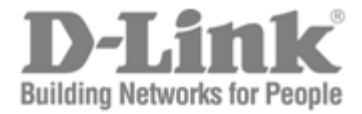

# User Manual

### Product Model: DGS-3700 Series

Layer 2 Managed Gigabit Ethernet Switch

Release 1.00

©Copyright 2009. All rights reserved

Information in this document is subject to change without notice.

© 2009 D-Link Corporation. All rights reserved.

Reproduction in any manner whatsoever without the written permission of D-Link Corporation is strictly forbidden.

\_\_\_\_\_\_\_\_\_\_\_\_\_\_\_\_\_\_\_\_\_\_\_\_\_\_\_\_\_\_\_\_\_\_\_\_\_\_\_\_\_\_\_\_\_\_\_\_\_\_\_\_\_\_\_\_\_\_\_\_\_\_\_\_\_\_\_\_\_\_\_\_\_\_\_\_\_\_\_\_\_

Trademarks used in this text: D-Link and the D-LINK logo are trademarks of D-Link Corporation; Microsoft and Windows are registered trademarks of Microsoft Corporation.

Other trademarks and trade names may be used in this document to refer to either the entities claiming the marks and names or their products. D-Link Corporation disclaims any proprietary interest in trademarks and trade names other than its own.

July 2009 P/N 651370012005G

# **Table of Contents**

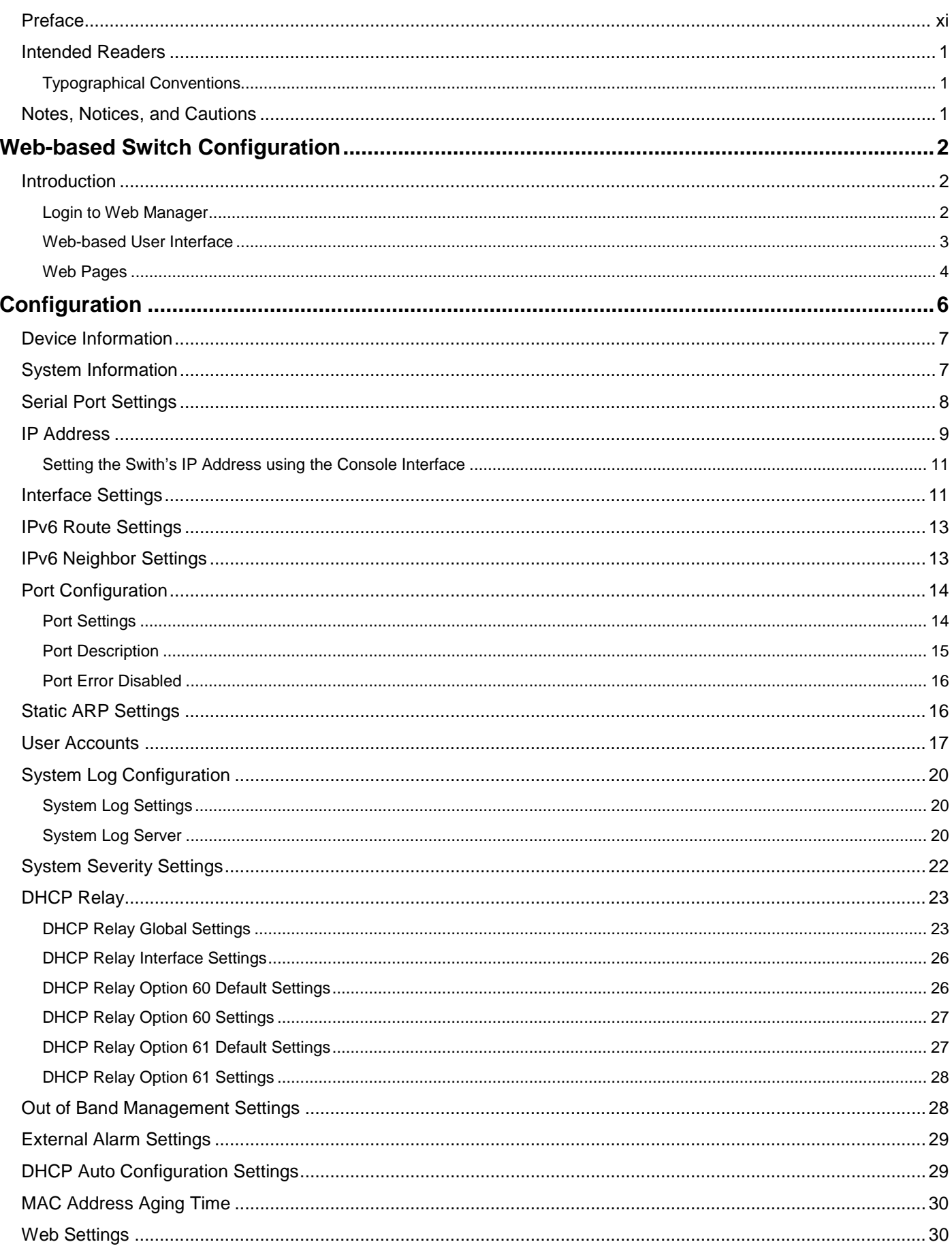

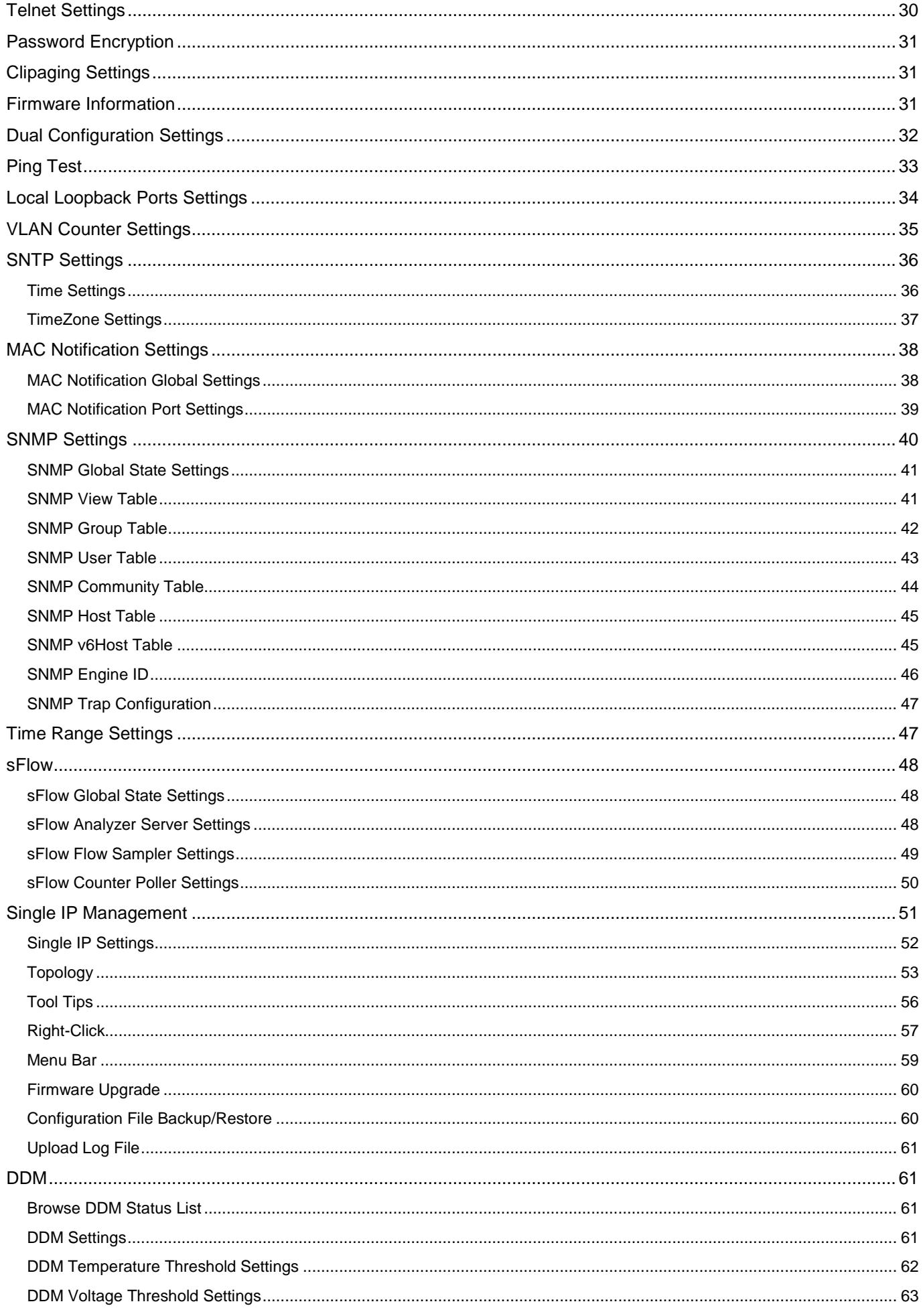

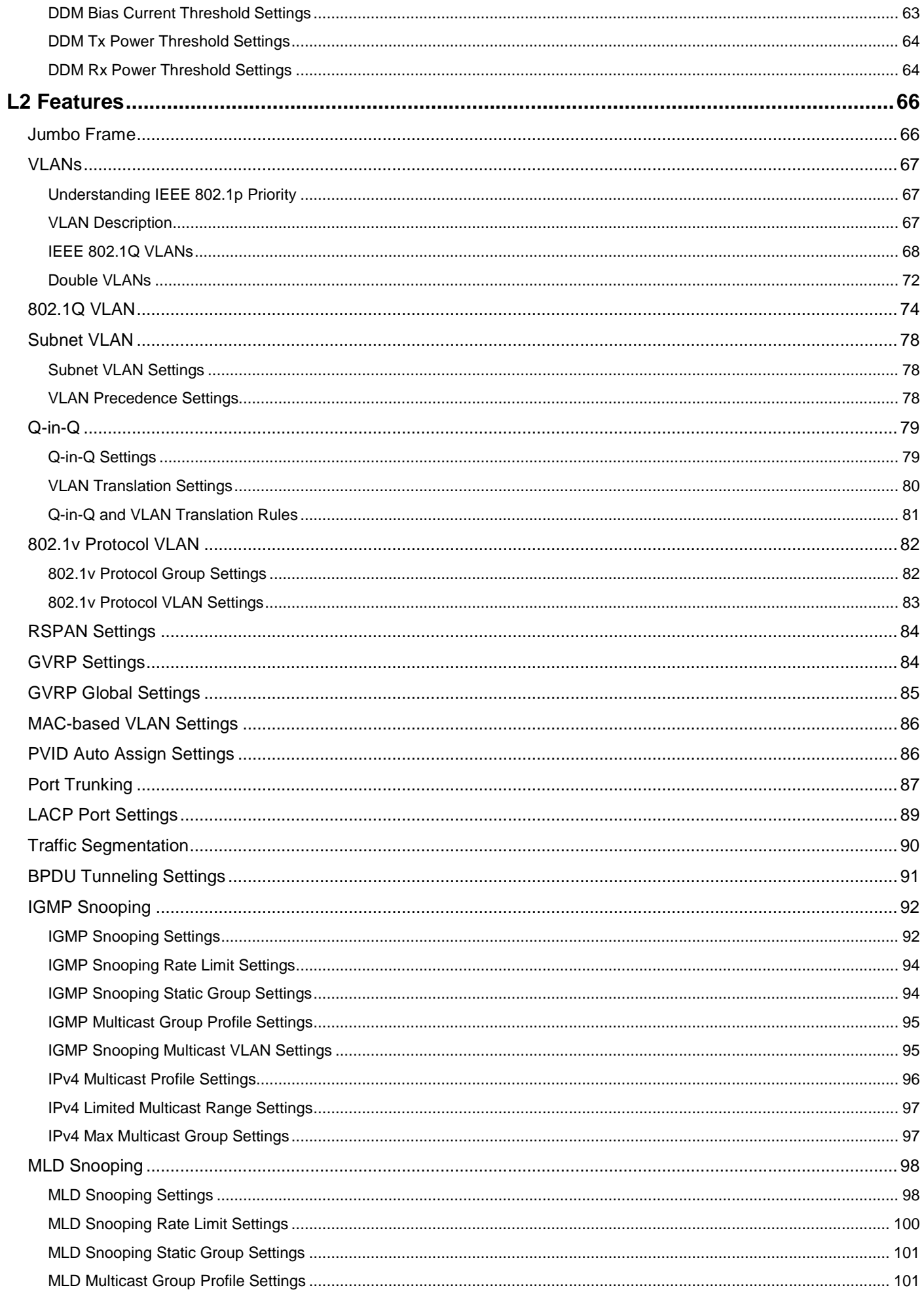

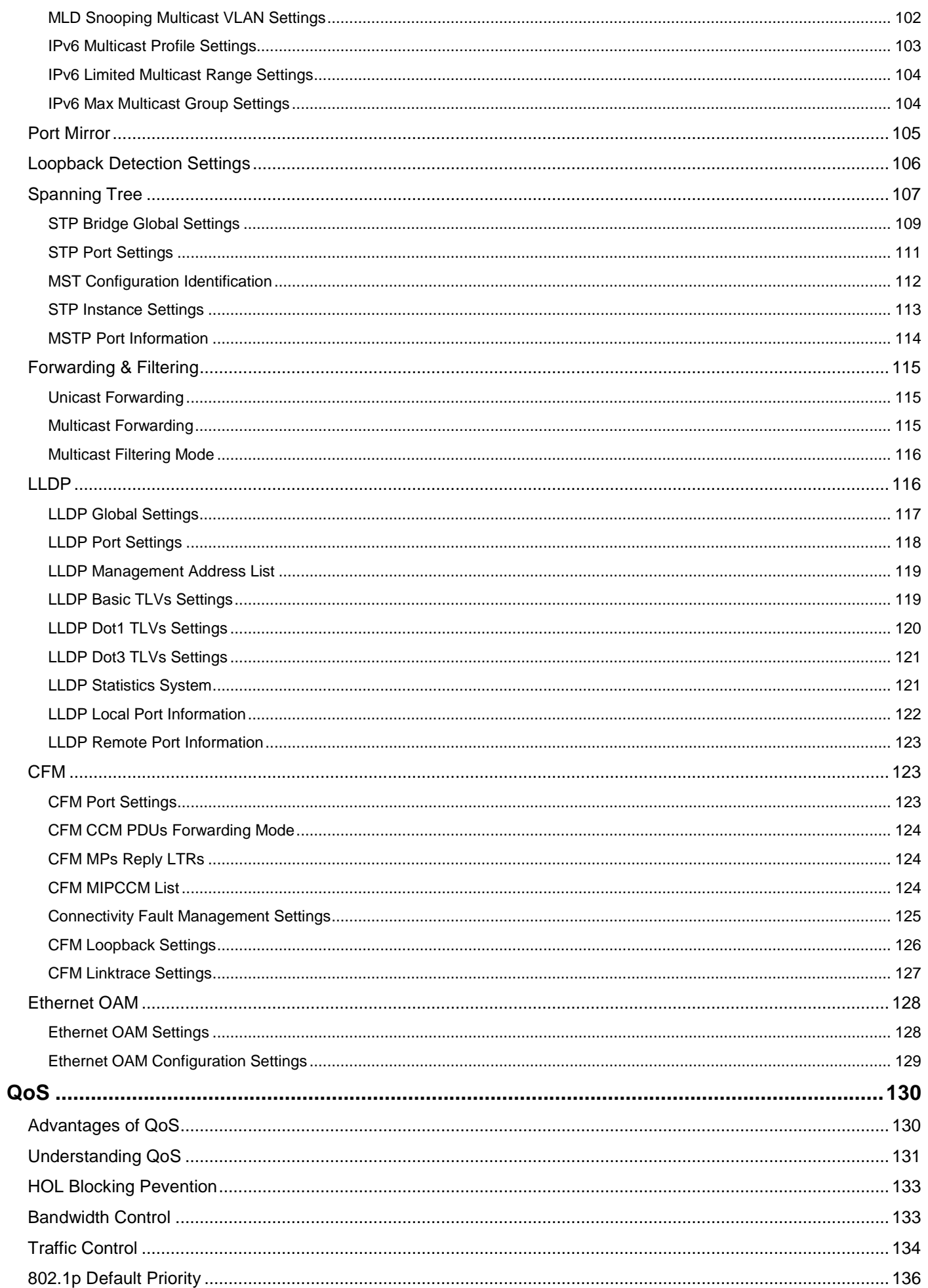

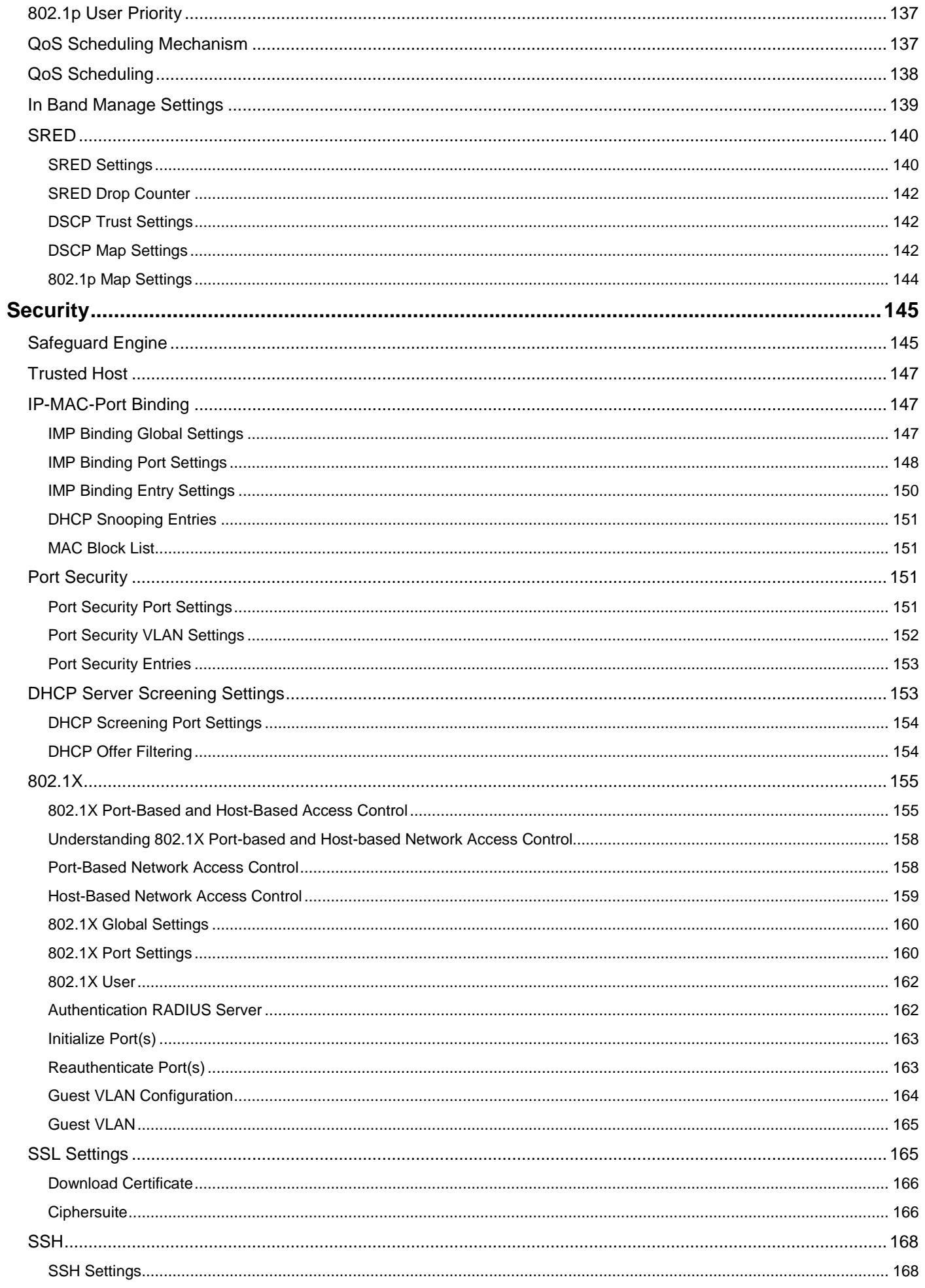

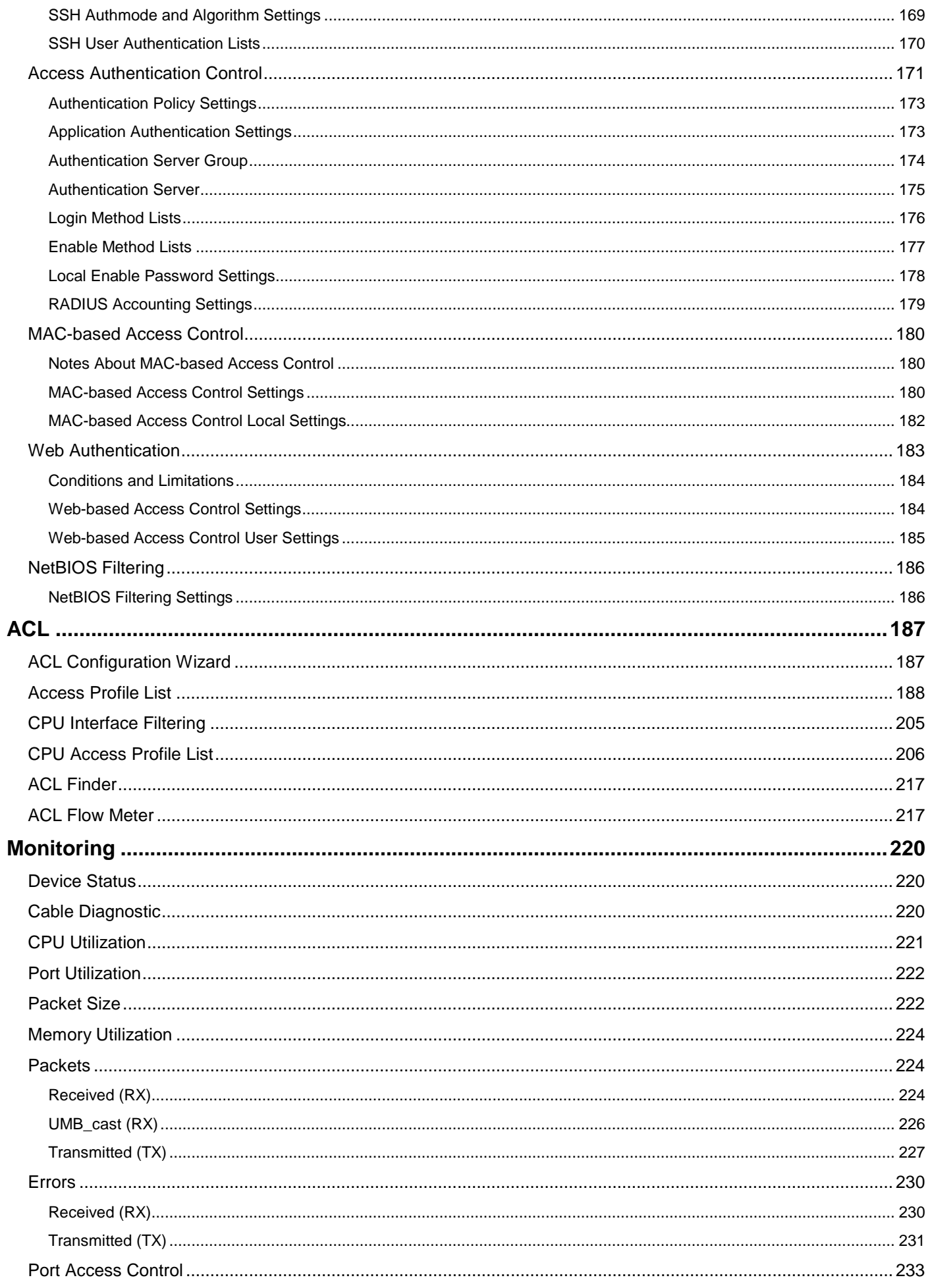

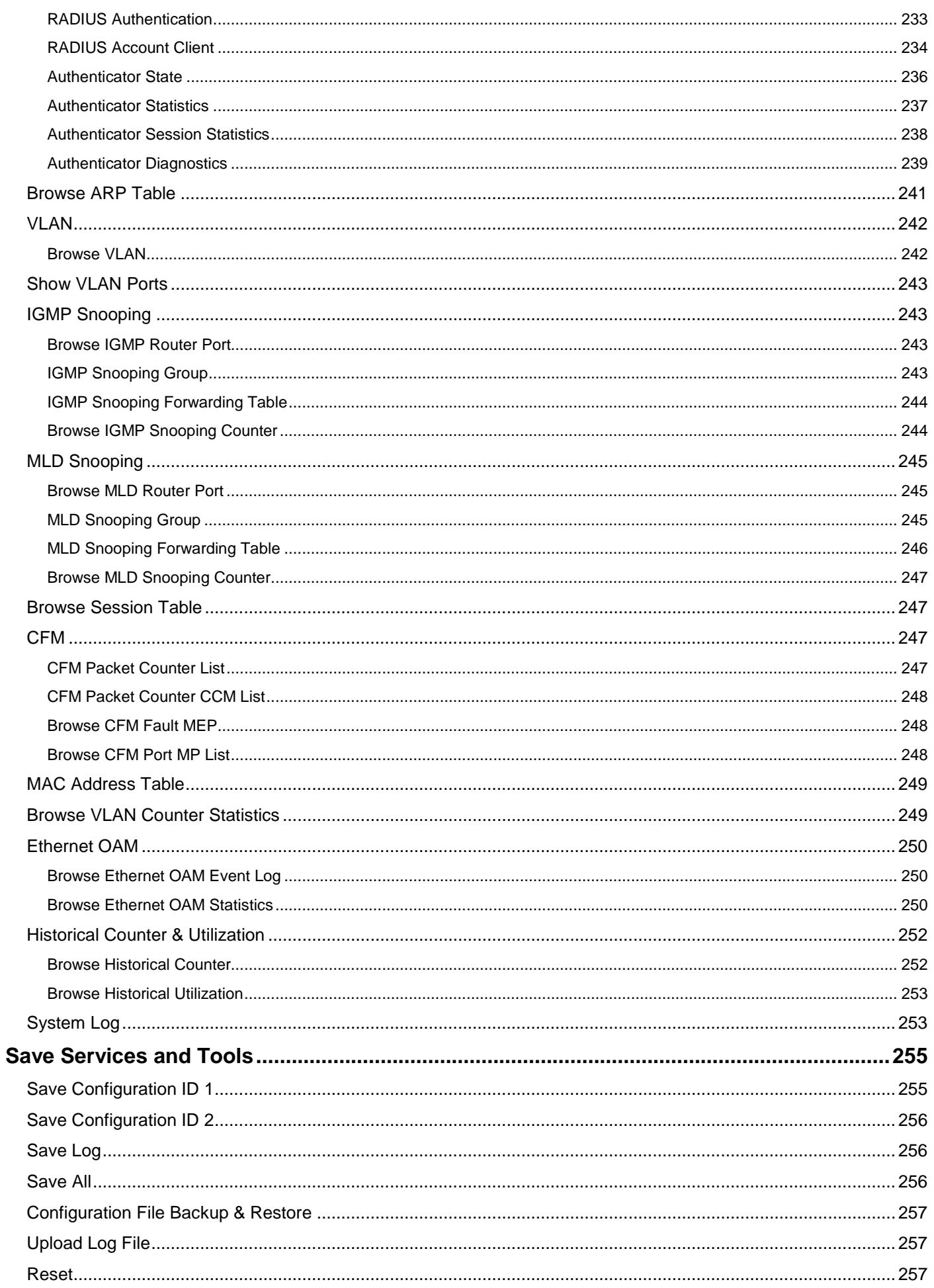

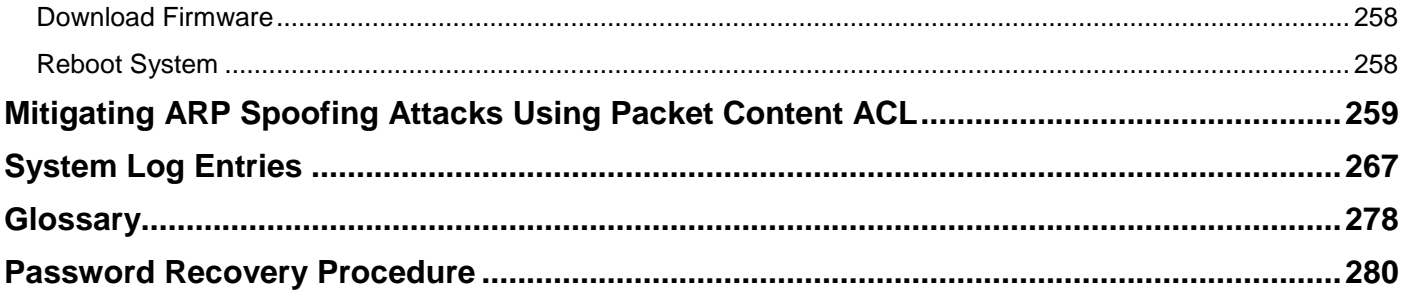

### <span id="page-10-0"></span>**Preface**

The *DGS-3700 Series User Manual* is divided into sections that describe the system installation and operating instructions with examples.

**Section 1, Introduction to Web-based Switch Management** – Describes how to connect to and use the Webbased switch management feature on the Switch.

**Section 2, Configuration** - A detailed discussion about configuring some of the basic functions of the Switch, including accessing the System information, Serial Port Settings, IP Address, Interface Settings, IPv6 Route Settings, IPv6 Neighbor Settings, Port Configuration, Static ARP Settings, User Accounts, System Log Configuration, System Severity Settings, DHCP Relay, Out of Band Management Settings, External Alarm Settings, DHCP Auto Configuration Settings, MAC Address Aging Time, Web Settings, Telnet Settings, Password Encryption, Clipaging Settings, Firmware Information, Dual Configuration Settings, Ping Test, Local Loopback Port Settings, VLAN Counter Settings, SNTP Settings, MAC Notification Settings, SNMP Settings, Time Range Settings, sFlow, Single IP Management and DDM.

**Section 3, L2 Features** – A discussion of the Layer 2 features on the Switch, including Jumbo Frame, 802.1Q VLAN, Subnet VLAN, QinQ, 802.1v Protocol VLAN, RSPAN Settings, GVRP Settings, GVRP Global Settings, MACbased VLAN Settings, PVID Auto Assign Settings, Port Trunking, LACP Port Settings, Traffic Segmentation, BPDU Tunneling Settings, IGMP Snooping, MLD Snooping, Port Mirror, Loopback Detection Settings, Spanning Tree, Forwarding & Filtering, LLDP, CFM and Ethernet OAM.

**Section 4, QoS** – Features information on Switch QoS functions, including HOL Blocking Prevention, Bandwidth Control, Traffic Control, 802.1P Default Priority, 802.1P User Priority, QoS Scheduling Mechanism, QoS Scheduling, In Band Manage Settings and SRED.

**Section 5, Security** – Features information on Switch security functions, including Safeguard Engine, Trusted Host, IP-MAC-Port Binding, Port Security, DHCP Server Screening, 802.1X, SSL Settings, SSH, Access Authentication Control, MAC-based Access Control, Web Authentication, and NetBIOS Filtering Settings.

**Section 6, ACL** – Discussion on the ACL functions of the Switch, including ACL Configuration Wizard, Access Profile List, CPU Access Profile List, ACL Finder, and ACL Flow Meter.

**Section 7, Monitoring** – Features information about the monitoring functions on the Switch including, Cable Diagnostic, CPU Utilization, Port Utilization, Packet Size, Memory Utilization, Packets, Errors, Port Access Control, Browse ARP Table, Browse VLAN, IGMP Snooping, MLD Snooping, Browse Session Table, CFM, MAC Address Table, Browse VLAN Counter Statistics, Ethernet OAM and Historical Counter & Utilization.

**Section 8, Save Services and Tools** – Save Configuration ID 1, Save Configuration ID 2, Save Log, Save All, Configuration File Backup and Restore, Upload Log File, Reset, Download Firmware, and Reboot System.

**Appendix A, Mitigating ARP Spoofing Attacks Using Packet Content ACL** – This section introduces ARP protocol, ARP spoofing attacks, and the counter measure brought by D-Link's switches to counter ARP spoofing attacks.

**Appendix B, System Log Entries** – This table lists all the possible entries and their corresponding meanings that will appear in the System Log of this Switch.

**Appendix C, Glossary** – Lists definitions for terms and acronyms used in this document.

**Appendix D, Password Recovery Procedure** - This section describes the procedure for resetting passwords on D-Link Switches.

# <span id="page-11-0"></span>**Intended Readers**

The *DGS-3700 Series Manual* contains information for setup and management of the Switch. This manual is intended for network managers familiar with network management concepts and terminology.

### <span id="page-11-1"></span>**Typographical Conventions**

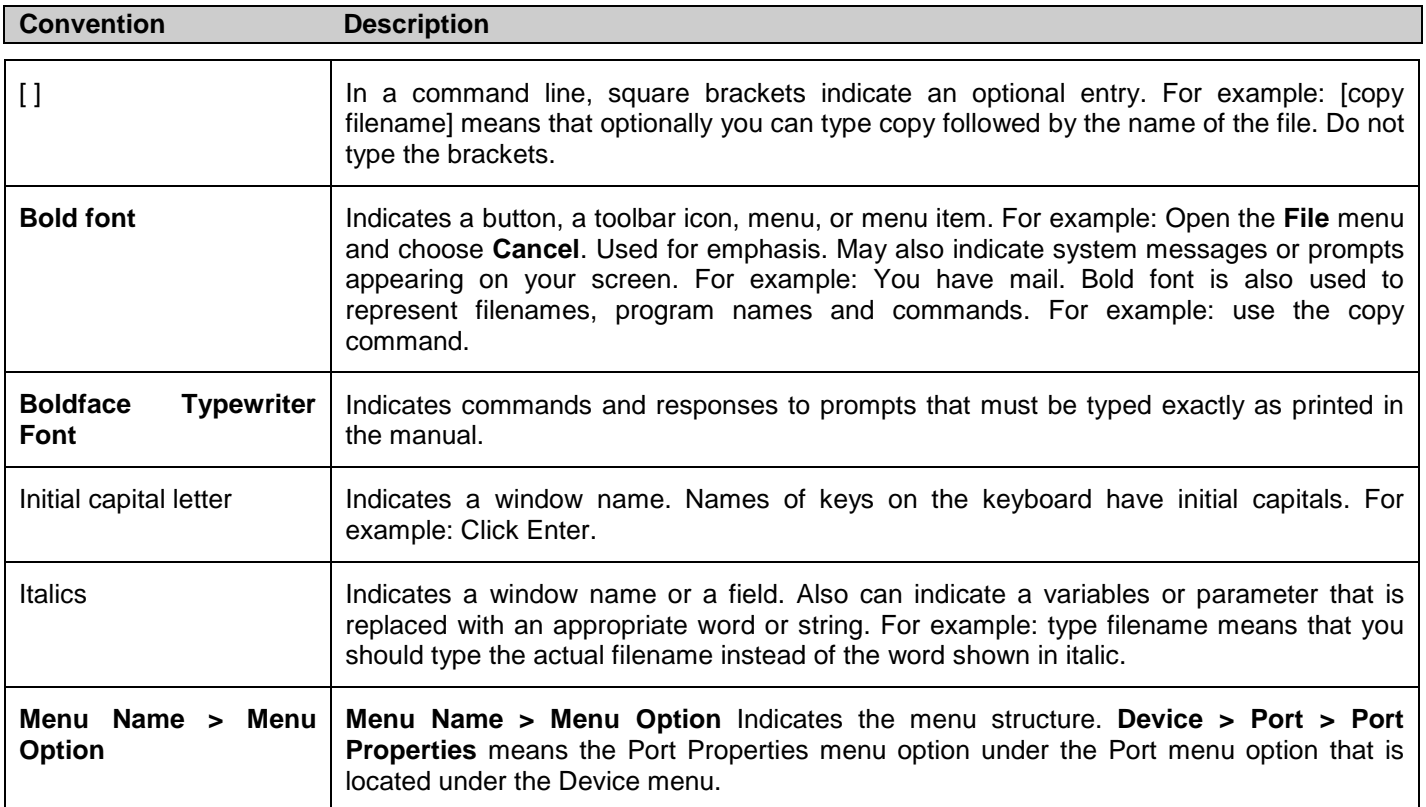

## <span id="page-11-2"></span>**Notes, Notices, and Cautions**

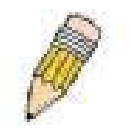

A **NOTE** indicates important information that helps you make better use of your device.

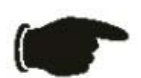

A **NOTICE** indicates either potential damage to hardware or loss of data and tells you how to avoid the problem.

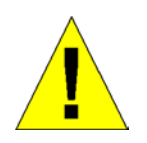

A **CAUTION** indicates a potential for property damage, personal injury, or death.

# **Section 1**

# <span id="page-12-0"></span>**Web-based Switch Configuration**

*[Introduction](#page-12-1) [Login to Web Manager](#page-12-2) [Web-based User Interface](#page-13-0) [Web Pages](#page-14-1)*

## <span id="page-12-1"></span>**Introduction**

All software functions of the Switch can be managed, configured and monitored via the embedded web-based (HTML) interface. The Switch can be managed from remote stations anywhere on the network through a standard browser such as Opera, Netscape Navigator/Communicator, or Microsoft Internet Explorer. The browser acts as a universal access tool and can communicate directly with the Switch using the HTTP protocol.

The Web-based management module and the Console program (and Telnet) are different ways to access the same internal switching software and configure it. Thus, all settings encountered in web-based management are the same as those found in the console program.

### <span id="page-12-2"></span>**Login to Web Manager**

To begin managing the Switch, simply run the browser you have installed on your computer and point it to the IP address you have defined for the device. The URL in the address bar should read something like: http://123.123.123.123, where the numbers 123 represent the IP address of the Switch.

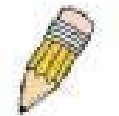

**NOTE:** The Factory default IP address for the Switch is 10.90.90.90.

This opens the management module's user authentication window, as seen below.

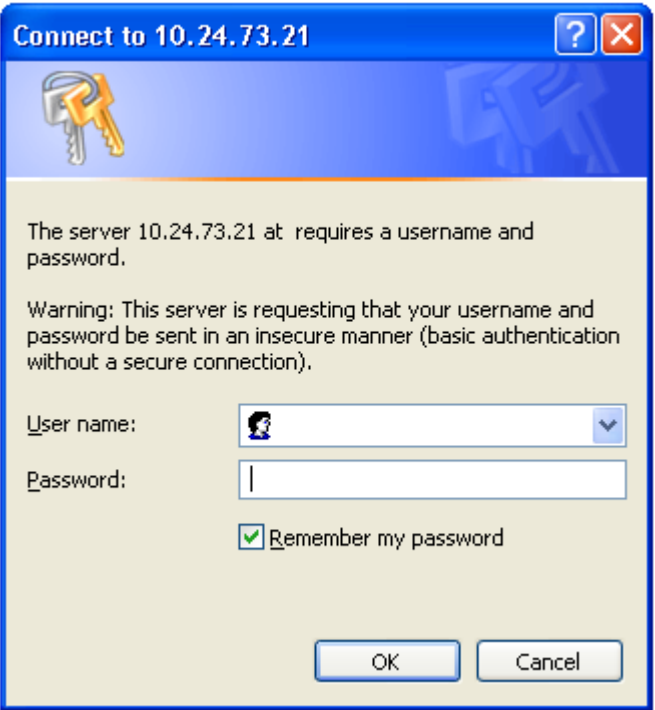

**Figure 1 - 1 Enter Network Password dialog**

Enter "admin" in both the User Name and Password fields and click **OK**. This will open the Web-based user interface. The Switch management features available in the web-based manager are explained below.

### <span id="page-13-0"></span>**Web-based User Interface**

The user interface provides access to various Switch configuration and management windows, allows you to view performance statistics, and permits you to graphically monitor the system status.

### **Areas of the User Interface**

The figure below shows the user interface. The user interface is divided into three distinct areas as described in the table.

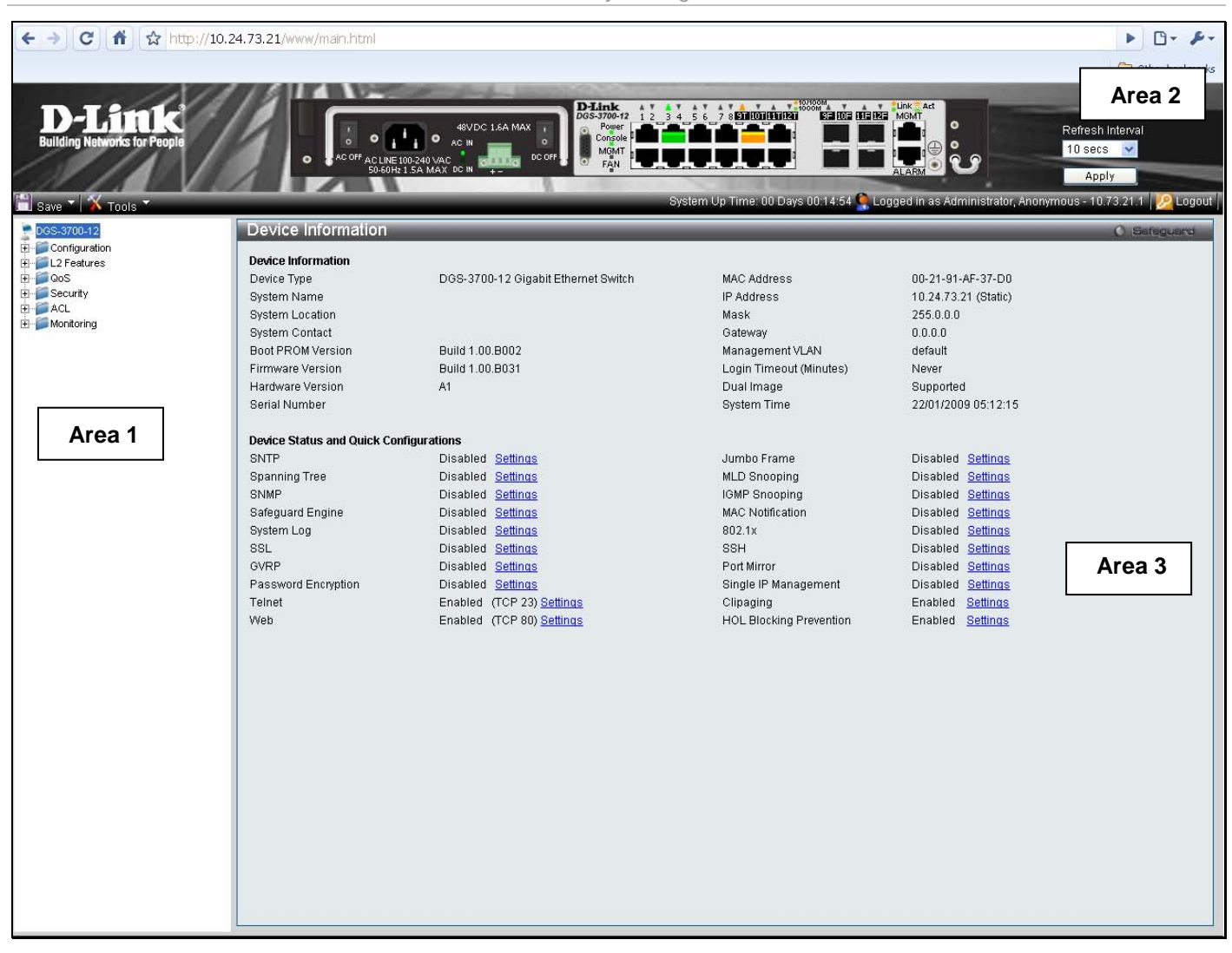

#### **Figure 1 - 2 Main Web-Manager page**

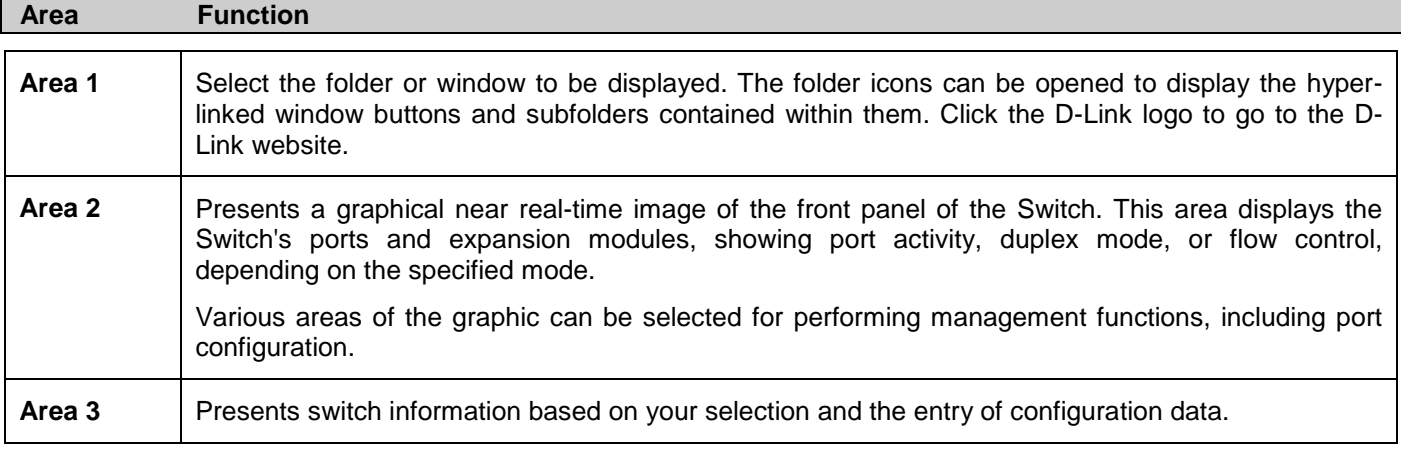

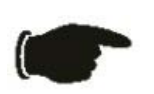

 **NOTICE:** Any changes made to the Switch configuration during the current session must be saved in the Save Changes web menu (explained below) or use the command line interface (CLI) command save.

### <span id="page-14-1"></span><span id="page-14-0"></span>**Web Pages**

When you connect to the management mode of the Switch with a web browser, a login window is displayed. Enter a user name and password to access the Switch's management mode.

Below is a list and description of the main folders available in the web interface:

**Configuration** – A detailed discussion about configuring some of the basic functions of the Switch, accessing the System information, Serial Port Settings, IP Address, Interface Settings, IPv6 Route Settings, IPv6 Neighbor Settings, Port Configuration, Static ARP Settings, User Accounts, System Log Configuration, System Severity Settings, DHCP Relay, Out of Band Management Settings, External Alarm Settings, DHCP Auto Configuration Settings, MAC Address Aging Time, Web Settings, Telnet Settings, Password Encryption, Clipaging Settings, Firmware Information, Dual Configuration Settings, Ping Test, Local Loopback Port Settings, VLAN Counter Settings, SNTP Settings, MAC Notification Settings, SNMP Settings, Time Range Settings, sFlow, Single IP Management and DDM.

**L2 Features** – A discussion of the Layer 2 features on the Switch, including Jumbo Frame, 802.1Q VLAN, Subnet VLAN, QinQ, 802.1v Protocol VLAN, RSPAN Settings, GVRP Settings, GVRP Global Settings, MAC-based VLAN Settings, PVID Auto Assign Settings, Port Trunking, LACP Port Settings, Traffic Segmentation, BPDU Tunneling Settings, IGMP Snooping, MLD Snooping, Port Mirror, Loopback Detection Settings, Spanning Tree, Forwarding & Filtering, LLDP, CFM and Ethernet OAM.

**QoS** – Features information on Switch QoS functions, including HOL Blocking Prevention, Bandwidth Control, Traffic Control, 802.1P Default Priority, 802.1P User Priority, QoS Scheduling Mechanism, QoS Scheduling, In Band Manage Settings and SRED.

**Security** – Features information on Switch security functions, including Safeguard Engine, Trusted Host, IP-MAC-Port Binding, Port Security, DHCP Server Screening, 802.1X, SSL Settings, SSH, Access Authentication Control, MAC-based Access Control, Web Authentication, and NetBIOS Filtering Settings.

**ACL** – Discussion on the ACL functions of the Switch, including ACL Configuration Wizard, Access Profile List, CPU Access Profile List, ACL Finder, and ACL Flow Meter.

**Monitoring** – Features information about the monitoring functions on the Switch including, Cable Diagnostic, CPU Utilization, Port Utilization, Packet Size, Memory Utilization, Packets, Errors, Port Access Control, Browse ARP Table, Browse VLAN, IGMP Snooping, MLD Snooping, Browse Session Table, CFM, MAC Address Table, Browse VLAN Counter Statistics, Ethernet OAM and Historical Counter & Utilization and System Log.

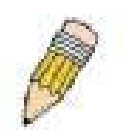

**NOTE:** Be sure to configure the user name and password in the User Accounts window before connecting the Switch to the greater network.

# **Section 2**

# <span id="page-16-0"></span>**Configuration**

*[Device Information](#page-17-2)*

- *[System Information](#page-17-1)*
- *[Serial Port Settings](#page-18-0)*
- *[IP Address](#page-19-1)*
- *[Interface Settings](#page-21-1)*
- *[IPv6 Route Settings](#page-23-0)*
- *[IPv6 Neighbor Settings](#page-23-1)*
- *[Port Configuration](#page-24-0)*
- *[Static ARP Settings](#page-26-1)*
- *[User Accounts](#page-27-0)*
- *[System Log Configuration](#page-30-0)*
- *[System Severity Settings](#page-32-0)*
- *[DHCP Relay](#page-32-1)*
- *[Out of Band Management Settings](#page-38-1)*
- *[External Alarm Settings](#page-39-0)*
- *[DHCP Auto Configuration Settings](#page-39-1)*
- *[MAC Address Aging Time](#page-40-0)*
- *[Web Settings](#page-40-1)*
- *[Telnet Settings](#page-40-2)*
- *[Password Encryption](#page-41-3)*
- *[Clipaging Settings](#page-41-1)*
- *[Firmware Information](#page-41-2)*
- *[Dual Configuration Settings](#page-42-0)*
- *[Ping Test](#page-43-0)*
- *[Local Loopback Ports Settings](#page-44-0)*
- *[VLAN Counter Settings](#page-45-0)*
- *[SNTP Settings](#page-45-1)*
- *[MAC Notification Settings](#page-48-0)*
- *[SNMP Settings](#page-49-1)*
- *[Time Range Settings](#page-57-1)*
- *[sFlow](#page-58-0)*
- *[Single IP Management](#page-61-0)*
- *[DDM](#page-71-1)*

### <span id="page-17-2"></span><span id="page-17-0"></span>**Device Information**

This window contains the main settings for all major functions on the Switch and appears automatically when you log on. To return to the **Device Information** window, click the **DGS-3700-12/DGS-3700-12G Web Management Tool**  folder. The **Device Information** window shows the Switch's **MAC Address** (assigned by the factory and unchangeable), the **Boot PROM Version**, **Firmware Version**, **Hardware Version** and **Serial Number** as well as other information about different settings on the Switch. This information is helpful to keep track of PROM and firmware updates and to obtain the Switch's MAC address for entry into another network device's address table, if necessary. In addition, this window displays the status of functions on the Switch to quickly assess their current global status. Some functions are hyper-linked to their configuration window for easy access from the **Device Information** window.

| <b>Device Information</b>                                                                                                    |                                                                                 |                                                                                                    | O Safeguard                                                                                                    |
|----------------------------------------------------------------------------------------------------|---------------------------------------------------------------------------------|----------------------------------------------------------------------------------------------------|----------------------------------------------------------------------------------------------------|
| <b>Device Information</b><br>Device Type<br>System Name<br>System Location<br>System Contact<br>Boot PROM Version<br>Firmware Version<br>Hardware Version<br>Serial Number | DGS-3700-12 Gigabit Ethernet Switch<br>Build 1.00.B002<br>Build 1.00.B031<br>A1 | MAC Address<br>IP Address<br>Mask<br>Gateway<br>Management VLAN<br>Login Timeout (Minutes)<br>Dual Image<br><b>System Time</b> | 00-21-91-AF-37-D0<br>10.24.73.21 (Static)<br>255.0.0.0<br>0.0.0.0<br>default<br>Never<br>Supported<br>22/01/2009 05:12:15 |
|                                                                                                    |                                                                                 |                                                                                                    |                                                                                                    |
| Device Status and Quick Configurations                                                                                                    |                                                                                 |                                                                                                    |                                                                                                    |
| <b>SNTP</b>                                                                                                    | Disabled Settings                                                               | Jumbo Frame                                                                                                    | Disabled Settings                                                                                                    |
| <b>Spanning Tree</b>                                                                                                    | Disabled Settings                                                               | MLD Snooping                                                                                                    | Disabled Settings                                                                                                    |
| SNMP                                                                                                    | Disabled Settings                                                               | IGMP Snooping                                                                                                    | Disabled Settings                                                                                                    |
| Safeguard Engine                                                                                                    | Disabled Settings                                                               | MAC Notification                                                                                                    | Disabled Settings                                                                                                    |
| System Log                                                                                                    | Disabled Settings                                                               | 802.1x                                                                                                    | Disabled Settings                                                                                                    |
| <b>SSL</b>                                                                                                    | Disabled Settings                                                               | SSH                                                                                                    | Disabled Settings                                                                                                    |
| GVRP                                                                                                    | Disabled Settings                                                               | Port Mirror                                                                                                    | Disabled Settings                                                                                                    |
| Password Encryption                                                                                                    | Disabled Settings                                                               | Single IP Management                                                                                                    | Disabled Settings                                                                                                    |
| Telnet                                                                                                    | Enabled (TCP 23) Settings                                                       | Clipaging                                                                                                    | Enabled Settings                                                                                                    |
| Web                                                                                                    | Enabled (TCP 80) Settings                                                       | <b>HOL Blocking Prevention</b>                                                                                                 | Enabled Settings                                                                                                    |
|                                                                                                    |                                                                                 |                                                                                                    |                                                                                                    |
|                                                                                                    |                                                                                 |                                                                                                    |                                                                                                    |
|                                                                                                    |                                                                                 |                                                                                                    |                                                                                                    |
|                                                                                                    |                                                                                 |                                                                                                    |                                                                                                    |
|                                                                                                    |                                                                                 |                                                                                                    |                                                                                                    |
|                                                                                                    |                                                                                 |                                                                                                    |                                                                                                    |
|                                                                                                    |                                                                                 |                                                                                                    |                                                                                                    |
|                                                                                                    |                                                                                 |                                                                                                    |                                                                                                    |
|                                                                                                    |                                                                                 |                                                                                                    |                                                                                                    |
|                                                                                                    |                                                                                 |                                                                                                    |                                                                                                    |
|                                                                                                    |                                                                                 |                                                                                                    |                                                                                                    |
|                                                                                                    |                                                                                 |                                                                                                    |                                                                                                    |
|                                                                                                    |                                                                                 |                                                                                                    |                                                                                                    |
|                                                                                                    |                                                                                 |                                                                                                    |                                                                                                    |
|                                                                                                    |                                                                                 |                                                                                                    |                                                                                                    |

**Figure 2 - 1 Device Information window**

### <span id="page-17-1"></span>**System Information**

This window contains the System Information details. The user may enter a **System Name**, **System Location** and **System Contact** to aid in defining the Switch, to the user's preference. This window displays the **MAC Address, Firmware Version** and **Hardware Version**.

To view this window, click **Configuration > System Information** as shown below:

*DGS-3700-12/DGS-3700-12G Series Layer 2 Gigabit Ethernet Switch User Manual*

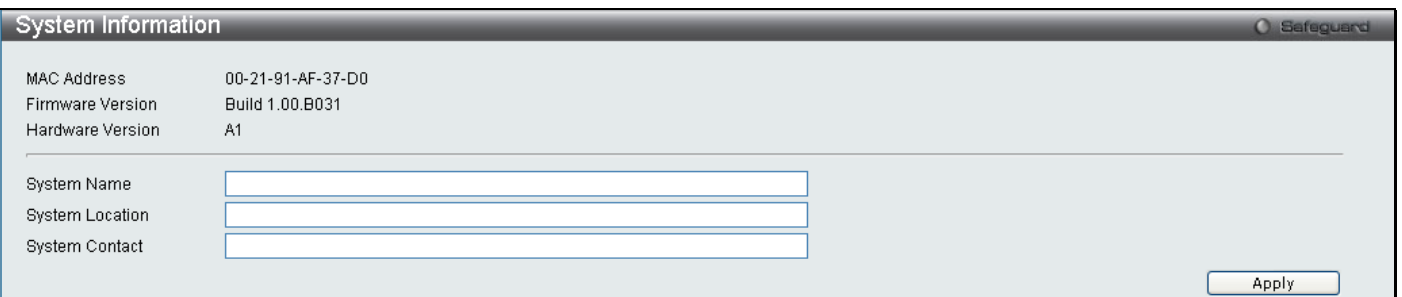

#### **Figure 2 - 2 System Information window**

The fields that can be configured are described below:

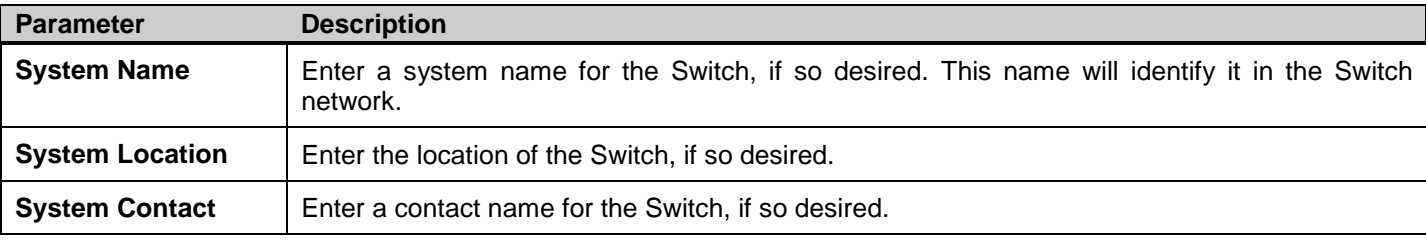

Click **Apply** to implement changes made.

### <span id="page-18-0"></span>**Serial Port Settings**

The following window contains information about the Serial Port Settings including the Baud Rate and the Auto Logout settings.

To view this window, click **Configuration > Serial Port Settings** as shown below:

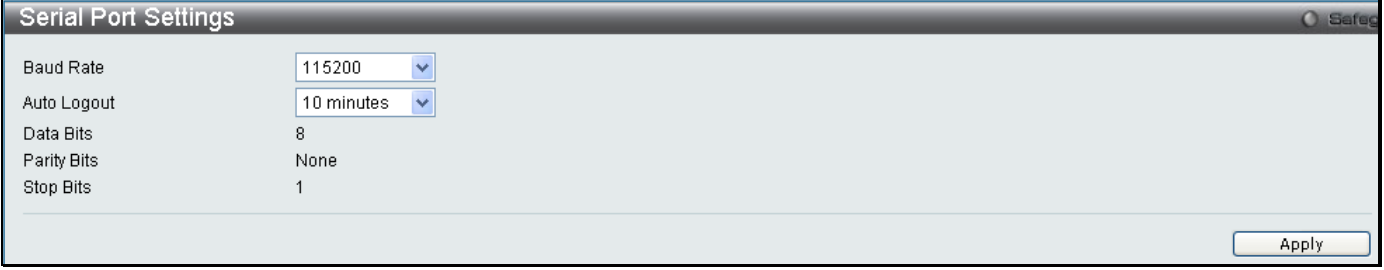

#### **Figure 2 - 3 Serial Port Settings window**

The fields that can be configured are described below:

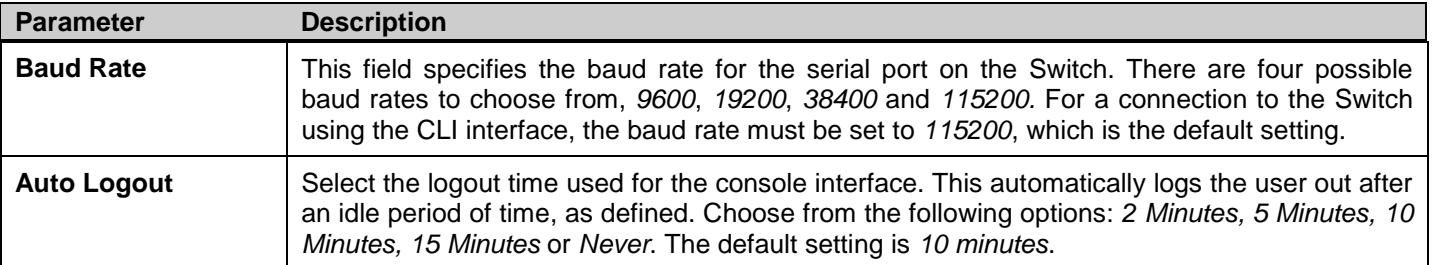

Click **Apply** to implement changes made.

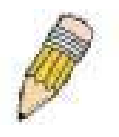

**NOTE:** If a user configures the serial port's baud rate, the baud rate will take effect and save immediately. Baud rate settings will not change even if the user resets or reboots the Switch. The Baud rate will only change when the user configures it again. The serial port's baud rate setting is not stored in the Switch's configuration file. Resetting the Switch will not restore the baud rate to the default setting.

### <span id="page-19-1"></span><span id="page-19-0"></span>**IP Address**

The IP address may initially be set using the console interface prior to connecting to it through the Ethernet. If the Switch IP address has not yet been changed, read the introduction of the *DGS-3700 Series CLI Manual* for more information.

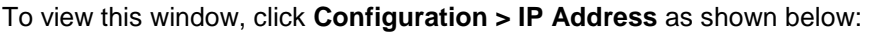

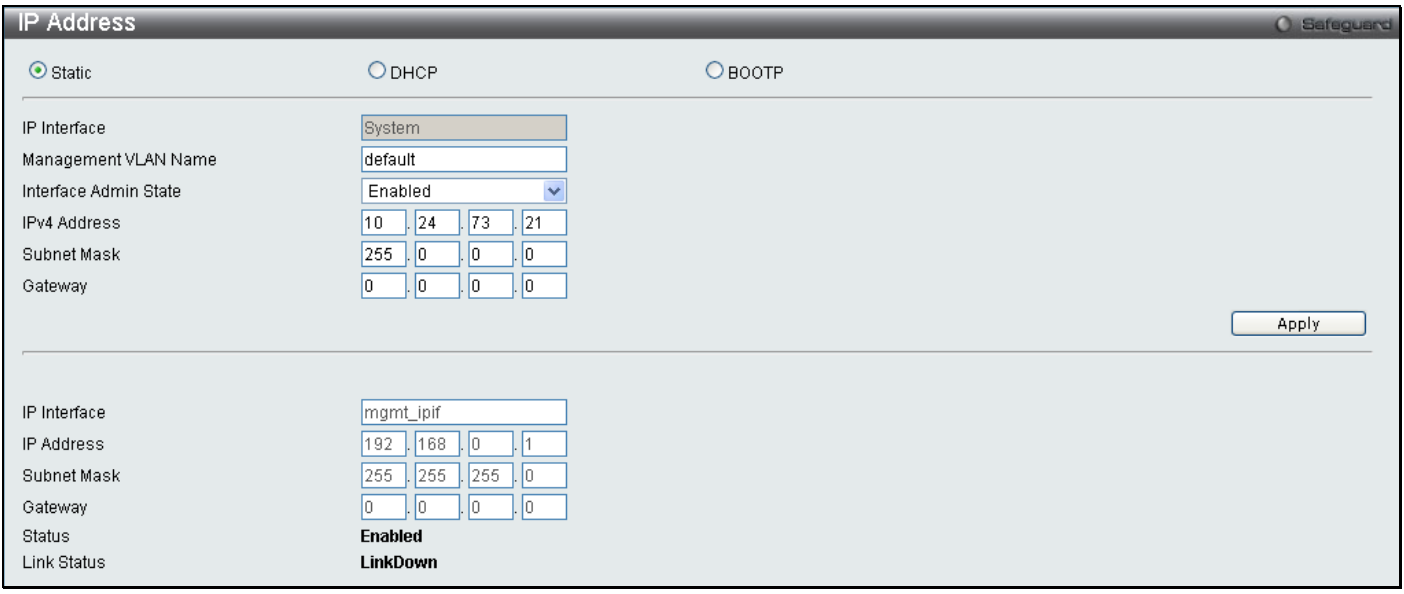

#### **Figure 2 - 4 IP Address Settings window**

The upper part of the page allows you to manually assign the Switch's IP address, subnet mask, and default gateway address:

- 1. Select *Static* at the top of the screen.
- 2. Enter the appropriate IP Address and Subnet Mask.
- 3. If you want to access the Switch from a different subnet from the one it is installed on, enter the IP address of the Gateway. If you will manage the Switch from the subnet on which it is installed, you can leave the default address (0.0.0.0) in this field.
- 4. If no VLANs have been previously configured on the Switch, you can use the *default* VLAN Name. The *default VLAN* contains all of the Switch ports as members. If VLANs have been previously configured on the Switch, you will need to enter the *Management VLAN Name* of the VLAN that contains the port connected to the management station that will access the Switch. The Switch will allow management access from stations with the same VID listed here.

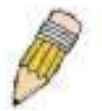

**NOTE:** The Switch's factory default IP address is 10.90.90.90 with a subnet mask of 255.0.0.0 and a default gateway of 0.0.0.0.

To use the BOOTP or DHCP protocols to assign the Switch an IP address, subnet mask, and default gateway address:

Select *BOOTP* or *DHCP*, this will determine how the Switch will be assigned an IP address.

The lower part of the page is to display the Out-of-band management information that has been configured in **Configuration [> Out of Band Management Settings](#page-38-1)** window.

The IP Address Settings options are:

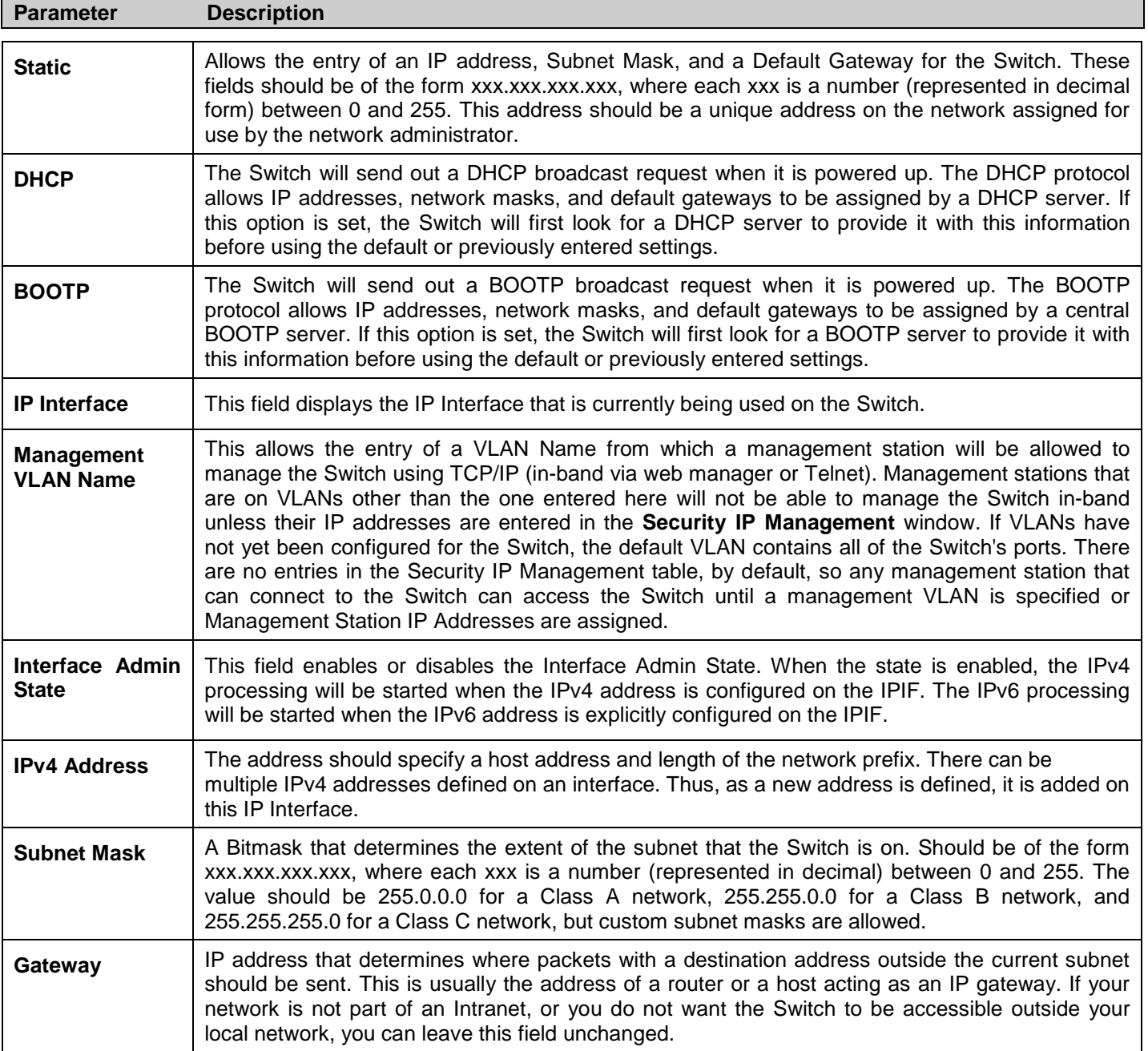

Click **Apply** to implement changes made.

### <span id="page-21-0"></span>**Setting the Swith's IP Address using the Console Interface**

Each Switch must be assigned its own IP Address, which is used for communication with an SNMP network manager or other TCP/IP application (for example BOOTP, TFTP). The Switch's default IP address is 10.90.90.90. You can change the default Switch IP address to meet the specification of your networking address scheme.

The IP address for the Switch must be set before it can be managed with the Web-based manager. The Switch IP address can be automatically set using BOOTP or DHCP protocols, in which case the actual address assigned to the Switch must be known. The IP address may be set using the Command Line Interface (CLI) over the console serial port as follows:

Starting at the command line prompt, enter the commands config ipif System ipaddress xxx.xxx.xxx.xxx/yyy.yyy.yyy.yyy, where the x's represent the IP address to be assigned to the IP interface named System and the y's represent the corresponding subnet mask.

Alternatively, you can enter config ipif System ipaddress xxx.xxx.xxx.xxx/z, where the x's represents the corresponding number of subnets in CIDR notation.

The IP interface named System on the Switch can be assigned an IP address and subnet mask which can then be used to connect a management station to the Switch's Telnet or Web-based management agent.

The system message Success indicated that the command was executed successfully. The Switch can now be configured and managed via Telnet and the CLI or via the Web-based management agent using the above ip address to connect to the Switch.

### <span id="page-21-1"></span>**Interface Settings**

This window allows the user to create and configure interfaces on the Switch.

To view this window, click **Configuration > Interface Settings** as shown below:

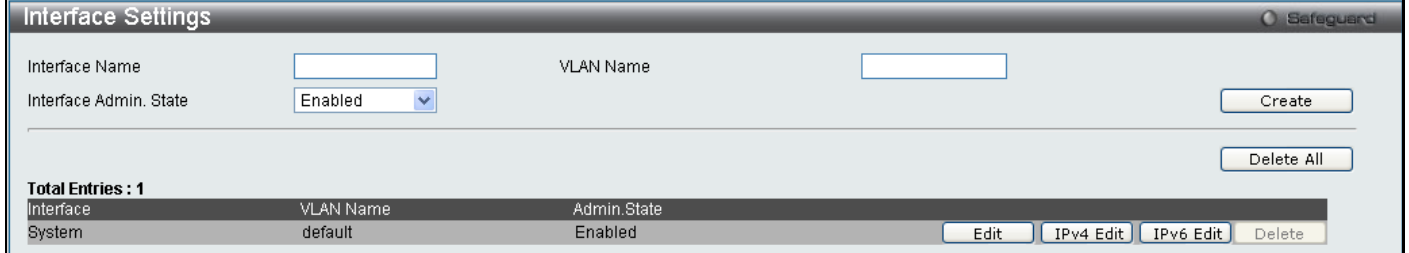

**Figure 2 - 5 Interface Settings window**

The following parameters can be configured:

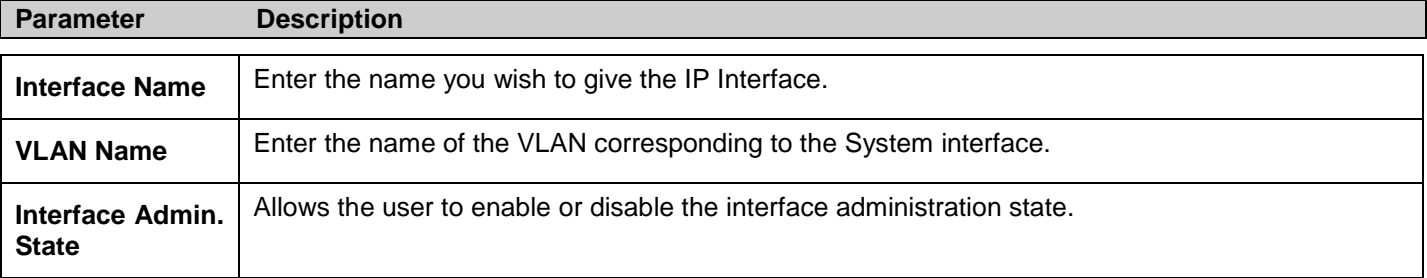

Click **Create** to create the entry or **Delete All** to delete all the current IP Interface entries.

To edit the *VLAN Name* or *Admin. State* click the **IPv4 Edit** or **IPv6 Edit** button as shown below.

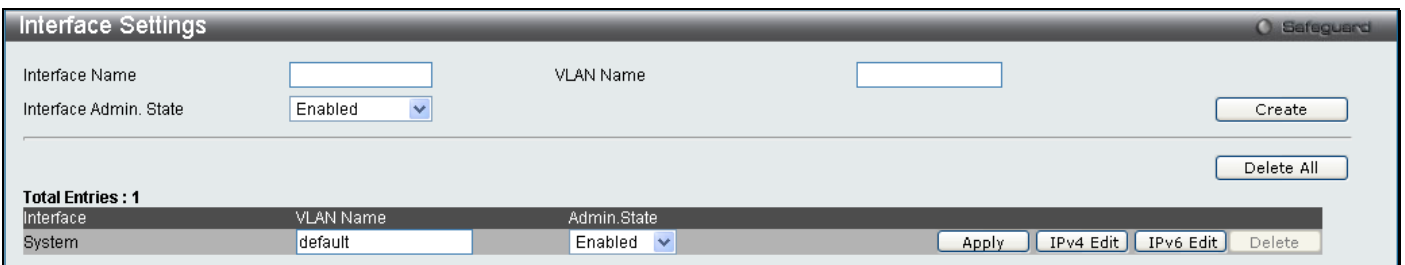

#### **Figure 2 - 6 Interface Settings Edit window**

Enter the new *VLAN Name* and *Admin. State* and click **Apply**. To edit an entry for IPv4 features click the corresponding **IPv4 Edit** button.

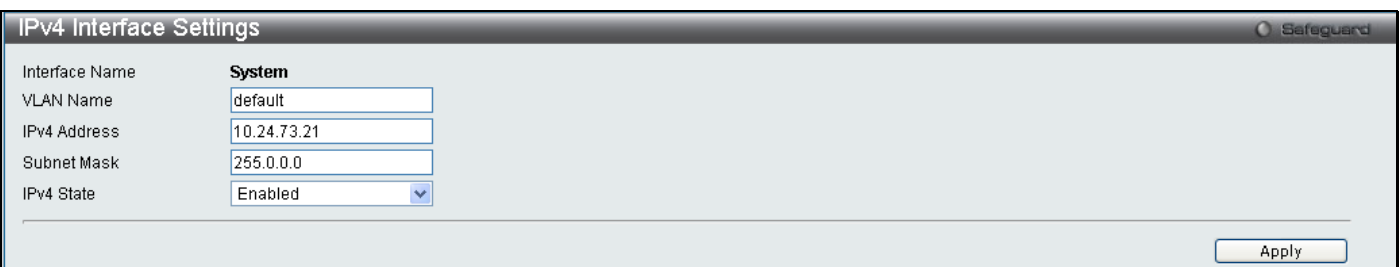

#### **Figure 2 - 7 IPv4 Interface Settings Edit window**

#### The following parameters can be configured:

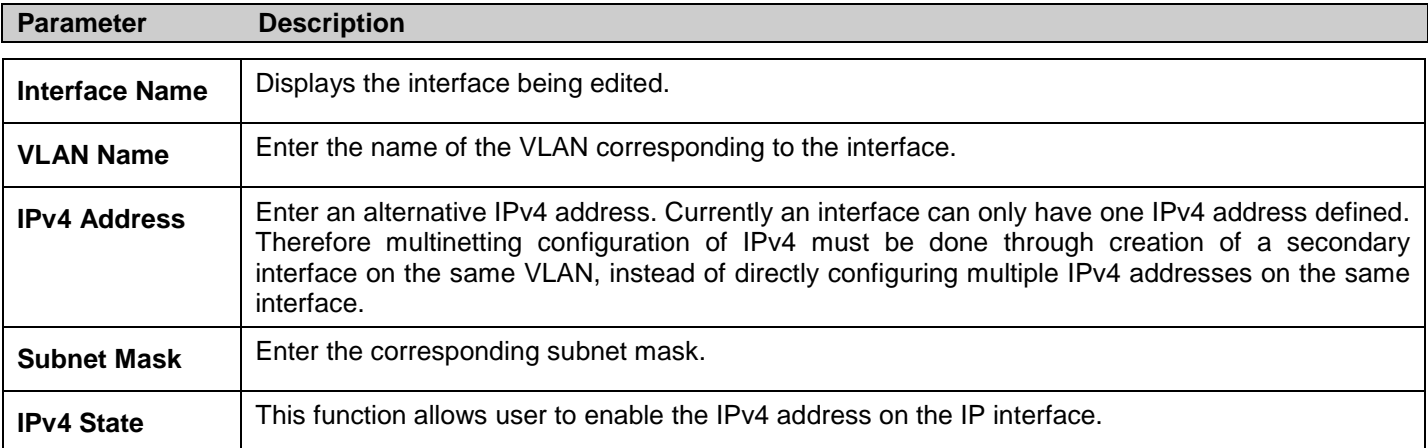

Click **Apply** to implement changes made.

To edit an entry for IPv6 features click the corresponding **IPv6 Edit** button.

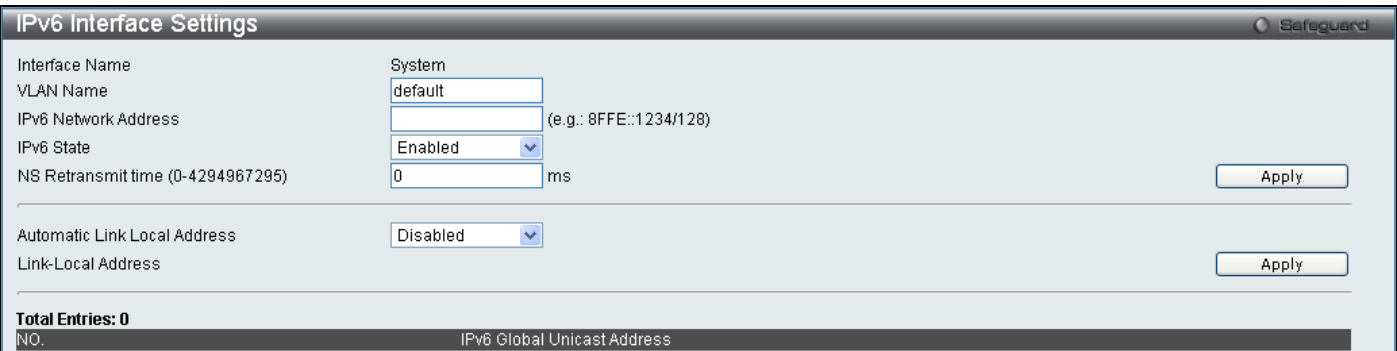

#### **Figure 2 - 8 IPv6 Interface Settings Edit window**

The following parameters can be configured:

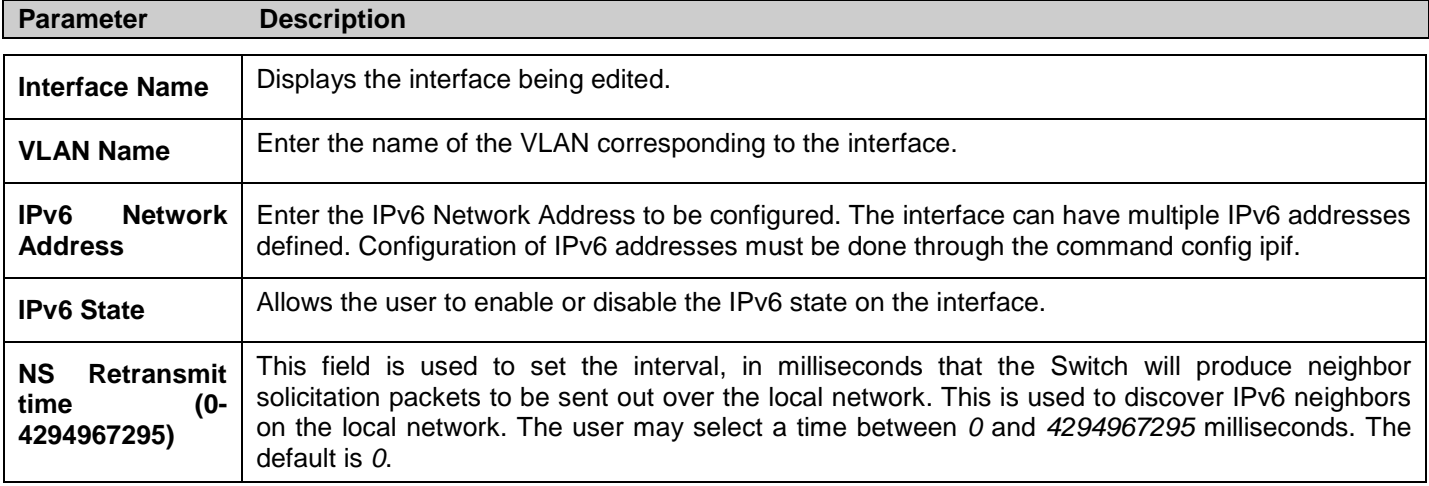

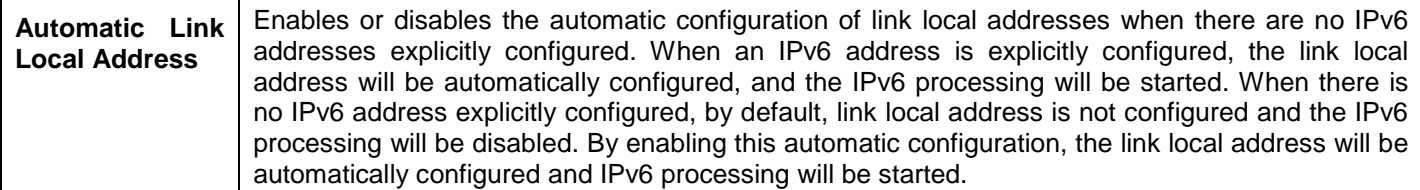

Click **Apply** to implement changes made.

## <span id="page-23-0"></span>**IPv6 Route Settings**

This window allows the user to create and configure IPv6 Route interfaces to the Switch's IP routing table.

To view this window, click **Configuration > IPv6 Route Settings** as shown below:

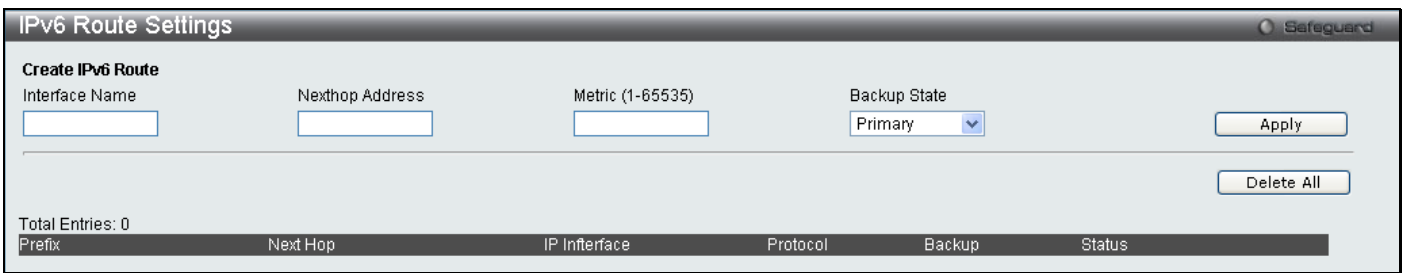

#### **Figure 2 - 9 IPv6 Route Settings window**

The following parameters can be configured:

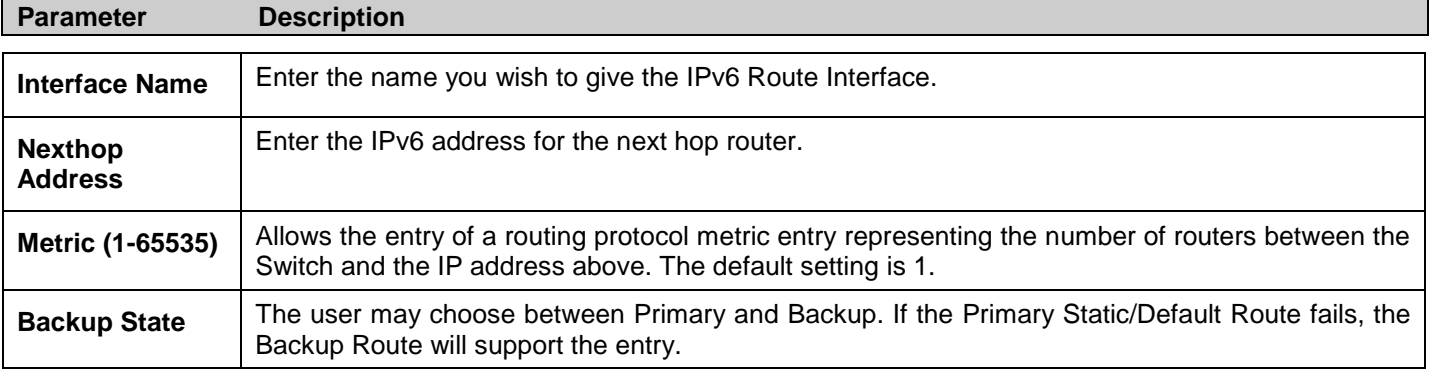

Click **Apply** to implement changes made. To remove any entry, click the **Delete All** button.

## <span id="page-23-1"></span>**IPv6 Neighbor Settings**

This window allows the user to create and configure IPv6 Neighbor settings on the Switch. The Switch's current IPv6 neighbor settings will be displayed in the table at the bottom of this window.

To view this window, click **Configuration > IPv6 Neighbor Settings** as shown below:

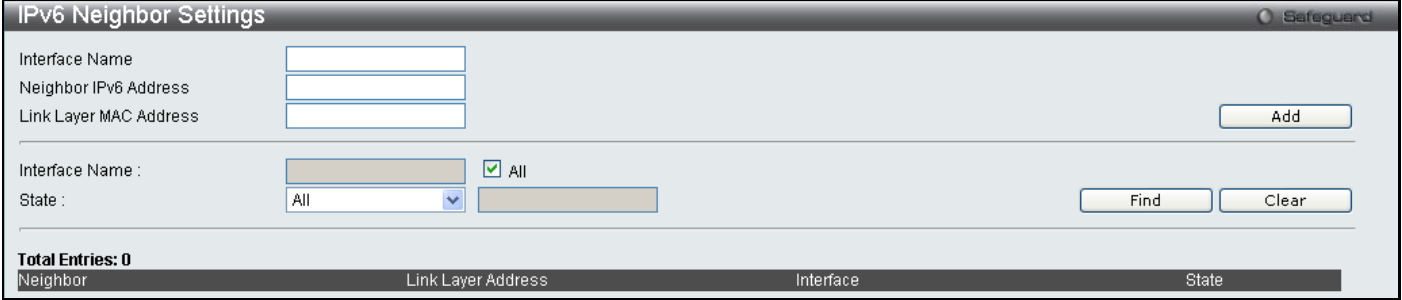

#### **Figure 2 - 10 IPv6 Neighbor Settings window**

The following parameters can be configured:

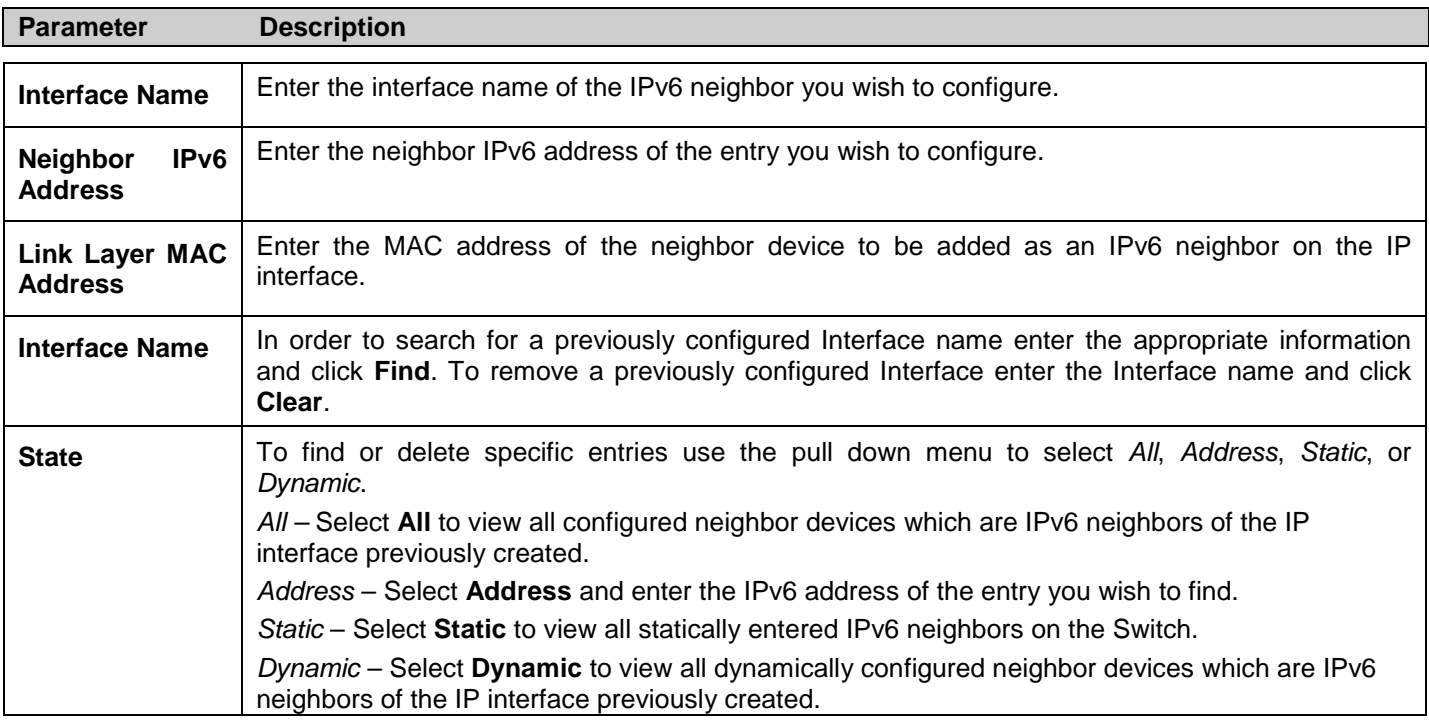

Click **Add** to add a new entry, click **Find** to search for a specific entry or click **Clear** to remove an entry.

### <span id="page-24-0"></span>**Port Configuration**

This section contains information for configuring various attributes and properties for individual physical ports, including port speed and flow control.

### <span id="page-24-1"></span>**Port Settings**

To view this window, click **Configuration > Port Configuration > Port Settings** as shown below:

#### *To configure switch ports:*

Choose the port or sequential range of ports using the **From Port** / **To Port** port pull-down menus.

Use the remaining pull-down menus to configure the parameters described below:

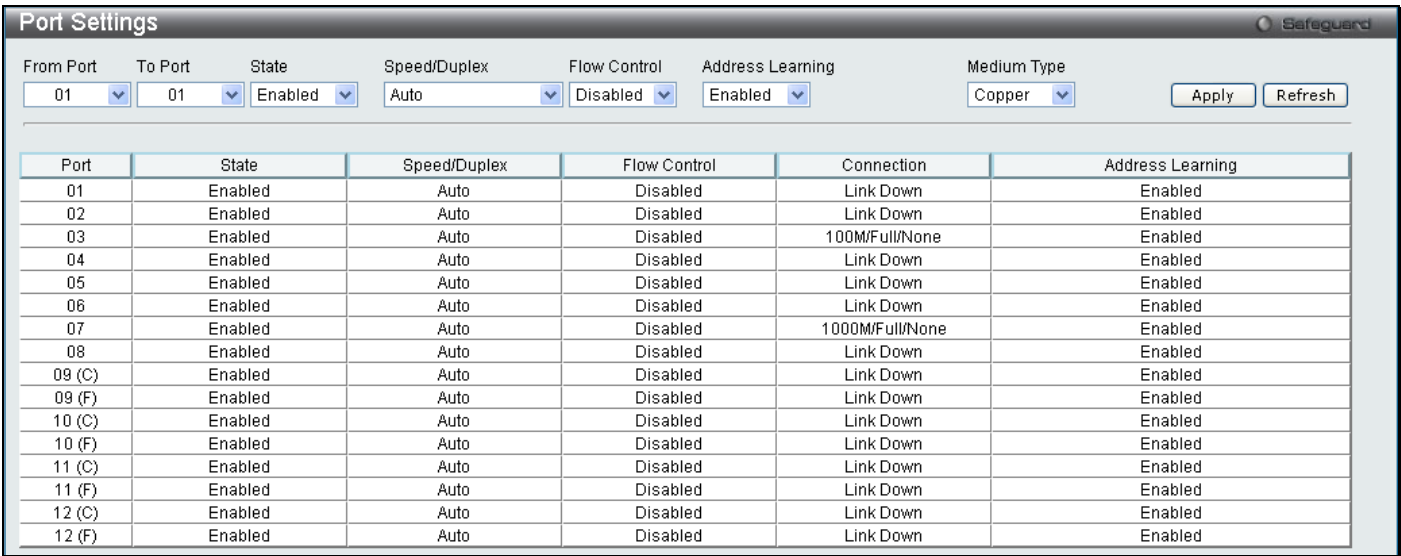

#### **Figure 2 - 11 Port Settings window**

The following parameters can be configured:

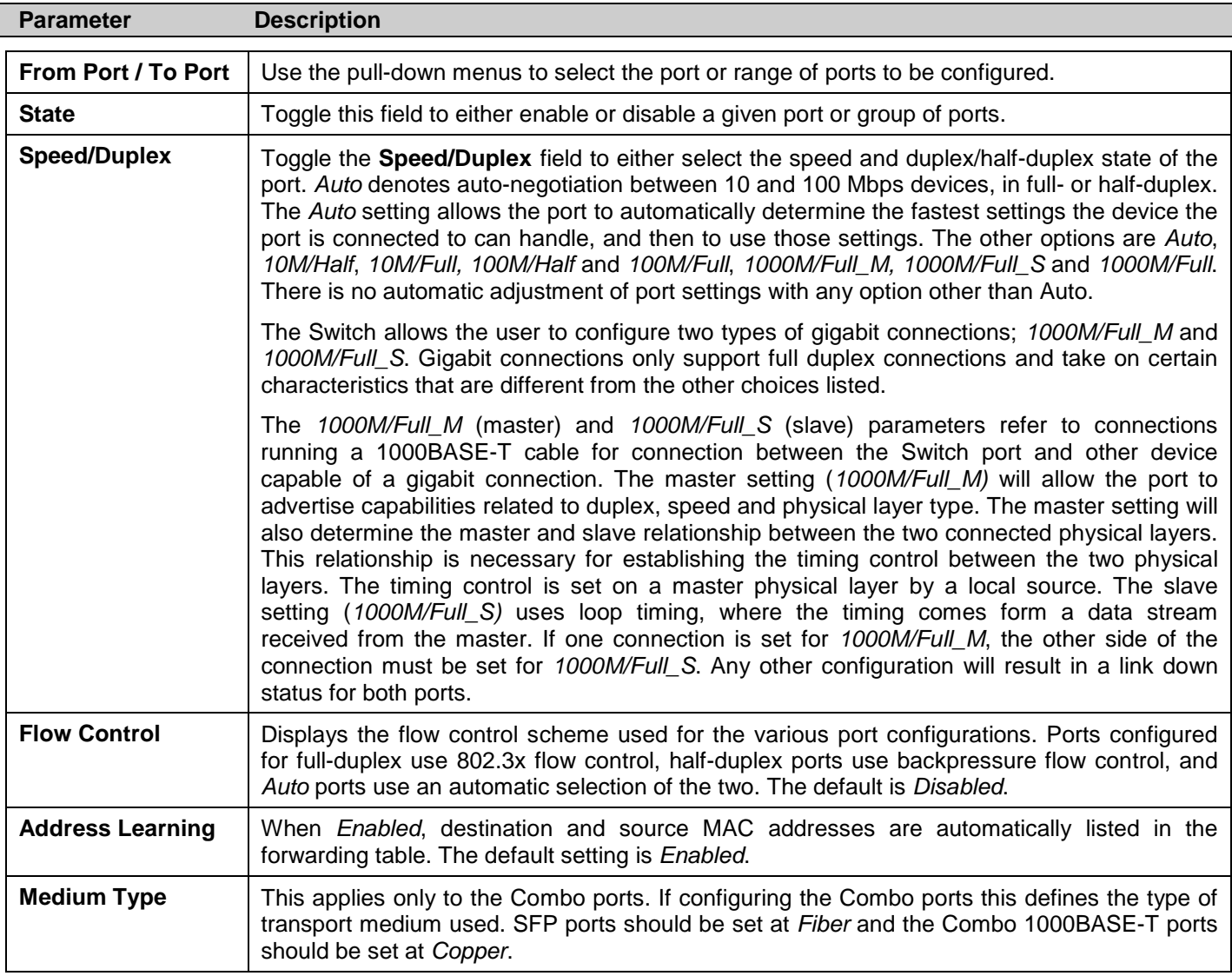

Click **Apply** to implement the new settings on the Switch. Click **Refresh** to reload the page.

### <span id="page-25-0"></span>**Port Description**

The Switch supports a port description feature where the user may assign names to various ports on the Switch.

Use the **From Port / To Port** pull-down menu to choose a port or range of ports to describe, and then enter a description of the port(s). Click **Apply** to set the descriptions in the **Port Description Table**.

The **Medium Type** applies only to the Combo ports. If configuring the Combo ports this defines the type of tranport medium used. SFP ports should be nominated *Fiber* and the Combo 1000BASE-T ports should be nominated *Copper*. The result will be displayed in the appropriate switch port number slot (**C** for copper ports and **F** for fiber ports).

To view this window, click **Configuration > Port Configuration > Port Description** as shown below:

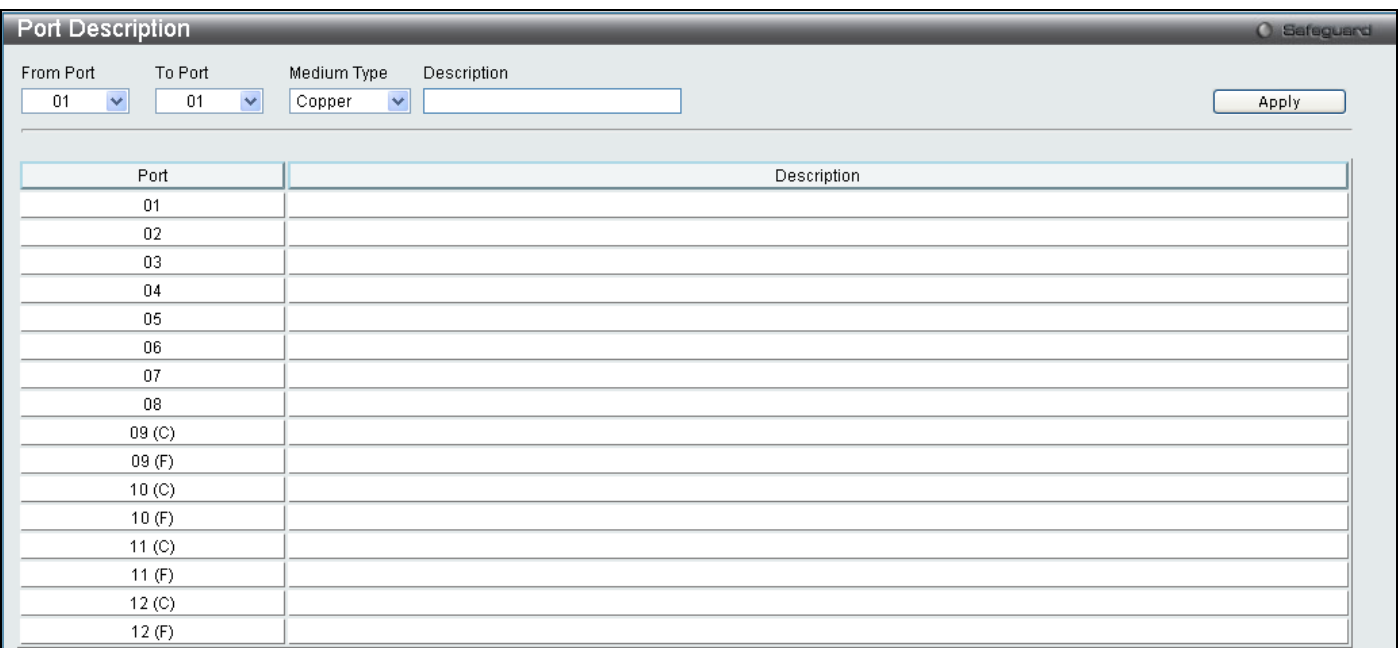

**Figure 2 - 12 Port Description window**

### <span id="page-26-0"></span>**Port Error Disabled**

The following window will display the information about ports that have had their connection status disabled, for reasons such as Loopback Detection or link down status.

To view this window, click **Configuration > Port Configuration > Port Error Disabled** as shown below.

| Port Error Disabled' |            |                   |        |  |  |
|----------------------|------------|-------------------|--------|--|--|
| Г<br>Port            | Port State | Connection Status | Reason |  |  |

**Figure 2 - 13 Port Error Disabled window**

The following parameters are displayed:

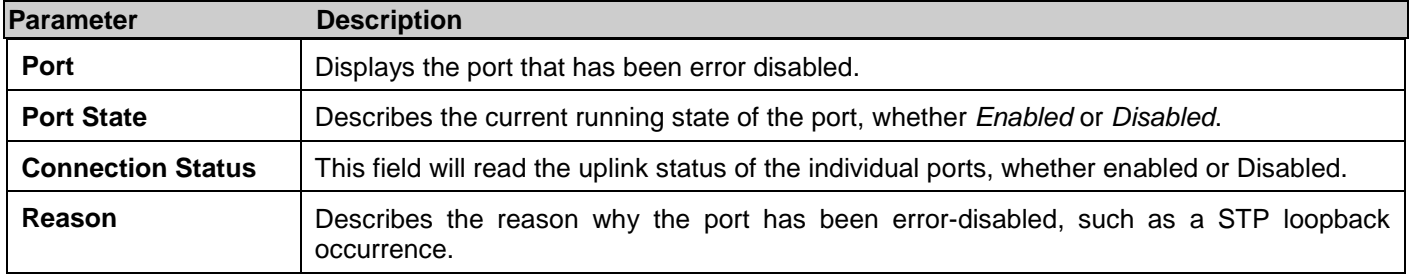

## <span id="page-26-1"></span>**Static ARP Settings**

The Address Resolution Protocol (ARP) is a TCP/IP protocol that converts IP addresses into physical addresses. This table allows network managers to view, define, modify and delete ARP information for specific devices. Static entries can be defined in the ARP Table. When static entries are defined, a permanent entry is entered and is used to translate IP address to MAC addresses.

To view this window, click **Configuration > Static ARP Settings** as shown below:

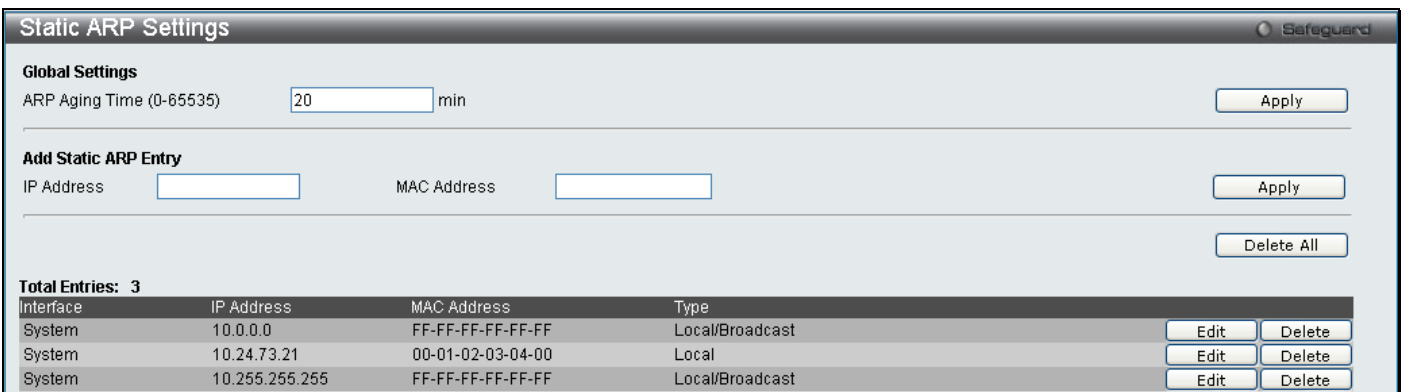

#### **Figure 2 - 14 Static ARP Settings window**

The following fields can be set:

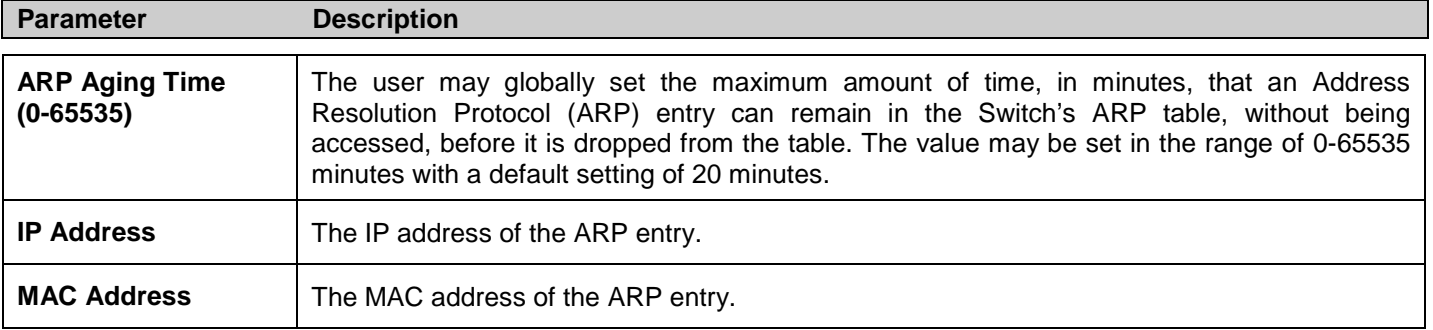

After entering the IP Address and MAC Address of the Static ARP entry, click **Apply** to implement the new entry. To completely clear the Static ARP Settings, click the **Delete All** button.

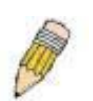

**NOTE:** The Switch supports up to 255 static ARP entries.

## <span id="page-27-0"></span>**User Accounts**

Use the **User Account Management** window to control user privileges, create new users and view existing User Accounts.

To view this window, click **Configuration > User Accounts** as shown below:

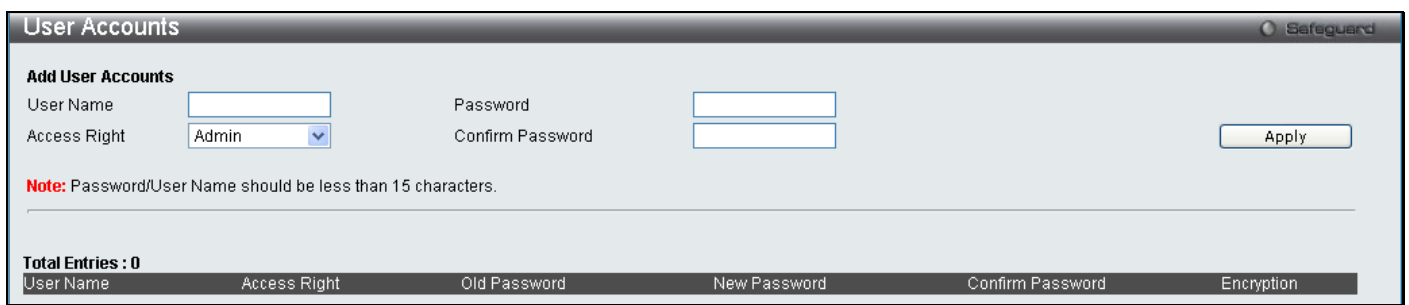

#### **Figure 2 - 15 User Accounts window**

The following fields can be set:

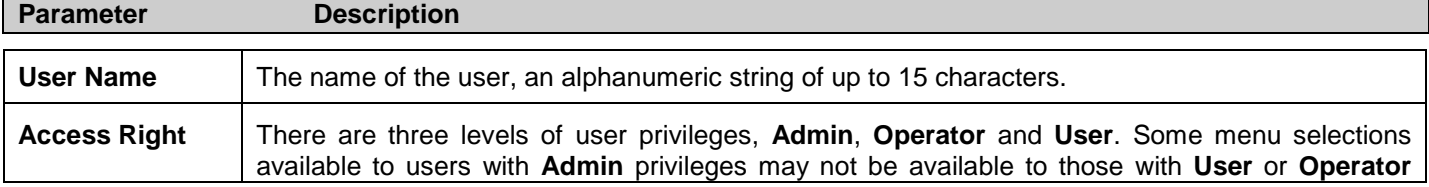

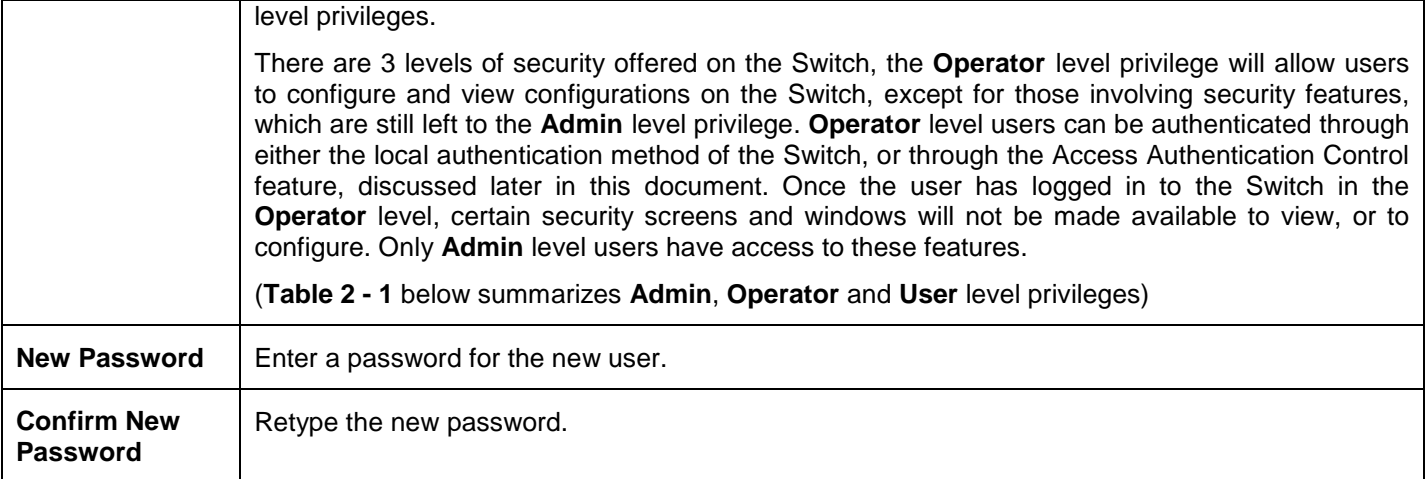

To add a new user, enter the appropriate information and click **Apply**. To delete an account click the corresponding **Delete** button. To modify an existing user account, click **Edit** as shown below.

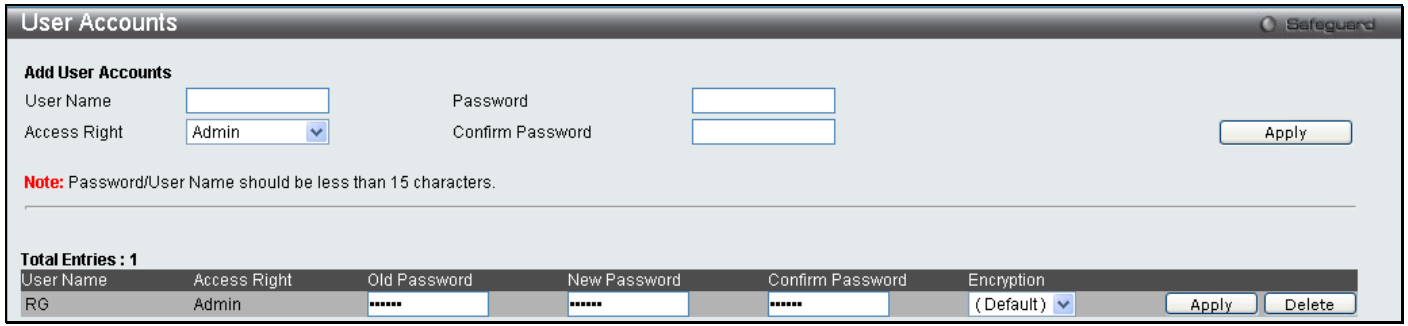

**Figure 2 - 16 User Accounts window**

Enter the Old Password for the account, the New Password you wish to use, and retype the new password in the Confirm Password field. Use the drop-down menu to select the type of encryption (*Default, Plain Text* or *Sha 1*), and click **Apply**.

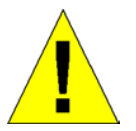

**NOTICE:** In case of lost passwords or password corruption, please refer to the D-Link website and the White Paper entitled ["Password Recovery Procedure"](#page-290-0), which will guide you through the steps necessary to resolve this issue.

### **Admin, Operator and User Privileges**

Recently added to the levels of security offered on the Switch, the **Operator** level privilege will allow users to configure and view configurations on the Switch, except for those involving security features, which are still left to the **Admin** privilege. Operator users can be authenticated through either the local authentication method of the Switch, or through the Access Authentication Control feature, discussed later in this document. Once the user has logged in to the Switch in the Operator level, certain security screens and windows will not be made available to view, or to configure. Only Admin level users have access to these features.

There are three levels of user privileges, **Admin**, **Operator** and **User**. Some menu selections available to users with **Admin** privileges may not be available to those with **User** or **Operator** privileges.

The following table summarizes the Admin, Operator and User privileges:

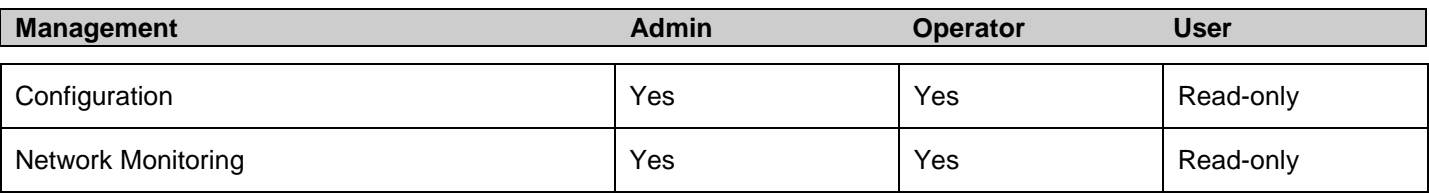

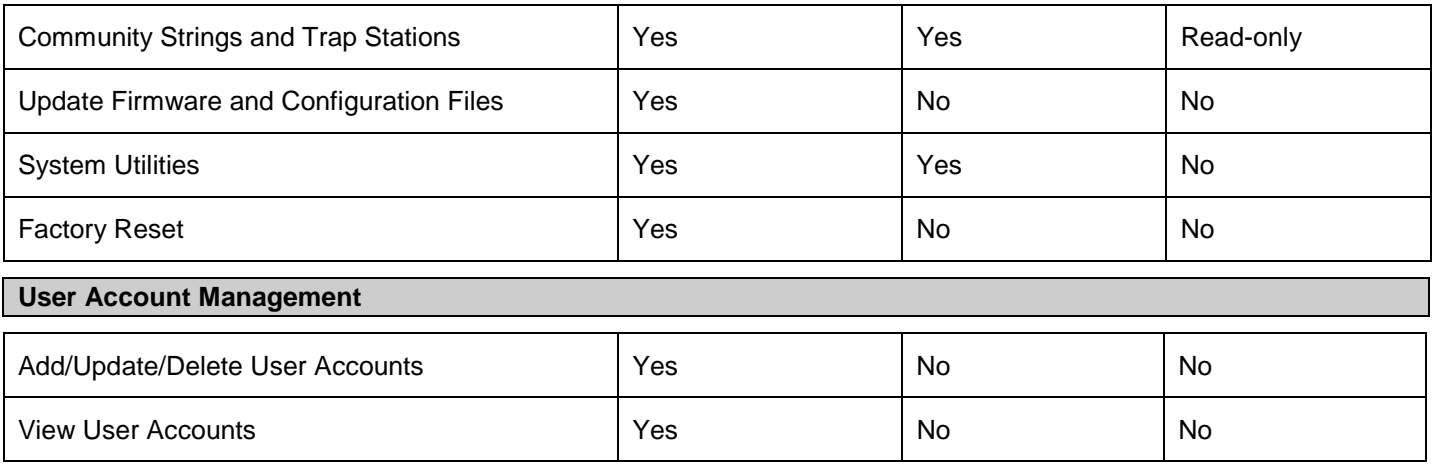

<span id="page-29-0"></span>**Table 2 - 1 Admin, Operator and User Privileges**

## <span id="page-30-0"></span>**System Log Configuration**

This section contains information for configuring various attributes and properties for System Log Configurations, including System Log Settings and System Log Host.

### <span id="page-30-1"></span>**System Log Settings**

This window allows the user to enable or disable the System Log and specify the System Log Save Mode Settings.

To view this window, click **Configuration > System Log Configuration > System Log Settings** as shown below:

| System Log Settings                                                     |                   | <b>O</b> Safeguard |
|-------------------------------------------------------------------------|-------------------|--------------------|
| System Log O Disabled<br>$\bigcirc$ Enabled                             | Apply             |                    |
| System Log Save Mode Settings<br>On Demand<br>Save Mode<br>$\checkmark$ | minutes (1-65535) | Apply              |

**Figure 2 - 17 System Log Settings window**

The following parameters can be set:

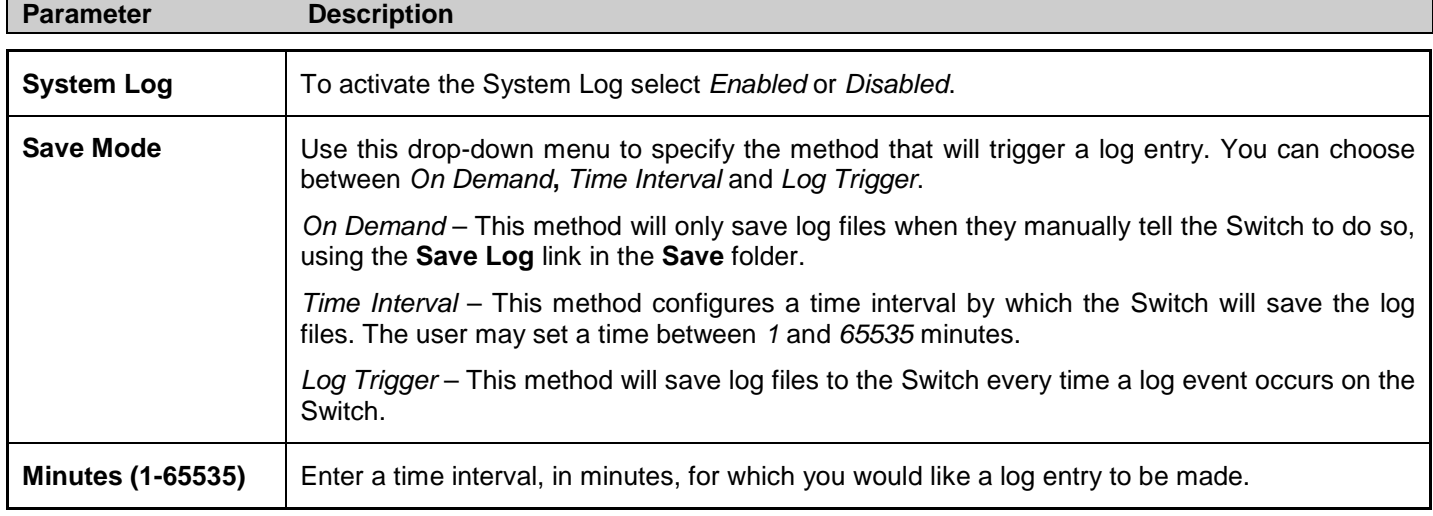

To add a new entry, enter the appropriate information and click **Apply**.

### <span id="page-30-2"></span>**System Log Server**

The Switch can send Syslog messages to up to four designated servers using the **System Log Server**.

To view this window, click **Configuration > System Log Configuration > System Log Server** as shown below:

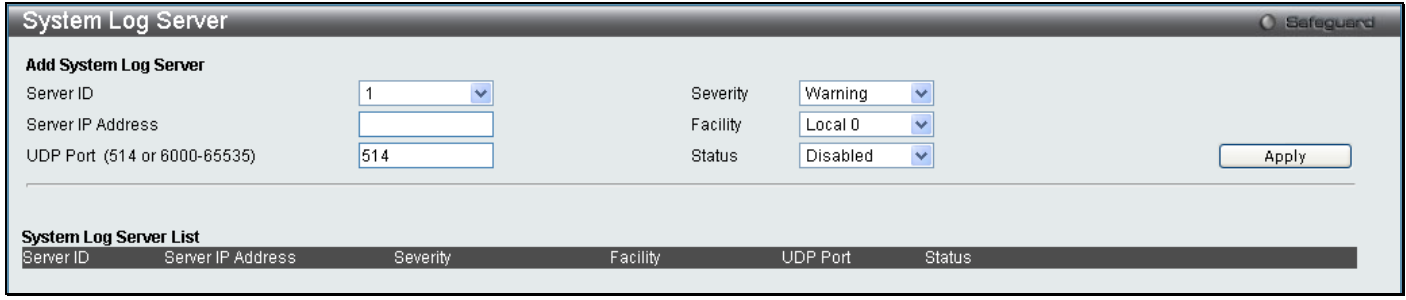

**Figure 2 - 18 System Log Server window**

The following parameters can be set:

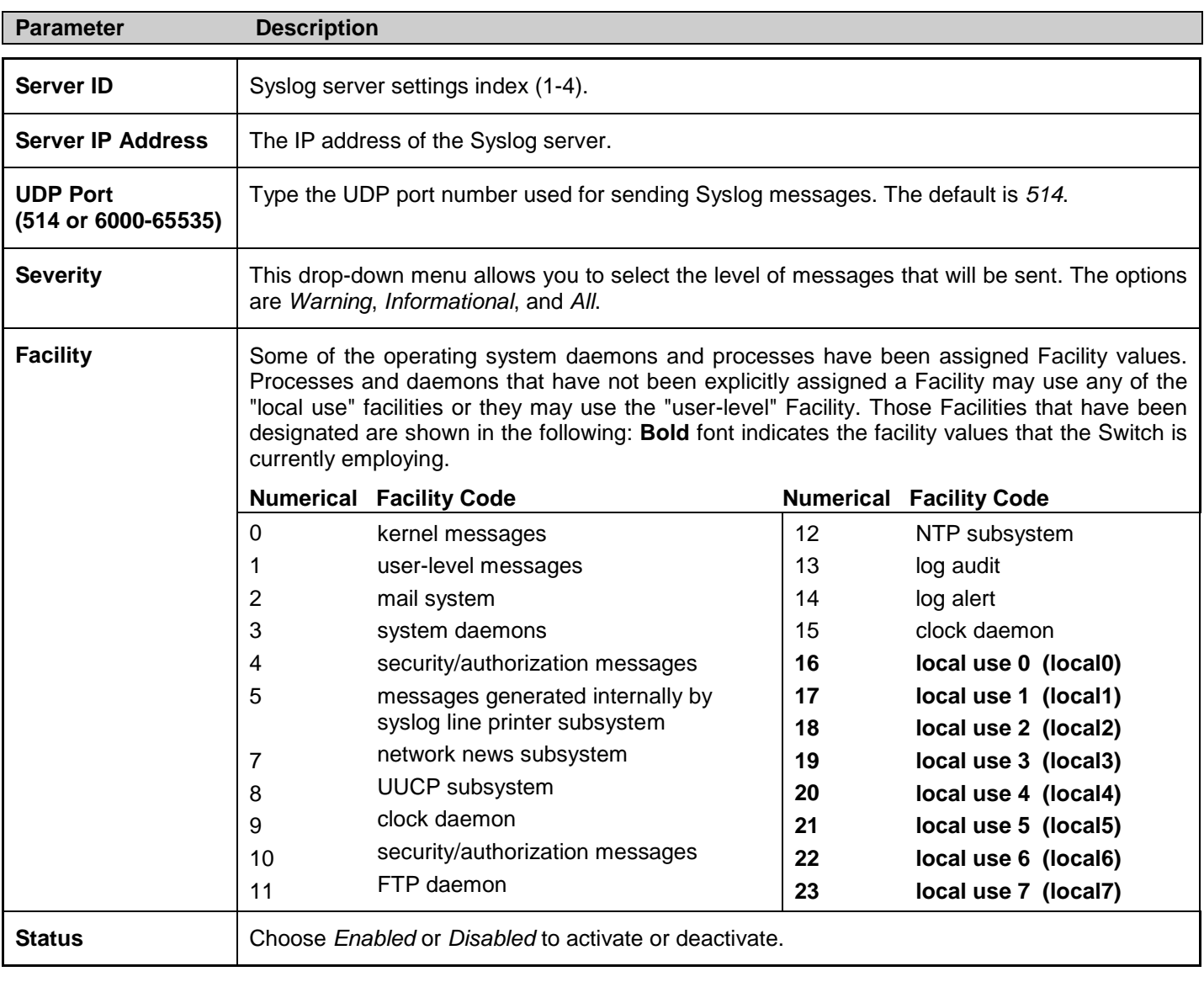

To add a new entry, enter the appropriate information and click **Apply**.

### <span id="page-32-0"></span>**System Severity Settings**

The Switch can be configured to allow alerts be logged or sent as a trap to an SNMP agent or both. The level at which the alert triggers either a log entry or a trap message can be set as well. Use the System Severity Settings menu to set the criteria for alerts. The current settings are displayed below the Settings menu.

To view this window, click **Configuration > System Severity Settings** as shown below:

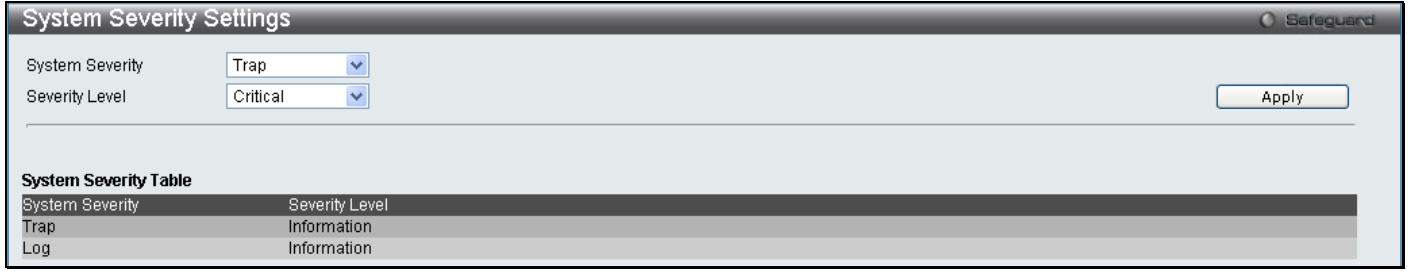

#### **Figure 2 - 19 System Severity Settings**

Use the drop-down menus to configure the parameters described below.

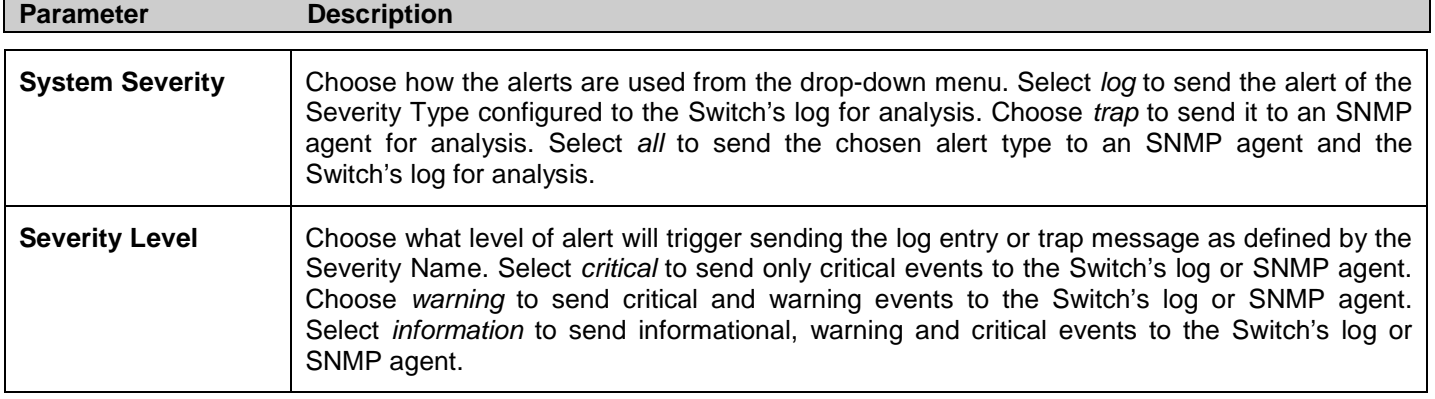

<span id="page-32-1"></span>Click **Apply** to implement the new System Severity Settings.

### <span id="page-33-0"></span>**DHCP Relay**

The DHCP Relay folder contains six windows regarding the DHCP relay functions on the Switch. The DHCP windows include **DHCP Relay Global Settings**, **DHCP Relay Interface Settings**, **DHCP Relay Option 60 Default Settings**, **DHCP Relay Option 60 Settings**, **DHCP Realy Option 61 Default Settings** and **DHCP Relay Option 61 Settings**.

### <span id="page-33-1"></span>**DHCP Relay Global Settings**

This window is used to enable and configure **DHCP Relay Global Settings** on the Switch. The relay hops count limit allows the maximum number of hops (routers) that the DHCP messages can be relayed through to be set. If a packet's hop count is more than the hop count limit, the packet is dropped. The range is between *1* and *16* hops, with a default value of *4*. The relay time threshold sets the minimum time (in seconds) that the Switch will wait before forwarding a DHCP REQUEST packet. If the value in the seconds field of the packet is less than the relay time threshold, the packet will be dropped. The range is between *0* and *65,536* seconds, with a default value of *0* seconds.

To view this window, click **Configuration > DHCP Relay > DHCP Relay Global Settings** as shown below:

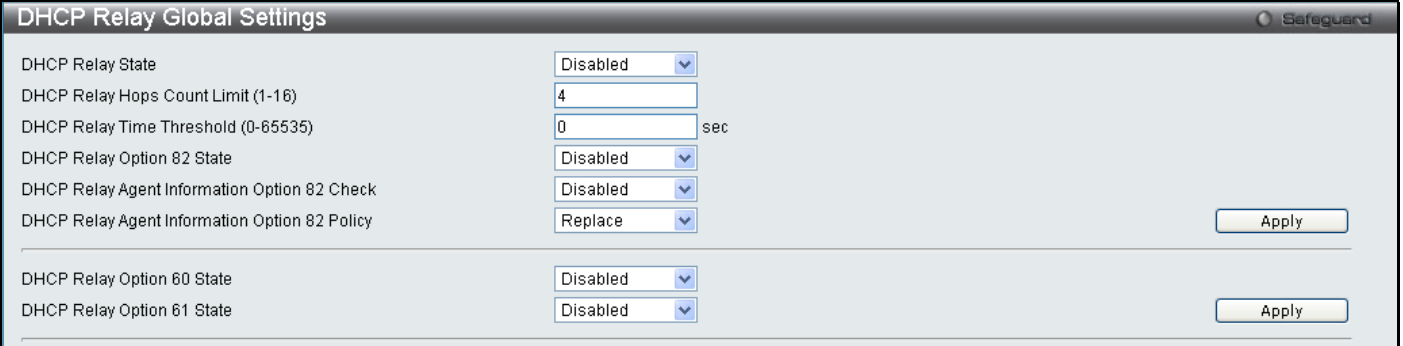

#### **Figure 2 - 20 DHCP Relay Global Settings window**

#### The following fields can be set:

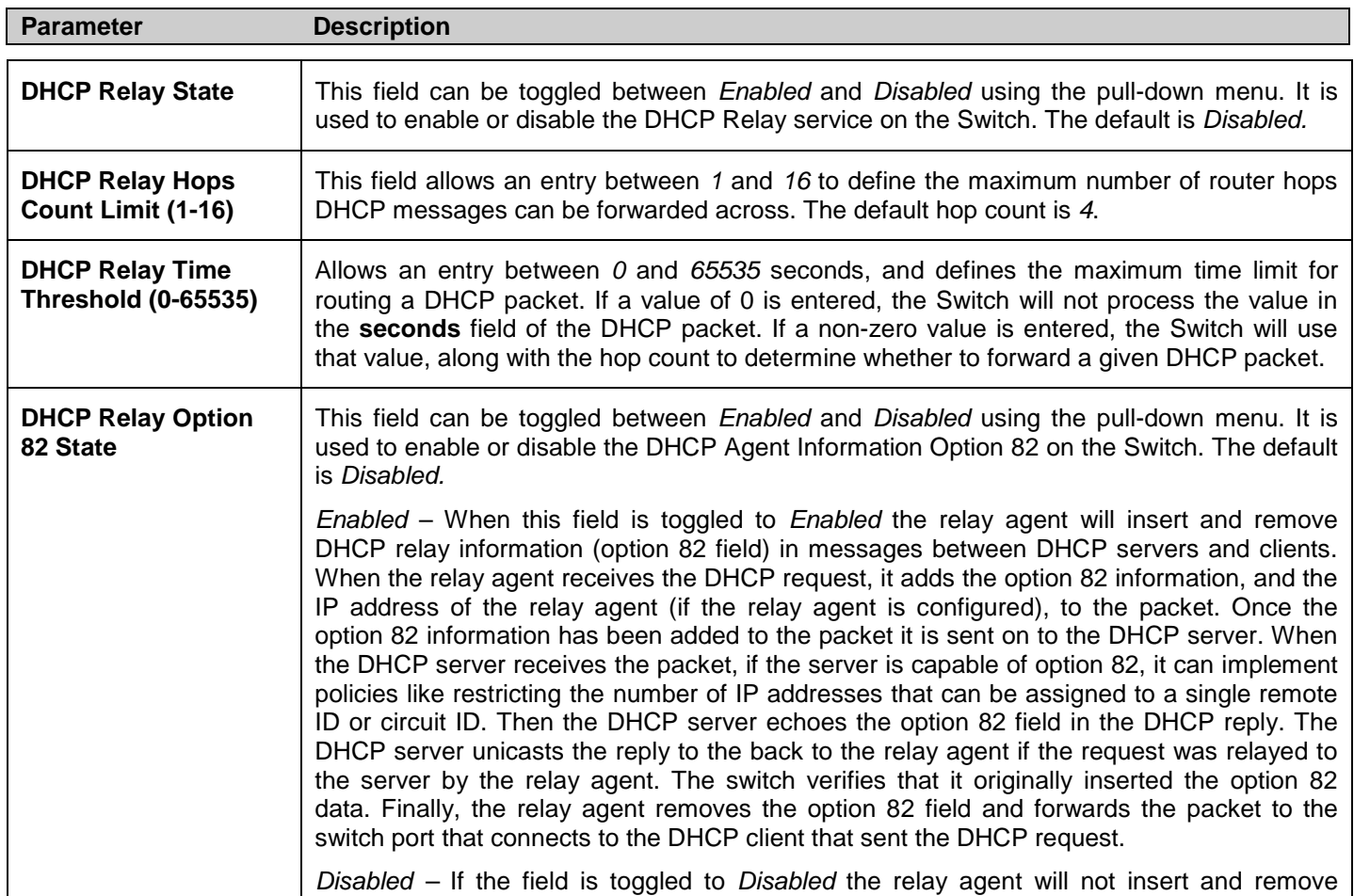

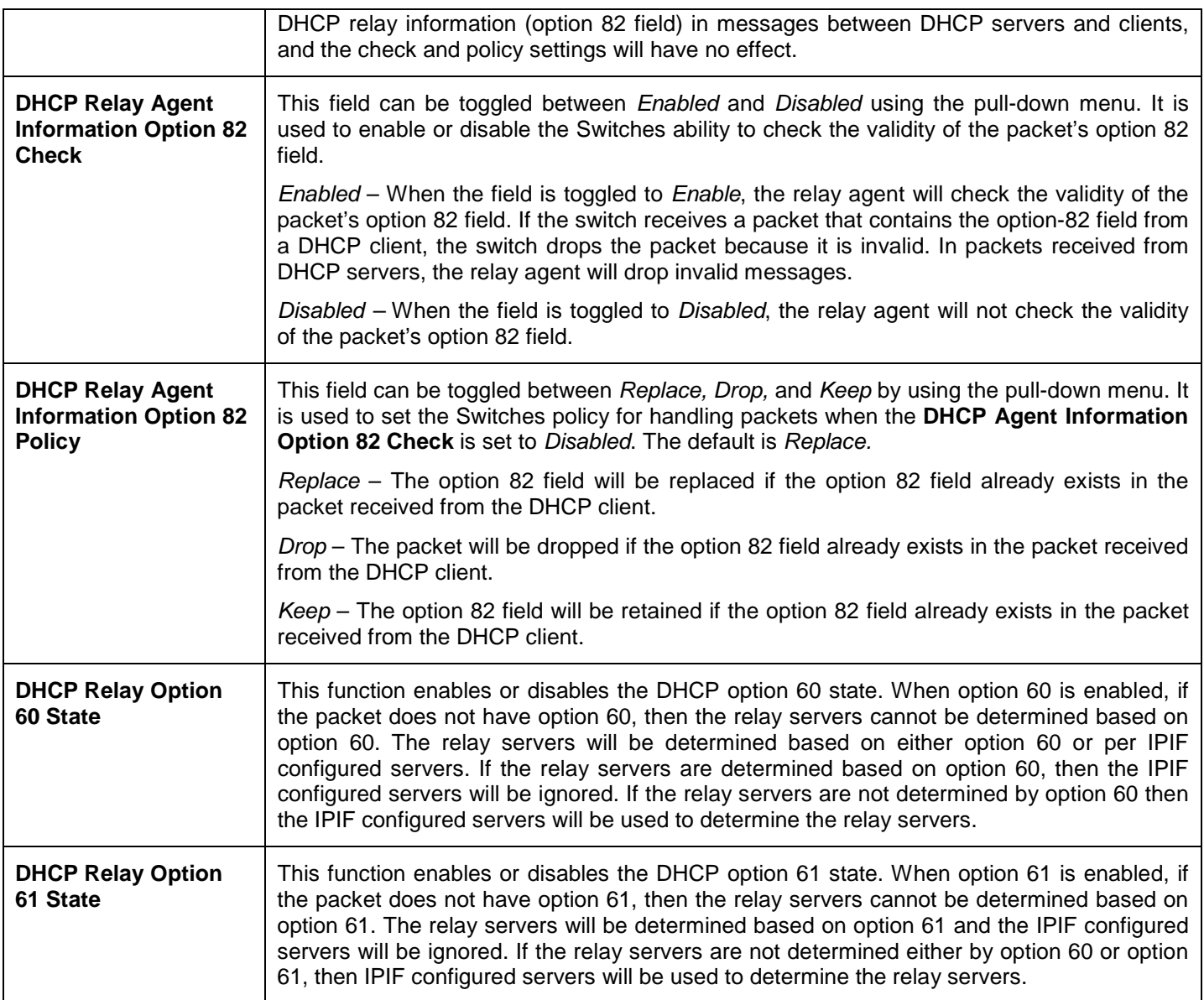

Click **Apply** to implement any changes that have been made.

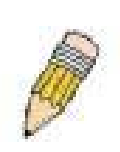

**NOTE:** If the Switch receives a packet that contains the option-82 field from a DHCP client and the information-checking feature is enabled, the switch drops the packet because it is invalid. However, in some instances, you might configure a client with the option-82 field. In this situation, you should disable the information-check feature so that the switch does not remove the option-82 field from the packet. You can configure the action that the switch takes when it receives a packet with existing option-82 information by configuring the **DHCP Agent Information Option 82 Policy**.

### **The Implementation of DHCP Information Option 82 on the Switch**

The **config dhcp\_relay option\_82** command configures the DHCP relay agent information option 82 setting of the switch. The formats for the circuit ID sub-option and the remote ID sub-option are as follows:

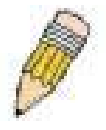

**NOTE:** For the circuit ID sub-option of a standalone switch, the module field is always zero.

#### **Circuit ID sub-option format:**

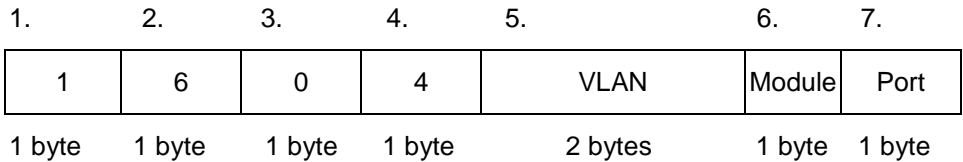

- a. Sub-option type
- b. Length
- c. Circuit ID type
- d. Length
- e. VLAN: the incoming VLAN ID of DHCP client packet.
- f. Module: For a standalone switch, the Module is always 0; For a stackable switch, the Module is the Unit ID.
- g. Port: The incoming port number of DHCP client packet, port number starts from 1.

#### **Remote ID sub-option format:**

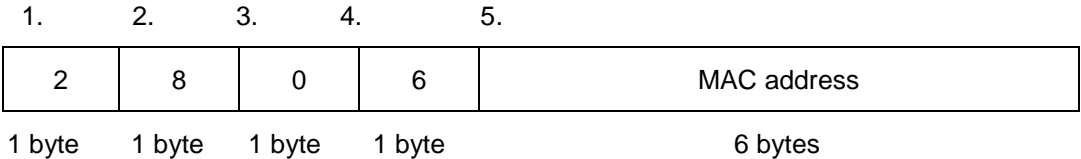

- 1. Sub-option type
- 2. Length
- 3. Remote ID type
- 4. Length
- 5. MAC address: The Switch's system MAC address.

**Figure 2 - 21 Circuit ID and Remote ID Sub-option Format**
### **DHCP Relay Interface Settings**

This window allows the user to set up a server, by IP address, for relaying DHCP information to the Switch. The user may enter a previously configured IP interface on the Switch that will be connected directly to the DHCP/BOOTP server using the following window. Properly configured settings will be displayed in the **DHCP Relay Interface Table**  at the bottom of the following window. The user may add up to four server IP's per IP interface on the Switch.

To view this window, click **Configuration > DHCP Relay > DHCP Relay Interface Settings** as shown below:

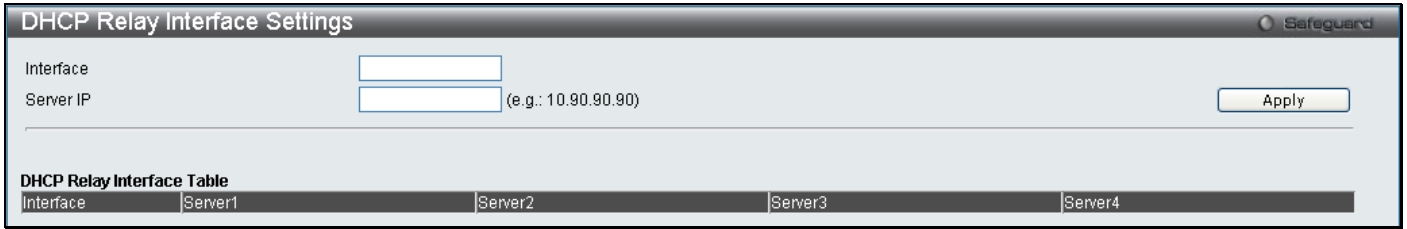

**Figure 2 - 22 DHCP Relay Interface Settings and DHCP Relay Interface Table window**

The following parameters may be configured or viewed:

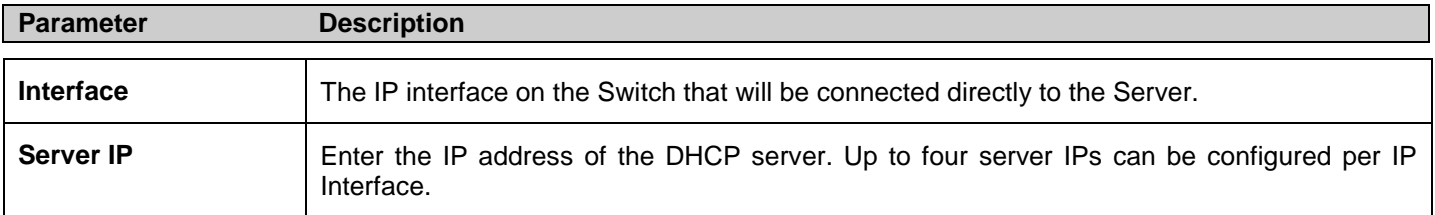

Click **Apply** to implement changes made.

## **DHCP Relay Option 60 Default Settings**

This window allows the user to configure the DHCP Relay Option 60 Default servers. When there are no matching servers found for the packet based on option 60, the relay servers will be determined by the default relay server setting. Similiarly when there is no match found for the packet, the relay servers will be determined based on the default relay servers.

To view this window, click **Configuration > DHCP Relay > DHCP Relay Option 60 Default Settings** as shown below:

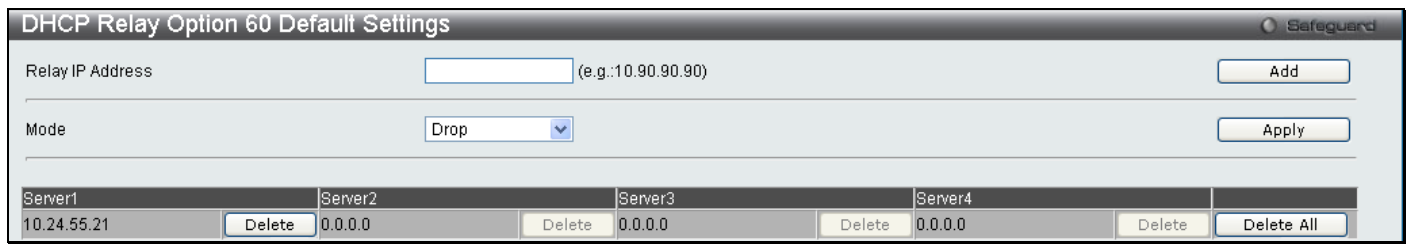

**Figure 2 - 23 DHCP Relay Option 60 Default Settings window**

The following parameters may be configured:

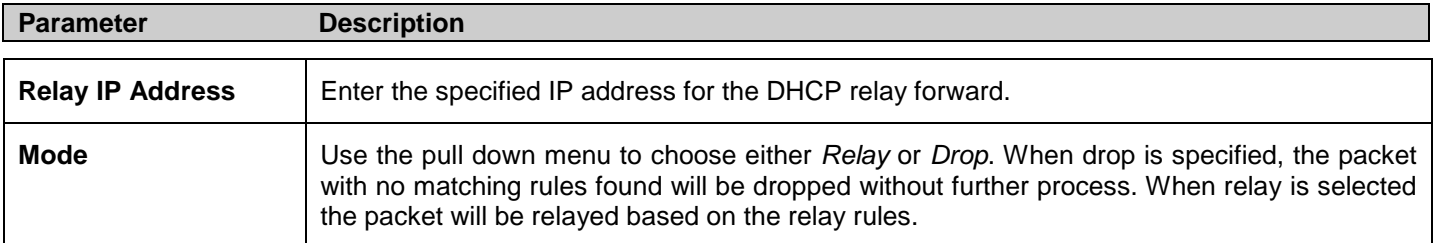

Click **Add** to add a new Relay IP Address entry. Click **Apply** to implement changes made. To remove any entries click the corresponding **Delete** button.

### **DHCP Relay Option 60 Settings**

This window is used to configure option 60 relay rules on the Switch. Different strings can be specified for the same relay server, and the same string can be specified with multiple relay servers. The system will relay the packet to all the matching servers.

To view this window, click **Configuration > DHCP Relay > DHCP Relay Option 60 Settings** as shown below:

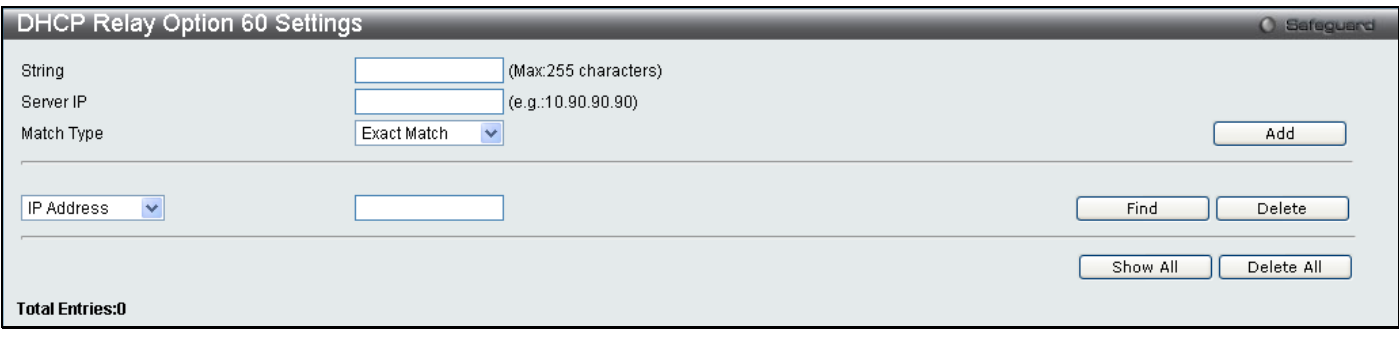

**Figure 2 - 24 DHCP Relay Option 60 Settings window**

The following parameters may be configured:

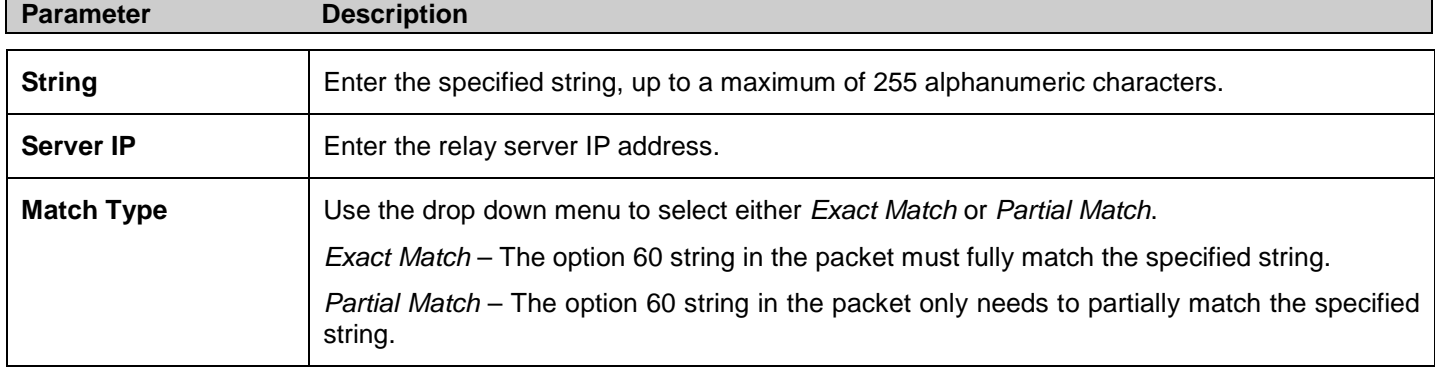

Click **Add** to add a new entry. To search for a particular entry enter the correct *IP Address* or *String* and click **Find**. To delete an entry select it and click **Delete**.

### **DHCP Relay Option 61 Default Settings**

This window is used to configure the DHCP Relay Option 61 Default Settings. These settings are used to determine the rule to process those packets that have no option 61 matching rules.

To view this window, click **Configuration > DHCP Relay > DHCP Relay Option 61 Default Settings** as shown below:

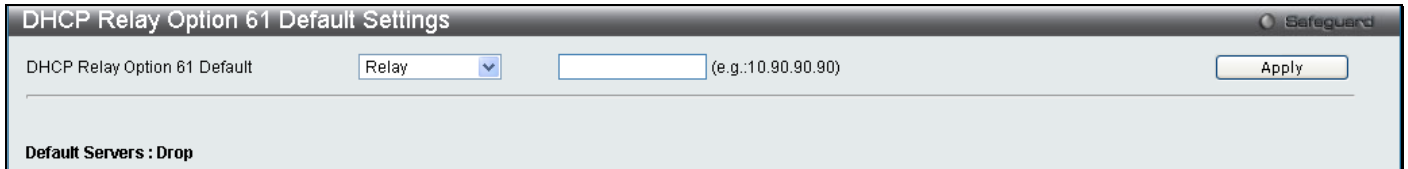

#### **Figure 2 - 25 DHCP Relay Option 61 Default Settings window**

The following parameters may be configured:

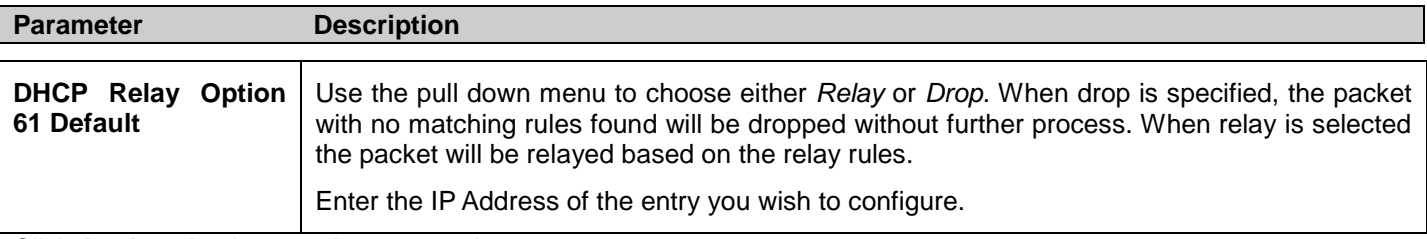

Click **Apply** to implement changes made.

### **DHCP Relay Option 61 Settings**

This command is used to add a rule to the relay server based on option 61. The matching rule can be based on either the MAC address or by using a user-specified string. Only one relay server can be specified for a MAC-address or a string. If the existing relay servers are determined based on option 60, and one relay server is determined based on option 61, the final relay servers will be the union of these two sets of servers.

To view this window, click **Configuration > DHCP Relay > DHCP Relay Option 61 Settings** as shown below:

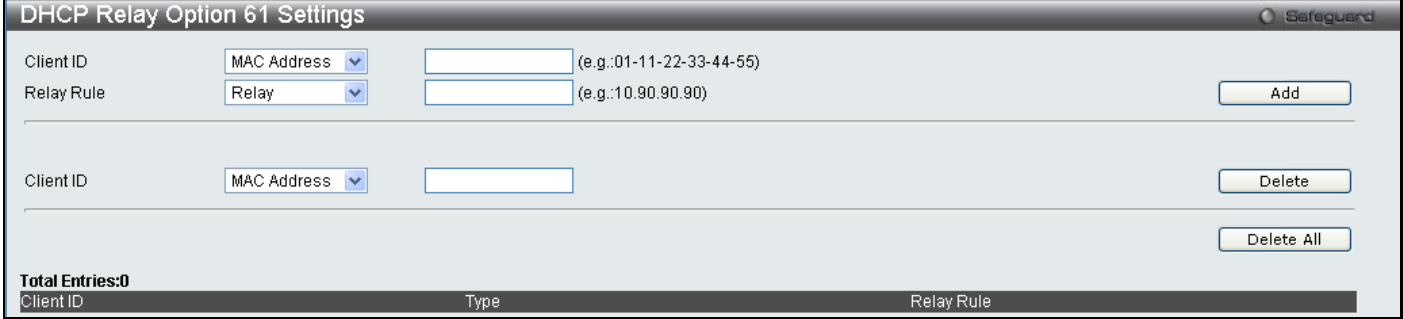

**Figure 2 - 26 DHCP Relay Option 61 Settings window**

The following parameters may be configured:

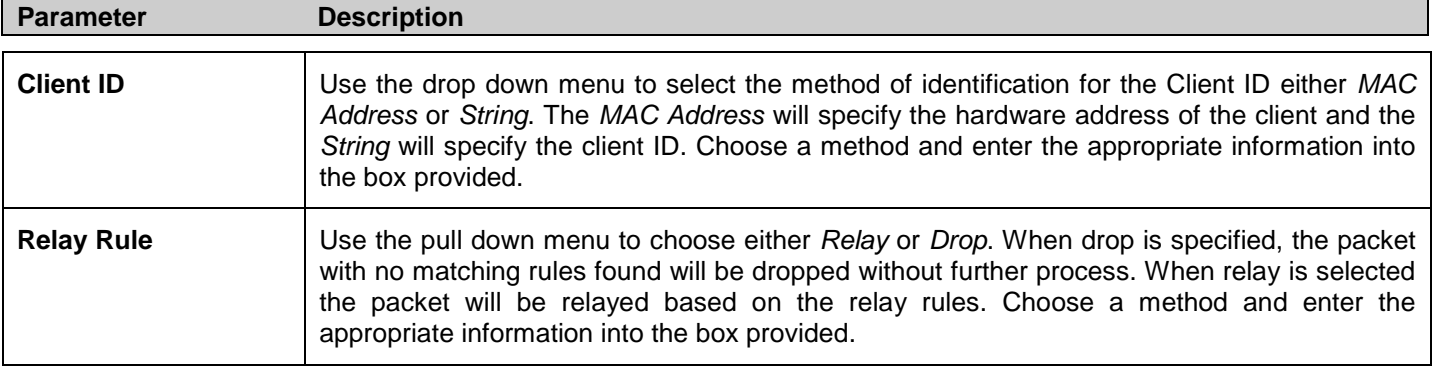

Click **Add** to create a new entry. To remove an entry, enter the appropriate *Client ID* information and click **Delete**. To delete all entries click **Delete All**.

## **Out of Band Management Settings**

This window is used to configure the RJ-45 Out-of-band (OOB) management port on the Switch. The OOB port is physically isolated from the data channels of the Switch. This port allows administrators manage the device remotely without the impact data channel congestion. The OOB management is a method to manage devices while sharing the network bandwidth with other management traffic. The OOB port allows Management packets and ARP requests to pass while other packets will be dropped.

To view this window, click **Configuration > Out of Band Management Settings** as shown below:

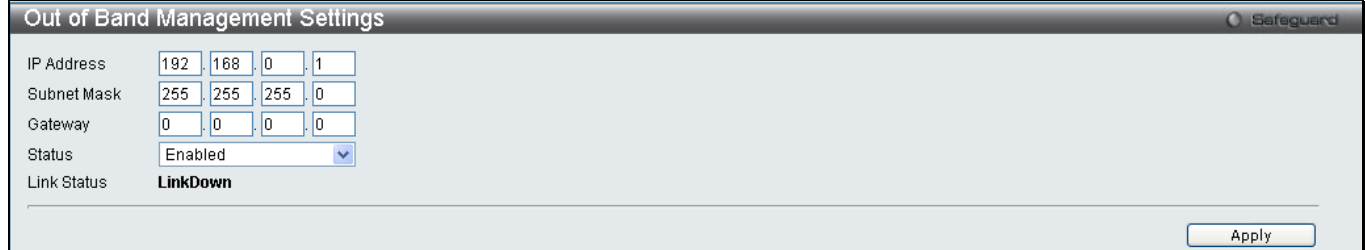

**Figure 2 - 27 Out of Band Management Settings window**

The following parameters may be configured:

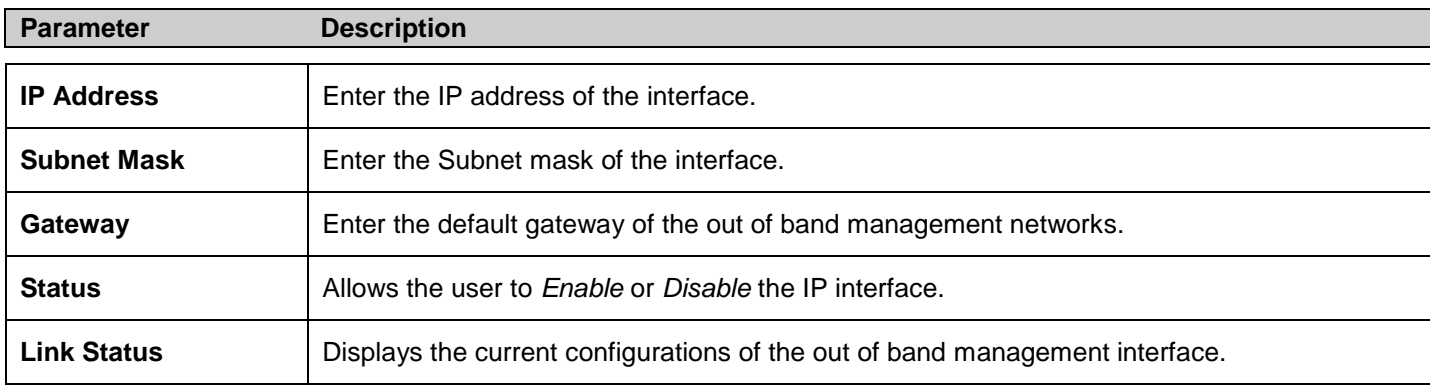

Click **Apply** to implement changes.

# **External Alarm Settings**

This window is used to display and configure the messages receiving from the RJ-45 alarm port when external alarm occurs. The alarm port is designed to collect the alarm message generated by the 3-party alarm generator. While receiving the alarm messages, the Switch will send out alarm traps to the NMS according to the message you configured.

To view this window, click **Configuration > External Alarm Settings** as shown below:

| <b>External Alarm Settings</b> |               |                            |         |
|--------------------------------|---------------|----------------------------|---------|
|                                |               |                            | Refresh |
|                                |               |                            |         |
| Channel                        | <b>Status</b> | Alarm Message              |         |
|                                | Normal        | External Alarm 1 Occurred! | Edit.   |
|                                | Normal        | External Alarm 2 Occurred! | Edit    |
| 3                              | Normal        | External Alarm 3 Occurred! | Edit    |
|                                | Normal        | External Alarm 4 Occurred! | Edit.   |

**Figure 2 - 28 External Alarm Settings window**

To modify an existing message click the corresponding **Edit** button and retype the new *Alarm Message* as shown below.

| <b>External Alarm Settings</b> |               |                               |         |  |
|--------------------------------|---------------|-------------------------------|---------|--|
|                                |               |                               | Refresh |  |
| Channel                        | <b>Status</b> | Alarm Message                 |         |  |
|                                | Normal        | New Event on External Alarm 1 | Apply   |  |
|                                | Normal        | External Alarm 2 Occurred!    | Edit.   |  |
|                                | Normal        | External Alarm 3 Occurred!    | Edit    |  |
|                                | Normal        | External Alarm 4 Occurred!    | Edit.   |  |

**Figure 2 - 29 External Alarm Settings window – Edit**

Enter the new information and click **Apply** to implement changes made.

# **DHCP Auto Configuration Settings**

The DHCP auto configuration function on the Switch will load a previously saved configuration file for current use. When DHCP auto configuration is *Enabled* on the Switch, the DHCP reply will contain a configuration file and path name. It will then request the file from the TFTP server specified in the reply.

To view this window, click **Configuration > DHCP Auto Configuration Settings** as shown below:

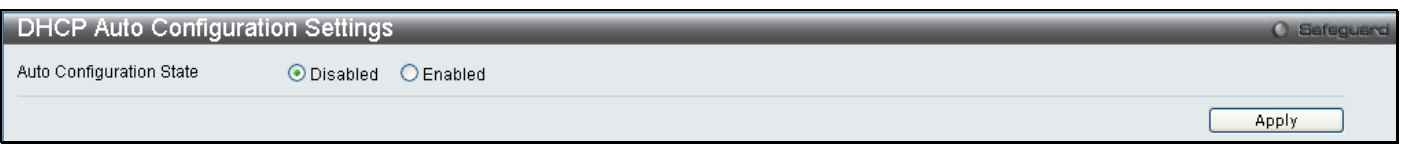

#### **Figure 2 - 30 DHCP Auto Configuration Settings window**

When DHCP autoconfiguration is *Enabled*, the Switch becomes a DHCP client automatically after rebooting. The DHCP server must have the TFTP server IP address and configuration file name, and be configured to deliver this information in the data field of the DHCP reply packet. The TFTP server must be running and have the requested configuration file in its base directory when the request is received from the Switch. Consult the DHCP server and TFTP server software instructions for information on loading a configuration file.

If the Switch is unable to complete the autoconfiguration process the previously saved local configuration file present in Switch memory will be loaded.

## **MAC Address Aging Time**

This table specifies the length of time a learned MAC Address will remain in the forwarding table without being accessed (that is, how long a learned MAC Address is allowed to remain idle). To change this, enter a value representing the MAC address age-out time in seconds. The MAC Address Aging Time can be set to any value between *10* and *1,000,000* seconds. The default setting is *300* seconds.

To view this window, click **Configuration > MAC Address Aging Time** as shown below:

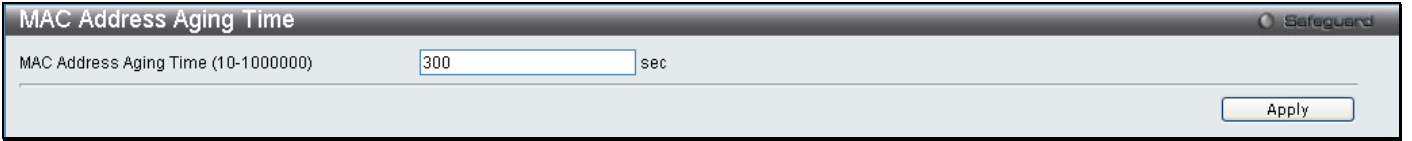

**Figure 2 - 31 MAC Address Aging Time window**

## **Web Settings**

Web-based management is *Enabled* by default. If you choose to disable this by selecting *Disabled*, you will lose the ability to configure the system through the web interface as soon as these settings are applied.

To view this window, click **Configuration > Web Settings** as shown below:

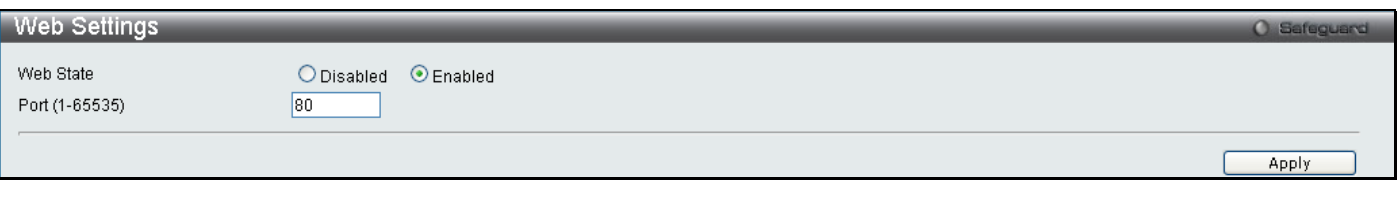

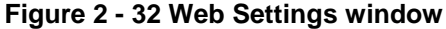

## **Telnet Settings**

Telnet configuration is *Enabled* by default. If you do not want to allow configuration of the system through Telnet choose *Disabled*. The TCP ports are numbered between *1* and *65535*. The "well-known" TCP port for the Telnet protocol is *23*.

To view this window, click **Configuration > Telnet Settings** as shown below:

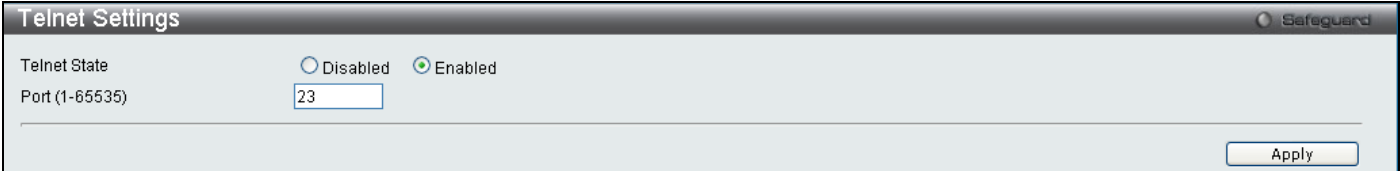

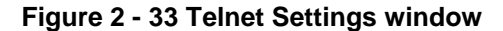

## **Password Encryption**

Password Encryption Status can be *Enabled* or *Disabled* in this window, it is *Disabled* by default. Password encryption allows the user to encrypt a password in the configuration file for additional security. Select *Enabled* to change the password into encrypted form. When password encryption is disabled, the password will be in plain text form. However, if the user specifies the password in encrypted form, or if the password has been converted to encrypted form by the last *Enable* password encryption command, the password will still be in encrypted form and cannot be reverted back to plaintext form.

To view this window, click **Configuration > Password Encryption** as shown below:

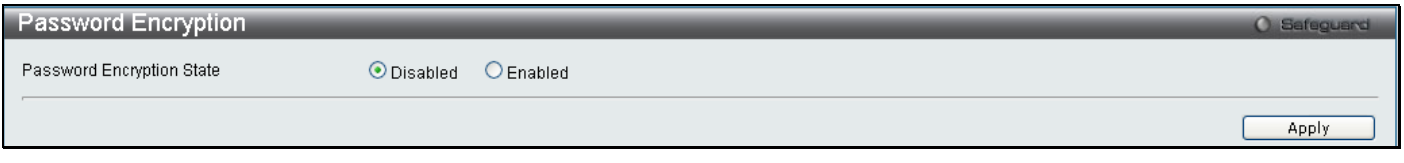

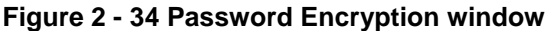

# **Clipaging Settings**

Clipaging Status can be *Enabled* or *Disabled* in this window, it is *Enabled* by default. Clipaging settings are used when issuing a command which causes the console screen to rapidly scroll through several pages. This command will cause the console to pause at the end of each page.

To view this window, click **Configuration > Clipaging Settings** as shown below:

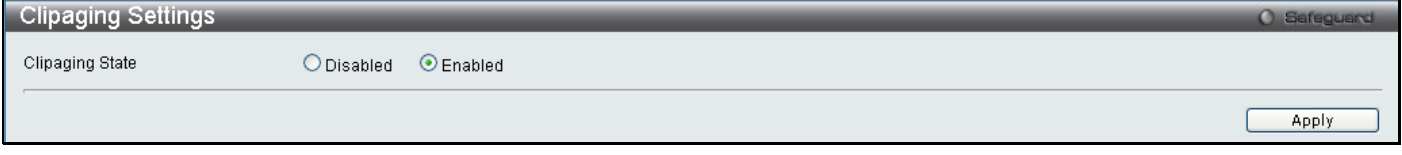

**Figure 2 - 35 Clipaging Settings window**

# **Firmware Information**

The following screen allows the user to view information about current firmware images stored on the Switch.

To view this window, click **Configuration > Firmware Information** as shown below:

| <b>Firmware Information</b>                                                                         |                                                 |                         |                                |                                  |                     | <b>O</b> Safeguard |
|----------------------------------------------------------------------------------------------------|-------------------------------------------------|-------------------------|--------------------------------|----------------------------------|---------------------|--------------------|
| ID<br>$*1$<br>2                                                                                     | Version<br>1.00.B031<br>(Empty)                 | Size (Bytes)<br>2570746 | Update Time<br>0 days 00:00:00 | <b>From</b><br>Serial Port(Prom) | User.<br>Serial Por | Delete<br>Set Boot |
|                                                                                                    | Delete<br>Set Boot<br>** means boot up firmware |                         |                                |                                  |                     |                    |
| (R) means firmware update through Serial Port (RS232)<br>(T) means firmware update through TELNET   |                                                 |                         |                                |                                  |                     |                    |
| (S) means firmware update through SNMP                                                              |                                                 |                         |                                |                                  |                     |                    |
| (W) means firmware update through WEB                                                               |                                                 |                         |                                |                                  |                     |                    |
| (SSH) means firmware update through SSH<br>(SIM) means firmware update through Single IP Management |                                                 |                         |                                |                                  |                     |                    |

#### **Figure 2 - 36 Firmware Information window**

This window holds the following information:

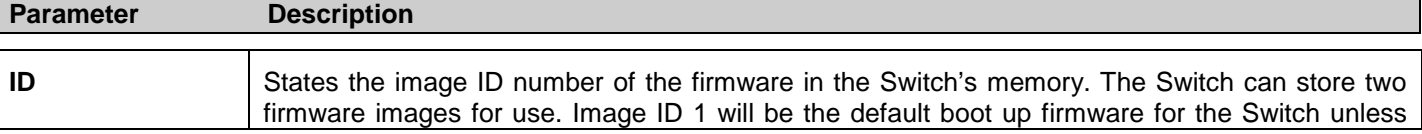

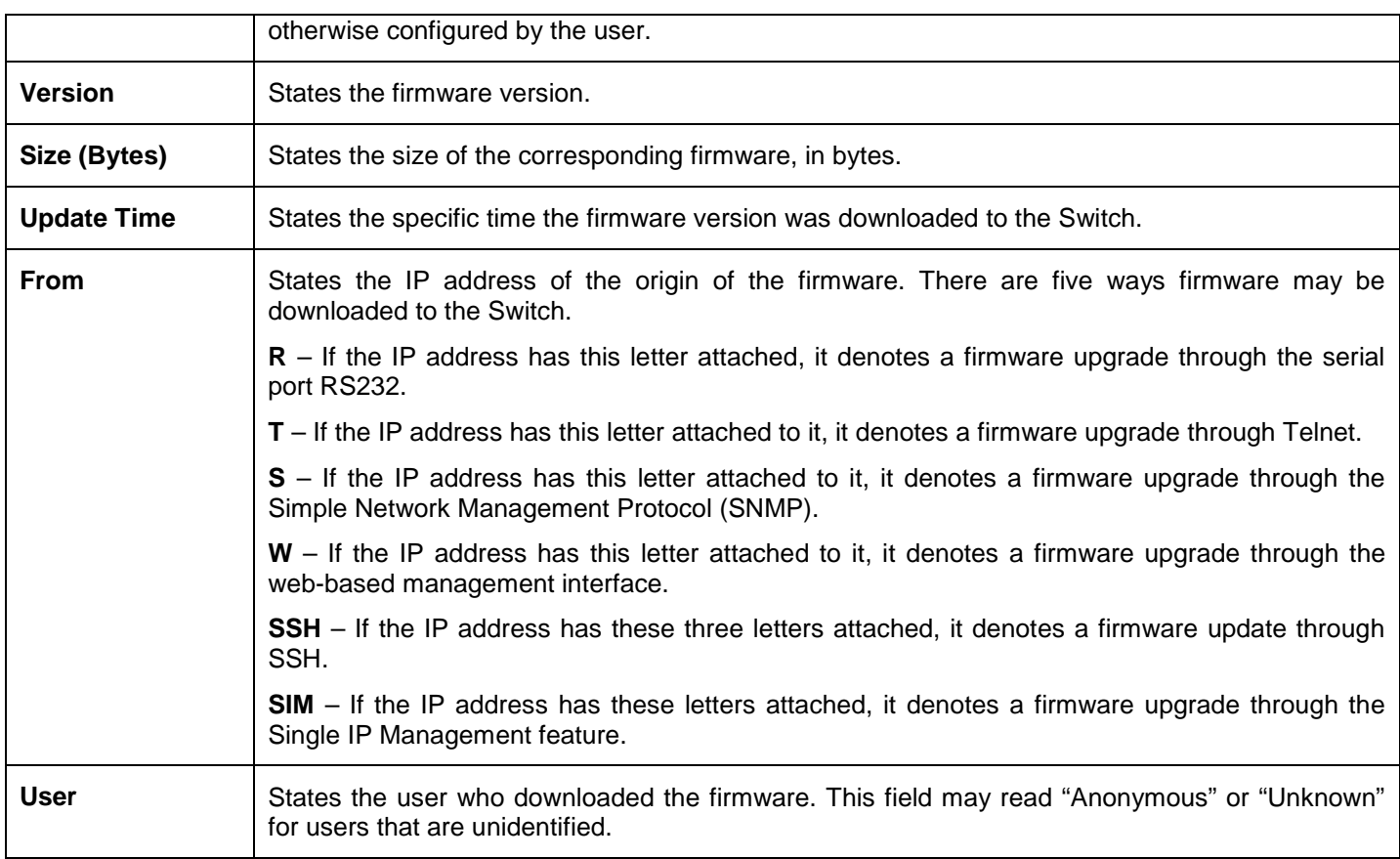

# **Dual Configuration Settings**

The following window is used to configure firmware information set in the Switch. The DGS-3700 Series has the capability to store two firmware images in its memory.

To view this window, click **Configuration > Dual Configuration Settings** as shown below:

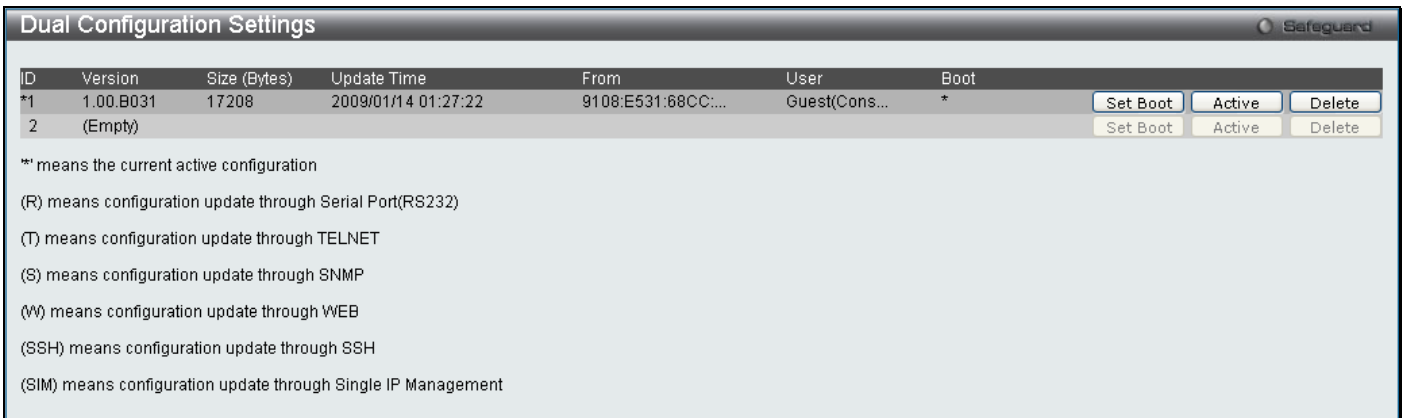

#### **Figure 2 - 37 Dual Configuration Settings**

This window displays the following information:

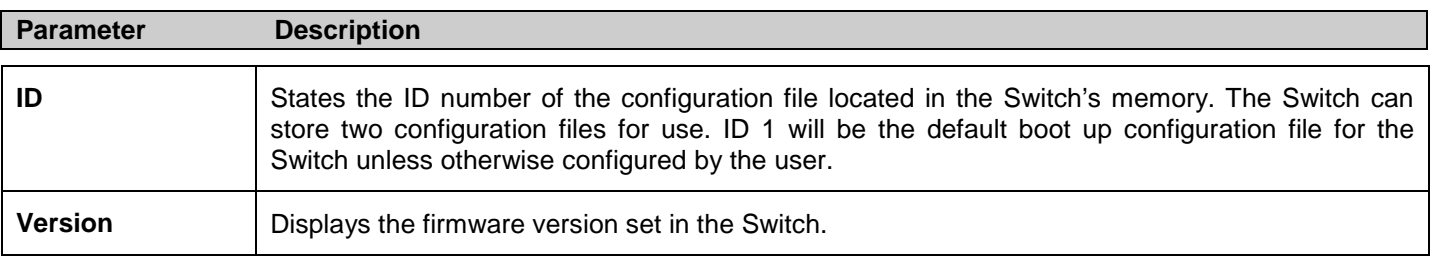

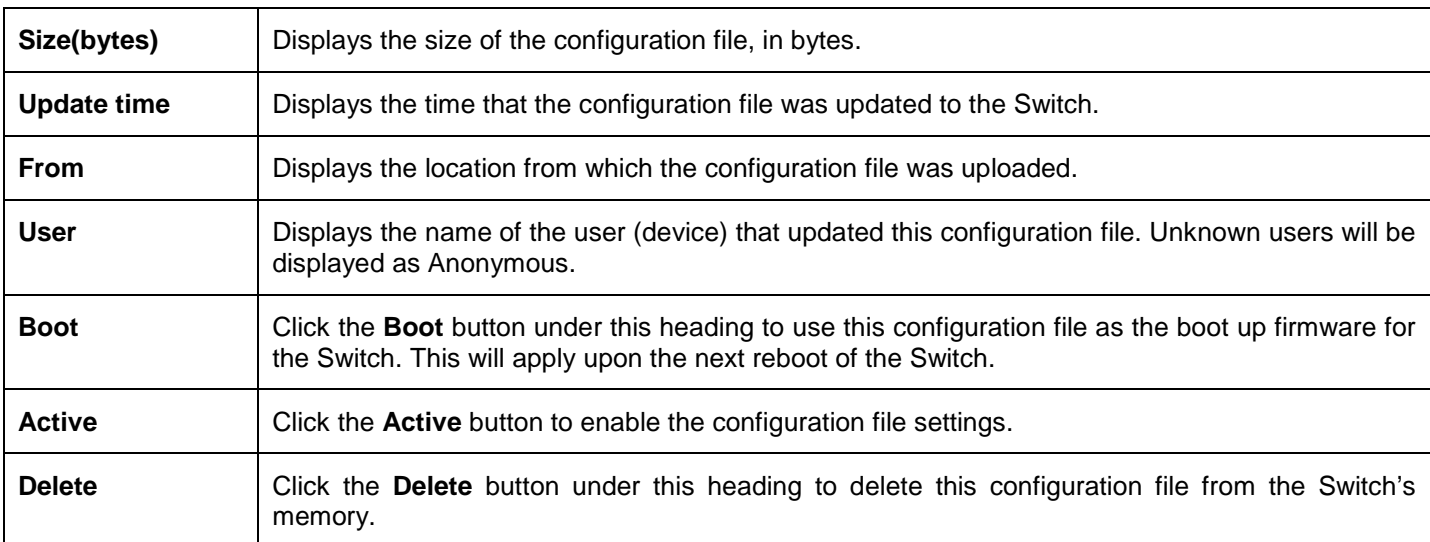

# **Ping Test**

Ping is a small program that sends ICMP Echo packets to the IPv6 or IPv4 address you specify. The destination node then responds to or "echoes" the packets sent from the Switch. This is very useful to verify connectivity between the Switch and other nodes on the network.

To view this window, click **Configuration > Ping Test** as shown below:

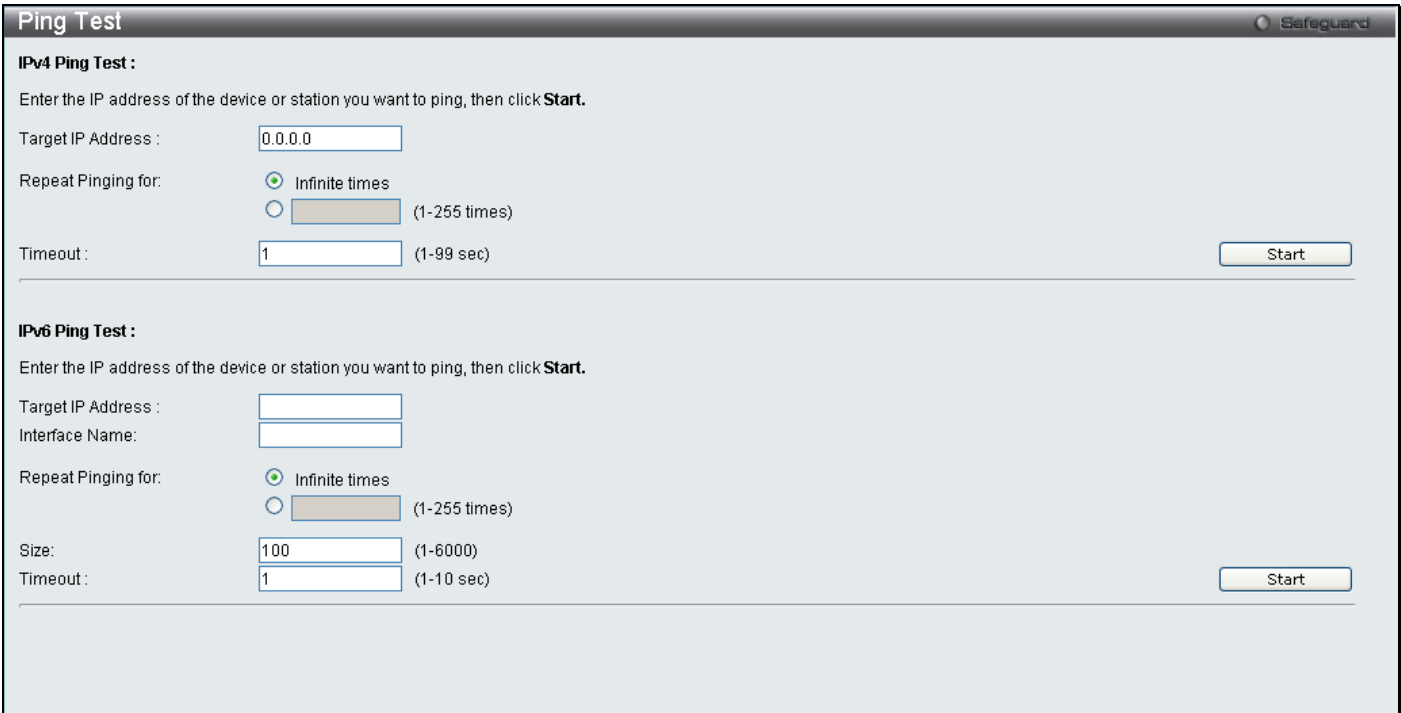

#### **Figure 2 - 38 Ping Test window**

The following parameters may be configured:

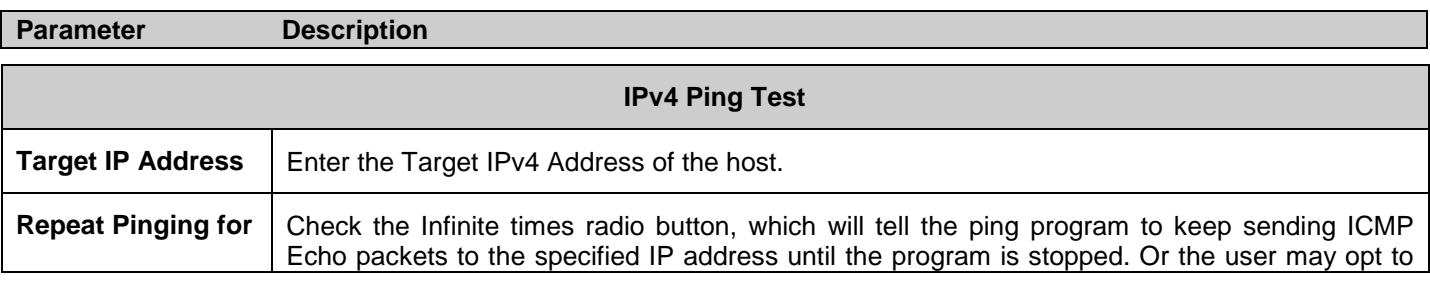

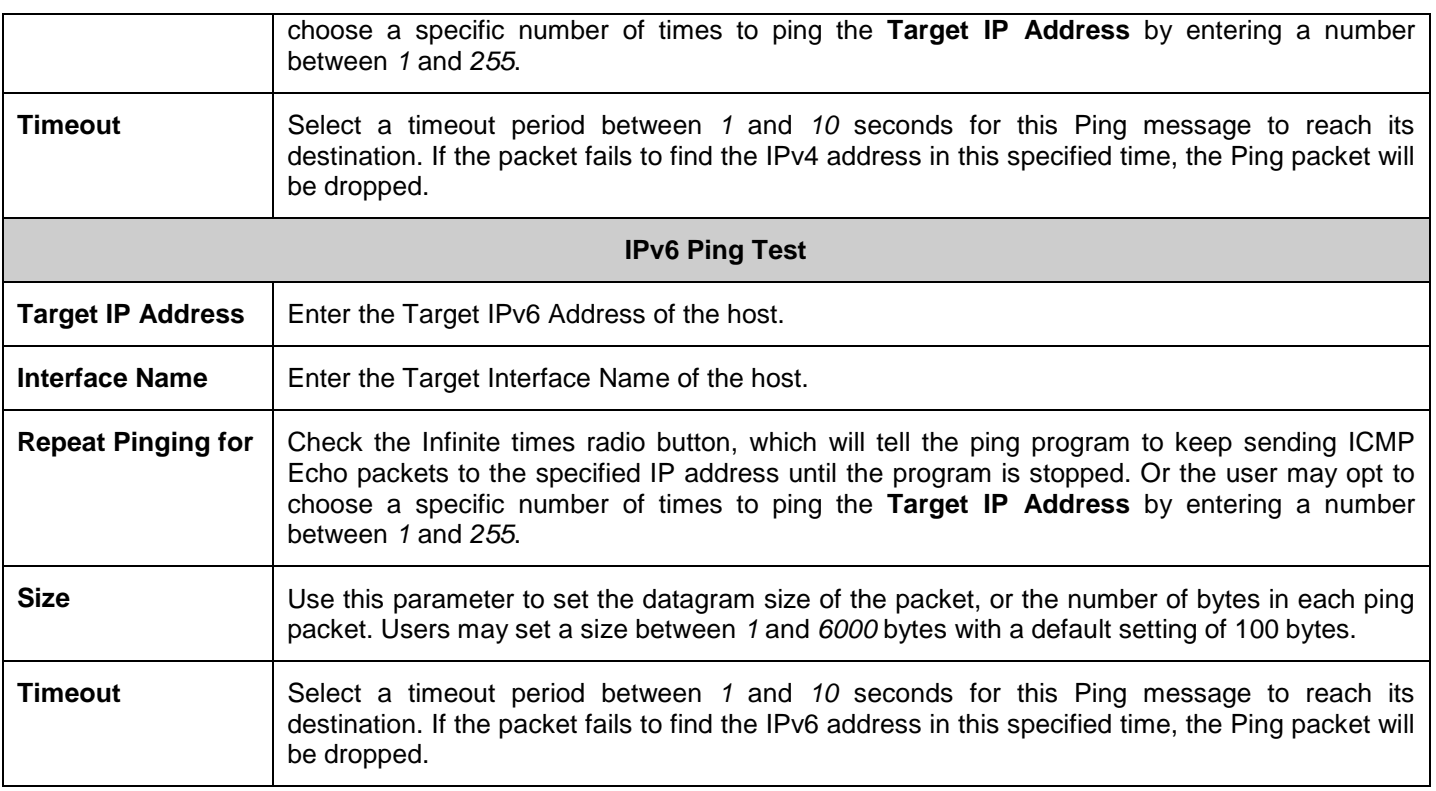

Click **Start** to initiate the Ping program

# **Local Loopback Ports Settings**

The Local Loopback Ports Settings are used to start or stop the internal loopback test on selected ports, or set to/recover external loopback mode. When internal loopback is enabled, the device starts to send test packets to the port, and keeps monitoring the packets received. When internal loopback is disabled, the loopback test is terminated and the result is displayed. A port can only operate in one loopback mode at a time. When external loopback is enabled, the MAC/PHY is set to external loopback mode. When external loopback is disabled, the MAC/PHY resumes normal operation.

To view this window, click **Configuration > Local Loopback Ports Settings** as shown below:

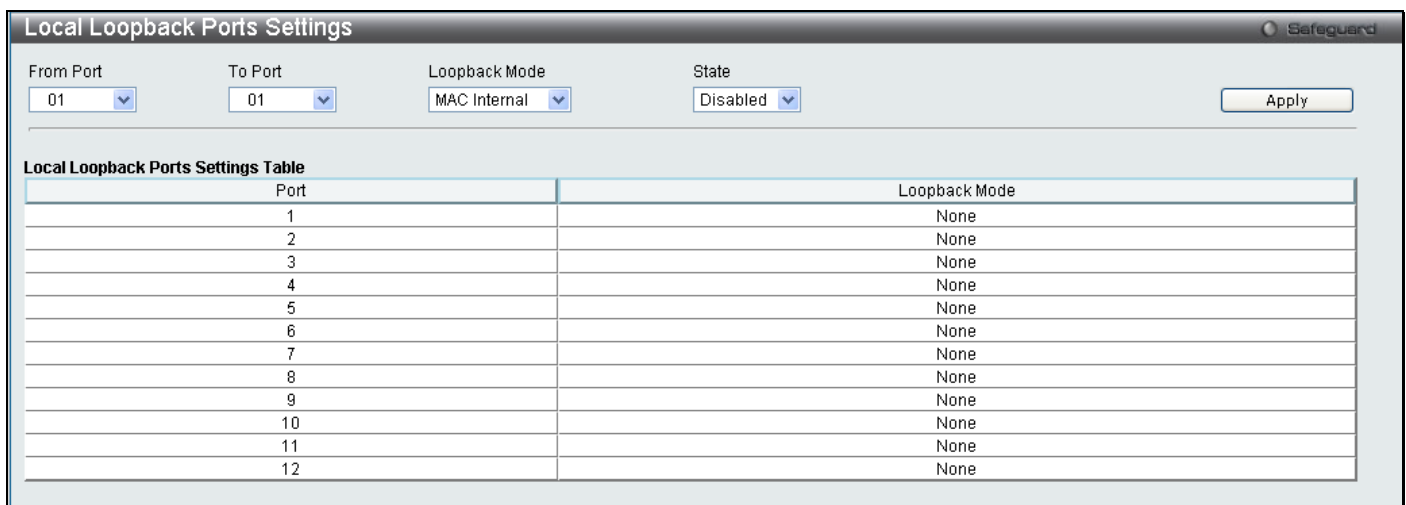

#### **Figure 2 - 39 Local Loopback Ports Settings window**

The following parameters may be configured:

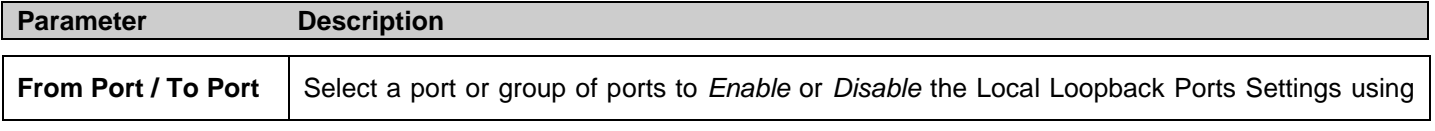

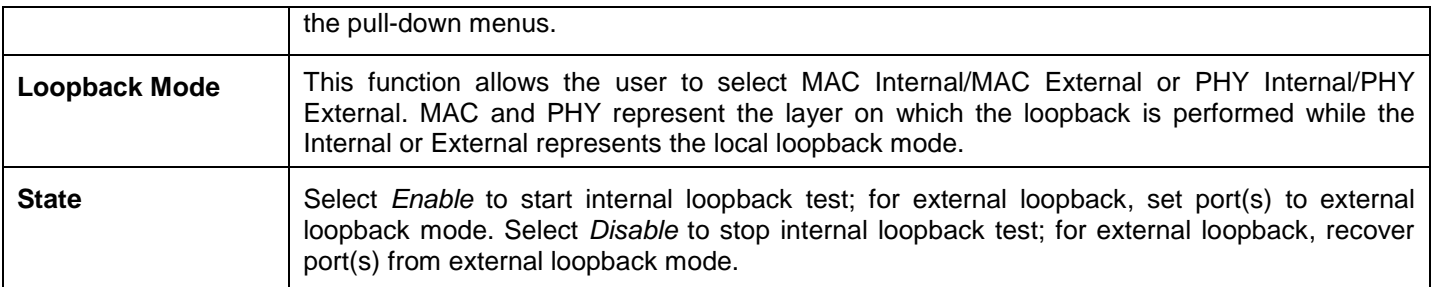

Click **Appy** to implement changes.

# **VLAN Counter Settings**

The VLAN Counter Settings table is used to create the control entry for VLAN traffic flow statistsics. The user can create control entries to count statistics for specific VLANs, or to count statistics for specific ports on specific VLANs. The statistics can be either byte count or packet count and can be counted for different frame types.

To view this window, click **Configuration > VLAN Counter Settings** as shown below:

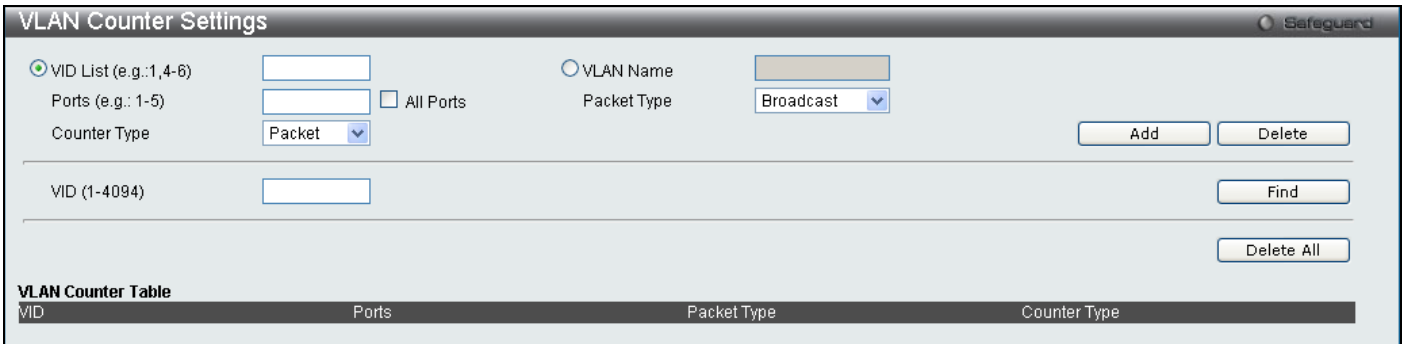

#### **Figure 2 - 40 VLAN Counter Settings window**

The following parameters may be configured:

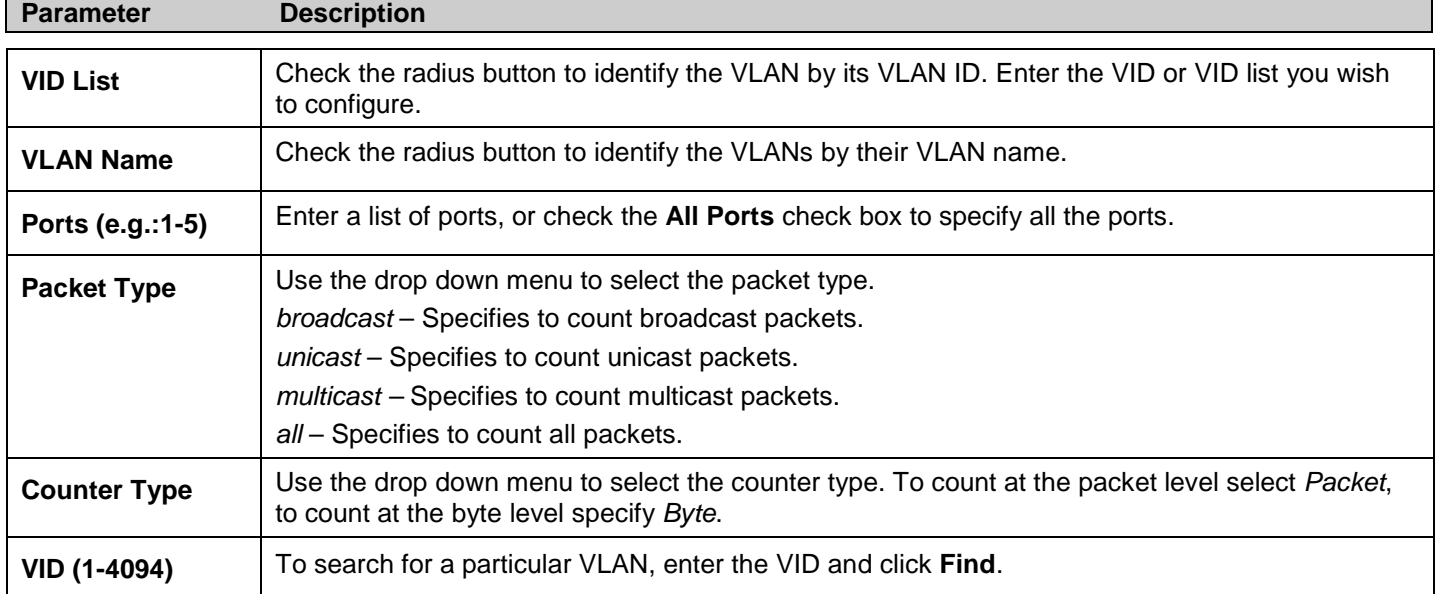

Click **Add** to create a new entry. To remove an entry click **Delete** to delete all entries click **Delete All**.

# **SNTP Settings**

The Simple Network Time Protocol Settings can be configured in the next two windows.

## **Time Settings**

This window is used to configure the time settings for the Switch.

To view this window, click **Configuration > SNTP Settings > Time Settings** as shown below:

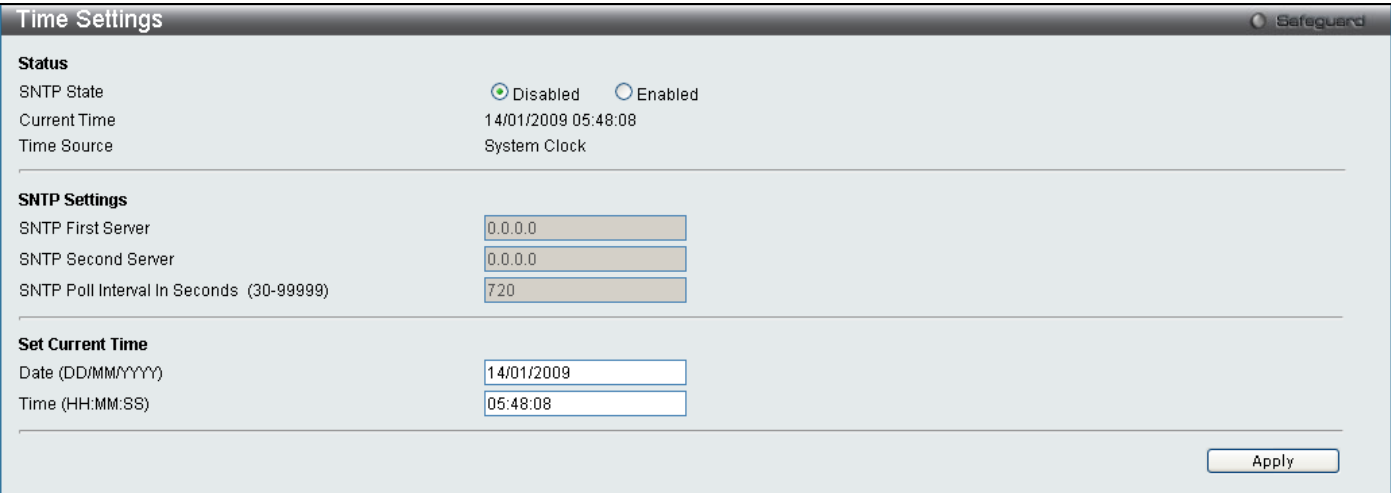

#### **Figure 2 - 41 Time Settings window**

The following parameters can be set or are displayed:

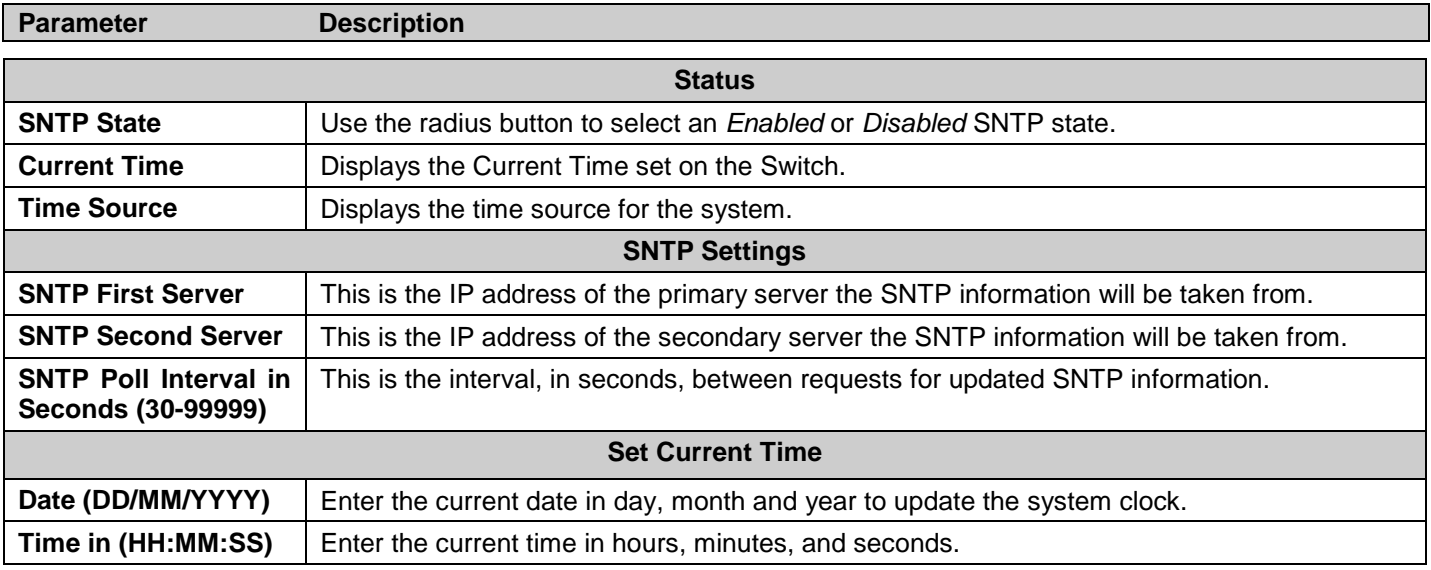

Click **Apply** to implement changes made.

### **TimeZone Settings**

The following window is used to configure time zones and Daylight Savings time settings for SNTP.

#### To view this window, click **Configuration > SNTP Settings > TimeZone Settings** as shown below:

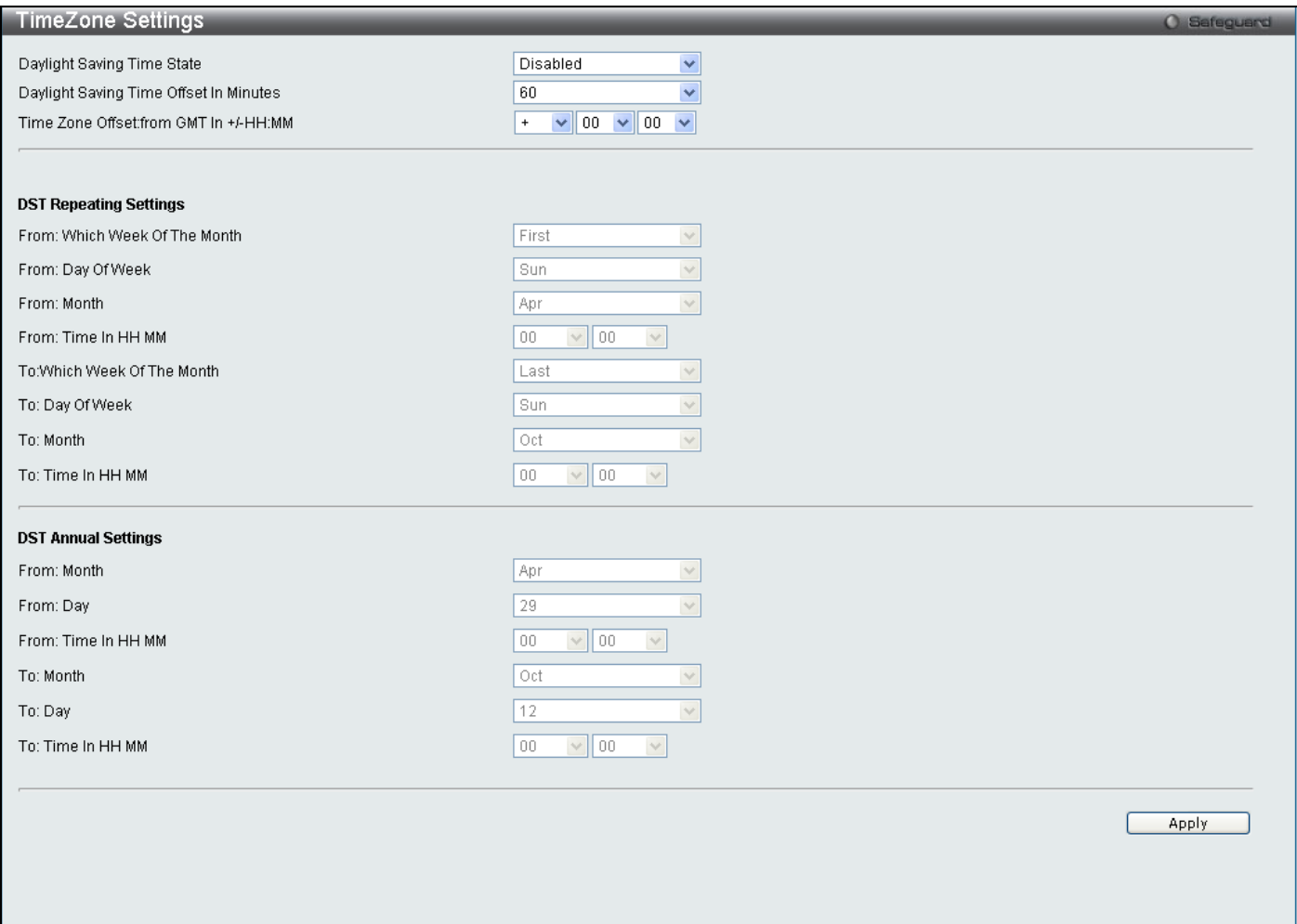

#### **Figure 2 - 42 Time Zone and DST Settings window**

The following parameters can be set:

#### **Parameter Description Time Zone and DST Daylight Saving Time State** Use this pull-down menu to enable or disable the DST Settings. **Daylight Saving Time Offset in Minutes** Use this pull-down menu to specify the amount of time that will constitute your local DST offset *30*, *60*, *90*, or *120* minutes. **Time Zone Offset from GMT in +/- HH:MM** Use these pull-down menus to specify your local time zone's offset from Greenwich Mean Time (GMT.) **DST Repeating Settings** Using repeating mode will enable DST seasonal time adjustment. Repeating mode requires that the DST beginning

and ending date be specified using a formula. For example, specify to begin DST on Saturday during the second week of April and end DST on Sunday during the last week of October.

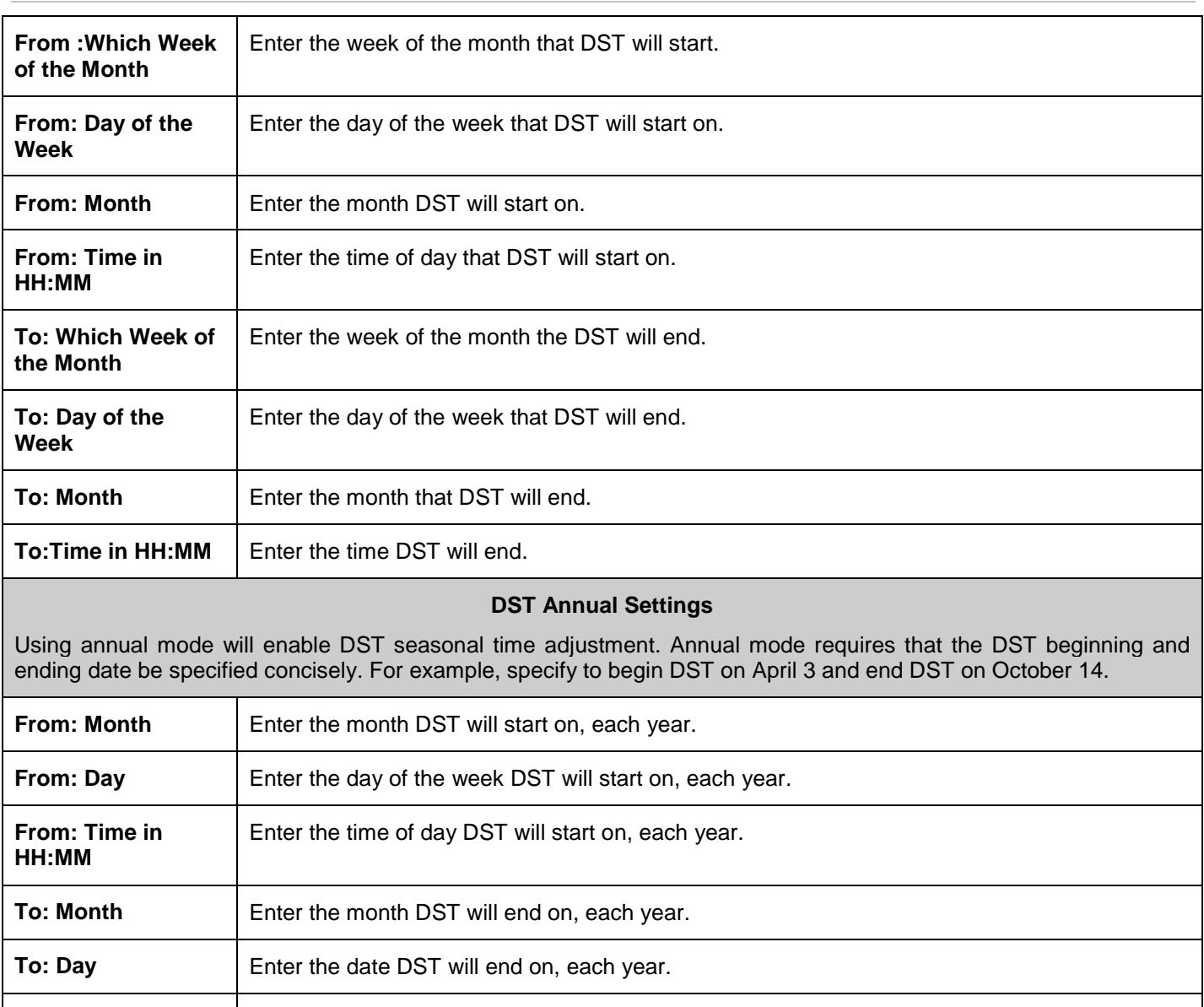

**To: Time in HH:MM** | Enter the time of day that DST will end on, each year.

Click **Apply** to implement changes made to the **Time Zone and DST** window.

# **MAC Notification Settings**

MAC Notification is used to monitor MAC addresses learned and entered into the forwarding database. To globally set MAC notification on the Switch, open the following window by opening the **MAC Notification Settings** in the Configuration folder.

## **MAC Notification Global Settings**

This window is used to configure the MAC Notification Global Settings for the Switch.

To view this window, click **Configuration > MAC Notification Settings > MAC Notification Global Settings** as shown below:

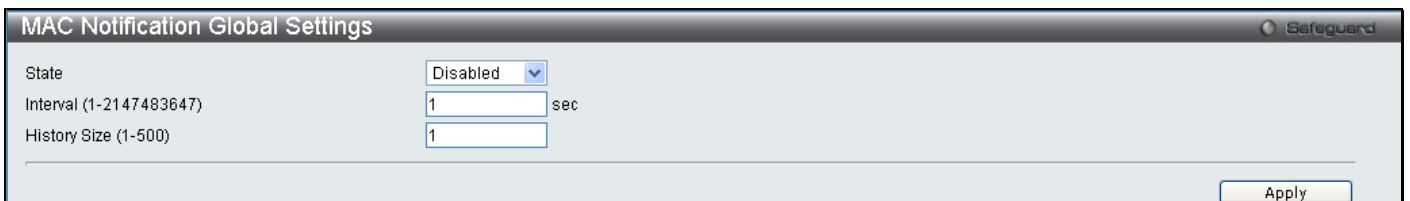

#### **Figure 2 - 43 MAC Notification Global Settings window**

The following parameters may be viewed and modified:

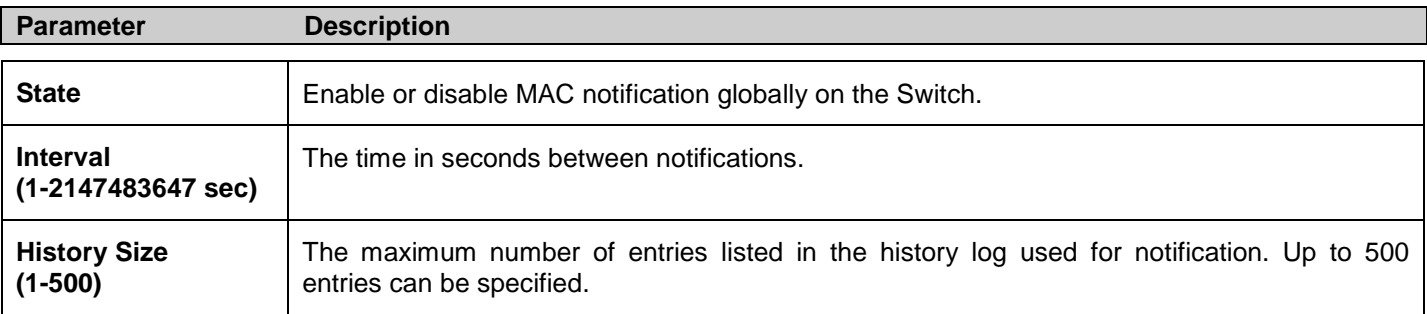

Click **Apply** to implement changes.

### **MAC Notification Port Settings**

This window is used to configure the MAC Notification Port Settings for the Switch.

To view this window, click **Configuration > MAC Notification Settings > MAC Notification Port Settings** as shown below:

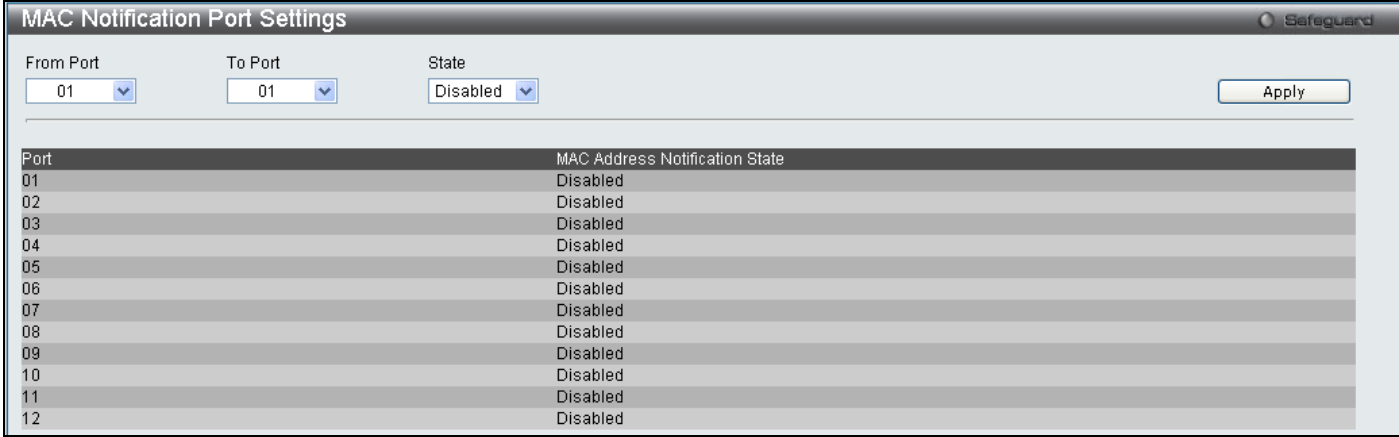

**Figure 2 - 44 MAC Notification Port Settings window**

The following parameters may be modified:

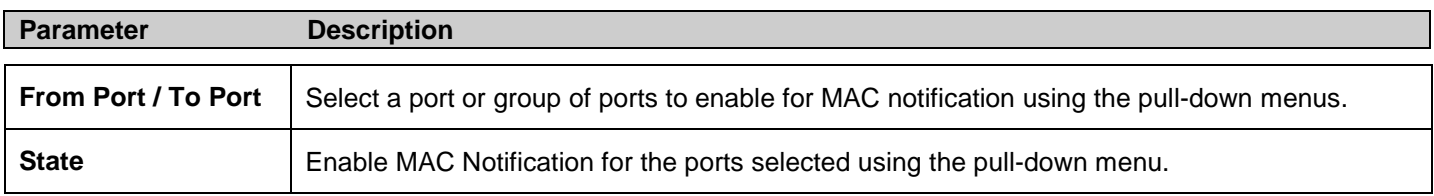

Click **Apply** to implement changes.

## **SNMP Settings**

Simple Network Management Protocol (SNMP) is an OSI Layer 7 (Application Layer) designed specifically for managing and monitoring network devices. SNMP enables network management stations to read and modify the settings of gateways, routers, switches, and other network devices. Use SNMP to configure system features for proper operation, monitor performance and detect potential problems in the Switch, switch group or network.

Managed devices that support SNMP include software (referred to as an agent), which runs locally on the device. A defined set of variables (managed objects) is maintained by the SNMP agent and used to manage the device. These objects are defined in a Management Information Base (MIB), which provides a standard presentation of the information controlled by the on-board SNMP agent. SNMP defines both the format of the MIB specifications and the protocol used to access this information over the network.

The DGS-3700 Series supports the SNMP versions 1, 2c, and 3. The default SNMP setting is disabled. You must enable SNMP. Once SNMP is enabled you can choose which version you want to use to monitor and control the Switch. The three versions of SNMP vary in the level of security provided between the management station and the network device.

In SNMP v.1 and v.2, user authentication is accomplished using 'community strings', which function like passwords. The remote user SNMP application and the Switch SNMP must use the same community string. SNMP packets from any station that has not been authenticated are ignored (dropped).

The default community strings for the Switch used for SNMP v.1 and v.2 management access are:

- **public** Allows authorized management stations to retrieve MIB objects.
- **private** Allows authorized management stations to retrieve and modify MIB objects.

SNMPv3 uses a more sophisticated authentication process that is separated into two parts. The first part is to maintain a list of users and their attributes that are allowed to act as SNMP managers. The second part describes what each user on that list can do as an SNMP manager.

The Switch allows groups of users to be listed and configured with a shared set of privileges. The SNMP version may also be set for a listed group of SNMP managers. Thus, you may create a group of SNMP managers that are allowed to view read-only information or receive traps using SNMPv1 while assigning a higher level of security to another group, granting read/write privileges using SNMPv3.

Using SNMPv3 individual users or groups of SNMP managers can be allowed to perform or be restricted from performing specific SNMP management functions. The functions allowed or restricted are defined using the Object Identifier (OID) associated with a specific MIB. An additional layer of security is available for SNMPv3 in that SNMP messages may be encrypted. To read more about how to configure SNMPv3 settings for the Switch read the next section.

### **Traps**

Traps are messages that alert network personnel of events that occur on the Switch. The events can be as serious as a reboot (someone accidentally turned OFF the Switch), or less serious like a port status change. The Switch generates traps and sends them to the trap recipient (or network manager). Typical traps include trap messages for Authentication Failure, Topology Change and Broadcast\Multicast Storm.

### **MIBs**

The Switch in the Management Information Base (MIB) stores management and counter information. The Switch uses the standard MIB-II Management Information Base module. Consequently, values for MIB objects can be retrieved from any SNMP-based network management software. In addition to the standard MIB-II, the Switch also supports its own proprietary enterprise MIB as an extended Management Information Base. Specifying the MIB Object Identifier may also retrieve the proprietary MIB. MIB values can be either read-only or read-write.

The DGS-3700 Series incorporates a flexible SNMP management for the switching environment. SNMP management can be customized to suit the needs of the networks and the preferences of the network administrator. Use the SNMP V3 menus to select the SNMP version used for specific tasks.

The DGS-3700 Series supports the Simple Network Management Protocol (SNMP) versions 1, 2c, and 3. The administrator can specify the SNMP version used to monitor and control the Switch. The three versions of SNMP vary in the level of security provided between the management station and the network device.

SNMP settings are configured using the menus located on the SNMP V3 folder of the web manager. Workstations on the network that are allowed SNMP privileged access to the Switch can be restricted with the **Management Station IP Address** window.

### **SNMP Global State Settings**

The SNMP Global State Settings is used to globally enable or disable the SNMP Settings on the switch.

To view this window, click **Configuration > SNMP Settings > SNMP Global State Settings** as shown below:

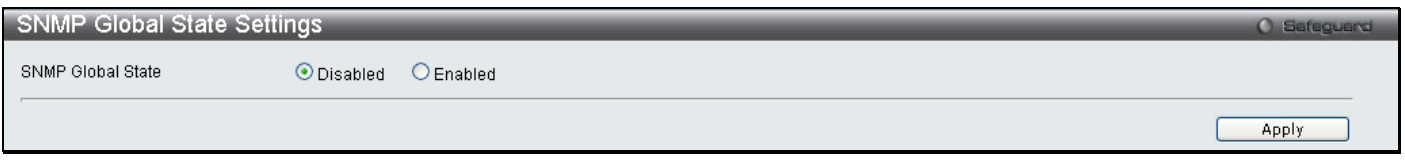

**Figure 2 - 45 SNMP Global State Settings window**

### **SNMP View Table**

This window is used to assign views to community strings that define which MIB objects can be accessed by a remote SNMP manager.

To view this window, click **Configuration > SNMP Settings > SNMP View Table** as shown below:

| <b>SNMP View Table</b>  |                          |                    |           | <b>O</b> Safeguard |
|-------------------------|--------------------------|--------------------|-----------|--------------------|
| View Name               |                          |                    |           |                    |
| Subtree OID             |                          |                    |           |                    |
| View Type               | $\checkmark$<br>Included |                    |           | Apply              |
|                         |                          |                    |           |                    |
|                         |                          |                    |           |                    |
| <b>Total Entries: 8</b> |                          |                    |           |                    |
| View Name               |                          | Subtree            | View Type |                    |
| restricted              |                          | 1.3.6.1.2.1.1      | Included  | Delete             |
| restricted              |                          | 1.3.6.1.2.1.11     | Included  | Delete             |
| restricted              |                          | 1.3.6.1.6.3.10.2.1 | Included  | Delete             |
| restricted              |                          | 1.3.6.1.6.3.11.2.1 | Included  | Delete             |
| restricted              |                          | 1.3.6.1.6.3.15.1.1 | Included  | Delete             |
| CommunityView           |                          |                    | Included  | Delete             |
| CommunityView           |                          | 1.3.6.1.6.3        | Excluded  | Delete             |
| CommunityView           |                          | 1.3.6.1.6.3.1      | Included  | Delete             |

**Figure 2 - 46 SNMP View Table window**

The following parameters can be set:

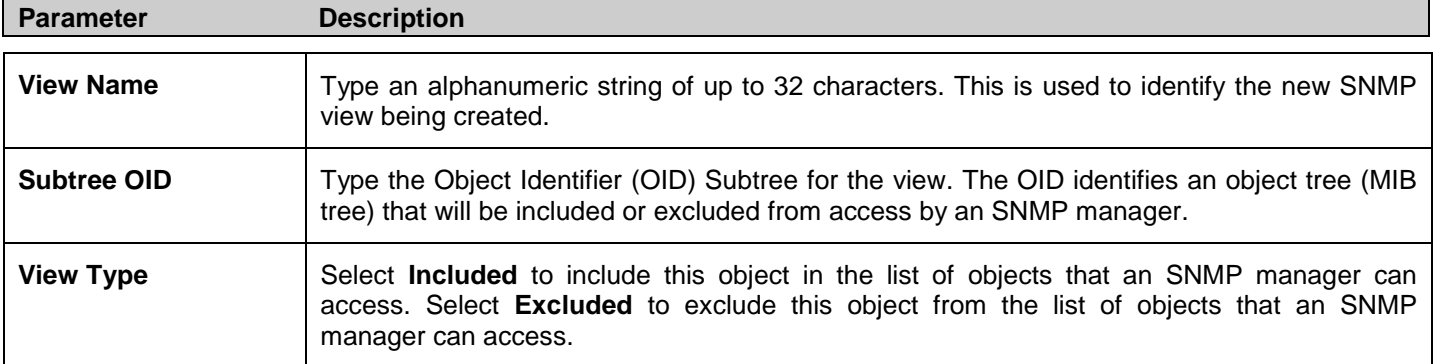

To implement the new settings, click **Apply**. To delete an entry click the corresponding **Delete** button.

### **SNMP Group Table**

An SNMP Group created with this table maps SNMP users (identified in the SNMP User Table) to the views created in the previous menu.

To view this window, click **Configuration > SNMP Settings > SNMP Group Table** as shown below:

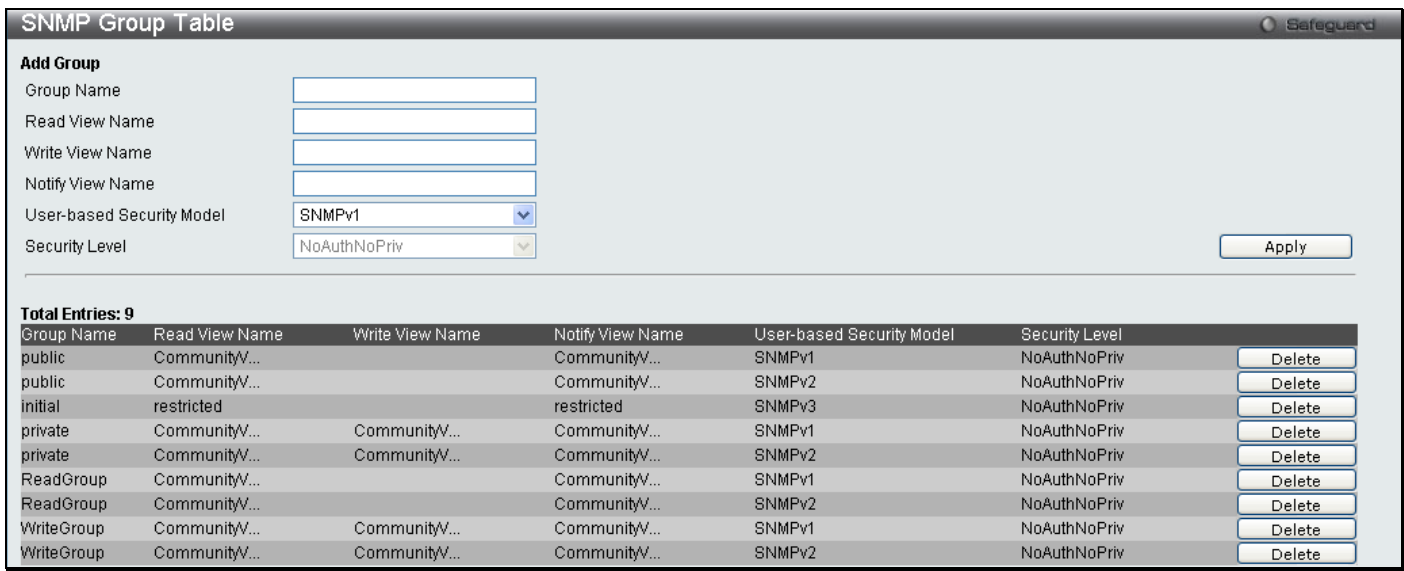

#### **Figure 2 - 47 SNMP Group Table window**

To delete an existing SNMP Group Table entry, click the corresponding **Delete** button.

The following parameters can be set:

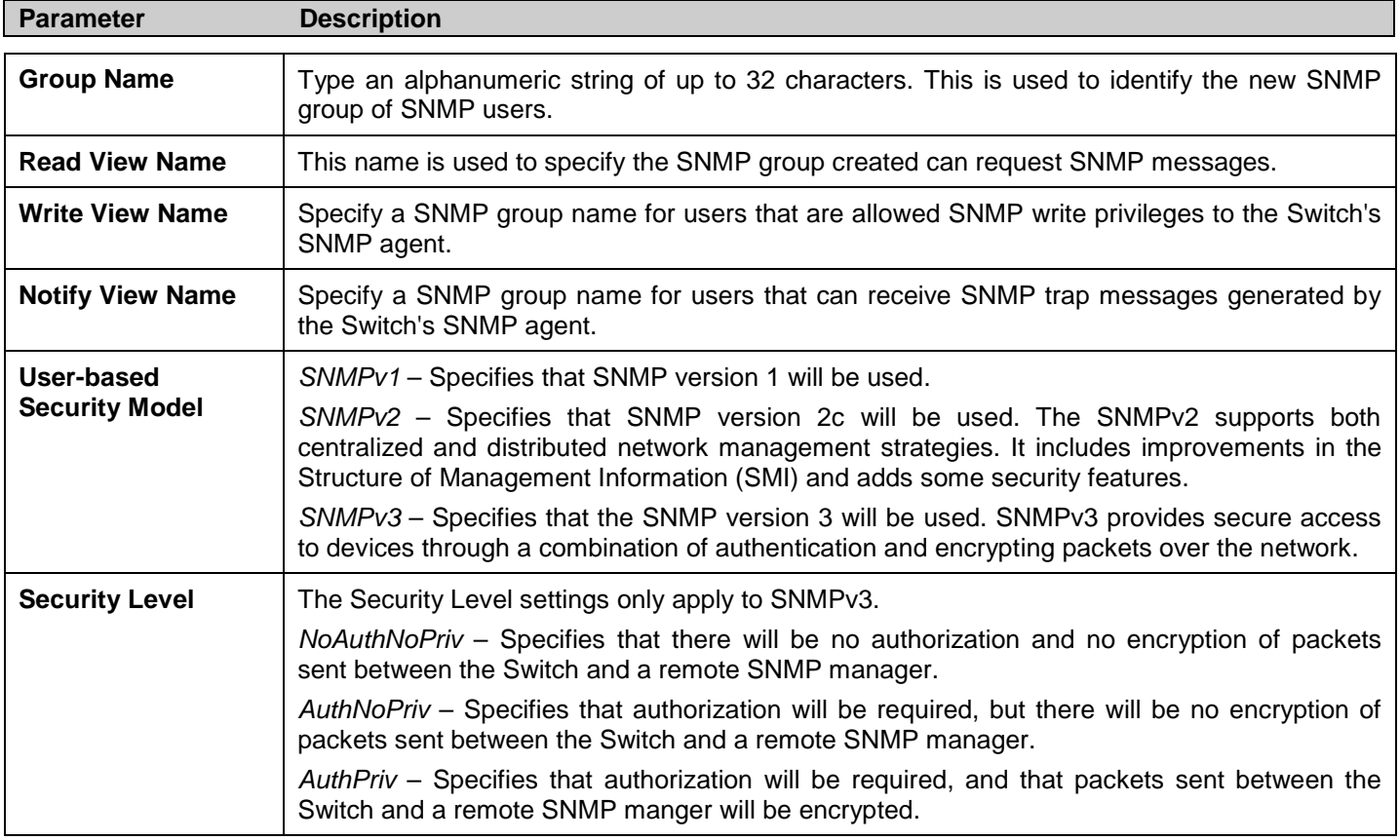

To implement the new settings, click **Apply**.

## **SNMP User Table**

This window displays all of the SNMP User's currently configured on the Switch and also allows you to add new users. To view this window, click **Configuration > SNMP Settings > SNMP User Table** as shown below:

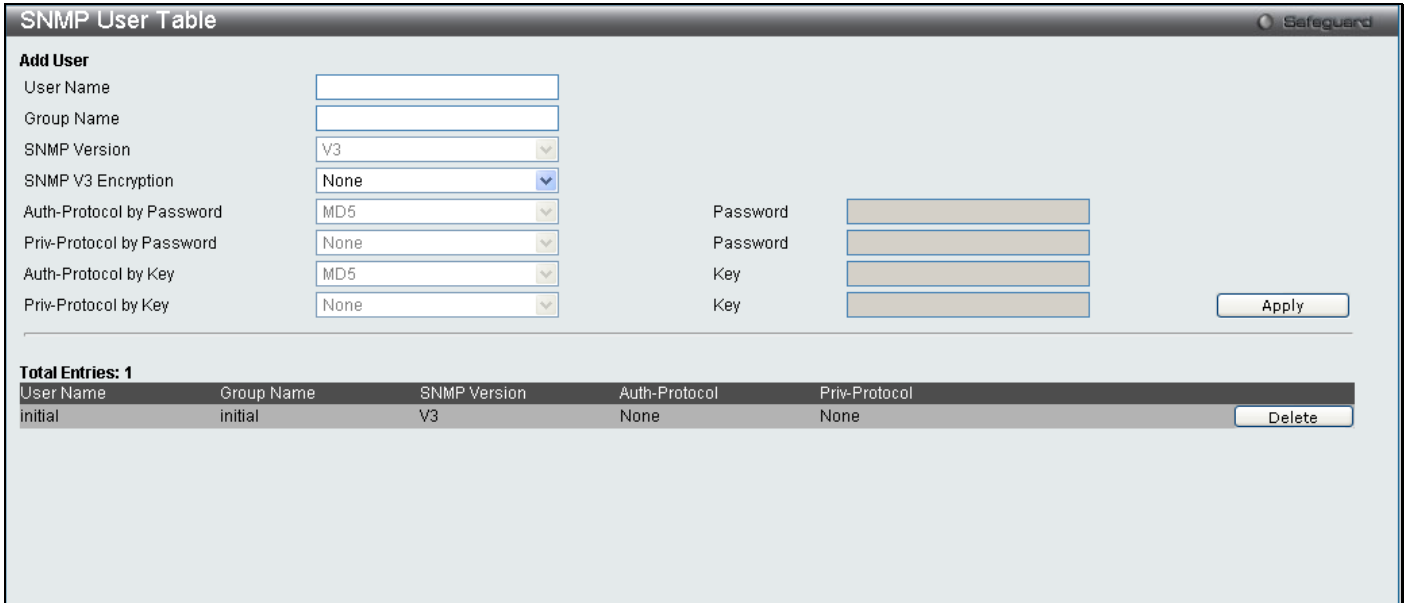

#### **Figure 2 - 48 SNMP User Table window**

The following parameters may be set:

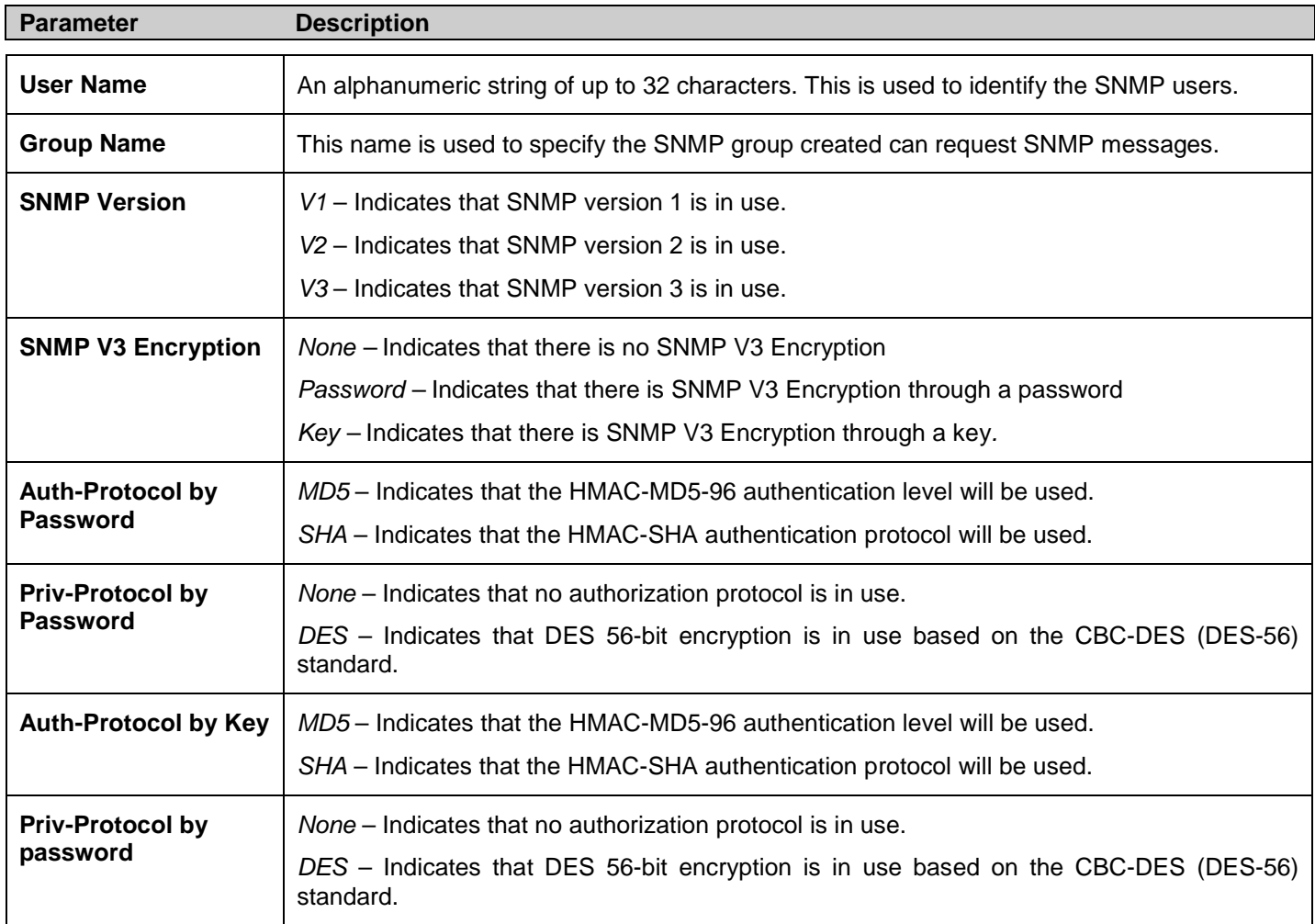

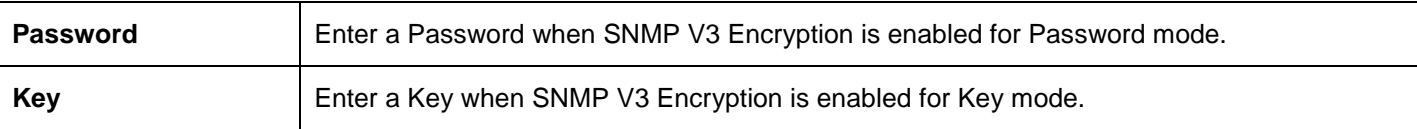

To implement changes made, click **Apply**. To delete an existing **SNMP User Table** entry, click the corresponding **Delete** button.

## **SNMP Community Table**

Use this table to view existing SNMP Community Table configurations and to create a SNMP community string to define the relationship between the SNMP manager and an agent. The community string acts like a password to permit access to the agent on the Switch. One or more of the following characteristics can be associated with the community string:

- An Access List of IP addresses of SNMP managers that are permitted to use the community string to gain access to the Switch's SNMP agent.
- Any MIB view that defines the subset of all MIB objects will be accessible to the SNMP community.
- Read/write or read-only level permission for the MIB objects accessible to the SNMP community.

#### To view this window, click **Configuration > SNMP Settings > SNMP Community Table** as shown below:

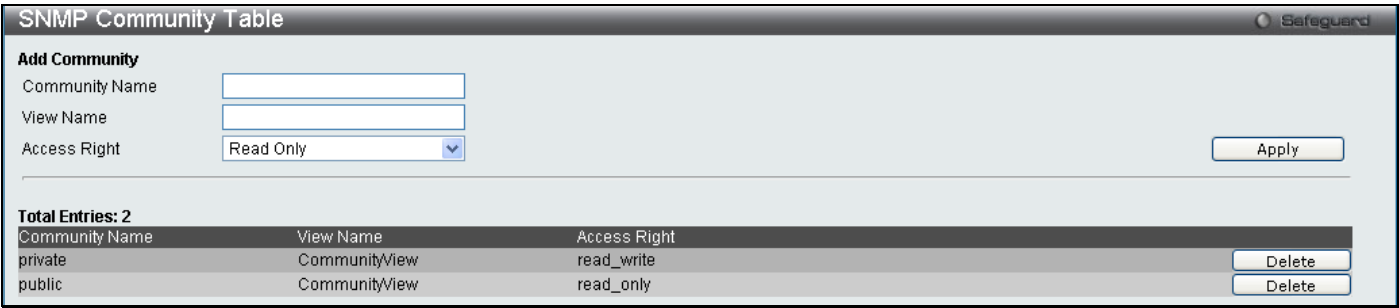

**Figure 2 - 49 SNMP Community Table window**

The following parameters can set:

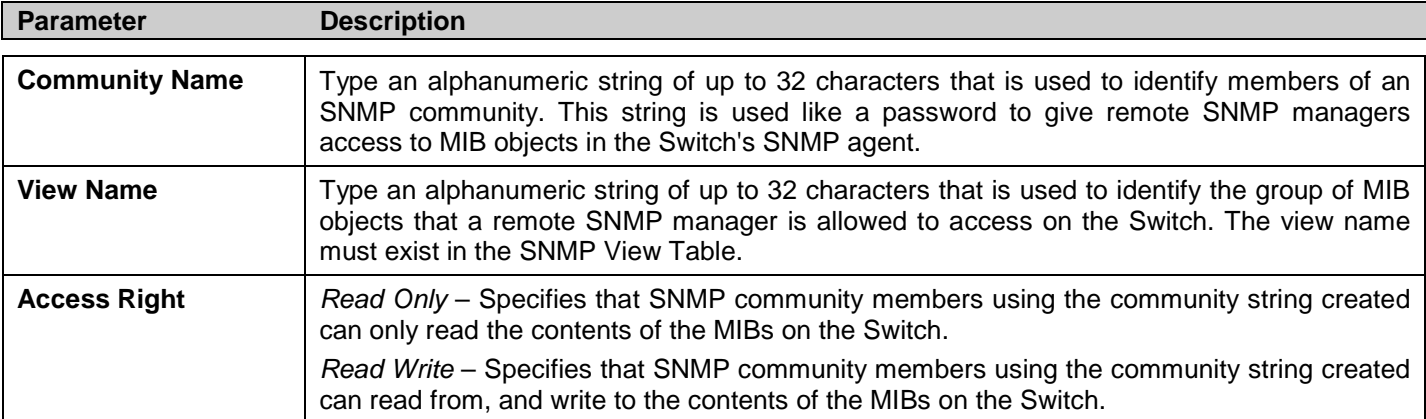

To implement the new settings, click **Apply**. To delete an entry from the **SNMP Community Table**, click the corresponding **Delete** button.

### **SNMP Host Table**

The **SNMP Host Table** window is used to set up SNMP trap recipients.

To view this window, click **Configuration > SNMP Settings > SNMP Host Table** as shown below:

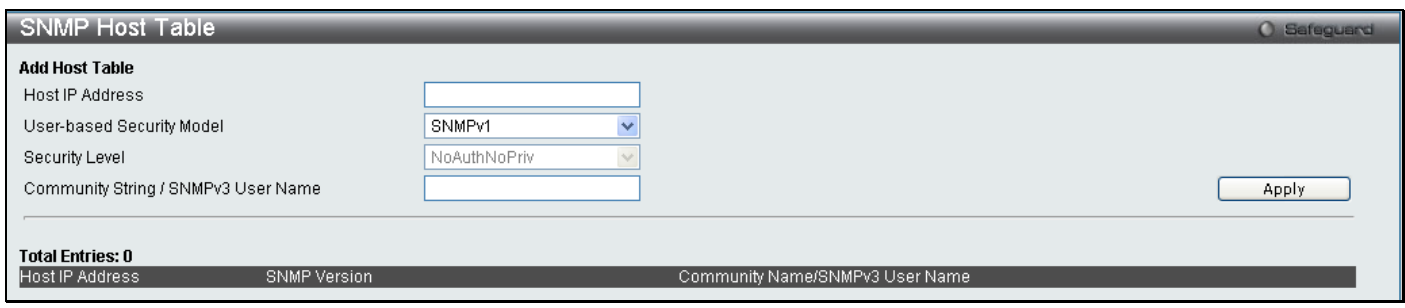

**Figure 2 - 50 SNMP Host Table window**

The following parameters can set:

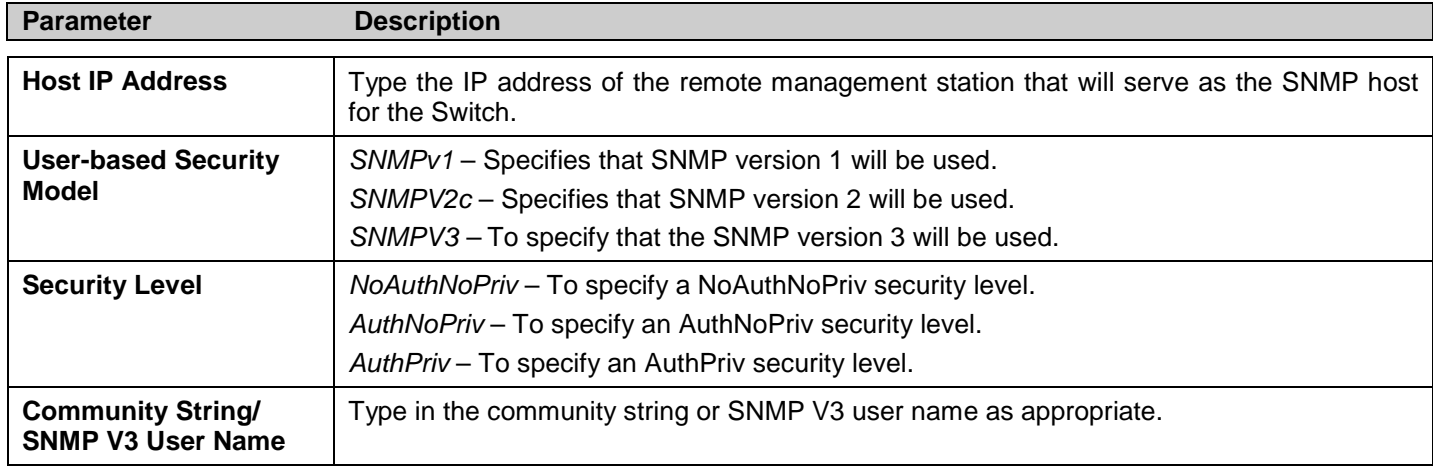

To implement your new settings, click **Apply**.

### **SNMP v6Host Table**

This window is used to specify the IPv6 host IP address to which the trap packets will be sent.

To view this window, click **Configuration > SNMP Settings > SNMP v6Host Table** as shown below:

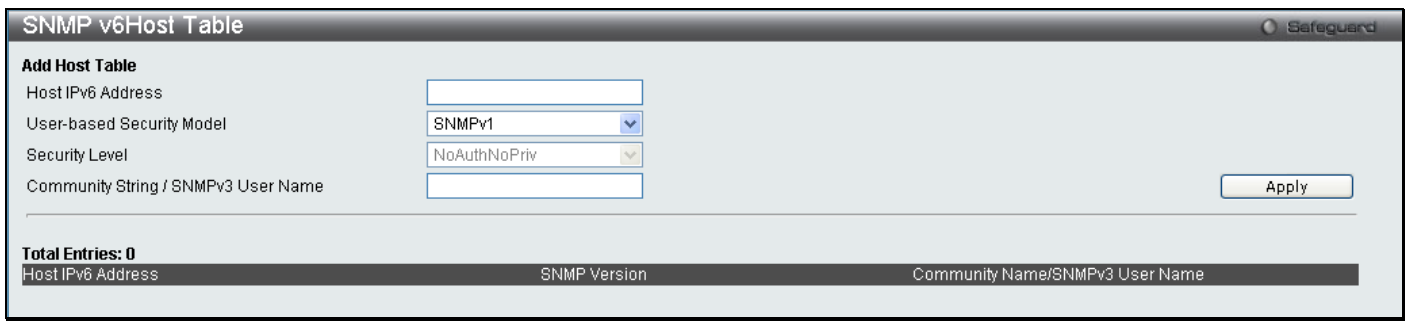

#### **Figure 2 - 51 SNMP V6Host Table window**

The following parameters can be configured:

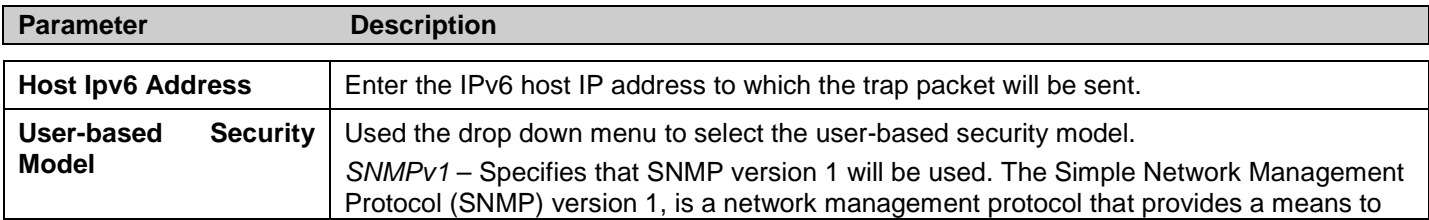

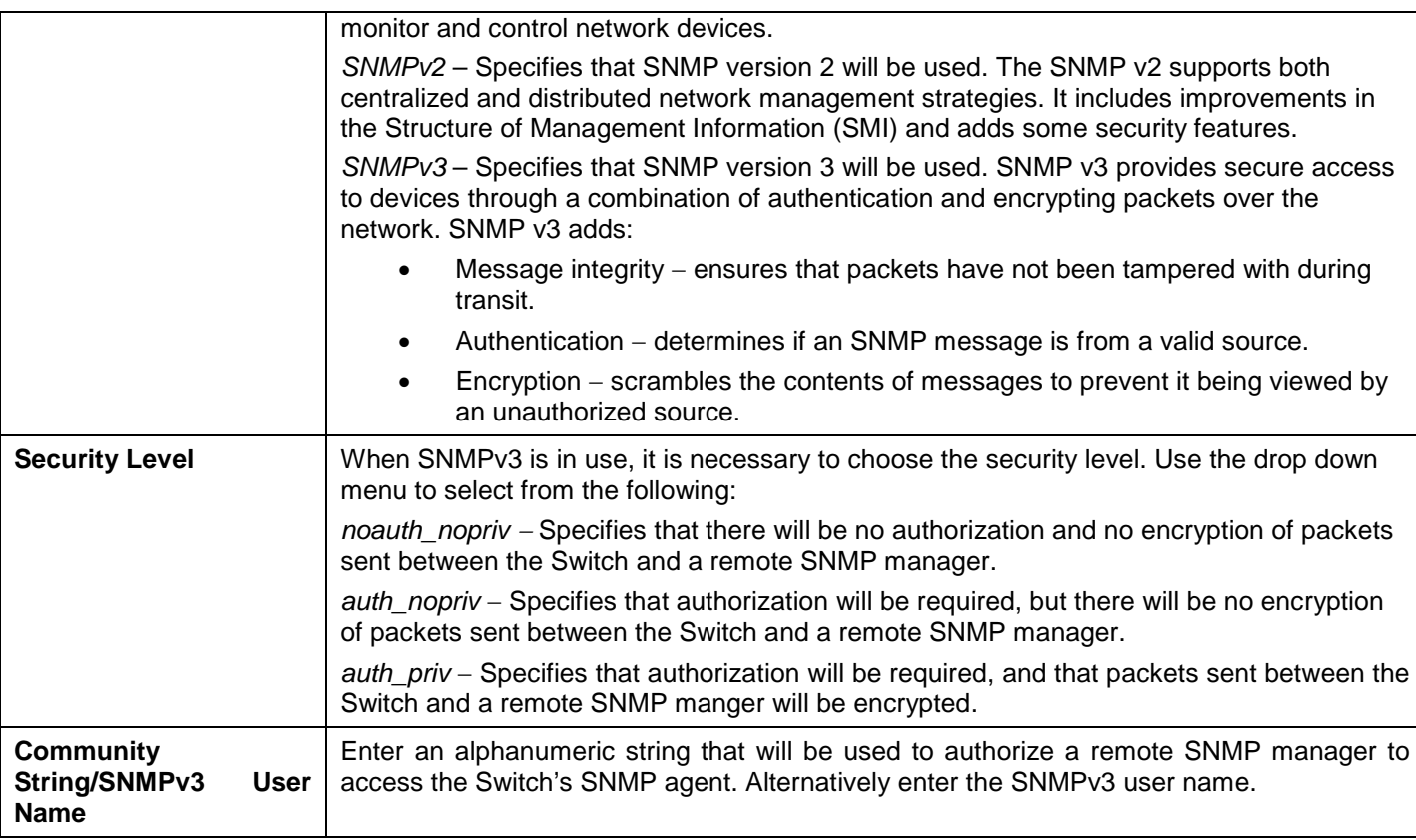

Click **Apply** to implement changes made.

## **SNMP Engine ID**

The Engine ID is a unique identifier used for SNMP V3 implementations. This is an alphanumeric string used to identify the SNMP engine on the Switch.

To view this window, click **Configuration > SNMP Settings > SNMP Engine ID** as shown below:

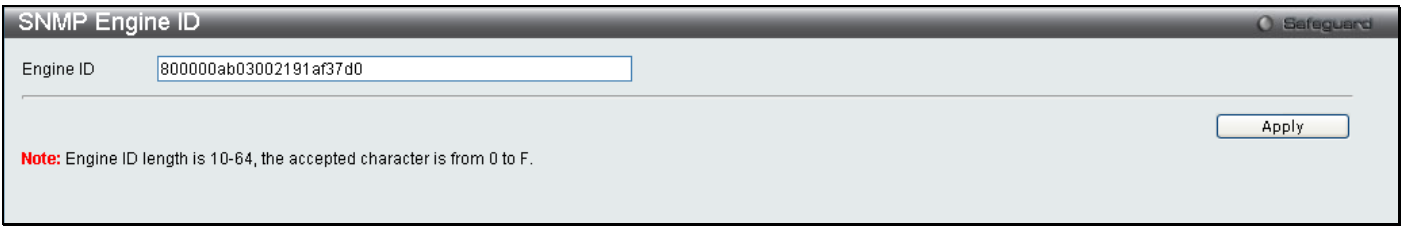

#### **Figure 2 - 52 SNMP Engine ID window**

To change the Engine ID, enter the new Engine ID in the space provided and click the **Apply** button.

## **SNMP Trap Configuration**

The following window is used to enable and disable trap settings for the SNMP function on the Switch.

To view this window, click **Configuration > SNMP Settings > SNMP Trap Configuration** as shown below:

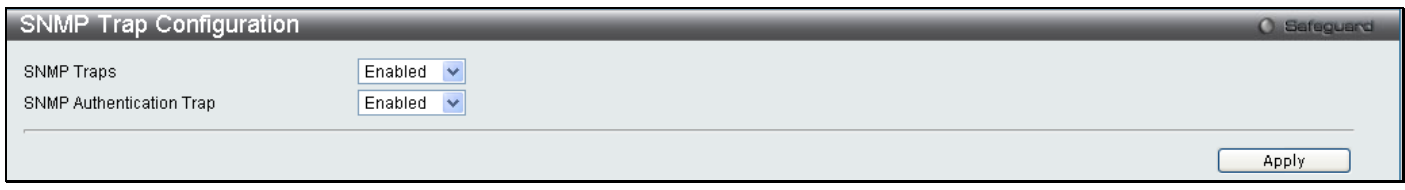

#### **Figure 2 - 53 SNMP Trap Configuration window**

To enable or disable the Traps State and/or the Authenticate Traps State, use the corresponding pull-down menu to change and click **Apply**.

# **Time Range Settings**

The Time Range window is used in conjunction with the Access Profile feature to determine a starting point and an ending point, based on days of the week, when an Access Profile configuration will be enabled on the Switch. Once configured here, the time range settings are to be applied to an access profile rule using the Access Profile table. The user may enter up to 64 time range entries on the Switch.

To view this window, click **Configuration > Time Range Settings** as shown below:

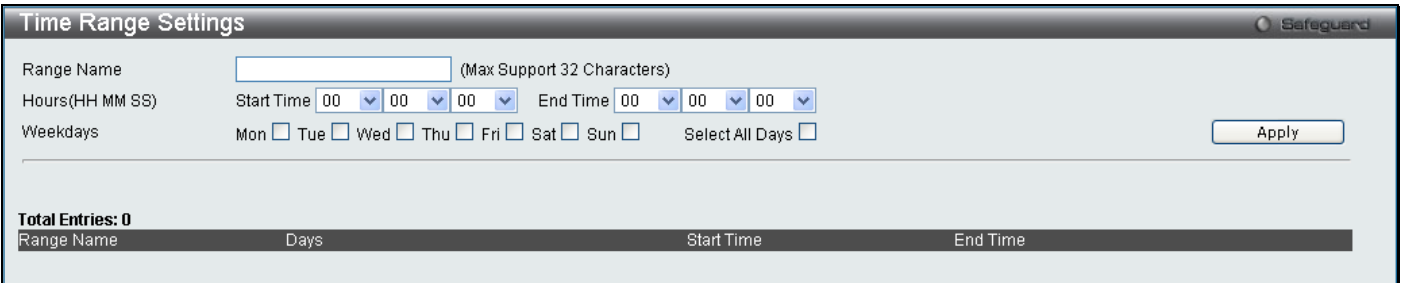

#### **Figure 2 - 54 Time Range Settings window**

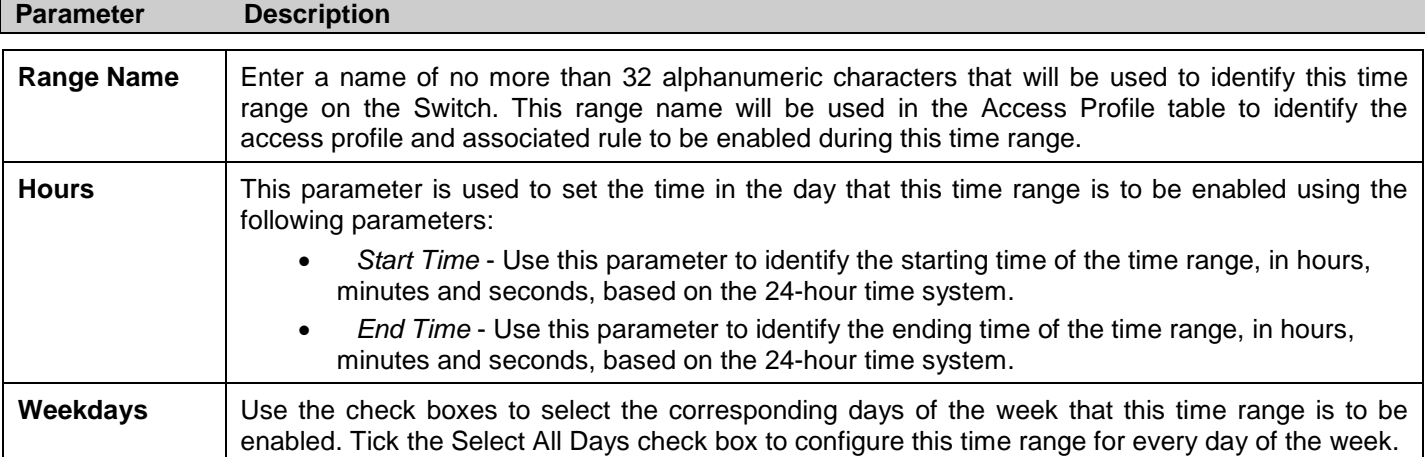

Click **Apply** to implement changes made. Currently configured entries will be displayed in the Time Range Information table in the bottom half of the window shown above.

## **sFlow**

The sFlow folder contains four windows to enable and configure the sFlow settings on the Switch.

### **sFlow Global State Settings**

This table is used to enable or disable the sFlow Global State Settings on the Switch. The sFlow version, address and state configurations can also be viewed in this table.

To view this window, click **Configuration > sFlow > sFlow Global State Settings** as shown below:

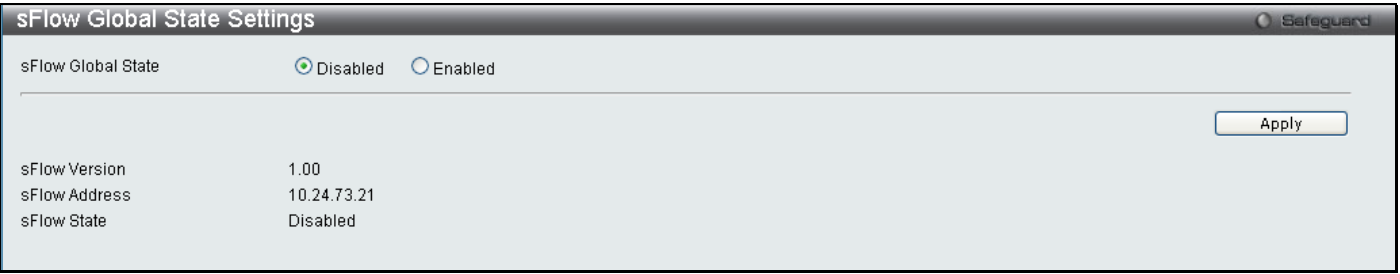

**Figure 2 - 55 Time Range Settings window**

Select *Disabled* or *Enabled* and click **Apply**.

### **sFlow Analyzer Server Settings**

This window is used to configure the sFlow analyzer server settings. You can specify more than one analyzer server with the same IP address but with different UDP port numbers. You can have up to four unique combinations of IP address and UDP port numbers.

To view this window, click **Configuration > sFlow > sFlow Analyzer Server Settings** as shown below:

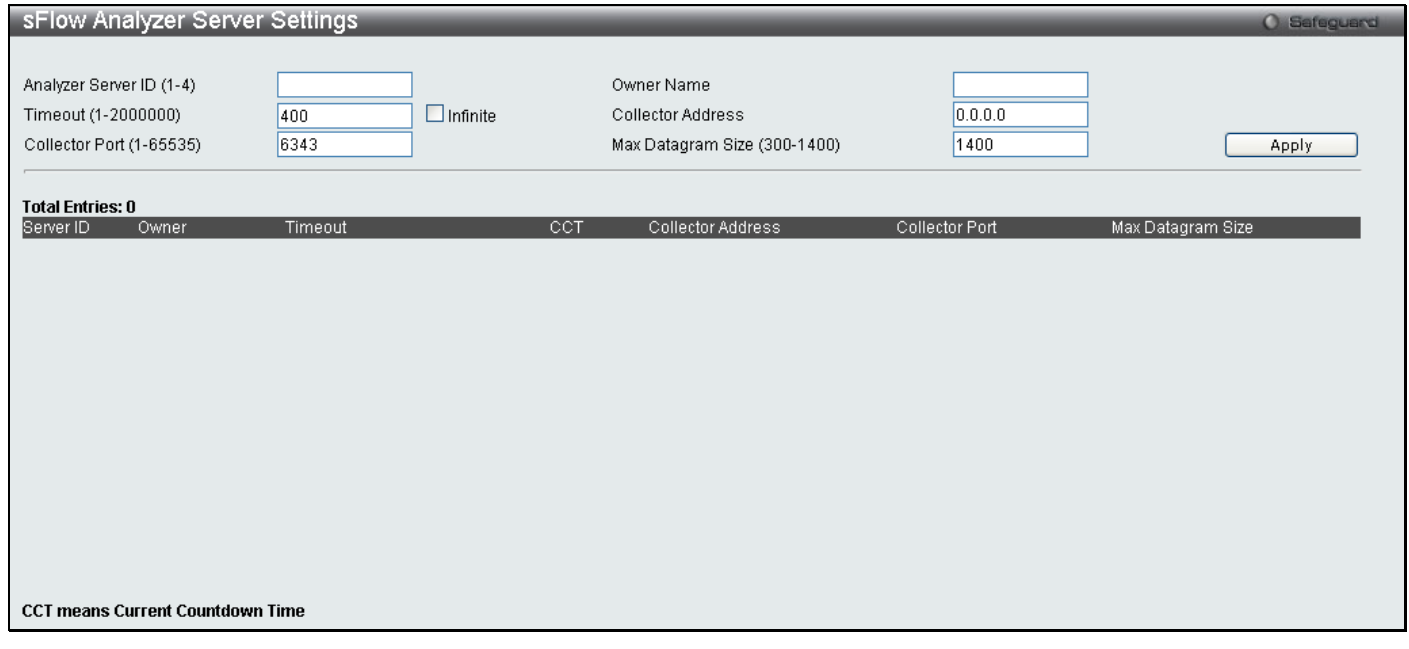

#### **Figure 2 - 56 sFlow Analyzer Server Settings window**

The following parameters can be configured:

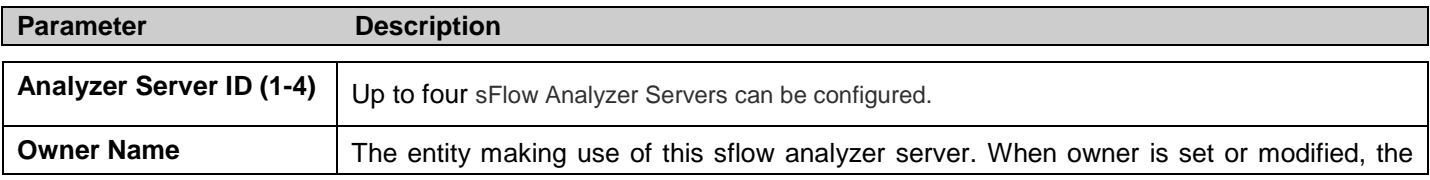

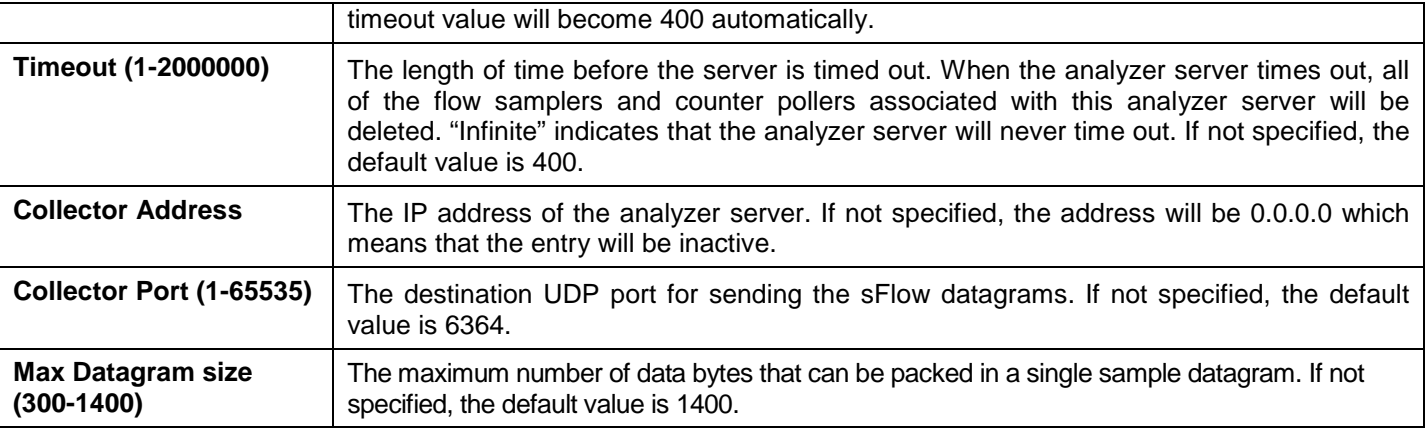

Click **Apply** to implement the changes made.

## **sFlow Flow Sampler Settings**

This table is used to create sFlow flow sampler settings on the Switch. By configuring the sampling function for a port, a sample packet received by this port will be encapsulated and forwarded to the analyzer server at the specified interval.

To view this window, click **Configuration > sFlow > sFlow Flow Sampler Settings** as shown below:

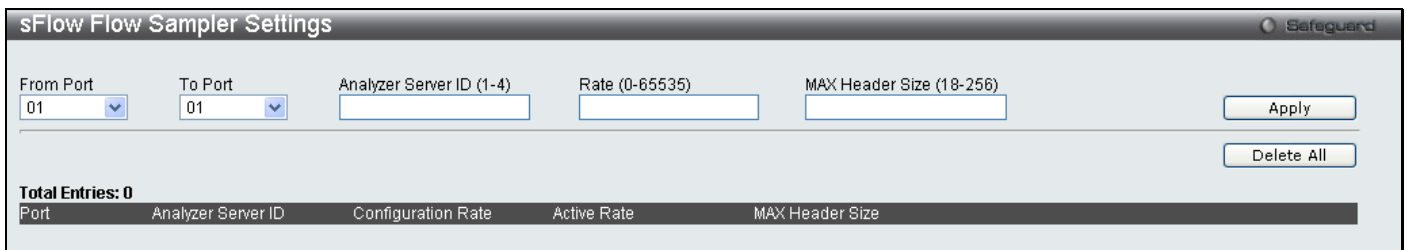

#### **Figure 2 - 57 sFlow Flow Sampler Settings window**

The following parameters can be configured:

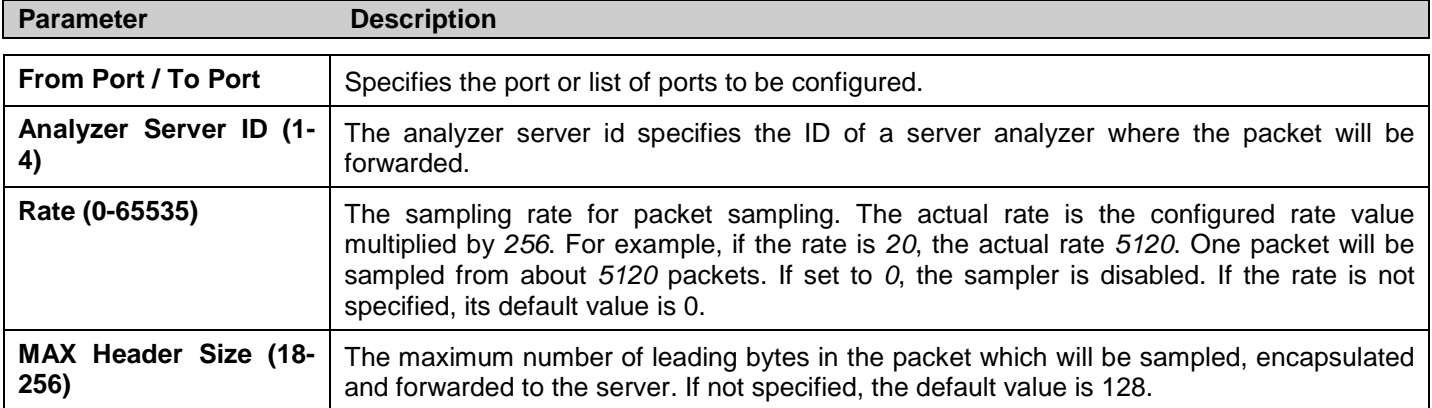

Click **Apply** to implement the changes made.

## **sFlow Counter Poller Settings**

This window is used to create the sflow counter poller settings on the Switch. Within the sflow counter poller function, the port statistics counter information will be forwarded to the server at the configured interval. These counters are RFC 2233 counters.

To view this window, click **Configuration > sFlow > sFlow Counter Poller Settings** as shown below:

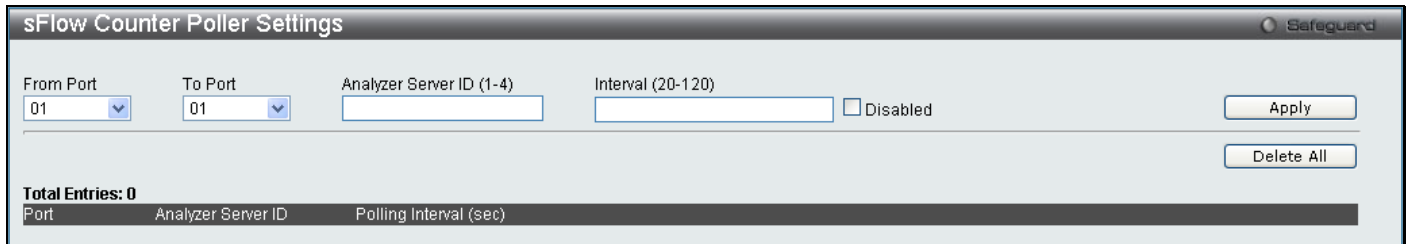

#### **Figure 2 - 58 sFlow Counter Poller Settings window**

The following parameters can be configured:

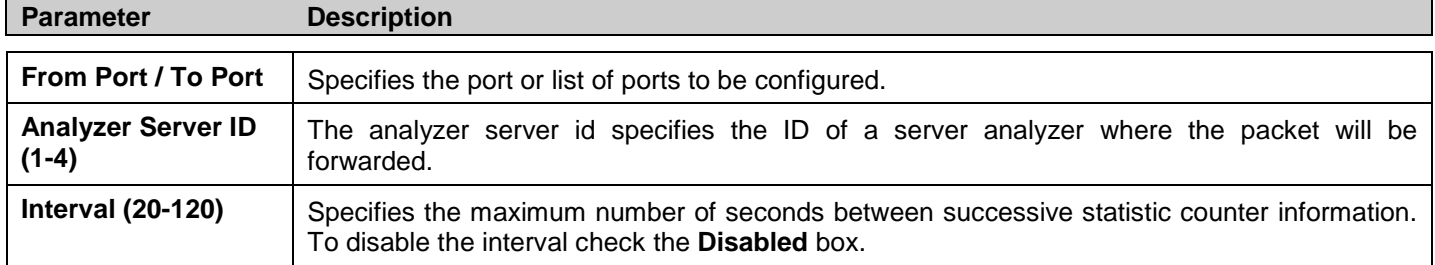

Click **Apply** to implement the changes made.

# **Single IP Management**

Simply put, D-Link Single IP Management is a concept that will stack switches together over Ethernet instead of using stacking ports or modules. There are some advantages in implementing the "Single IP Management" feature:

- 1. SIM can simplify management of small workgroups or wiring closets while scaling the network to handle increased bandwidth demand.
- 2. SIM can reduce the number of IP address needed in your network.
- 3. SIM can eliminate any specialized cables for stacking connectivity and remove the distance barriers that typically limit your topology options when using other stacking technology.

Switches using D-Link Single IP Management (labeled here as SIM) must conform to the following rules:

SIM is an optional feature on the Switch and can easily be enabled or disabled through the Command Line Interface or Web Interface. SIM grouping has no effect on the normal operation of the Switch in the user's network.

There are three classifications for SIM. The *Commander Switch (CS)*, which is the master switch of the group, *Member Switch (MS)*, which is a switch that is recognized by the CS a member of a SIM group, and a *Candidate*  **Switch (CaS)**, which is a Switch that has a physical link to the SIM group but has not been recognized by the CS as a member of the SIM group.

A SIM group can only have one Commander Switch (CS).

All switches in a particular SIM group must be in the same IP subnet (broadcast domain). Members of a SIM group cannot cross a router.

A SIM group accepts up to 33 switches (numbered 0-32), including the Commander Switch (numbered 0).

There is no limit to the number of SIM groups in the same IP subnet (broadcast domain), however a single switch can only belong to one group.

If multiple VLANs are configured, the SIM group will only utilize the system VLAN on any switch.

SIM allows intermediate devices that do not support SIM. This enables the user to manage switches that are more than one hop away from the CS.

The SIM group is a group of switches that are managed as a single entity. SIM switches may take on three different roles:

- 1. **Commander Switch (CS)** This is a switch that has been manually configured as the controlling device for a group, and takes on the following characteristics:
	- It has an IP Address.

It is not a commander switch or member switch of another Single IP group.

It is connected to the member switches through its management VLAN.

2. **Member Switch (MS)** – This is a switch that has joined a single IP group and is accessible from the CS, and it takes on the following characteristics:

It is not a CS or MS of another Single IP group.

It is connected to the CS through the CS management VLAN.

3. **Candidate Switch (CaS)** – This is a switch that is ready to join a SIM group but is not yet a member of the SIM group. The Candidate Switch may join the SIM group of a switch by manually configuring it to be a MS of a SIM group. A switch configured as a CaS is not a member of a SIM group and will take on the following characteristics:

It is not a CS or MS of another Single IP group.

It is connected to the CS through the CS management VLAN

After configuring one switch to operate as the CS of a SIM group, additional switches may join the group through a direct connection to the Commander switch. Only the Commander switch will allow entry to the candidate switch enabled for SIM. The CS will then serve as the in band entry point for access to the MS. The CS's IP address will become the path to all MS's of the group and the CS's Administrator's password, and/or authentication will control access to all MS's of the SIM group.

With SIM enabled, the applications in the CS will redirect the packet instead of executing the packets. The applications will decode the packet from the administrator, modify some data, then send it to the MS. After execution, the CS may receive a response packet from the MS, which it will encode and send it back to the administrator.

When a CS becomes a MS, it automatically becomes a member of the first SNMP community (include read/write and read only) to which the CS belongs. However, if a MS has its own IP address, it can belong to SNMP communities to which other switches in the group, including the CS, do not belong.

### **The Upgrade to v1.6**

To better improve SIM management, the DGS-3700 Series has been upgraded to version 1.6 in this release. Many improvements have been made, including:

1. The Commander Switch (CS) now has the capability to automatically rediscover member switches that have left the SIM group, either through a reboot or web malfunction. This feature is accomplished through the use of Discover packets and Maintain packets that previously set SIM members will emit after a reboot. Once a MS has had its MAC address and password saved to the CS's database, if a reboot occurs in the MS, the CS will keep this MS information in its database and when a MS has been rediscovered, it will add the MS back into the SIM tree automatically. No configuration will be necessary to rediscover these switches.

There are some instances where pre-saved MS switches cannot be rediscovered. For example, if the Switch is still powered down, if it has become the member of another group, or if it has been configured to be a Commander Switch, the rediscovery process cannot occur.

2. The topology map now includes new features for connections that are a member of a port trunking group. It will display the speed and number of Ethernet connections creating this port trunk group, as shown in the adjacent picture.

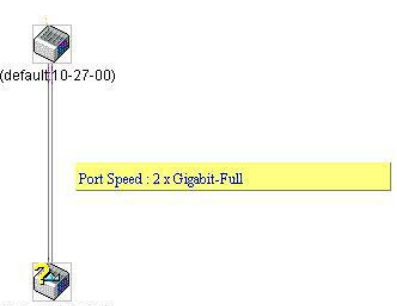

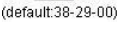

3. This version will support multiple switch upload and downloads for firmware, configuration files and log files, as follows:

- **Firmware** The switch now supports multiple MS firmware downloads from a TFTP server.
- **Configuration Files** This switch now supports multiple downloading and uploading of configuration files both to (for configuration restoration) and from (for configuration backup) MS's, using a TFTP server.
- **Log**  The switch now supports uploading multiple MS log files to a TFTP server.

4. The user may zoom in and zoom out when utilizing the topology window to get a better, more defined view of the configurations.

### **Single IP Settings**

All switches are set as Candidate (CaS) switches as their factory default configuration and Single IP Management will be disabled. This window is used to enable the SIM for the Switch using the Web interface.

To view this window, click **Configuration > Single IP Management > Single IP Settings** as shown below:

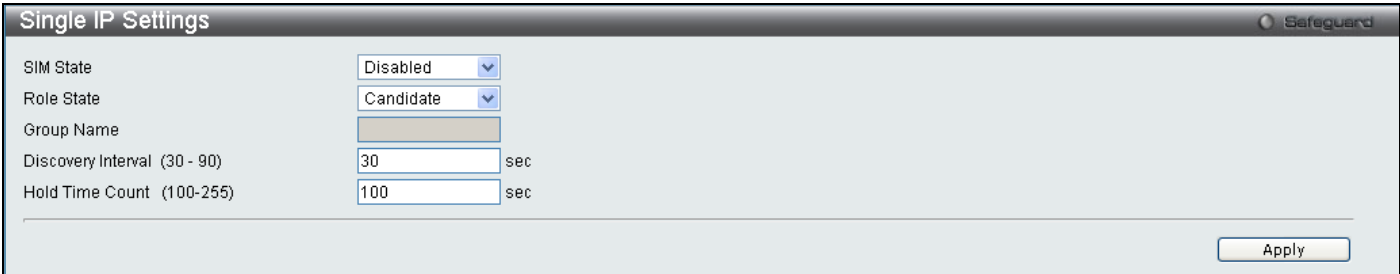

**Figure 2 - 59 Single IP Settings window (disabled)**

Change the **SIM State** to *Enabled*, and the **Role State** to *Commander* using the pull-down menu and click **Apply**.

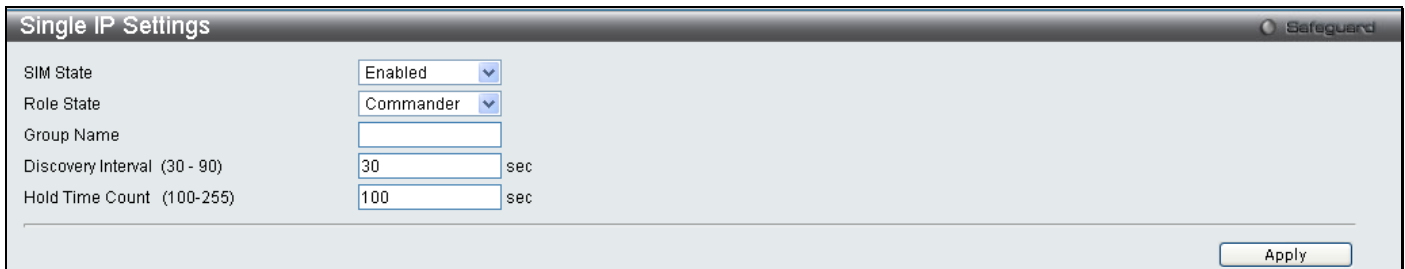

#### **Figure 2 - 60 Single IP Settings window (enabled)**

#### The following parameters can be set:

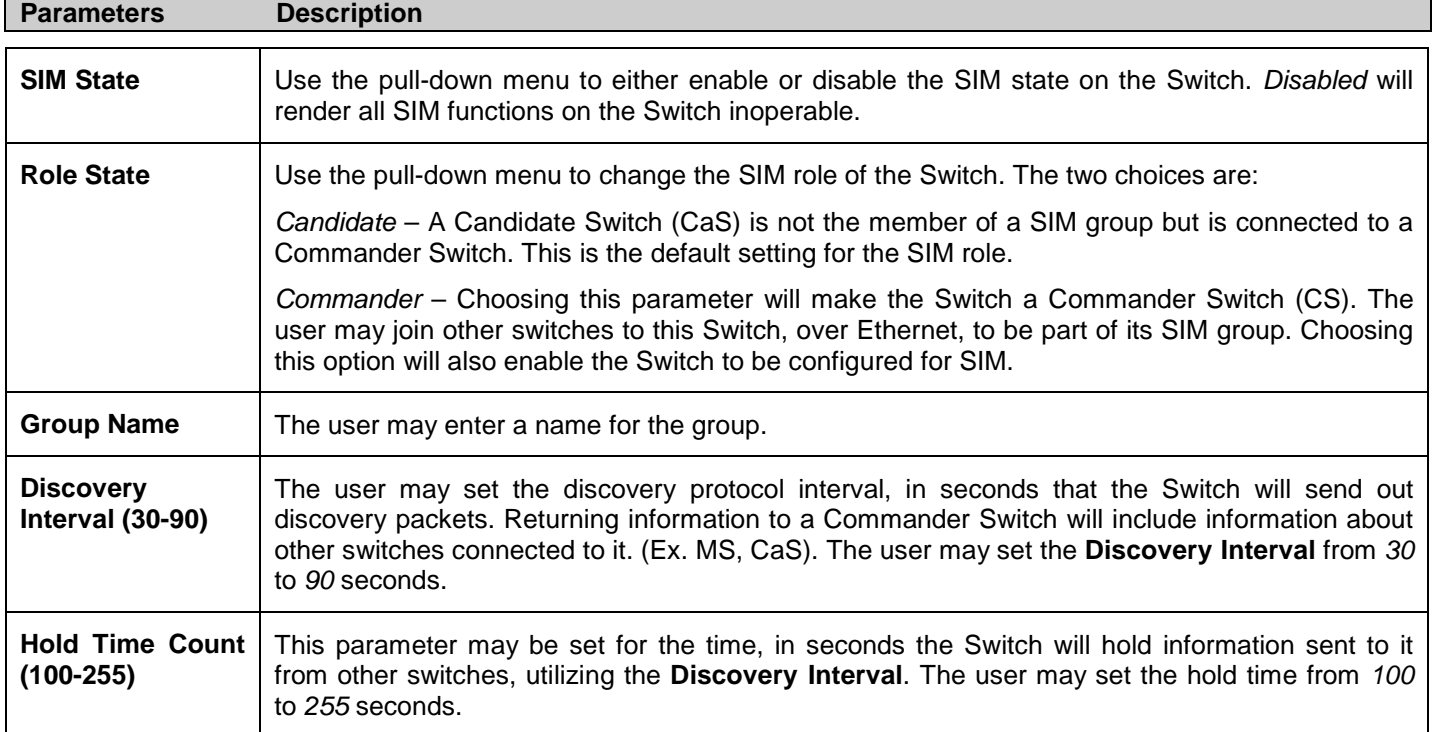

Click **Apply** to implement the settings.

After enabling the Switch to be a Commander Switch (CS), the **Single IP Management** folder will then contain four added links to aid the user in configuring SIM through the web, including **Topology**, **Firmware Upgrade** and **Configuration Backup/Restore** and **Upload Log File**.

## **Topology**

The **Topology** window will be used to configure and manage the Switch within the SIM group and requires Java script to function properly on your computer.

The Java Runtime Environment on your server should initiate and lead you to the topology window, as seen below.

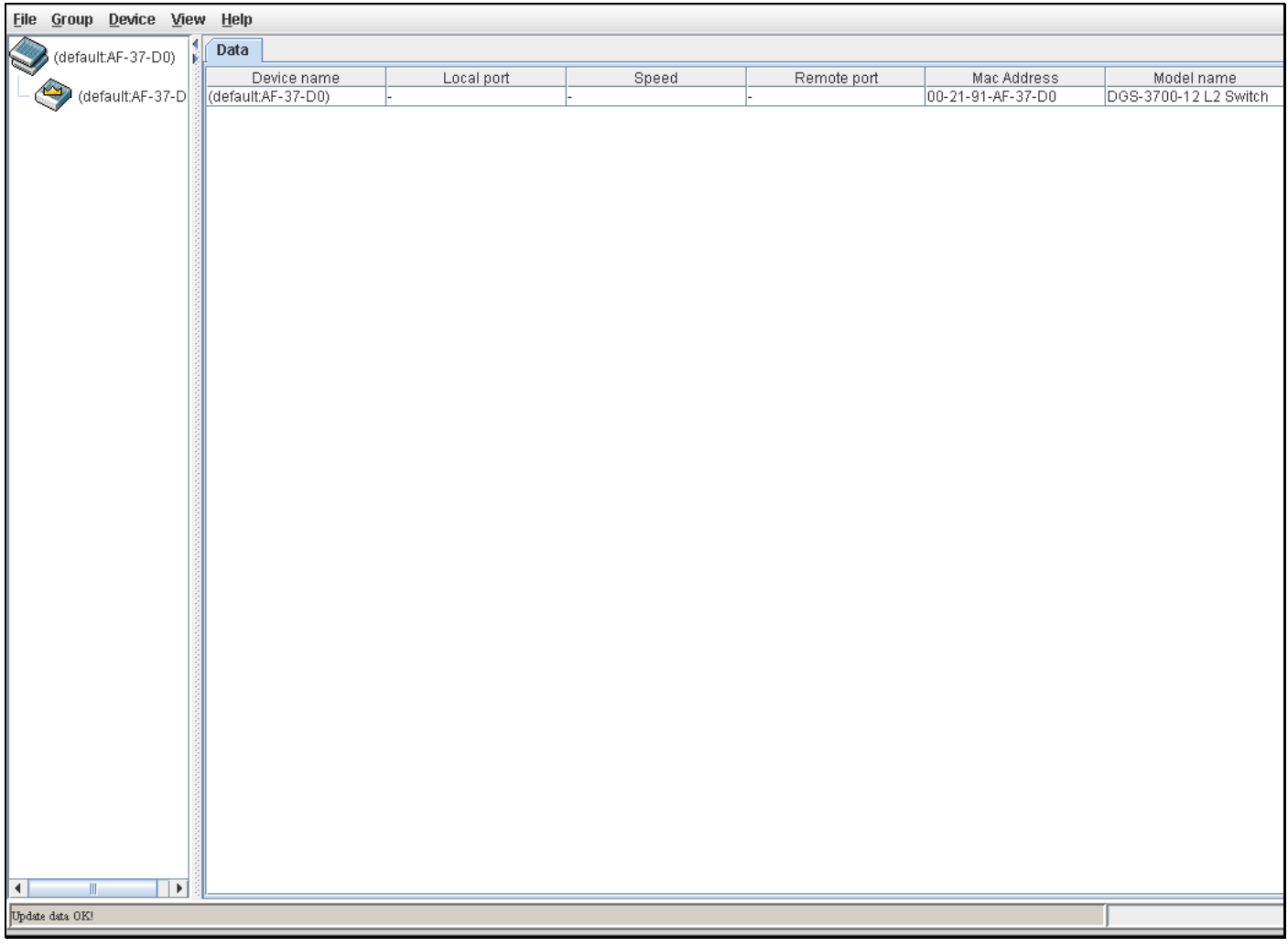

#### **Figure 2 - 61 Single IP Management window – Tree View**

The Tree View window holds the following information under the **Data** tab:

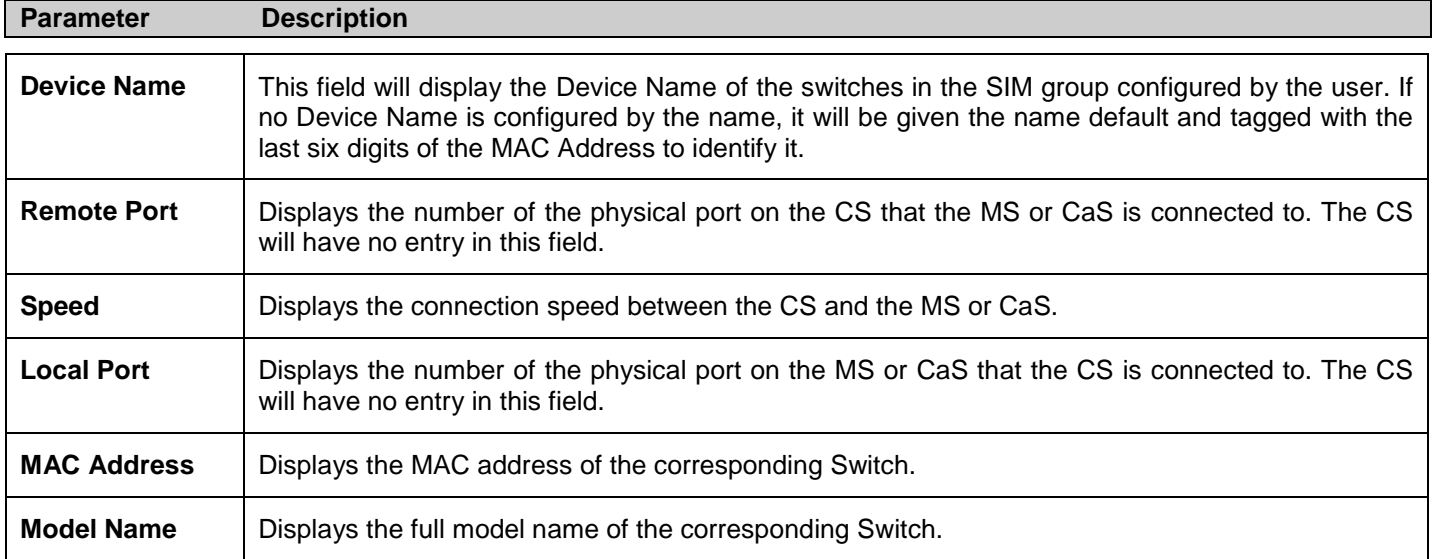

To view the **Topology Map**, click the View menu in the toolbar and then Topology, which will produce the following window. The **Topology View** will refresh itself periodically (20 seconds by default).

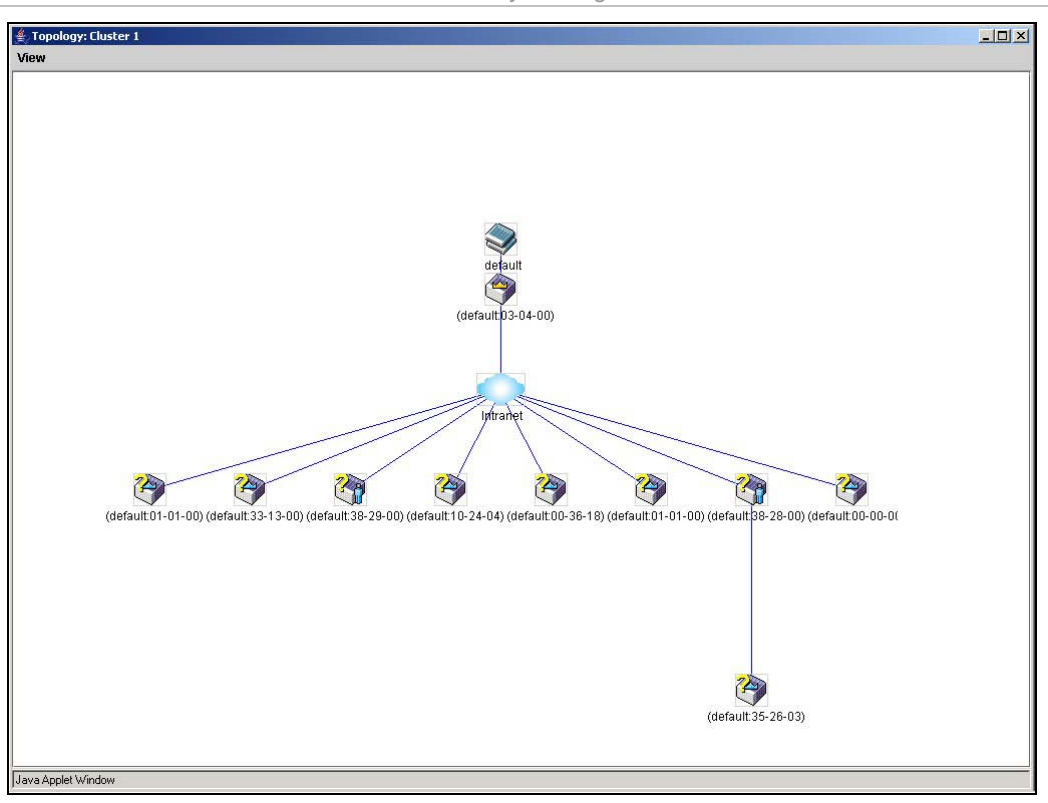

#### **Figure 2 - 62 Topology view**

This window will display how the devices within the Single IP Management Group are connected to other groups and devices. Possible icons in this screen are as follows:

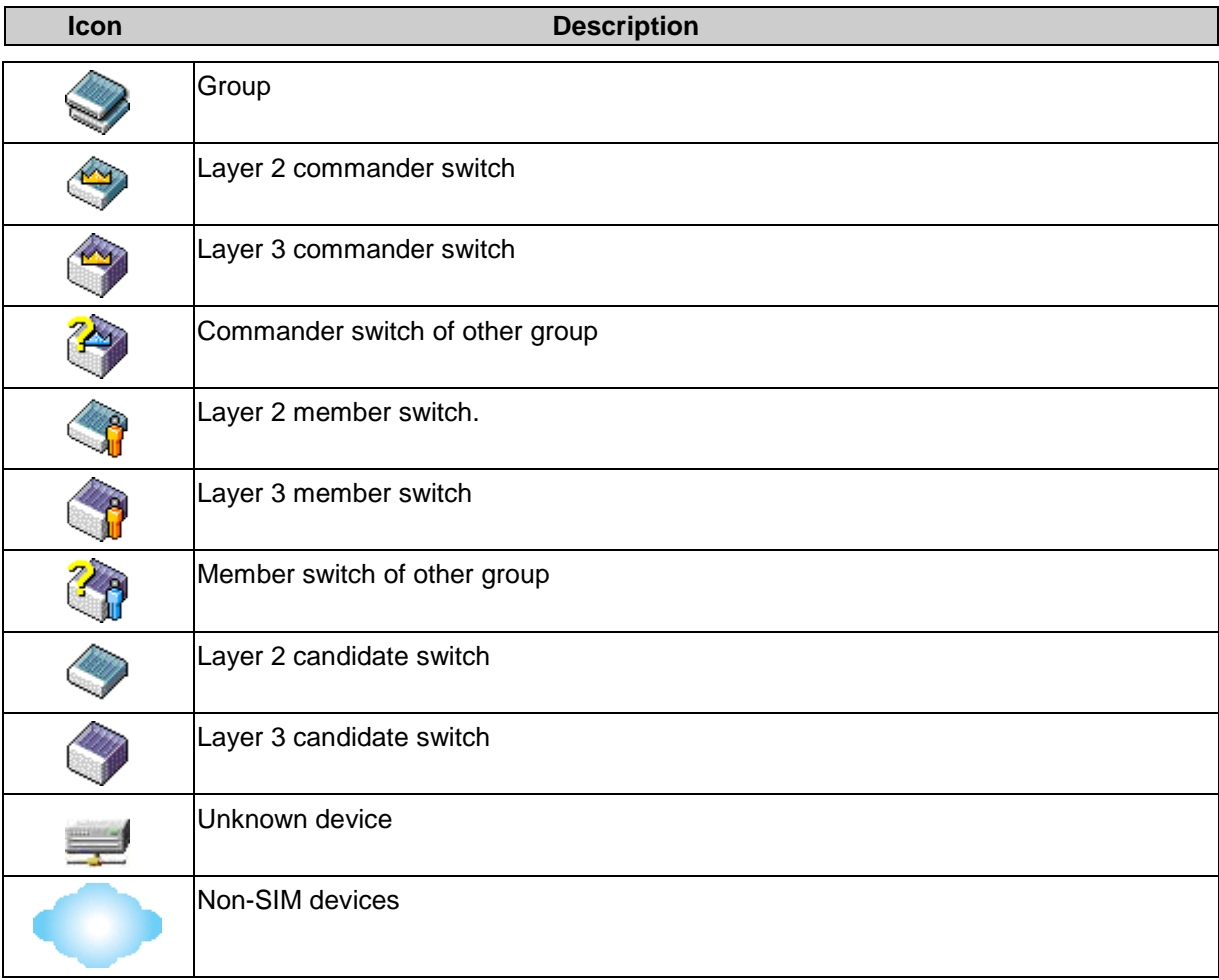

## **Tool Tips**

In the Topology view window, the mouse plays an important role in configuration and in viewing device information. Setting the mouse cursor over a specific device in the topology window (tool tip) will display the same information about a specific device as the Tree view does. See the window below for an example.

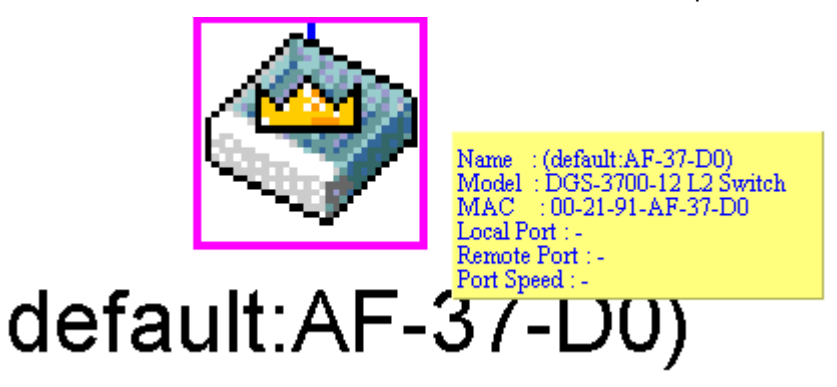

**Figure 2 - 63 Device Information Utilizing the Tool Tip**

Setting the mouse cursor over a line between two devices will display the connection speed between the two devices, as shown below.

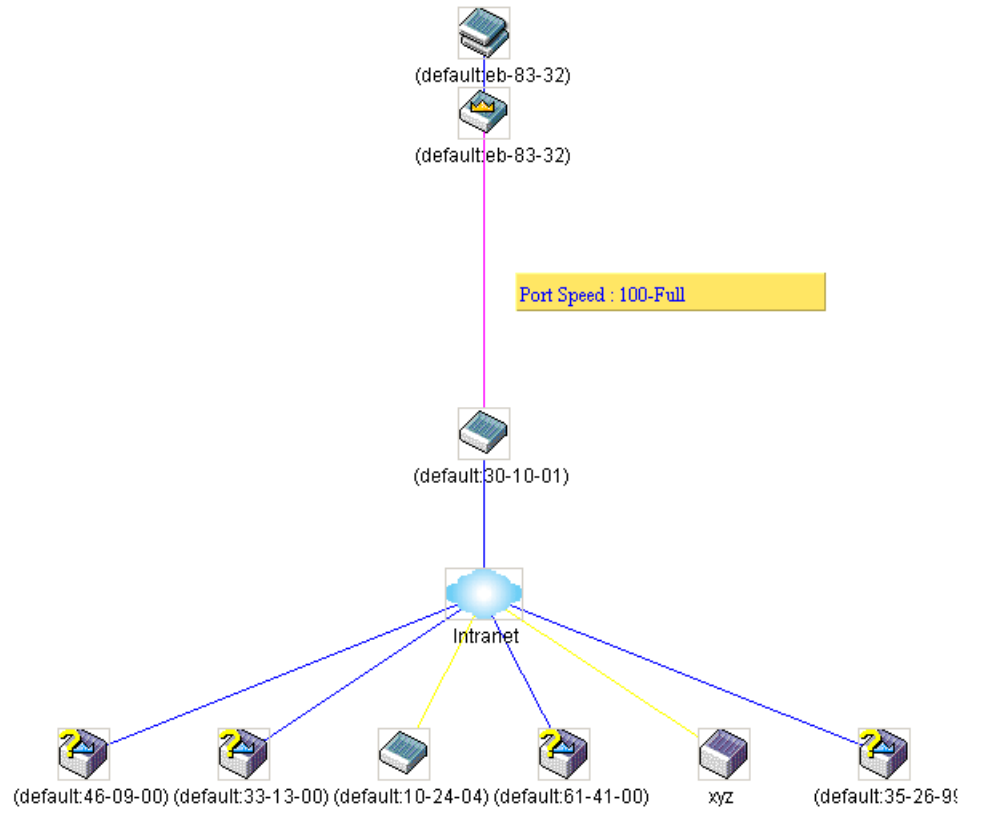

**Figure 2 - 64 Port Speed Utilizing the Tool Tip**

## **Right-Click**

Right-clicking on a device will allow the user to perform various functions, depending on the role of the Switch in the SIM group and the icon associated with it.

### **Group Icon**

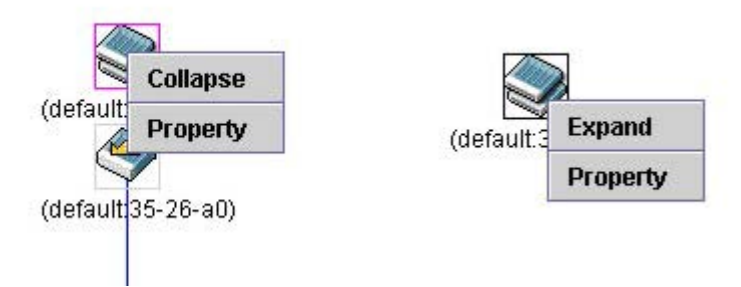

#### **Figure 2 - 65 Right-Clicking a Group Icon**

The following options may appear for the user to configure:

**Collapse** – To collapse the group that will be represented by a single icon.

**Expand** – To expand the SIM group, in detail.

**Property** – To pop up a window to display the group information.

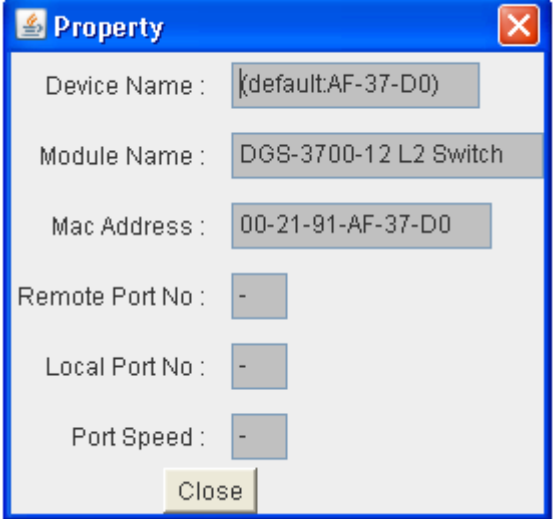

#### **Figure 2 - 66 Property window**

This window holds the following information:

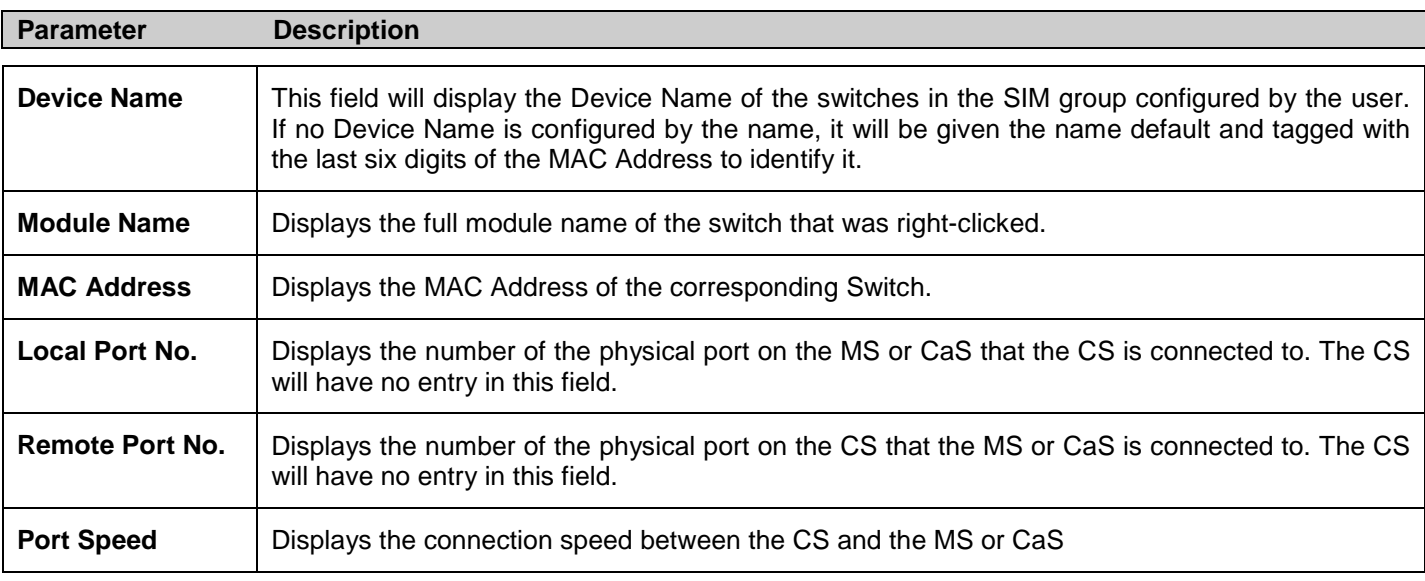

Click **Close** to close the **Property** window.

### **Commander Switch Icon**

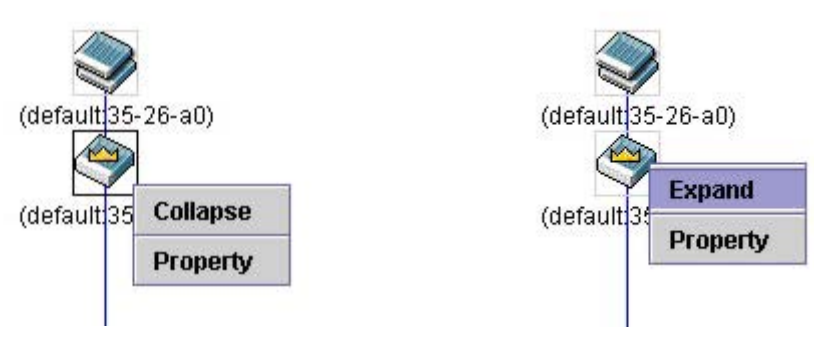

**Figure 2 - 67 Right-Clicking a Commander Icon**

The following options may appear for the user to configure:

**Collapse** – To collapse the group that will be represented by a single icon.

**Expand** – To expand the SIM group, in detail.

**Property** – To pop up a window to display the group information.

### **Member Switch Icon**

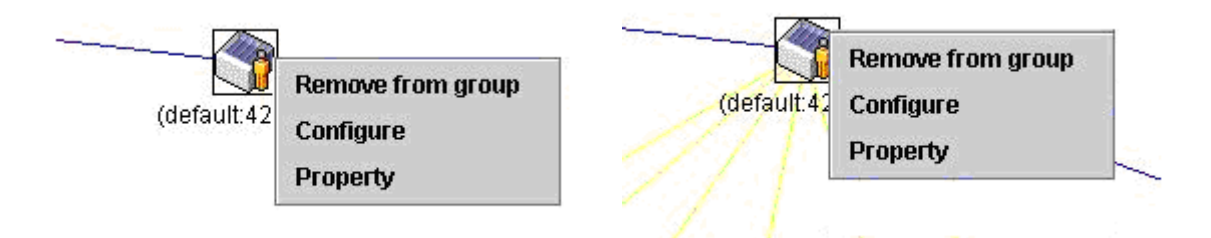

**Figure 2 - 68 Right-Clicking a Member icon**

The following options may appear for the user to configure:

**Remove from group** – Remove a member from a group.

**Configure** – Launch the web management to configure the Switch.

**Property** – To pop up a window to display the device information.

### **Candidate Switch Icon**

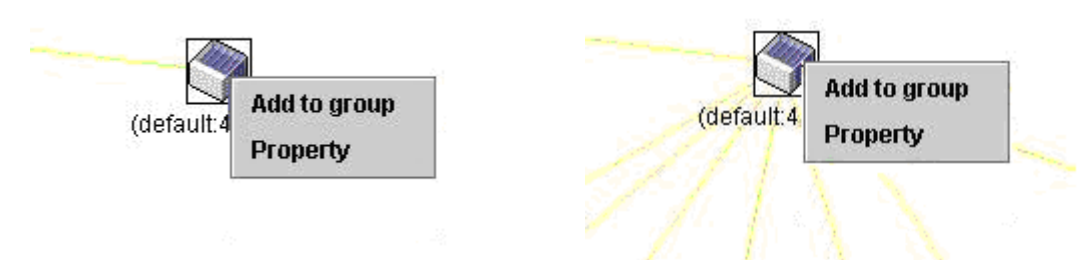

**Figure 2 - 69 Right-Clicking a Candidate icon**

The following options may appear for the user to configure:

**Add to group** – Add a candidate to a group. Clicking this option will reveal the following dialog for the user to enter a password for authentication from the Candidate Switch before being added to the SIM group. Click **OK** to enter the password or **Cancel** to exit the window.

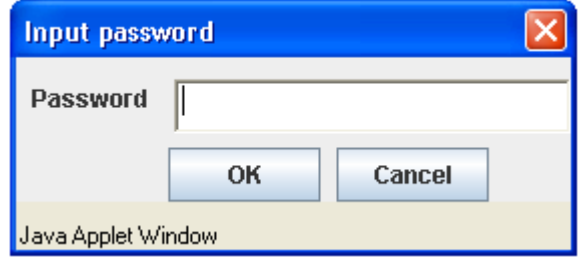

**Figure 2 - 70 Input password window**

**Property** – To pop up a window to display the device information, as shown below.

### **Menu Bar**

The **Single IP Management** window contains a menu bar for device configurations, as seen below.

File Group Device View Help

**Figure 2 - 71 Menu Bar of the Topology View** 

The five menus on the menu bar are as follows.

### **File**

**Print Setup** – Will view the image to be printed.

**Print Topology** – Will print the topology map.

**Preference** – Will set display properties, such as polling interval, and the views to open at SIM startup.

### **Group**

**Add to group** – Add a candidate to a group. Clicking this option will reveal the following dialog for the user to enter a password for authentication from the Candidate Switch before being added to the SIM group. Click **OK** to enter the password or **Cancel** to exit the window.

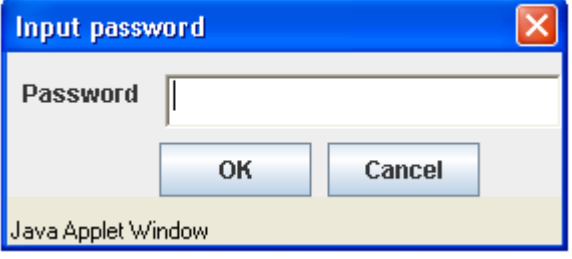

**Figure 2 - 72 Input password window**

**Remove from Group** – Remove an MS from the group.

### **Device**

**Configure** – Will open the web manager for the specific device.

### **View**

**Refresh** – Update the views with the latest status.

**Topology** – Display the Topology view.

### **Help**

**About** – Will display the SIM information, including the current SIM version.

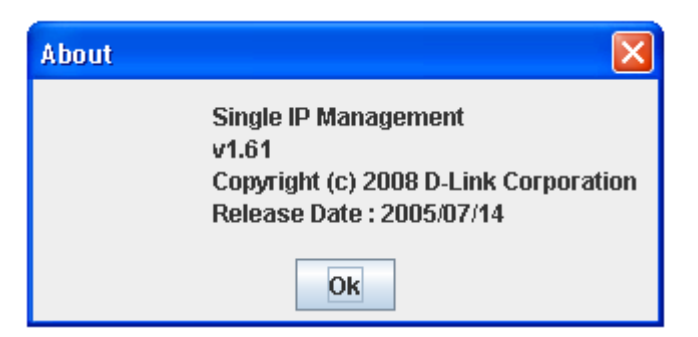

**Figure 2 - 73 About window**

### **Firmware Upgrade**

This screen is used to upgrade firmware from the Commander Switch to the Member Switch. Member Switches will be listed in the table and will be specified by **Port** (port on the CS where the MS resides), **MAC Address**, **Model Name** and **Version**. To specify a certain Switch for firmware download, click its corresponding check box under the **Port** heading. To update the firmware, enter the **Server IP Address** where the firmware resides and enter the **Path/Filename** of the firmware. Click **Download** to initiate the file transfer.

To view this window, click **Configuration > Single IP Management > Firmware Upgrade** as shown below:

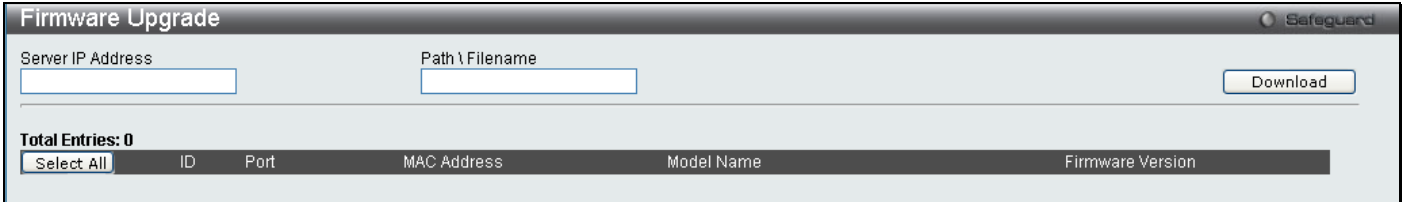

**Figure 2 - 74 Firmware Upgrade window**

### **Configuration File Backup/Restore**

This screen is used to upgrade configuration files from the Commander Switch to the Member Switch using a TFTP server. Member Switches will be listed in the table and will be specified by **ID**, **Port** (port on the CS where the MS resides), **MAC Address**, **Model Name** and **Firmware Version**. To update the configuration file, enter the **Server IP Address** where the file resides and enter the **Path/Filename** of the configuration file. Click **Restore** to initiate the file transfer from a TFTP server to the Switch. Click **Backup** to backup the configuration file to a TFTP server.

To view this window, click **Configuration > Single IP Management > Configuration File Backup/Restore** as shown below:

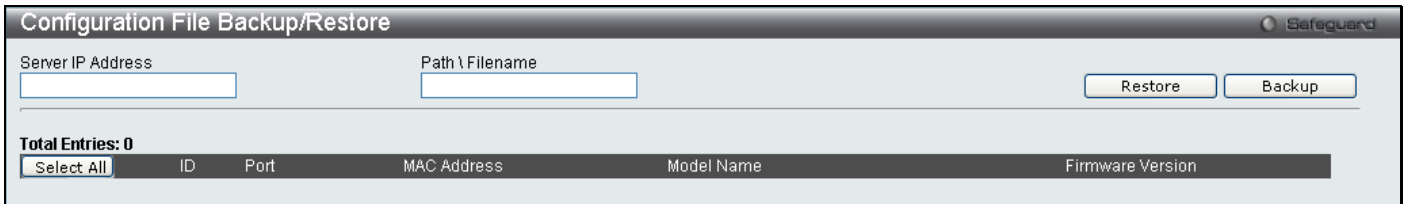

**Figure 2 - 75 Configuration File Backup/Restore window**

### **Upload Log File**

The following window is used to upload log files from SIM member switches to a specified PC. To upload a log file, enter the Server IP address of the SIM member switch and then enter a Path\Filename on your PC where you wish to save this file. Click **Upload** to initiate the file transfer.

To view this window, click **Configuration > Single IP Management > Upload Log File** as shown below:

| Upload Log File                             |      |             |            |                  | <b>O</b> Safeguard |
|---------------------------------------------|------|-------------|------------|------------------|--------------------|
| Server IP Address<br>Path \ Filename        |      |             | Upload     |                  |                    |
| <b>Total Entries: 0</b><br>ID<br>Select All | Port | MAC Address | Model Name | Firmware Version |                    |

**Figure 2 - 76 Upload Log File window**

### **DDM**

This folder contains windows that perform Digital Diagnostic Monitoring functions on the Switch. There are windows that allow the user to view the digital diagnostic monitoring status of SFP modules inserting to the Switch and to configure alarm settings, warning settings, temperature threshold settings, voltage threshold settings, bias current threshold settings, Tx power threshold settings, and Rx power threshold settings.

### **Browse DDM Status List**

This window displays the current operating digital diagnostic monitoring parameters and their values on the SFP module for specified ports.

To view this window, click **Configuration > DDM > Browse DDM Status List** as shown below:

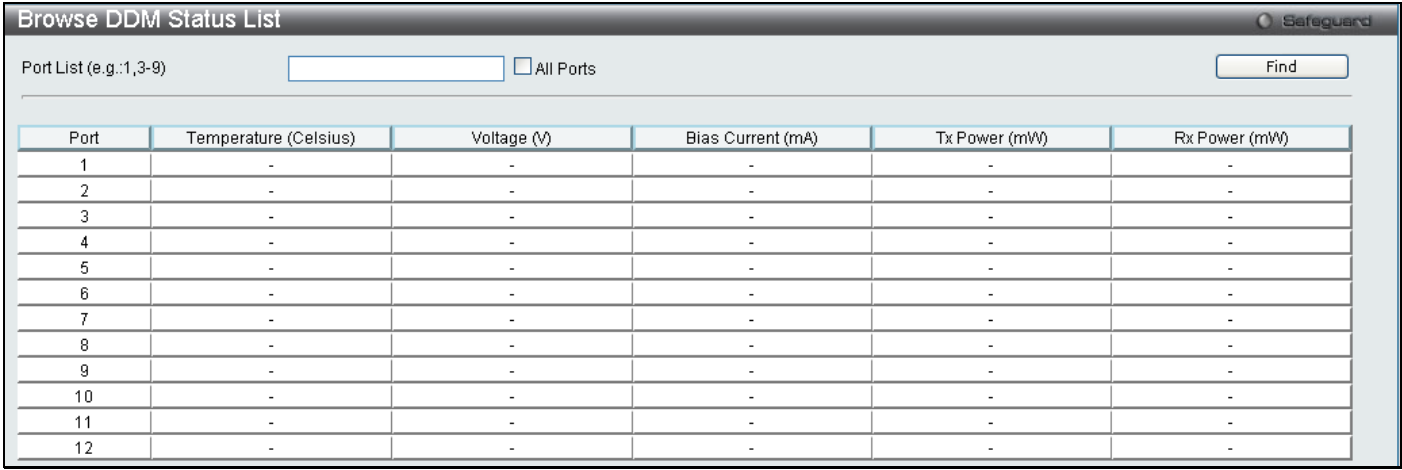

#### **Figure 2 - 77 Browse DDM Status List window**

To view the status for a specific port or list of ports, enter the port list and click **Find**. To display the status for all ports, check the **All Ports** box and click **Find**.

### **DDM Settings**

The DDM settings window allows the user to configure the action that will occur for specific ports when an exceeding alarm threshold or warning threshold event is encountered.

To view this window, click **Configuration > DDM > DDM Settings** as shown below:
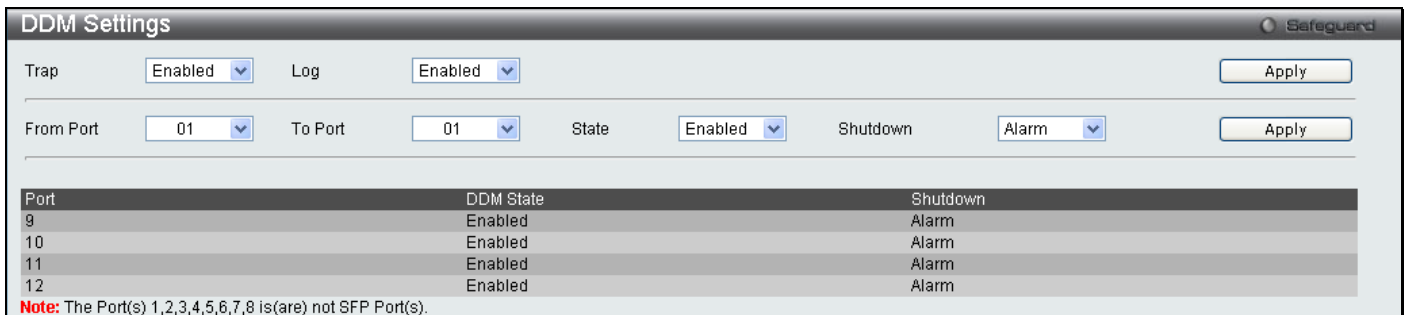

#### **Figure 2 - 78 DDM Settings window**

The following fields can be configured:

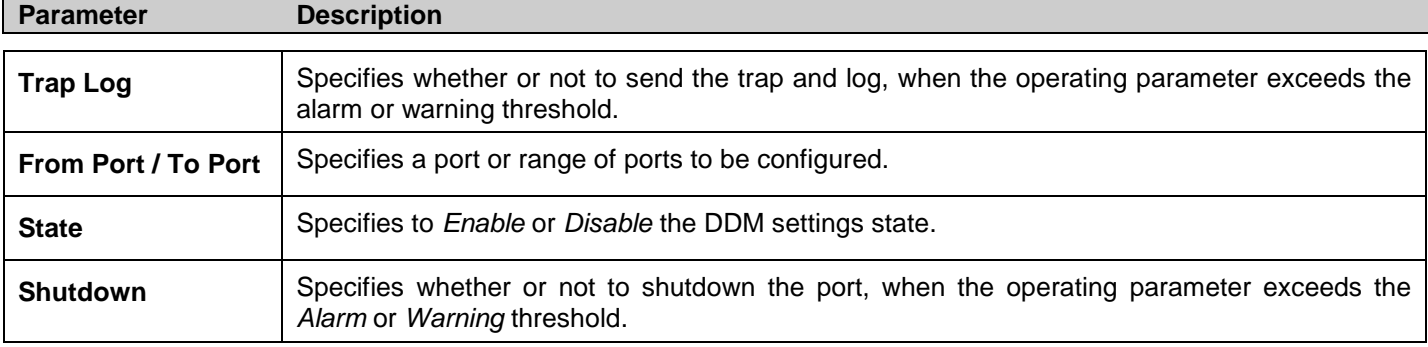

Click **Apply** to implement changes made.

## **DDM Temperature Threshold Settings**

This table is used to configure the DDM Temperature Threshold Settings for specific ports on the Switch.

To view this window, click **Configuration > DDM > DDM Temperature Threshold Settings** as shown below:

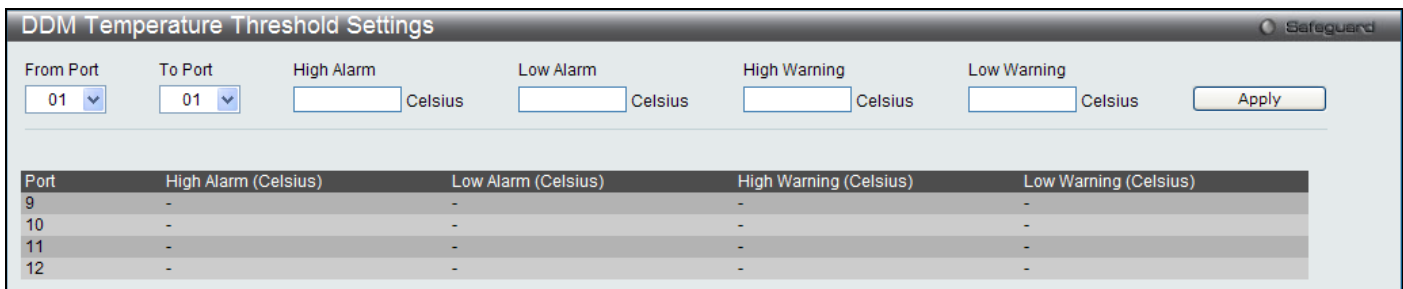

#### **Figure 2 - 79 DDM Temperature Threshold Settings window**

The following fields can be configured:

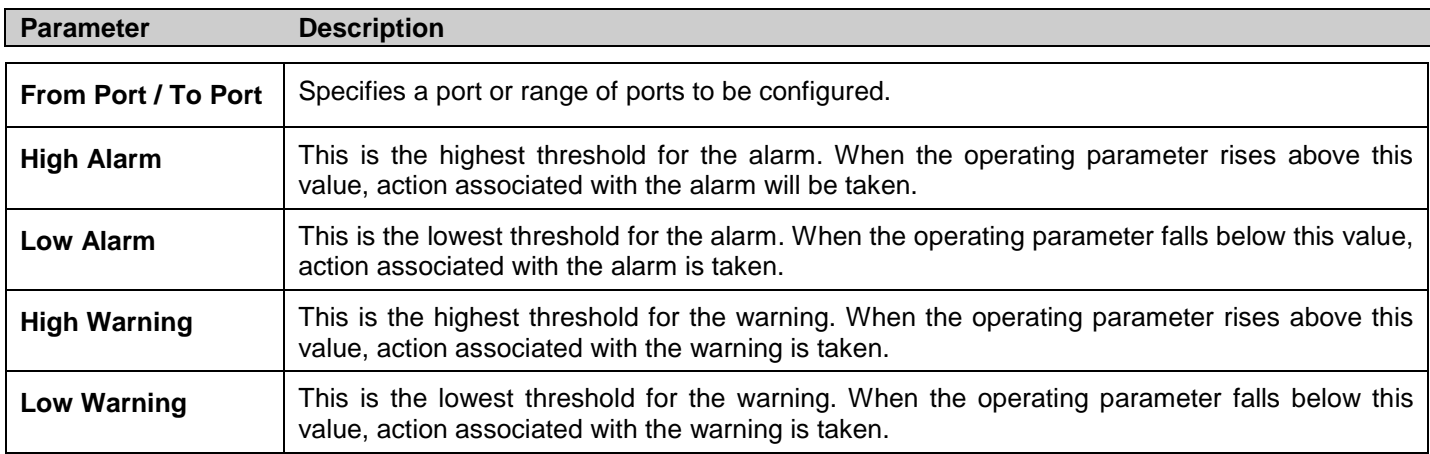

Click **Apply** to implement changes made.

### **DDM Voltage Threshold Settings**

This table is used to configure the DDM Voltage Threshold Settings for specific ports on the Switch.

To view this window, click **Configuration > DDM > DDM Voltage Threshold Settings** as shown below:

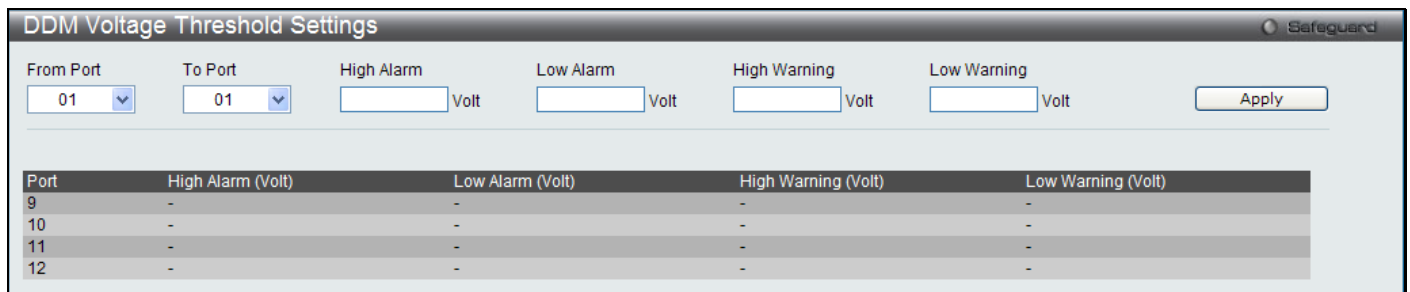

#### **Figure 2 - 80 DDM Voltage Threshold Settings window**

The following fields can be configured:

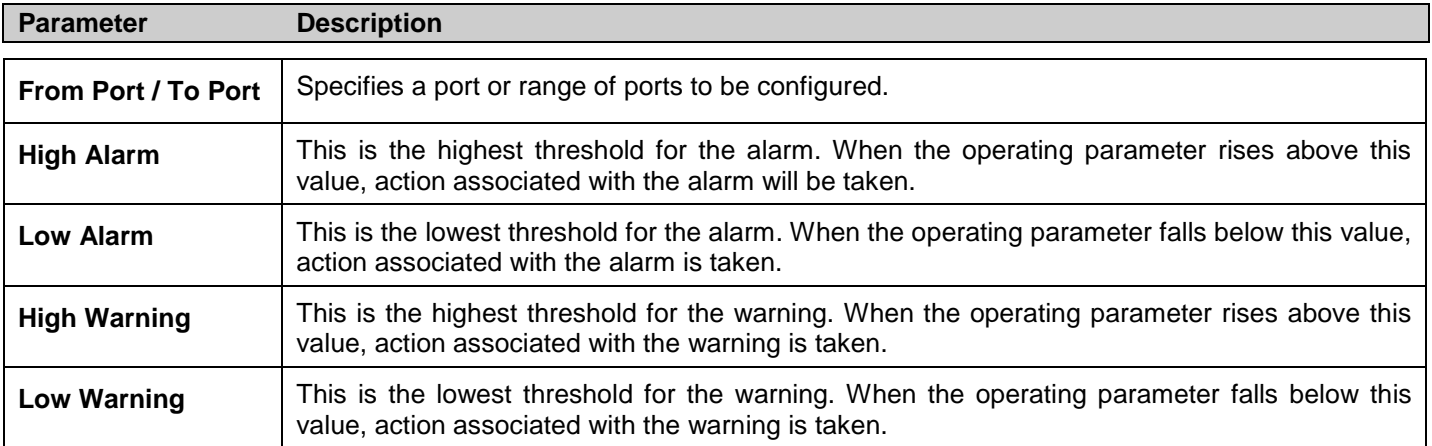

Click **Apply** to implement changes made.

### **DDM Bias Current Threshold Settings**

This table is used to configure the threshold of the bias current for specific ports on the Switch.

To view this window, click **Configuration > DDM > DDM Bias Current Threshold Settings** as shown below:

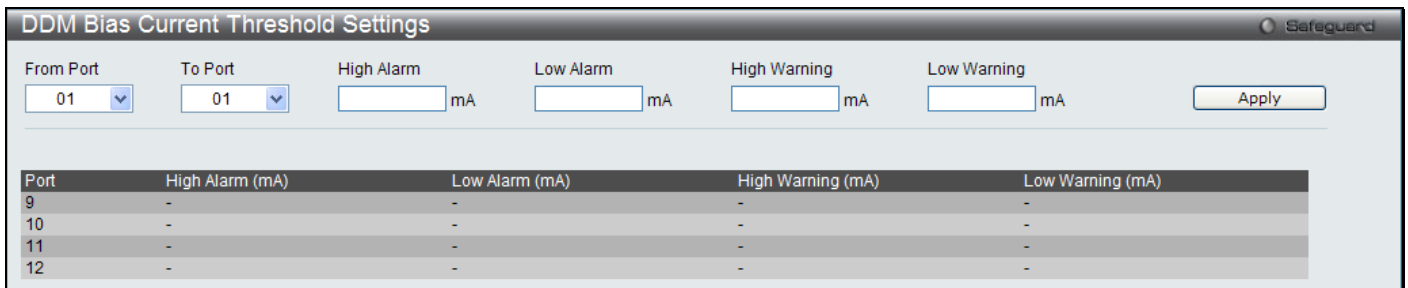

#### **Figure 2 - 81 DDM Bias Current Threshold Settings window**

The following fields can be configured:

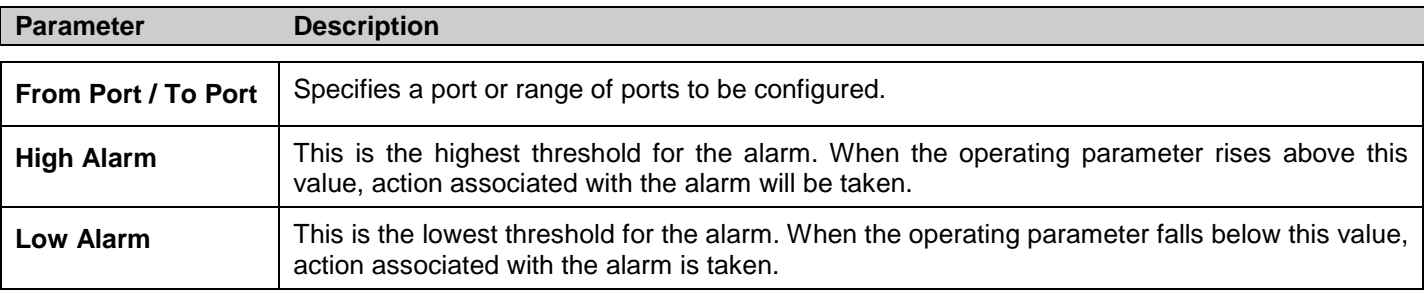

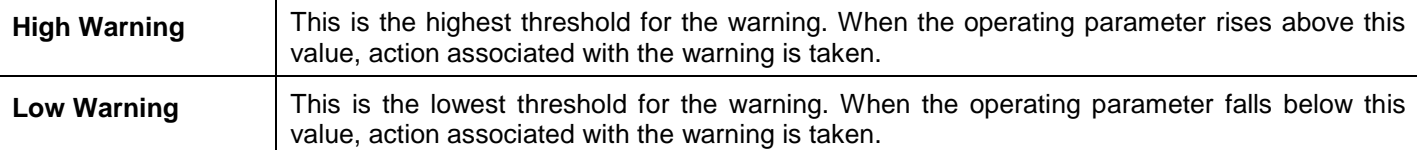

Click **Apply** to implement changes made.

## **DDM Tx Power Threshold Settings**

This table is used to configure the threshold of Tx power for specific ports on the Switch.

To view this window, click **Configuration > DDM > DDM Tx Power Threshold Settings** as shown below:

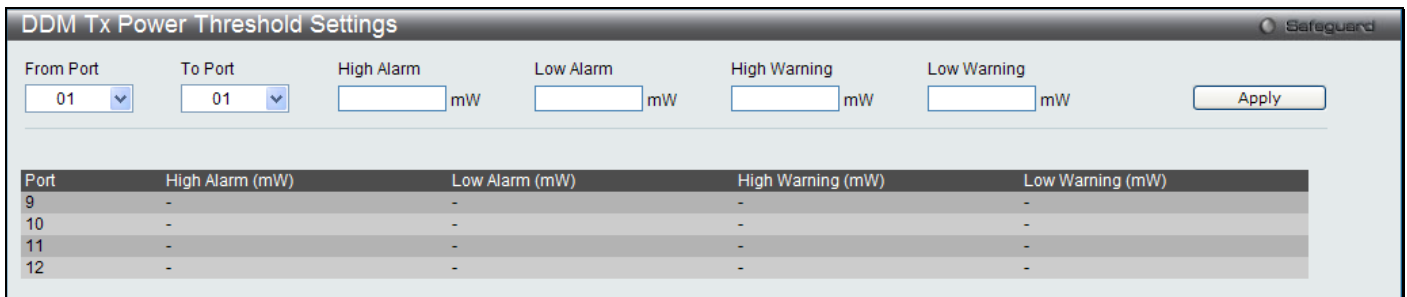

#### **Figure 2 - 82 DDM Tx Power Threshold Settings window**

The following fields can be configured:

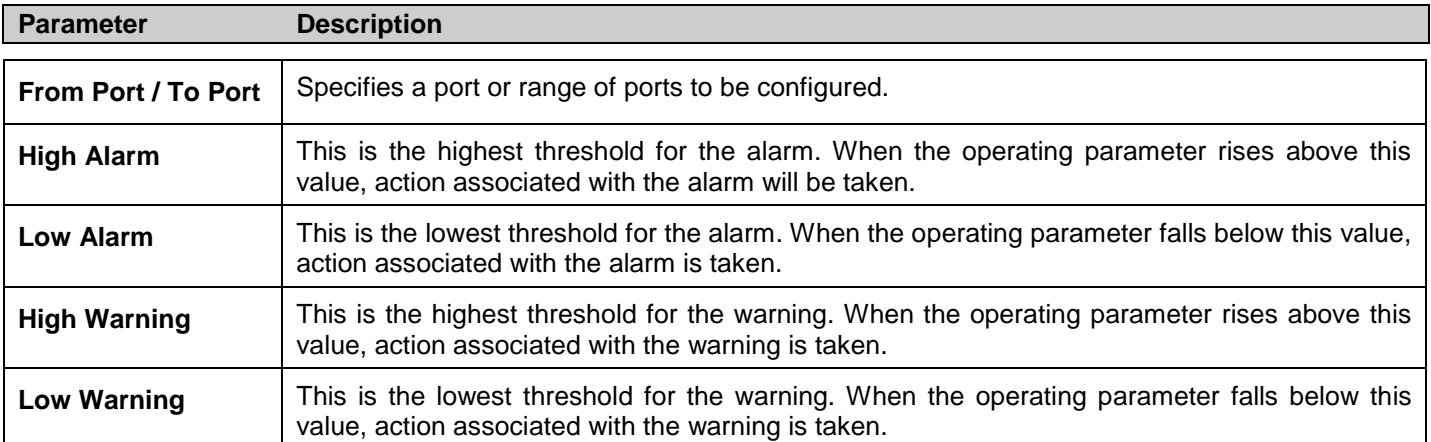

Click **Apply** to implement changes made.

### **DDM Rx Power Threshold Settings**

This table is used to configure the threshold of Rx power for specific ports on the Switch.

To view this window, click **Configuration > DDM > DDM Rx Power Threshold Settings** as shown below:

|                                 | DDM Rx Power Threshold Settings |                          |                 |                          |                          | <b>O</b> Safeguard |
|---------------------------------|---------------------------------|--------------------------|-----------------|--------------------------|--------------------------|--------------------|
| From Port<br>01<br>$\checkmark$ | To Port<br>01<br>$\checkmark$   | High Alarm<br>mW         | Low Alarm<br>mW | High Warning<br>mW       | Low Warning<br><b>mW</b> | Apply              |
|                                 |                                 |                          |                 |                          |                          |                    |
| Port                            | High Alarm (mW)                 | Low Alarm (mW)           |                 | High Warning (mW)        | Low Warning (mW)         |                    |
| -9                              | $\overline{\phantom{a}}$        | ۰                        |                 |                          | $\overline{\phantom{0}}$ |                    |
| 10                              | $\sim$                          | $\overline{\phantom{a}}$ |                 | $\sim$                   | $\sim$                   |                    |
| 11                              | ٠                               | ۰                        |                 | ٠                        | ٠                        |                    |
| 12                              | $\sim$                          |                          |                 | $\overline{\phantom{a}}$ | $\sim$                   |                    |

**Figure 2 - 83 DDM Rx Power Threshold Settings window**

### The following fields can be configured: **Parameter Description From Port / To Port** | Specifies a port or range of ports to be configured. **High Alarm** This is the highest threshold for the alarm. When the operating parameter rises above this value, action associated with the alarm will be taken. Low Alarm **This is the lowest threshold for the alarm**. When the operating parameter falls below this value, action associated with the alarm is taken. **High Warning** This is the highest threshold for the warning. When the operating parameter rises above this value, action associated with the warning is taken. **Low Warning** This is the lowest threshold for the warning. When the operating parameter falls below this value, action associated with the warning is taken.

Click **Apply** to implement changes made.

# **Section 3**

# **L2 Features**

*[Jumbo Frame](#page-76-0) [802.1Q VLAN](#page-84-0)*

*[Subnet VLAN](#page-87-0)*

*[QinQ](#page-89-0)*

*[802.1v Protocol VLAN](#page-91-0)*

*[RSPAN Settings](#page-93-0)*

*[GVRP Settings](#page-94-0)*

*[GVRP Global Settings](#page-95-0)*

*[MAC-based VLAN Settings](#page-96-0)*

*[PVID Auto Assign Settings](#page-96-1)*

- *[Port Trunking](#page-97-0)*
- *[LACP Port Settings](#page-99-0)*
- *[Traffic Segmentation](#page-100-0)*
- *[BPDU Tunneling Settings](#page-101-0)*
- *[IGMP Snooping](#page-102-0)*
- *[MLD Snooping](#page-108-0)*
- *[Port Mirror](#page-114-0)*
- *[Loopback Detection Settings](#page-116-0)*
- *[Spanning Tree](#page-116-1)*
- *[Forwarding & Filtering](#page-125-0)*

#### *[LLDP](#page-126-0)*

*[CFM](#page-133-0)*

#### *[Ethernet OAM](#page-138-0)*

The following section will aid the user in configuring Layer 2 functions for the Switch. The Switch includes various functions all discussed in detail in the following section.

## <span id="page-76-0"></span>**Jumbo Frame**

This window will enable or disable the Jumbo Frame function on the Switch. The default is *Disabled*. When enabled, jumbo frame (frames larger than the standard Ethernet frame size of 1536 bytes) of up to 13K (and 13312 bytes tagged) can be transmitted by the Switch.

To view this window, click **L2 Features > Jumbo Frame** as shown below:

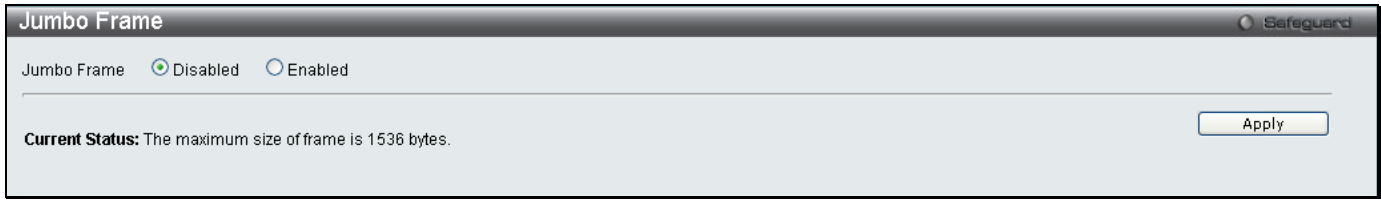

#### **Figure 3 - 1 Jumbo Frame window**

Click **Apply** to implement changes made.

## **VLANs**

## **Understanding IEEE 802.1p Priority**

Priority tagging is a function defined by the IEEE 802.1p standard designed to provide a means of managing traffic on a network where many different types of data may be transmitted simultaneously. It is intended to alleviate problems associated with the delivery of time critical data over congested networks. The quality of applications that are dependent on such time critical data, such as video conferencing, can be severely and adversely affected by even very small delays in transmission.

Network devices that are in compliance with the IEEE 802.1p standard have the ability to recognize the priority level of data packets. These devices can also assign a priority label or tag to packets. Compliant devices can also strip priority tags from packets. This priority tag determines the packet's degree of expeditiousness and determines the queue to which it will be assigned.

Priority tags are given values from 0 to 7 with 0 being assigned to the lowest priority data and 7 assigned to the highest. The highest priority tag 7 is generally only used for data associated with video or audio applications, which are sensitive to even slight delays, or for data from specified end users whose data transmissions warrant special consideration.

The Switch allows you to further tailor how priority tagged data packets are handled on your network. Using queues to manage priority tagged data allows you to specify its relative priority to suit the needs of your network. There may be circumstances where it would be advantageous to group two or more differently tagged packets into the same queue. Generally, however, it is recommended that the highest priority queue, Queue 7, be reserved for data packets with a priority value of 7. Packets that have not been given any priority value are placed in Queue 0 and thus given the lowest priority for delivery.

Strict mode and weighted round robin system are employed on the Switch to determine the rate at which the queues are emptied of packets. The ratio used for clearing the queues is 4:1. This means that the highest priority queue, Queue 7, will clear 4 packets for every 1 packet cleared from Queue 0.

Remember, the priority queue settings on the Switch are for all ports, and all devices connected to the Switch will be affected. This priority queuing system will be especially beneficial if your network employs switches with the capability of assigning priority tags.

### **VLAN Description**

A Virtual Local Area Network (VLAN) is a network topology configured according to a logical scheme rather than the physical layout. VLANs can be used to combine any collection of LAN segments into an autonomous user group that appears as a single LAN. VLANs also logically segment the network into different broadcast domains so that packets are forwarded only between ports within the VLAN. Typically, a VLAN corresponds to a particular subnet, although not necessarily.

VLANs can enhance performance by conserving bandwidth, and improve security by limiting traffic to specific domains.

A VLAN is a collection of end nodes grouped by logic instead of physical location. End nodes that frequently communicate with each other are assigned to the same VLAN, regardless of where they are physically on the network. Logically, a VLAN can be equated to a broadcast domain, because broadcast packets are forwarded to only members of the VLAN on which the broadcast was initiated.

### **Notes About VLANs**

No matter what basis is used to uniquely identify end nodes and assign these nodes VLAN membership, packets cannot cross VLANs without a network device performing a routing function between the VLANs.

The Switch supports IEEE 802.1Q VLANs and Port-Based VLANs. The port untagging function can be used to remove the 802.1Q tag from packet headers to maintain compatibility with devices that are tag-unaware.

The Switch's default is to assign all ports to a single 802.1Q VLAN named "default." The "default" VLAN has a VID = 1. The member ports of Port-based VLANs may overlap, if desired.

### **IEEE 802.1Q VLANs**

Some relevant terms:

**Tagging** – The act of putting 802.1Q VLAN information into the header of a packet.

**Untagging** – The act of stripping 802.1Q VLAN information out of the packet header.

**Ingress port** – A port on a switch where packets are flowing into the Switch and VLAN decisions must be made.

**Egress port** – A port on a switch where packets are flowing out of the Switch, either to another switch or to an end station, and tagging decisions must be made.

IEEE 802.1Q (tagged) VLANs are implemented on the Switch. 802.1Q VLANs require tagging, which enables them to span the entire network (assuming all switches on the network are IEEE 802.1Q-compliant). VLANs allow a network to be segmented in order to reduce the size of broadcast domains. All packets entering a VLAN will only be forwarded to the stations (over IEEE 802.1Q enabled switches) that are members of that VLAN, and this includes broadcast, multicast and unicast packets from unknown sources.

VLANs can also provide a level of security to your network. IEEE 802.1Q VLANs will only deliver packets between stations that are members of the VLAN.

Any port can be configured as either tagging or untagging. The untagging feature of IEEE 802.1Q VLANs allows VLANs to work with legacy switches that don't recognize VLAN tags in packet headers. The tagging feature allows VLANs to span multiple 802.1Q-compliant switches through a single physical connection and allows Spanning Tree to be enabled on all ports and work normally.

The IEEE 802.1Q standard restricts the forwarding of untagged packets to the VLAN of which the receiving port is a member.

The main characteristics of IEEE 802.1Q are as follows:

Assigns packets to VLANs by filtering.

Assumes the presence of a single global spanning tree.

Uses an explicit tagging scheme with one-level tagging.

802.1Q VLAN Packet Forwarding

Packet forwarding decisions are made based upon the following three types of rules:

Ingress rules – rules relevant to the classification of received frames belonging to a VLAN.

Forwarding rules between ports - decides whether to filter or forward the packet.

Egress rules – determines if the packet must be sent tagged or untagged.

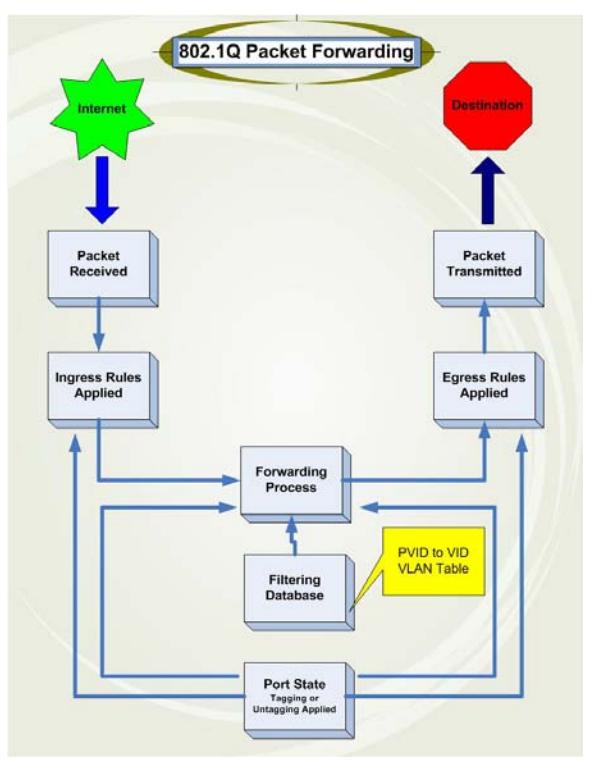

**Figure 3 - 2 IEEE 802.1Q Packet Forwarding**

#### **802.1Q VLAN Tags**

The figure below shows the 802.1Q VLAN tag. There are four additional octets inserted after the source MAC address. Their presence is indicated by a value of 0x8100 in the EtherType field. When a packet's EtherType field is equal to 0x8100, the packet carries the IEEE 802.1Q/802.1p tag. The tag is contained in the following two octets and consists of 3 bits of user priority, 1 bit of Canonical Format Identifier (CFI - used for encapsulating Token Ring packets so they can be carried across Ethernet backbones), and 12 bits of VLAN ID (VID). The 3 bits of user priority are used by 802.1p. The VID is the VLAN identifier and is used by the 802.1Q standard. Because the VID is 12 bits long, 4094 unique VLANs can be identified.

The tag is inserted into the packet header making the entire packet longer by 4 octets. All of the information originally contained in the packet is retained.

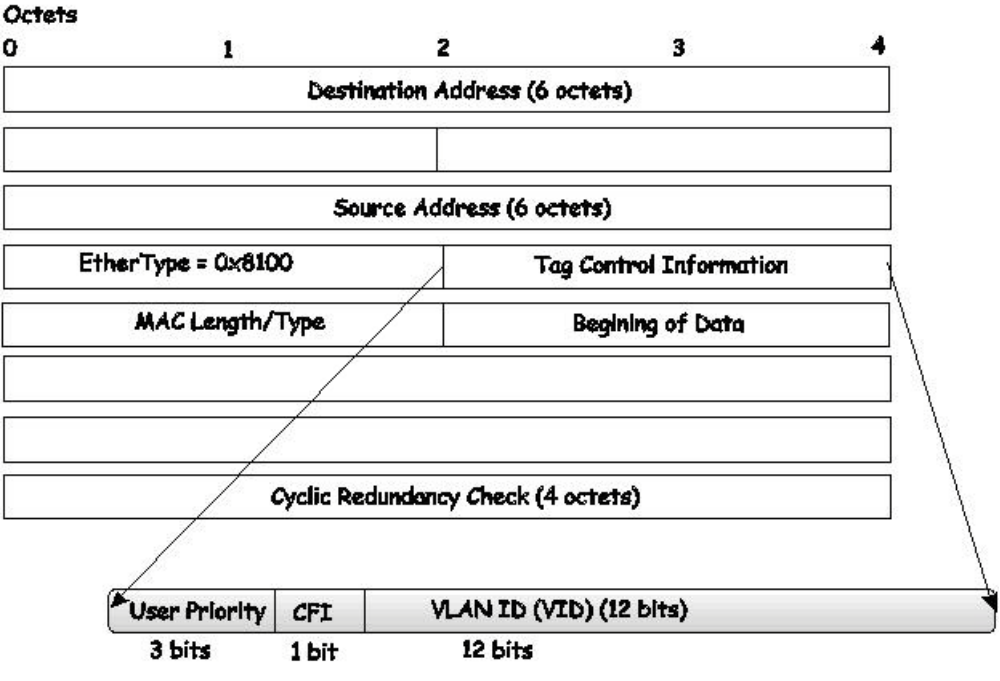

#### **IEEE 802.1Q Tag**

**Figure 3 - 3 IEEE 802.1Q Tag**

The EtherType and VLAN ID are inserted after the MAC source address, but before the original EtherType/Length or Logical Link Control. Because the packet is now a bit longer than it was originally, the Cyclic Redundancy Check (CRC) must be recalculated.

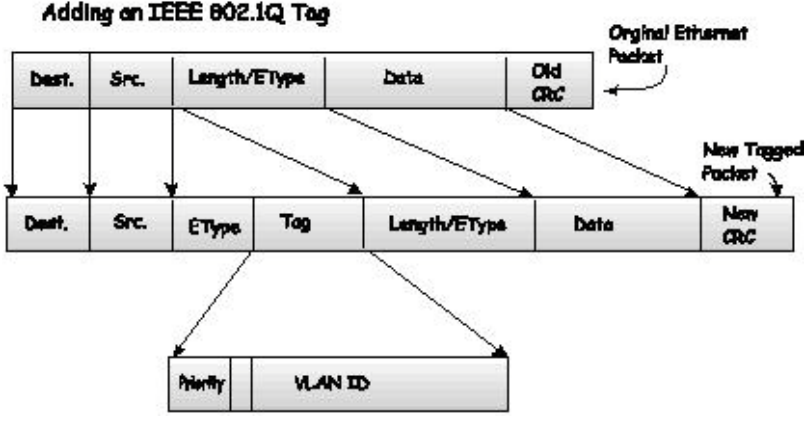

**Figure 3 - 4 Adding an IEEE 802.1Q Tag**

### **Port VLAN ID**

Packets that are tagged (are carrying the 802.1Q VID information) can be transmitted from one 802.1Q compliant network device to another with the VLAN information intact. This allows 802.1Q VLANs to span network devices (and indeed, the entire network, if all network devices are 802.1Q compliant).

Unfortunately, not all network devices are 802.1Q compliant. These devices are referred to as tag-unaware. 802.1Q devices are referred to as tag-aware.

Prior to the adoption of 802.1Q VLANs, port-based and MAC-based VLANs were in common use. These VLANs relied upon a Port VLAN ID (PVID) to forward packets. A packet received on a given port would be assigned that port's PVID and then be forwarded to the port that corresponded to the packet's destination address (found in the Switch's forwarding table). If the PVID of the port that received the packet is different from the PVID of the port that is to transmit the packet, the Switch will drop the packet.

Within the Switch, different PVIDs mean different VLANs (remember that two VLANs cannot communicate without an external router). So, VLAN identification based upon the PVIDs cannot create VLANs that extend outside a given switch (or switch stack).

Every physical port on a switch has a PVID. 802.1Q ports are also assigned a PVID, for use within the Switch. If no VLANs are defined on the Switch, all ports are then assigned to a default VLAN with a PVID equal to 1. Untagged packets are assigned the PVID of the port on which they were received. Forwarding decisions are based upon this PVID, in so far as VLANs are concerned. Tagged packets are forwarded according to the VID contained within the tag. Tagged packets are also assigned a PVID, but the PVID is not used to make packet-forwarding decisions, the VID is.

Tag-aware switches must keep a table to relate PVIDs within the Switch to VIDs on the network. The Switch will compare the VID of a packet to be transmitted to the VID of the port that is to transmit the packet. If the two VIDs are different, the Switch will drop the packet. Because of the existence of the PVID for untagged packets and the VID for tagged packets, tag-aware and tag-unaware network devices can coexist on the same network.

A switch port can have only one PVID, but can have as many VIDs as the Switch has memory in its VLAN table to store them.

Because some devices on a network may be tag-unaware, a decision must be made at each port on a tag-aware device before packets are transmitted - should the packet to be transmitted have a tag or not? If the transmitting port is connected to a tag-unaware device, the packet should be untagged. If the transmitting port is connected to a tagaware device, the packet should be tagged.

### **Tagging and Untagging**

Every port on an 802.1Q compliant switch can be configured as tagging or untagging.

Ports with tagging enabled will put the VID number, priority and other VLAN information into the header of all packets that flow into and out of it. If a packet has previously been tagged, the port will not alter the packet, thus keeping the VLAN information intact. Other 802.1Q compliant devices on the network to make packet-forwarding decisions can then use the VLAN information in the tag.

Ports with untagging enabled will strip the 802.1Q tag from all packets that flow into and out of those ports. If the packet doesn't have an 802.1Q VLAN tag, the port will not alter the packet. Thus, all packets received by and forwarded by an untagging port will have no 802.1Q VLAN information. (Remember that the PVID is only used internally within the Switch). Untagging is used to send packets from an 802.1Q-compliant network device to a noncompliant network device.

### **Ingress Filtering**

A port on a switch where packets are flowing into the Switch and VLAN decisions must be made is referred to as an ingress port. If ingress filtering is enabled for a port, the Switch will examine the VLAN information in the packet header (if present) and decide whether or not to forward the packet.

If the packet is tagged with VLAN information, the ingress port will first determine if the ingress port itself is a member of the tagged VLAN. If it is not, the packet will be dropped. If the ingress port is a member of the 802.1Q VLAN, the Switch then determines if the destination port is a member of the 802.1Q VLAN. If it is not, the packet is dropped. If the destination port is a member of the 802.1Q VLAN, the packet is forwarded and the destination port transmits it to its attached network segment.

If the packet is not tagged with VLAN information, the ingress port will tag the packet with its own PVID as a VID (if the port is a tagging port). The switch then determines if the destination port is a member of the same VLAN (has the same VID) as the ingress port. If it does not, the packet is dropped. If it has the same VID, the packet is forwarded and the destination port transmits it on its attached network segment.

This process is referred to as ingress filtering and is used to conserve bandwidth within the Switch by dropping packets that are not on the same VLAN as the ingress port at the point of reception. This eliminates the subsequent processing of packets that will just be dropped by the destination port.

### **Default VLANs**

The Switch initially configures one VLAN, VID = 1, called "default." The factory default setting assigns all ports on the Switch to the "default." As new VLANs are configured in Port-based mode, their respective member ports are removed from the "default."

Packets cannot cross VLANs. If a member of one VLAN wants to connect to another VLAN, the link must be through an external router.

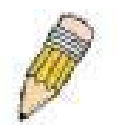

**NOTE:** If no VLANs are configured on the Switch, then all packets will be forwarded to any destination port. Packets with unknown source addresses will be flooded to all ports. Broadcast and multicast packets will also be flooded to all ports.

An example is presented below:

| <b>VLAN Name</b> | VID | <b>Switch Ports</b>        |
|------------------|-----|----------------------------|
| System (default) |     | 5, 6, 7, 8, 21, 22, 23, 24 |
| Engineering      | 2   | 9, 10, 11, 12              |
| Marketing        | 3   | 13, 14, 15, 16             |
| Finance          | 4   | 17, 18, 19, 20             |
| Sales            | 5   | 1, 2, 3, 4                 |

**Table 3 - 1 VLAN Example - Assigned Ports**

### **Port-based VLANs**

Port-based VLANs limit traffic that flows into and out of switch ports. Thus, all devices connected to a port are members of the VLAN(s) the port belongs to, whether there is a single computer directly connected to a switch, or an entire department.

On port-based VLANs, NICs do not need to be able to identify 802.1Q tags in packet headers. NICs send and receive normal Ethernet packets. If the packet's destination lies on the same segment, communications take place using normal Ethernet protocols. Even though this is always the case, when the destination for a packet lies on another switch port, VLAN considerations come into play to decide if the packet gets dropped by the Switch or delivered.

### **VLAN Segmentation**

Take for example a packet that is transmitted by a machine on Port 1 that is a member of VLAN 2. If the destination lies on another port (found through a normal forwarding table lookup), the Switch then looks to see if the other port (Port 10) is a member of VLAN 2 (and can therefore receive VLAN 2 packets). If Port 10 is not a member of VLAN 2, then the packet will be dropped by the Switch and will not reach its destination. If Port 10 is a member of VLAN 2, the packet will go through. This selective forwarding feature based on VLAN criteria is how VLANs segment networks. The key point being that Port 1 will only transmit on VLAN 2.

Network resources can be shared across VLANs. This is achieved by setting up overlapping VLANs. That is ports can belong to more than one VLAN group. For example, by setting VLAN 1 members to ports 1, 2, 3 and 4 and VLAN 2 members to ports 1, 5, 6 and 7, Port 1 will belong to two VLAN groups. Ports 8, 9 and 10 are not configured to any VLAN group. This means ports 8, 9 and 10 are in the same VLAN group.

### **VLAN and Trunk Groups**

The members of a trunk group have the same VLAN setting. Any VLAN setting on the members of a trunk group will apply to the other member ports.

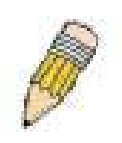

**NOTE:** In order to use VLAN segmentation in conjunction with port trunk groups, you can first set the port trunk group(s), and then you may configure VLAN settings. If you wish to change the port trunk grouping with VLANs already in place, you will not need to reconfigure the VLAN settings after changing the port trunk group settings. VLAN settings will automatically change in conjunction with the change of the port trunk group settings.

### **Double VLANs**

Double or Q-in-Q VLANs allow network providers to expand their VLAN configurations to place customer VLANs within a larger inclusive VLAN, which adds a new layer to the VLAN configuration. This basically lets large ISP's create L2 Virtual Private Networks and also create transparent LANs for their customers, which will connect two or more customer LAN points without over-complicating configurations on the client's side. Not only will overcomplication be avoided, but also now the administrator has over 4000 VLANs in which over 4000 VLANs can be placed, therefore greatly expanding the VLAN network and enabling greater support of customers utilizing multiple VLANs on the network.

Double VLANs are basically VLAN tags placed within existing IEEE 802.1Q VLANs which we will call SPVIDs (Service Provider VLAN IDs). These VLANs are marked by a TPID (Tagged Protocol ID), configured in hex form to be encapsulated within the VLAN tag of the packet. This identifies the packet as double-tagged and segregates it from other VLANs on the network, therefore creating a hierarchy of VLANs within a single packet.

Here is an example Double VLAN tagged packet.

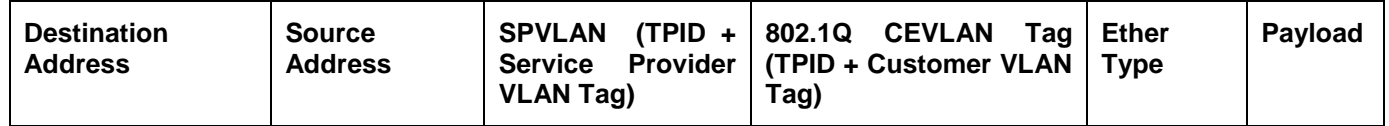

Consider the example below:

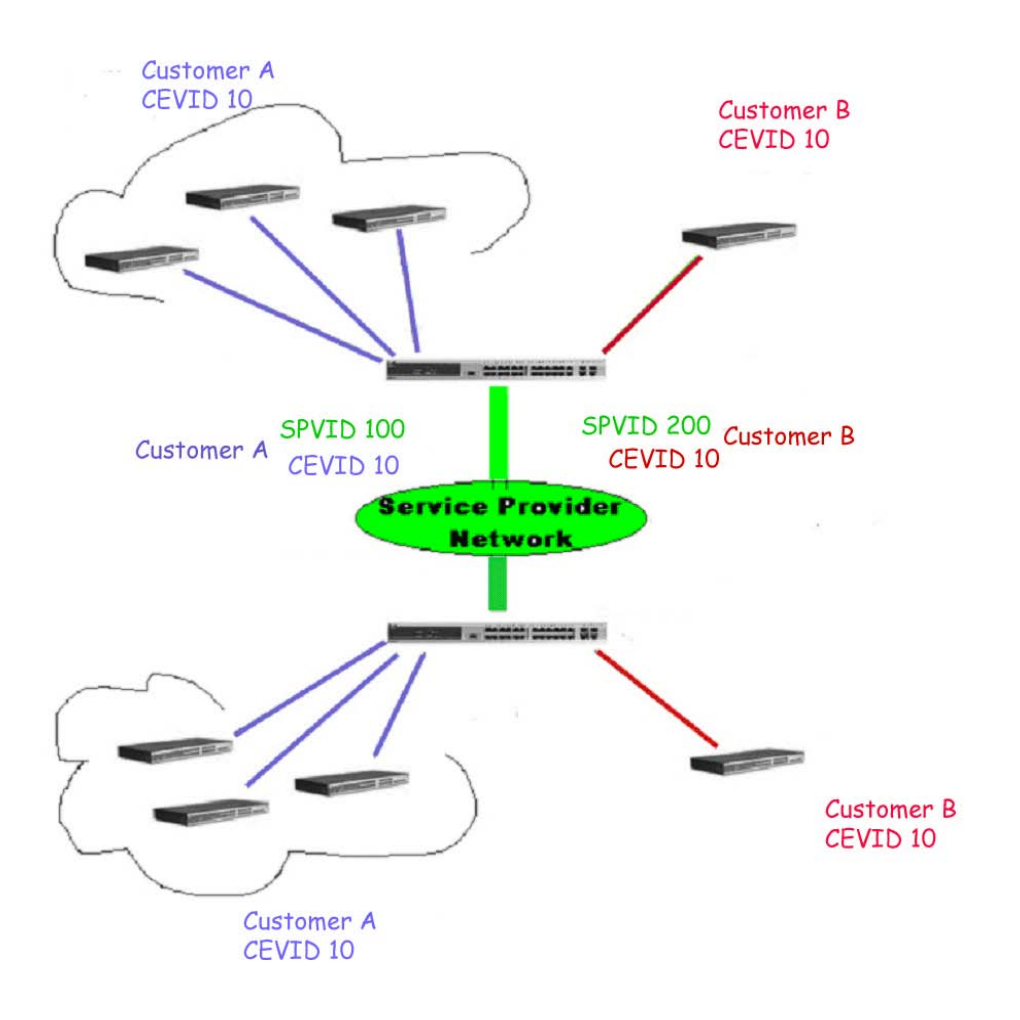

**Figure 3 - 5 Double VLAN Example**

In this example, the Service Provider Access Network switch (Provider edge switch) is the device creating and configuring Double VLANs with different SPVIDs for specific customers (say Customer A and Customer B). Both CEVLANs (Customer VLANs), CEVLAN 10 are tagged with the SPVID 100 (for Customer A) and SPVID 200 (for Customer B) on the Service Provider Access Network, thus being a member of two VLANs on the Service Provider's network. In this way, the Customer can retain their normal VLAN ID's and the Service Provider can seperate multiple Customer VLANs using SPVLANs, thus greatly regulating traffic and routing on the Service Provider switch. This information is then routed to the Service Provider's main network and regarded there as one VLAN, with one set of protocols and one routing behavior.

### **Regulations for Double VLANs**

Some rules and regulations apply with the implementation of the Double VLAN procedure.

- 1. All ports must be configured for the SPVID and its corresponding TPID on the Service Provider's edge switch.
- 2. All ports must be configured as Access Ports or Uplink ports. Access ports can only be Ethernet ports while Uplink ports must be Gigabit ports.
- 3. Provider Edge switches must allow frames of at least 1522 bytes or more, due to the addition of the SPVID tag.
- 4. Access Ports must be an un-tagged port of the service provider VLANs. Uplink Ports must be a tagged port of the service provider VLANs.
- 5. The switch cannot have both double and normal VLANs co-existing. Once the change of VLAN is made, all Access Control lists are cleared and must be reconfigured.
- 6. Once Double VLANs are enabled, GVRP must be disabled.
- 7. All packets sent from the CPU to the Access ports must be untagged.
- 8. The following functions will not operate when the switch is in Double VLAN mode:
	- **Guest VLANs**
- Web-based Access Control
- IP Multicast Routing
- **GVRP**
- All Regular 802.1Q VLAN functions

## <span id="page-84-0"></span>**802.1Q VLAN**

The **802.1Q VLAN** window lists all previously configured VLANs by VLAN ID and VLAN Name.

To view this window, click **L2 Features > 802.1Q VLAN** as shown below:

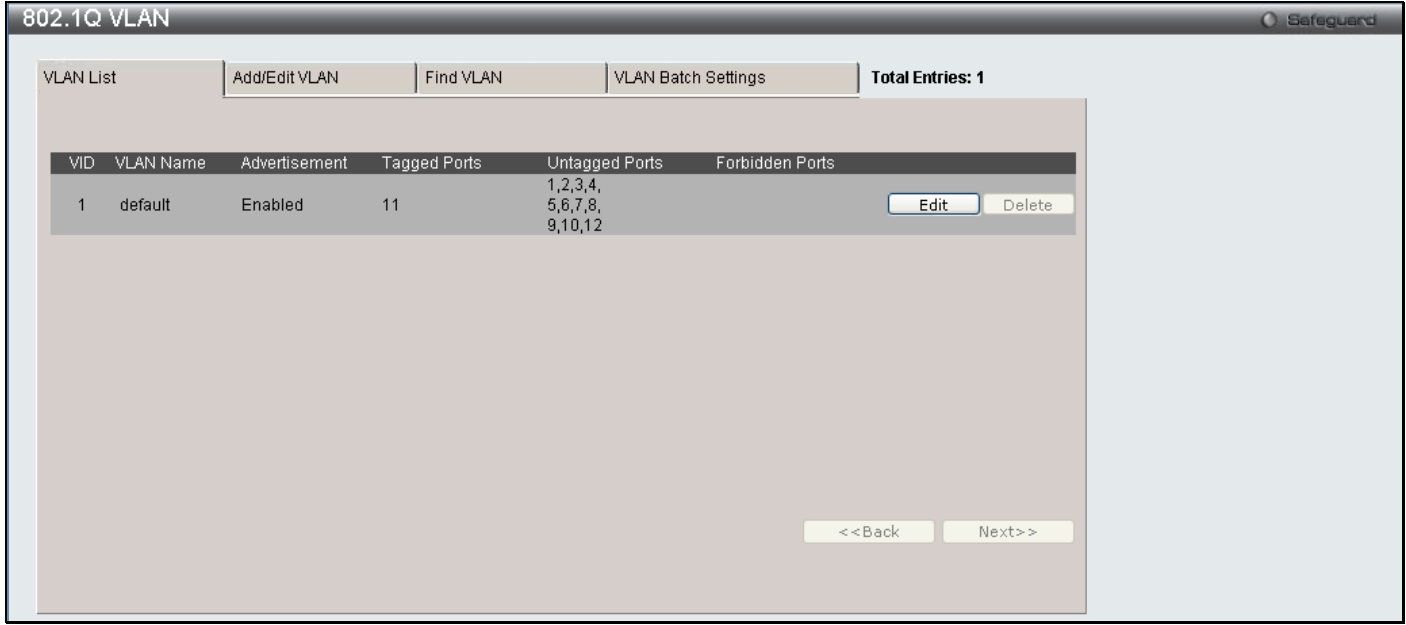

**Figure 3 - 6 Current 802.1Q Static VLANs Entries window**

To create a new 802.1Q VLAN entry or edit an existing one, click the **Add/Edit VLAN** tab at the top of the **802.1Q VLAN** window. A new window will appear, as shown below, to configure the port settings and to assign a unique name and number to the new VLAN. See the table below for a description of the parameters in the new window.

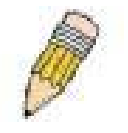

**NOTE:** After all IP interfaces are set for your configurations, VLANs on the switch can be routed without any additional steps.

*DGS-3700-12/DGS-3700-12G Series Layer 2 Gigabit Ethernet Switch User Manual*

| 802.1Q VLAN                                           |                                                                          |                                                            |                                               |                                               |                                                            |                                               |                                                            |                                               |                                                   |                                                             |                                                       |                                                             |  |  | O Safeguard |
|-------------------------------------------------------|--------------------------------------------------------------------------|------------------------------------------------------------|-----------------------------------------------|-----------------------------------------------|------------------------------------------------------------|-----------------------------------------------|------------------------------------------------------------|-----------------------------------------------|---------------------------------------------------|-------------------------------------------------------------|-------------------------------------------------------|-------------------------------------------------------------|--|--|-------------|
| <b>VLAN List</b>                                      | Add/Edit VLAN                                                            |                                                            | Find VLAN                                     |                                               |                                                            |                                               | VLAN Batch Settings                                        |                                               |                                                   |                                                             | <b>Total Entries: 1</b>                               |                                                             |  |  |             |
| <b>VID</b><br>Advertisement                           | VLAN Name<br>Disabled $\vee$                                             |                                                            |                                               |                                               |                                                            | (Name should be less than 32 characters)      |                                                            |                                               |                                                   |                                                             |                                                       | Apply                                                       |  |  |             |
| Port<br>Tagged<br>Untagged<br>Forbidden<br>Not Member | Select All 1<br>$\circ$<br>All<br>All<br>О<br>All<br>Ω<br>All<br>$\odot$ | 2 <sup>1</sup><br>$\circ$<br>$\circ$<br>$\circ$<br>$\odot$ | 3<br>$\circ$<br>$\circ$<br>$\circ$<br>$\odot$ | 4<br>$\circ$<br>$\circ$<br>$\circ$<br>$\odot$ | 5 <sub>1</sub><br>$\circ$<br>$\circ$<br>$\circ$<br>$\odot$ | 6<br>$\circ$<br>$\circ$<br>$\circ$<br>$\odot$ | $\overline{I}$<br>$\circ$<br>$\circ$<br>$\circ$<br>$\odot$ | 8<br>$\circ$<br>$\circ$<br>$\circ$<br>$\odot$ | $9-1$<br>$\circ$<br>$\circ$<br>$\circ$<br>$\odot$ | 10 <sub>1</sub><br>$\circ$<br>$\circ$<br>$\circ$<br>$\odot$ | 11<br>$\circ$<br>$\circ$<br>$\overline{O}$<br>$\odot$ | 12 <sub>1</sub><br>$\circ$<br>$\circ$<br>$\circ$<br>$\odot$ |  |  |             |
| Tagged Ports<br>Untagged Ports<br>Forbidden Ports     |                                                                          |                                                            |                                               |                                               |                                                            |                                               |                                                            |                                               |                                                   |                                                             |                                                       |                                                             |  |  |             |

**Figure 3 - 7 802.1Q VLAN window – Add/Edit VLAN Tab**

To return to the **802.1Q VLAN** window, click the **VLAN List** Tab at the top of the window. To change an existing 802.1Q VLAN entry, click the corresponding **Edit** button. A new window will appear to configure the port settings and to assign a unique name and number to the new VLAN. See the table below for a description of the parameters in the new menu.

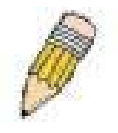

**NOTE:** The Switch supports up to 4k static VLAN entries.

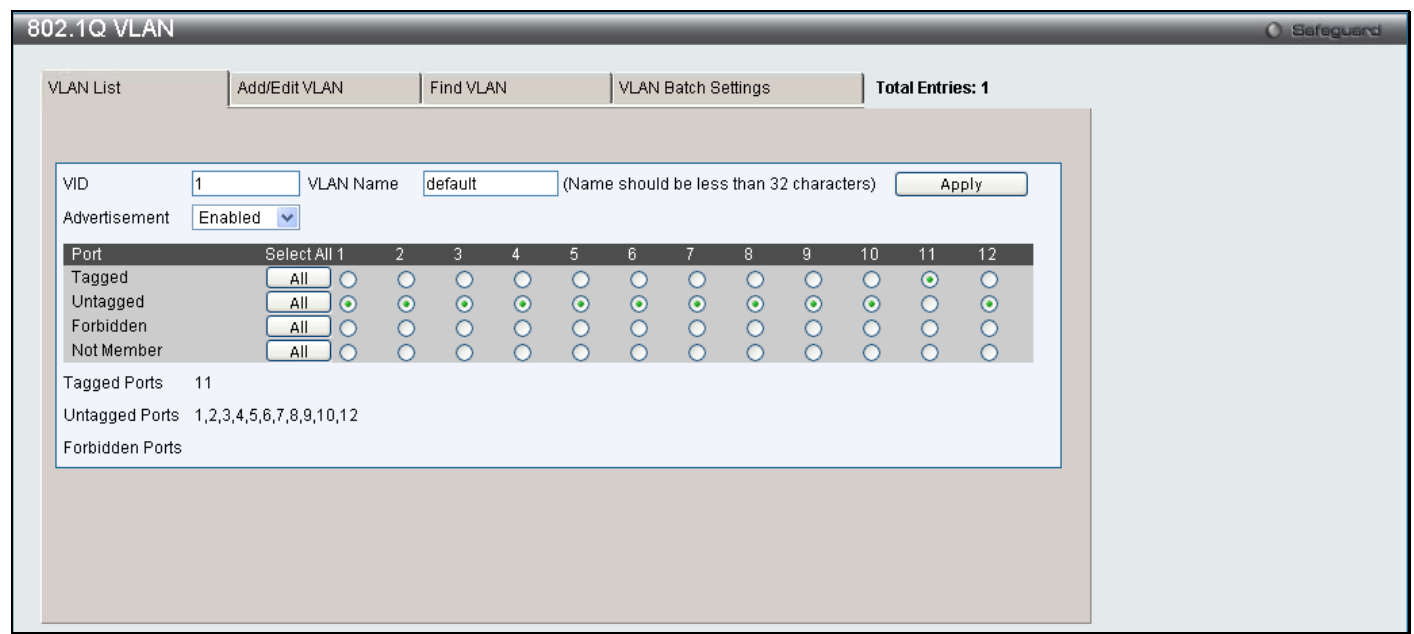

#### **Figure 3 - 8 802.1Q VLAN window – Edit window**

The following fields can then be set in either the **Add/Edit VLAN** or **Edit** 802.1Q VLAN windows:

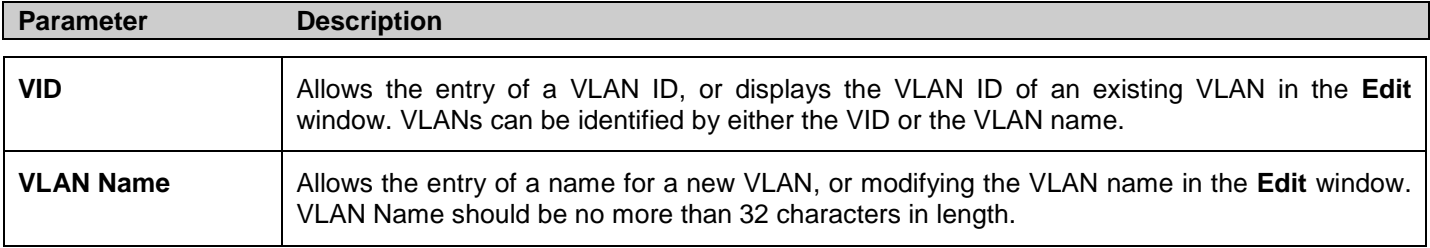

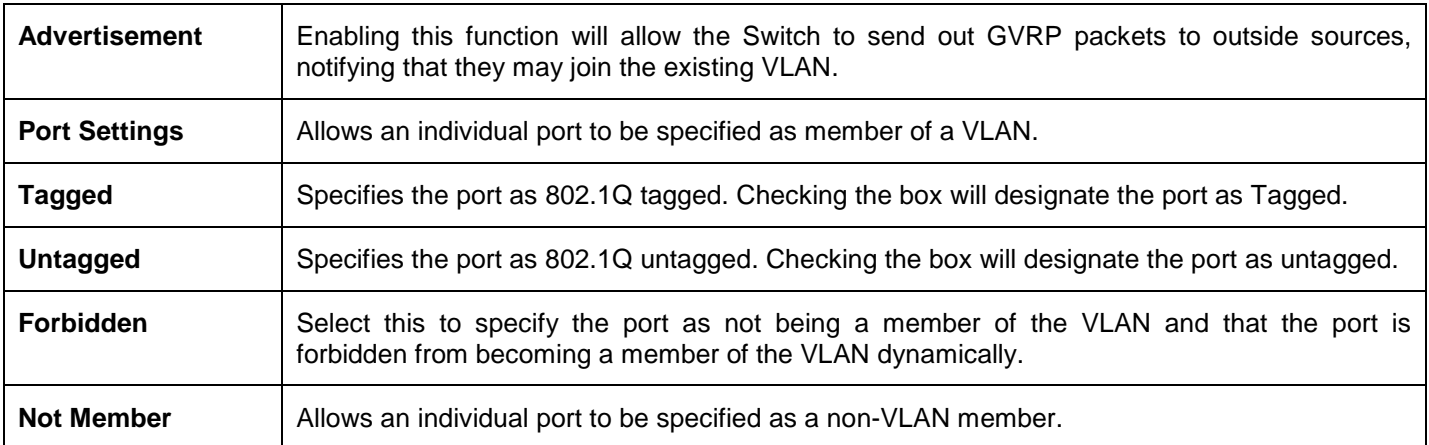

Click **Apply** to implement changes made.

To search for a VLAN click the **Find VLAN** tab at the top of the screen which will display the following window, enter a VLAN ID and click **Find** to display the settings for a previously configured VLAN.

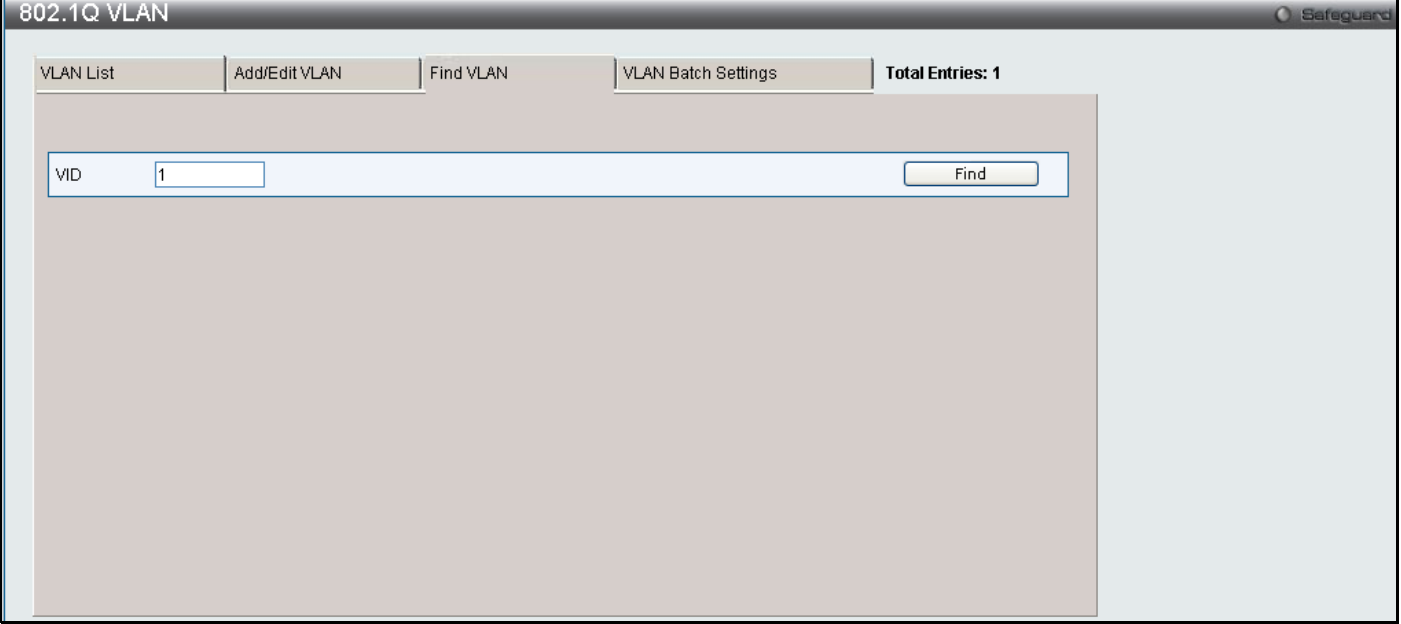

#### **Figure 3 - 9 802.1Q VLAN window – Find VLAN window**

To create a VLAN Batch entry click the **VLAN Batch Settings** tab at the top of the screen which will display the following window.

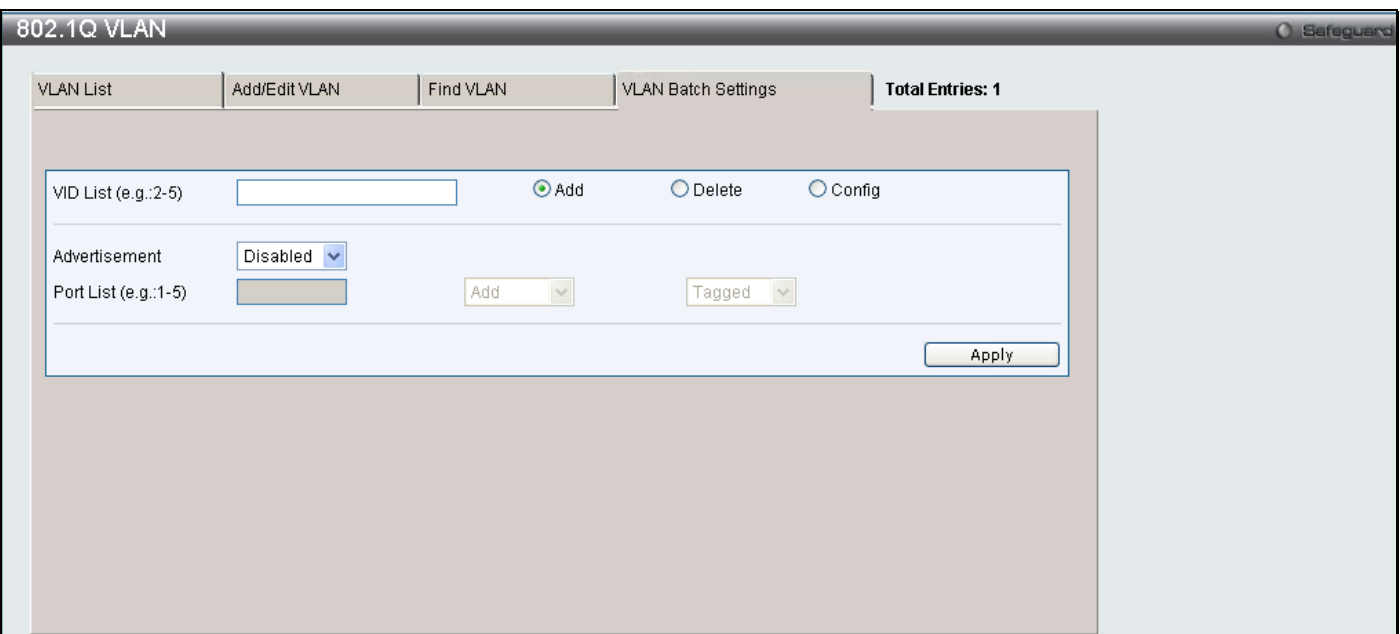

**Figure 3 - 10 802.1Q VLAN window – VLAN Batch Settings window**

The following fields can be set in the **VLAN Batch Settings** windows:

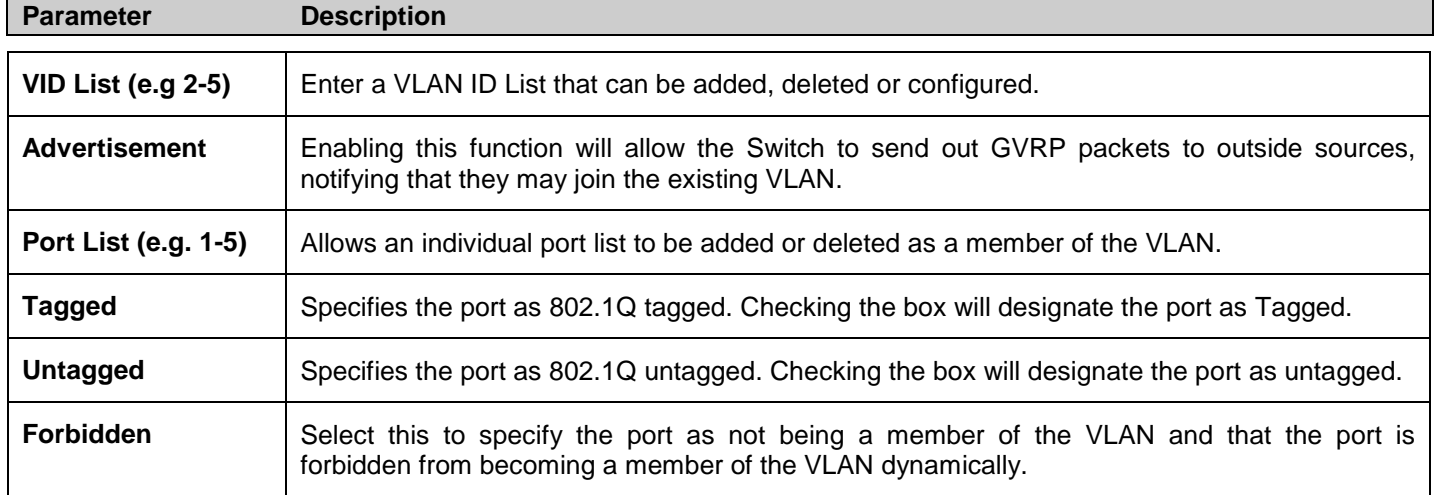

<span id="page-87-0"></span>Click **Apply** to implement changes made.

# **Subnet VLAN**

## **Subnet VLAN Settings**

The subnet VLAN settings are used to create, find or delete a subnet VLAN entry. A subnet VLAN entry is an IP subnet-based VLAN classification rule. If an untagged or priority-tagged IP packet is received on a port, its source IP address will be used to match the subnet VLAN entries. If the source IP is in the subnet of an entry, the packet will be classified to the VLAN defined for this subnet.

To view this window, click **L2 Features > Subnet VLAN > Subnet VLAN Settings** as shown below:

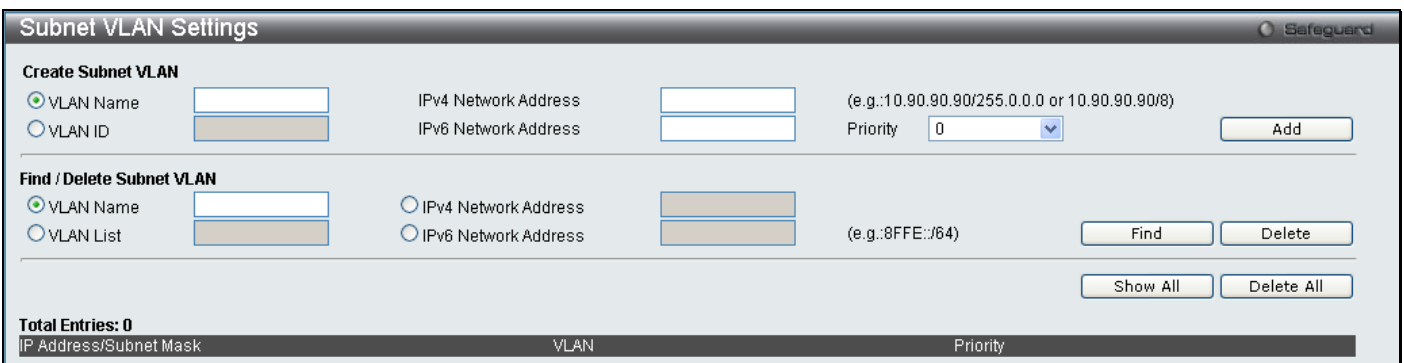

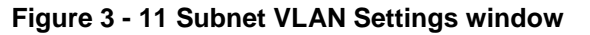

The following parameters can be configured:

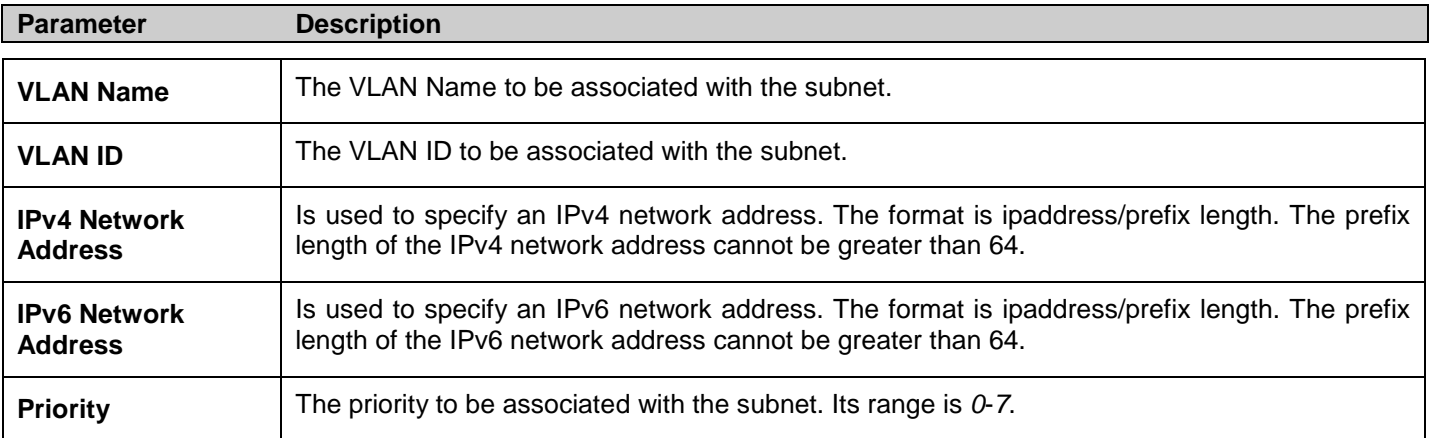

Enter the appropriate information and click Add to create a new entry. To search for a particular entry enter the appropriate information and click Find. To remove an entry click Delete. To view all entries on the Switch click Show All to remove all entries click Delete All.

### **VLAN Precedence Settings**

The VLAN precedence settings are used to configure VLAN classification precedence on each port. You can specify the order of MAC-based VLAN classifications and subnet VLAN classifications. If a port's VLAN classificataion is a MAC-based precedence, MAC-based VLAN classification will process first. If MAC-based VLAN classification fails, the subnet VLAN classification will be executed. If a port's VLAN classification is subnet VLAN precedence, the subnet VLAN classification will process first. If subnet VLAN classification fails, the MAC-based VLAN classification will be executed.

To view this window, click **L2 Features > Subnet VLAN > VLAN Precedence Settings** as shown below:

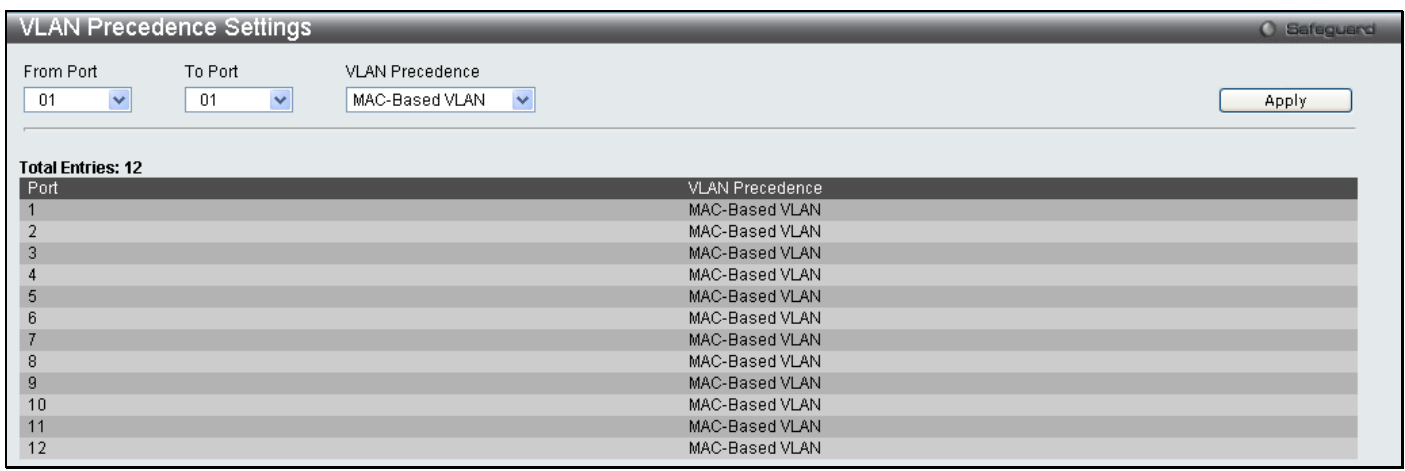

#### **Figure 3 - 12 VLAN Precedence Settings window**

The following parameters can be configured:

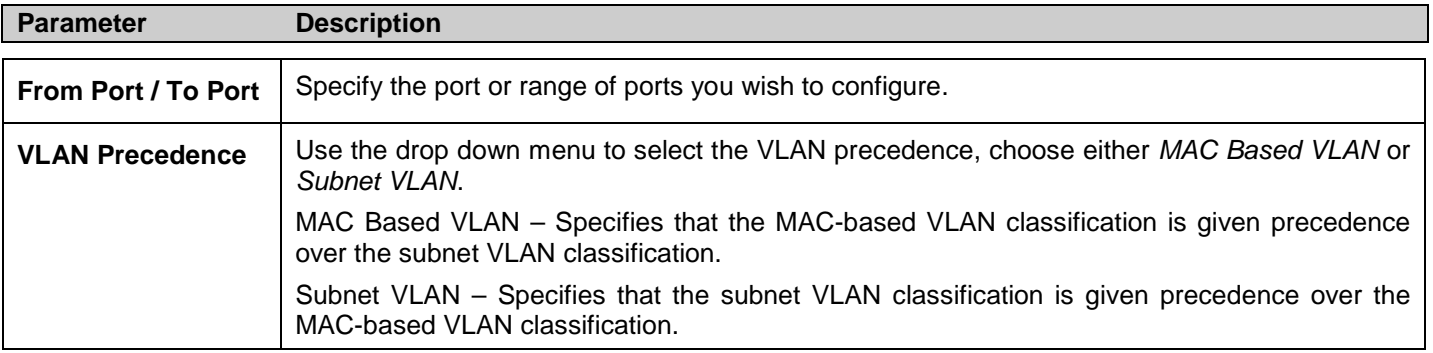

Click **Apply** to implement changes made.

# <span id="page-89-0"></span>**Q-in-Q**

## **Q-in-Q Settings**

This function allows the user to enable or disable the Q-in-Q function. Q-in-Q is designed for service providers to carry traffic from multiple users across a network. Q-in-Q is used to maintain customer specific VLAN and Layer 2 protocol configurations even when the same VLAN ID is being used by different customers. This is achieved by inserting SPVLAN tags into the customer's frames when they enter the service provider's network, and then removing the tags when the frames leave the network.

Customers of a service provider may have different or specific requirements regarding their internal VLAN IDs and the number of VLANs that can be supported. Therefore customers in the same service provider network may have VLAN ranges that overlap, which might cause traffic to become mixed up. So assigning a unique range of VLAN IDs to each customer might cause restrictions on some of their configurations requiring intense processing of VLAN mapping tables which may exceed the VLAN mapping limit. Q-in-Q uses a single service provider VLAN (SPVLAN) for customers who have multiple VLANs. Customer's VLAN IDs are segregated within the service provider's network even when they use the same customer specific VLAN ID. Q-in-Q expands the VLAN space available while preserving the customer's original tagged packets and adding SPVLAN tags to each new frame.

To view this window, click **L2 Features > QinQ > QinQ Settings** as shown below:

*DGS-3700-12/DGS-3700-12G Series Layer 2 Gigabit Ethernet Switch User Manual*

| QinQ Settings                                    |                                                    |                                            |                                                                  | O Safeguard                                                      |
|--------------------------------------------------|----------------------------------------------------|--------------------------------------------|------------------------------------------------------------------|------------------------------------------------------------------|
| <b>QinQ Global Settings</b>                      | O Disabled                                         | $\odot$ Enabled                            |                                                                  | Apply                                                            |
| Inner TPID                                       | $0x$ 8100                                          | $(hex: 0x1-0xffff)$                        |                                                                  | Apply                                                            |
| To Port<br>From Port<br>$\checkmark$<br>01<br>01 | Role<br>$\checkmark$<br>$\checkmark$<br><b>NNI</b> | Missdrop<br>Disabled $\blacktriangleright$ | Outer TPID<br>Use Inner Priority<br>$0x$ 8100<br>Disabled $\vee$ | Add Inner Tag(hex: 0x1-0xffff)<br>$\Box$ Disabled<br>0x<br>Apply |
| Port<br>Role                                     | Missdrop                                           | Outer TPID                                 | Use Inner Priority                                               | Add Inner Tag                                                    |
| <b>NNI</b>                                       | Disabled                                           | 0x88A8                                     | Disabled                                                         | Disabled                                                         |
| <b>NNI</b>                                       | Disabled                                           | 0x88A8                                     | Disabled                                                         | Disabled                                                         |
| <b>NNI</b>                                       | Disabled                                           | 0x88A8                                     | Disabled                                                         | Disabled                                                         |
| <b>NNI</b>                                       | Disabled                                           | 0x88A8                                     | Disabled                                                         | Disabled                                                         |
| <b>NNI</b><br>5                                  | Disabled                                           | 0x88A8                                     | Disabled                                                         | <b>Disabled</b>                                                  |
| <b>NNI</b><br>6                                  | Disabled                                           | 0x88A8                                     | Disabled                                                         | Disabled                                                         |
| <b>NNI</b>                                       | Disabled                                           | 0x88A8                                     | Disabled                                                         | Disabled                                                         |
| 8<br><b>NNI</b>                                  | Disabled                                           | 0x88A8                                     | Disabled                                                         | Disabled                                                         |
| <b>UNI</b><br>9                                  | Disabled                                           | 0x88A8                                     | Disabled                                                         | Disabled                                                         |
| 10<br><b>NNI</b>                                 | Disabled                                           | 0x88A8                                     | Disabled                                                         | Disabled                                                         |
| <b>NNI</b><br>11                                 | Disabled                                           | 0x88A8                                     | Disabled                                                         | Disabled                                                         |
| 12<br><b>NNI</b>                                 | Disabled                                           | 0x88A8                                     | Disabled                                                         | Disabled                                                         |

#### **Figure 3 - 13 QinQ Settings window**

The following fields can be set:

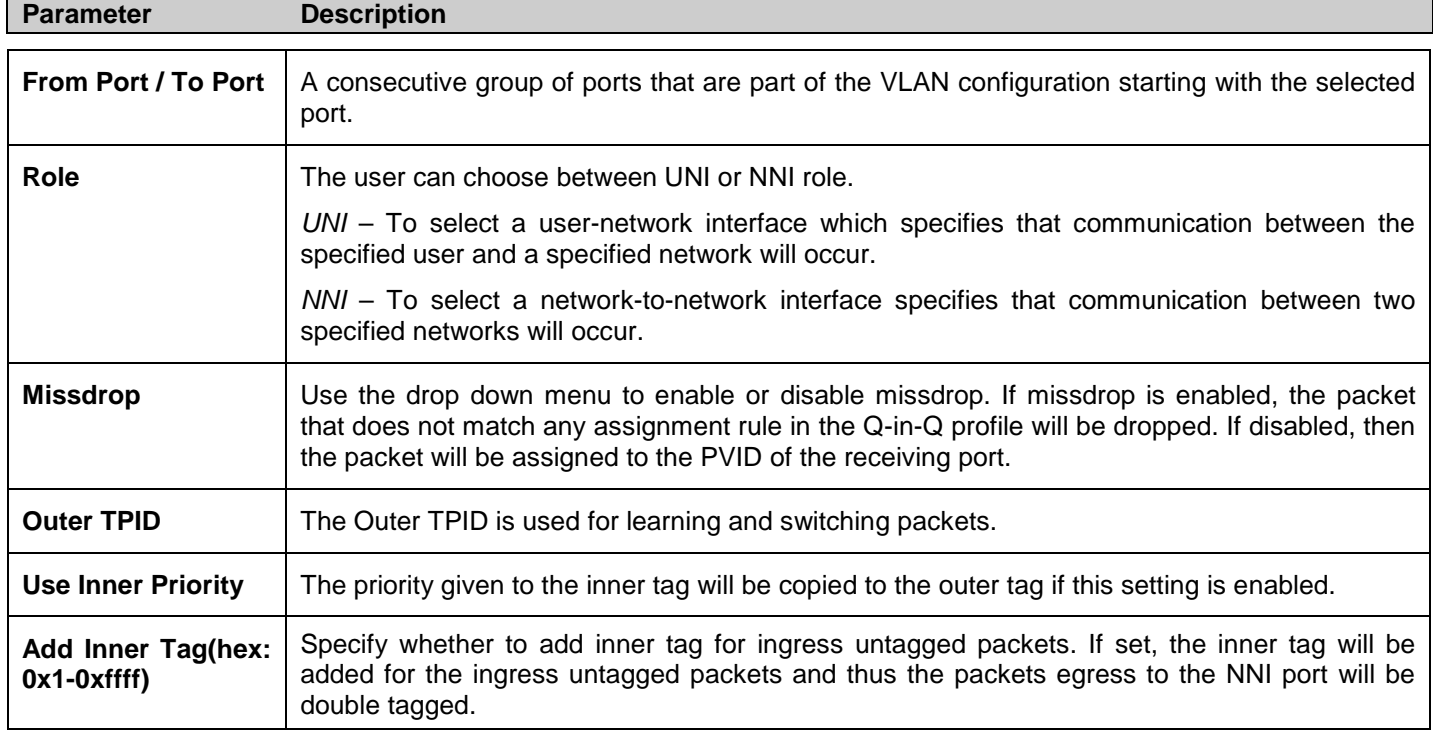

Click **Apply** to implement changes.

## **VLAN Translation Settings**

VLAN translation translates the VLAN ID carried in the data packets it receives from private networks into those used in the Service Providers network.

To view this window, click **L2 Features > QinQ > VLAN Translation Settings** as shown below:

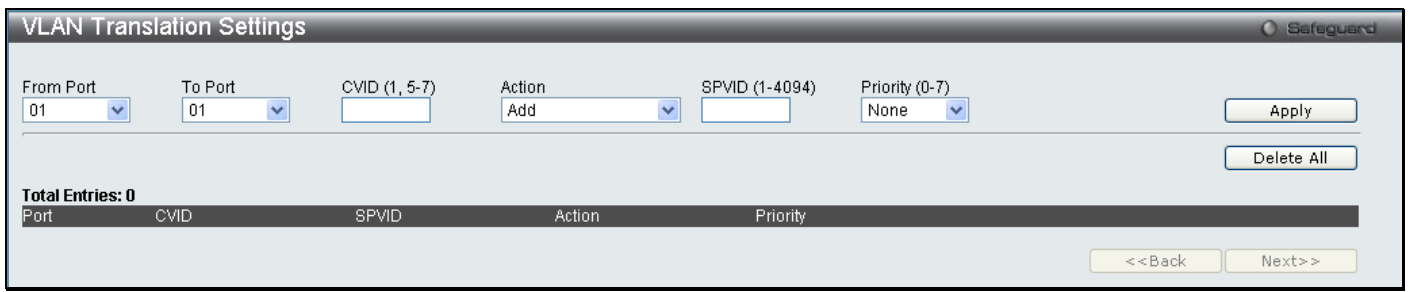

**Figure 3 - 14 VLAN Translation Settings window**

The following fields can be set:

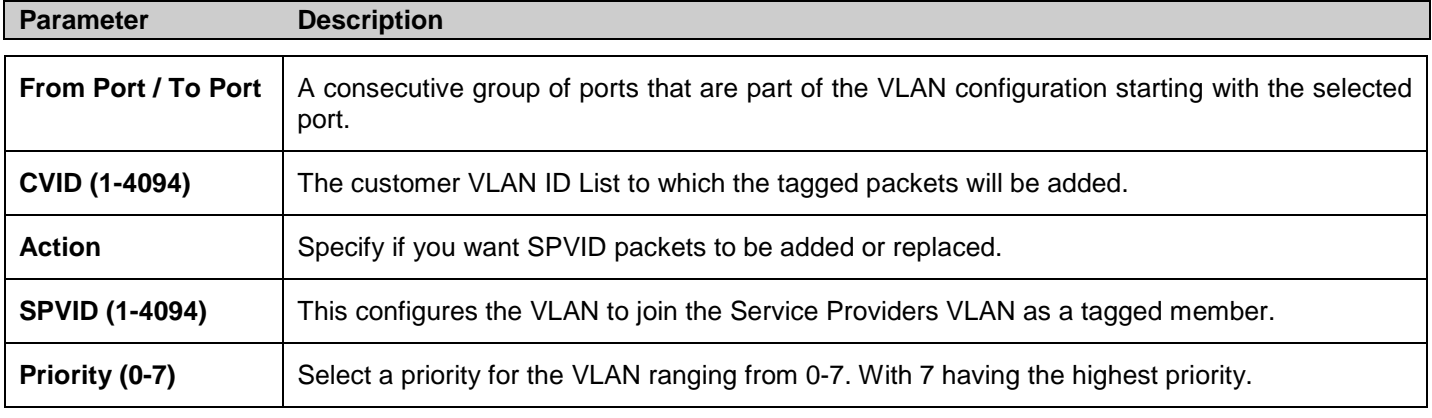

Click **Apply** to make a new entry and **Delete All** to remove a VLAN Translation entry.

## **Q-in-Q and VLAN Translation Rules**

#### **For ingress untagged packets at UNI ports:**

- 1. The switch does not reference the VLAN translation table.
- 2. Check switch VLAN tables. The sequence: *mac-based VLAN* -> *subnet-based VLAN* -> *protocl-based VLAN* > *port-based VLAN*. If matched, the matched VLAN will become this packet's 'SPVLAN'.

#### **For ingress tagged packets at UNI ports**

- 1. The switch will look up the VLAN translation table. If matched, the VLAN tag will be translated (replace CEVLAN with SVLAN, or add SPVLAN).
- <span id="page-91-0"></span>2. Otherwise, check switch VLAN tables. The sequence is the same as above. The matched VLAN will become this packet's 'SPVLAN'.

# **802.1v Protocol VLAN**

### **802.1v Protocol Group Settings**

The table allows the user to create Protocol VLAN groups and add protocols to that group. The 802.1v Protocol VLAN Group Settings supports multiple VLANs for each protocol and allows the user to configure the untagged ports of different protocols on the same physical port. For example it allows the user to configure an 802.1Q and 802.1v untagged port on the same physical port. The lower half of the table displays any previously created groups.

To view this window, click **L2 Features > 802.1v Protocol VLAN > 802.1v Protocol Group Settings** as shown below:

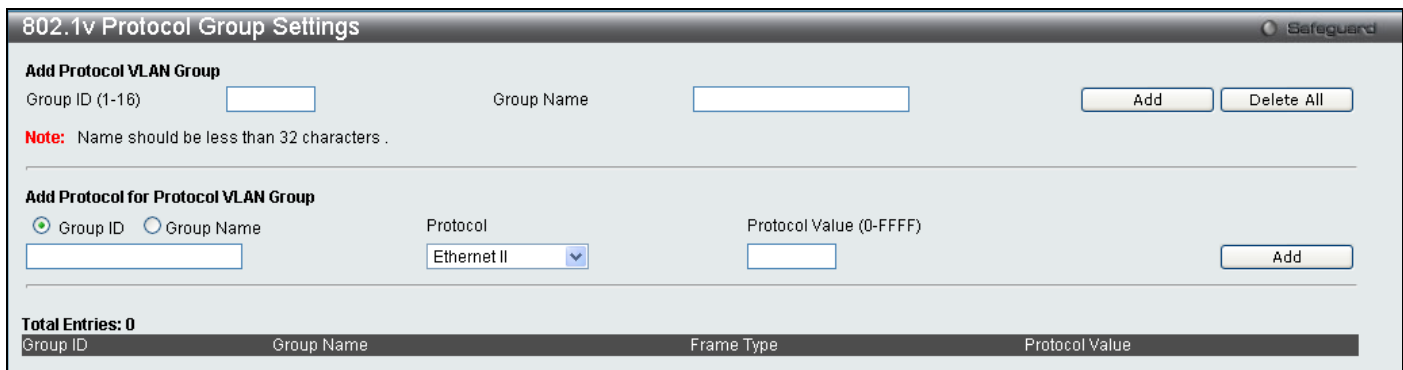

#### **Figure 3 - 15 802.1v Protocol Group Settings window**

The following fields can be set:

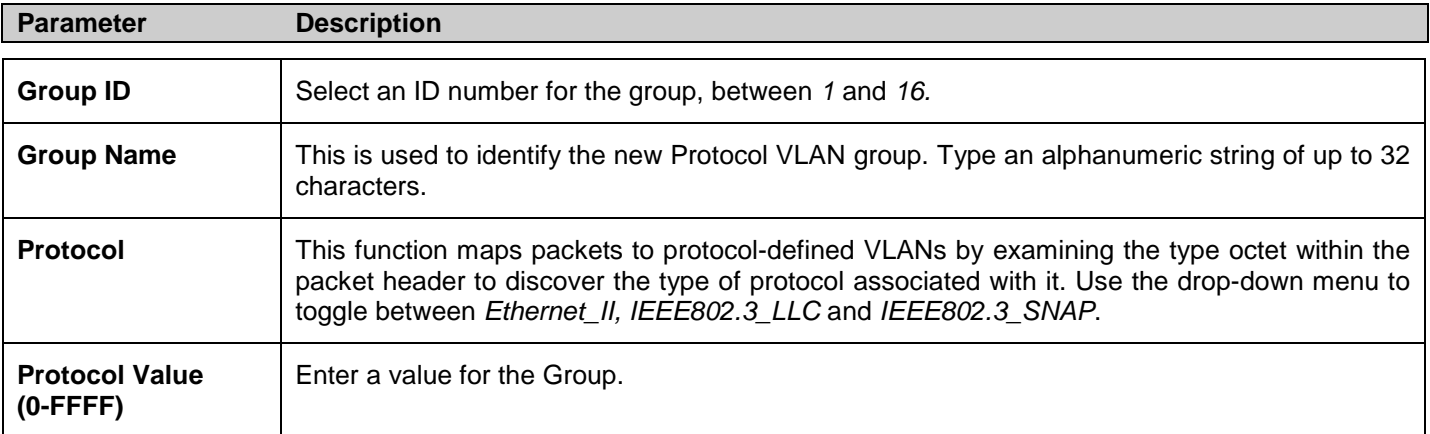

Click **Add** to make a new entry and **Delete All** to remove an entry.

## **802.1v Protocol VLAN Settings**

The table allows the user to configure Protocol VLAN settings. The lower half of the table displays any previously created settings.

#### To view this window, click **L2 Features > 802.1v Protocol VLAN > 802.1v Protocol VLAN Settings** as shown below:

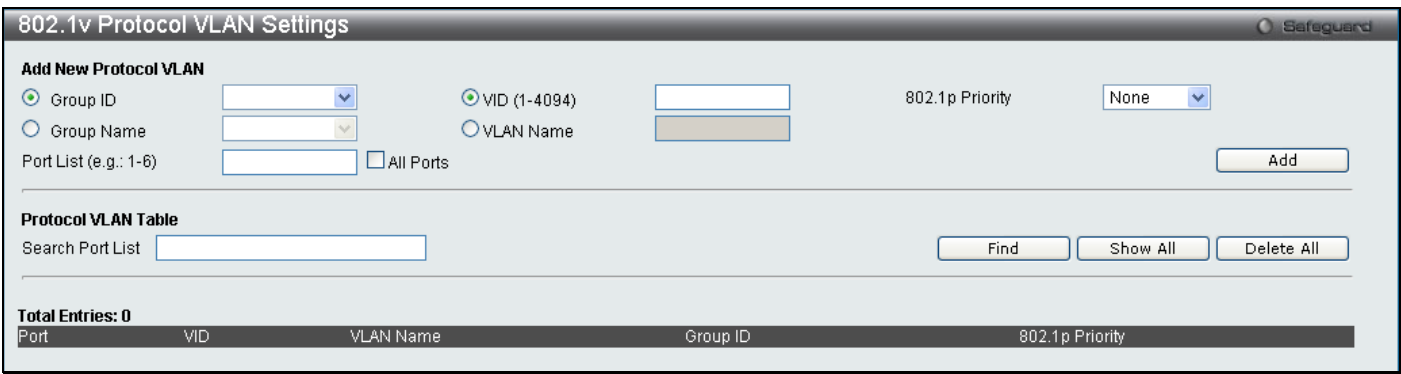

#### **Figure 3 - 16 Protocol VLAN Settings window**

The following fields can be set:

<span id="page-93-0"></span>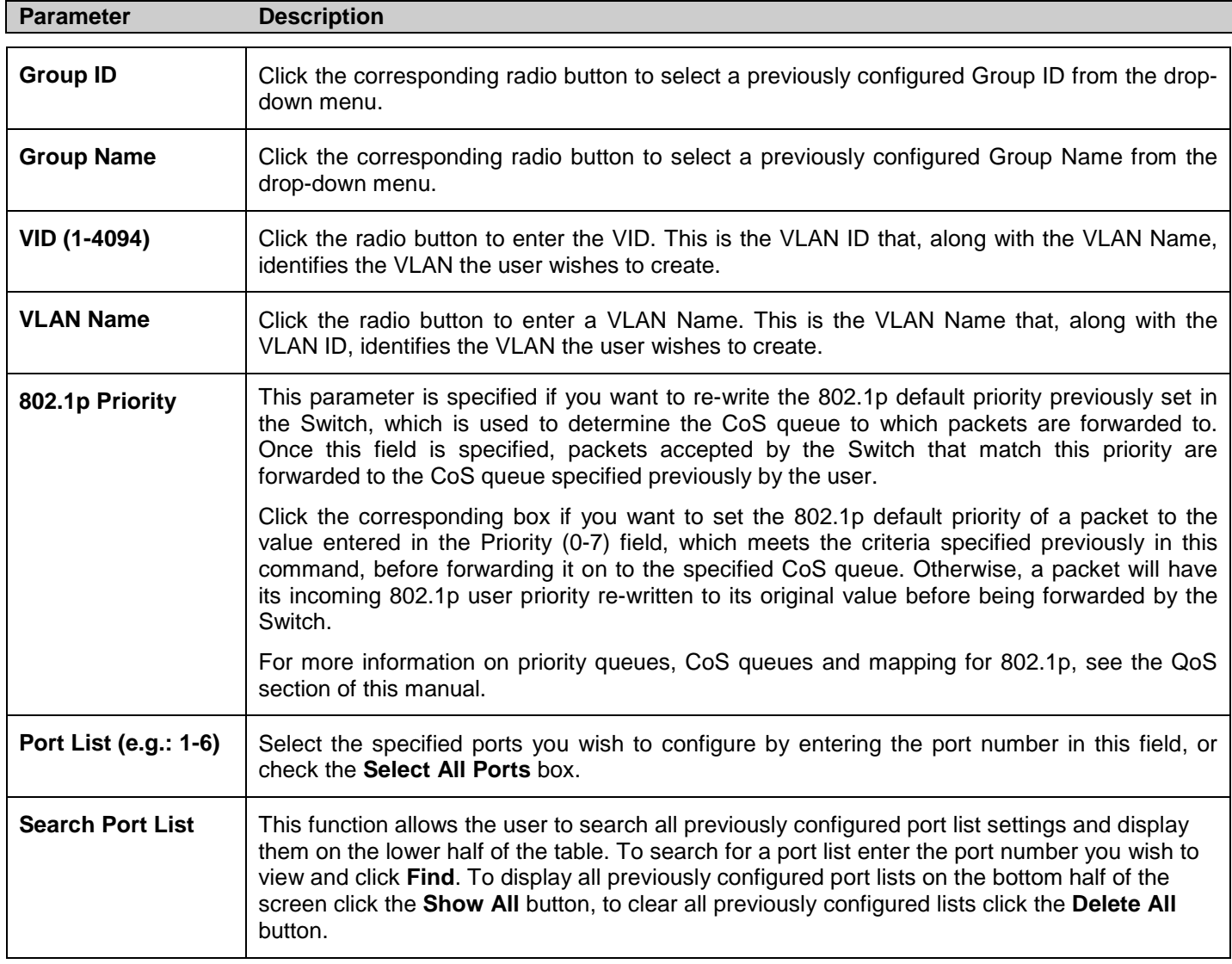

## **RSPAN Settings**

This table controls the RSPAN function. The purpose of the RSPAN function is to mirror the packets to a remote switch. The packet travels from the switch where the monitored packet is received, through the intermediate switch, then to the switch where the sniffer is attached. The first switch is also named the source switch. RSPAN VLAN mirroring will only work when RSPAN Global Settings are enabled. RSPAN redirect function will work when RSPAN is enabled and at least one RSPAN VLAN has been configured with redirect ports.

To view this window, click **L2 Features > RSPAN Settings** as shown below:

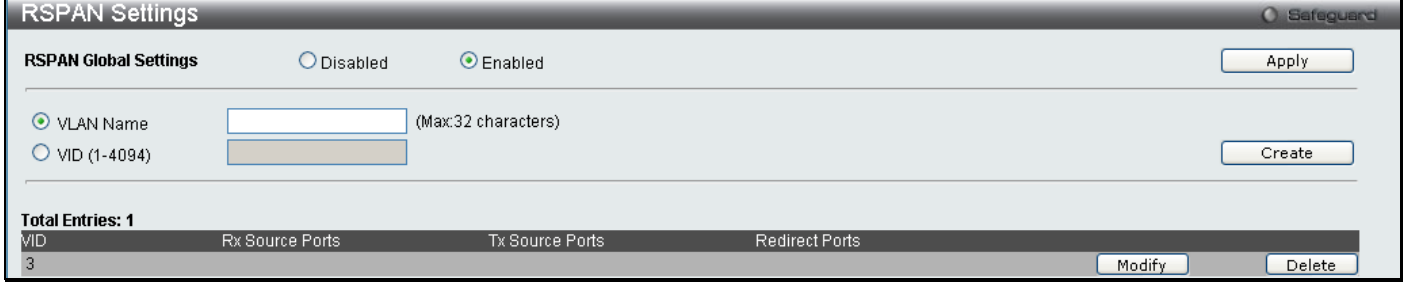

**Figure 3 - 17 RSPAN Settings window**

Enter the *VLAN Name* or *VID* and click **Create**. To remove an entry click **Delete**, to modify an entry click the corresponding **Modify** button.

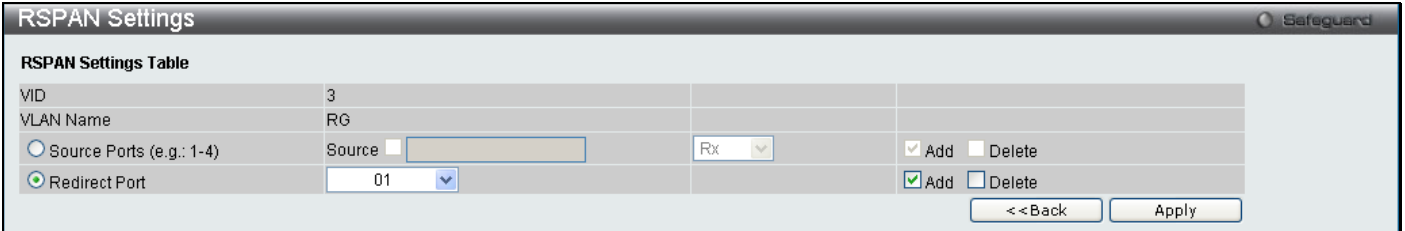

**Figure 3 - 18 RSPAN Settings window – Edit**

Enter the *Source Ports* or *Redirect Ports* you wish to **Add** or **Delete** and click **Apply**. To return to the RSPAN Settings window click **<<Back**.

## <span id="page-94-0"></span>**GVRP Settings**

The table allows the user to determine whether the Switch will share its VLAN configuration information with other GARP VLAN Registration Protocol (GVRP) enabled switches. In addition, Ingress Checking can be used to limit traffic by filtering incoming packets whose PVID do not match the PVID of the port. Results can be seen in the table under the configuration settings, as seen below.

To view this window, click **L2 Features > GVRP Settings** as shown below:

| <b>GVRP Settings</b>            |               |                               |                         |                                    |                                              | <b>O</b> Safeguard |
|---------------------------------|---------------|-------------------------------|-------------------------|------------------------------------|----------------------------------------------|--------------------|
| <b>GVRP State Settings</b>      |               | O Disabled                    | $O$ Enabled             |                                    |                                              | Apply              |
| From Port<br>01<br>$\checkmark$ | To Port<br>01 | PVID (1-4094)<br>$\checkmark$ | GVRP<br>Disabled $\vee$ | Ingress Checking<br>Enabled $\vee$ | Acceptable Frame Type<br>All<br>$\checkmark$ | Apply              |
| Port                            | <b>PVID</b>   | <b>GVRP</b>                   | Ingress Checking        |                                    | Acceptable Frame Type                        |                    |
|                                 |               | Disabled                      | Enabled                 |                                    | All                                          |                    |
|                                 |               | Disabled                      | Enabled                 |                                    | All                                          |                    |
|                                 |               | <b>Disabled</b>               | Enabled                 |                                    | All                                          |                    |
|                                 |               | Disabled                      | Enabled                 |                                    | All                                          |                    |
| л                               |               | Disabled                      | Enabled                 |                                    | All                                          |                    |
| 6                               |               | <b>Disabled</b>               | Enabled                 |                                    | All                                          |                    |
|                                 |               | Disabled                      | Enabled                 |                                    | All                                          |                    |
| 8                               |               | <b>Disabled</b>               | Enabled                 |                                    | All                                          |                    |
| 9                               | и             | <b>Disabled</b>               | Enabled                 |                                    | All                                          |                    |
| 10                              |               | Disabled                      | Enabled                 |                                    | All                                          |                    |
| 11                              | и             | <b>Disabled</b>               | Enabled                 |                                    | All                                          |                    |
| 12                              | 4             | Disabled                      | Enabled                 |                                    | All                                          |                    |

**Figure 3 - 19 GVRP Settings window**

The following fields can be set:

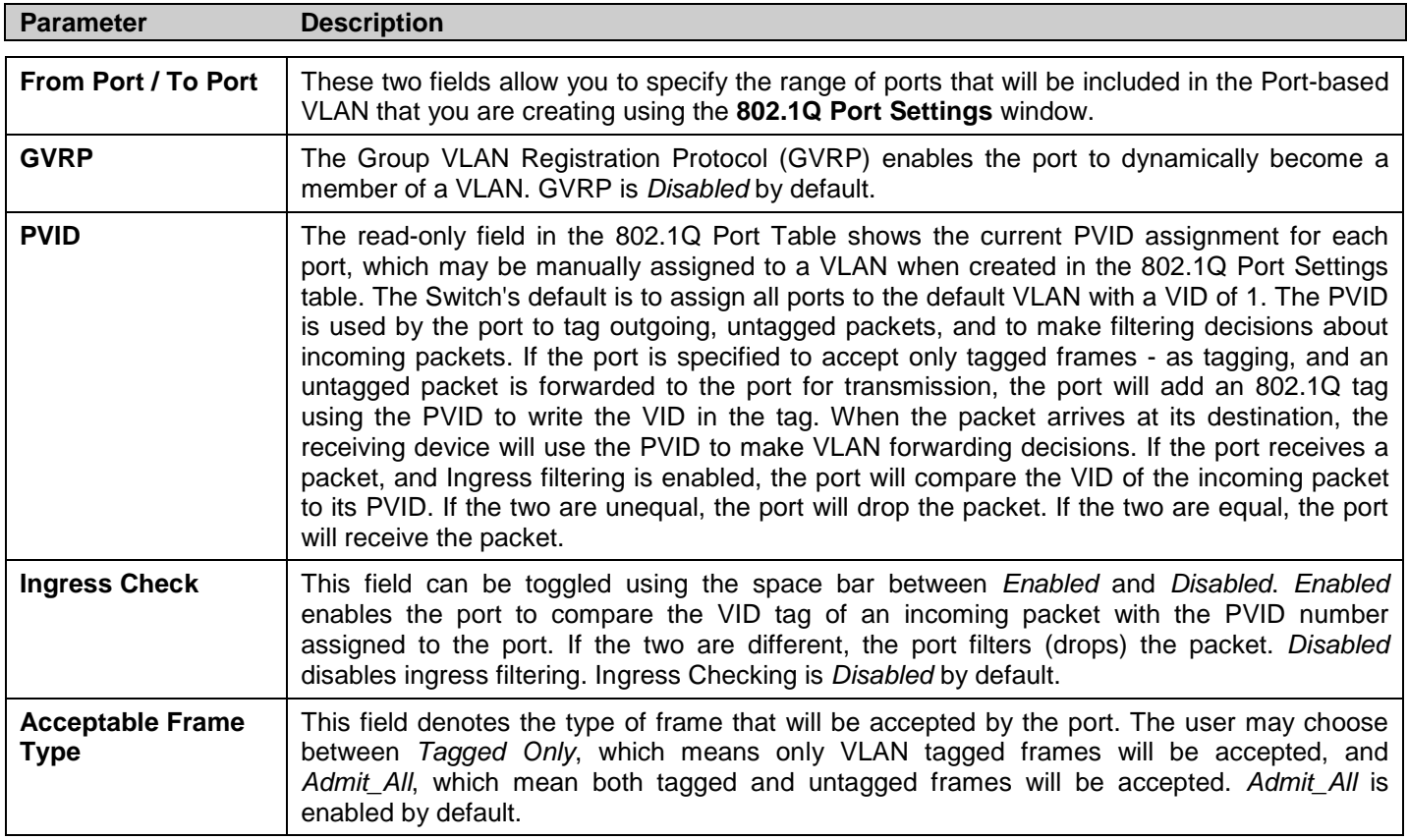

Click **Apply** to implement changes made.

## <span id="page-95-0"></span>**GVRP Global Settings**

The GVRP allows interoperability with other switches, so the values of the GVRP timers can be configured. This table is used to set the GVRP Global Settings.

To view this window, click **L2 Features > GVRP Global Settings** as shown below:

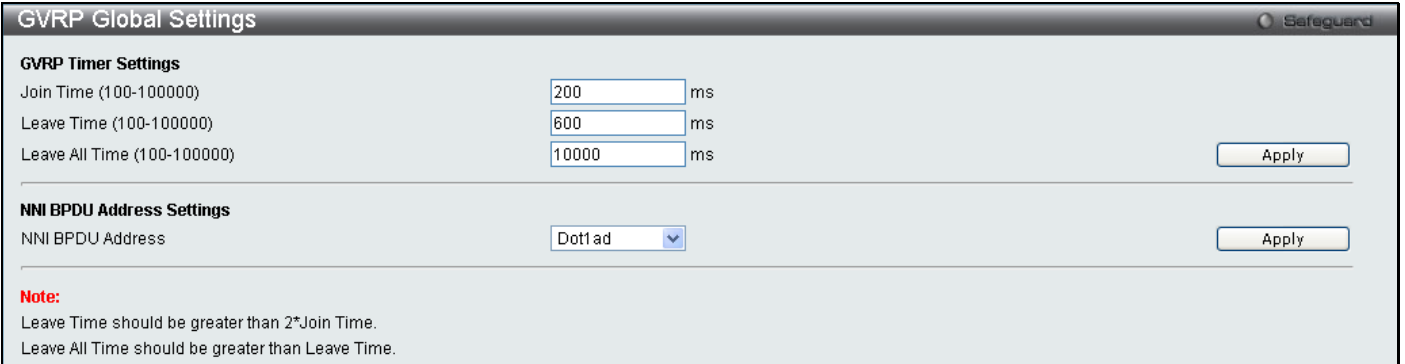

#### **Figure 3 - 20 GVRP Timer Settings window**

#### The following fields can be set:

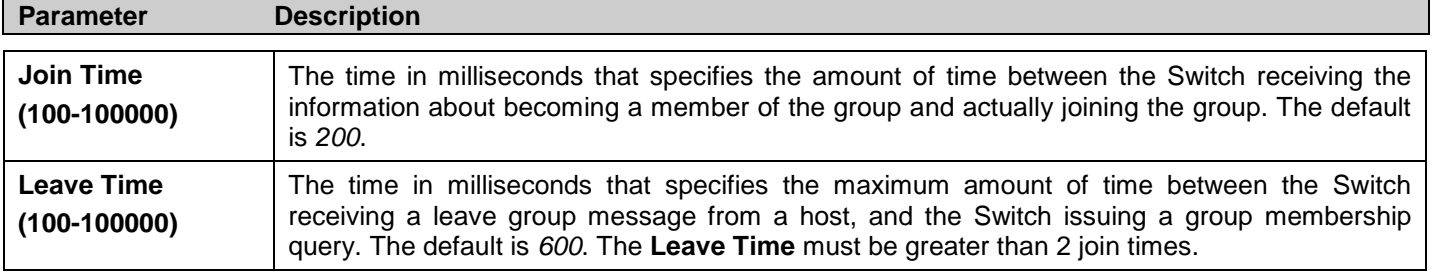

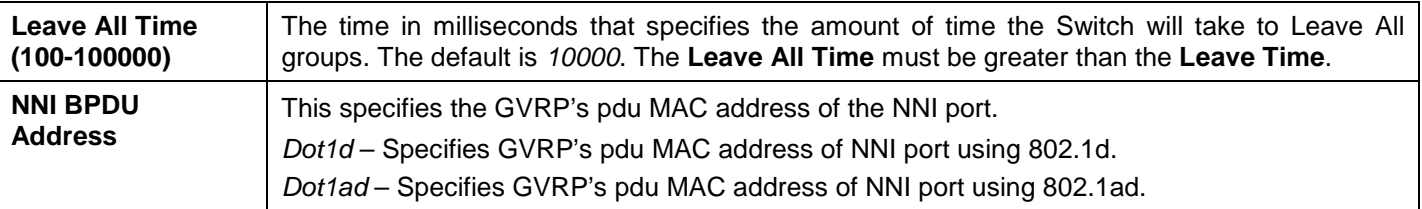

Click **Apply** to implement changes made.

# <span id="page-96-0"></span>**MAC-based VLAN Settings**

This table is used to create MAC-based VLAN entries on the switch. A MAC Address can be mapped to any existing static VLAN and multiple MAC addresses can be mapped to the same VLAN. When a static MAC-based VLAN entry is created for a user, the traffic from this user is able to be serviced under the specified VLAN regardless of the authentiucation function operated on the port. Therefore each entry specifies a relationship of a source MAC address with a VLAN.

To view this window, click **L2 Features > MAC-based VLAN Settings** as shown below:

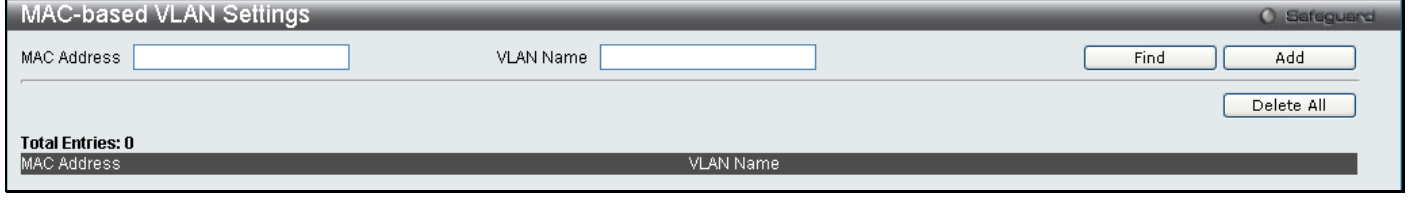

#### **Figure 3 - 21 MAC-based VLAN Settings window**

The following fields can be set

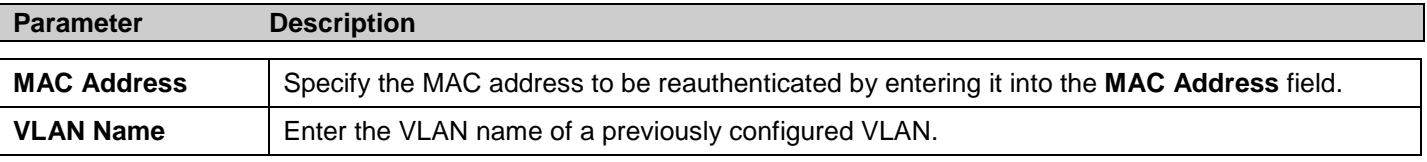

Click **Find**, **Add** or **Delete All** for changes to take affect.

# <span id="page-96-1"></span>**PVID Auto Assign Settings**

This commands *Enables* or *Disables* PVID Auto Assign on the Switch. PVID is the VLAN that the switch will use for forwarding and filtering purposes. If PVID Auto-Assign is *Enabled*, PVID will be possibly changed by previously set PVID or VLAN configurations. When a user configures a port to VLAN X's untagged membership, this port's PVID will be updated with VLAN X. In the form of a VLAN list command, PVID is updated with the last item on the VLAN list. When a user removes a port from the untagged membership of the PVID's VLAN, the port's PVID will be assigned to a default VLAN. When PVID Auto Assign is *Disabled*, PVID can only be changed by PVID configuration (user changes explicitly). The VLAN configuration will not automatically change the PVID. The default setting is *Enabled*.

To view this window, click **L2 Features > PVID Auto Assign Settings** as shown below:

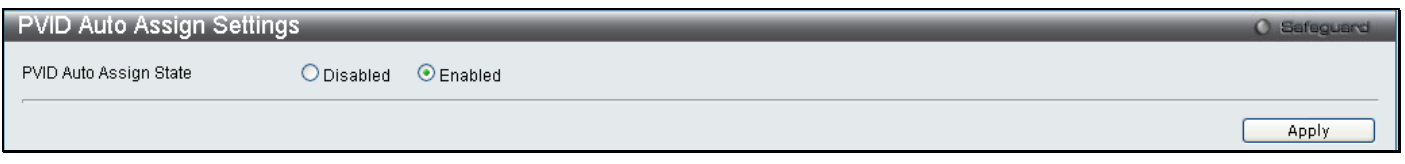

**Figure 3 - 22 PVID Auto Assign Settings window**

# <span id="page-97-0"></span>**Port Trunking**

### **Understanding Port Trunk Groups**

Port trunk groups are used to combine a number of ports together to make a single high-bandwidth data pipeline. DGS-3700 Series supports up to 6 port trunk groups with 2 to 8 ports in each group. A potential bit rate of 8000 Mbps can be achieved.

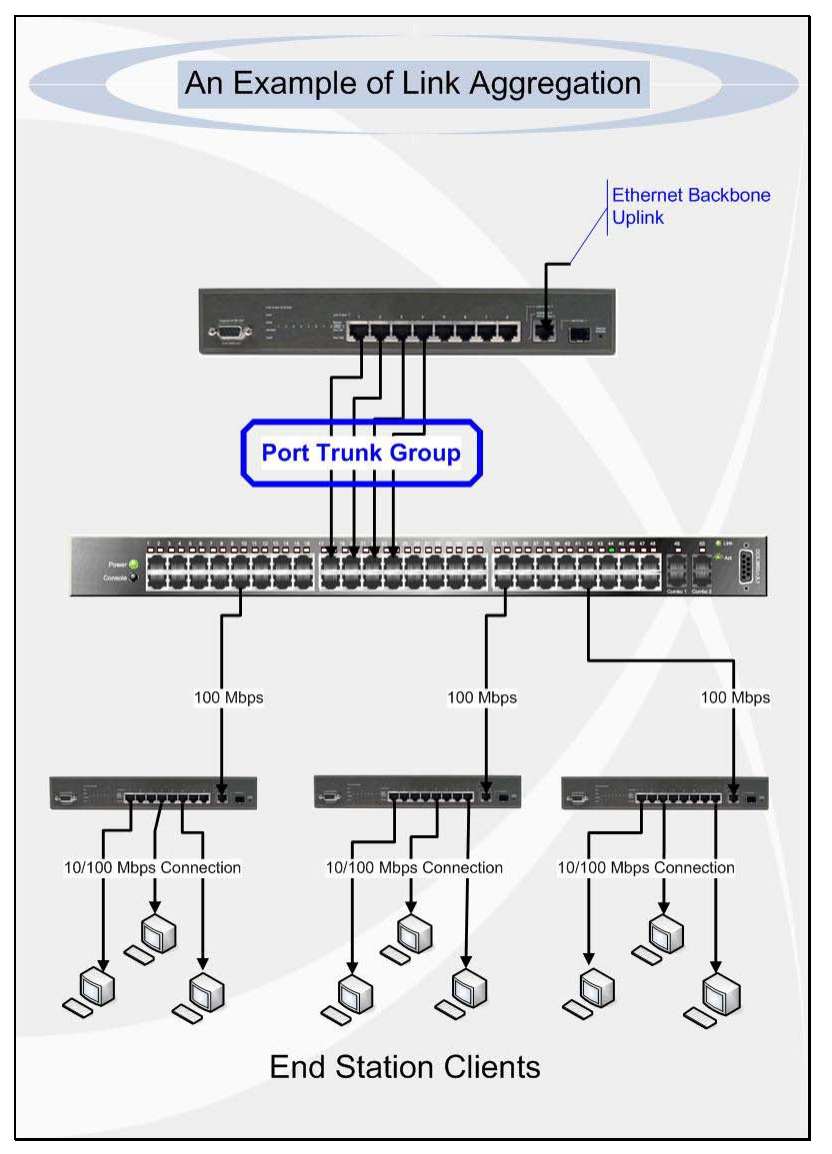

**Figure 3 - 23 Example of Port Trunk Group**

The Switch treats all ports in a trunk group as a single port. Data transmitted to a specific host (destination address) will always be transmitted over the same port in a trunk group. This allows packets in a data stream to arrive in the same order they were sent.

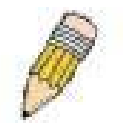

**NOTE:** If any ports within the trunk group become disconnected, packets intended for the disconnected ports will be load shared among the other unlinked ports of the link aggregation group.

Link aggregation allows several ports to be grouped together and to act as a single link. This gives a bandwidth that is a multiple of a single link's bandwidth.

Link aggregation is most commonly used to link a bandwidth intensive network device or devices, such as a server, to the backbone of a network.

The Switch allows the creation of up to 6 link aggregation groups, each group consisting of 2 to 8 links (ports). The aggregated links must be contiguous (they must have sequential port numbers) except the four (optional) Gigabit ports, which can only belong to a single link aggregation group. All of the ports in the group must be members of the

same VLAN, and their STP status, static multicast, traffic control; traffic segmentation and 802.1p default priority configurations must be identical. Port locking, port mirroring and 802.1X must not be enabled on the trunk group. Further, the aggregated links must all be of the same speed and should be configured as full duplex.

The Master Port of the group is to be configured by the user, and all configuration options, including the VLAN configuration that can be applied to the Master Port, are applied to the entire link aggregation group.

Load balancing is automatically applied to the ports in the aggregated group, and a link failure within the group causes the network traffic to be directed to the remaining links in the group.

The Spanning Tree Protocol will treat a link aggregation group as a single link, on the switch level. On the port level, the STP will use the port parameters of the Master Port in the calculation of port cost and in determining the state of the link aggregation group. If two redundant link aggregation groups are configured on the Switch, STP will block one entire group; in the same way STP will block a single port that has a redundant link.

To view this window, click **L2 Features > Port Trunking** as shown below:

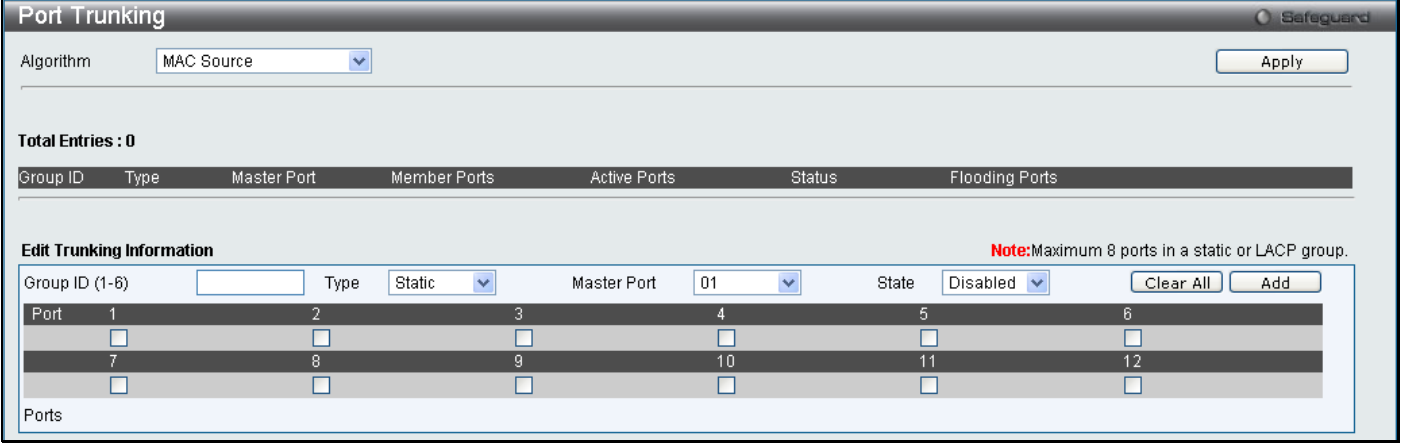

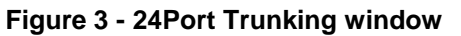

The following fields can be set

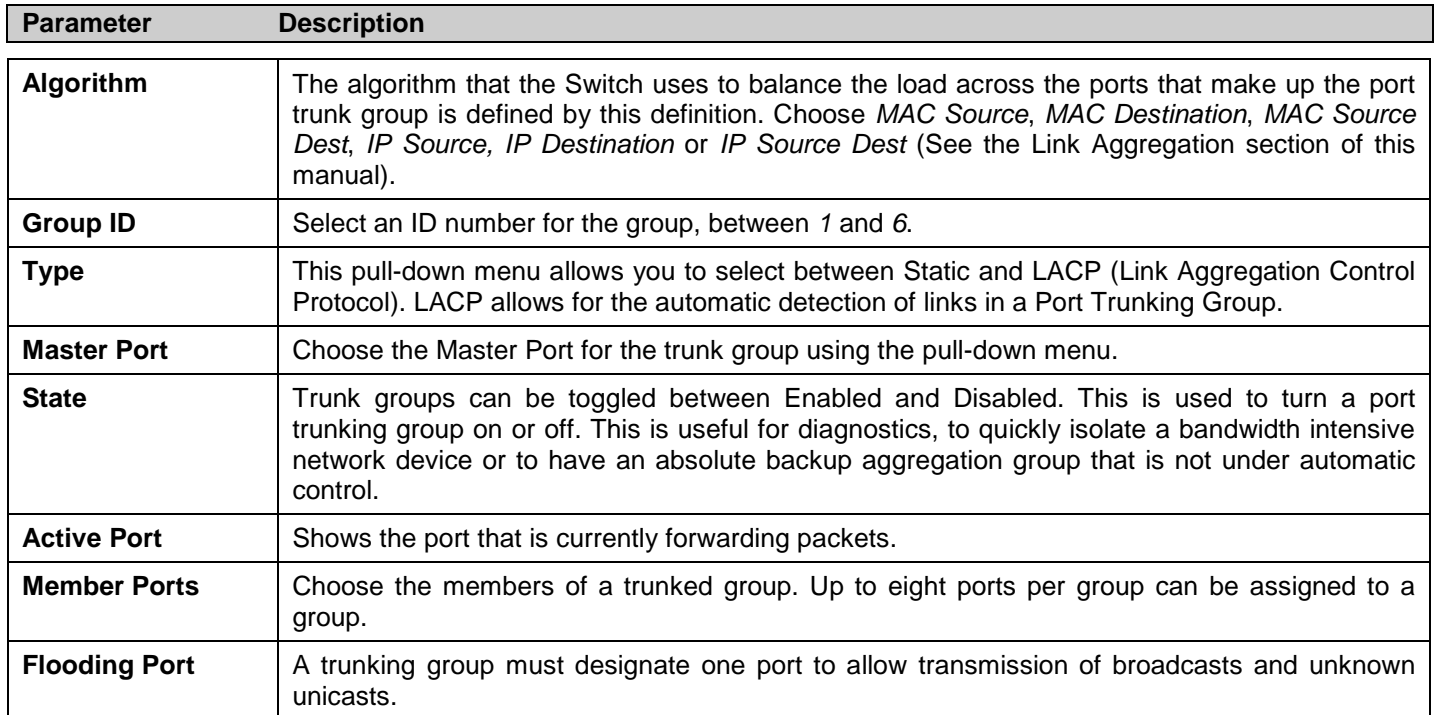

Click **Apply** to implement changes made.

## <span id="page-99-0"></span>**LACP Port Settings**

The **LACP Port Settings** window is used to create port trunking groups on the Switch. Using the following window, the user may set which ports will be active and passive in processing and sending LACP control frames.

To view this window, click **L2 Features > LACP Port Settings** as shown below:

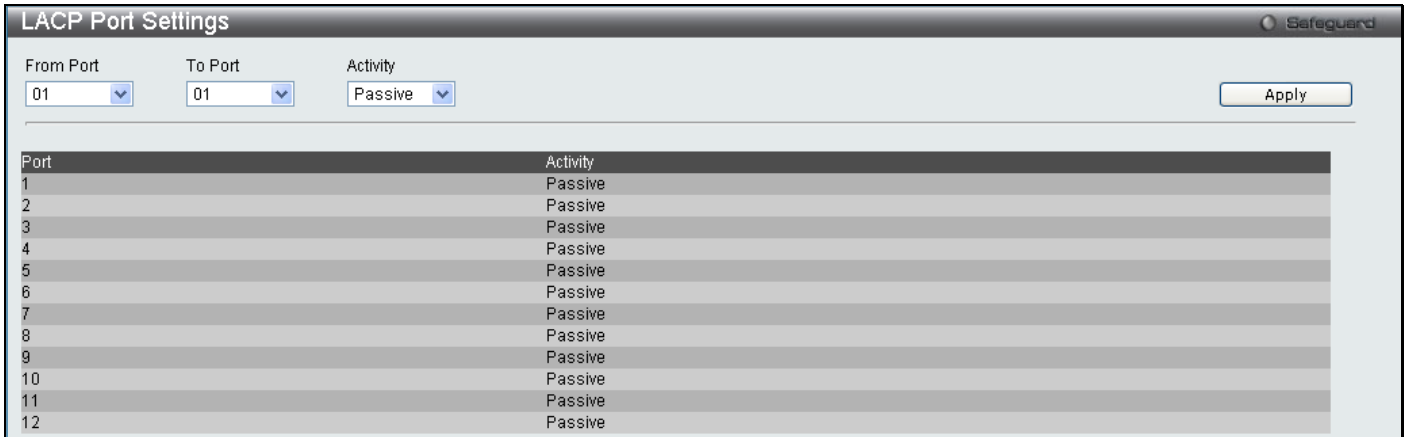

#### **Figure 3 - 25 LACP Port Settings window**

The following fields can be set

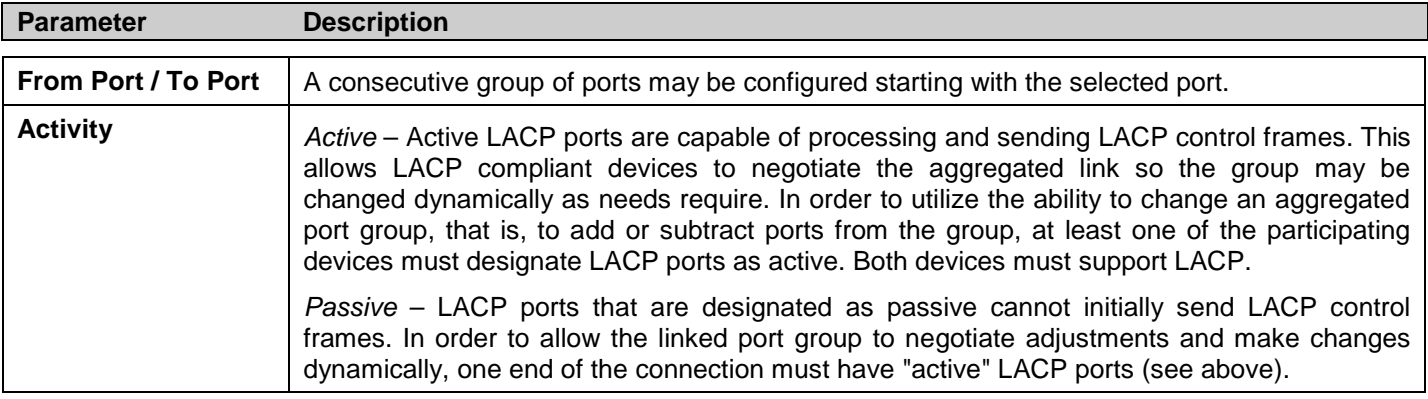

Click **Apply** to implement changes made.

## <span id="page-100-0"></span>**Traffic Segmentation**

Traffic segmentation is used to limit traffic flow from a single port to a group of ports on either a single switch or a group of ports on another switch in a switch stack. This method of segmenting the flow of traffic is similar to using VLANs to limit traffic, but is more restrictive. It provides a method of directing traffic that does not increase the overhead of the Master switch CPU. This page allows you to view which port on a given switch will be allowed to forward packets to other ports on that switch. Select a port number from the drop down menu to display the forwarding ports. To configure new forwarding ports for a particular port, select a port from the menu and click **Apply**.

To view this window, click **L2 Features > Traffic Segmentation** as shown below:

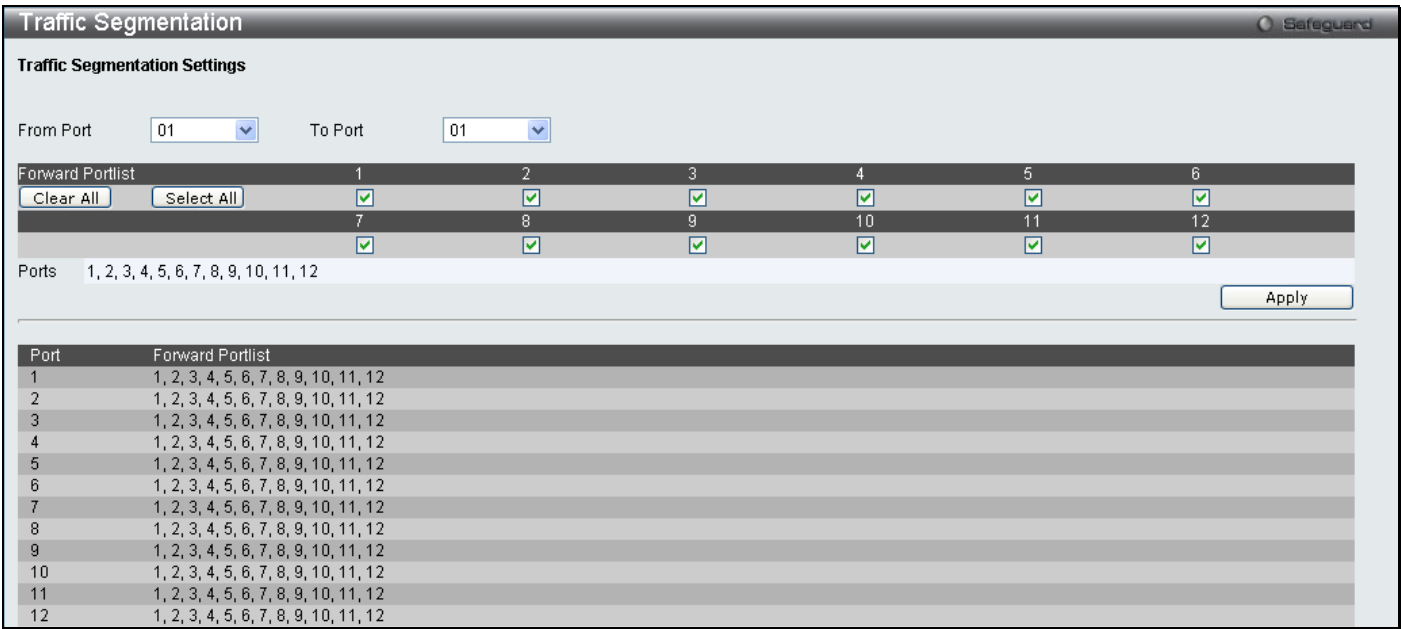

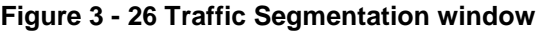

The following fields can be set

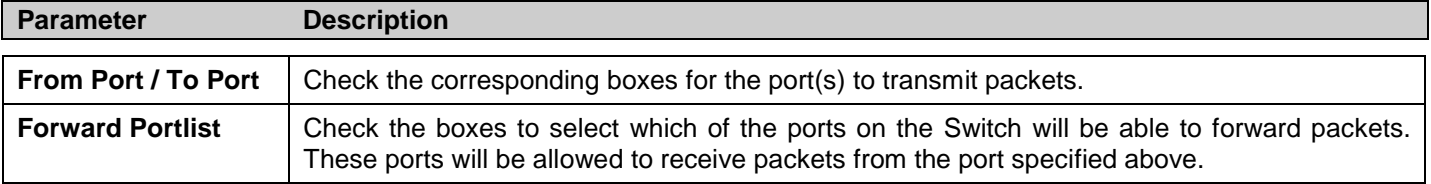

Clicking the **Apply** button will enter the combination of transmitting port and allowed receiving ports into the Switch's **Current Traffic Segmentation Table**.

## <span id="page-101-0"></span>**BPDU Tunneling Settings**

This table is used to configure the BPDU Tunneling port types. When the device is operated with Q-in-Q enabled, DA will be replaced by the tunnel multicast address, and the BPDU will be tagged with the tunnel VLAN based on the Qin-Q VLAN configuration and the tunnel/uplink setting. When the device is operated without Q-in-Q enabled, the BPDU will have its DA replaced by the tunnel multicast address and be transmitted out based on the VLAN configuration and the tunnel/uplink setting. The tunnel multicast address for STP BPDU is 01-05-5d-00-00-00. The tunnel multicast address for GVRP BPDU is 01-05-5d-00-00-21.

To view this window, click **L2 Features > BPDU Tunneling Settings** as shown below:

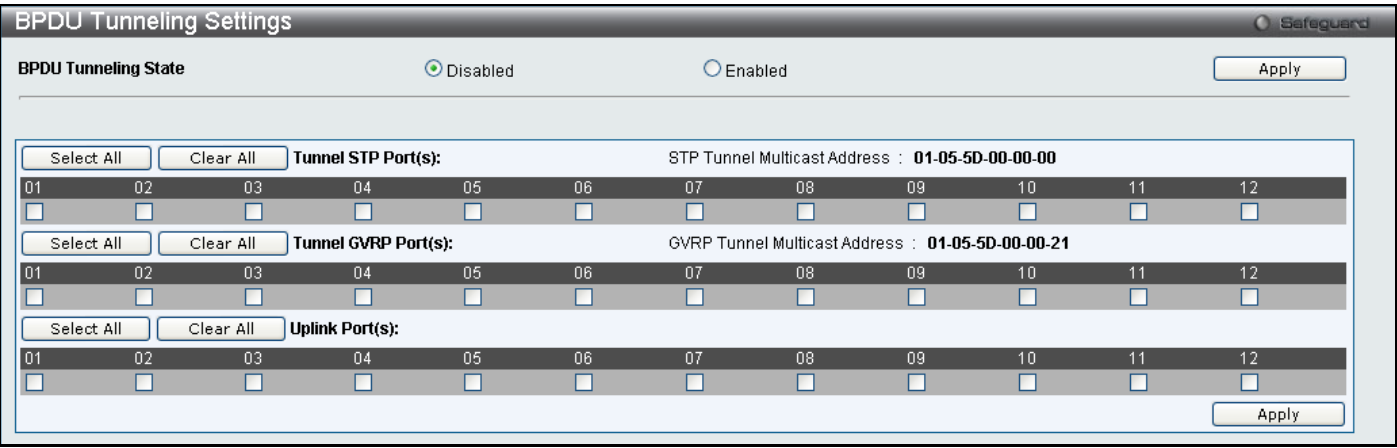

#### **Figure 3 - 27 BPDU Tunneling window**

Select the ports and port types on which the BPDU tunneling will be enabled or disabled and click **Apply**.

## <span id="page-102-0"></span>**IGMP Snooping**

Internet Group Management Protocol (IGMP) snooping allows the Switch to recognize IGMP queries and reports sent between network stations or devices and an IGMP host. When enabled for IGMP snooping, the Switch can open or close a port to a specific device based on IGMP messages passing through the Switch.

In order to use IGMP Snooping it must first be enabled for the entire Switch (see the **DGS-3700-12/DGS-3700-12G Switch Series Web Management Tool**). You may then fine-tune the settings for each VLAN using the **IGMP Snooping** link in the **L2 Features** folder. When enabled for IGMP snooping, the Switch can open or close a port to a specific multicast group member based on IGMP messages sent from the device to the IGMP host or vice versa. The Switch monitors IGMP messages and discontinues forwarding multicast packets when there are no longer hosts requesting that they continue.

## **IGMP Snooping Settings**

Use the **IGMP Snooping Settings** window to enable or disable IGMP Snooping on the Switch. To modify the settings, click the **Edit** button under Parameter Settings and a new table will appear for the user to configure.

To view this window, click **L2 Features > IGMP Snooping > IGMP Snooping Settings** as shown below:

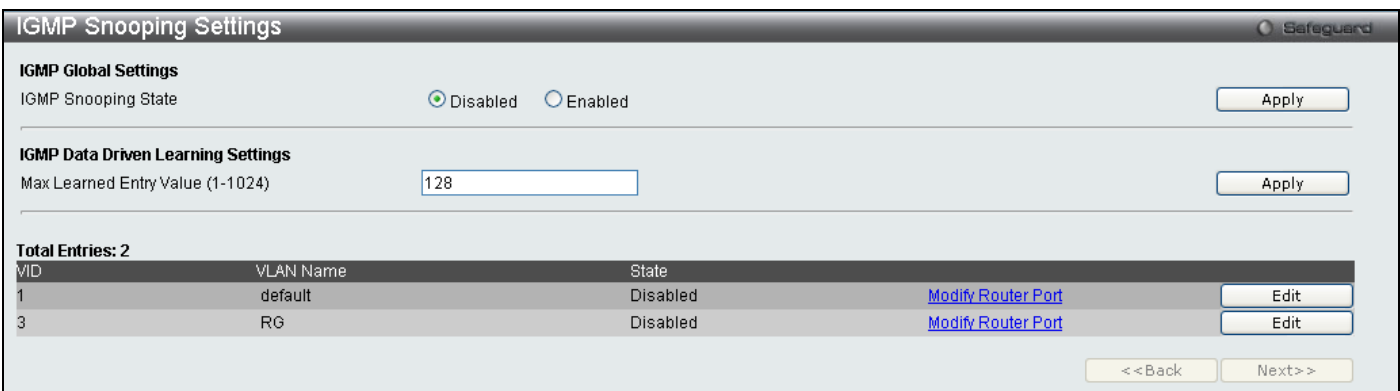

**Figure 3 - 28 IGMP Snooping Settings window**

Clicking the **Edit** button will open the **IGMP Snooping Parameters Settings** window, shown below:

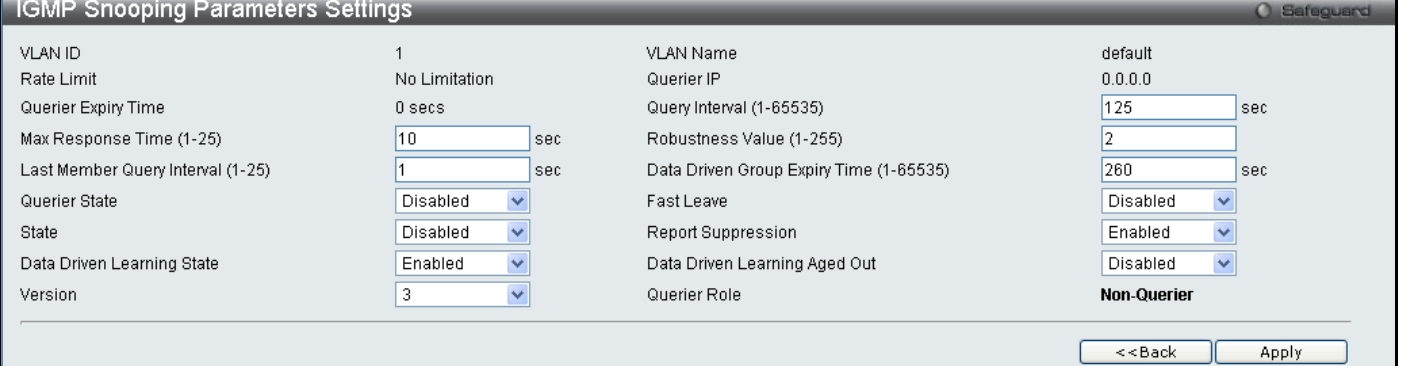

**Figure 3 - 29 IGMP Snooping Parameters Settings - Edit window**

The following fields can be set:

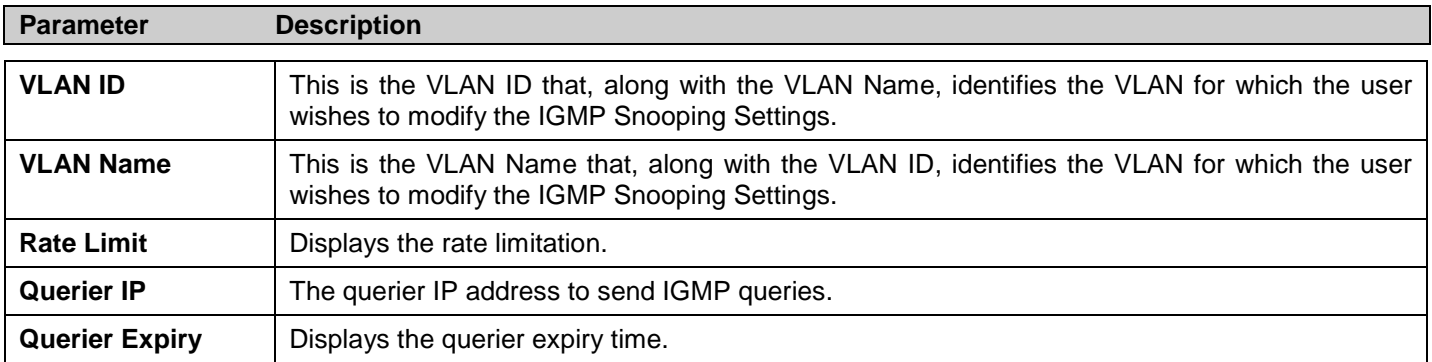

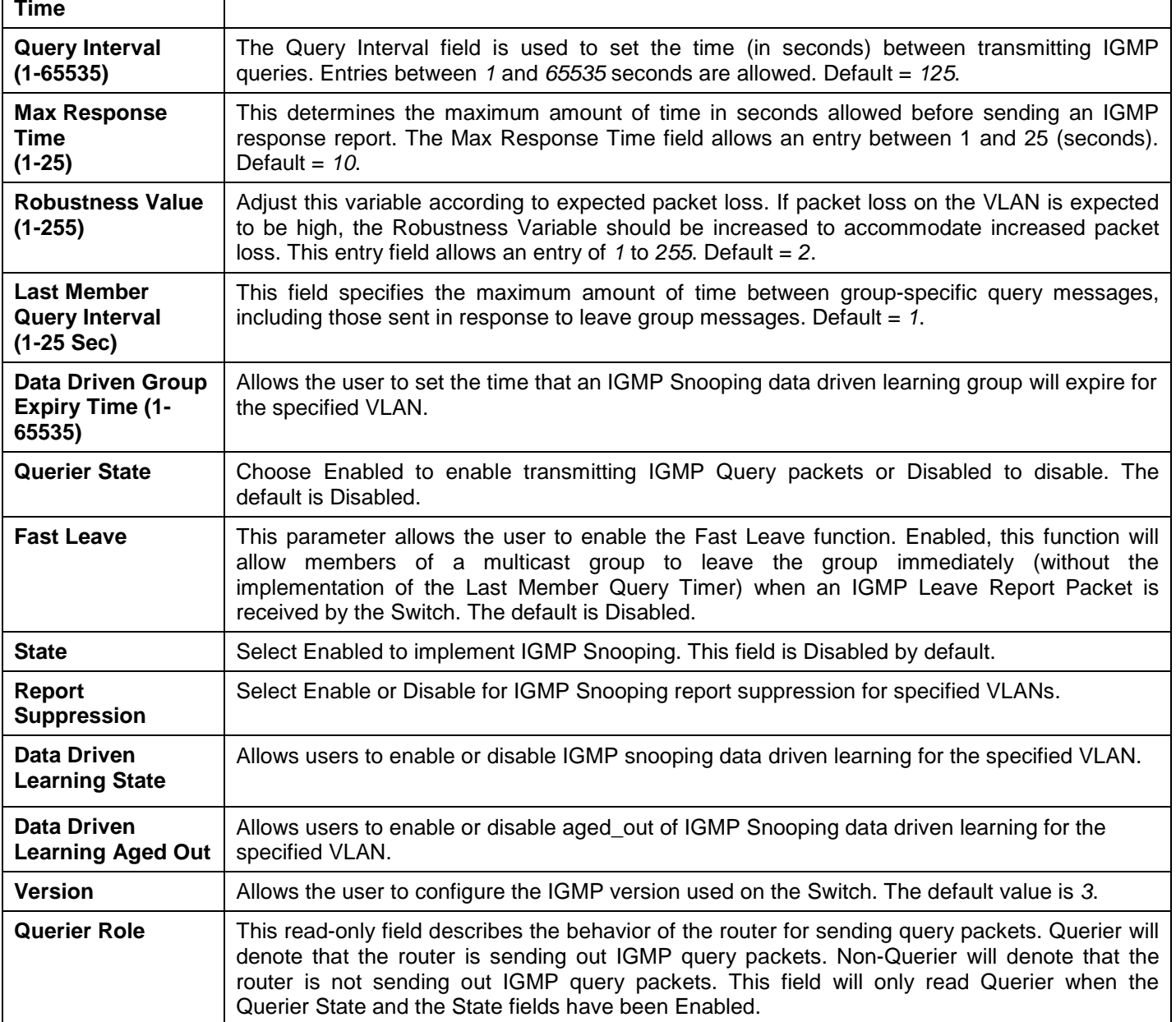

To modify the IGMP Snooping Router IP Settings click on the hyperlinked Modify Router Port which will show the following window for the user to configure:

|                               | <b>IGMP Snooping Router IP Settings</b> |    |    |                    |    |    |    |                 |                                       | O Safeguard |
|-------------------------------|-----------------------------------------|----|----|--------------------|----|----|----|-----------------|---------------------------------------|-------------|
| VID: 1                        |                                         |    |    | VLAN Name: default |    |    |    |                 |                                       |             |
| <b>Static Router Port:</b>    |                                         |    |    |                    |    |    |    |                 | Select All                            | Clear All   |
| 01                            | 03<br>02                                | 04 | 05 | 06                 | 07 | 08 | 09 | 10 <sup>1</sup> | 11                                    | 12          |
|                               | г                                       | г  | г  | п                  | п  | П  | П  | П               |                                       | ٠           |
| <b>Forbidden Router Port:</b> |                                         |    |    |                    |    |    |    |                 | Select All                            | Clear All   |
| 01                            | 03<br>02                                | 04 | 05 | 06                 | 07 | 08 | 09 | 10 <sub>1</sub> | 11                                    | 12          |
|                               | г                                       | г  | П  | П                  | П  | п  | П  | П               | Г                                     | ┑           |
| Dynamic Router Port:          |                                         |    |    |                    |    |    |    |                 |                                       |             |
| 01                            | 03<br>02                                | 04 | 05 | 06                 | 07 | 08 | 09 | 10              | 11                                    | 12          |
|                               |                                         |    |    |                    |    |    |    |                 |                                       |             |
|                               |                                         |    |    |                    |    |    |    |                 | < <back< td=""><td>Apply</td></back<> | Apply       |
| <b>Router IP Table</b>        |                                         |    |    |                    |    |    |    |                 |                                       |             |
| NO.                           |                                         |    |    | Router IP          |    |    |    |                 |                                       |             |

**Figure 3 - 30 IGMP Snooping Router IP Settings – Edit window**

### **IGMP Snooping Rate Limit Settings**

This table allows the user to configure the rate of IGMP snooping control packets that are allowed per port or VLAN. To view this window, click **L2 Features > IGMP Snooping > IGMP Snooping Rate Limit Settings** as shown below:

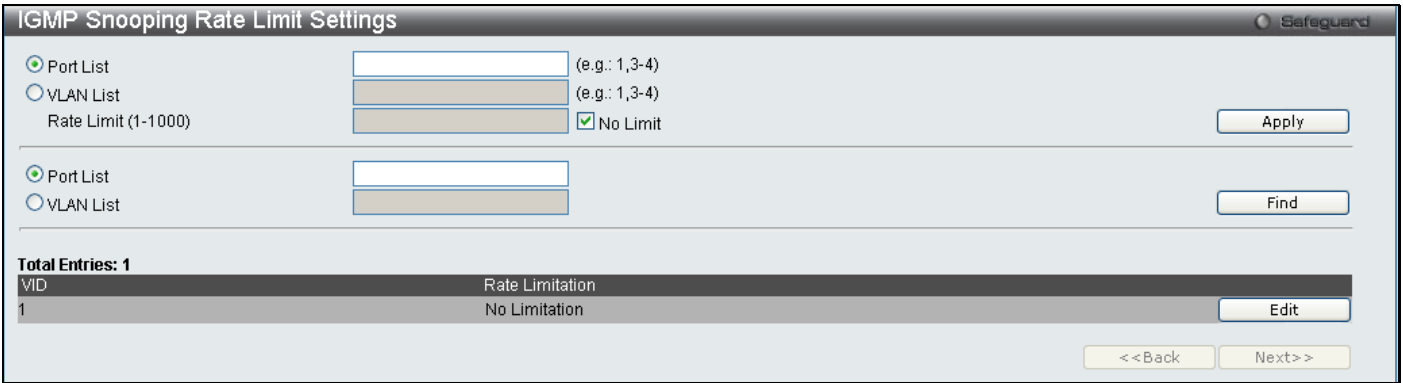

#### **Figure 3 - 31 IGMP Snooping Rate Limit Settings window**

The following parameters can be configured:

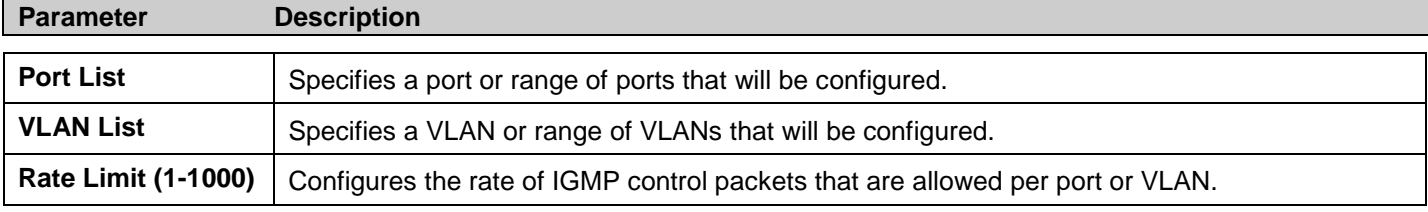

Click **Apply** to implement changes made.

### **IGMP Snooping Static Group Settings**

This table is used to configure the current IGMP snooping static group information on the Switch.

To view this window, click **L2 Features > IGMP Snooping > IGMP Snooping Static Group Settings** as shown below:

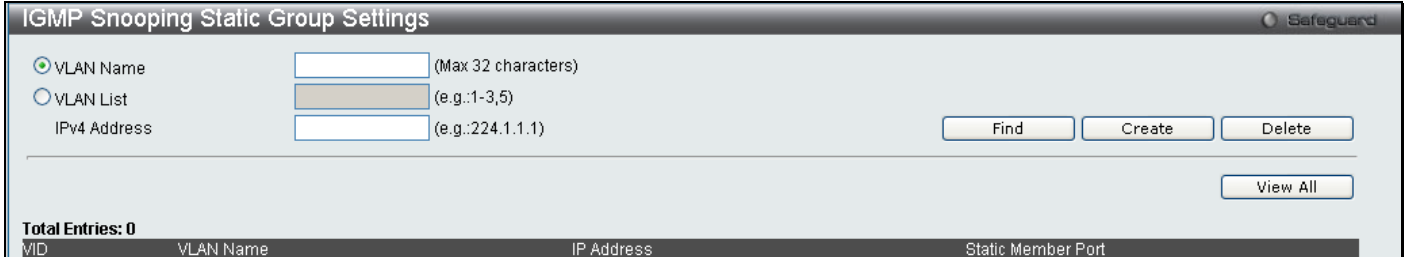

#### **Figure 3 - 32 IGMP Snooping Static Group Settings window**

The following parameters can be configured:

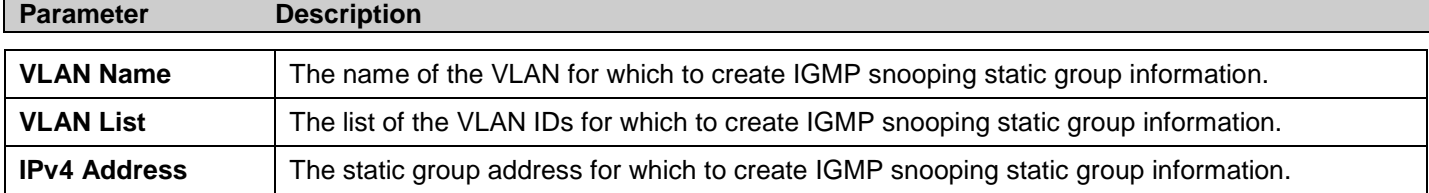

Click **Apply** to implement changes made. To search for an entry enter the appropriate information and click **Find**, to remove and entry enter the appropriate information and click **Delete**.

### **IGMP Multicast Group Profile Settings**

This table allows the user to create igmp multicast group profiles and specify multicast address lists on the Switch.

To view this window, click **L2 Features > IGMP Snooping > IGMP Multicast Group Profile Settings** as shown below:

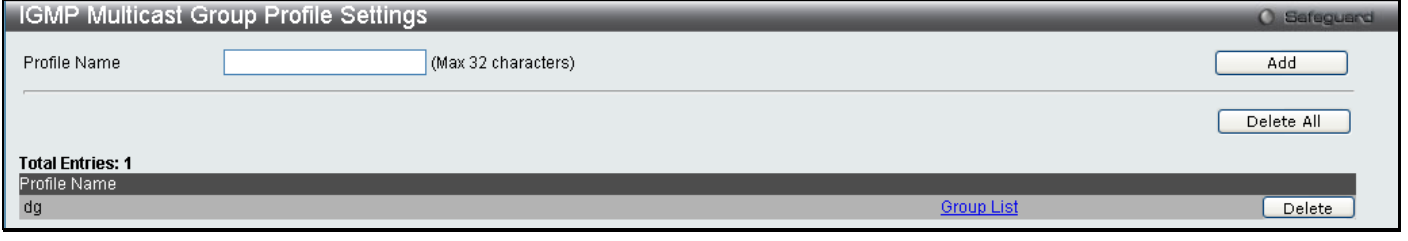

#### **Figure 3 - 33 IGMP Multicast Group Profile Settings window**

To configure the multicast address list once a profile has been created, click on the hyperlinked Group List to reveal the following window:

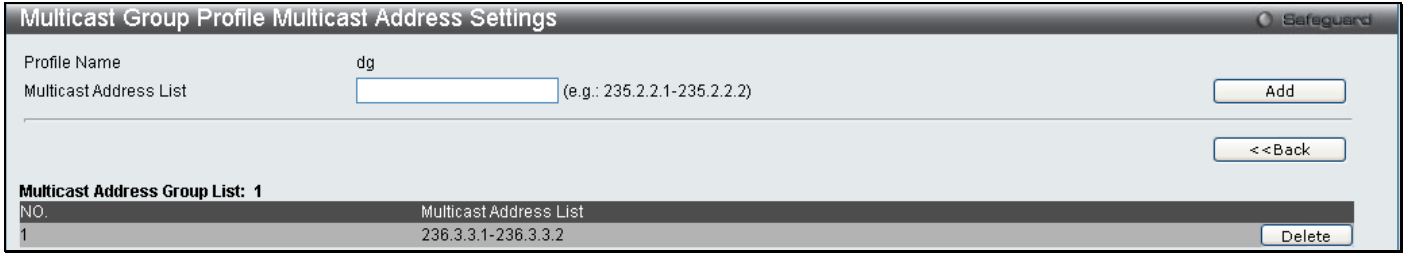

**Figure 3 - 34 IGMP Multicast Group Profile Settings window – Group List**

Enter the Multicast Address List and click **Add** the new information will be displayed in the table. Click **<<Back** to return to the **IGMP Multicast Group Profile Settings** window and click **Delete** to remove an entry.

### **IGMP Snooping Multicast VLAN Settings**

This window is used to configure the IGMP Snooping Multicast VLAN settings on the Switch.

To view this window, click **L2 Features > IGMP Snooping > IGMP Snooping Multicast VLAN Settings** as shown below:

| <b>IGMP Snooping Multicast VLAN Settings</b>                                                  |                   |                                                                                    |                                   | <b>O</b> Safeguard |
|-----------------------------------------------------------------------------------------------|-------------------|------------------------------------------------------------------------------------|-----------------------------------|--------------------|
| Multicast VLAN(v4) Global State                                                               | O Disabled        | $O$ Enabled                                                                        |                                   | Apply              |
| Multicast VLAN(v4) Forward Unmatched                                                          | ⊙Disabled         | $O$ Enabled                                                                        |                                   | Apply              |
| <b>VLAN Name</b><br>State<br>Member Port (e.g.: $1-4,6$ )<br>Tagged Member Port (e.g.: 1-4,6) | Disabled          | VID (2-4094)<br>Replace Source IP (e.g.: 10.90.90.90)<br>Source Port (e.g.: 1-4,6) | 0.0.0.0<br>Clear All              | Add                |
| <b>Total Entries: 0</b><br>MD.<br>VLAN Name                                                   | Replace Source IP | State<br>Member Port                                                               | Source Port<br><b>Tagged Port</b> |                    |

**Figure 3 - 35 IGMP Snooping Multicast VLAN Settings window**

The following fields can be set

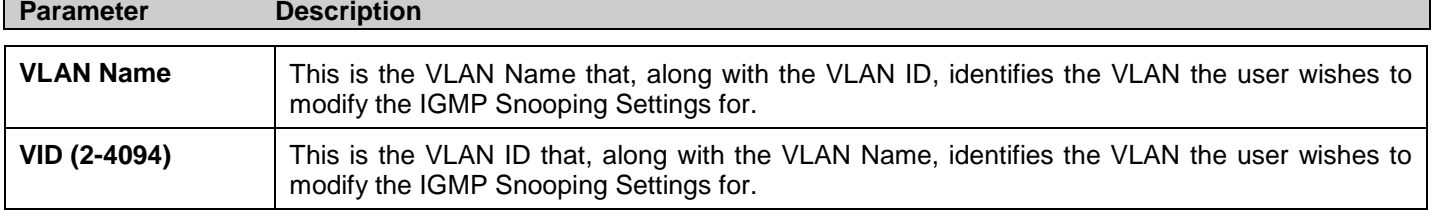

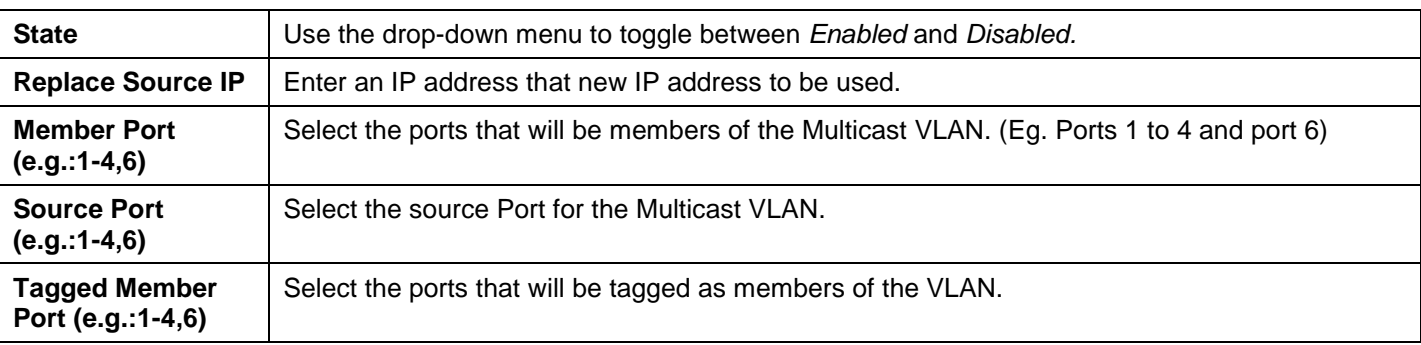

To modify an entry click the corresponding **Modify**, To edit and entry click the corresponding **Edit** button and to delete an entry click the corresponding **Delete** button.

## **IPv4 Multicast Profile Settings**

The **IPv4 Multicast Profile Settings** window allows the user to add a profile to which multicast IPv4 address(es) reports are to be received on specified ports or VLANs on the Switch. This function will therefore limit the number of reports received and the number of multicast groups configured on the Switch. The user may set an IP Multicast address or range of IPv4 Multicast addresses to accept reports (Permit) or deny reports (Deny) coming into the specified switch ports or VLANs.

To view this window, click **L2 Features > IGMP Snooping > IPv4 Multicast Profile Settings** as shown below:

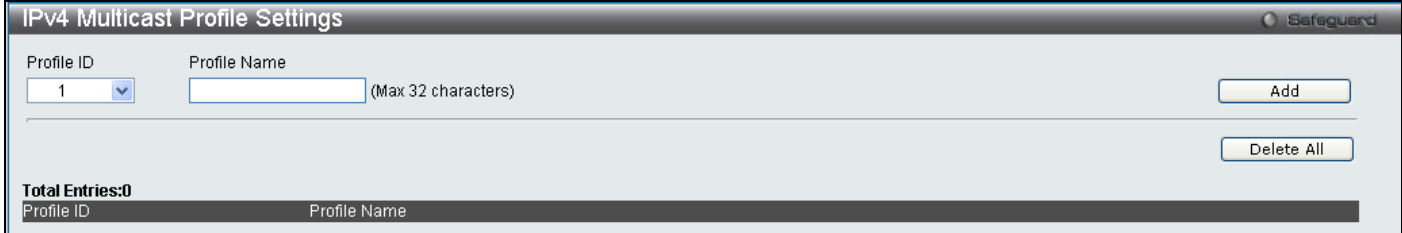

**Figure 3 - 36 IPv4 Multicast Profile Settings window**

The following fields can be set

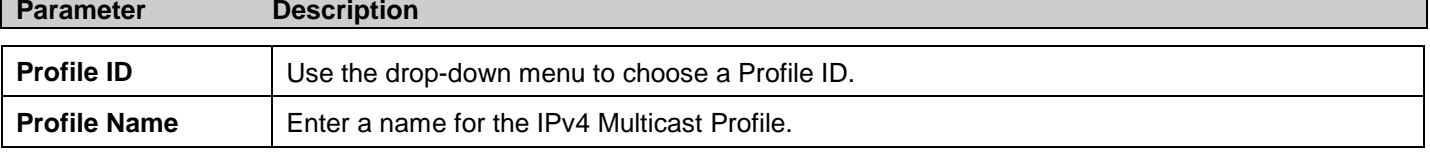

To edit and entry click the corresponding **Edit** button and to delete an entry click the corresponding **Delete** button.

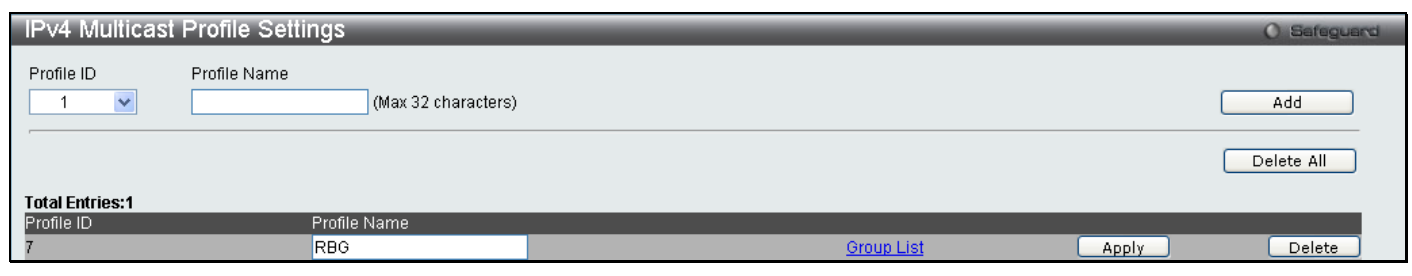

**Figure 3 - 37 IPv4 Multicast Profile Settings – Edit window**

To configure the Group List Settings click the hyperlinked Group List.

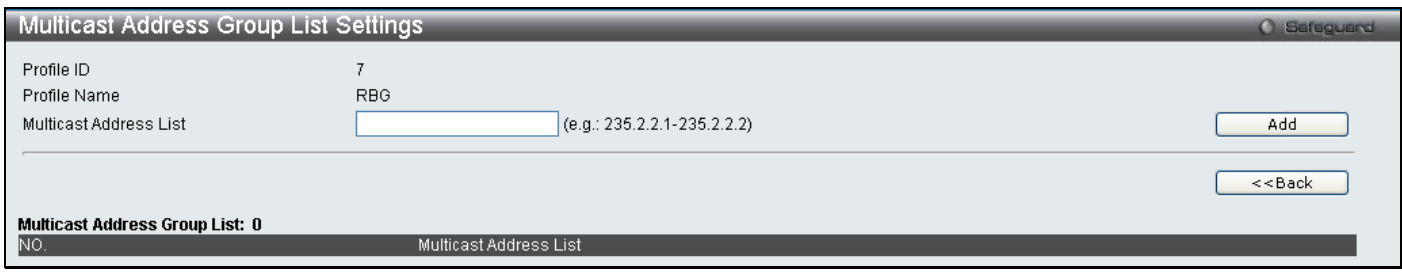

**Figure 3 - 38 IP Multicast Address Group List Settings – Group List window**

Enter the multicast Address List starting with the lowest in the range, and click **Add**. To return to the IP Multicast Profile Settings window, click the **<<Back** button.

### **IPv4 Limited Multicast Range Settings**

The **IPv4 Limited Multicast Range Settings** enables the user to configure the ports or VLANs on the switch that will be involved in the Limited IPv4 Multicast Range. The user can configure the range of IPv4 multicast addresses that will be accepted on the ports or VLANs.

To configure these settings, click **L2 Features > IGMP Snooping > IPv4 Limited Multicast Range Settings**.

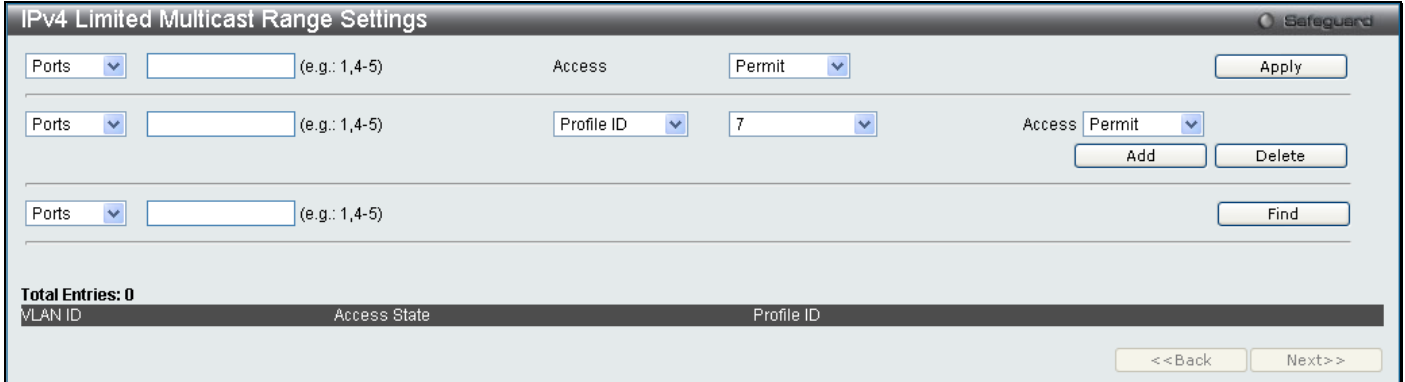

**Figure 3 - 39 IPv4 Limited Multicast Range Settings window**

To add a new range enter the information and click **Add**, to delete an entry enter the information and click **Delete**.

### **IPv4 Max Multicast Group Settings**

The **IPv4 Max Multicast Group Settings** allows users to configure the ports on the switch that will be apart of the max number of multicast groups that can be learned by data driven.

To view this window, click **L2 Features > IGMP Snooping > IPv4 Max Multicast Group Settings** as shown below:

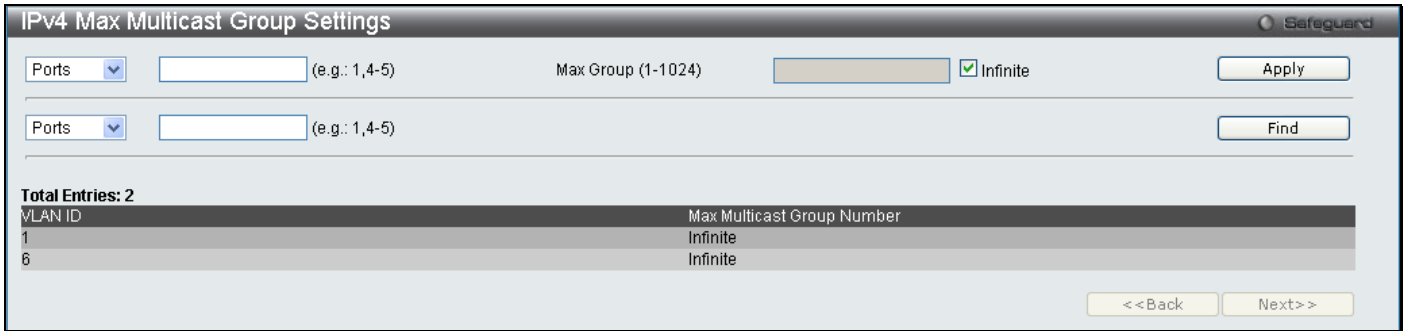

#### **Figure 3 - 40 IPv4 Max Multicast Group Settings window**

To add a new IPv 4 Max Multicast Group, enter the information and click **Apply**, to search for an entry click **Find.**
## **MLD Snooping**

Multicast Listener Discovery (MLD) Snooping is an IPv6 function used similarly to IGMP snooping in IPv4. It is used to discover ports on a VLAN that are requesting multicast data. Instead of flooding all ports on a selected VLAN with multicast traffic, MLD snooping will only forward multicast data to ports that wish to receive this data through the use of queries and reports produced by the requesting ports and the source of the multicast traffic.

MLD snooping is accomplished through the examination of the layer 3 part of an MLD control packet transferred between end nodes and a MLD router. When the Switch discovers that this route is requesting multicast traffic, it adds the port directly attached to it into the correct IPv6 multicast table, and begins the process of forwarding multicast traffic to that port. This entry in the multicast routing table records the port, the VLAN ID and the associated multicast IPv6 multicast group address and then considers this port to be a active listening port. The active listening ports are the only ones to receive multicast group data.

### **MLD Control Messages**

Three types of messages are transferred between devices using MLD snooping. These three messages are all defined by three ICMPv6 packet headers, labeled 130, 131 and 132.

- 1. **Multicast Listener Query** Similar to the IGMPv2 Host Membership Query for IPv4, and labeled as 130 in the ICMPv6 packet header, this message is sent by the router to ask if any link is requesting multicast data. There are two types of MLD query messages emitted by the router. The General Query is used to advertise all multicast addresses that are ready to send multicast data to all listening ports, and the Multicast Specific query, which advertises a specific multicast address that is ready. These two types of messages are distinguished by a multicast destination address located in the IPv6 header and a multicast address in the Multicast Listener Query Message.
- 2. **Multicast Listener Report**  Comparable to the Host Membership Report in IGMPv2, and labeled as 131 in the ICMP packet header, this message is sent by the listening host to the Switch stating that it is interested in receiving multicast data from a multicast address in response to the Multicast Listener Query message.
- 3. **Multicast Listener Done** Akin to the Leave Group Message in IGMPv2, and labeled as 132 in the ICMPv6 packet header, this message is sent by the multicast listening host stating that it is no longer interested in receiving multicast data from a specific multicast group address, therefore stating that it is "done" with the multicast data from this address. Once this message is received by the Switch, it will no longer forward multicast traffic from a specific multicast group address to this listening host.

## **MLD Snooping Settings**

This table is used to enable MLD Snooping on the Switch and to configure the settings for MLD snooping.

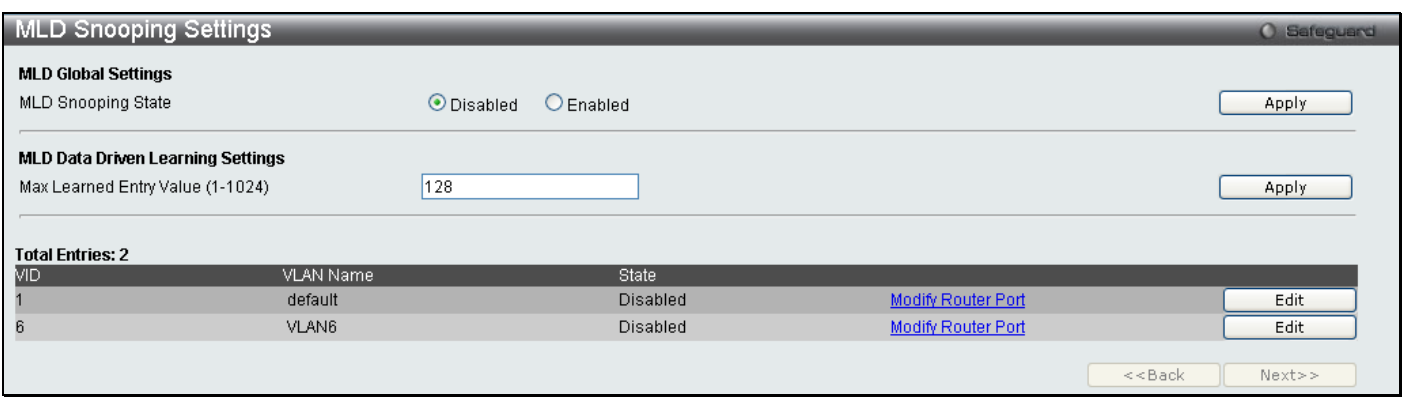

To view this window, click **L2 Features > MLD Snooping > MLD Snooping Settings**, as shown below:

#### **Figure 3 - 41 MLD Snooping Settings window**

To configure the settings for an existing entry click the corresponding **Edit** button which will display the following window.

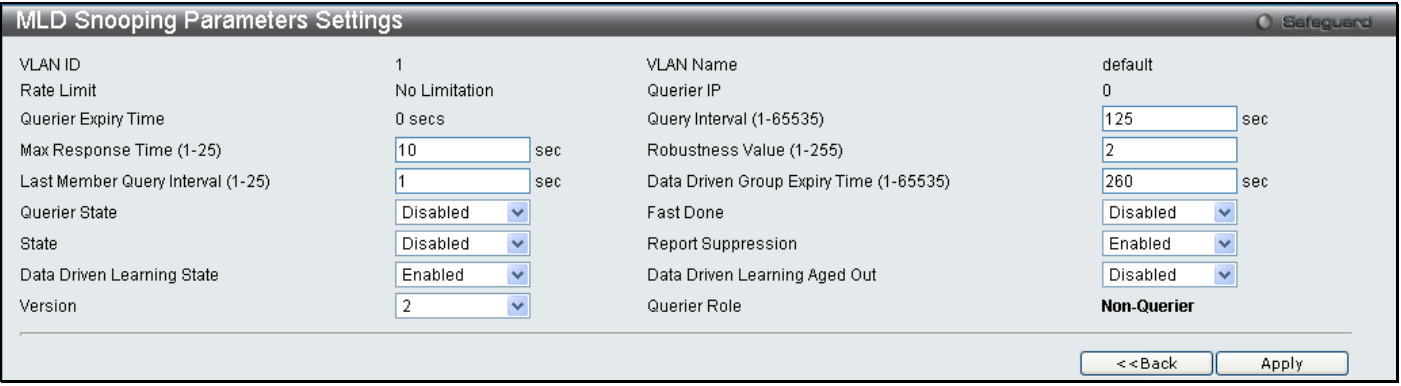

#### **Figure 3 - 42 MLD Snooping Parameters Settings – Edit window**

The following parameters may be viewed or modified:

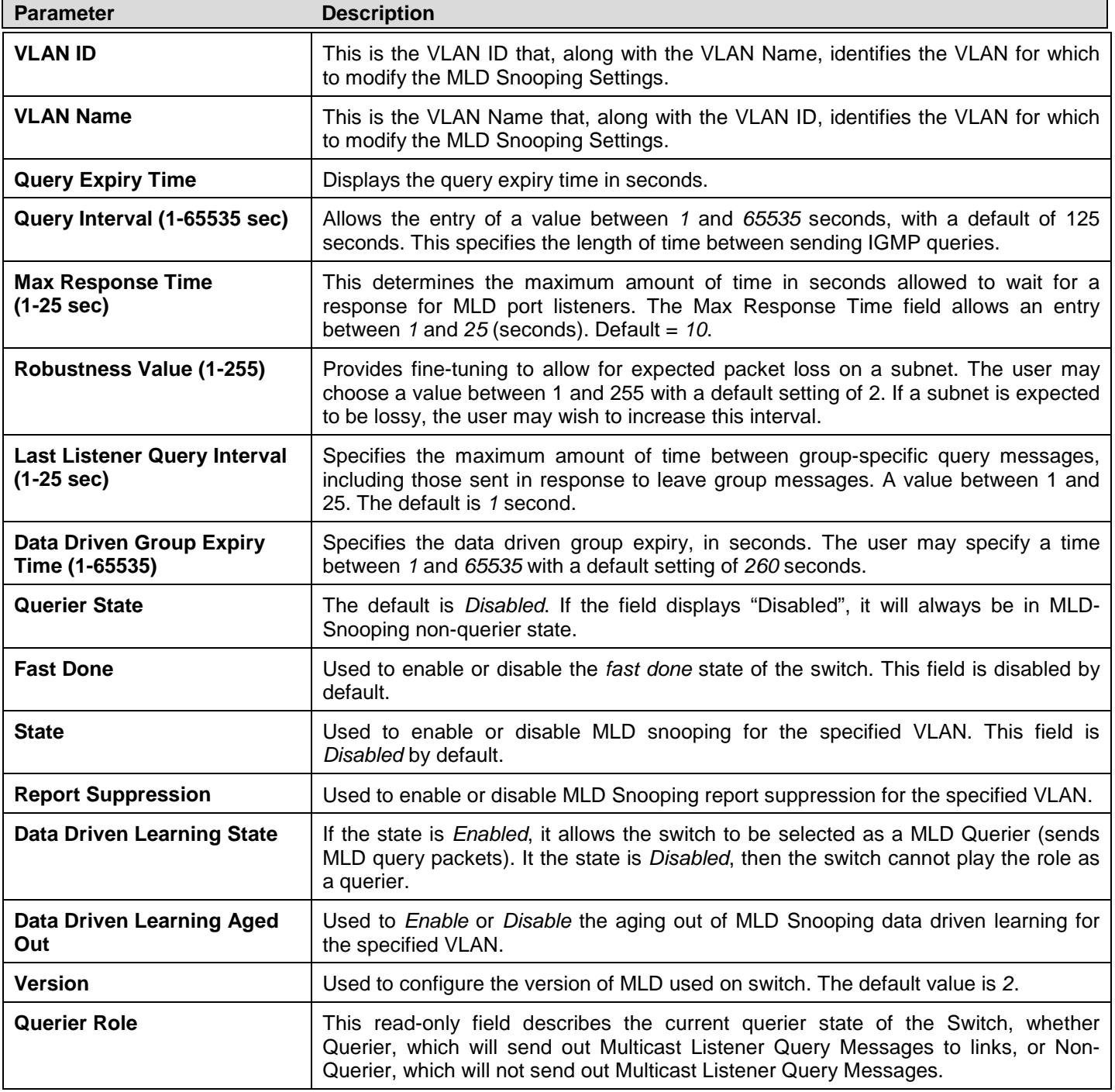

Click **Apply** to implement any changes made and **<<Back** to return to the MLD Snooping Settings window. To modify the router port settings click the hyperlinked Modify Router Port as shown below:

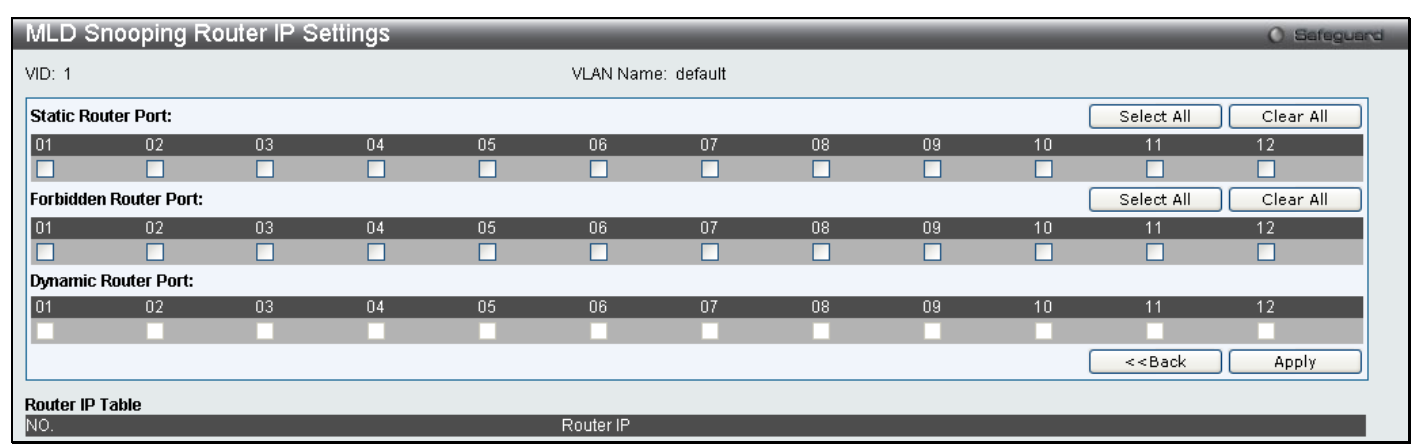

**Figure 3 - 43 MLD Snooping Router IP Settings – Modify window**

## **MLD Snooping Rate Limit Settings**

This window is used to configure the rate of MLD control packets that are allowed per port or per VLAN.

To view this window, click **L2 Features > MLD Snooping > MLD Snooping Rate Limit Settings**, as shown below:

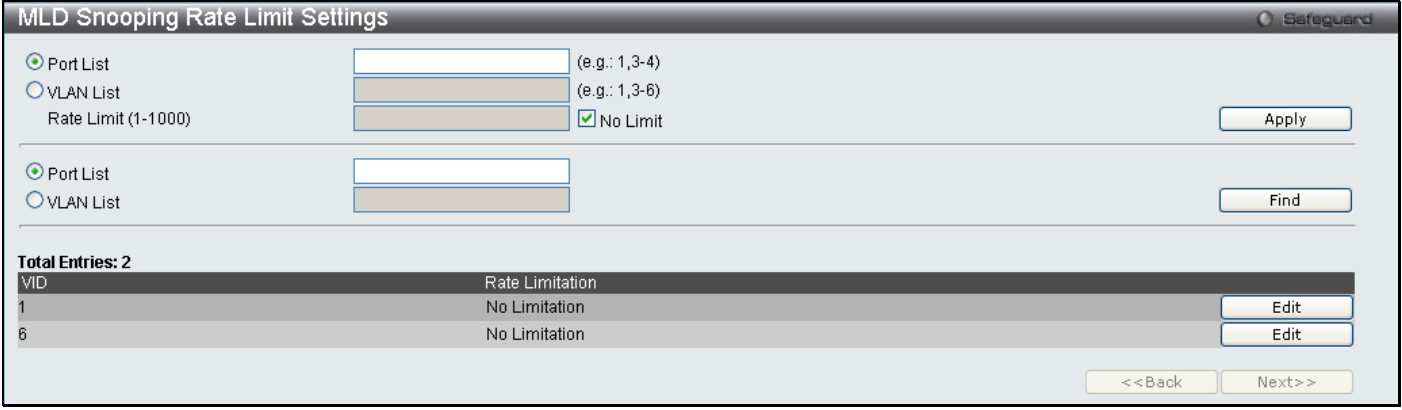

#### **Figure 3 - 44 MLD Snooping Rate Limit Settings window**

The following parameters may be viewed or modified:

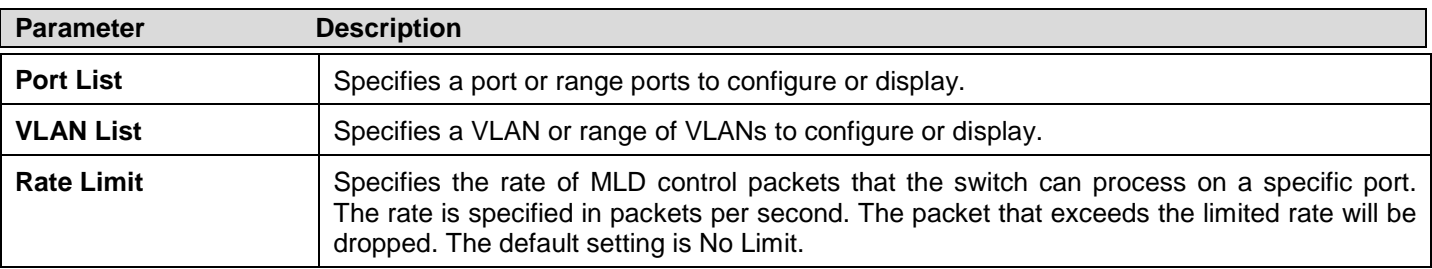

Click **Apply** to implement new changes. To modify the rate limit click the corresponding **Edit** button.

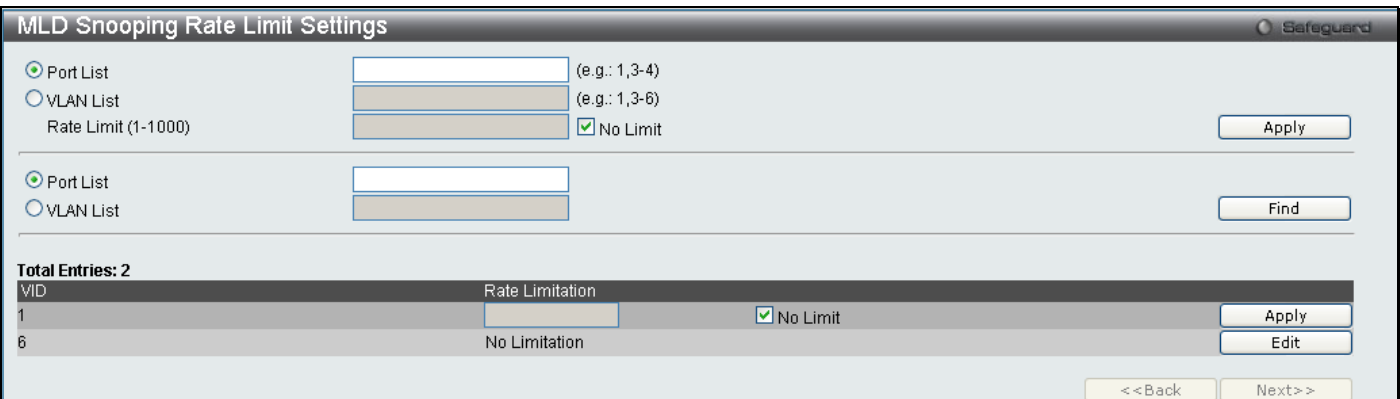

**Figure 3 - 45 MLD Snooping Rate Limit Settings – Edit window**

Enter the new rate limit and click **Apply**.

## **MLD Snooping Static Group Settings**

This window is used to configure the MLD Snooping static group information on the Swtich:

To view this window, click **L2 Features > MLD Snooping > MLD Snooping Static Group Settings**, as shown below

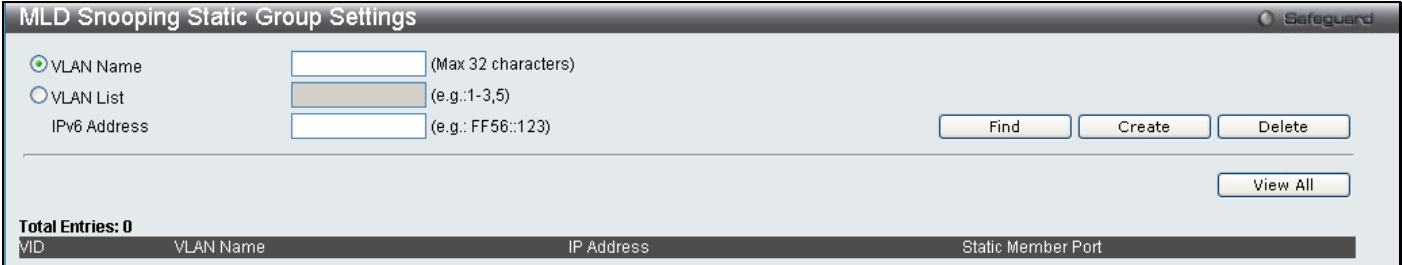

**Figure 3 - 46 MLD Snooping Static Group Settings window**

The following parameters may be viewed or modified:

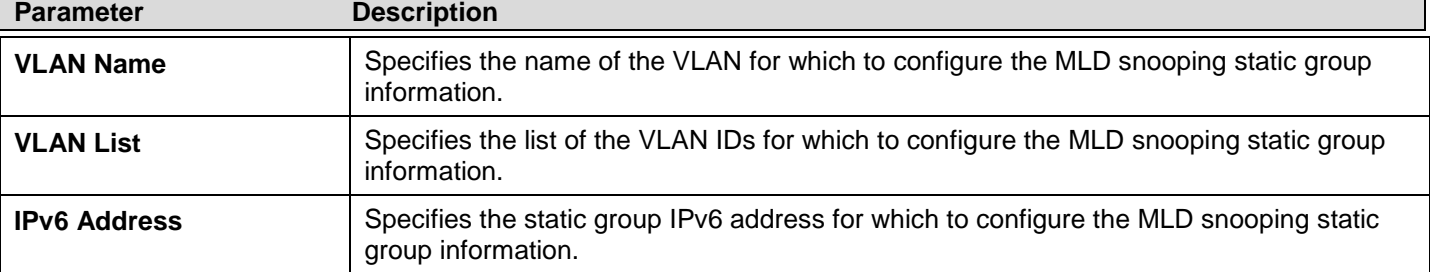

Click **Create** to create a new entry. To search for an entry enter the information and click **Find**. To view all previously configured entries click **View All**.

## **MLD Multicast Group Profile Settings**

This table allows the user to create MLD multicast group profiles and specify multicast address lists on the Switch.

To view this window, click **L2 Features > MLD Snooping > MLD Multicast Group Profile Settings** as shown below:

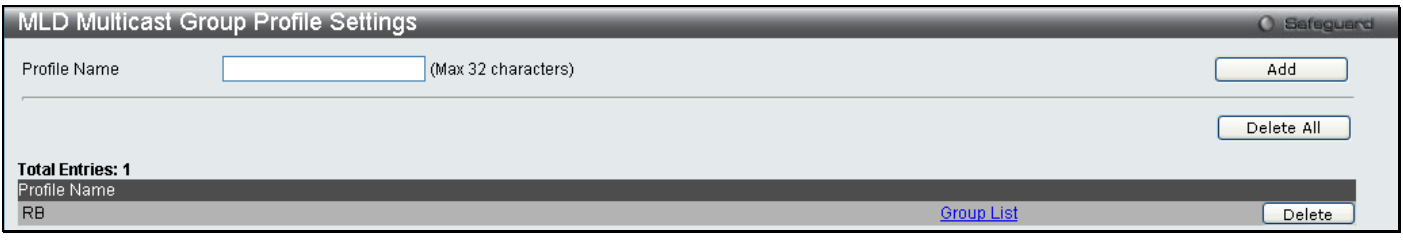

**Figure 3 - 47 MLD Multicast Group Profile Settings window**

To configure the group list once a profile has been created, click on the hyperlinked Group List to reveal the following window:

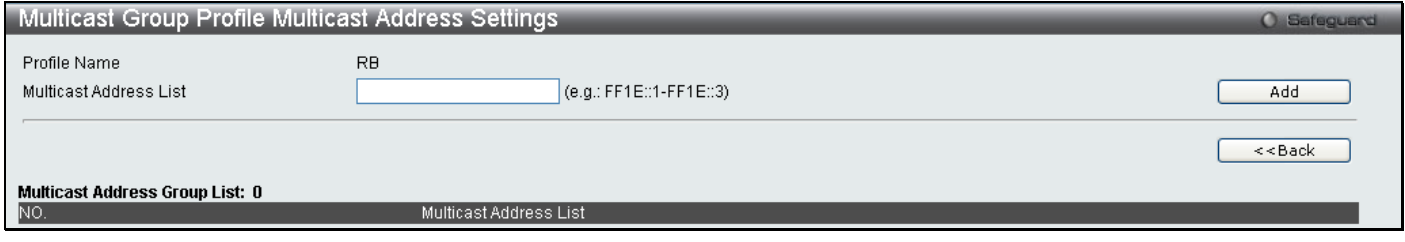

**Figure 3 - 48 Multicast Group Profile Multicast Address Settings window – Group List**

Enter the Multicast Address List and click **Add** the new information will be displayed in the table. Click **<<Back** to return to the **IGMP Multicast Group Profile Settings** window and click **Delete** to remove an entry.

## **MLD Snooping Multicast VLAN Settings**

This window is used to configure the MLD Snooping Multicast VLAN settings on the Switch.

To view this window, click **L2 Features > MLD Snooping > MLD Snooping Multicast VLAN Settings** as shown below:

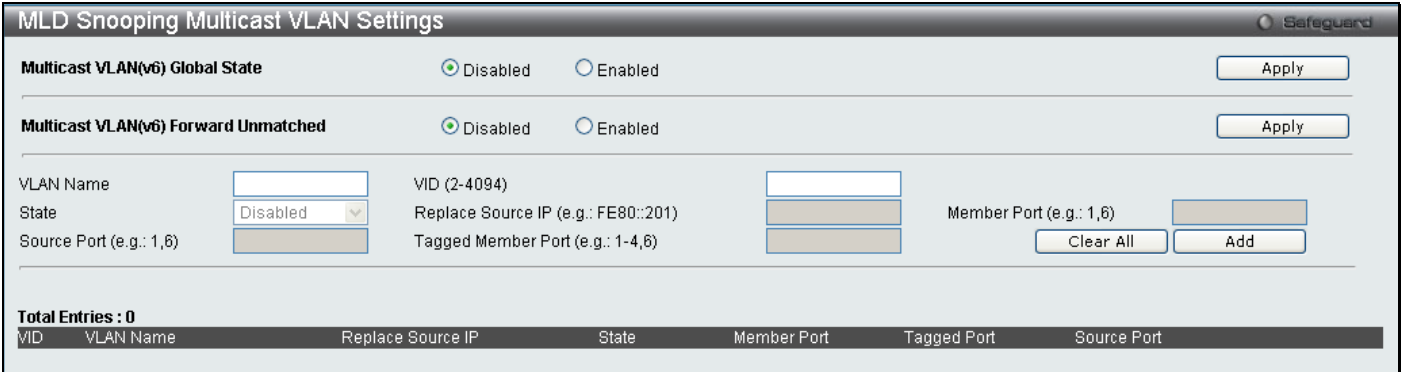

**Figure 3 - 49 MLD Snooping Multicast VLAN Settings window**

The following fields can be set:

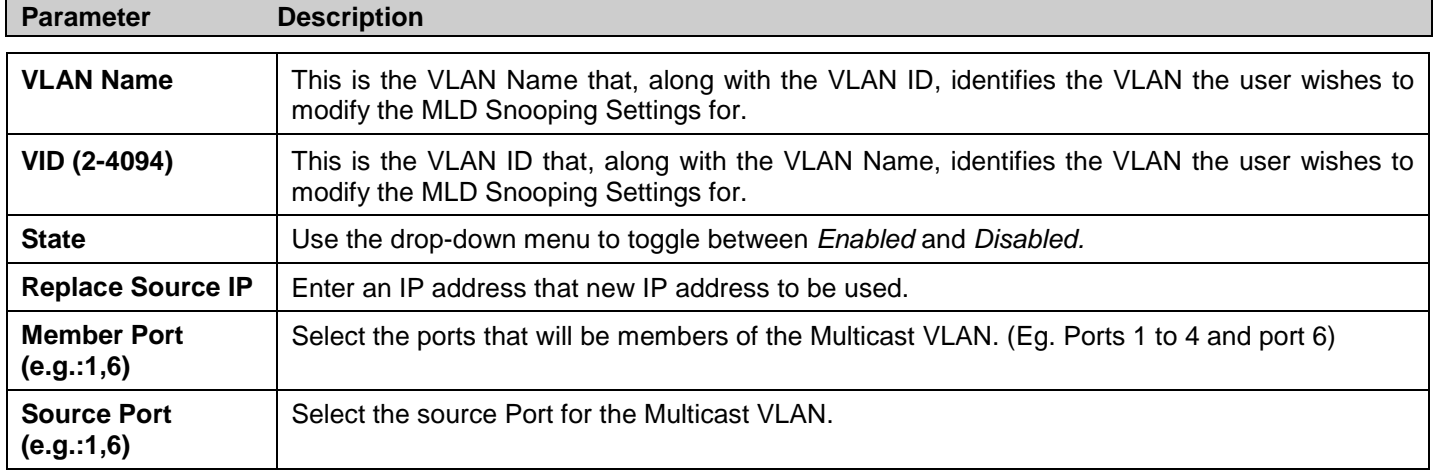

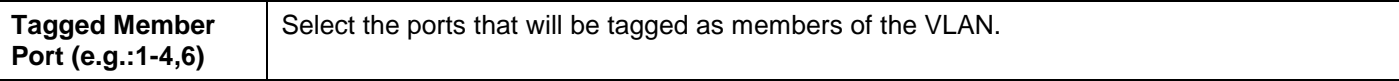

To modify an entry click the corresponding **Modify** button. To remove an entry click the corresponding **Delete** button.

## **IPv6 Multicast Profile Settings**

The **IPv6 Multicast Profile Settings** window allows the user to add a profile to which multicast IPv6 address(es) reports are to be received on specified ports or VLANs on the Switch. This function will therefore limit the number of reports received and the number of multicast groups configured on the Switch. The user may set an IP Multicast address or range of IPv6 Multicast addresses to accept reports (Permit) or deny reports (Deny) coming into the specified switch ports or VLANs.

To view this window, click **L2 Features > MLD Snooping > IPv6 Multicast Profile Settings** as shown below:

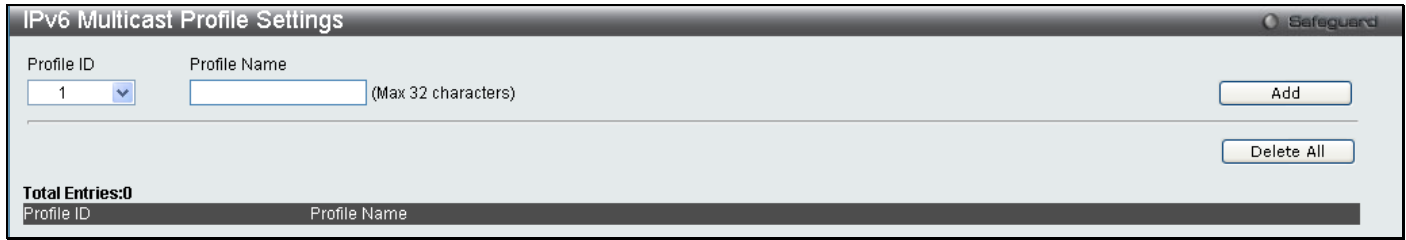

#### **Figure 3 - 50 IPv6 Multicast Profile Settings window**

The following fields can be set:

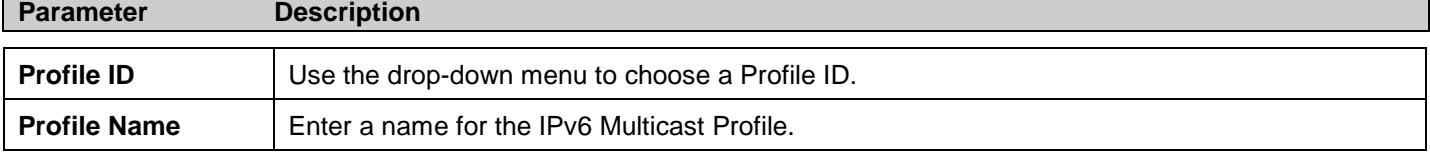

To edit an entry click the corresponding **Edit** button and to delete an entry, click the corresponding **Delete** button.

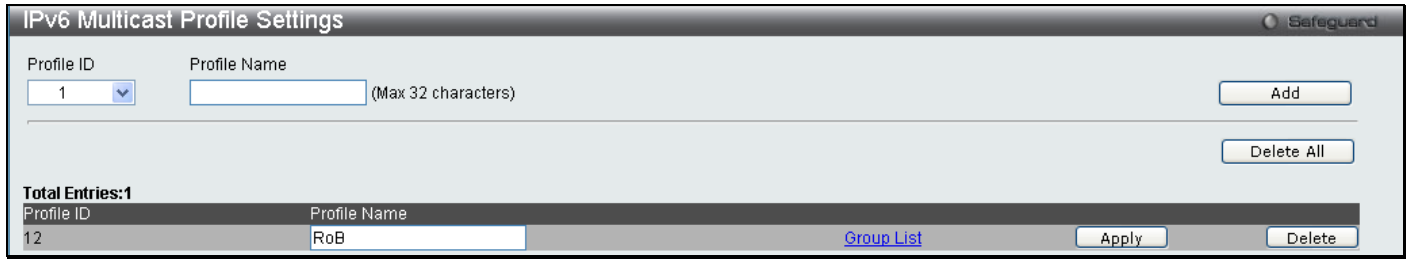

#### **Figure 3 - 51 IPv6 Multicast Profile Settings – Edit window**

To configure the Group List Settings click the hyperlinked Group List.

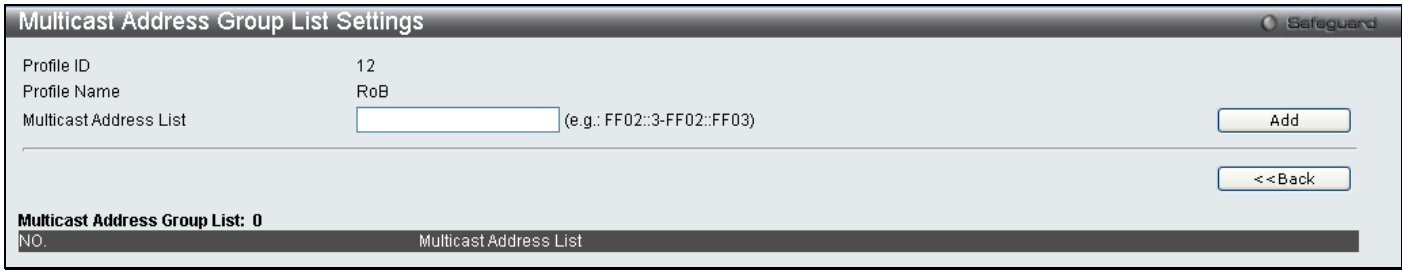

#### **Figure 3 - 52 Multicast Address Group List Settings – Group List window**

Enter the multicast Address List starting with the lowest in the range, and click **Add**. To return to the IP Multicast Profile Settings window, click the **<<Back** button.

### **IPv6 Limited Multicast Range Settings**

The **IPv6 Limited Multicast Range Settings** enables the user to configure the ports or VLANs on the switch that will be involved in the Limited IPv6 Multicast Range. The user can configure the range of IPv6 multicast addresses that will be accepted on the ports or VLANs.

To view this window, click **L2 Features > MLD Snooping > IPv6 Limited Multicast Range Settings** as shown below:

| IPv6 Limited Multicast Range Settings     |                  |                            |                        | O Safeguard                                    |
|-------------------------------------------|------------------|----------------------------|------------------------|------------------------------------------------|
| $\checkmark$<br>Ports                     | $(e.g.: 1, 4-5)$ | Access                     | $\checkmark$<br>Permit | Apply                                          |
| $\checkmark$<br>Ports                     | $(e.g.: 1, 4-5)$ | $\checkmark$<br>Profile ID | $\checkmark$<br>12     | $\checkmark$<br>Access Permit<br>Add<br>Delete |
| $\checkmark$<br>Ports                     | $(e.g.: 1, 4-5)$ |                            |                        | Find                                           |
| <b>Total Entries: 0</b><br><b>VLAN ID</b> | Access State     |                            | Profile ID             |                                                |
|                                           |                  |                            |                        | $<<$ Back<br>Next>>                            |

**Figure 3 - 53 IPv6 Limited Multicast Range Settings window**

To add a new range enter the information and click **Add**, to delete an entry enter the information and click **Delete**.

### **IPv6 Max Multicast Group Settings**

The **IPv6 Max Multicast Group Settings** allows users to configure the ports or VLANs on the switch that will be apart of the max number of multicast groups that can be learned.

To view this window, click **L2 Features > MLD Snooping > IPv6 Max Multicast Group Settings** as shown below:

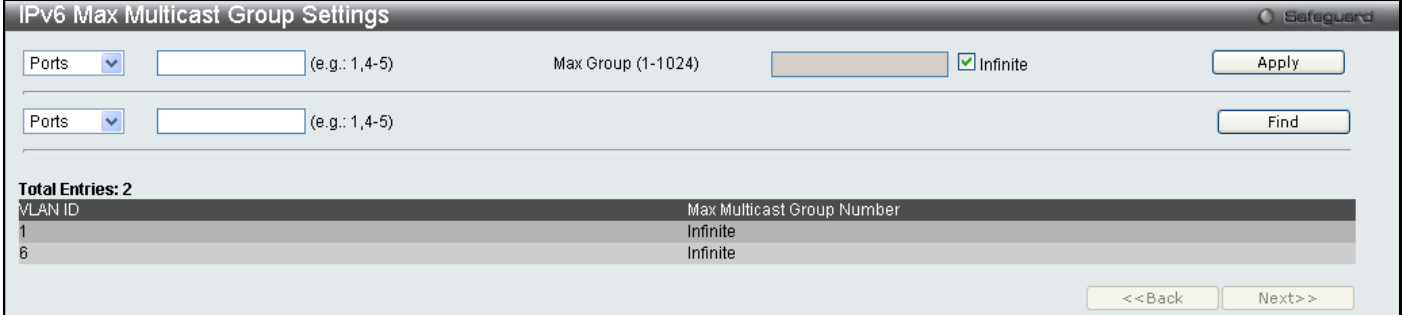

**Figure 3 - 54 IPv6 Max Multicast Group Settings window**

To add a new IPv6 Max Multicast Group enter the information and click **Apply**, to search for an entry enter the information and click **Find**.

# **Port Mirror**

The Switch allows you to copy frames transmitted and received on a port and redirect the copies to another port. You can attach a monitoring device to the mirrored port, such as a sniffer or an RMON probe, to view details about the packets passing through the first port. This is useful for network monitoring and troubleshooting purposes.

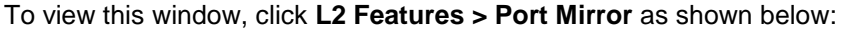

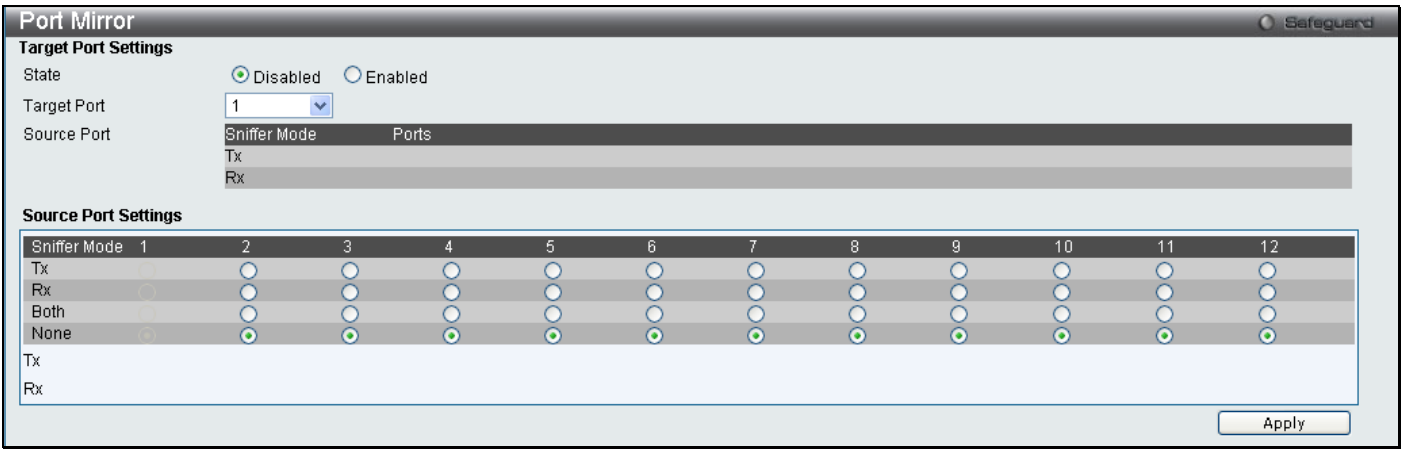

**Figure 3 - 55 Port Mirror window**

#### *To configure a mirror port:*

- 1. Change the status to *Enabled*.
- 2. Select the Source Port from where you want to the frames to come from.
- 3. Select the Target Port, which receives the copies from the source port.
- 4. Click **Apply** to let the changes take effect.

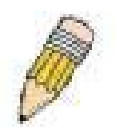

**NOTE:** You cannot mirror a fast port onto a slower port. For example, if you try to mirror the traffic from a 100 Mbps port onto a 10 Mbps port, this can cause throughput problems. The port you are copying frames from should always support an equal or lower speed than the port to which you are sending the copies. Also, the target port for the mirroring cannot be a member of a trunk group. Please note a target port and a source port cannot be the same port.

## **Loopback Detection Settings**

The Loopback Detection function is used to detect the loop created by a specific port. This feature is used to temporarily shutdown a port on the Switch when a loop detecting packet has been looped back to the switch. When the Switch detects that these packets are received from a port or a VLAN, it signifies a loop on the network. The Switch will automatically block the port or the VLAN and send an alert to the administrator. The Loopback Detection port will restart (change to discarding state) when the Loopback Detection Recover Time times out. The Loopback Detection function can be implemented on a range of ports at a time. The user may enable or disable this function using the pull-down menu.

To view this window, click **L2 Features > Loopback Detection Settings** as shown below:

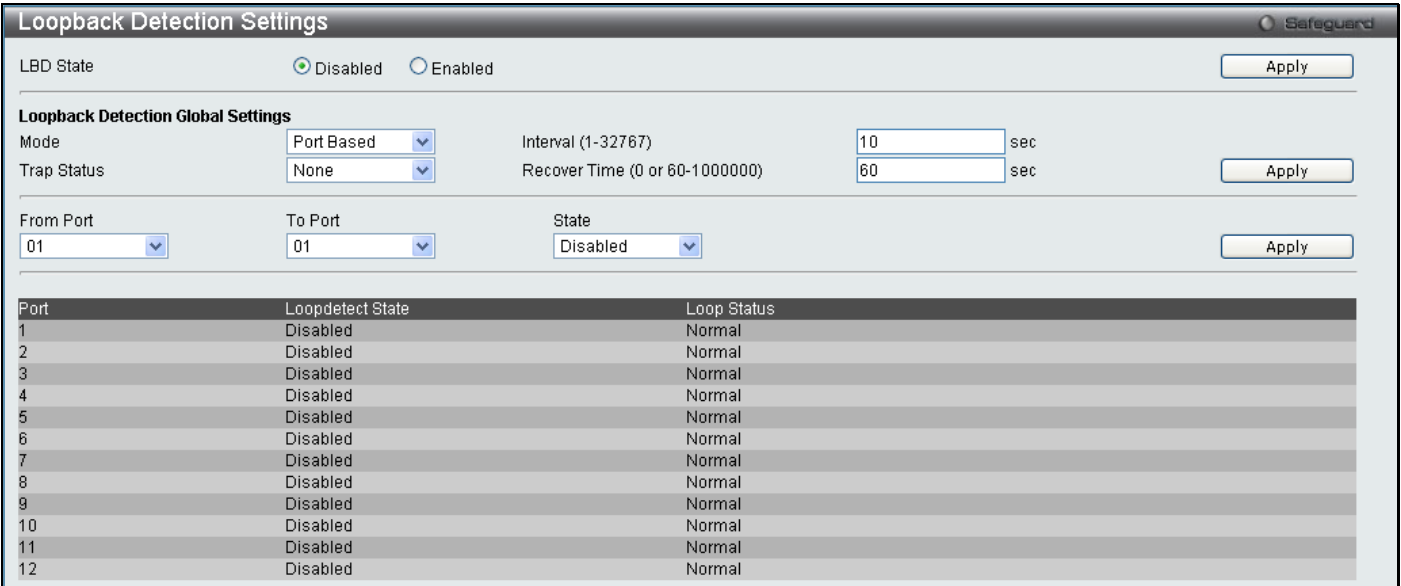

#### **Figure 3 - 56 Loopback Detection Settings window**

The following parameters can be configured:

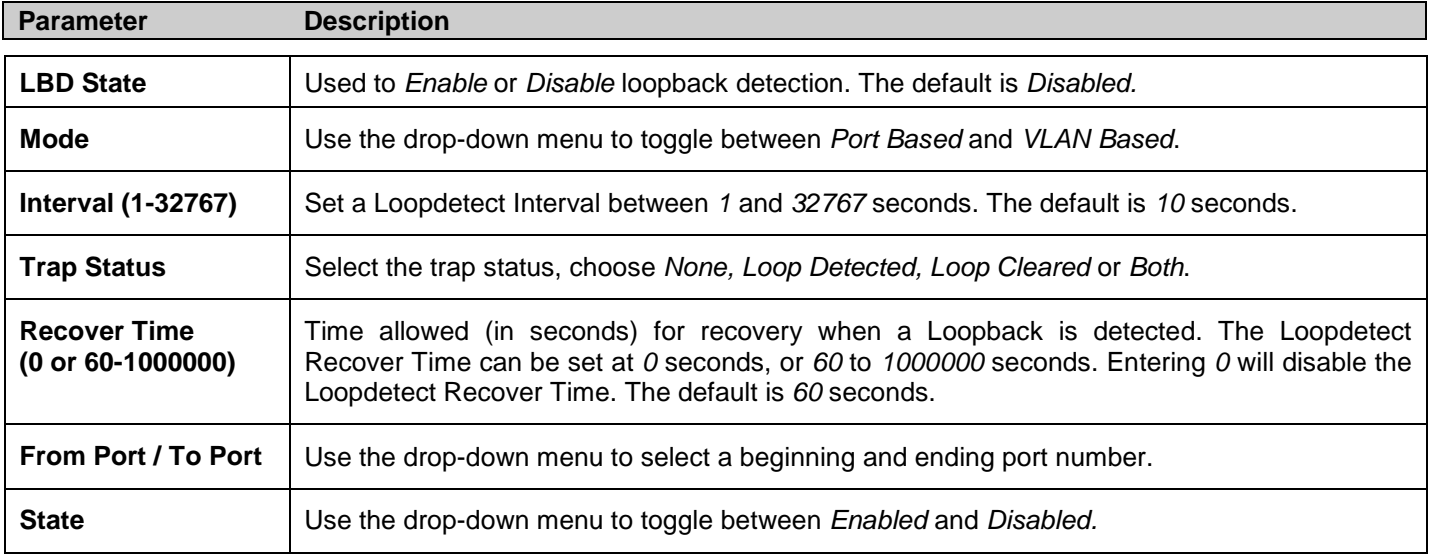

Click **Apply** to implement changes made.

# **Spanning Tree**

This Switch supports three versions of the Spanning Tree Protocol; 802.1D-2004 STP compatible, 802.11d-2004 Rapid STP and 802.1q-2005 MSTP. 802.1D STP will be familiar to most networking professionals. However, since 802.1w RSTP has been recently introduced to D-Link managed Ethernet switches, a brief introduction to the technology is provided below followed by a description of how to set up 802.1D STP and 802.1w RSTP.

### **802.1w Rapid Spanning Tree**

The Switch implements two versions of the Spanning Tree Protocol, the Rapid Spanning Tree Protocol (RSTP) as defined by the IEEE 802.1w specification and a version compatible with the IEEE 802.1D STP. RSTP can operate with legacy equipment implementing IEEE 802.1D, however the advantages of using RSTP will be lost.

The IEEE 802.1w Rapid Spanning Tree Protocol (RSTP) evolved from the 802.1D STP standard. RSTP was developed in order to overcome some limitations of STP that impede the function of some recent switching innovations, in particular, certain Layer 3 functions that are increasingly handled by Ethernet switches. The basic function and much of the terminology is the same as STP. Most of the settings configured for STP are also used for RSTP. This section introduces some new Spanning Tree concepts and illustrates the main differences between the two protocols.

### **Port Transition States**

An essential difference between the three protocols is in the way ports transition to a forwarding state and in the way this transition relates to the role of the port (forwarding or not forwarding) in the topology. RSTP combines the transition states disabled, blocking and listening used in 802.1D and creates a single state Discarding. In either case, ports do not forward packets. In the STP port transition states disabled, blocking or listening or in the RSTP port state discarding, there is no functional difference, the port is not active in the network topology. Table 6-2 below compares how the two protocols differ regarding the port state transition.

All three protocols calculate a stable topology in the same way. Every segment will have a single path to the root bridge. All bridges listen for BPDU packets. However, BPDU packets are sent more frequently - with every Hello packet. BPDU packets are sent even if a BPDU packet was not received. Therefore, each link between bridges is sensitive to the status of the link. Ultimately this difference results in faster detection of failed links, and thus faster topology adjustment. A drawback of 802.1D is this absence of immediate feedback from adjacent bridges.

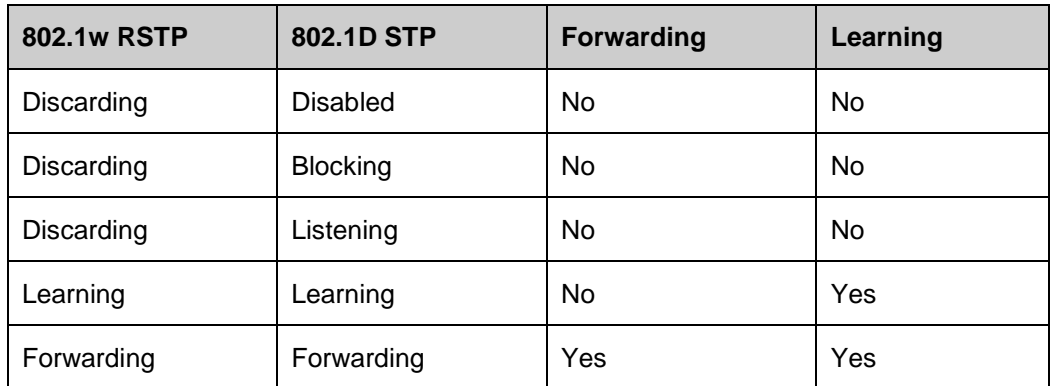

#### **Table 3 - 2 Comparing Port States**

RSTP is capable of a more rapid transition to a forwarding state – it no longer relies on timer configurations – RSTP compliant bridges are sensitive to feedback from other RSTP compliant bridge links. Ports do not need to wait for the topology to stabilize before transitioning to a forwarding state. In order to allow this rapid transition, the protocol introduces two new variables: the edge port and the point-to-point (P2P) port.

### **Edge Port**

The edge port is a configurable designation used for a port that is directly connected to a segment where a loop cannot be created. An example would be a port connected directly to a single workstation. Ports that are designated as edge ports transition to a forwarding state immediately without going through the listening and learning states. An edge port loses its status if it receives a BPDU packet, immediately becoming a normal spanning tree port.

#### **P2P Port**

A P2P port is also capable of rapid transition. P2P ports may be used to connect to other bridges. Under RSTP, all ports operating in full-duplex mode are considered to be P2P ports, unless manually overridden through configuration.

### **802.1D and 802.1w Compatibility**

RSTP can interoperate with legacy equipment and is capable of automatically adjusting BPDU packets to 802.1D format when necessary. However, any segment using 802.1D STP will not benefit from the rapid transition and rapid topology change detection of RSTP. The protocol also provides for a variable used for migration in the event that legacy equipment on a segment is updated to use RSTP.

The Spanning Tree Protocol (STP) operates on two levels:

- 1. On the switch level, the settings are globally implemented.
- 2. On the port level, the settings are implemented on a per user-defined group of ports basis.

## **STP Bridge Global Settings**

This window is used to enable and configure the STP bridge global settings on the Swtich.

#### To view this window, click **L2 features > Spanning Tree > STP Bridge Global Settings** as shown below:

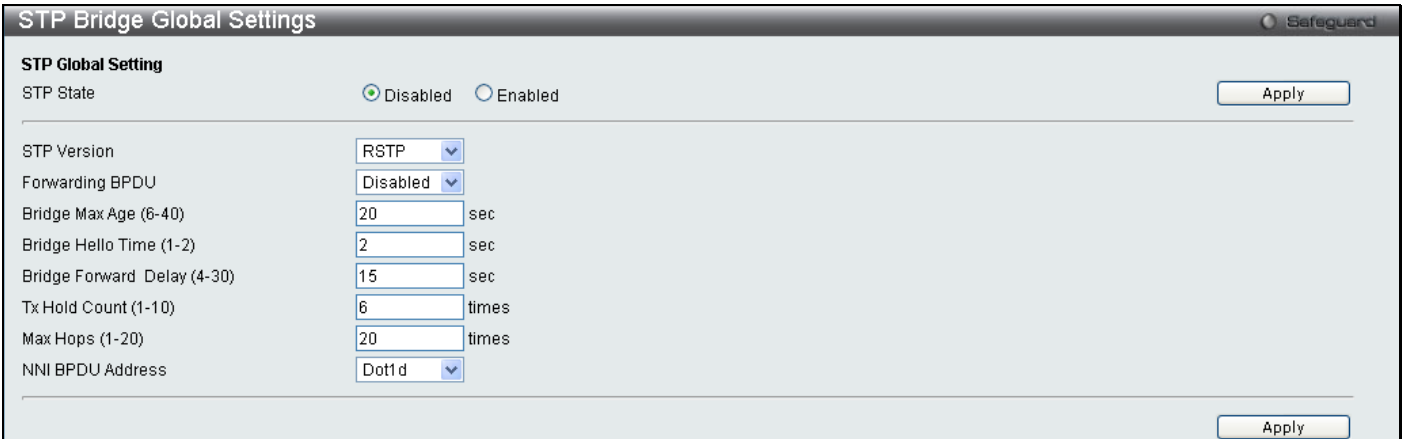

**Figure 3 - 57 STP Bridge Global Settings window** 

#### The following parameters can be set:

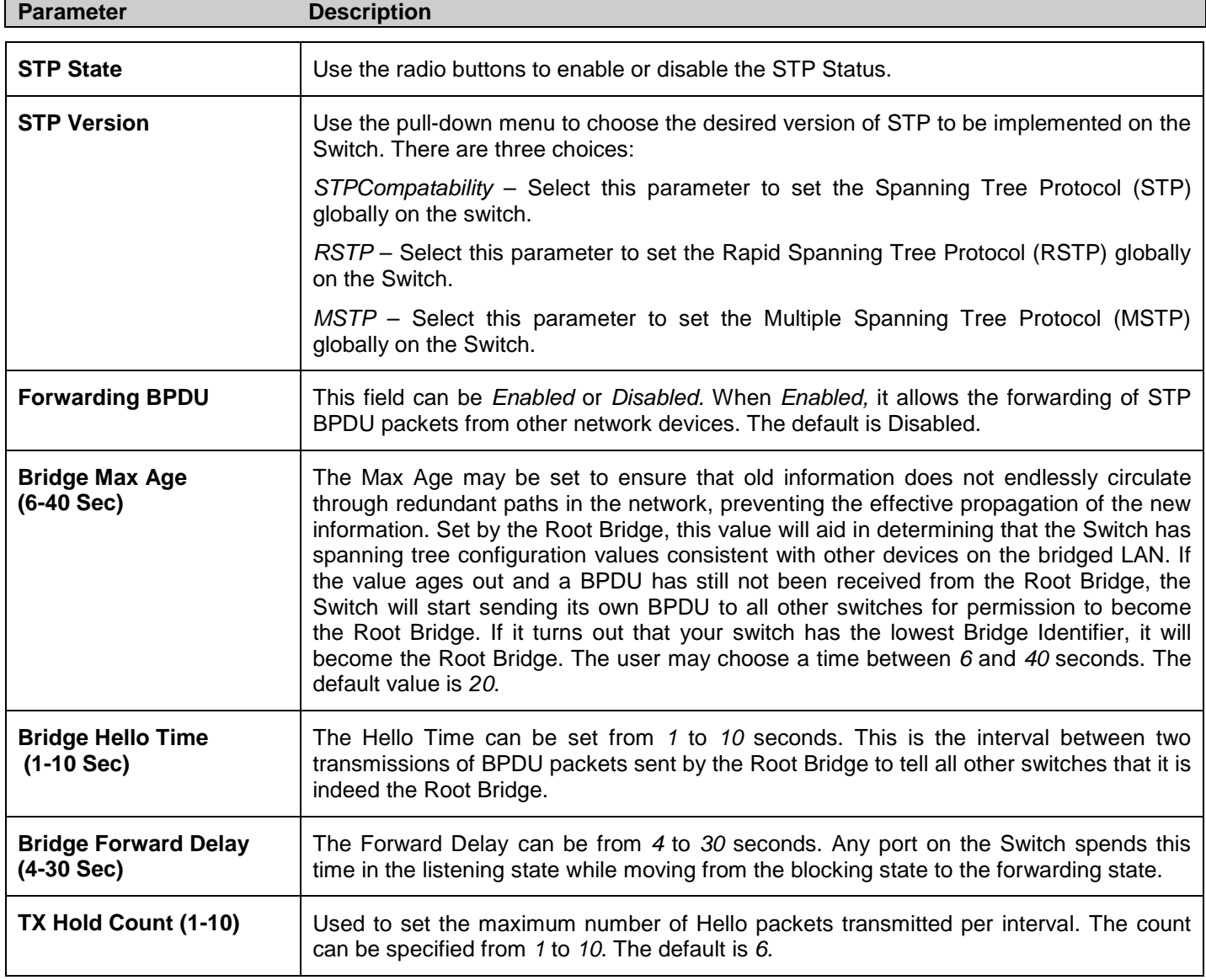

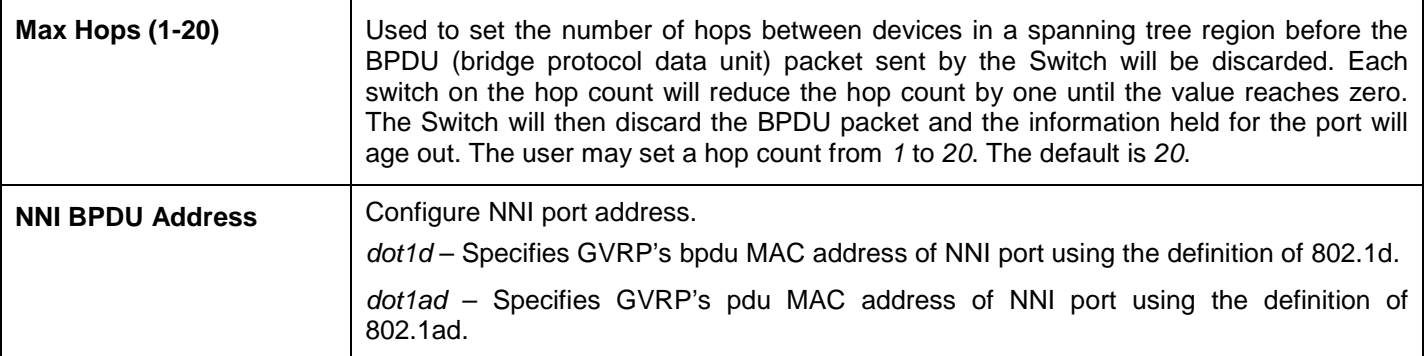

Click **Apply** to implement changes made.

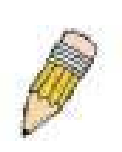

**NOTE:** The Hello Time cannot be longer than the Max. Age. Otherwise, a configuration error will occur. Observe the following formulas when setting the above parameters:

Max. Age ≤ 2 x (Forward Delay - 1 second)

Max. Age  $\geq 2$  x (Hello Time + 1 second)

### **STP Port Settings**

This window is used to configure the STP Port Settings on the Swtich. STP can be set up on a port per port basis.

To view this window, click **L2 Features > Spanning Tree > STP Port Settings** as shown below:

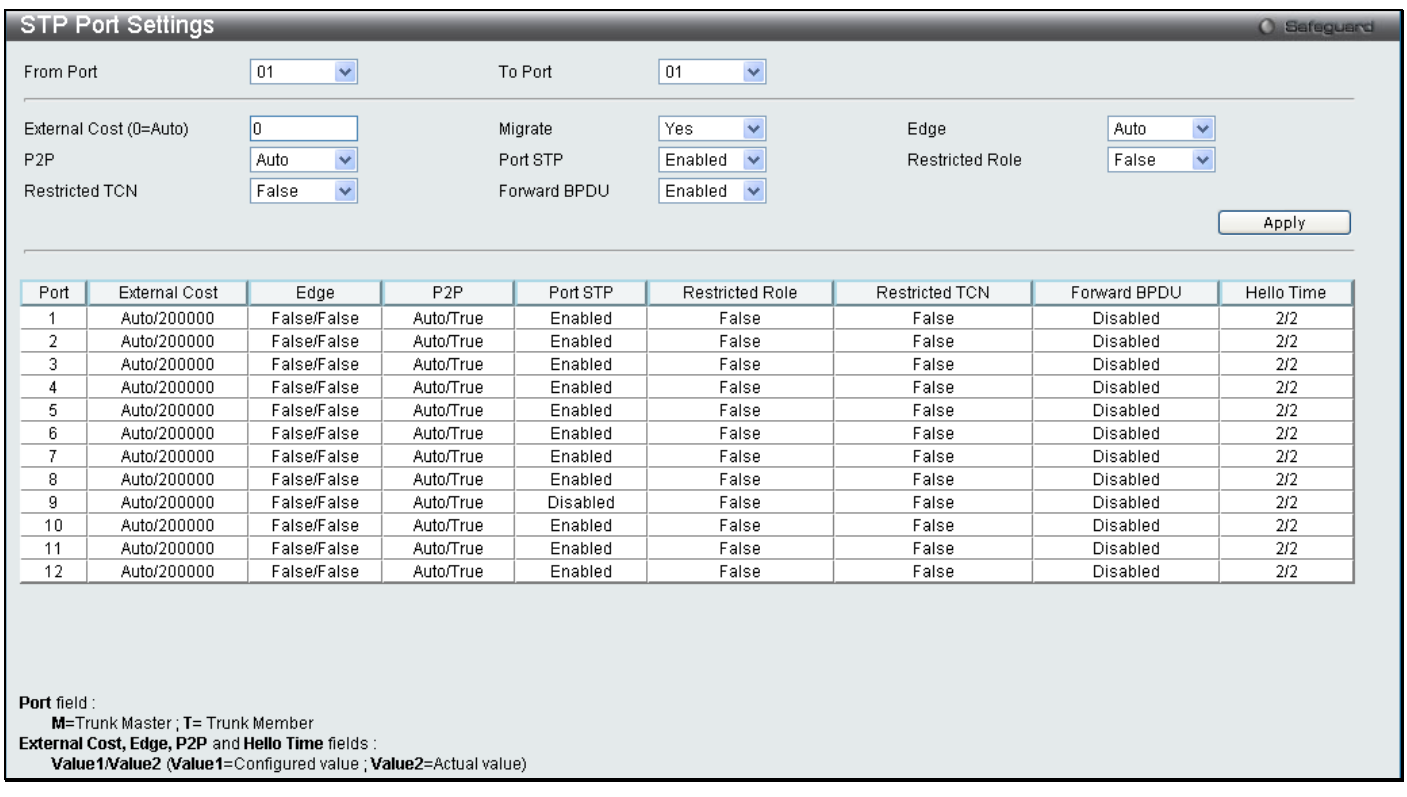

#### **Figure 3 - 58 STP Port Settings window**

In addition to setting Spanning Tree parameters for use on the switch level, the Switch allows for the configuration of groups of ports, each port-group of which will have its own spanning tree, and will require some of its own configuration settings. An STP Group will use the switch-level parameters entered above, with the addition of Port Priority and Port Cost.

An STP Group spanning tree works in the same way as the switch-level spanning tree, but the root bridge concept is replaced with a root port concept. A root port is a port of the group that is elected based on port priority and port cost, to be the connection to the network for the group. Redundant links will be blocked, just as redundant links are blocked on the switch level.

The STP on the switch level blocks redundant links between switches (and similar network devices). The port level STP will block redundant links within an STP Group.

It is advisable to define an STP Group to correspond to a VLAN group of ports.

The following fields can be set:

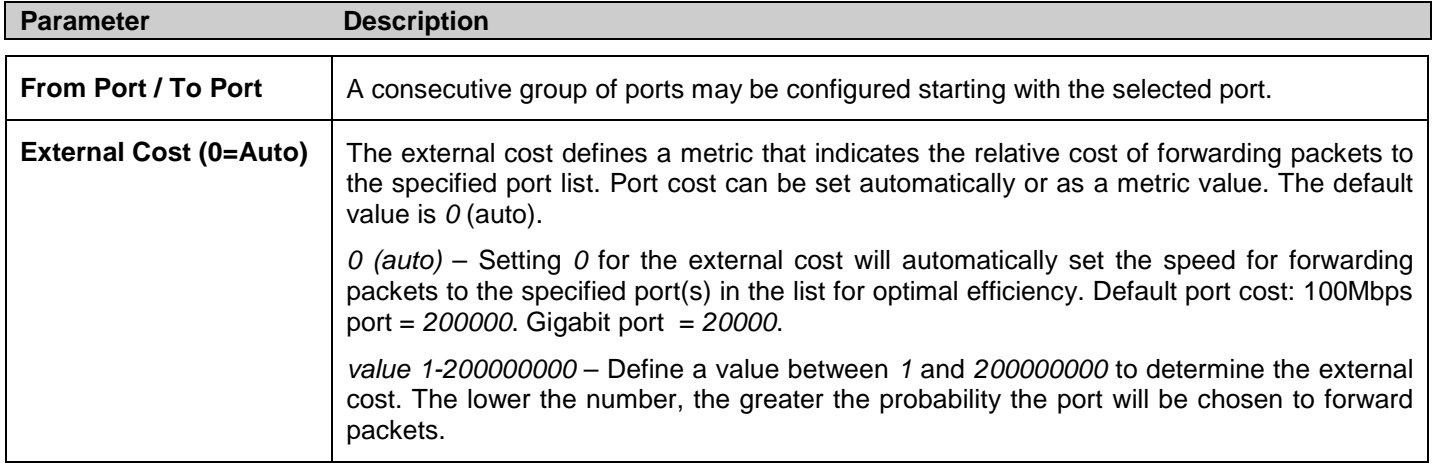

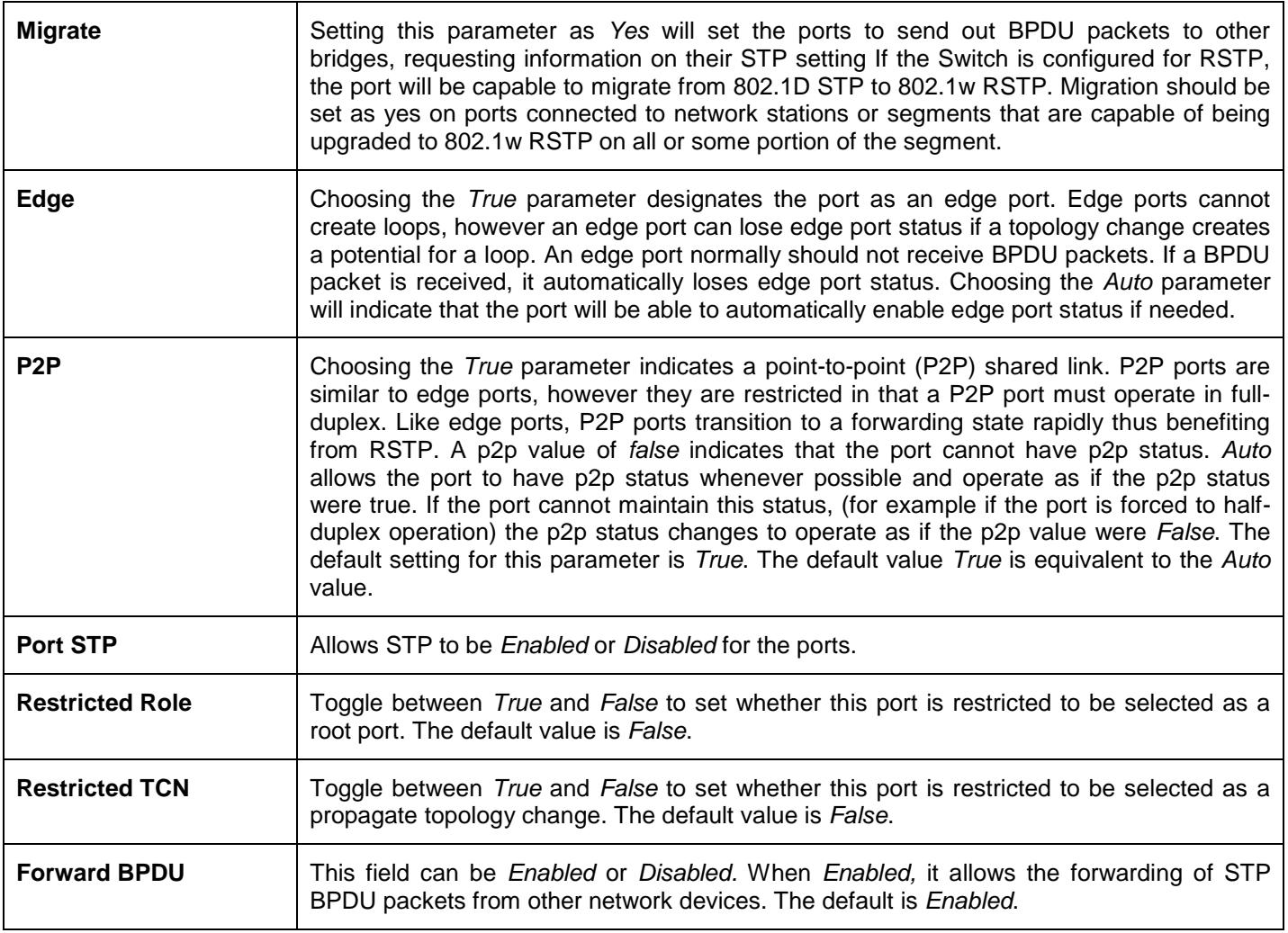

Click **Apply** to implement changes made.

## **MST Configuration Identification**

The following windows in the **MST Configuration Identification** section allow the user to configure a MSTI instance on the Switch. These settings will uniquely identify a multiple spanning tree instance set on the Switch. The Switch initially possesses one *CIST* or Common Internal Spanning Tree of which the user may modify the parameters for but cannot change the MSTI ID for, and cannot be deleted.

To view this window, click **L2 Features > Spanning Tree > MST Configuration Identification** as shown below:

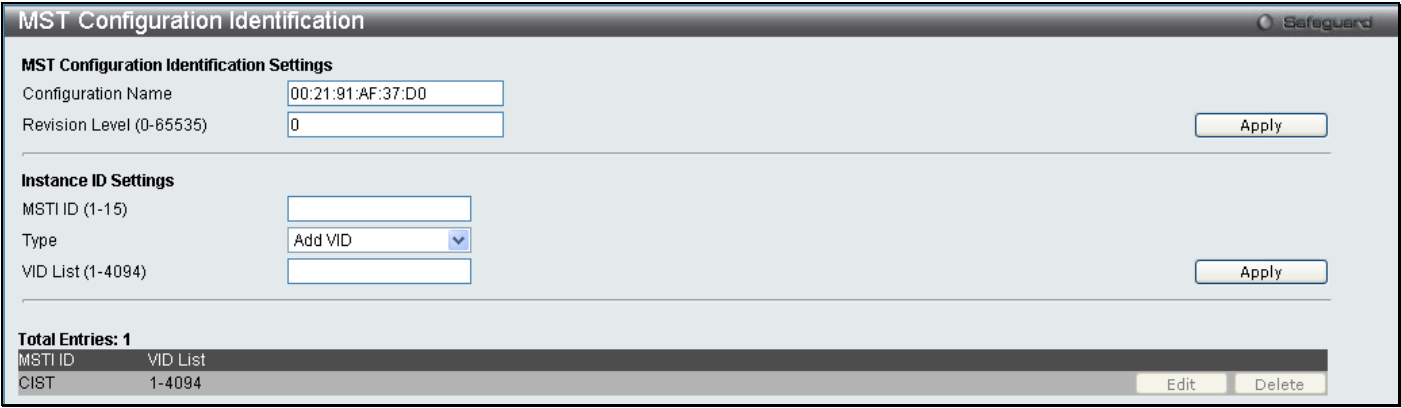

**Figure 3 - 59 MST Configuration Identification window**

The window above contains the following information:

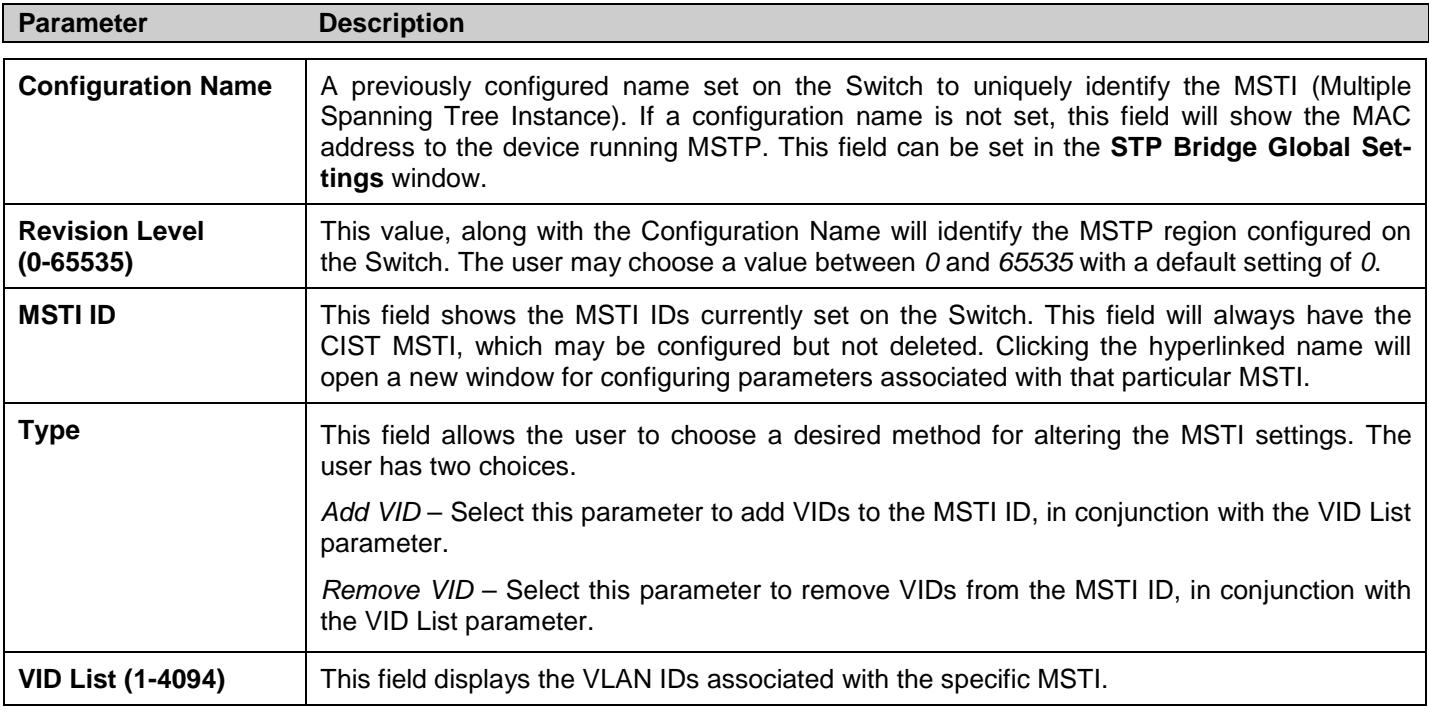

Click **Apply** to implement changes. Click **Edit** to modify an entry and **Delete** to remove an entry.

### **STP Instance Settings**

This table is used to create STP Instance Settings on the Switch. An STP instance may have multiple members with the same MSTP configuration. There is no limit to the number of STP regions in a network but each region only supports a maximum of 16 spanning tree instances (one unchangeable default entry). VIDs can belong to only one spanning tree instance at a time.

To view this window, click **L2 Features > Spanning Tree > STP Instance Settings** as shown below:

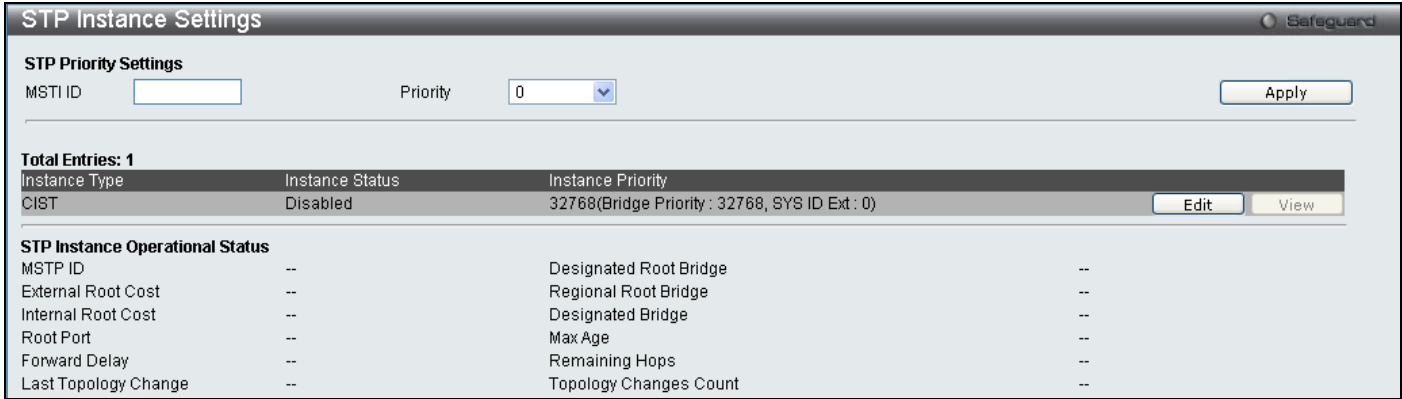

**Figure 3 - 60 STP Instance Settings window**

The following information can be set:

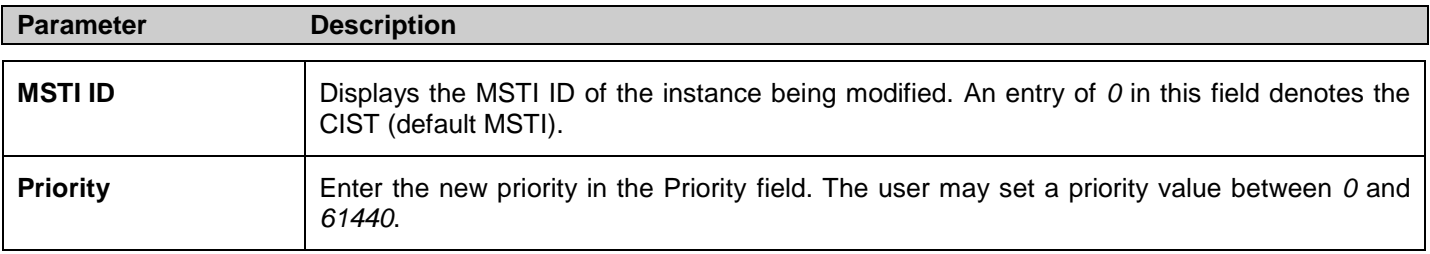

To modify an entry click the **Edit** button, to see the STP Instance Operational Status of a previously configured setting click **View**, the following window will be displayed.

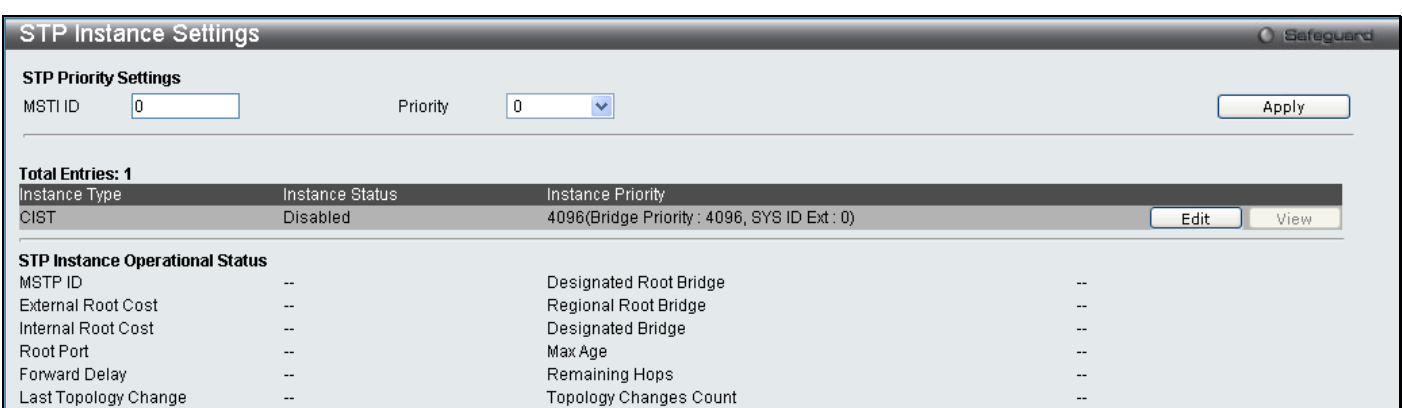

**Figure 3 - 61 STP Instance Settings - View window**

### **MSTP Port Information**

This window displays the current MSTP Port Information and can be used to update the port configuration for an MSTI ID. If a loop occurs, the MSTP function will use the port priority to select an interface to put into the forwarding state. Set a higher priority value for interfaces to be selected for forwarding first. In instances where the priority value is identical, the MSTP function will implement the lowest MAC address into the forwarding state and other interfaces will be blocked. Remember that lower priority values mean higher priorities for forwarding packets.

To view this window, click **L2 Features > Spanning Tree > MSTP Port Information** as shown below:

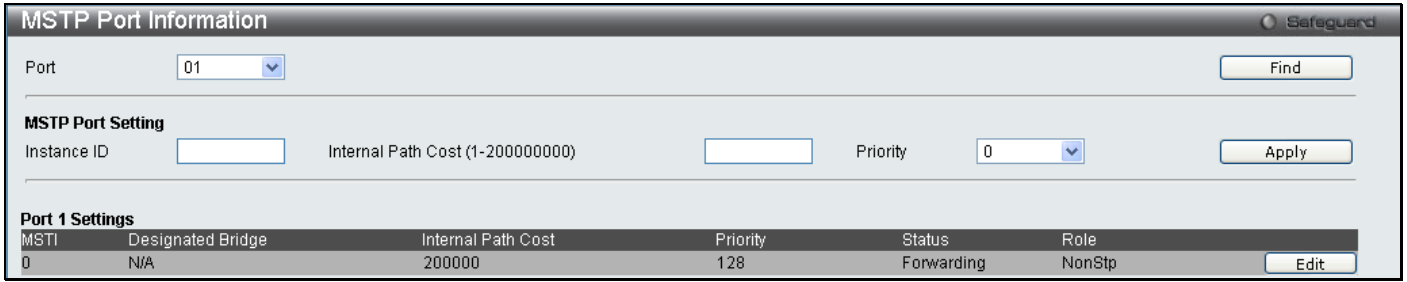

**Figure 3 - 62 MSTP Port Information window**

The following parameters can be viewed or set:

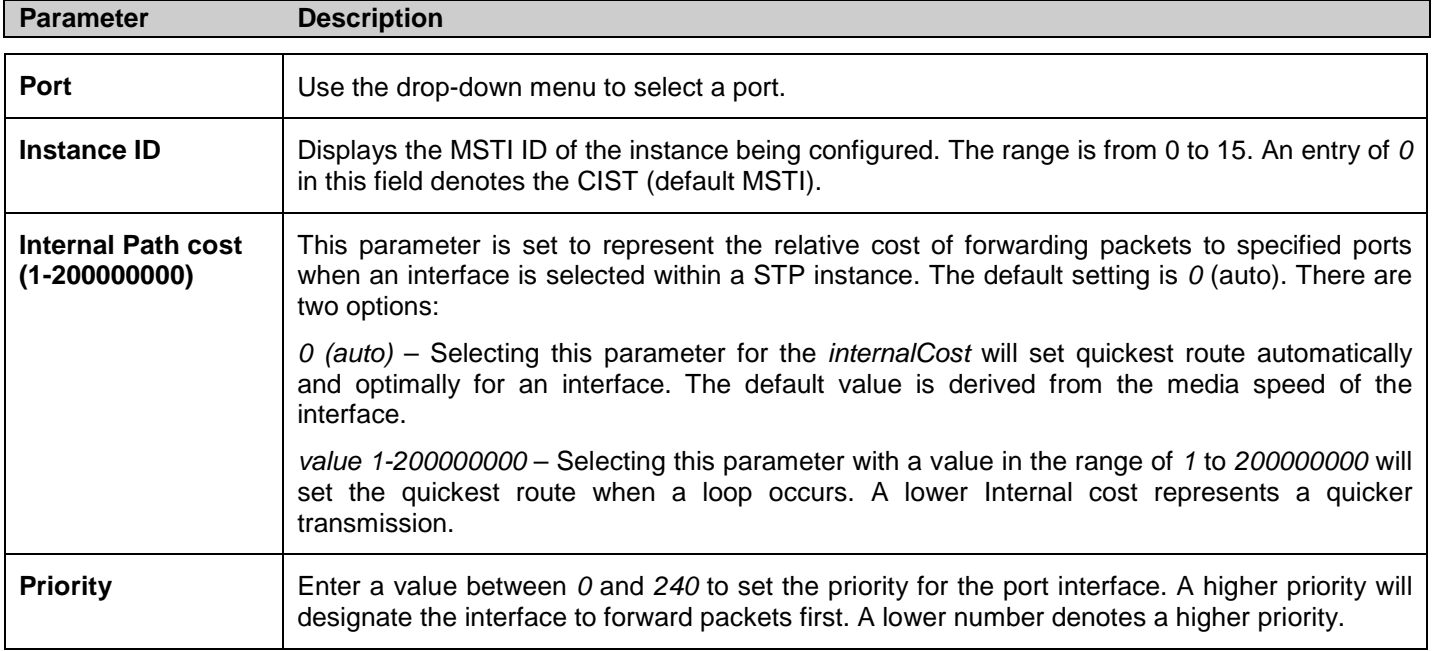

Click **Apply** to implement changes made.

## **Forwarding & Filtering**

This folder contains windows for Unicast Forwarding, Multicast Forwarding and Multicast Filtering Mode.

## **Unicast Forwarding**

To view this window, click **L2 Features > Forwarding & Filtering > Unicast Forwarding** as shown below:

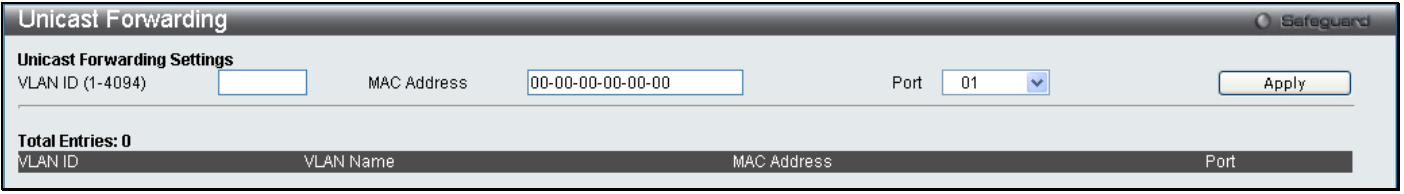

#### **Figure 3 - 63 Unicast Forwarding window**

To add or edit an entry, define the following parameters and then click **Apply**:

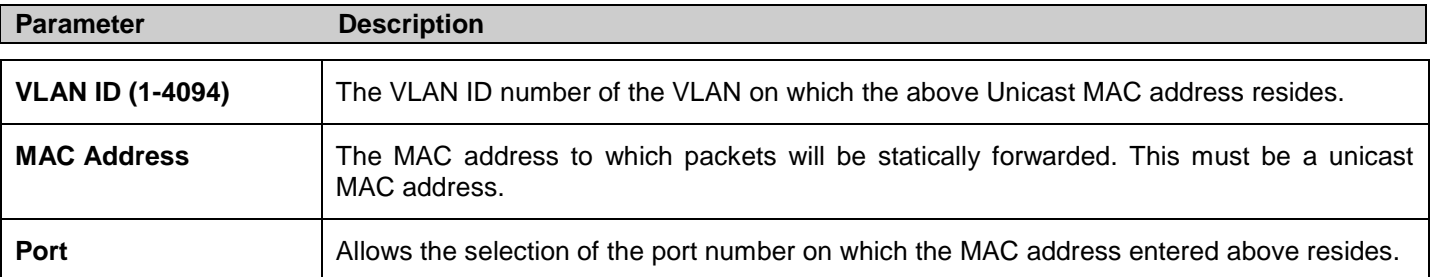

Click **Apply** to implement the changes made. The new entries will be displayed on the Unicast Forwarding Table on the bottom half of the screen.

### **Multicast Forwarding**

The following figure and table describe how to set up **Multicast Forwarding** on the Switch.

To view this window, click **L2 Features > Forwarding & Filtering > Multicast Forwarding** as shown below:

| Multicast Forwarding<br>O Safeguard  |         |         |         |         |         |              |         |         |         |           |         |              |
|--------------------------------------|---------|---------|---------|---------|---------|--------------|---------|---------|---------|-----------|---------|--------------|
| <b>Multicast Forwarding Settings</b> |         |         |         |         |         |              |         |         |         |           |         |              |
|                                      |         |         |         |         |         |              |         |         |         |           |         |              |
| <b>VID</b>                           |         |         |         |         |         |              |         |         |         |           |         |              |
| Multicast MAC Address                |         |         |         |         |         |              |         |         |         | Clear All |         | <b>Apply</b> |
| Select All<br>Port                   |         | ۰,      | R       |         | 5.      | 6            |         | 8       | 9.      | 10        | 11      | 12           |
| None<br>All                          | $\odot$ | $\odot$ | $\odot$ | $\odot$ | $\odot$ | $\odot$      | $\odot$ | $\odot$ | $\odot$ | $\odot$   | $\odot$ | $\odot$      |
| Egress<br>All                        |         |         | С       |         |         |              | O       |         | $\cap$  |           |         |              |
| Egress Ports                         |         |         |         |         |         |              |         |         |         |           |         |              |
| <b>Total Entries: 0</b>              |         |         |         |         |         |              |         |         |         |           |         |              |
| <b>MD</b><br>MAC Address             |         |         |         | Mode    |         | Egress Ports |         |         |         |           |         |              |

**Figure 3 - 64 Multicast Forwarding window**

#### The following parameters can be set:

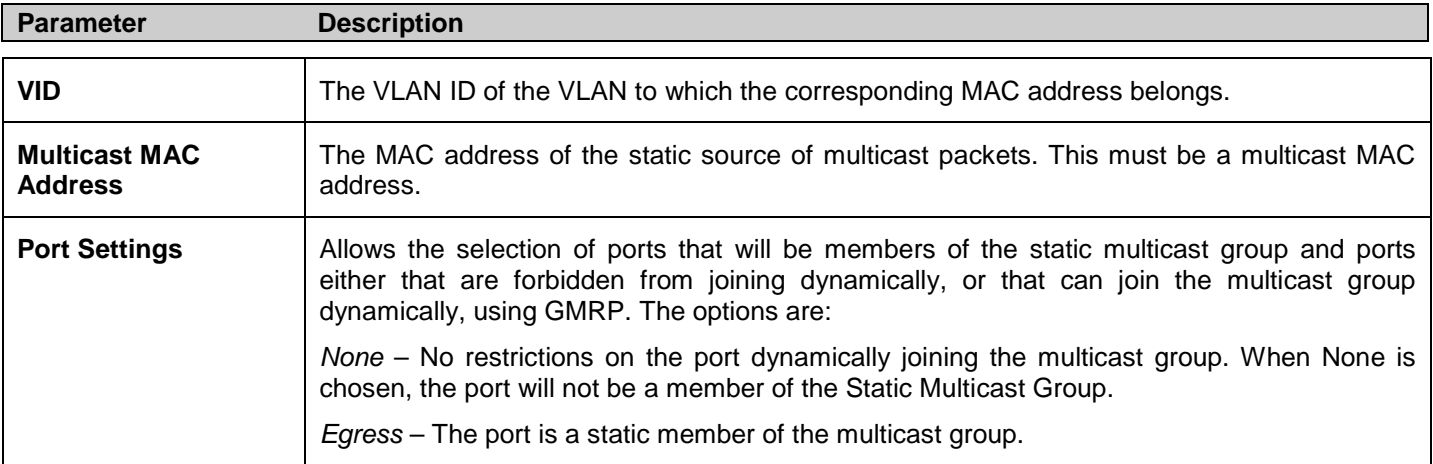

Click **Apply** to implement the changes made. To delete an entry in the Static Multicast Forwarding Table, click the corresponding **Delete** button. All the entries will be shown on the lower half of the **Multicast Forwarding Table** window.

### **Multicast Filtering Mode**

This table is used to configure the Multicast Filtering settings on the switch. It allows users to configure the switch to forward or filter the Unregistered Groups per VLAN.

To view this window, click **L2 Features > Forwarding & Filtering > Multicast Filtering Mode** as shown below:

| Multicast Filtering Mode            |               |                                                  |                             |           | <b>O</b> Safeguard |
|-------------------------------------|---------------|--------------------------------------------------|-----------------------------|-----------|--------------------|
| OVLAN Name OVID List                | All $\square$ | Multicast Filter Mode<br>×<br>Forward All Groups |                             |           | Apply              |
| VID List<br><b>Total Entries: 2</b> |               |                                                  |                             | Search    | View All           |
| <b>MD</b>                           | VLAN Name     |                                                  | Multicast Filter Mode       |           |                    |
|                                     | default       |                                                  | Forward Unregistered Groups |           |                    |
| $6\phantom{.}$                      | VLAN6         |                                                  | Forward Unregistered Groups |           |                    |
|                                     |               |                                                  |                             | $<<$ Back | Next>              |

**Figure 3 - 65 Multicast Filtering Mode window**

## **LLDP**

The Link Layer Discovery Protocol (LLDP) allows stations attached to an IEEE 802 LAN to advertise, to other stations attached to the same IEEE 802 LAN. The major capabilities provided by this system is that it incorporates the station, the management address or addresses of the entity or entities that provide management of those capabilities, and the identification of the station's point of attachment to the IEEE 802 LAN required by those management entity or entities.

The information distributed via this protocol is stored by its recipients in a standard Management Information Base (MIB), making it possible for the information to be accessed by a Network Management System (NMS) through a management protocol such as the Simple Network Management Protocol (SNMP).

## **LLDP Global Settings**

This window is used to configure the LLDP Global Settings on the Switch. When LLDP is enabled the Switch can start to transmit, receive and process LLDP packets. The specific function of each port will depend on the per port LLDP settings. LLDP Global State is *Disabled* by default.

#### To view this window, click **L2 Features > LLDP > LLDP Global Settings** as shown below:

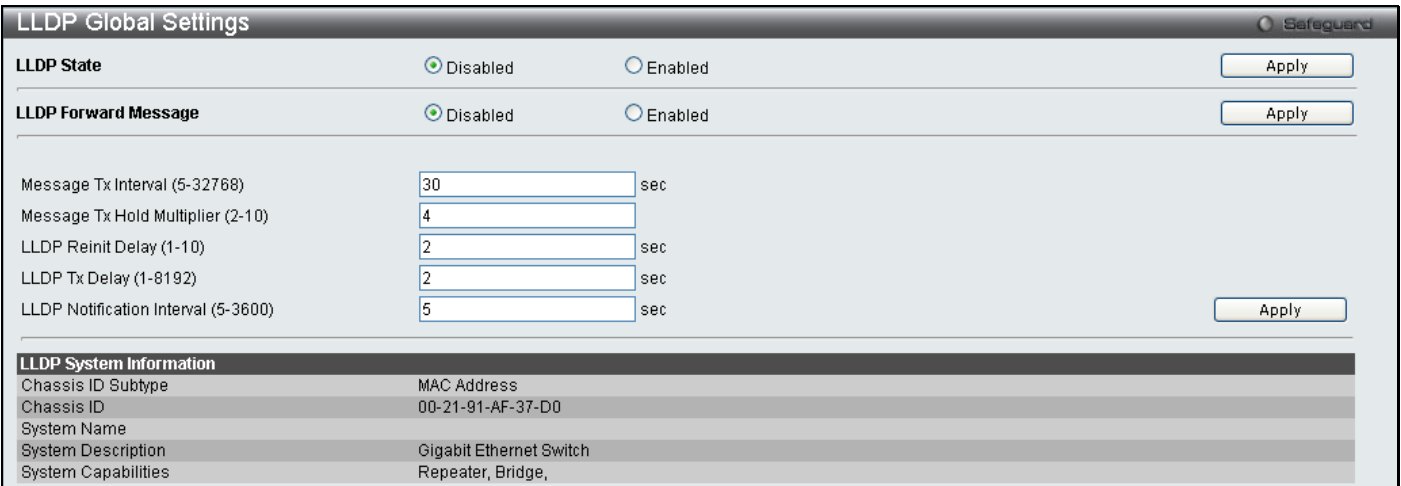

#### **Figure 3 - 66 LLDP Global Settings window**

#### The following parameters can be set:

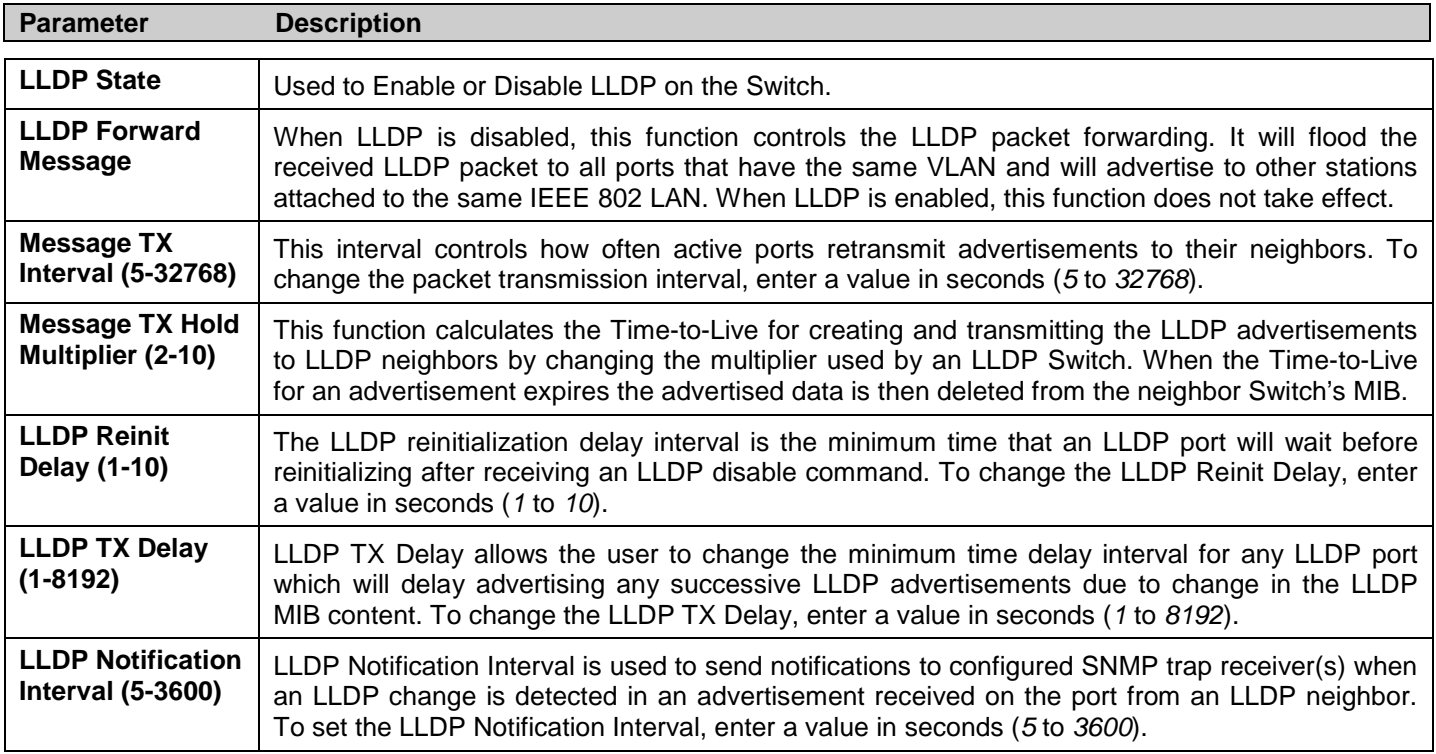

Click **Apply** to implement changes made.

## **LLDP Port Settings**

This window is used to display the LLDP port settings on the Switch. The ports can be individually configured to send notifications to configured SNMP trap receivers.

To view this window, click **L2 Features > LLDP > LLDP Port Settings**

| LLDP Port Settings                                                                                                    |                                                                           |                                                   |                                           | O Safeguard |
|----------------------------------------------------------------------------------------------------|---------------------------------------------------------------------------|---------------------------------------------------|-------------------------------------------|-------------|
| From Port<br>01<br>$\checkmark$<br>Subtype<br>IP <sub>v4</sub><br>$\checkmark$<br><b>Note:</b> The IPv4/IPv6 Address should be the Switch's Address. | To Port<br>$\checkmark$<br>01<br>Action<br>Disabled $\blacktriangleright$ | Notification<br>Disabled $\vee$<br><b>Address</b> | Admin Status<br>Tx and Rx<br>$\checkmark$ | Apply       |
| Port ID                                                                                                    | Notification                                                              | Admin Status                                      | IPv4(IPv6) Address                        |             |
|                                                                                                    | Disabled                                                                  | Tx and Rx                                         |                                           |             |
| $\overline{2}$                                                                                                    | Disabled                                                                  | $Tx$ and $Rx$                                     |                                           |             |
| 3                                                                                                    | Disabled                                                                  | Tx and Rx                                         |                                           |             |
|                                                                                                    | Disabled                                                                  | Tx and Rx                                         |                                           |             |
| 5                                                                                                    | Disabled                                                                  | Tx and Rx                                         |                                           |             |
| 6                                                                                                    | Disabled                                                                  | $Tx$ and $Rx$                                     |                                           |             |
| 7                                                                                                    | Disabled                                                                  | Tx and Rx                                         |                                           |             |
| $\overline{8}$                                                                                                    | Disabled                                                                  | Tx and Rx                                         |                                           |             |
| $\overline{9}$                                                                                                    | <b>Disabled</b>                                                           | Tx and Rx                                         |                                           |             |
| 10                                                                                                    | Disabled                                                                  | Tx and Rx                                         |                                           |             |
| 11                                                                                                    | <b>Disabled</b>                                                           | $Tx$ and $Rx$                                     |                                           |             |
| 12                                                                                                    | Disabled                                                                  | Tx and Rx                                         |                                           |             |

#### **Figure 3 - 67 LLDP Port Settings window**

#### The following parameters can be set:

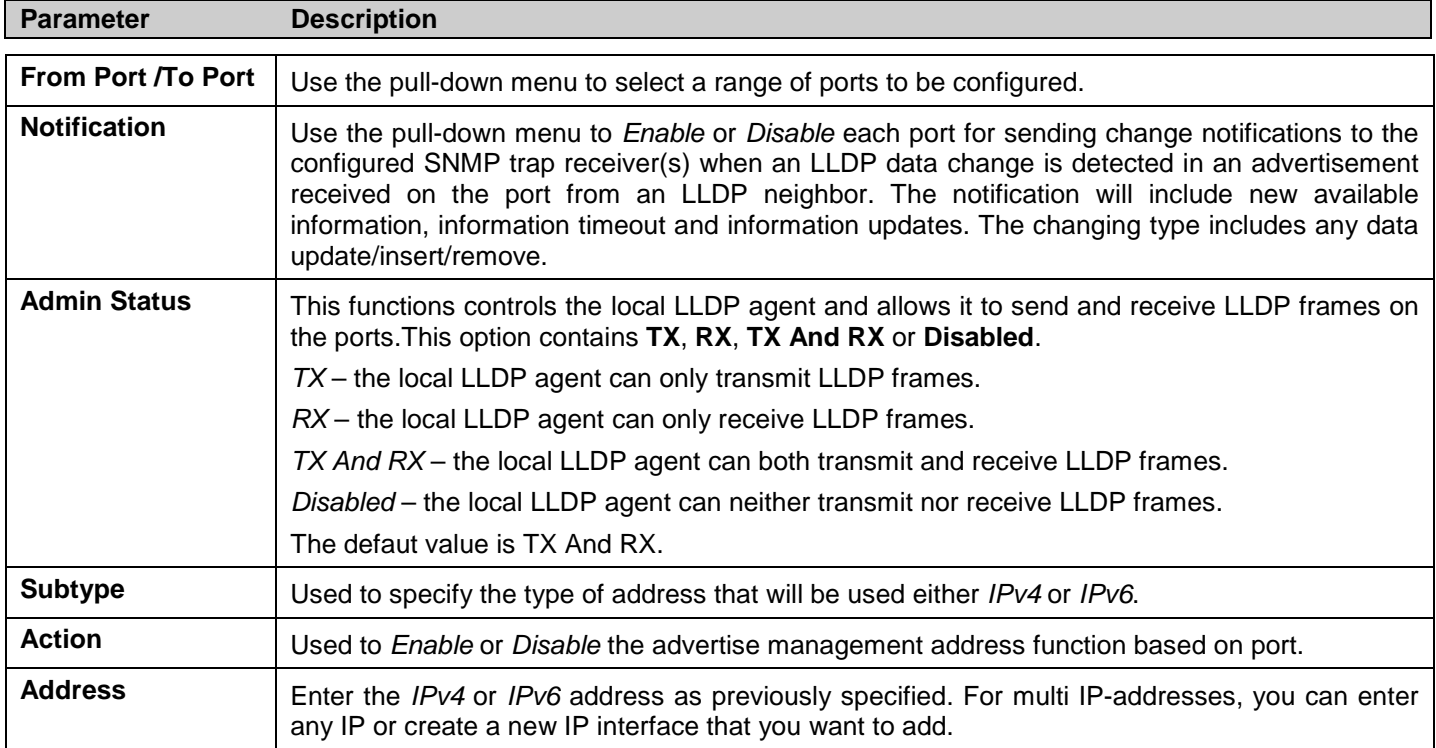

Click **Apply** to implement changes made.

## **LLDP Management Address List**

This window is used to find the LLDP management address information on the Switch.

To view this window, click **L2 Features > LLDP > LLDP Management Address List** as shown below:

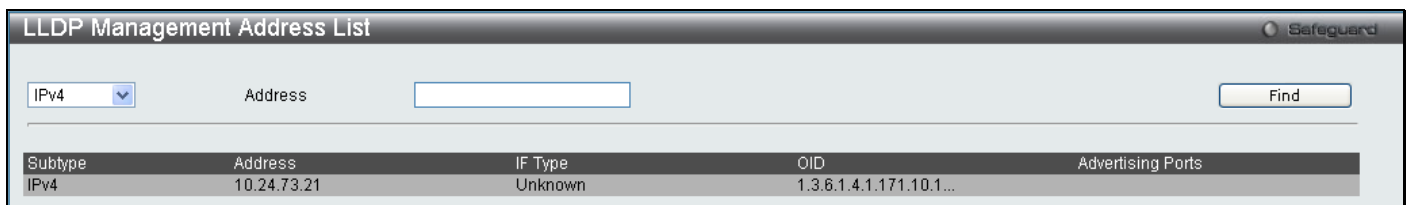

**Figure 3 - 68 LLDP Management Address List window**

The following parameters can be set:

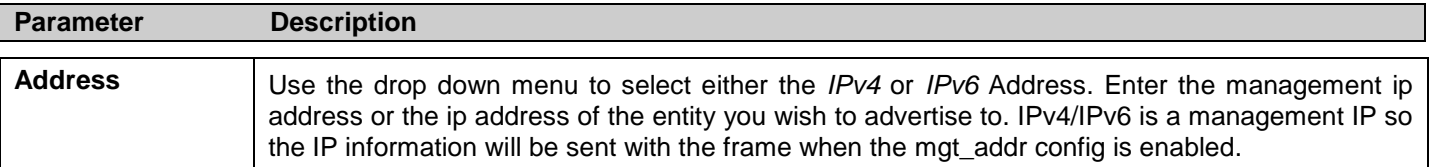

Click **Find** to implement changes made.

## **LLDP Basic TLVs Settings**

This window is used to enable the settings for the Basic TLVs Settings. An active LLDP port on the Switch always includes mandatory data in its outbound advertisements. There are four optional data types that can be configured for an individual port or group of ports to exclude one or more of these data types from outbound LLDP advertisements. The mandatory data type includes four basic types of information (end of LLDPDU TLV, chassis ID TLV, port ID TLV, and Time to Live TLV). The mandatory data types cannot be disabled. There are also four data types which can be optionally selected. These include Port Description, System Name, System Description and System Capability.

To view this window, click **L2 Features > LLDP > LLDP Basic TLVs Settings** as shown below:

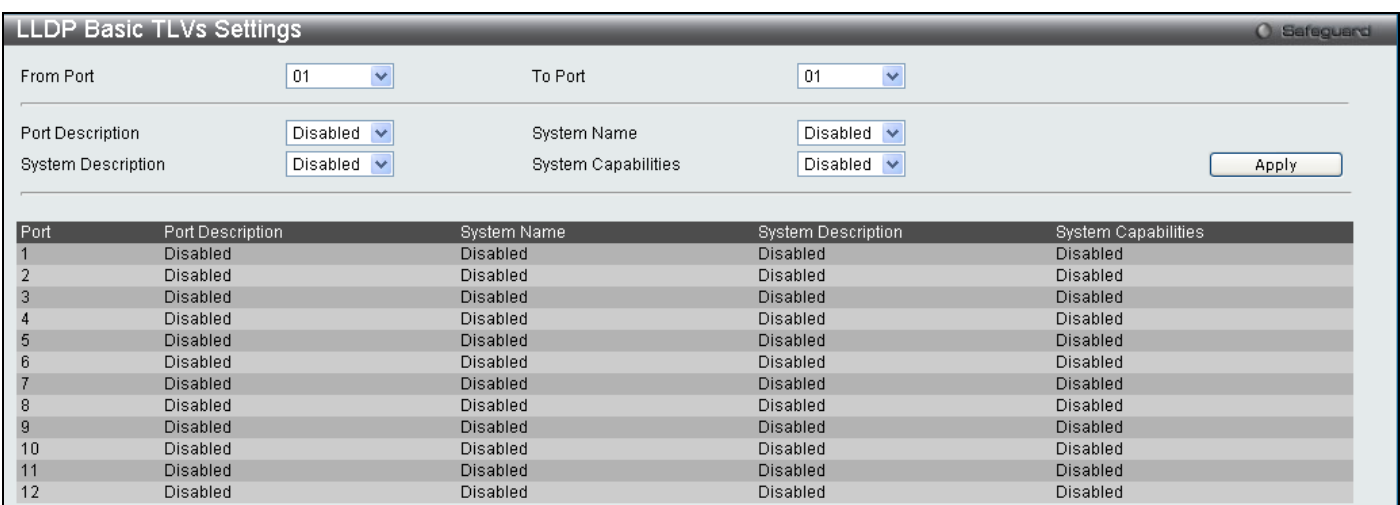

#### **Figure 3 - 69 LLDP Basic TLVs Settings window**

Use the drop-down menus to enable or disable the settings for the Basic TLVs Settings. Click **Apply** to implement changes made.

The following parameters can be set:

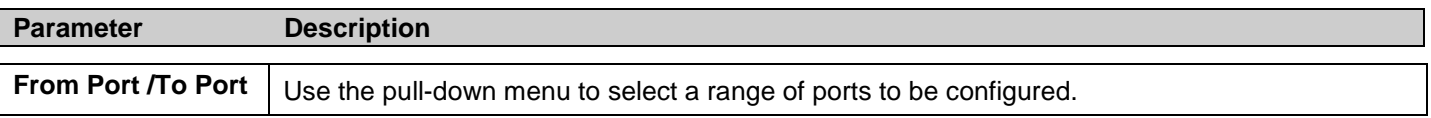

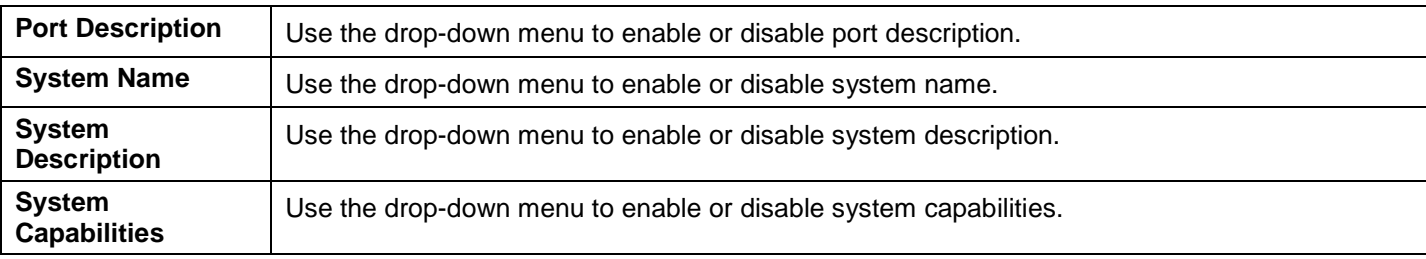

Click **Apply** to implement changes made.

## **LLDP Dot1 TLVs Settings**

LLDP Dot1 TLVs are organizationally specific TLVs which are defined in IEEE 802.1 and used to configure an individual port or group of ports to exclude one or more of the IEEE 802.1 organizational port vlan ID TLV data types from outbound LLDP advertisements.

To view this window, click **L2 Features > LLDP > LLDP Dot1 TLVs Settings** as shown below:

|                  | <b>LLDP Dot1 TLVs Settings</b> |                                |            |                                   |            |                                   | O Safeguard       |
|------------------|--------------------------------|--------------------------------|------------|-----------------------------------|------------|-----------------------------------|-------------------|
| From Port        |                                | $\checkmark$<br>01             | To Port    | $\checkmark$<br>01                |            |                                   |                   |
| Dot1 TLV PVID    |                                | Disabled $\blacktriangledown$  |            |                                   |            |                                   |                   |
|                  | Dot1 TLV Protocol VLAN         | Disabled $\vee$                |            | $\blacktriangledown$<br>VLAN Name |            |                                   |                   |
| Dot1 TLV VLAN    |                                | Disabled $\vee$                |            | $\blacktriangledown$<br>VLAN Name |            |                                   |                   |
|                  | Dot1 TLV Protocol Identity     | Disabled $\blacktriangleright$ |            | $\blacktriangledown$<br>EAPOL     |            |                                   | Apply             |
|                  |                                |                                |            |                                   |            |                                   |                   |
| Port             | PVID State                     | Port and<br>Protocol VID State | <b>VID</b> | <b>VLAN</b><br>Name State         | <b>VID</b> | Protocol<br><b>Identity State</b> | Protocol Identity |
|                  | Disabled                       | Disabled                       |            | <b>Disabled</b>                   |            | Disabled                          |                   |
| 2                | Disabled                       | Disabled                       |            | Disabled                          |            | Disabled                          |                   |
| 3                | Disabled                       | <b>Disabled</b>                |            | Disabled                          |            | Disabled                          |                   |
|                  | Disabled                       | Disabled                       |            | Disabled                          |            | Disabled                          |                   |
| 5                | Disabled                       | Disabled                       |            | Disabled                          |            | Disabled                          |                   |
| 6                | Disabled                       | Disabled                       |            | <b>Disabled</b>                   |            | Disabled                          |                   |
| 7                | Disabled                       | <b>Disabled</b>                |            | <b>Disabled</b>                   |            | Disabled                          |                   |
| 8                | Disabled                       | Disabled                       |            | Disabled                          |            | Disabled                          |                   |
| $\boldsymbol{9}$ | Disabled                       | Disabled                       |            | Disabled                          |            | Disabled                          |                   |
| 10               | Disabled                       | Disabled                       |            | <b>Disabled</b>                   |            | Disabled                          |                   |
| 11               | Disabled                       | <b>Disabled</b>                |            | <b>Disabled</b>                   |            | Disabled                          |                   |
| 12               | Disabled                       | Disabled                       |            | Disabled                          |            | Disabled                          |                   |

**Figure 3 - 70 LLDP Dot1 TLVs Settings window**

The following parameters can be set:

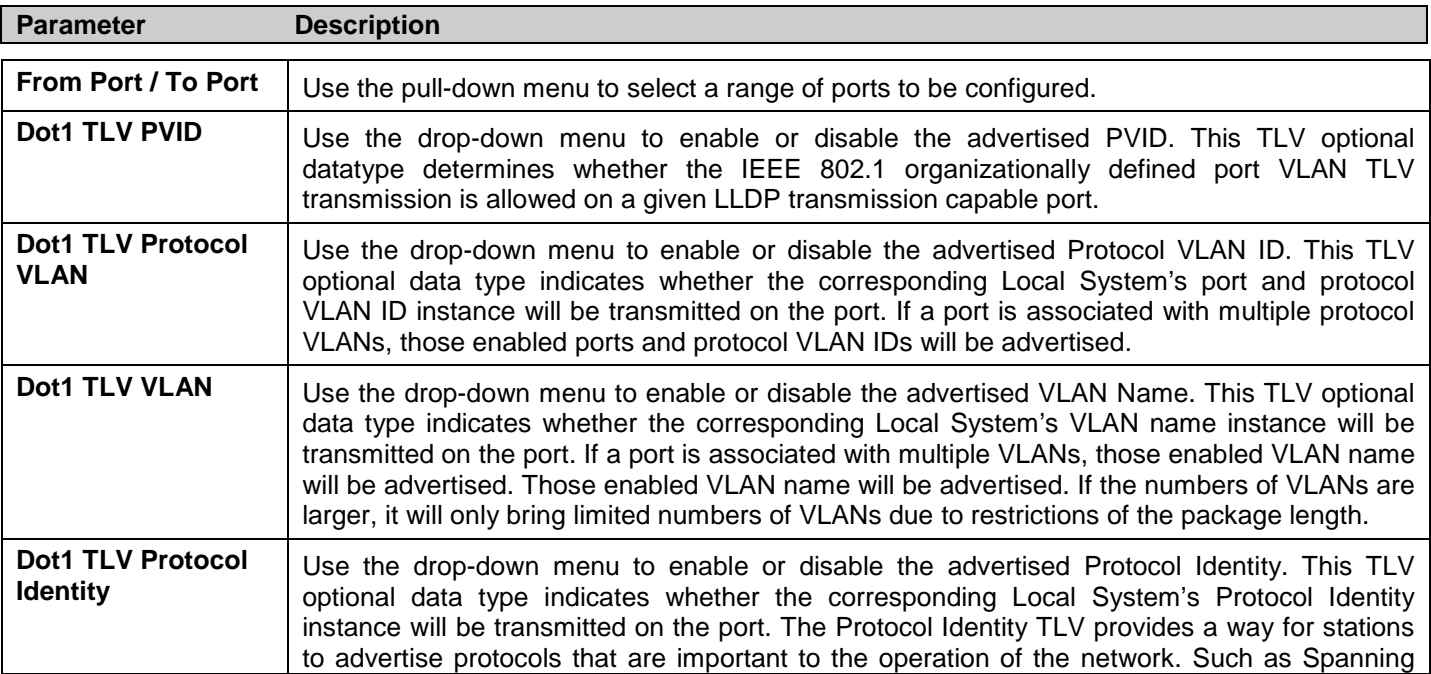

Tree Protocol, the Link Aggregation Contol Protocol, and numerous vendor proprietary variations are responsible for maintaining the topology and connectivity of the network. If EAPOL, GVRP, STP (including MSTP), and LACP protocol identity is enabled on this port and it is enabled to be advertised, then this protocol identity will be advertised.

Click **Apply** to implement changes made.

## **LLDP Dot3 TLVs Settings**

This window is used to configure an individual port or group of ports to exclude one or more IEEE 802.3 organizational specific TLV data type from outbound LLDP advertisements.

To view this window, click **L2 Features > LLDP > LLDP Dot3 TLVs Settings** as shown below:

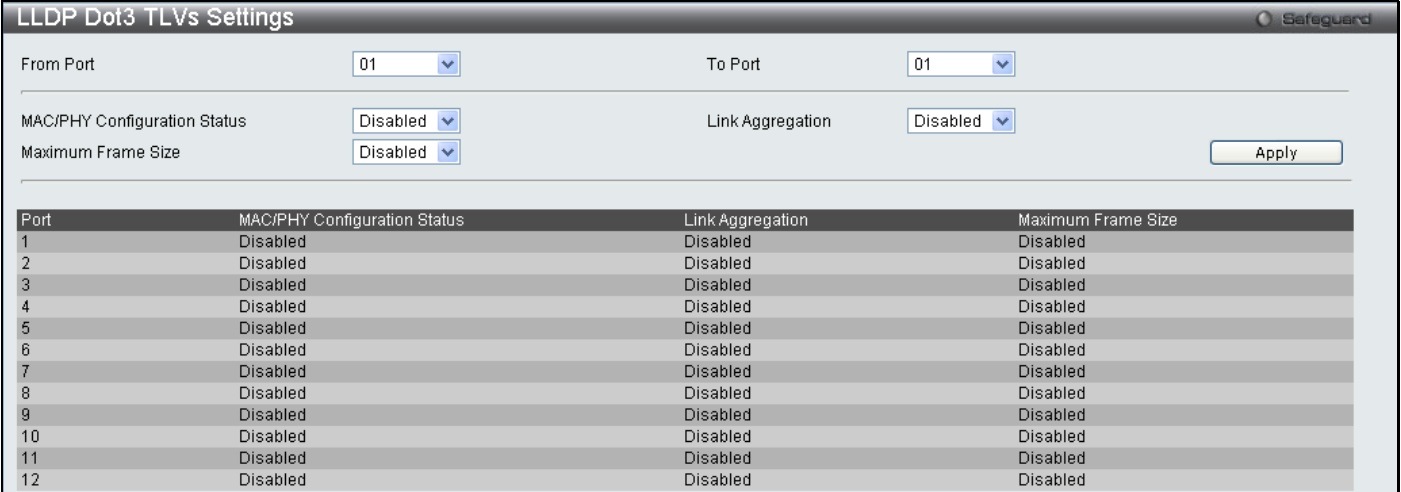

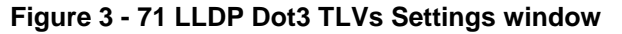

The following parameters can be set:

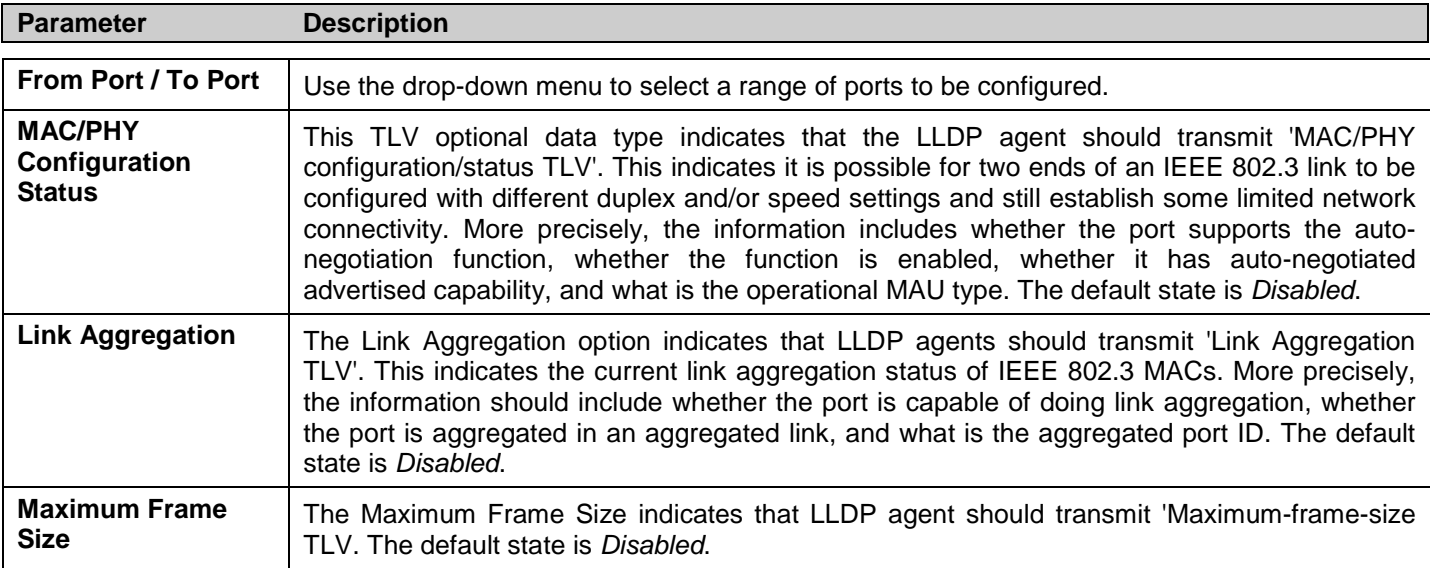

Click **Apply** to implement changes made.

## **LLDP Statistics System**

LLDP Statistics System allows you an overview of neighbor detection activity, LLDP Stastics and the settings for individual ports on the Switch. Use the drop-down menu to check a specific port and click **Find** the information will be displayed in the lower half of the table.

#### To view this window, click **L2 Features > LLDP > LLDP Statistics System** as shown below:

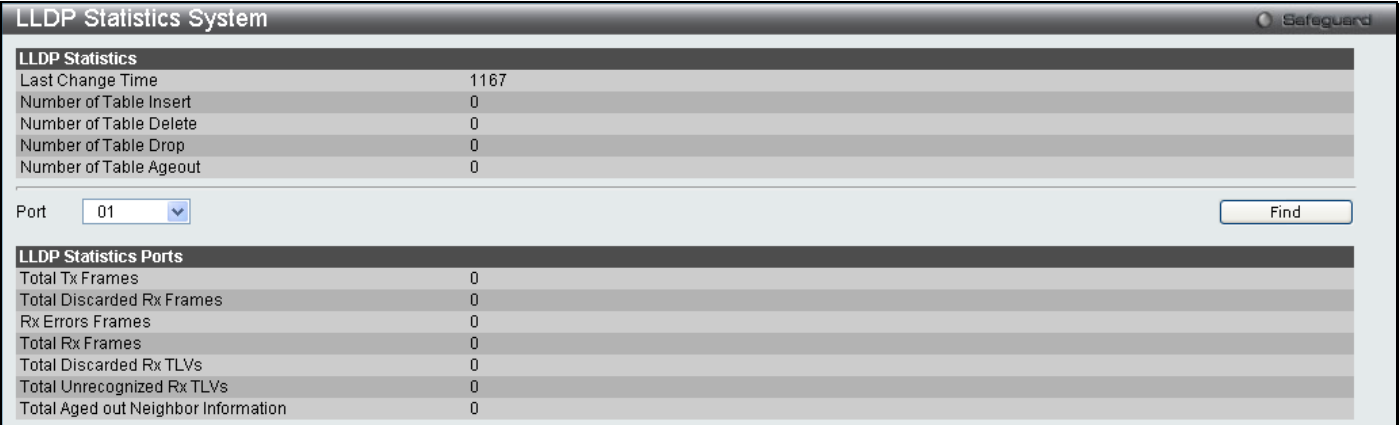

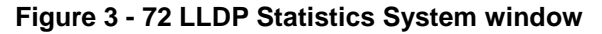

## **LLDP Local Port Information**

LLDP Local Port Information window displays the information on a per port basis currently available for populating outbound LLDP advertisements in the local port brief table shown below.

To view this window, click **L2 Features > LLDP > LLDP Local Port Information** as shown below:

|      | <b>LLDP Local Port Information</b><br><b>O</b> Safeguard |         |                        |  |  |  |  |  |
|------|----------------------------------------------------------|---------|------------------------|--|--|--|--|--|
|      | <b>LLDP Local Port Brief Table</b>                       |         |                        |  |  |  |  |  |
|      |                                                          |         | Show Normal            |  |  |  |  |  |
|      |                                                          |         |                        |  |  |  |  |  |
| Port | Port ID Subtype                                          | Port ID | Port Description       |  |  |  |  |  |
|      | Local                                                    | 1/1     | RMON Port 1 on Unit 1  |  |  |  |  |  |
|      | Local                                                    | 1/2     | RMON Port 2 on Unit 1  |  |  |  |  |  |
|      | Local                                                    | 1/3     | RMON Port 3 on Unit 1  |  |  |  |  |  |
|      | Local                                                    | 1/4     | RMON Port 4 on Unit 1  |  |  |  |  |  |
|      | Local                                                    | 1/5     | RMON Port 5 on Unit 1  |  |  |  |  |  |
|      | Local                                                    | 1/6     | RMON Port 6 on Unit 1  |  |  |  |  |  |
|      | Local                                                    | 1/7     | RMON Port 7 on Unit 1  |  |  |  |  |  |
| 8    | Local                                                    | 1/8     | RMON Port 8 on Unit 1  |  |  |  |  |  |
| 9    | Local                                                    | 1/9     | RMON Port 9 on Unit 1  |  |  |  |  |  |
| 10   | Local                                                    | 1/10    | RMON Port 10 on Unit 1 |  |  |  |  |  |
| 11   | Local                                                    | 1/11    | RMON Port 11 on Unit 1 |  |  |  |  |  |
| 12   | Local                                                    | 1/12    | RMON Port 12 on Unit 1 |  |  |  |  |  |

**Figure 3 - 73 LLDP Local Port Information window**

To view the information on a per port basis click the **Show Normal** button, which will display the following window:

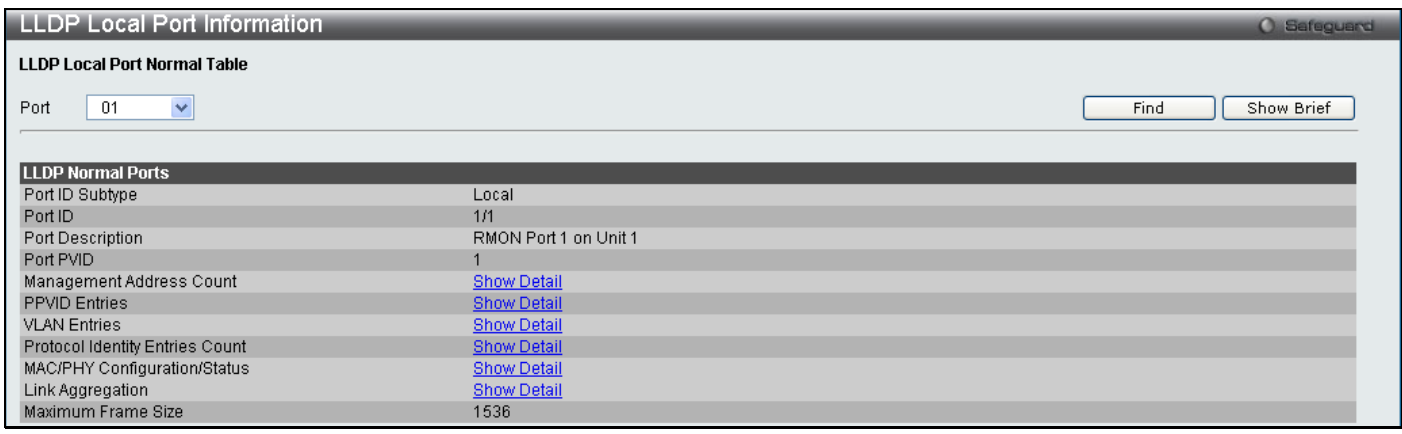

#### **Figure 3 - 74 LLDP Local Port Information (Show Normal) window**

Use the drop-down menu to select a port and click **Find** the information will be displayed on the lower half of the window. To return to the previous window click the **Show Brief** button. To view details of individual parameters click the hyperlinked Show Detail**,** which will reveal the following window.

| <b>LLDP Local Port Information</b><br><b>O</b> Safeguard |                  |                |                |                      |  |  |  |  |
|----------------------------------------------------------|------------------|----------------|----------------|----------------------|--|--|--|--|
| LLDP Local Management Address Detail Table<br>$<<$ Back  |                  |                |                |                      |  |  |  |  |
| <b>Total Entries: 1</b>                                  |                  |                |                |                      |  |  |  |  |
| Port                                                     | Subtype          | <b>Address</b> | IF Type        | <b>OID</b>           |  |  |  |  |
|                                                          | IP <sub>v4</sub> | 10.24.73.21    | <b>Unknown</b> | 1.3.6.1.4.1.171.10.1 |  |  |  |  |

**Figure 3 - 75 LLDP Local Port Information (Show Detail) window**

To return to the **LLDP Local Port Information** window click the **<<Back** button.

### **LLDP Remote Port Information**

This window displays port information learned from the neighbor. The switch receives packets from a remote station but is able to store the information as local.

To view this window, click **L2 Features > LLDP > LLDP Remote Port Information** as shown below:

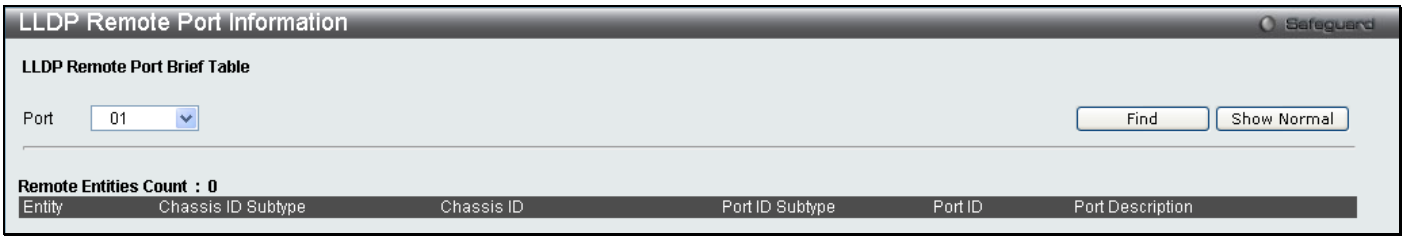

**Figure 3 - 76 LLDP Remote Port Information window**

Select the port you wish to view by using the drop-down menu and click **Find** the information will be displayed in the lower half of the table. To view the settings for an individual port select the port and click **Show Normal** which will display the following window.

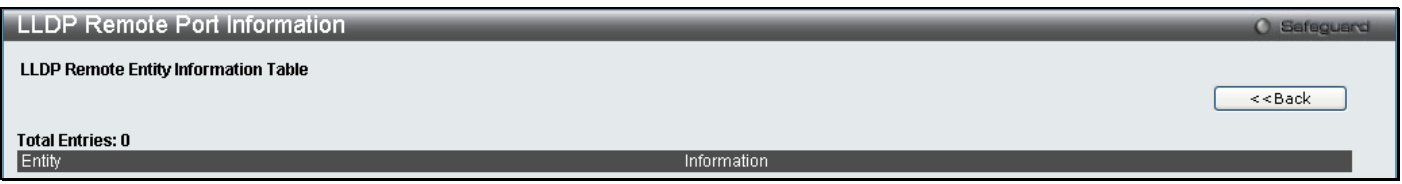

**Figure 3 - 77 LLDP Remote Port Information (Show Normal) window**

## **CFM**

Connectivity Fault Management (CFM) is defined by IEEE 802.1ag, which is a standard for detecting, isolating and reporting connectivity faults in a network. CFM is an end-to-end per-service-instance Ethernet layer operation, administration, and management (OAM) function. CFM functions include path discovery, fault detection and fault verification and isolation as defined by 802.1ag.

Ethernet CFM frames have a special Ether Type (0x8902). All CFM messages are confined to a maintenance domain per VLAN basis. There are different message types which are identified by unique Opcode of the CFM frame payload.

CFM message types that are supported include; Continuity Check Message (CCM), Loopback Message and Response (LBM, LBR) and Linktrace Message and Response (LTM and LTR).

## **CFM Port Settings**

This table is used to enable or disable the connectivity fault management function on a per port basis. CFM is disabled on all ports by default.

To view this window, click **L2 Features > CFM > CFM Port Settings** as shown below:

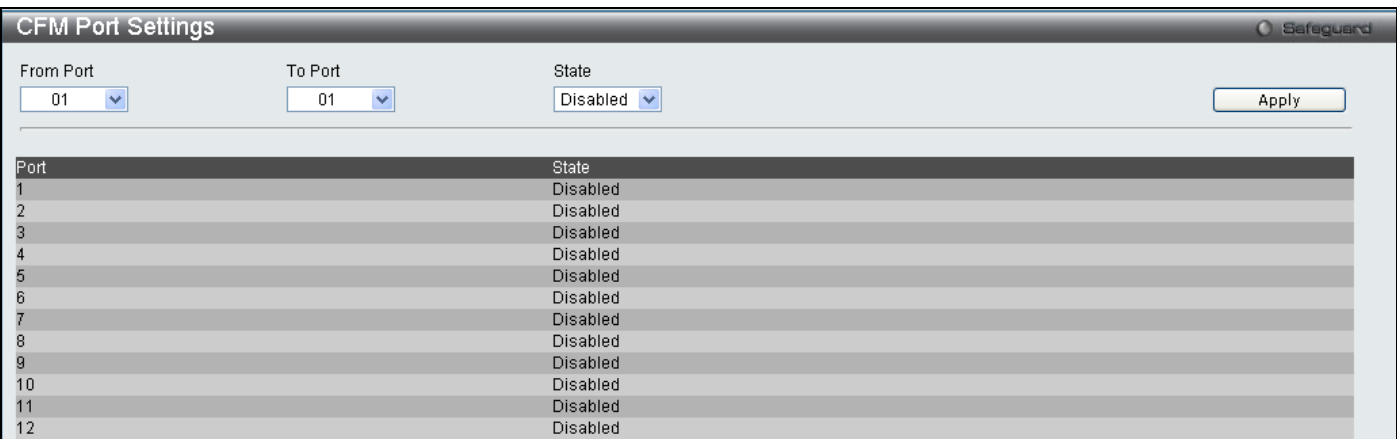

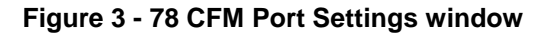

Enter the port list you wish to *Enable* and click **Apply**.

### **CFM CCM PDUs Forwarding Mode**

This window is used to configure the CFM CCM PDU forwarding mode on the Switch. By default the CCM message is handled and forwarded by software. The software can handle the packet based on behaviour defined by the standard. Under a strict environment, there may be substantial amount of CCM packets, and it will consume a substantial amount of CPU resources. To meet the performance requirement, the handling of CCM can be changed to hardware mode.

To view this window, click **L2 Features > CFM > CFM CCM PDUs Forwarding Mode** as shown below:

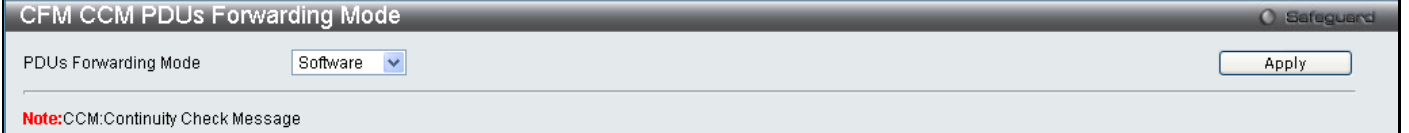

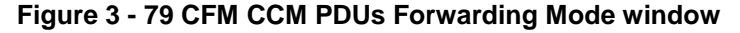

Use the drop down menu to forward by *Software* or *Hardware* and click **Apply**.

## **CFM MPs Reply LTRs**

This window is used to enable the CFM maintenance point reply Linktrace Response on the Switch.

To view this window, click **L2 Features > CFM > CFM MPs Reply LTRs** as shown below:

| CFM MPs Reply LTRs                |                                        |       |  |  |
|-----------------------------------|----------------------------------------|-------|--|--|
| All MPs Reply LTRs                | $\bigcirc$ Disabled<br>$\odot$ Enabled | Apply |  |  |
| <b>Note:</b> MP:Maintenance Point |                                        |       |  |  |

**Figure 3 - 80 CFM MPs Reply LTRs window**

Select *Enable* or *Disable* and click **Apply**.

### **CFM MIPCCM List**

This window is used to display the CFM, maintenance intermediate point and continuity check message on the Switch. To view this window, click **L2 Features > CFM > CFM MIPCCM List** as shown below:

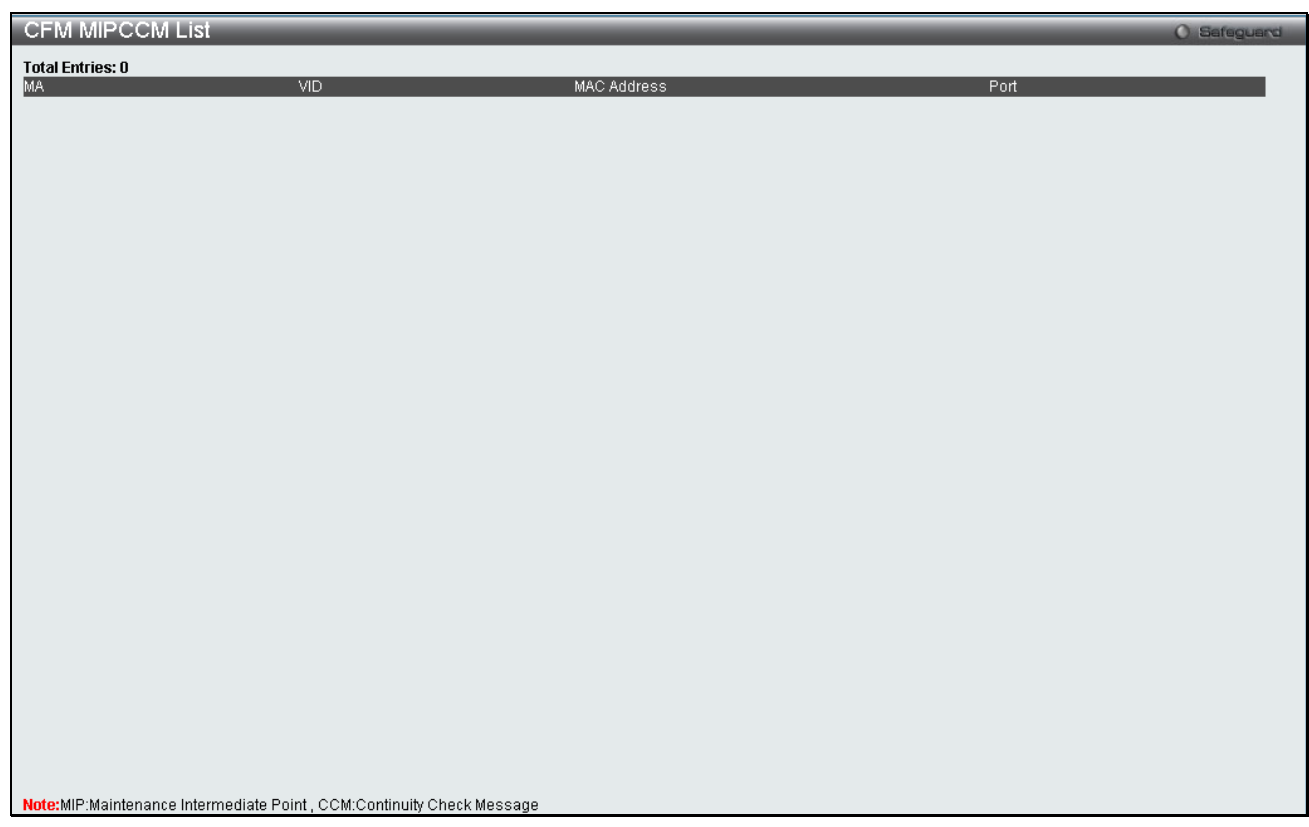

**Figure 3 - 81 CFM MIPCCM List window**

### **Connectivity Fault Management Settings**

This window is used to configure the CFM settings on the Switch.

To view this window, click **L2 Features > CFM > Connectivity Fault Management Settings** as shown below:

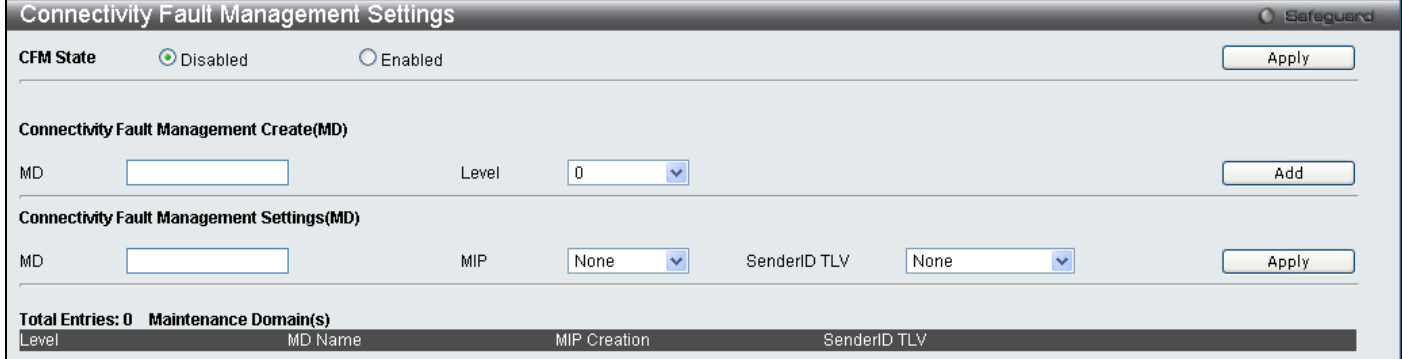

#### **Figure 3 - 82 Connectivity Fault Management Settings window**

The following parameters can be set or are displayed:

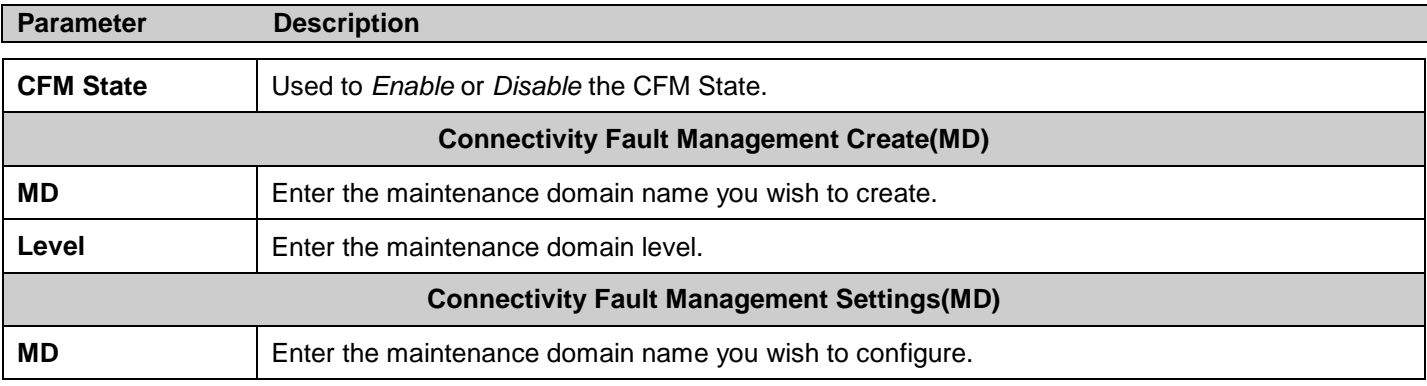

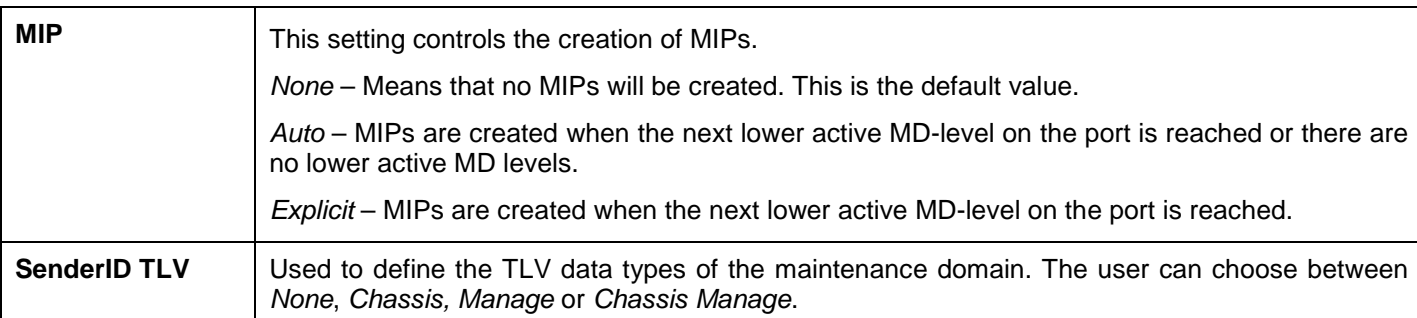

To create a new entry enter the appropriate information and click **Add**. To configure the settings enter the appropriate information and click **Apply**.

## **CFM Loopback Settings**

This window is used to configure the CFM Loopback settings on the Switch.

To view this window, click **L2 Features > CFM > CFM Loopback Settings** as shown below:

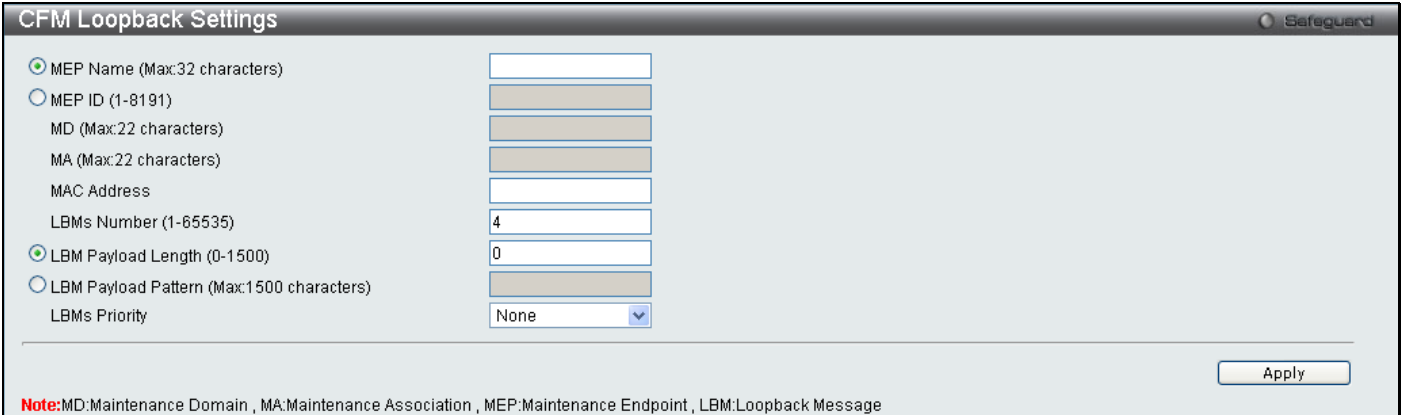

#### **Figure 3 - 83 CFM Loopback Settings window**

The following parameters can be configured:

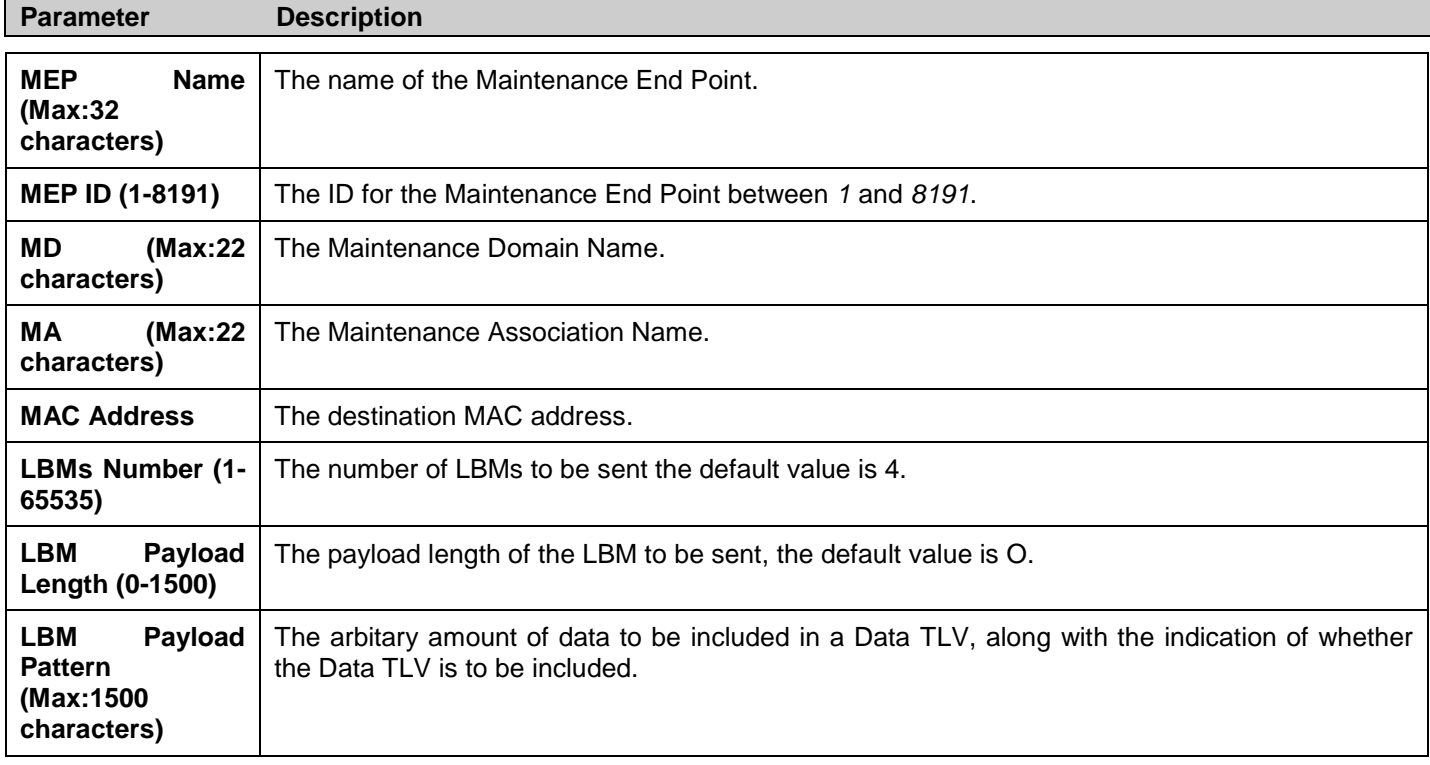

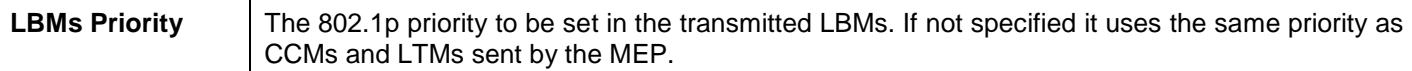

Click **Apply** to implement changes made.

## **CFM Linktrace Settings**

This window is used to configure the CFM linktrace settings on the Switch.

To view this window, click **L2 Features > CFM > CFM Linktrace Settings** as shown below:

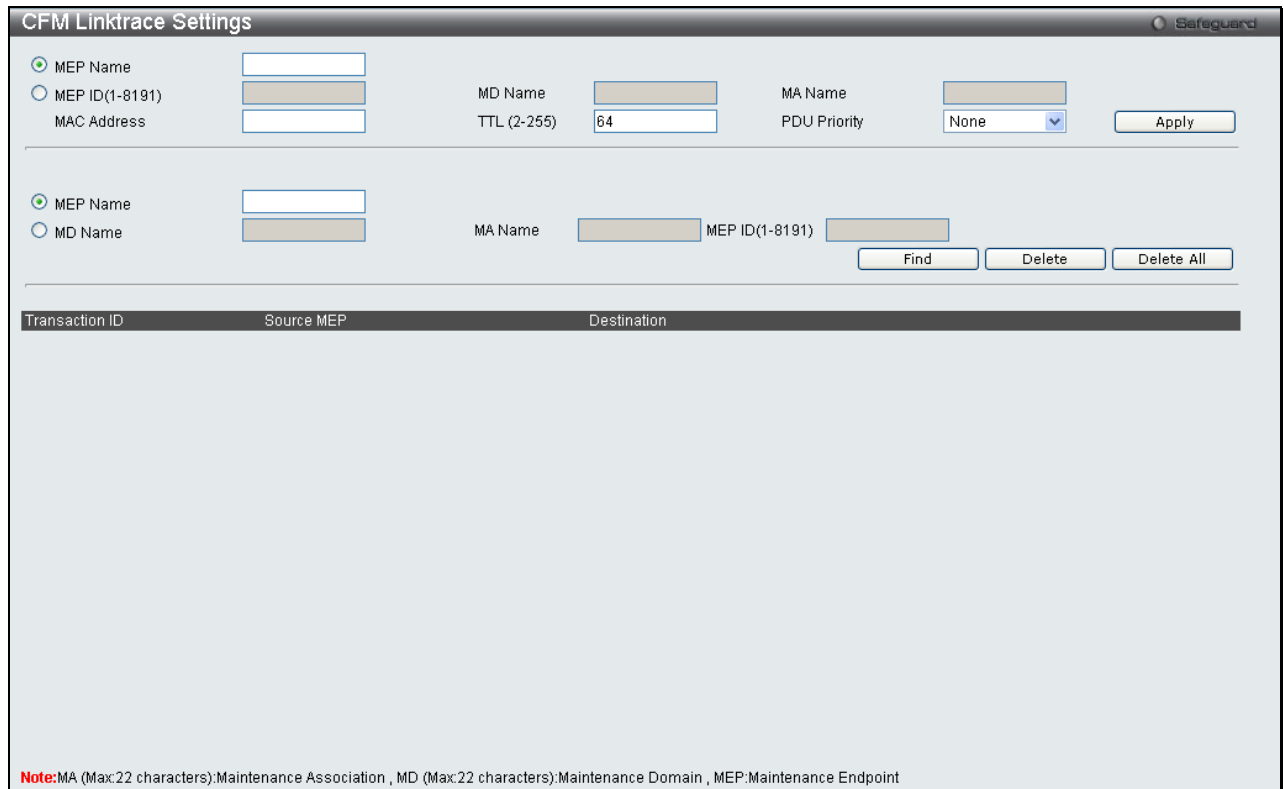

#### **Figure 3 - 84 CFM Linktrace Settings window**

The following parameters can be configured:

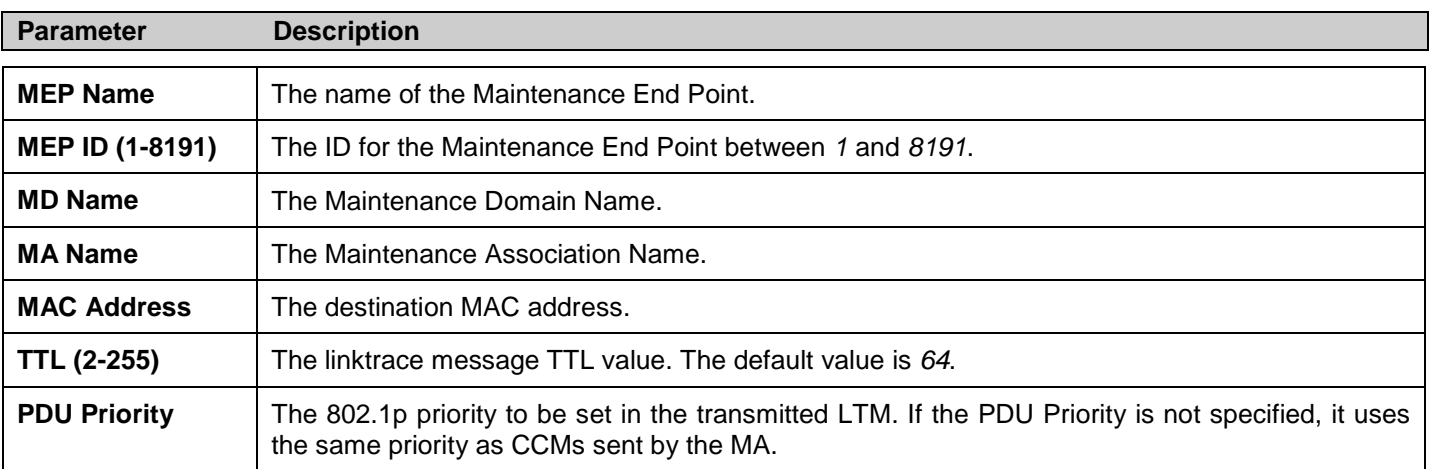

Click **Apply** to implement changes made.

## **Ethernet OAM**

## **Ethernet OAM Settings**

This window is used to configure the ports Ethernet OAM mode. In Active mode the ports can initiate OAM discovery and start or stop remote loopback. When a port in OAM enabled, any change to the OAM mode will cause the OAM discovery to be restarted.

To view this window, click **L2 Features > Ethernet OAM > Ethernet OAM Settings** as shown below:

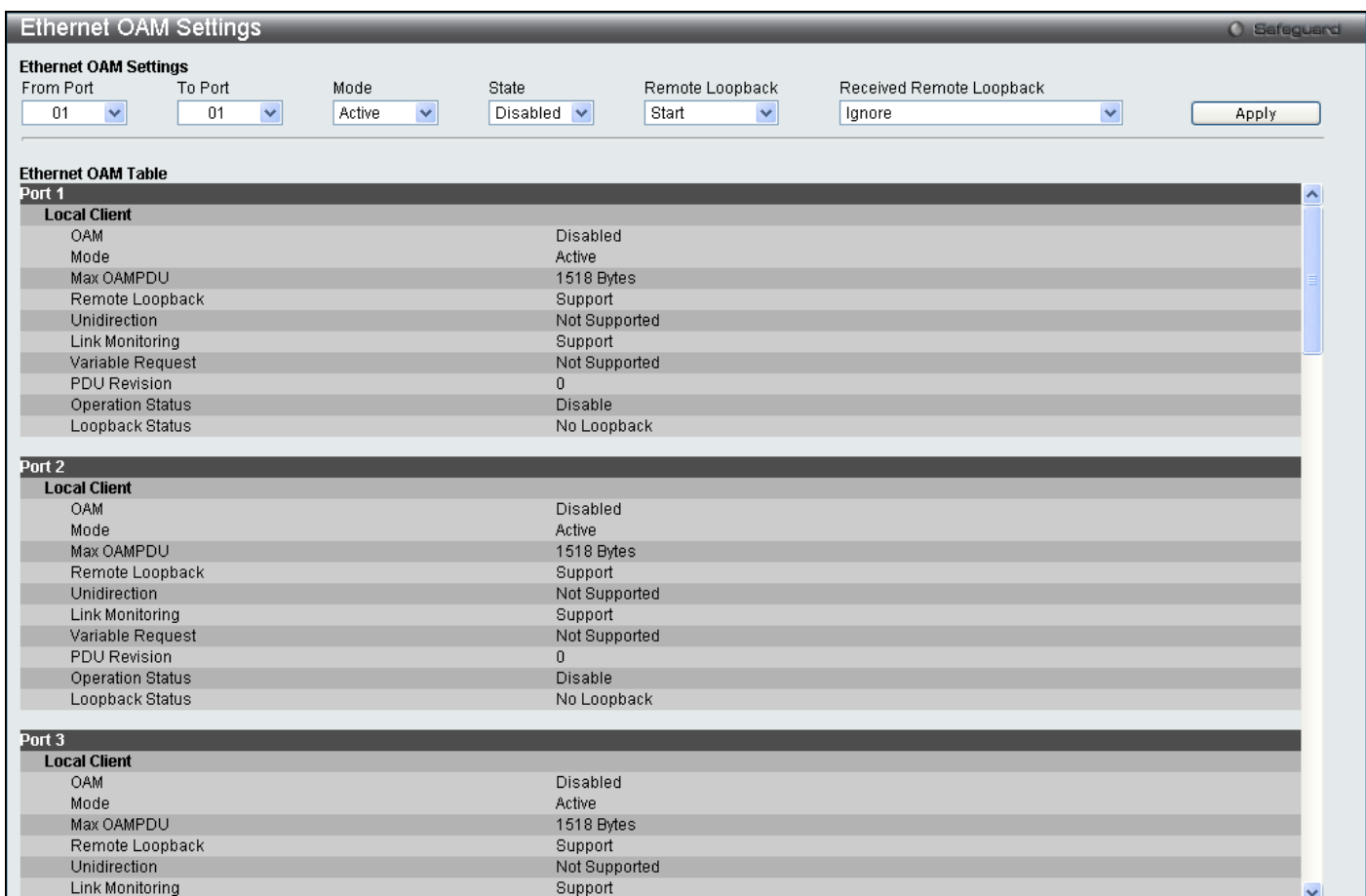

#### **Figure 3 - 85 Ethernet OAM Settings window**

The following parameters can be configured:

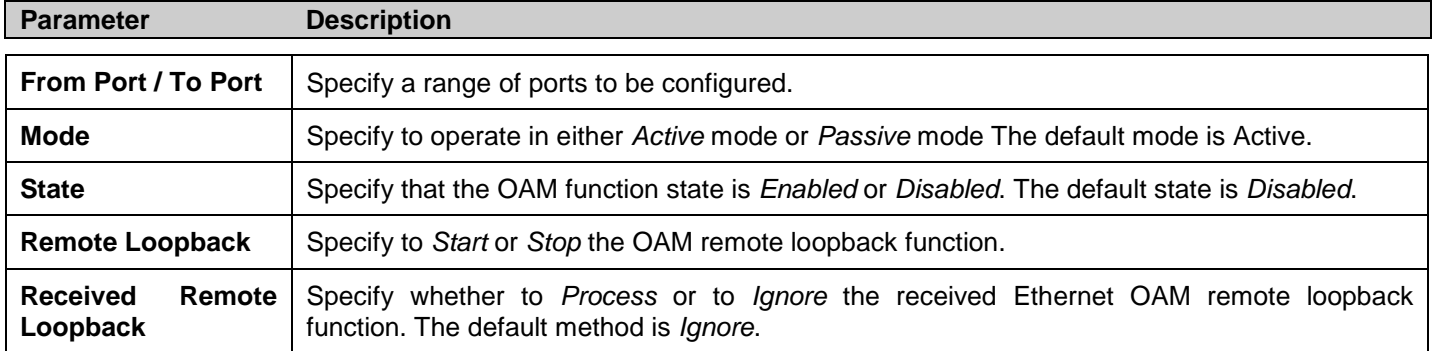

Click **Apply** to implement changes.

### **Ethernet OAM Configuration Settings**

This window is used to configure and display the primary controls and status information for Ethernet OAM on the Switch.

To view this window, click **L2 Features > Ethernet OAM > Ethernet OAM Configuration Settings** as shown below:

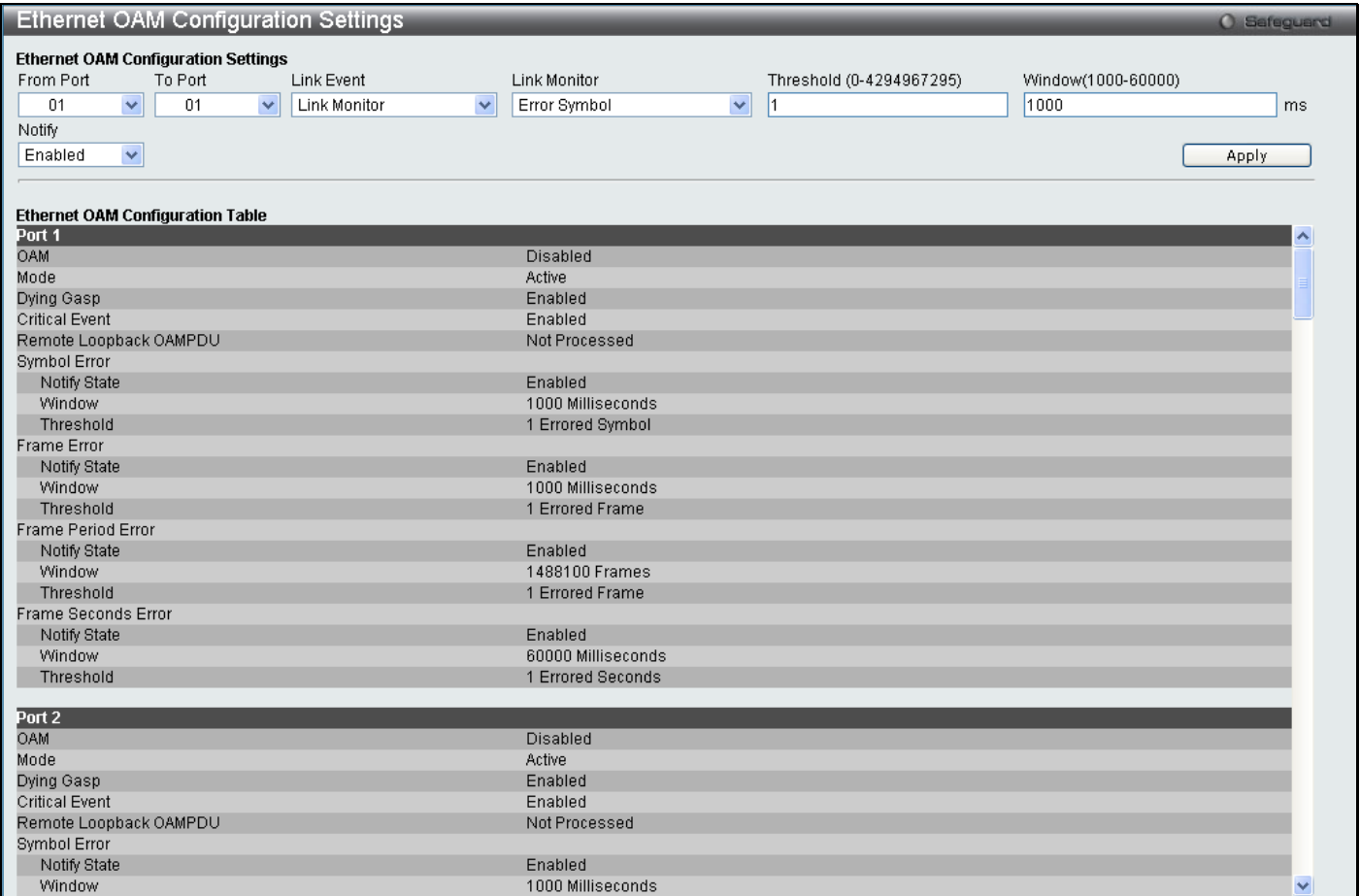

#### **Figure 3 - 86 Ethernet OAM Configuration Settings window**

The following parameters can be configured:

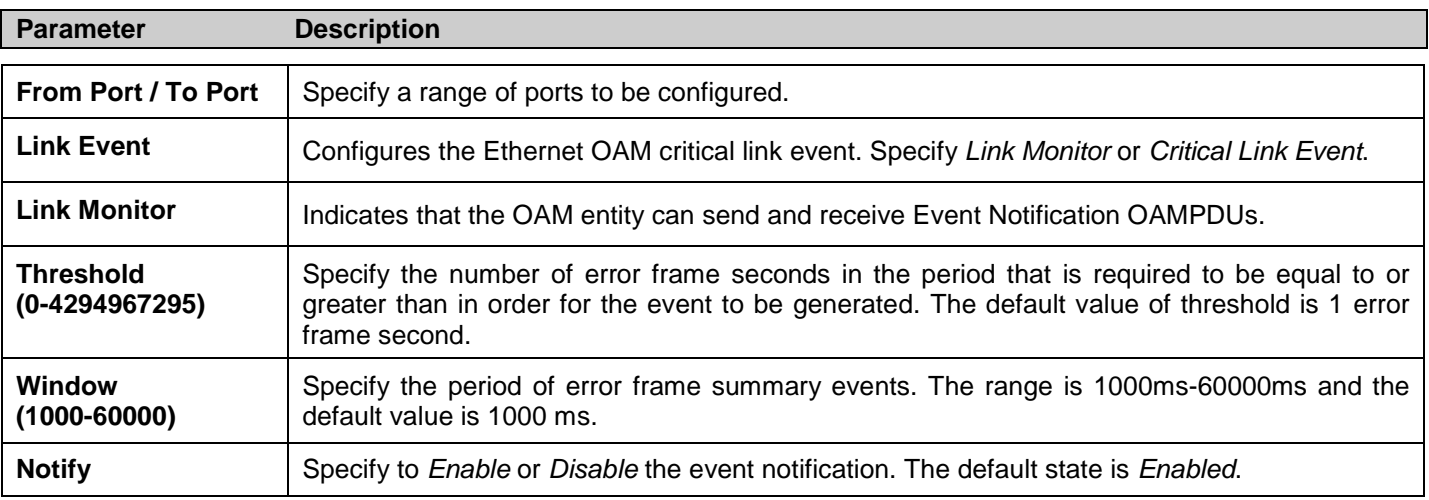

Click **Apply** to implement changes.

# **Section 4**

# **QoS**

*[HOL Blocking Pevention](#page-143-0) [Bandwidth Control](#page-143-1) [Traffic Control](#page-144-0) [802.1p Default Priority](#page-146-0) [802.1p User Priority](#page-147-0) [QoS Scheduling Mechanism](#page-147-1) [QoS Scheduling](#page-148-0) [In Band Manage Settings](#page-149-0) [SRED](#page-150-0)*

The DGS-3700 Series supports 802.1p priority queuing Quality of Service. The following section discusses the implementation of QoS (Quality of Service) and benefits of using 802.1p priority queuing.

## **Advantages of QoS**

QoS is an implementation of the IEEE 802.1p standard that allows network administrators a method of reserving bandwidth for important functions that require a large bandwidth or have a high priority, such as VoIP (voice-over Internet Protocol), web browsing applications, file server applications or video conferencing. Not only can a larger bandwidth be created, but other less critical traffic can be limited, so excessive bandwidth can be saved. The Switch has separate hardware queues on every physical port to which packets from various applications can be mapped to, and, in turn prioritized. View the following map to see how the Switch implements 802.1P priority queuing.

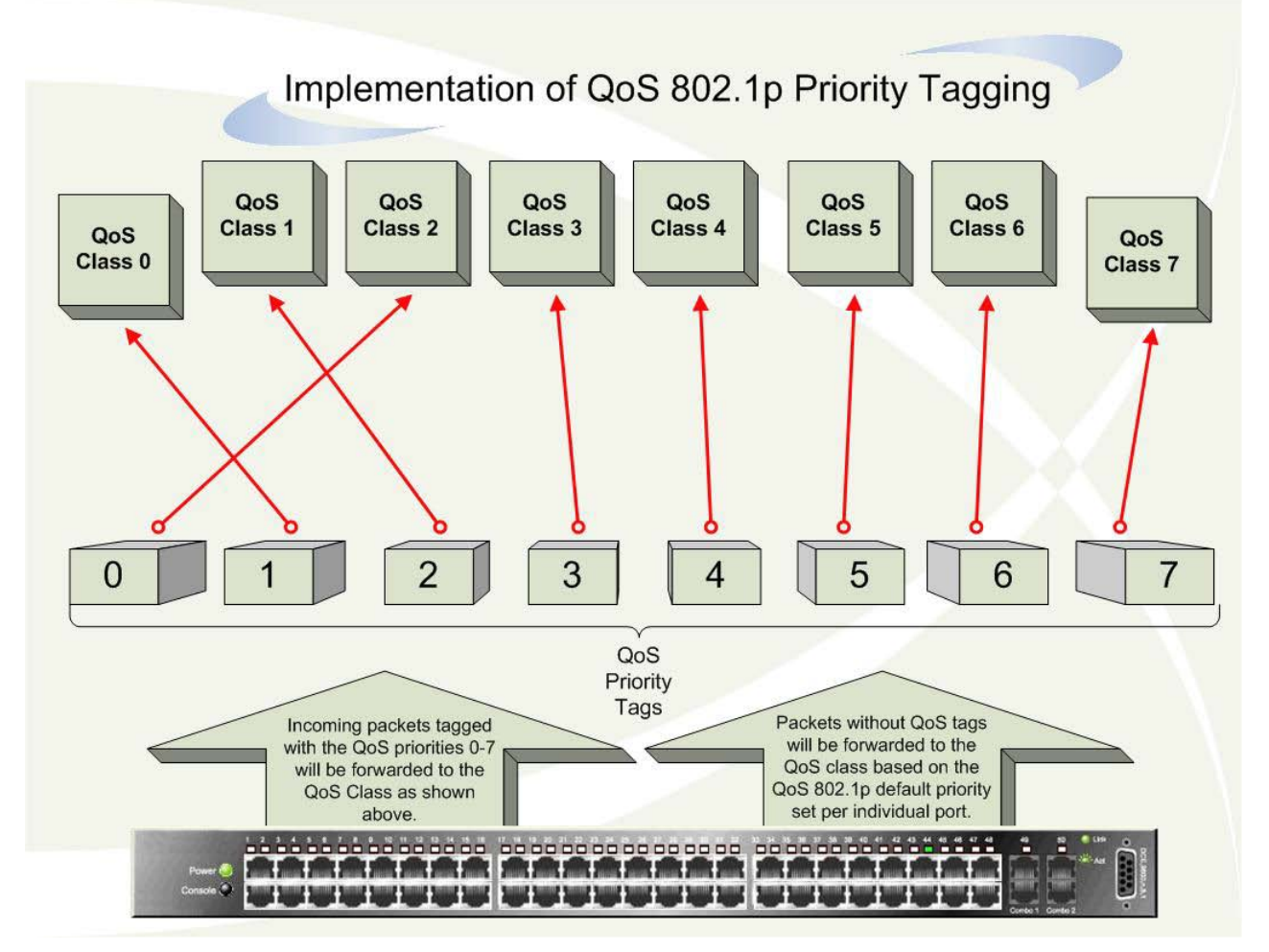

**Figure 4 - 1 Mapping QoS on the Switch**

The picture above shows the default priority setting for the Switch. Class-7 has the highest priority of the eight priority queues on the Switch. In order to implement QoS, the user is required to instruct the Switch to examine the header of a packet to see if it has the proper identifying tag tagged. Then the user may forward these tagged packets to designated queues on the Switch where they will be emptied, based on priority.

For example, lets say a user wishes to have a videoconference between two remotely set computers. The administrator can add priority tags to the video packets being sent out, utilizing the Access Profile commands. Then, on the receiving end, the administrator instructs the Switch to examine packets for this tag, acquires the tagged packets and maps them to a class queue on the Switch. Then in turn, the administrator will set a priority for this queue so that will be emptied before any other packet is forwarded. This results in the end user receiving all packets sent as quickly as possible, thus prioritizing the queue and allowing for an uninterrupted stream of packets, which optimizes the use of bandwidth available for the video conference.

# **Understanding QoS**

The Switch has eight priority queues. These priority queues are labeled from 0-7, with 7 being the highest priority and 0 the lowest priority queue. The eight priority tags, specified in IEEE 802.1p are mapped to the Switch's priority tags as follows:

Priority 0 is assigned to the Switch's Q2 queue.

Priority 1 is assigned to the Switch's Q0 queue.

Priority 2 is assigned to the Switch's Q1 queue.

Priority 3 is assigned to the Switch's Q3 queue.

Priority 4 is assigned to the Switch's Q4 queue.

Priority 5 is assigned to the Switch's Q5 queue.

Priority 6 is assigned to the Switch's Q6 queue.

Priority 7 is assigned to the Switch's Q7 queue.

For strict priority-based scheduling, any packets residing in the higher priority queues are transmitted first. Multiple strict priority queues empty based on their priority tags. Only when these queues are empty, are packets of lower priority transmitted.

For weighted round-robin queuing, the number of packets sent from each priority queue depends upon the assigned weight. For a configuration of 8 CoS queues, A~H, with their respective weight value: 8~1. When each queue has 10 outbound packets, they are sent in the following sequence:

A1, B1, C1, D1, E1, F1, G1, H1, A2, B2, C2, D2, E2, F2, G2, A3, B3, C3, D3, E3, F3, A4, B4, C4, D4, E4, A5, B5, C5, D5, A6, B6, C6, A7, B7, A8, A9, B8, C7, D6, E5, F4, G3, H2, A10, B9, C8, D7, E6, F5, G4 B10, C9, D8, E7, F6, C10, D9, E8, D10, E9, F7, G5, H3, E10, F8, G6, F9, F10, G7, H4, G8, G9, H5, G10, H6 ~ H10

For weighted round robin queuing, if each CoS queue has the same weight value, then each CoS queue has an equal opportunity to send packets just like round robin queuing.

For weighted round-robin queuing, if the weight for a CoS is set to 0, then it will continue processing the packets from this CoS until there are no more packets for this CoS. The other CoS queues that have been given a nonzero value, and depending upon the weight, will follow a common weighted round-robin scheme.

Remember that the DGS-3700 Series has eight priority queues (and eight Classes of Service) for each port on the Switch.

## <span id="page-143-0"></span>**HOL Blocking Pevention**

This window is used to enable HOL Prevention Settings on the Switch.

To view this window, click **QoS > HOL Blocking Prevention Settings** as shown below:

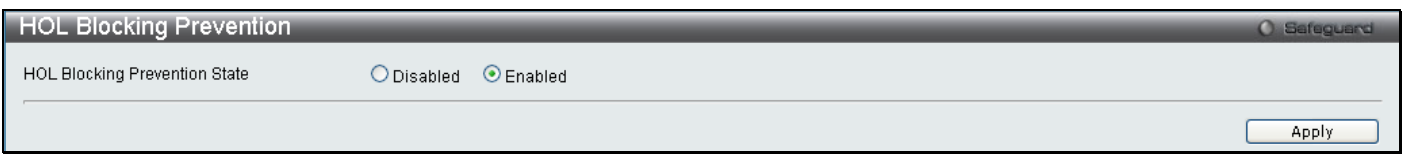

**Figure 4 - 2 HOL Prevention Settings window**

## <span id="page-143-1"></span>**Bandwidth Control**

The bandwidth control settings are used to place a ceiling on the transmitting and receiving data rates for any selected port.

To view this window, click **QoS > Bandwidth Control** as shown below:

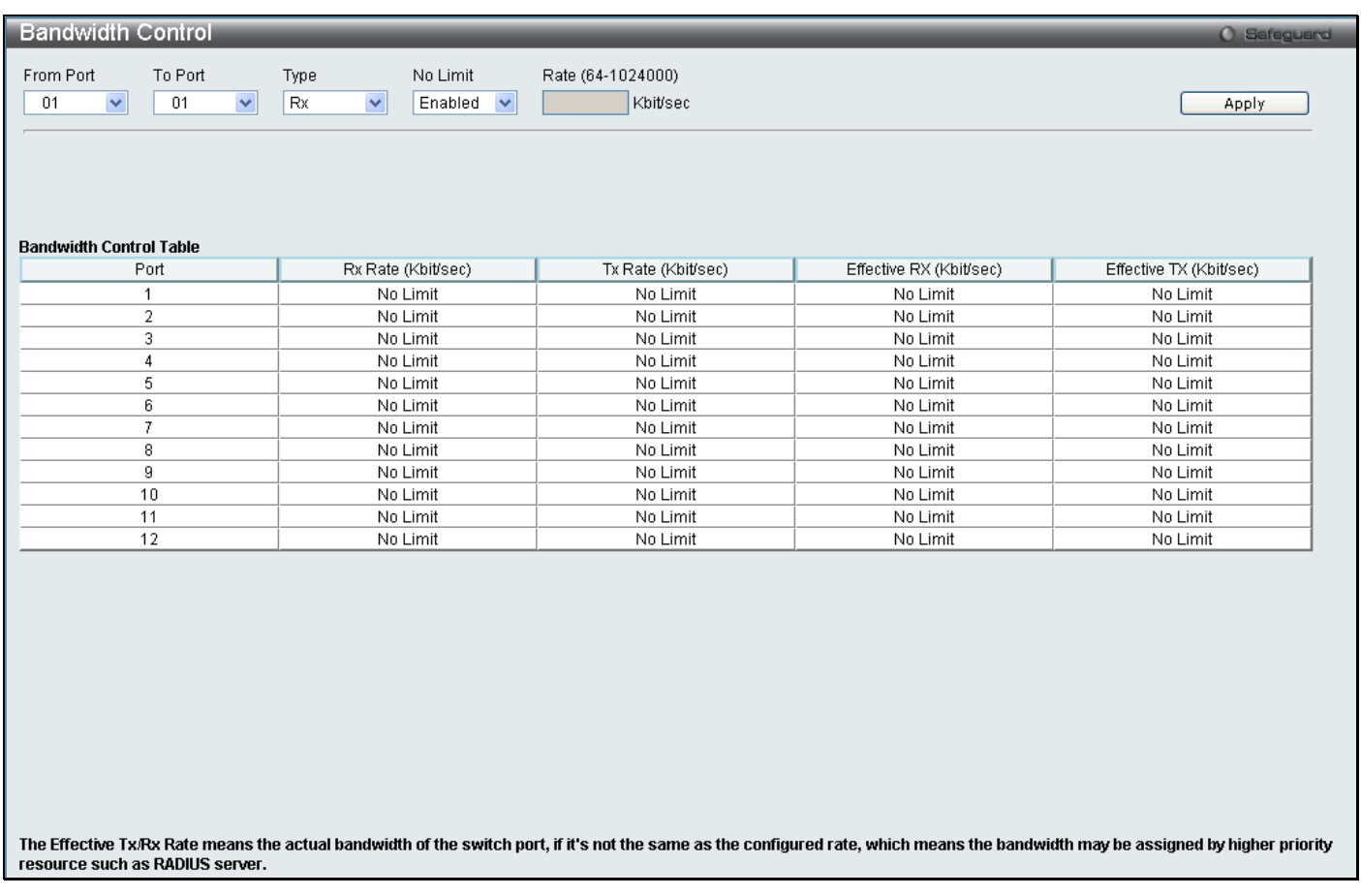

#### **Figure 4 - 3 Bandwidth Control window**

The following parameters can be set or are displayed:

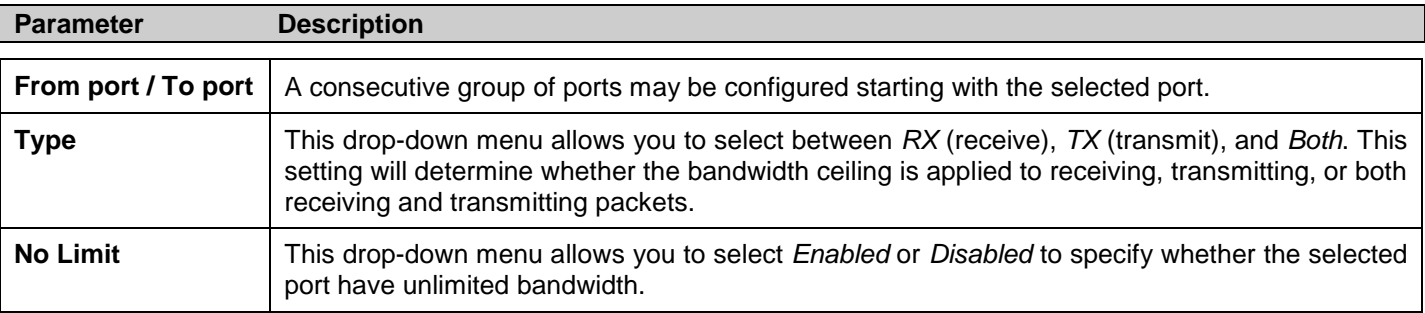
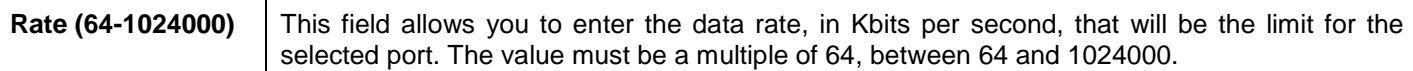

Click **Apply** to set the bandwidth control for the selected ports. Results of configured Bandwidth Settings will be displayed in the **Bandwidth Control Table** on the lower half of the window.

## **Traffic Control**

On a computer network, packets such as Multicast packets and Broadcast packets continually flood the network as normal procedure. At times, this traffic may increase due to a malicious endstation on the network or a malfunctioning device, such as a faulty network card. Thus, switch throughput problems will arise and consequently affect the overall performance of the switch network. To help rectify this packet storm, the Switch will monitor and control the situation.

The packet storm is monitored to determine if too many packets are flooding the network, based on the threshold level provided by the user. Once a packet storm has been detected, the Switch will drop packets coming into the Switch until the storm has subsided. This method can be utilized by selecting the Drop option of the Action field in the window below.

The Switch will also scan and monitor packets coming into the Switch by monitoring the Switch's chip counter. This method is only viable for Broadcast and Multicast storms because the chip only has counters for these two types of packets. Once a storm has been detected (that is, once the packet threshold set below has been exceeded), the Switch will shutdown the port to all incoming traffic with the exception of STP BPDU packets, for a time period specified using the CountDown field. If the packet storm discontinues before the Countdown timer expires, the port will again allow all incoming traffic. If this field times out and the packet storm continues, the port will be placed in a Shutdown Forever mode which will produce a warning message to be sent to the Trap Receiver. Once in Shutdown Forever mode, the only method of recovering this port is to manually recover it using the **Port Configuration** window in the **Configuration** folder and selecting the disabled port and returning it to an Enabled status. To utilize this method of Storm Control, choose the Shutdown option of the Action field in the window below.

To view this window click **QoS > Traffic Control** as shown below:

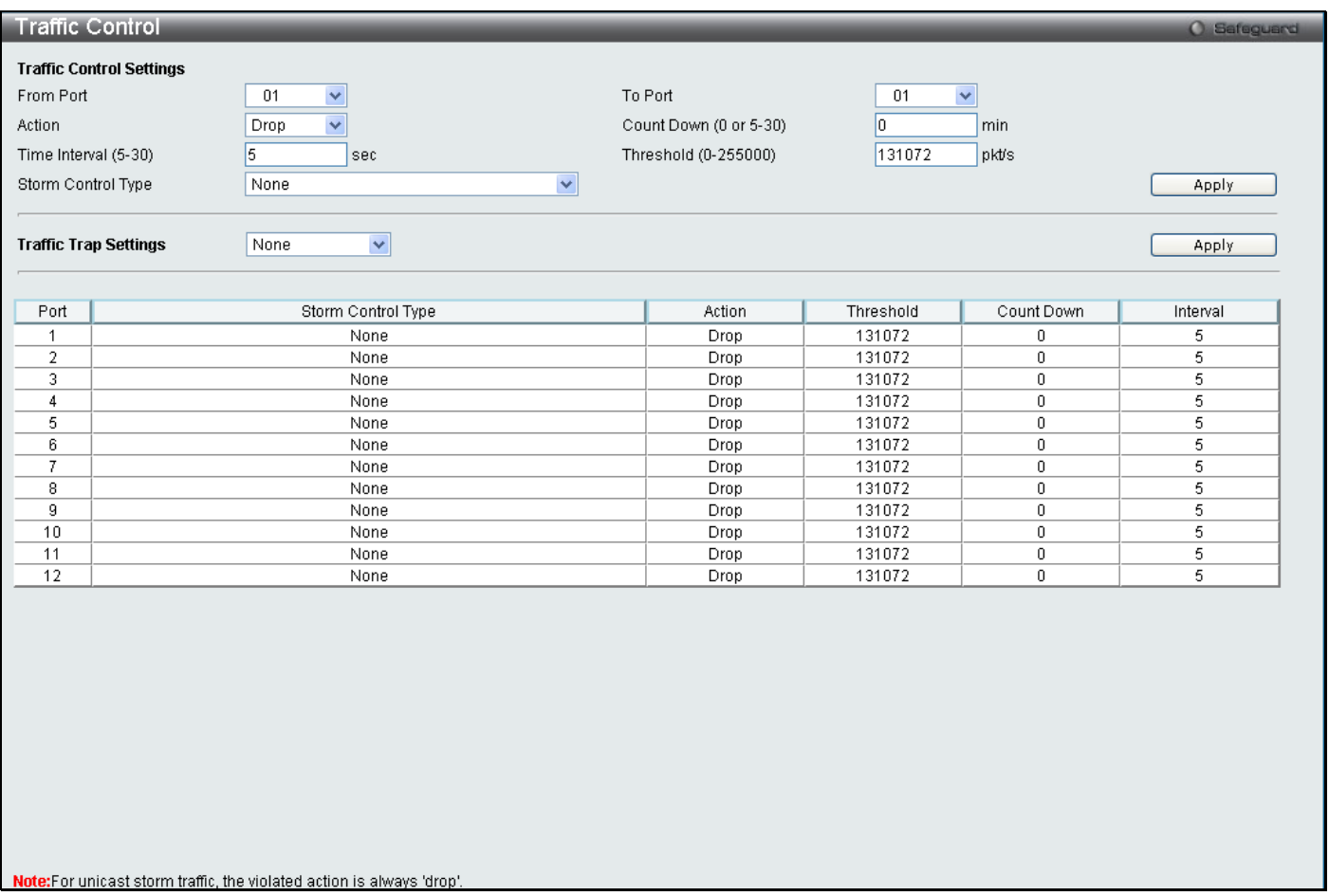

#### **Figure 4 - 4 Traffic Control window**

#### The following parameters can be configured:

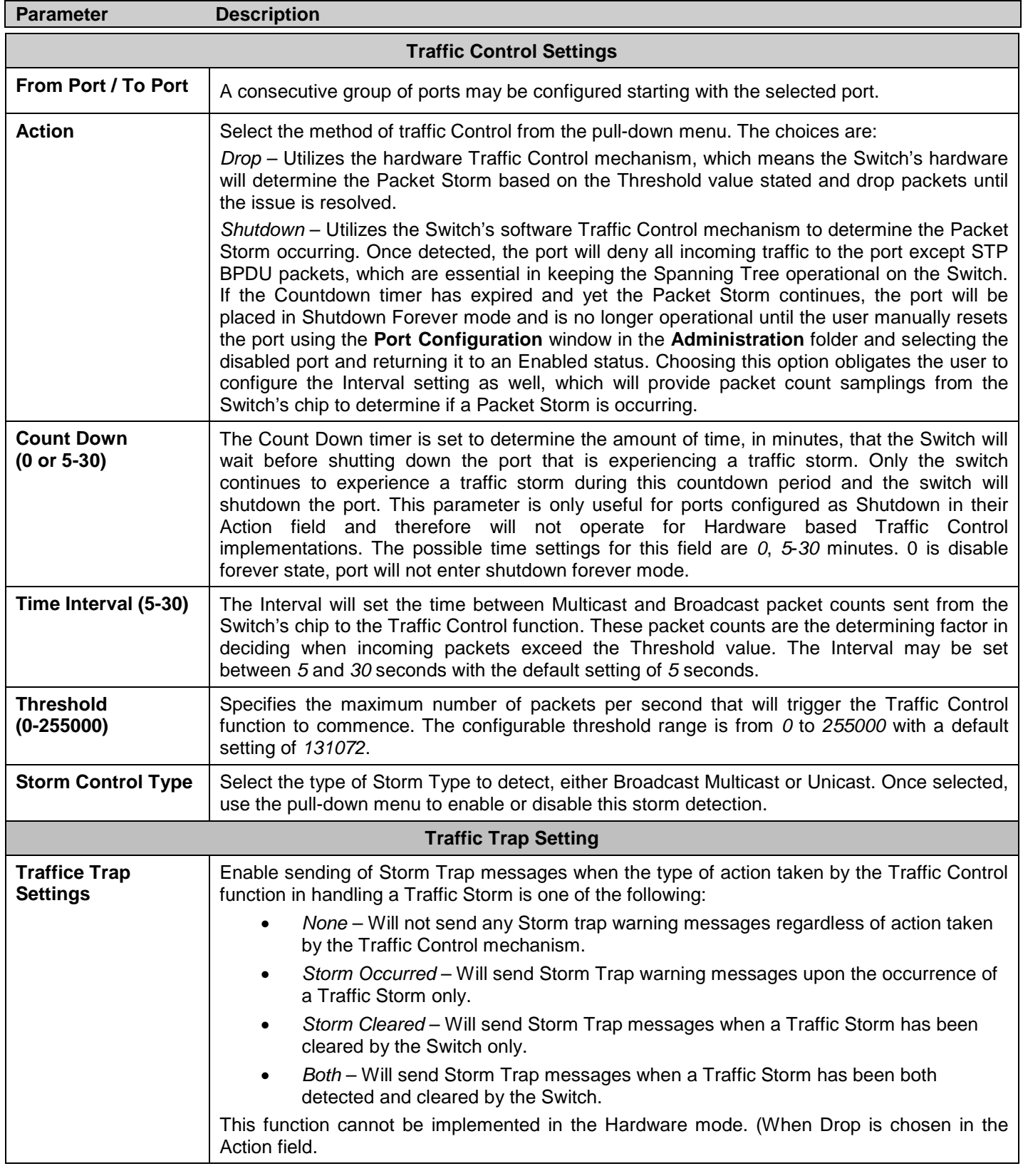

Click **Apply** to implement the settings made.

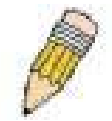

**NOTE:** Traffic Control cannot be implemented on ports that are set for Link Aggregation (Port Trunking).

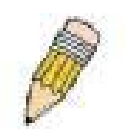

**NOTE:** Ports that are in the Shutdown forever mode will be seen as Discarding in Spanning Tree windows and implementations though these ports will still be forwarding BPDUs to the Switch's CPU.

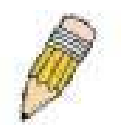

**NOTE:** Ports that are in Shutdown Forever mode will be seen as link down in all windows and screens until the user recovers these ports.

## **802.1p Default Priority**

The Switch allows the assignment of a default 802.1p priority to each port on the Switch.

To view this window, click **QoS > 802.1p Default Priority** as shown below:

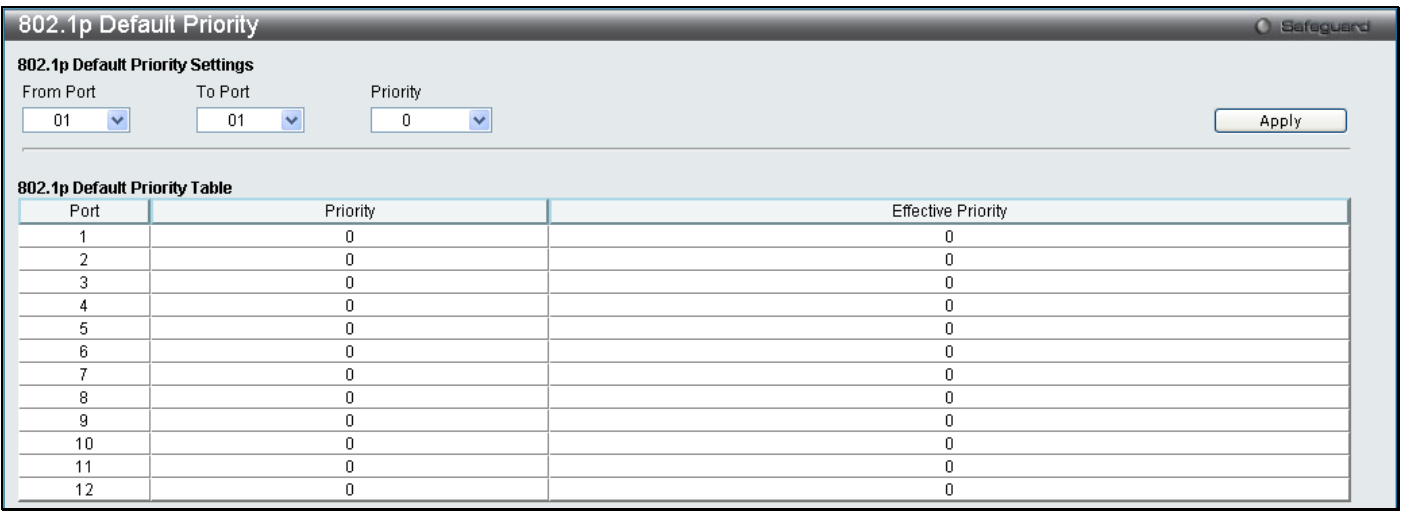

#### **Figure 4 - 5 802.1p Default Priority window**

This window allows you to assign a default 802.1p priority to any given port on the Switch. The priority queues are numbered from 0, the lowest priority, to 7, the highest priority. Click **Apply** to implement your settings.

## **802.1p User Priority**

The Switch allows the assignment of a user priority to each of the 802.1p priorities.

```
To view this window, click QoS > 802.1p User Priority as shown below:
```
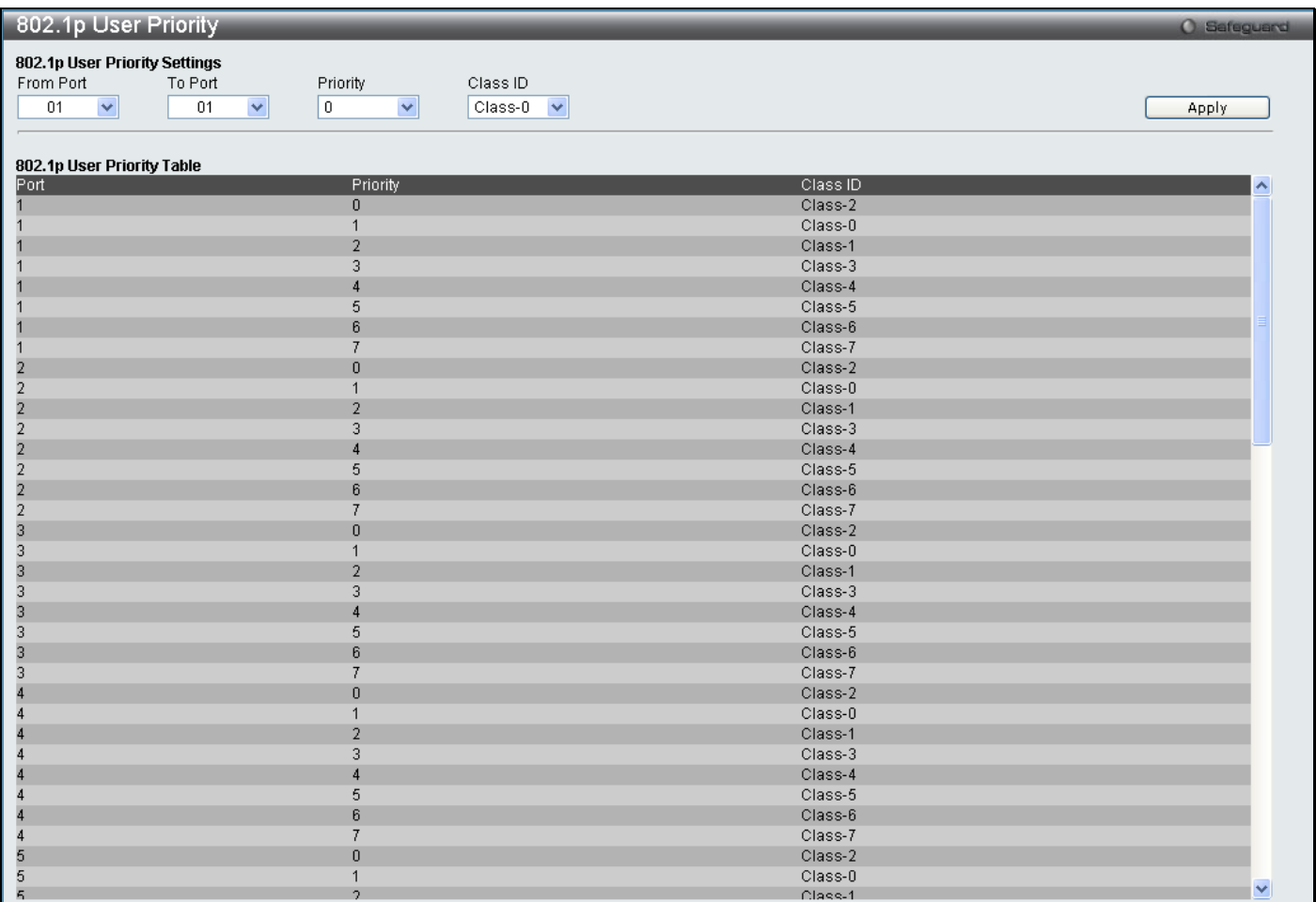

#### **Figure 4 - 6 802.1p User Priority window**

Once you have assigned a priority to the port groups on the Switch, you can then assign this Class to each of the 7 levels of 802.1p priorities. Click **Apply** to set your changes.

## **QoS Scheduling Mechanism**

Changing the output scheduling used for the hardware queues in the Switch can customize QoS. As with any changes to QoS implementation, careful consideration should be given to how network traffic in lower priority queues are affected. Changes in scheduling may result in unacceptable levels of packet loss or significant transmission delays. If you choose to customize this setting, it is important to monitor network performance, especially during peak demand, as bottlenecks can quickly develop if the QoS settings are not suitable.

To view this window, click **QoS > QoS Scheduling Mechanism** as shown below:

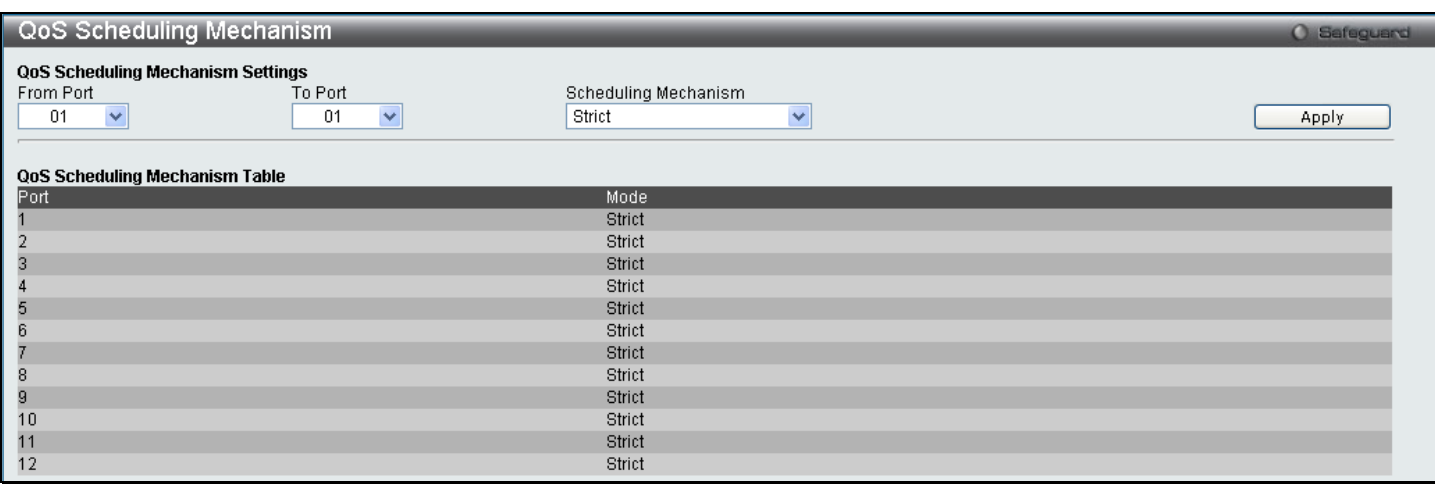

#### **Figure 4 - 7 QoS Scheduling Mechanism**

The following parameters can be configured.

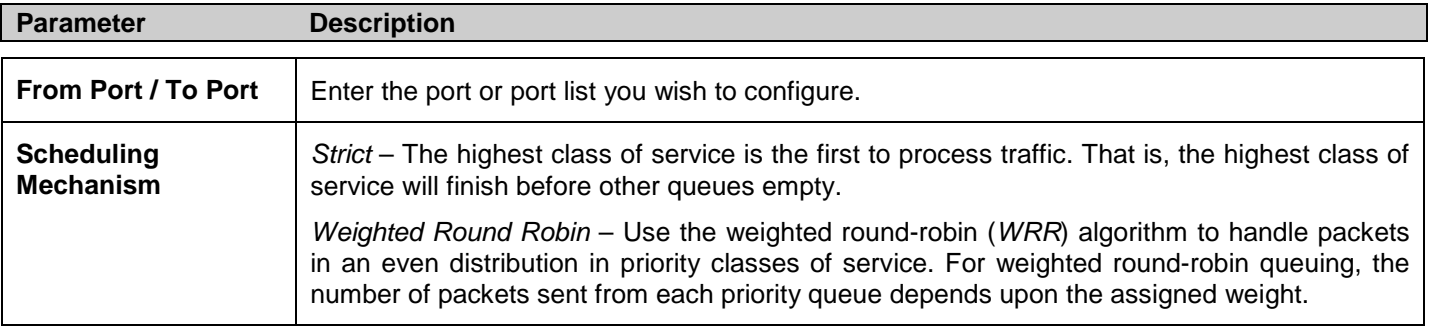

Click **Apply** to implement changes made.

## **QoS Scheduling**

This window allows the user to configure the way the Switch will map an incoming packet per port based on its 802.1p user priority, to one of the eight available hardware priority queues available on the Switch.

To view this window, click **QoS > QoS Scheduling** as shown below:

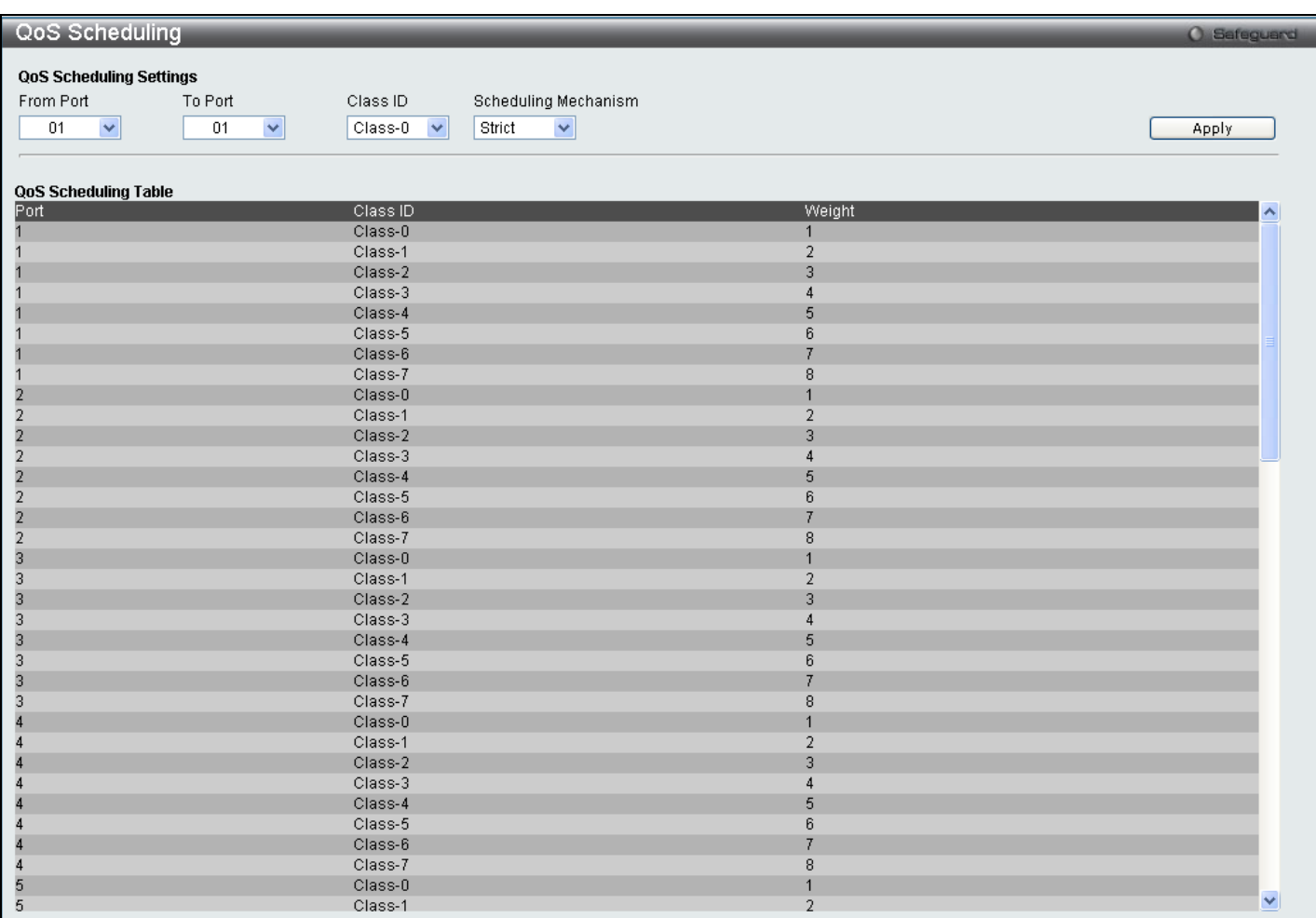

#### **Figure 4 - 8 QoS Scheduling**

The following parameters can be configured:

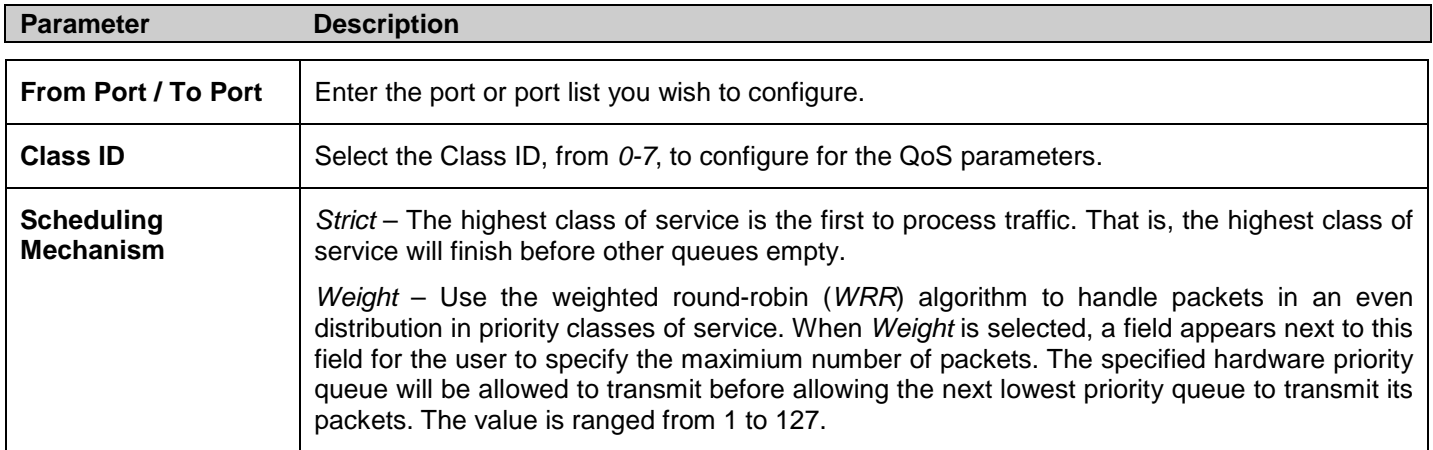

Click **Apply** to implement changes made.

## **In Band Manage Settings**

This window allows the user to specify a priority handling of untagged in-band management packets received by the Switch. The priority value entered in this window will be used to determine which of the eight hardware priority queues the packet is forwarded to.

To view this window, click **QoS > In Band Manage Settings** as shown below:

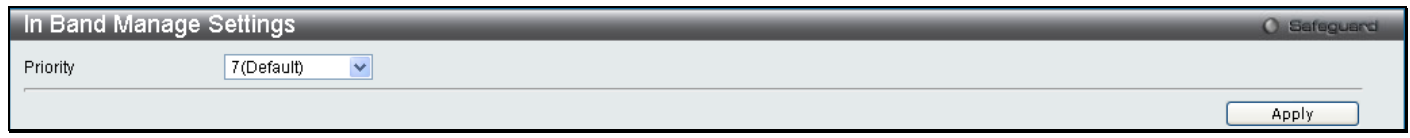

**Figure 4 - 9 In Band Manage Settings**

Select the priority and click **Apply**.

## **SRED**

Simple random early detection (sRED) is a simplified RED mechanism based on ASIC capability. Random Early Detection (RED) is a congestion avoidance mechanism at the gateway in packet switched networks. RED gateways keep the average queue size low while allowing occasional bursts of packets in the queue. The switch provides support for sRED through active queue management by probabilistic dropping of incoming colored packets.

Active queue management is a class of algorithms that attempt to proactively drop or mark frames before congestion becomes excessive. The goal is to detect the onset of persistent congestion and take proactive action so that TCP sources contributing to the congestion back off gracefully, insuring good network utilization while minimizing frame loss.

This proactive approach starts discarding specific colored packets before the packet buffer becomes full. If this queue depth is less than the threshold, there is minimal (or no) congestion and the packet is enqueued. If congestion is detected the packet is dropped or queued based on the DSCP.

## **SRED Settings**

To view this window, click **QoS > SRED > SRED Settings** as shown below:

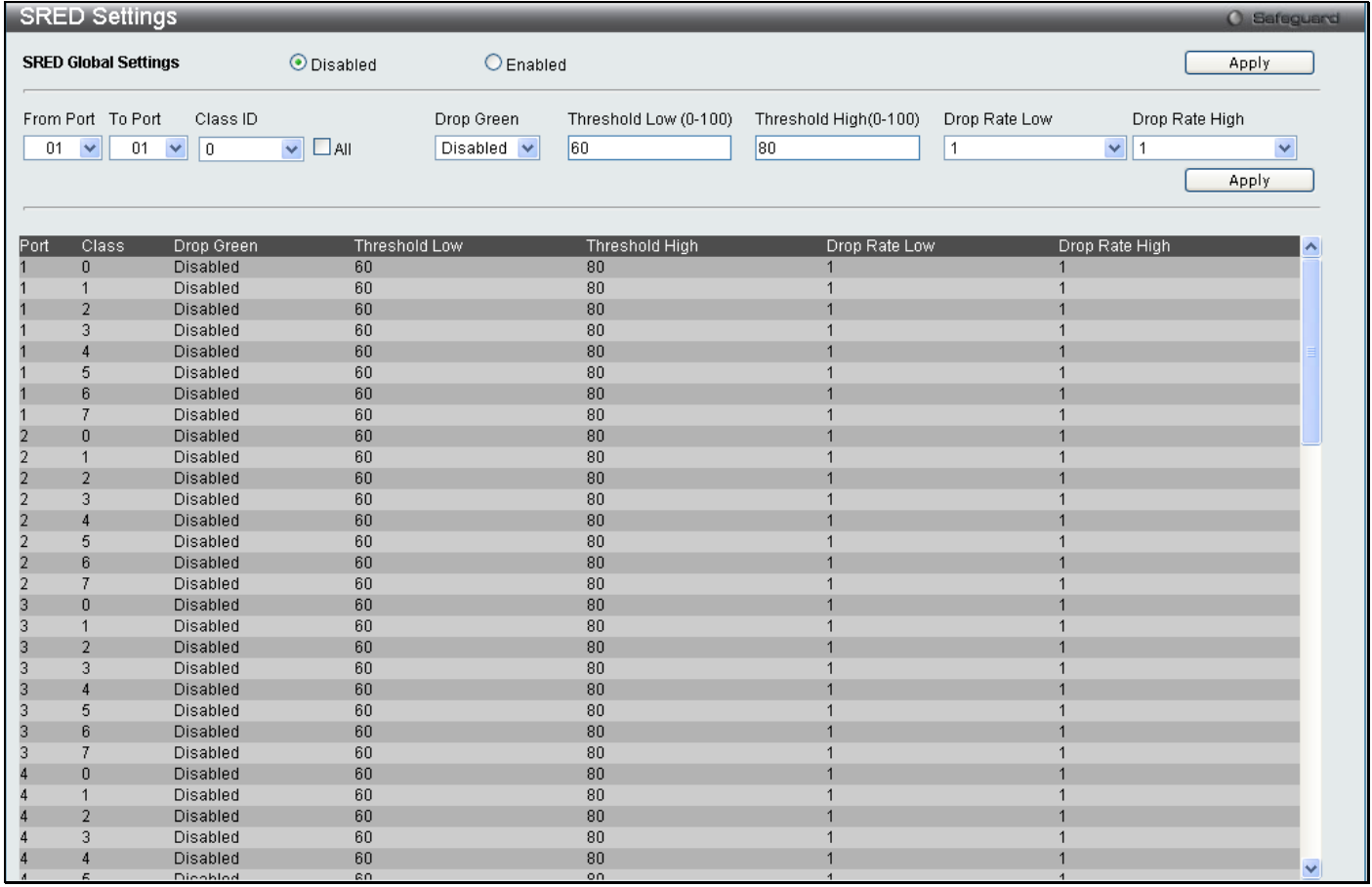

#### **Figure 4 - 10 SRED Settings window**

The following parameters may be set:

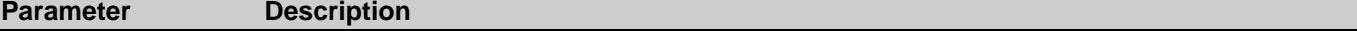

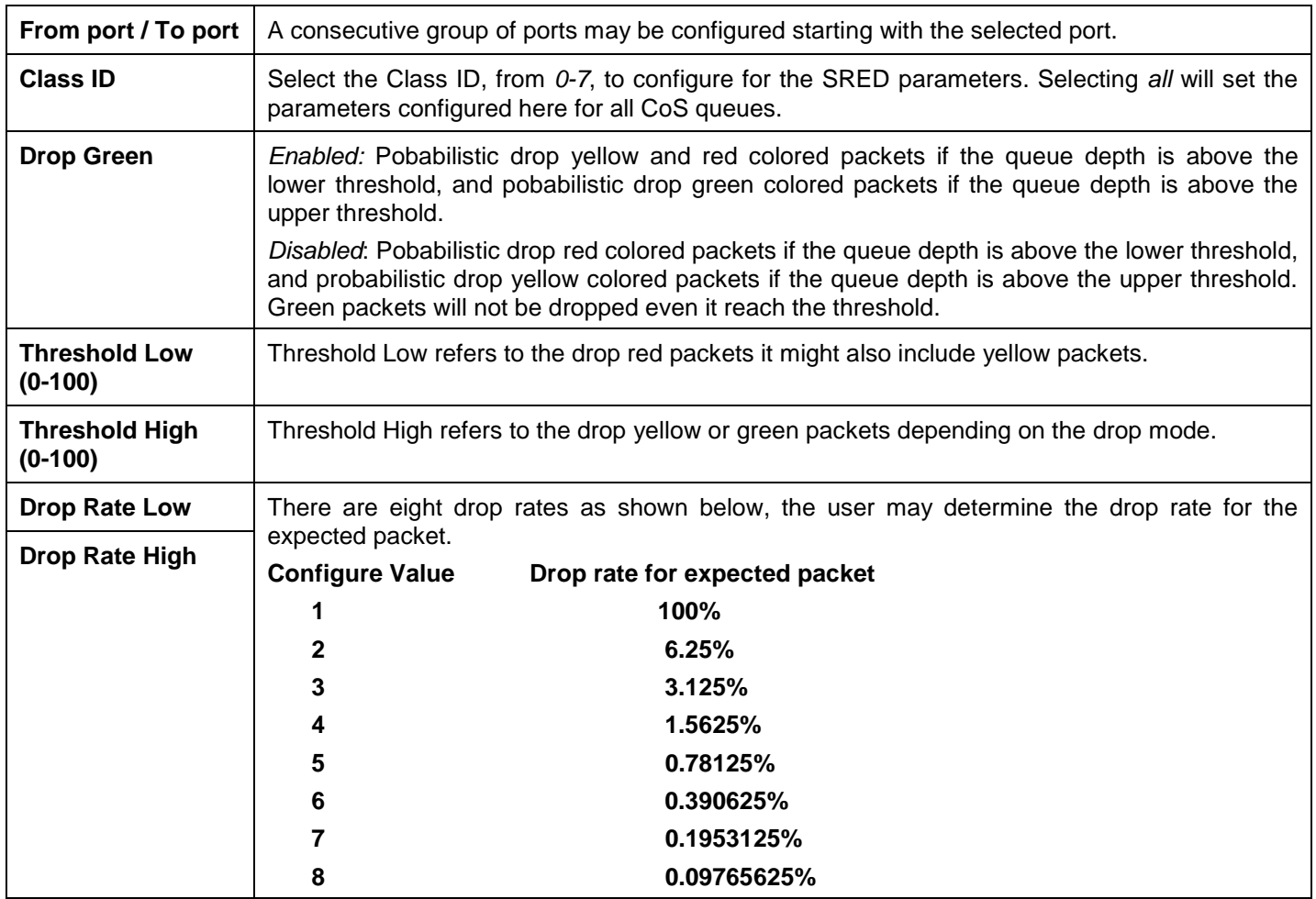

Click **Apply** to implement changes.

### **SRED Drop Counter**

This window is used to view the SRED Drop Counter settings on the Switch.

```
To view this window, click QoS > SRED > SRED Drop Counter as shown below:
```
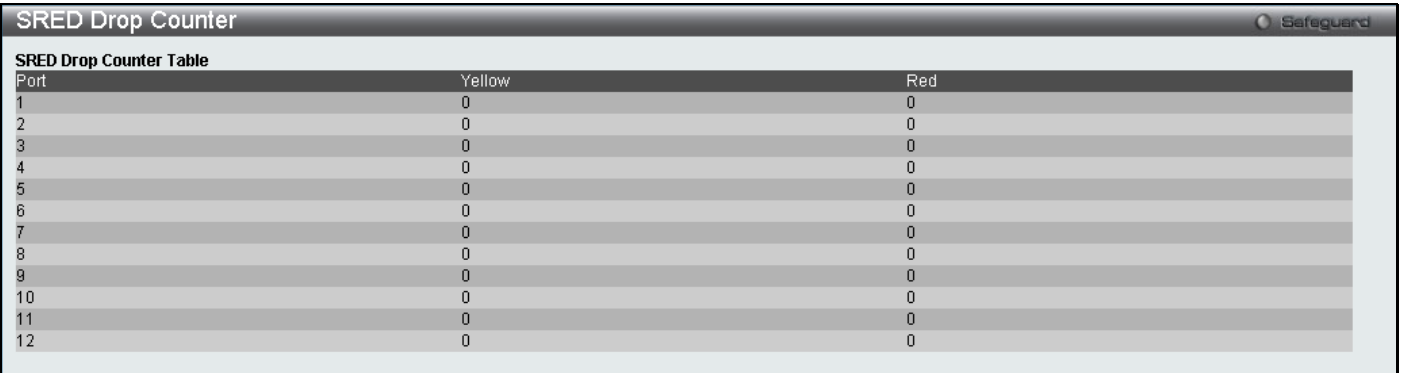

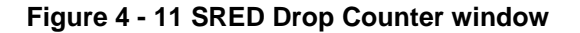

### **DSCP Trust Settings**

This window is used to enable DSCP Trust Settings on the Switch.

To view this window, click **QoS > SRED > DSCP Trust Settings** as shown below:

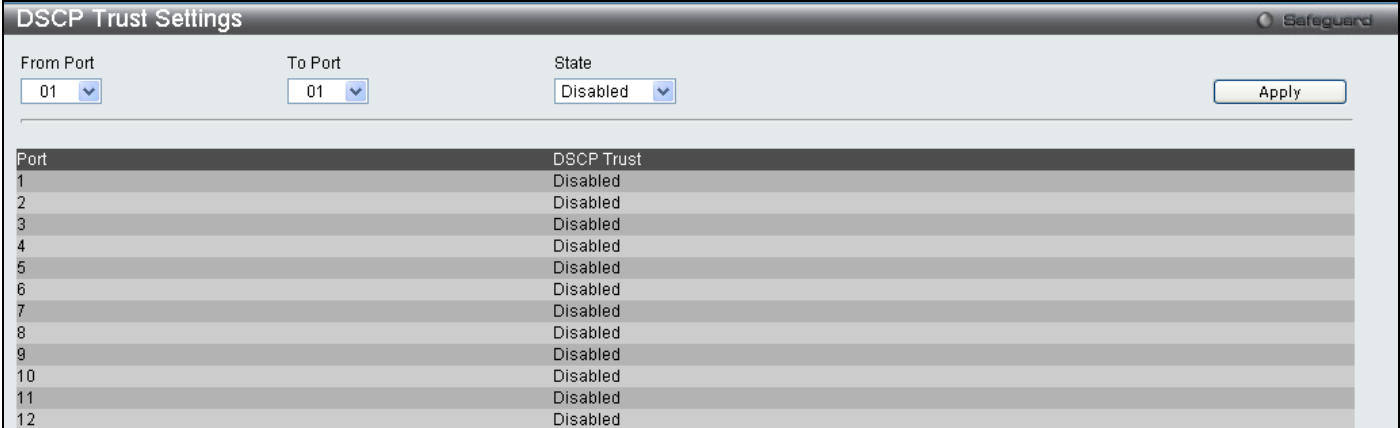

#### **Figure 4 - 12 DSCP Trust Settings window**

Select the port or port range you wish to *Enable* or *Disable* and click **Apply**.

### **DSCP Map Settings**

This window is used to enable DSCP Map Settings.

To view this window, click **QoS > SRED > DSCP Map Settings** as shown below:

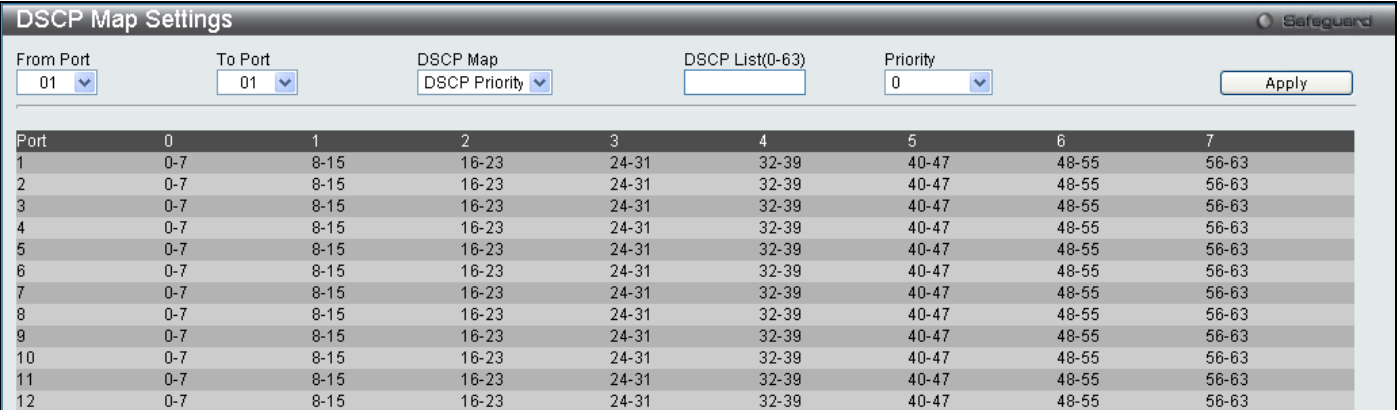

#### **Figure 4 - 13 DSCP Map Settings window**

The following parameters may be set:

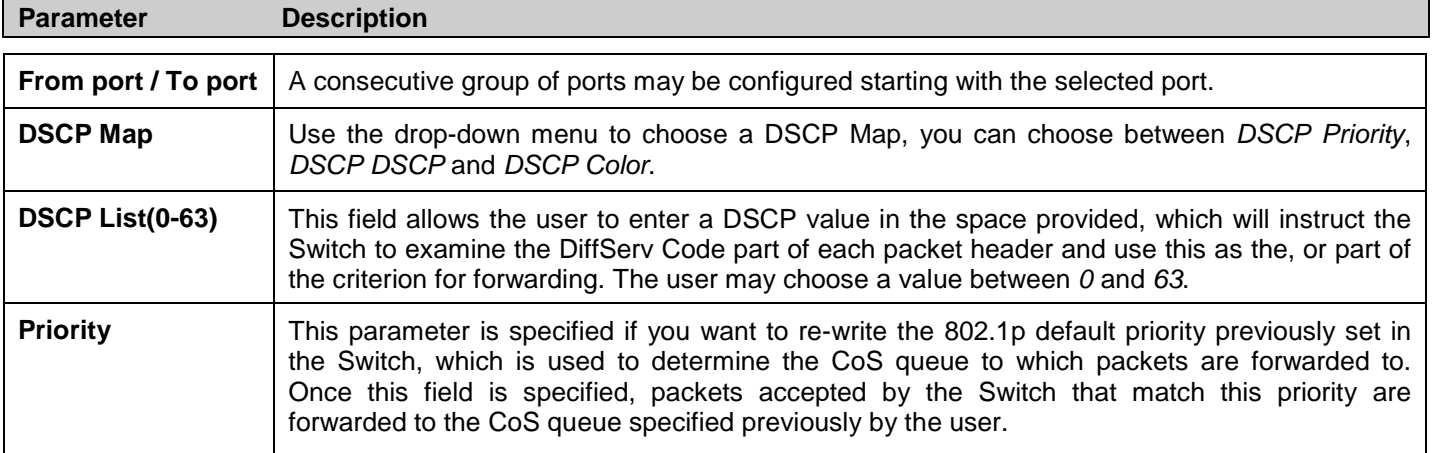

Click **Apply** to implement changes.

### **802.1p Map Settings**

This window is used to enable 802.1p Map Settings.

To view this window, click **QoS > SRED > 802.1p Map Settings** as shown below:

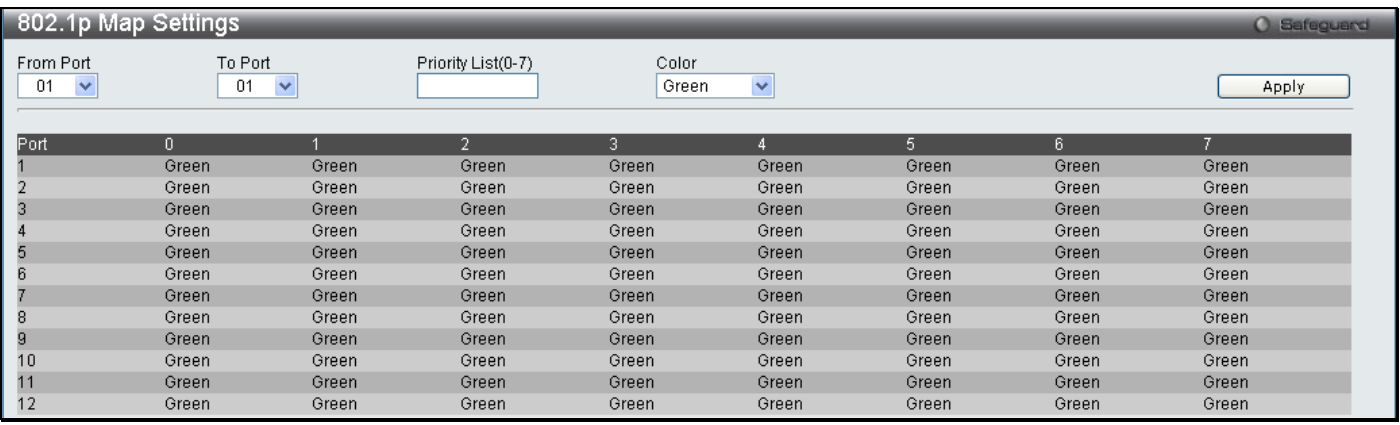

#### **Figure 4 - 14 DSCP Map Settings window**

The following parameters may be set:

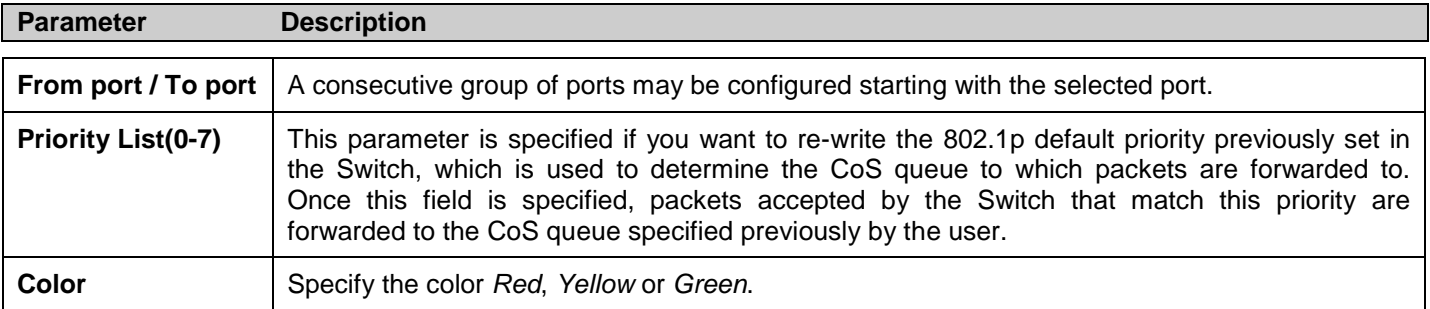

Click **Apply** to implement changes.

## **Section 5**

# **Security**

*[Safeguard Engine](#page-155-0) [Trusted Host](#page-157-0) [IP-MAC-Port Binding](#page-157-1) [Port Security](#page-161-0) [DHCP Server Screening Settings](#page-163-0) [802.1X](#page-165-0) [SSL Settings](#page-175-0) [SSH](#page-178-0) [Access Authentication Control](#page-181-0) [MAC-based Access Control](#page-190-0) [Web Authentication](#page-193-0) [NetBIOS Filtering](#page-196-0)*

## <span id="page-155-0"></span>**Safeguard Engine**

Periodically, malicious hosts on the network will attack the Switch by utilizing packet flooding (ARP Storm) or other methods. These attacks may increase the Safeguard Engine beyond its capability. To alleviate this problem, the Safeguard Engine function was added to the Switch's software.

The Safeguard Engine can help the overall operability of the Switch by minimizing the workload of the Switch while the attack is ongoing, thus making it capable to forward essential packets over its network in a limited bandwidth. When the Switch either (a) receives too many packets to process or (b) exerts too much memory, it will enter an *Exhausted* mode. When in this mode, the Switch only receives a small amount of ARP or IP broadcast packets for a calculated time interval. Every five seconds, the Switch will check to see if there are too many packets flooding the Switch. If the threshold has been crossed, the Switch will do a rate limit and only allow a small amount of ARP and IP broadcast packets for five seconds. After another five-second checking interval arrives, the Switch will again check the ingress flow of packets. If the flooding has stopped, the Switch will again begin accepting all packets. Yet, if the checking shows that there continues to be too many packets flooding the Switch, it will still only accept a small amount of ARP and IP broadcast packets for double the time of the previous stop period. This doubling of time for stopping ingress ARP and IP broadcast packets will continue until the maximum time has been reached, which is 320 seconds and every stop from this point until a return to normal ingress flow would be 320 seconds. For a better understanding, examine the following example of the Safeguard Engine.

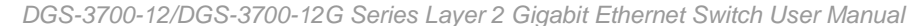

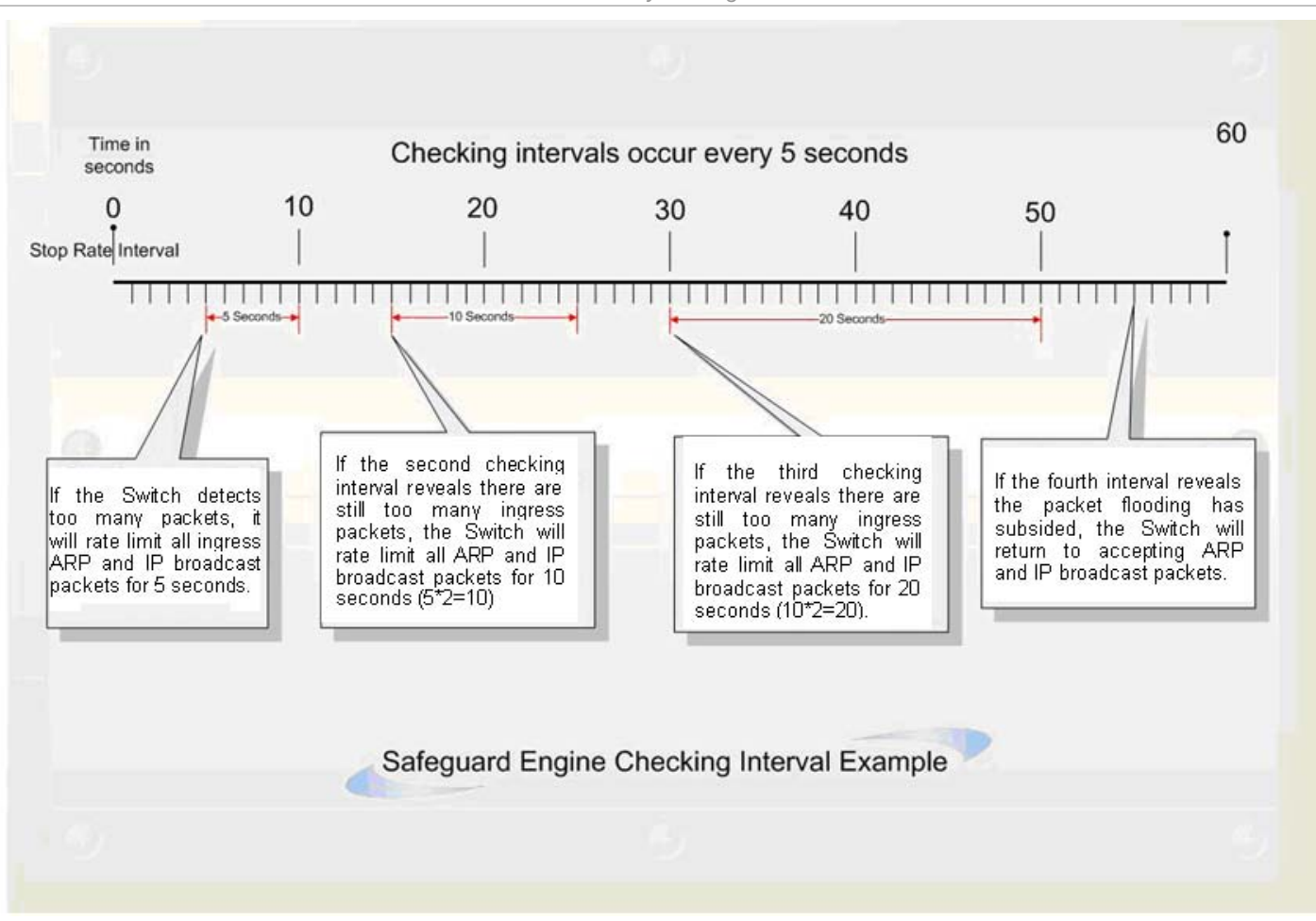

**Figure 5 - 1 Mapping QoS on the Switch**

For every consecutive checking interval that reveals a packet flooding issue, the Switch will double the time it will accept a few ingress ARP and IP broadcast packets. In the example above, the Switch doubled the time for dropping ARP and IP broadcast packets when consecutive flooding issues were detected at 5-second intervals. (First stop = 5 seconds, second stop = 10 seconds, third stop = 20 seconds) Once the flooding is no longer detected, the wait period for limiting ARP and IP broadcast packets will return to 5 seconds and the process will resume.

Once in Exhausted mode, the packet flow will decrease by half of the level that caused the Switch to enter Exhausted mode. After the packet flow has stabilized, the rate will initially increase by 25% and then return to a normal packet flow.

To view this window, click **Security > Safeguard Engine** as shown below:

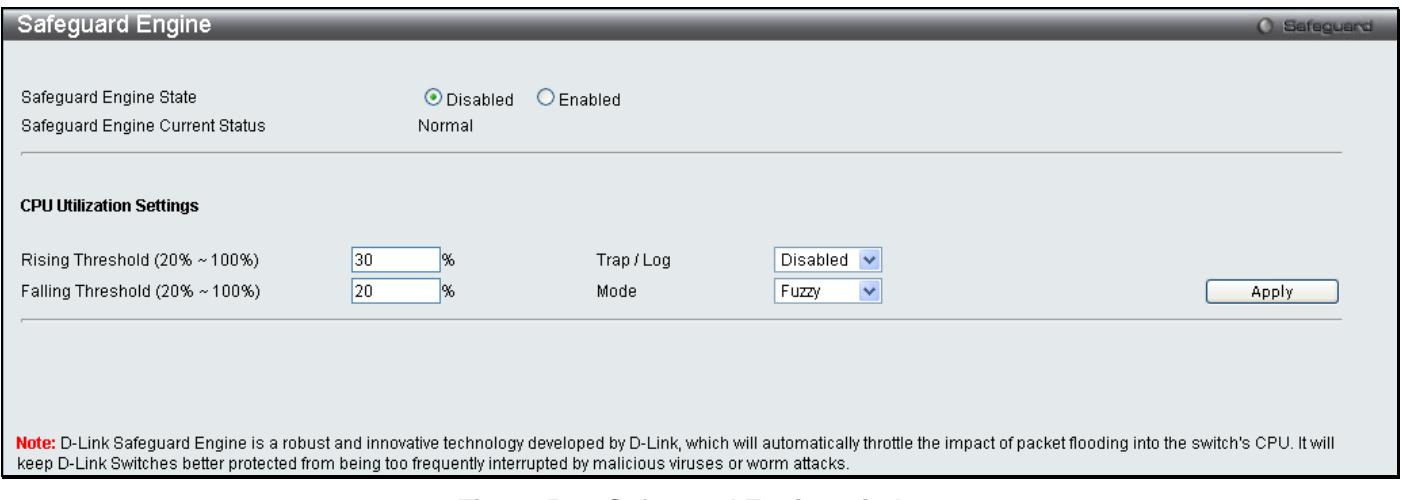

#### **Figure 5 - 2 Safeguard Engine window**

To configure the Switch's Safeguard Engine, change the State to *Enabled* when the Safeguard Engine is enabled a green light will show on the gray bar at the top of this window, next to Safeguard. To set the Safeguard Engine for the Switch, complete the following fields:

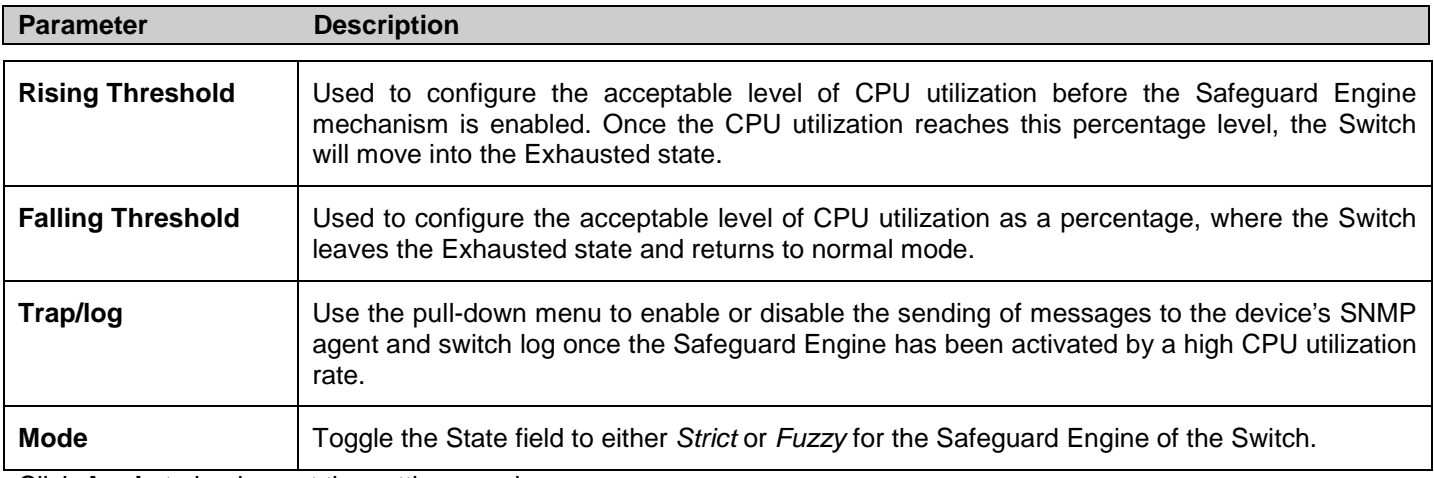

Click **Apply** to implement the settings made.

## <span id="page-157-0"></span>**Trusted Host**

Use the Security IP Management to permit remote stations to manage the Switch. If you choose to define one or more designated management stations, only the chosen stations, as defined by IP address, will be allowed management privilege through the web manager or Telnet session. To define a management station IP setting, type in the IP address with a proper subnet mask and click the **Add** button.

To view this window, click **Security > Trusted Host** as shown below:

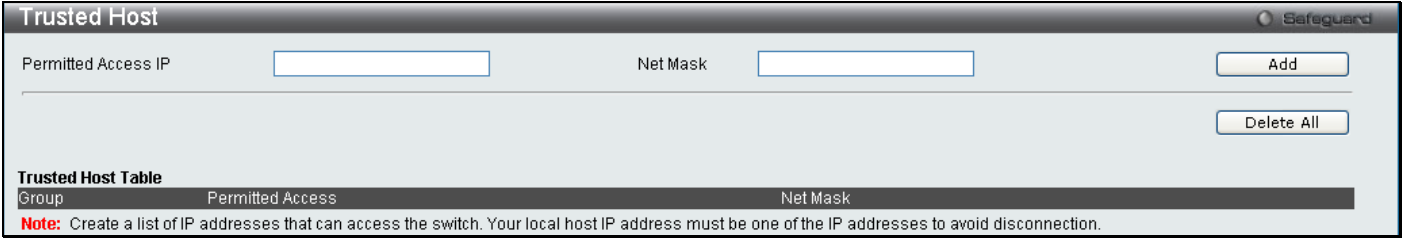

**Figure 5 - 3 Trusted Host window**

To delete an entry click the corresponding **Delete** button.

## <span id="page-157-1"></span>**IP-MAC-Port Binding**

The IP network layer uses a four-byte address. The Ethernet link layer uses a six-byte MAC address. Binding these two address types together allows the transmission of data between the layers. The primary purpose of IP-MAC binding is to restrict the access to a switch to a number of authorized users. Only the authorized client can access the Switch's port by checking the pair of IP-MAC addresses with the pre-configured database, or when DHCP snooping is enabled, the switch will automatically learn the IP/MAC pairs by snooping DHCP packets and saving them to the IMPB white list. If an unauthorized user tries to access an IP-MAC binding enabled port, the system will block the access by dropping its packet. For the DGS-3700 Series, active and inactive entries use the same database. The maximum entry number is 511. The creation of authorized users can be manually configured by CLI or Web. The function is portbased, meaning a user can enable or disable the function on the individual port.

The IP-MAC-Port Binding folder contains five windows: IMP Binding Global Settings, IMP Binding Port Settings, IMP Binding Entry Settings, DHCP Snooping Entries, and MAC Block List.

### **IMP Binding Global Settings**

This window is used to enable or disable the ACL mode, Trap Log State and DHCP Snoop state on the switch. When the user enables the ACL Mode for IP-MAC Binding it will create two Access Profile Entries on the Switch. The Trap/Log field will enable and disable the sending of trap log messages for IP-MAC binding. When enabled, the

Switch will send a trap message to the SNMP agent and the Switch log when an ARP packet is received that doesn't match the IP-MAC binding configuration set on the Switch.

To view this window click, **Security > IP-MAC-Port Binding > IMP Binding Global Settings**

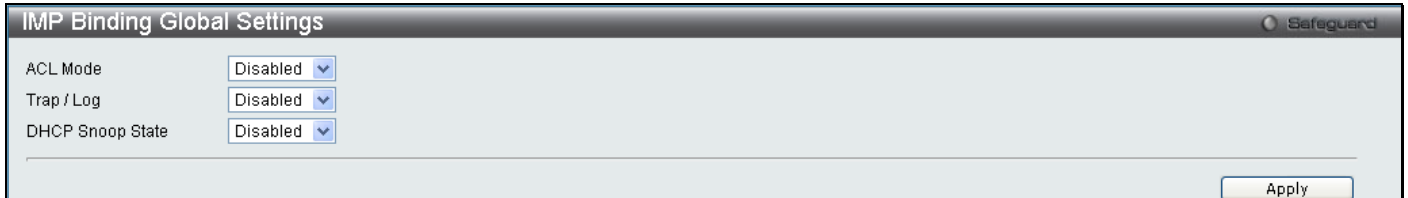

#### **Figure 5 - 4 IMP Binding Global Settings window**

#### The following parameters can be set:

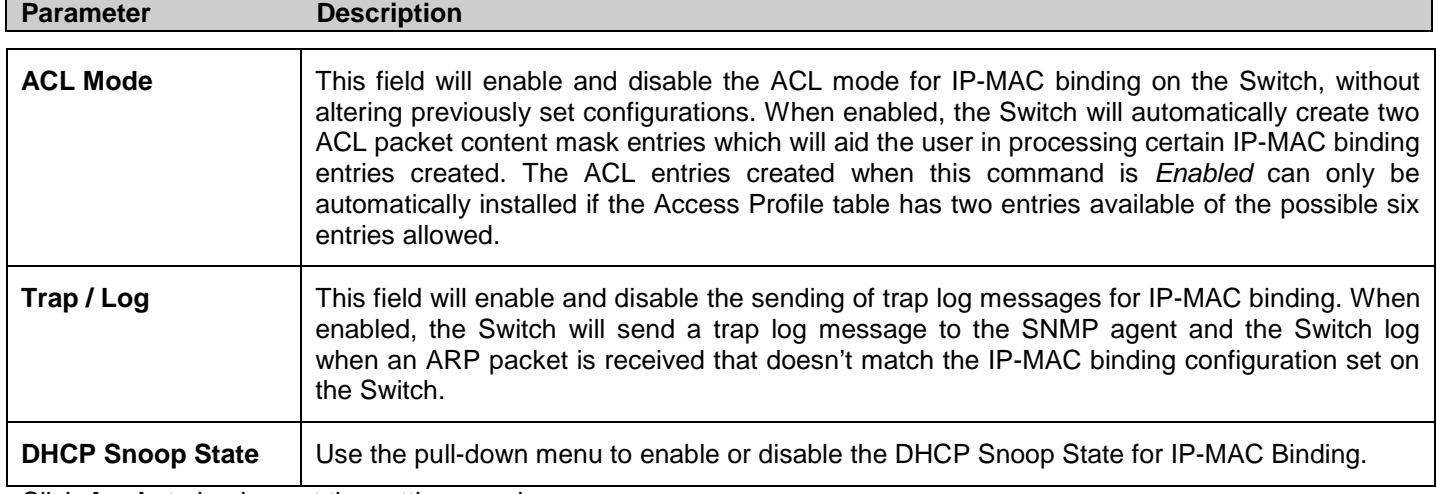

Click **Apply** to implement the settings made.

### **IMP Binding Port Settings**

Select a port or a range of ports with the From Port and To Port fields. Enable or disable the port with the State, Allow Zero IP and Forward DHCP packet field, and configure the port's Max entry.

To view this window, click **Security > IP-MAC-Port Binding > IMP Binding Port Settings** as shown below:

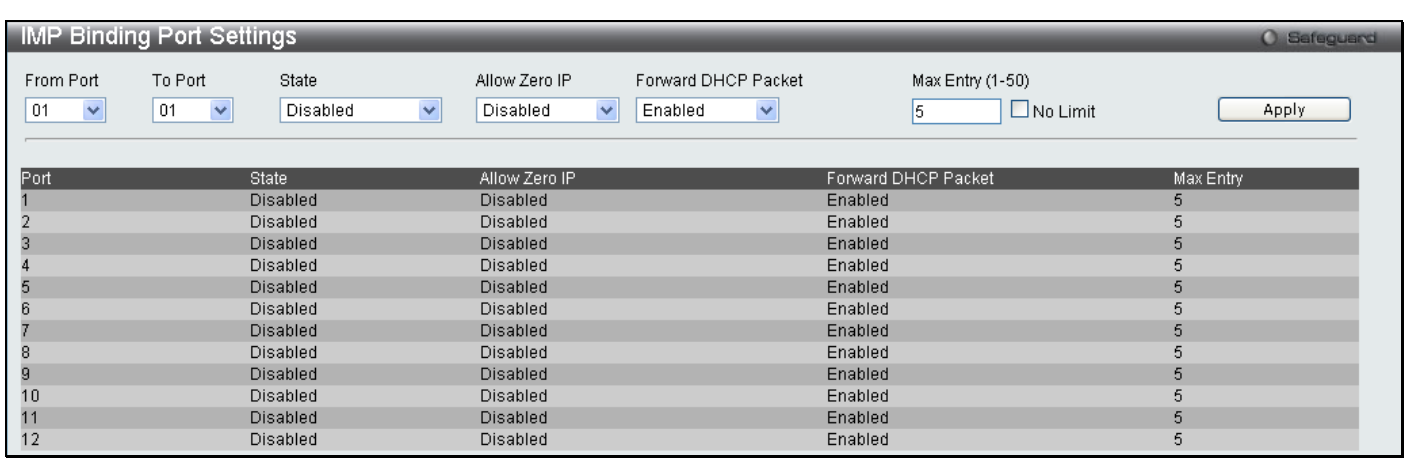

#### **Figure 5 - 5 IMP Binding Port Settings window**

The following fields can be set or modified:

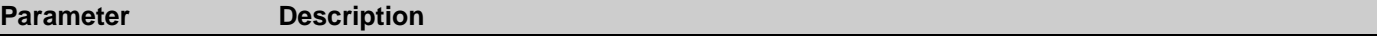

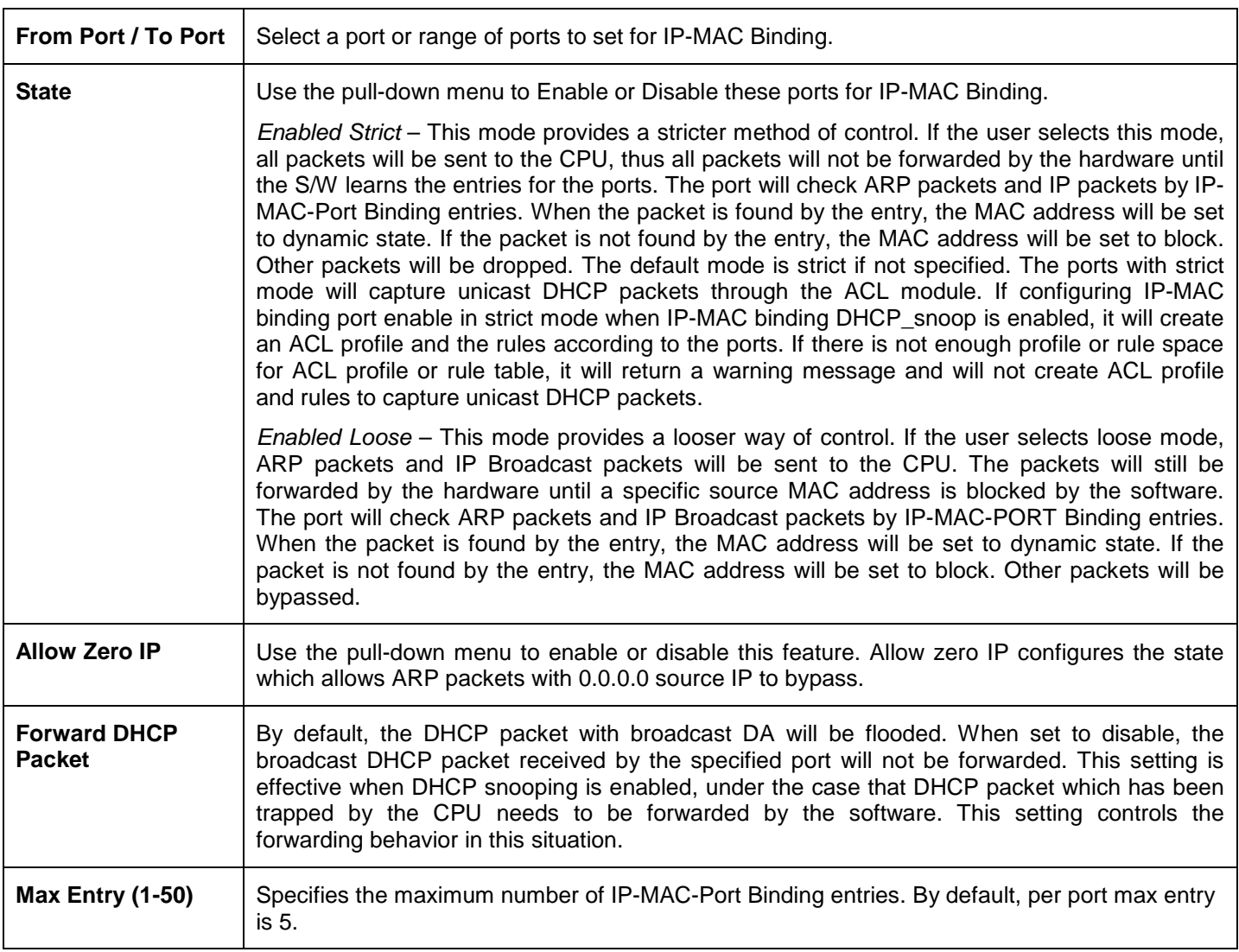

Click **Apply** to implement changes.

### **IMP Binding Entry Settings**

This table is used to create Static IP MAC Binding Port entries on the switch.

To view this window, click **Security > IP-MAC-Port Binding > IMP Binding Entry Settings** as shown below:

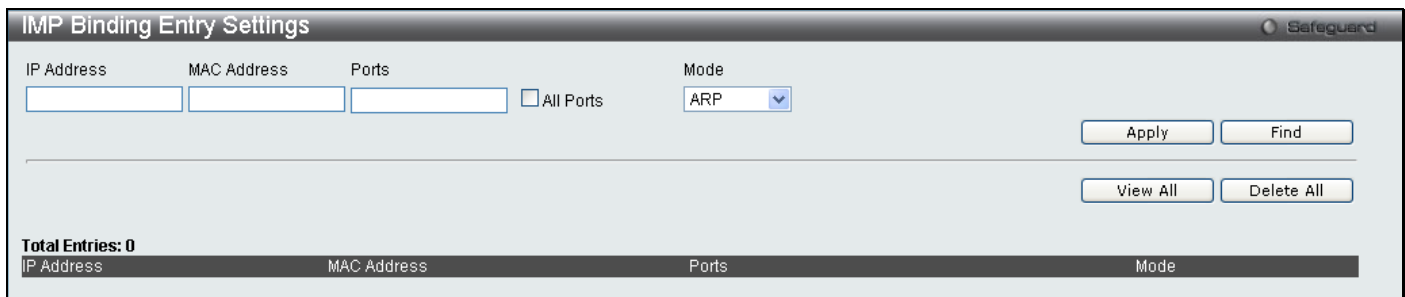

#### **Figure 5 - 6 IMP Binding Entry Settings window**

The following fields can be set or modified:

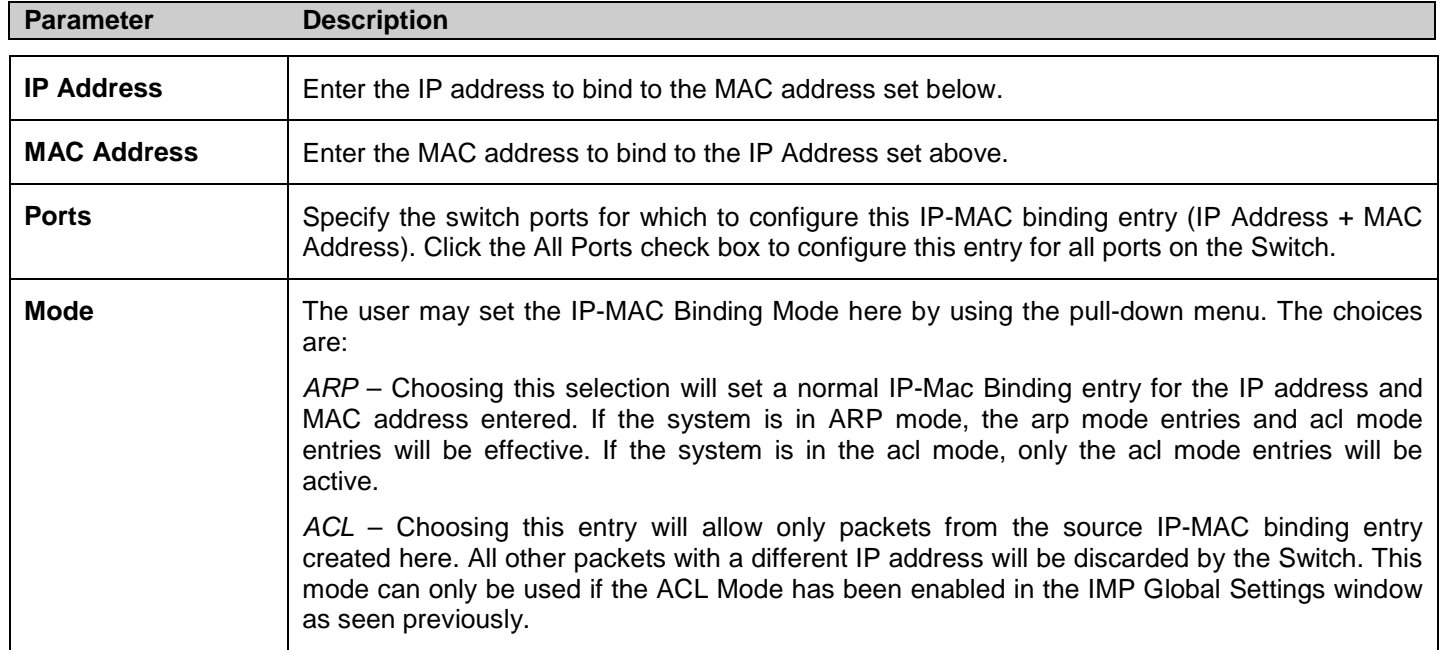

Click **Apply** for implement changes, click **Find** to search for an entry, click **Show All** for the table to display all entries and click **Delete All** to remove an entry.

### **DHCP Snooping Entries**

This table is used to view dynamic entries on specific ports. To view particular port settings, enter the port number and click **Find**. To view all entries click **View All**, and to delete an entry, click **Clear**.

To view this window, click **Security > IP-MAC-Port Binding > DHCP Snooping Entries** as shown below:

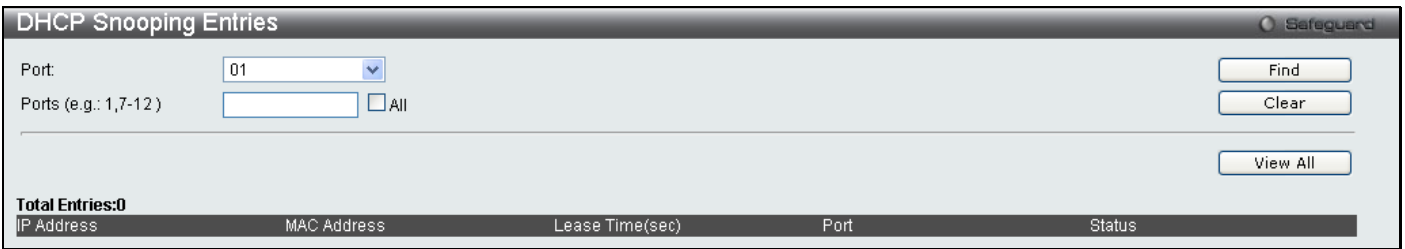

**Figure 5 - 7 DHCP Snooping Entries window**

### **MAC Block List**

This table is used to view unauthorized devices that have been blocked by IP-MAC binding restrictions. To find an unauthorized device that has been blocked by the IP-MAC binding restrictions, enter the VID and MAC Address in the appropriate fields and click **Find**. To delete an entry, click the delete button next to the entry's port. To delete all the entries in the **Blocked Address Browser** window, click **Clear All**.

To view this window, click **Security > IP-MAC-Port Binding > MAC Block List** as shown below:

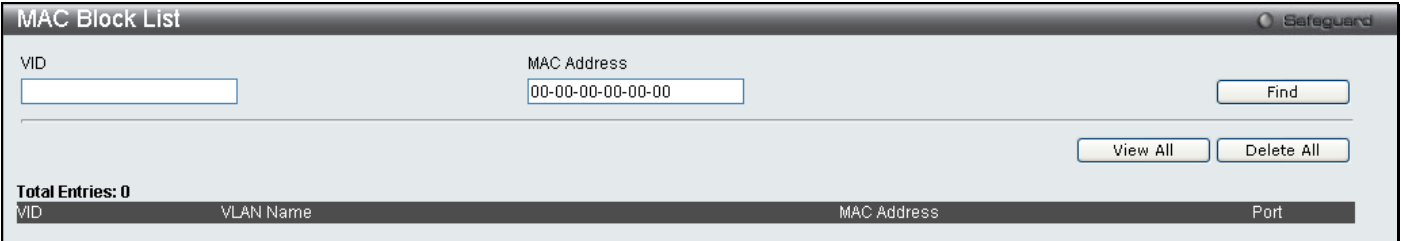

**Figure 5 - 8 MAC Block List window**

## <span id="page-161-0"></span>**Port Security**

### **Port Security Port Settings**

A given ports' (or a range of ports') dynamic MAC address learning can be locked such that the current source MAC addresses entered into the MAC address forwarding table cannot be changed once the port lock is enabled. Setting the **Admin State** pull-down menu to *Enabled*, and clicking **Apply** can lock the port.

Port Security is a security feature that prevents unauthorized computers (with source MAC addresses) unknown to the Switch prior to locking the port (or ports) from connecting to the Switch's locked ports and gaining access to the network.

To view this window, click **Security > Port Security > Port Security Port Settings** as shown below:

*DGS-3700-12/DGS-3700-12G Series Layer 2 Gigabit Ethernet Switch User Manual*

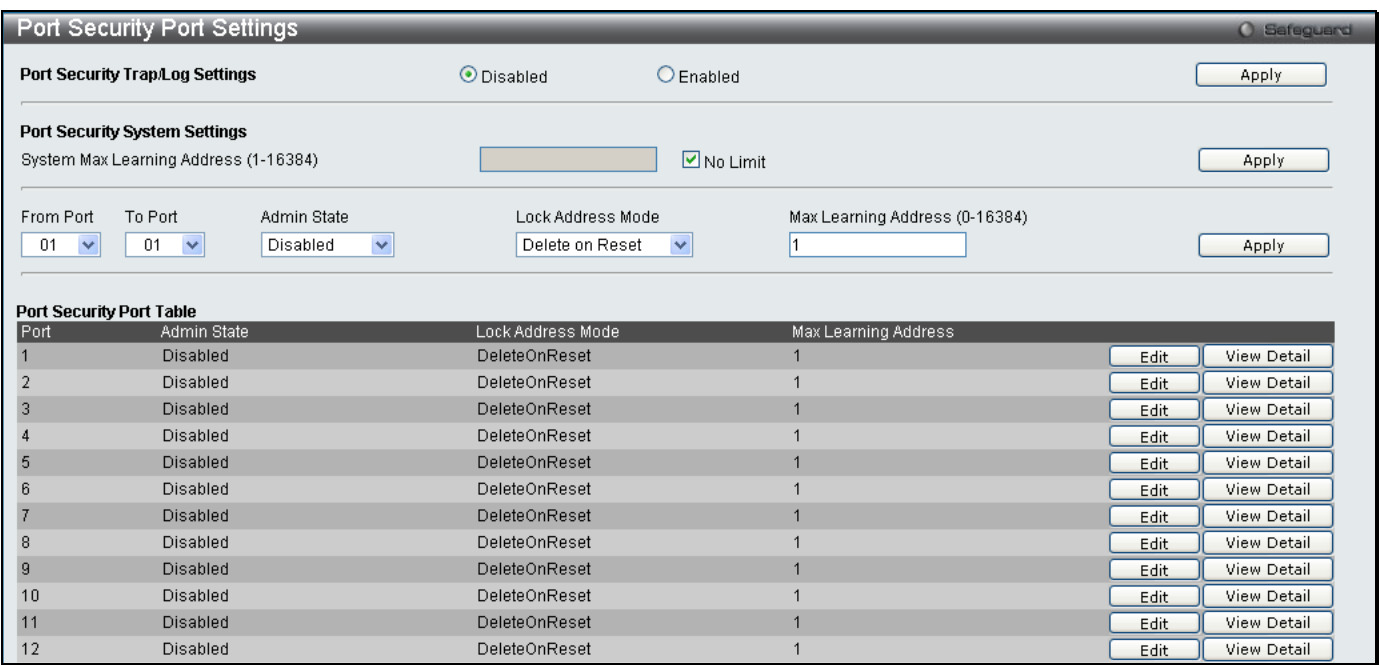

#### **Figure 5 - 9 Port Security Port Settings window**

#### The following parameters can be set:

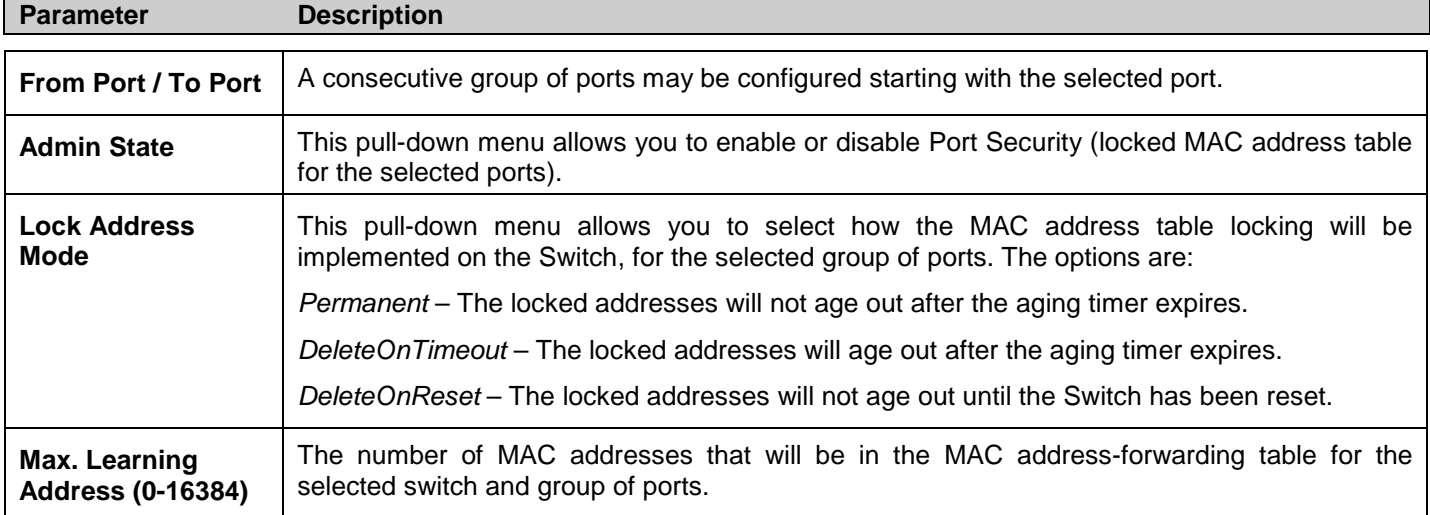

Click **Apply** to implement changes made.

### **Port Security VLAN Settings**

This table is used to set the maximum port-security entries that can be learned on a specific VLAN.

To view this window, click **Security > Port Security > Port Security FDB Entries** as shown below:

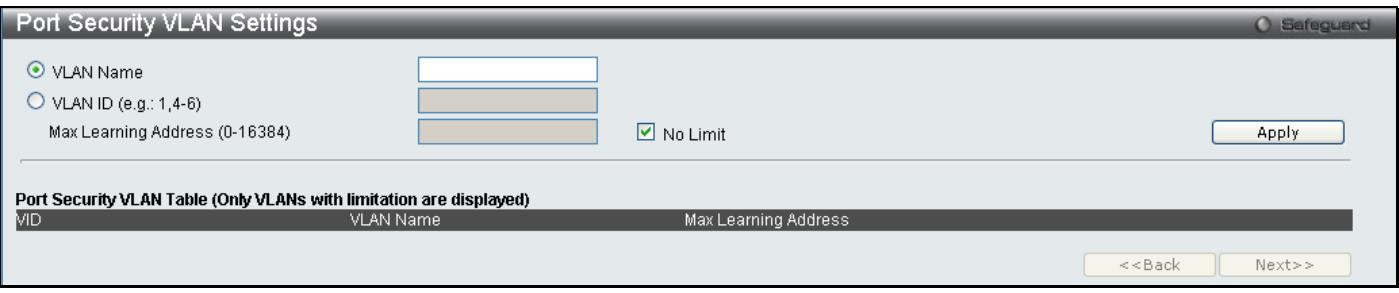

**Figure 5 - 10 Port Security VLAN Settings window**

The following parameters can be set:

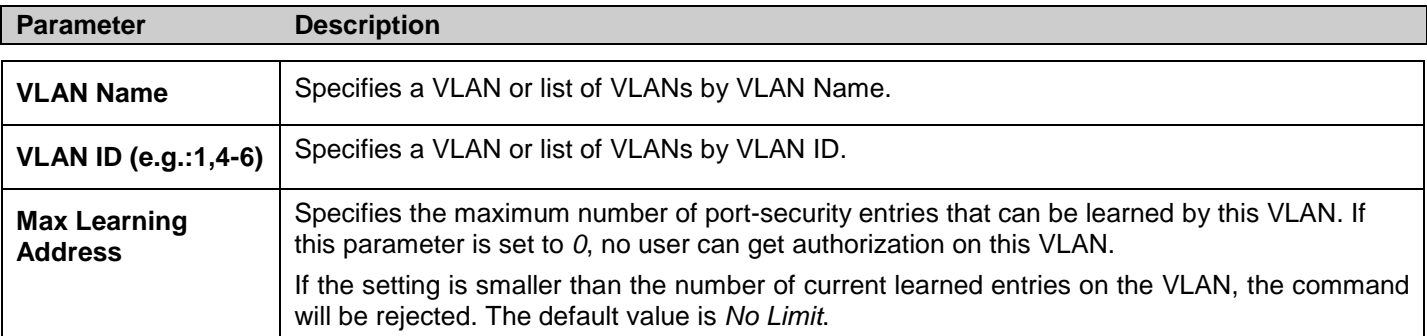

Click **Apply** to implement changes.

### **Port Security Entries**

This window is used to configure port security entries by MAC address, port number and VLAN ID.

To view this window, click **Security > Port Security > Port Security Entries** as shown below:

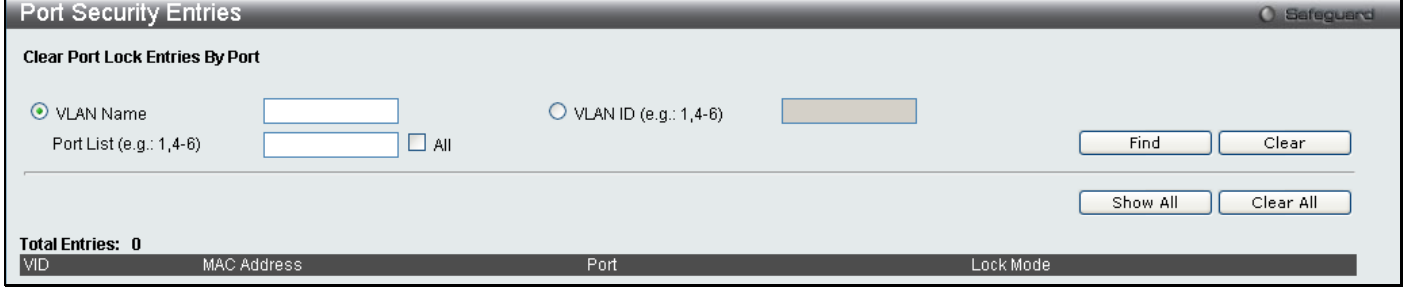

**Figure 5 - 11 Port Security Entries window** 

The following parameters can be set:

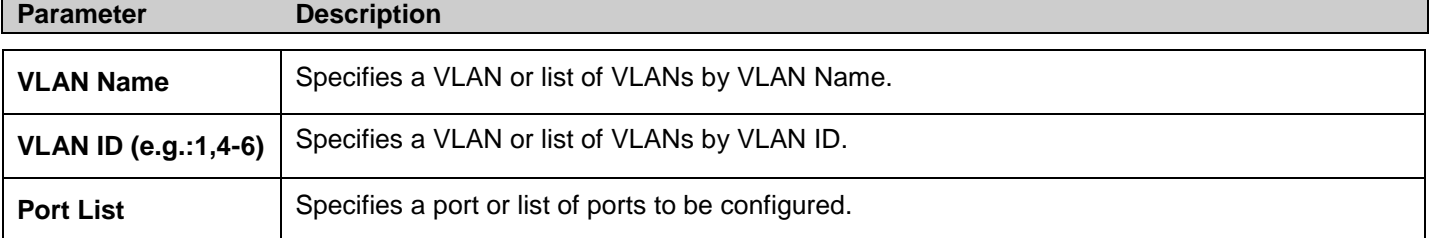

Click **Apply** to implement changes.

## <span id="page-163-0"></span>**DHCP Server Screening Settings**

This function allows the user to not only restrict all DHCP Server packets but also to receive any specified DHCP server packet by any specified DHCP client, it is useful when one or more DHCP servers are present on the network and both provide DHCP services to different distinct groups of clients. The first time the DHCP filter is enabled it will create both an access profile entry and an access rule per port entry, it will also create other access rules. These rules are used to block all DHCP server packets. In addition to a permit DHCP entry it will also create one access profile and one access rule entry the first time the DHCP client MAC address is used as the client MAC address. The Source IP address is the same as the DHCP server's IP address (UDP port number 67). These rules are used to permit the DHCP server packets with specific fileds, which the user has configured.

When DHCP Server filter function is enabled all DHCP Server packets will be filtered from a specific port.

The DHCP Server Screening folder contains two windows: DHCP Screening Port Settings and DHCP Offer Filtering.

### **DHCP Screening Port Settings**

The Switch supports DHCP Server Screening, a feature that denies access to rogue DHCP servers.

When the DHCP server filter function is enabled, all DHCP server packets will be filtered from a specific port.

#### To view this window, click **Security > DHCP Server Screening > DHCP Screening Port Settings** as shown below:

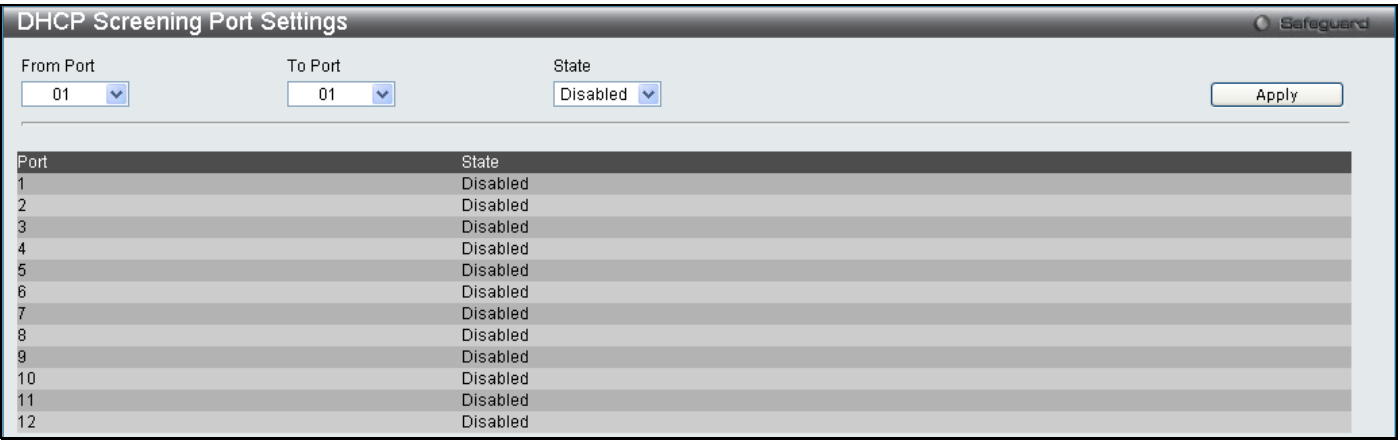

#### **Figure 5 - 12 DHCP Screening Port Settings window**

The following parameters can be set:

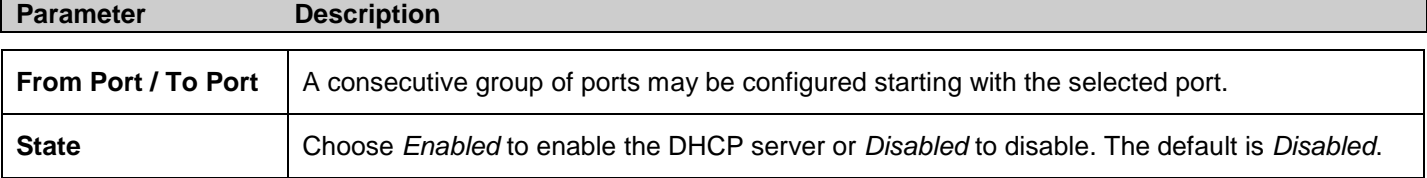

After setting the previous parameters, click **Apply** to allow your changes to be implemented. The **DHCP Port Information Table** shows which ports are enabled or disabled for DHCP Sever Screening.

### **DHCP Offer Filtering**

This function allows the user not only to restrict all DHCP Server packets but also to receive any specified DHCP server packet by any specified DHCP client, it is useful when one or more DHCP servers are present on the network and both provide DHCP services to different distinct groups of clients. The first time the DHCP filter is enabled it will create both an access profile entry and an access rule per port entry, it will also create other access rules. These rules are used to block all DHCP server packets. In addition to a permit DHCP entry, it will also create one access profile and one access rule entry the first time the DHCP client MAC address is used as the client MAC address. The Source IP address is the same as the DHCP server's IP address (UDP source port number 67). These rules are used to permit the DHCP server packets with specific fields, which the user has configured.

To view this window, click **Security > DHCP Server Screening > DHCP Offer Filtering** as shown below:

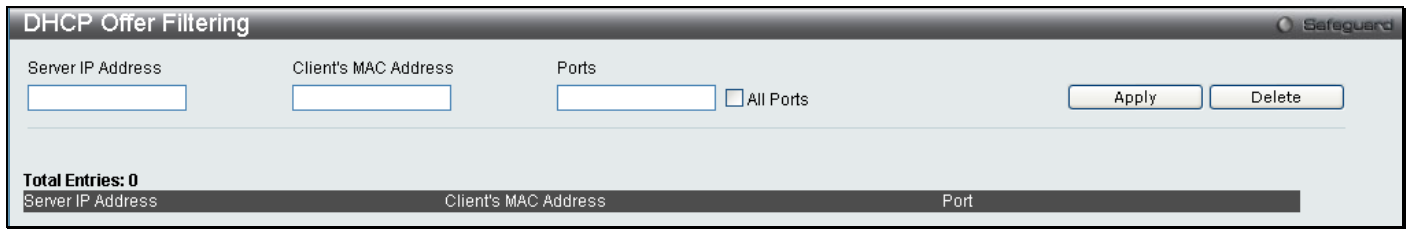

#### **Figure 5 - 13 DHCP Offer Filtering window**

The user may set the following parameters:

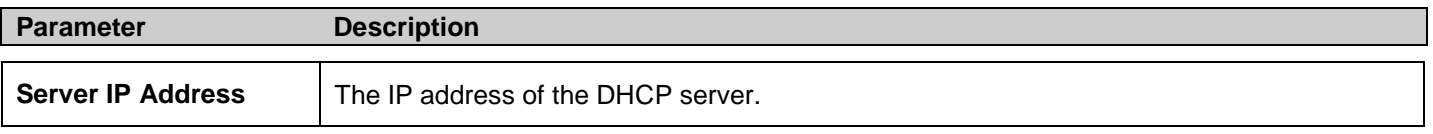

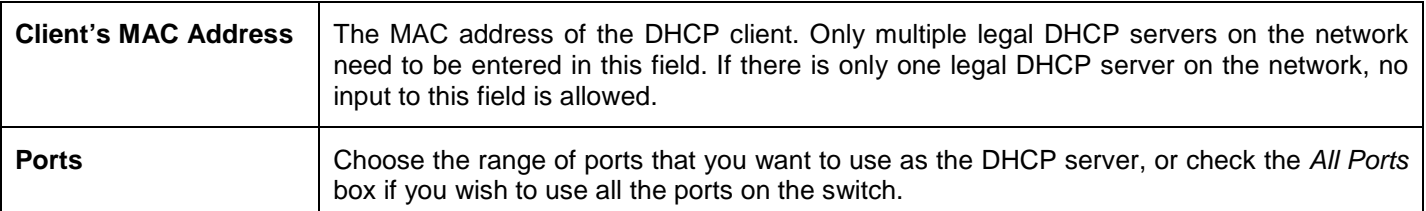

Click **Apply** to implement changes.

## <span id="page-165-0"></span>**802.1X**

### **802.1X Port-Based and Host-Based Access Control**

The IEEE 802.1X standard is a security measure for authorizing and authenticating users to gain access to various wired or wireless devices on a specified Local Area Network by using a Client and Server based access control model. This is accomplished by using a RADIUS server to authenticate users trying to access a network by relaying Extensible Authentication Protocol over LAN (EAPOL) packets between the Client and the Server. The following figure represents a basic EAPOL packet:

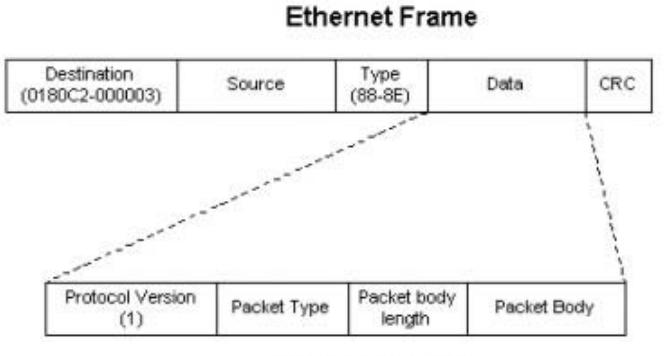

**EAPOL** packet

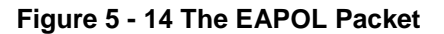

Utilizing this method, unauthorized devices are restricted from connecting to a LAN through a port to which the user is connected. EAPOL packets are the only traffic that can be transmitted through the specific port until authorization is granted. The 802.1X Access Control method holds three roles, each of which are vital to creating and upkeeping a stable and working Access Control security method.

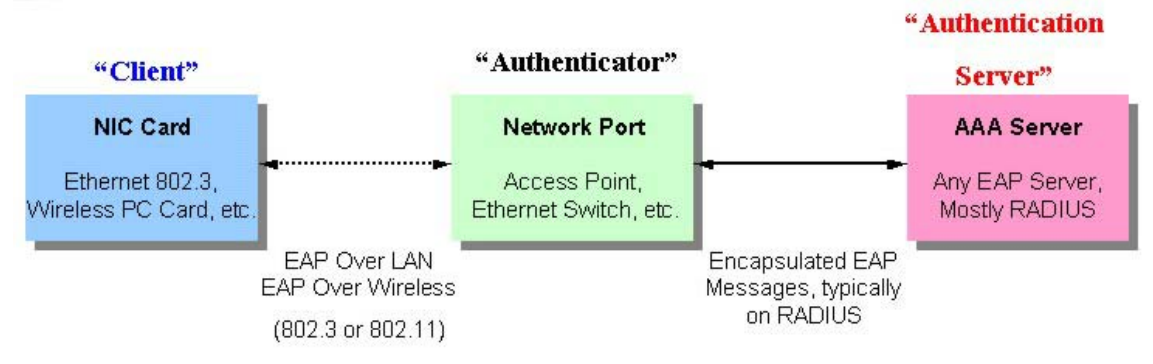

**Figure 5 - 15 The three roles of 802.1X**

The following section will explain the three roles of Client, Authenticator and Authentication Server in greater detail.

### **Authentication Server**

The Authentication Server is a remote device that is connected to the same network as the Client and Authenticator, must be running a RADIUS Server program and must be configured properly on the Authenticator (Switch). Clients connected to a port on the Switch must be authenticated by the Authentication Server (RADIUS) before attaining any services offered by the Switch on the LAN. The role of the Authentication Server is to certify the identity of the Client attempting to access the network by exchanging secure information between the RADIUS server and the Client through EAPOL packets and, in turn, informs the Switch whether or not the Client is granted access to the LAN and/or switches services.

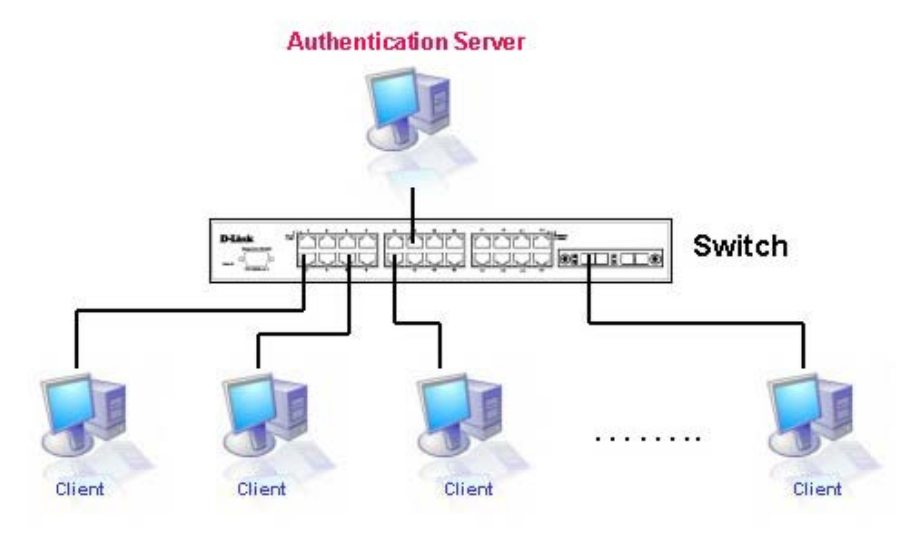

**Figure 5 - 16 The Authentication Server**

### **Authenticator**

The Authenticator (the Switch) is an intermediary between the Authentication Server and the Client. The Authenticator serves two purposes when utilizing the 802.1X function. The first purpose is to request certification information from the Client through EAPOL packets, which is the only information allowed to pass through the Authenticator before access is granted to the Client. The second purpose of the Authenticator is to verify the information gathered from the Client with the Authentication Server, and to then relay that information back to the Client.

Three steps must be implemented on the Switch to properly configure the Authenticator.

- 1. The 802.1X State must be *Enabled*. (**Security / 802.1X / 802.1X Global settings**)
- 2. The 802.1X settings must be implemented by port (**Security / 802.1X / 802.1X Port Settings**)
- 3. A RADIUS server must be configured on the Switch. (**Security / 802.1X / Authentication RADIUS Server**)

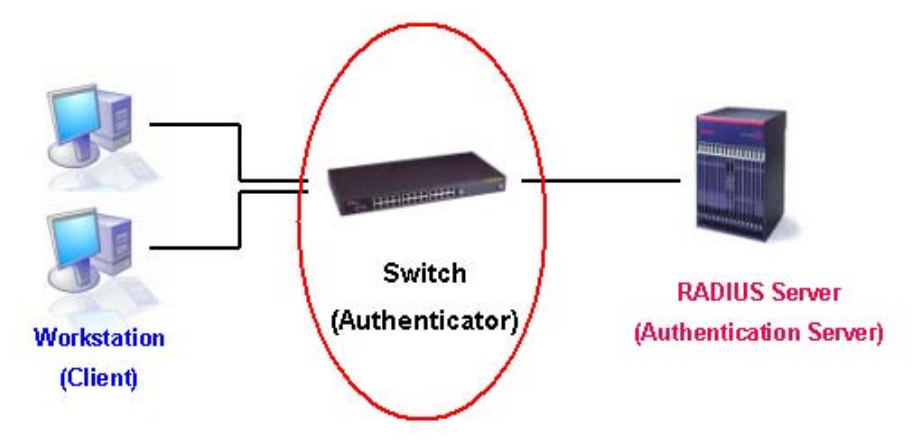

**Figure 5 - 17 The Authenticator**

### **Client**

The Client is simply the endstation that wishes to gain access to the LAN or switch services. All endstations must be running software that is compliant with the 802.1X protocol. For users running Windows XP or Windows Vista, that software is included within the operating system. All other users are required to attain 802.1X client software from an outside source. The Client will request access to the LAN and or Switch through EAPOL packets and, in turn will respond to requests from the Switch.

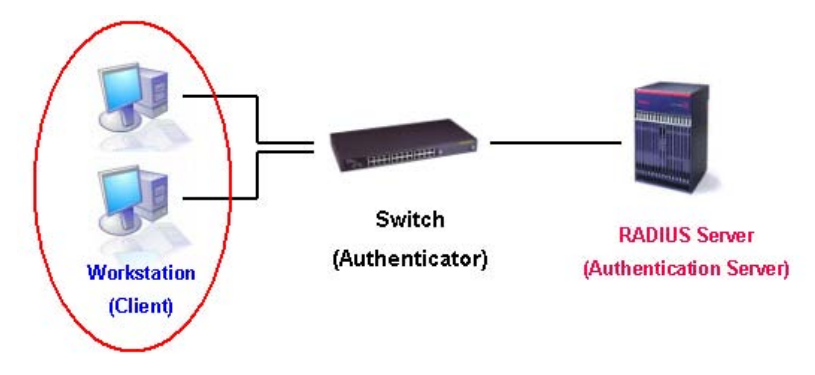

**Figure 5 - 18 The Client**

### **Authentication Process**

Utilizing the three roles stated above, the 802.1X protocol provides a stable and secure way of authorizing and authenticating users attempting to access the network. Only EAPOL traffic is allowed to pass through the specified port before a successful authentication is made. This port is "locked" until the point when a Client with the correct username and password (and MAC address if 802.1X is enabled by MAC address) is granted access and therefore successfully "unlocks" the port. Once unlocked, normal traffic is allowed to pass through the port. The following figure displays a more detailed explanation of how the authentication process is completed between the three roles stated above.

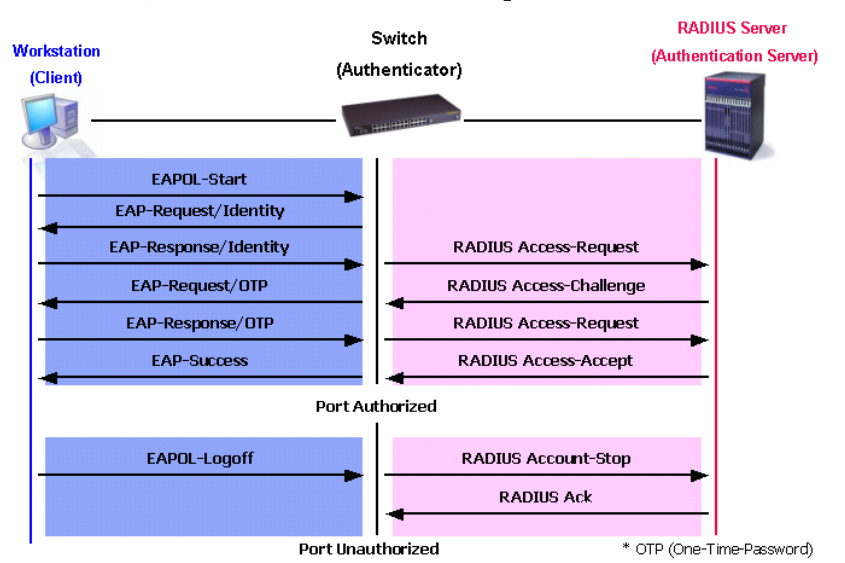

#### **802.1X Authentication process**

**Figure 5 - 19 The 802.1X Authentication Process**

The D-Link implementation of 802.1X allows network administrators to choose between two types of Access Control used on the Switch, which are:

- 1. Port-Based Access Control This method requires only one user to be authenticated per port by a remote RADIUS server to allow the remaining users on the same port access to the network.
- 2. Host-Based Access Control Using this method, the Switch will automatically learn up to sixteen MAC addresses by port and set them in a list. Each MAC address must be authenticated by the Switch using a remote RADIUS server before being allowed access to the Network.

### **Understanding 802.1X Port-based and Host-based Network Access Control**

The original intent behind the development of 802.1X was to leverage the characteristics of point-to-point in LANs. As any single LAN segment in such infrastructures has no more than two devices attached to it, one of which is a Bridge Port. The Bridge Port detects events that indicate the attachment of an active device at the remote end of the link, or an active device becoming inactive. These events can be used to control the authorization state of the Port and initiate the process of authenticating the attached device if the Port is unauthorized. This is the Port-Based Network Access Control.

## **Port-Based Network Access Control**

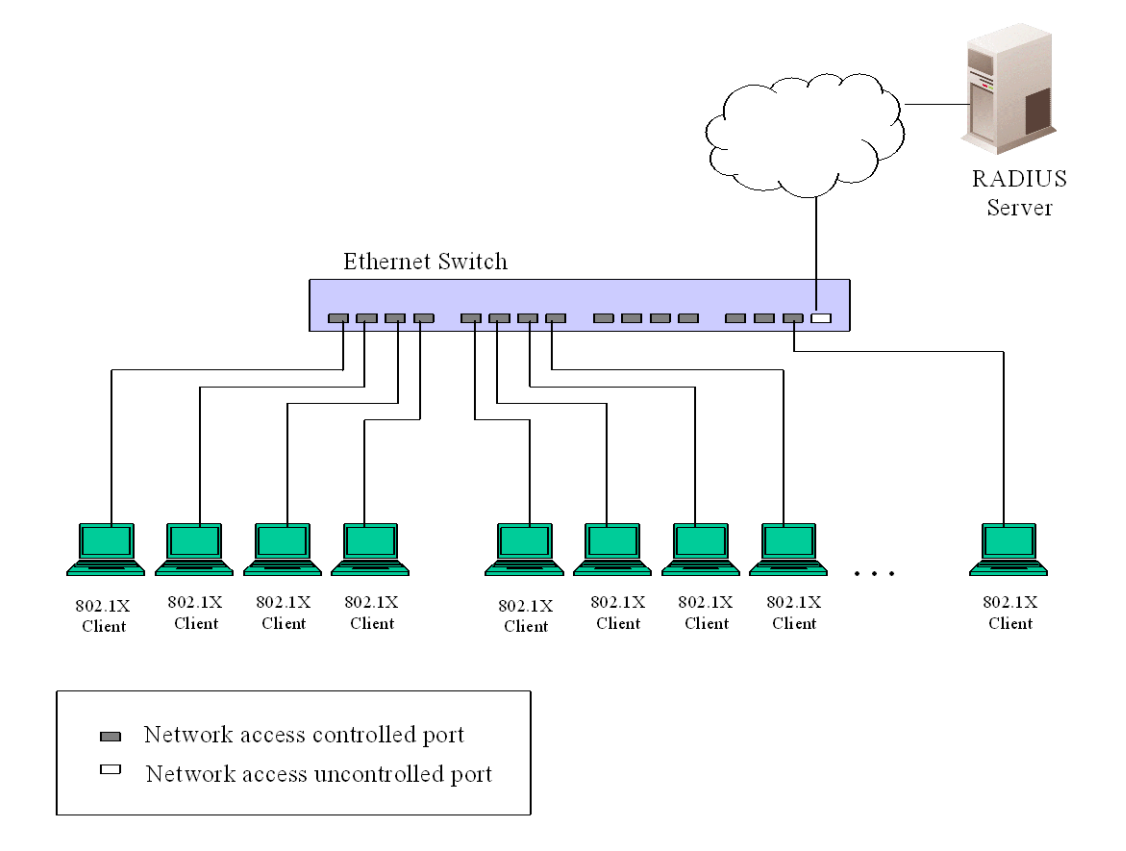

#### **Figure 5 - 20 Example of Typical Port-Based Configuration**

Once the connected device has successfully been authenticated, the Port then becomes Authorized, and all subsequent traffic on the Port is not subject to access control restriction until an event occurs that causes the Port to become Unauthorized. Hence, if the Port is actually connected to a shared media LAN segment with more than one attached device, successfully authenticating one of the attached devices effectively provides access to the LAN for all devices on the shared segment. Clearly, the security offered in this situation is open to attack.

### **Host-Based Network Access Control**

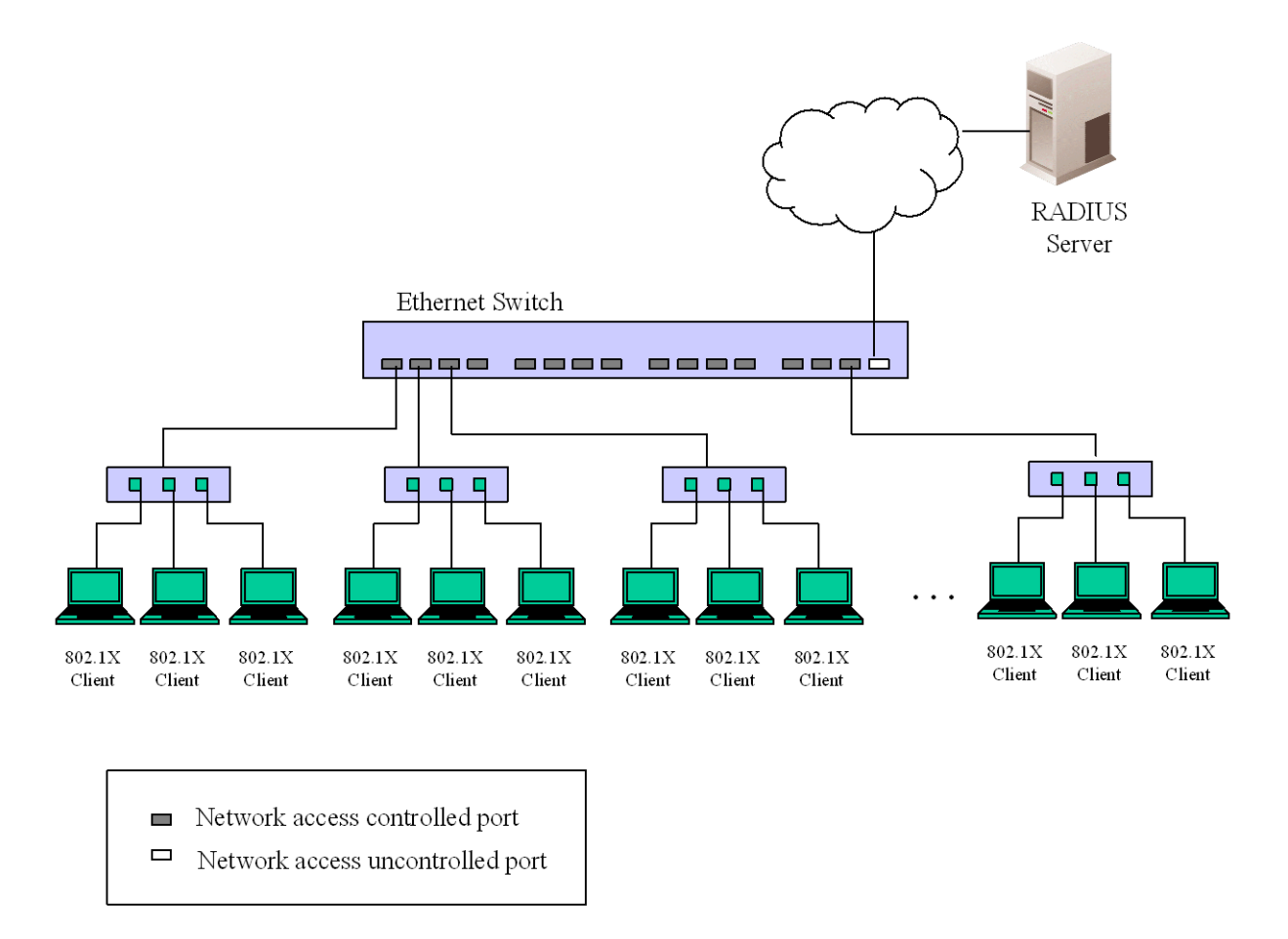

#### **Figure 5 - 21 Example of Typical Host-Based Configuration**

In order to successfully make use of 802.1X in a shared media LAN segment, it would be necessary to create "logical" Ports, one for each attached device that required access to the LAN. The Switch would regard the single physical Port connecting it to the shared media segment as consisting of a number of distinct logical Ports, each logical Port being independently controlled from the point of view of EAPOL exchanges and authorization state. The Switch learns each attached devices' individual MAC addresses, and effectively creates a logical Port that the attached device can then use to communicate with the LAN via the Switch.

### **802.1X Global Settings**

This window is used to configure the 802.1X Global Settings on the Switch.

To view this window, click **Security > 802.1X > 802.1X Global Settings** as shown below:

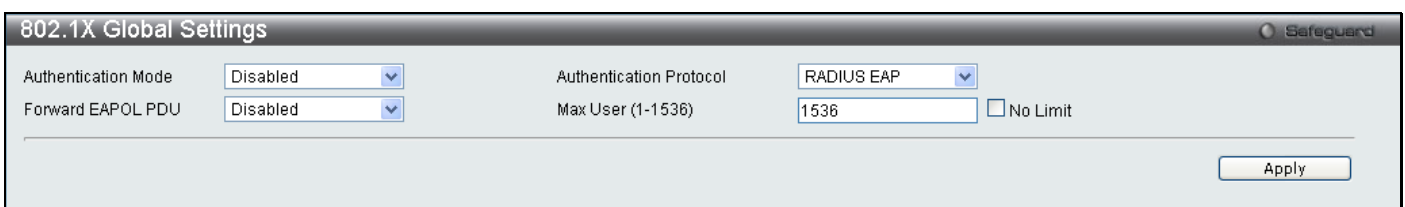

#### **Figure 5 - 22 802.1X Global Settings window**

This window allows you to set the following features:

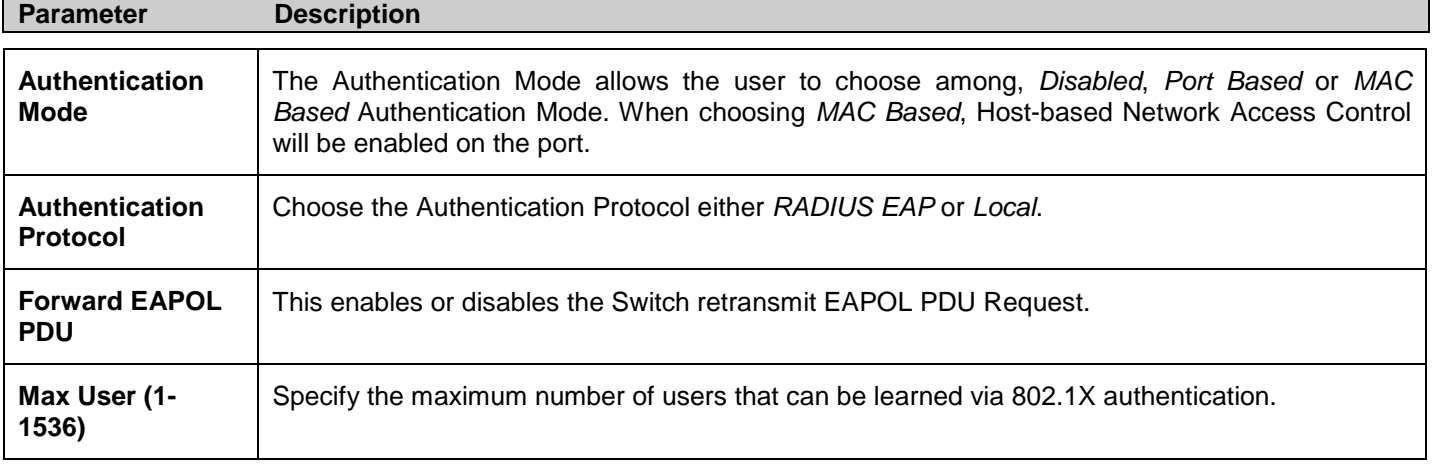

Click **Apply** to implement your configuration changes.

### **802.1X Port Settings**

This window is used to configure the 802.1X Port Settings.

To view this window, click **Security > 802.1X > 802.1X Port Settings** as shown below:

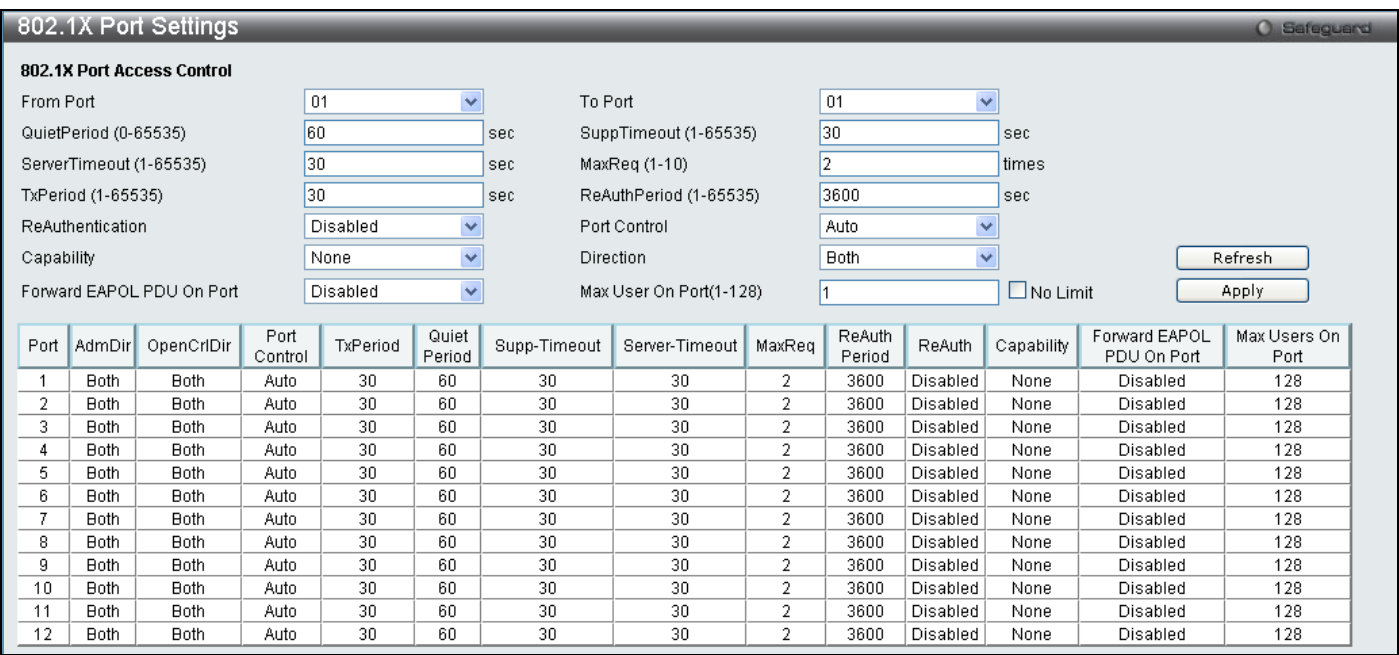

#### **Figure 5 - 23 802.1X Port Settings window**

#### This window allows you to set the following features:

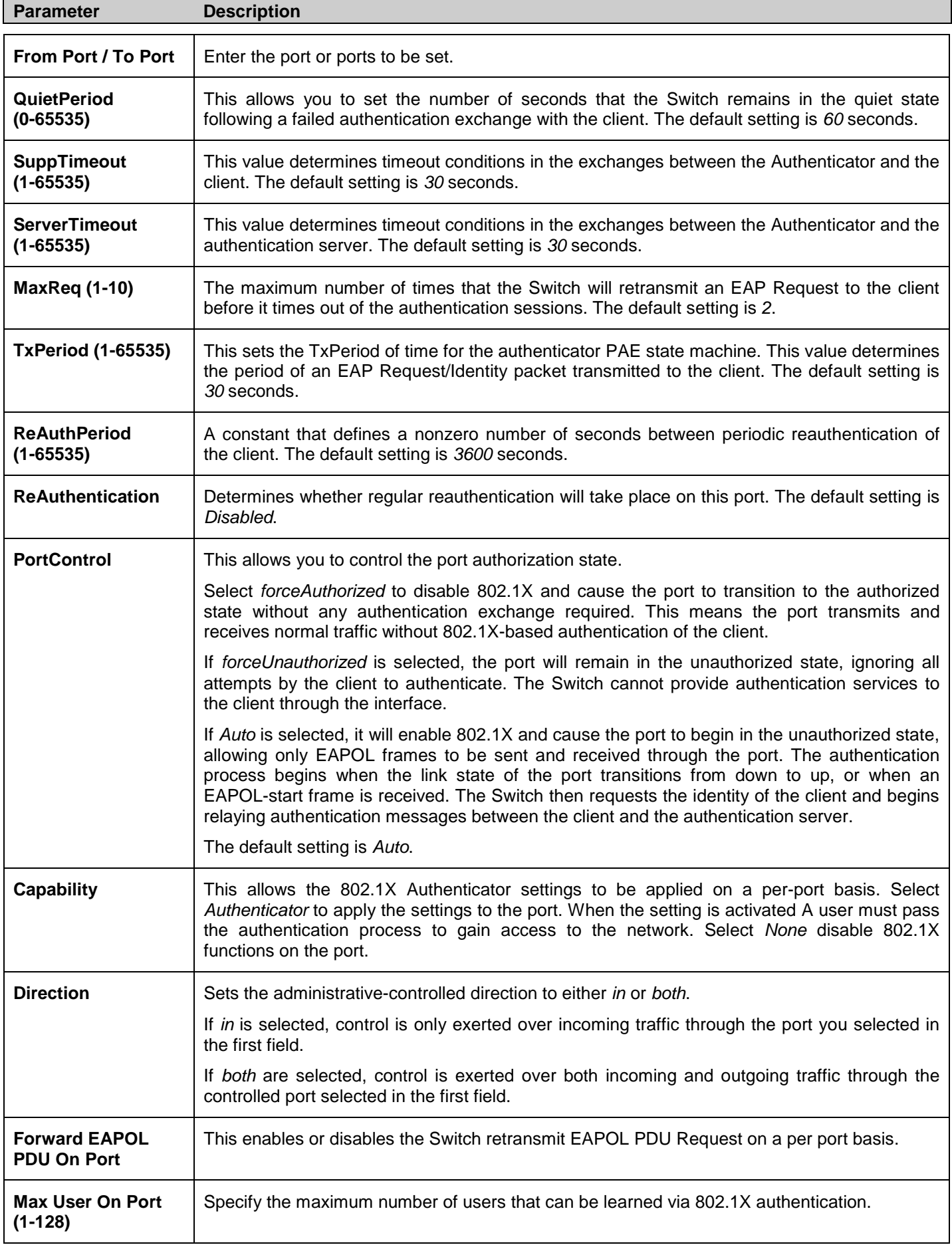

Click **Apply** to implement your configuration changes.

### **802.1X User**

To create a new 802.1X User enter a user name and password then reconfirm the password and click **Apply**, the new user will be displayed in the lower half of the table. To delete an entry click the corresponding **Delete** button.

To view this window, click **Security > 802.1X > 802.1X User** as shown below:

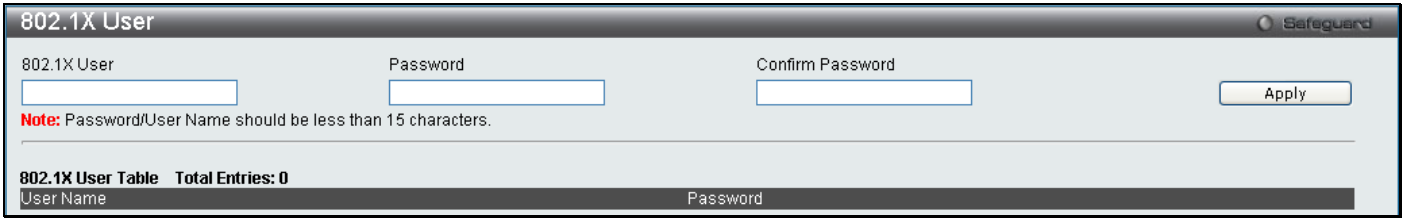

**Figure 5 - 24 802.1X User window**

### **Authentication RADIUS Server**

The RADIUS feature of the Switch allows you to facilitate centralized user administration as well as providing protection against a sniffing, active hacker.

To view this window, click **Security > 802.1X > Authentication RADIUS Server** as shown below:

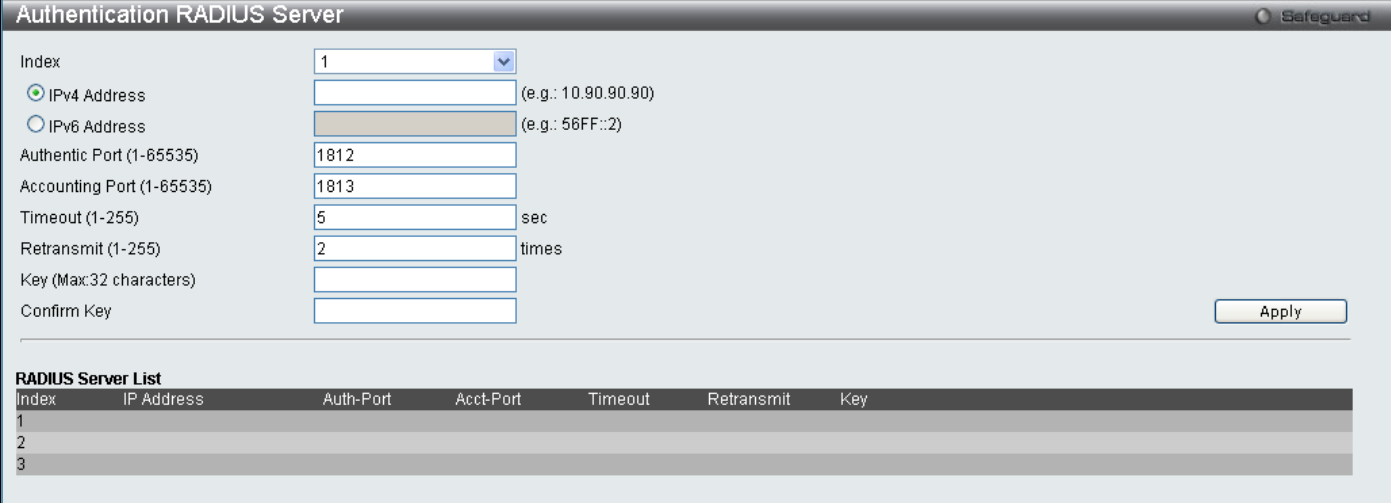

**Figure 5 - 25 Authentication RADIUS Server window**

This window displays the following information:

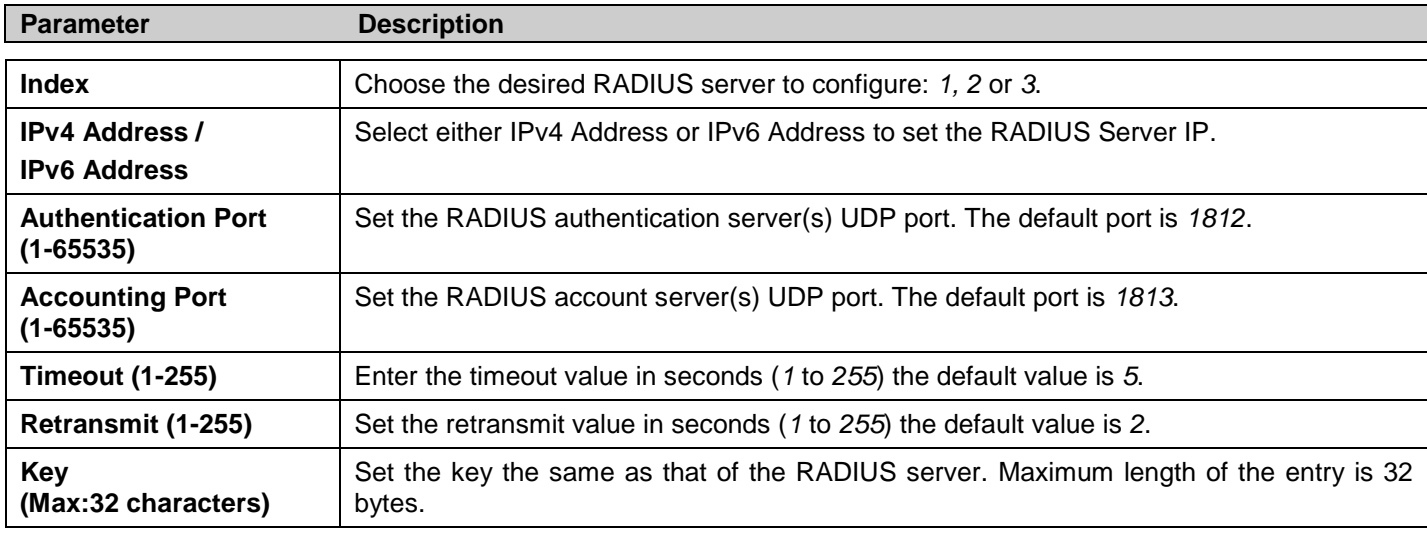

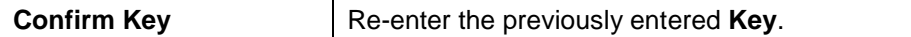

Click **Apply** to implement changes.

### **Initialize Port(s)**

This window allows you to initialize ports for the 802.1X Settings. This window will appear in the folder when the "enable 802.1x" command is entered into the command line interface or when the authentication mode is changed to **Port Based** or **MAC Based** in the 802.1X Global Settings window.

To view this window, click **Security > 802.1X > Initialize Port(s)** as shown below:

| Initialize Port(s)    |                      | O Safeguard        |             |  |       |
|-----------------------|----------------------|--------------------|-------------|--|-------|
| From Port             | 01<br>$\vee$ To Port | 01<br>$\checkmark$ |             |  | Apply |
| Initialize Port Table |                      |                    |             |  |       |
| L<br>Port             | Auth PAE State       | Backend_State      | Port Status |  |       |
|                       | ForceAuth            | Success            | Authorized  |  |       |
|                       | ForceAuth            | <b>Success</b>     | Authorized  |  |       |
|                       | ForceAuth            | <b>Success</b>     | Authorized  |  |       |
|                       |                      |                    |             |  |       |

**Figure 5 - 26 Initialize Port(s) window**

To initialize port(s), use the drop down menu to select the port(s) and click **Apply**.

### **Reauthenticate Port(s)**

This window allows you to reauthenticate ports for the 802.1X Settings. This window will appear in the folder when the "enable 802.1x" command is entered into the command line interface or when the authentication mode is changed to **Port Based** or **MAC Based** in the 802.1X Global Settings window.

To view this window, click **Security > 802.1X > Reauthenticate Port(s)** as shown below:

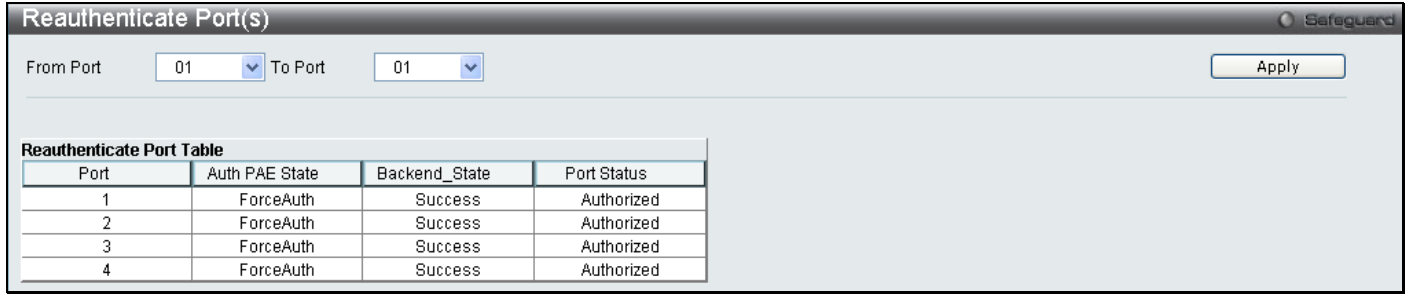

#### **Figure 5 - 27 Reauthenticate Port(s) window**

To reauthenticate port(s), use the drop down menu to select the port(s) and click **Apply**.

### **Guest VLAN Configuration**

On 802.1X security enabled networks, there is a need for non 802.1X supported devices to gain limited access to the network, due to lack of the proper 802.1X software or incompatible devices, such as computers running Windows 98 or lower operating systems, or the need for guests to gain access to the network without full authorization. To supplement these circumstances, this switch now implements 802.1X Guest VLANs. These VLANs should have limited access rights and features separate from other VLANs on the network.

To implement 802.1X Guest VLANs, the user must first create a VLAN on the network with limited rights and then enable it as an 802.1X guest VLAN. Then the administrator must configure the guest accounts accessing the Switch to be placed in a Guest VLAN when trying to access the Switch. Upon initial entry to the Switch, the client wishing services on the Switch will need to be authenticated by a remote RADIUS Server or local authentication on the Switch to be placed in a fully operational VLAN. If authenticated and the authenticator posseses the VLAN placement information, that client will be accepted into the fully operational target VLAN and normal switch functions will be open to the client. If the authenticator does not have target VLAN placement information, the client will be returned to its originating VLAN. Yet, if the client is denied authentication by the authenticator, it will be placed in the Guest VLAN where it has limited rights and access. The adjacent figure should give the user a better understanding of the Guest VLAN process.

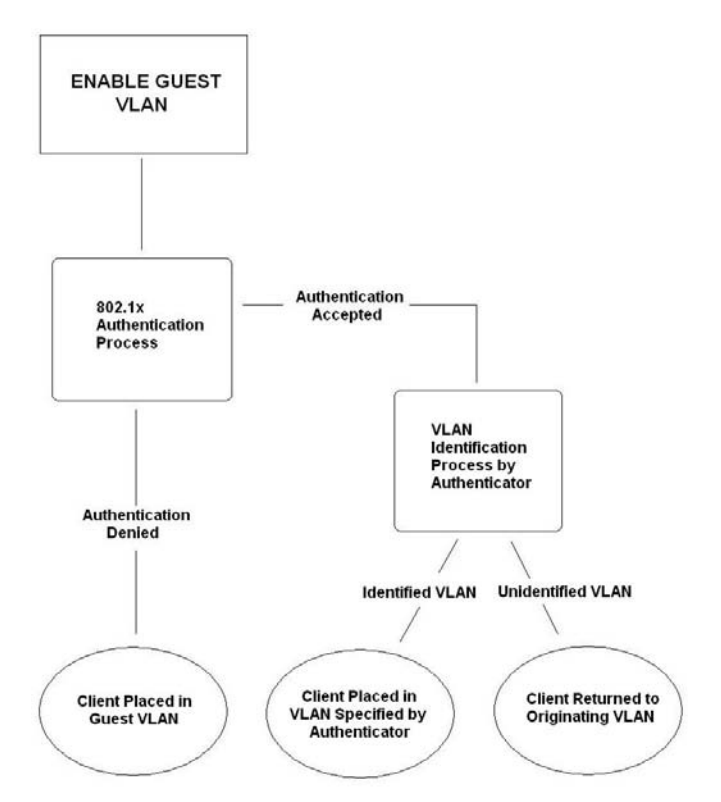

**Figure 5 - 28 Guest VLAN Authentication Process**

### **Limitations Using the Guest VLAN**

- 1. Guest VLANs are only supported for port-based VLANs. MAC-based VLANs cannot undergo this procedure.
- 2. Ports supporting Guest VLANs cannot be GVRP enabled and vice versa.
- 3. A port cannot be a member of a Guest VLAN and a static VLAN simultaneously.
- 4. Once a client has been accepted into the target VLAN, it can no longer access the Guest VLAN.

### **Guest VLAN**

This window is used to configure the Guest VLAN on the Switch.

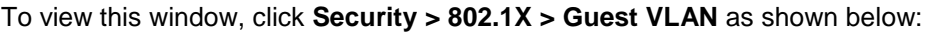

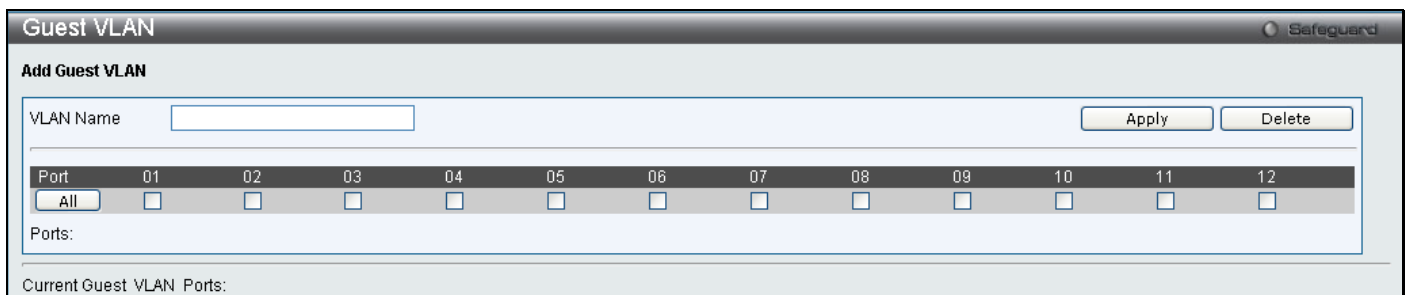

#### **Figure 5 - 29 Guest VLAN window**

The following fields may be modified to enable the 802.1X Guest VLAN:

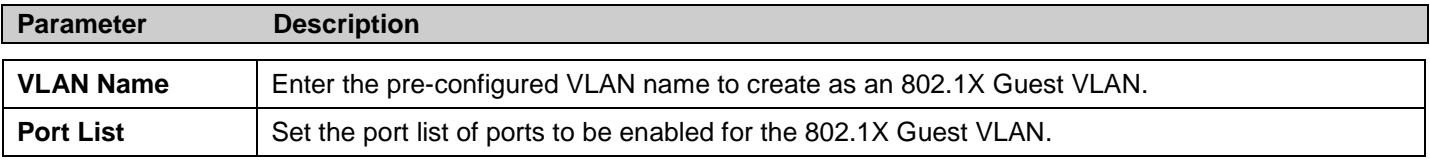

Click **Apply** to implement the 802.1X Guest VLAN. Once properly configured, the **Guest VLAN Name** and associated ports will be listed in the lower part of the window.

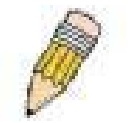

**NOTE:** For more information and configuration examples for the 802.1X Guest VLAN function, please refer to the Guest VLAN Configuration Example located on the D-Link website.

## <span id="page-175-0"></span>**SSL Settings**

Secure Sockets Layer or SSL is a security feature that will provide a secure communication path between a host and client through the use of authentication, digital signatures and encryption. These security functions are implemented through the use of a *ciphersuite*, which is a security string that determines the exact cryptographic parameters, specific encryption algorithms and key sizes to be used for an authentication session and consists of three levels:

- 1. **Key Exchange:** The first part of the cyphersuite string specifies the public key algorithm to be used. This switch utilizes the Rivest Shamir Adleman (RSA) public key algorithm and the Digital Signature Algorithm (DSA), specified here as the *DHE DSS* Diffie-Hellman (DHE) public key algorithm. This is the first authentication process between client and host as they "exchange keys" in looking for a match and therefore authentication to be accepted to negotiate encryptions on the following level.
- 2. **Encryption:** The second part of the ciphersuite that includes the encryption used for encrypting the messages sent between client and host. The Switch supports two types of cryptology algorithms:
	- Stream Ciphers There are two types of stream ciphers on the Switch, *RC4 with 40-bit keys* and *RC4 with 128-bit keys*. These keys are used to encrypt messages and need to be consistent between client and host for optimal use.
	- CBC Block Ciphers CBC refers to Cipher Block Chaining, which means that a portion of the previously encrypted block of encrypted text is used in the encryption of the current block. The Switch supports the *3DES EDE* encryption code defined by the Data Encryption Standard (DES) to create the encrypted text.
- 3. **Hash Algorithm**: This part of the ciphersuite allows the user to choose a message digest function which will determine a Message Authentication Code. This Message Authentication Code will be encrypted with a sent message to provide integrity and prevent against replay attacks. The Switch supports two hash algorithms, *MD5* (Message Digest 5) and *SHA* (Secure Hash Algorithm).

These three parameters are uniquely assembled in four choices on the Switch to create a three-layered encryption code for secure communication between the server and the host. The user may implement any one or combination of the ciphersuites available, yet different ciphersuites will affect the security level and the performance of the secured connection. The information included in the ciphersuites is not included with the Switch and requires downloading from a third source in a file form called a *certificate*. This function of the Switch cannot be executed without the presence and implementation of the certificate file and can be downloaded to the Switch by utilizing a TFTP server. The Switch supports SSLv3 and TLSv1. Other versions of SSL may not be compatible with this Switch and may cause problems upon authentication and transfer of messages from client to host.

### **Download Certificate**

This window is used to download a certificate file for the SSL function on the Switch from a TFTP server. The certificate file is a data record used for authenticating devices on the network. It contains information on the owner, keys for authentication and digital signatures. Both the server and the client must have consistent certificate files for optimal use of the SSL function. The Switch only supports certificate files with .der file extensions. The Switch is shipped with a certificate pre-loaded though the user may need to download more, depending on user circumstances.

## **Ciphersuite**

This window will allow the user to enable SSL on the Switch and implement any one or combination of listed ciphersuites on the Switch. A *ciphersuite* is a security string that determines the exact cryptographic parameters, specific encryption algorithms and key sizes to be used for an authentication session. The Switch possesses four possible ciphersuites for the SSL function, which are all enabled by default. To utilize a particular ciphersuite, disable the unwanted ciphersuites, leaving the desired one for authentication.

When the SSL function has been enabled, the web will become disabled. To manage the Switch through the web based management while utilizing the SSL function, the web browser must support SSL encryption and the header of the URL must begin with https://. (Ex. https://10.90.90.90) Any other method will result in an error and no access can be authorized for the web-based management.

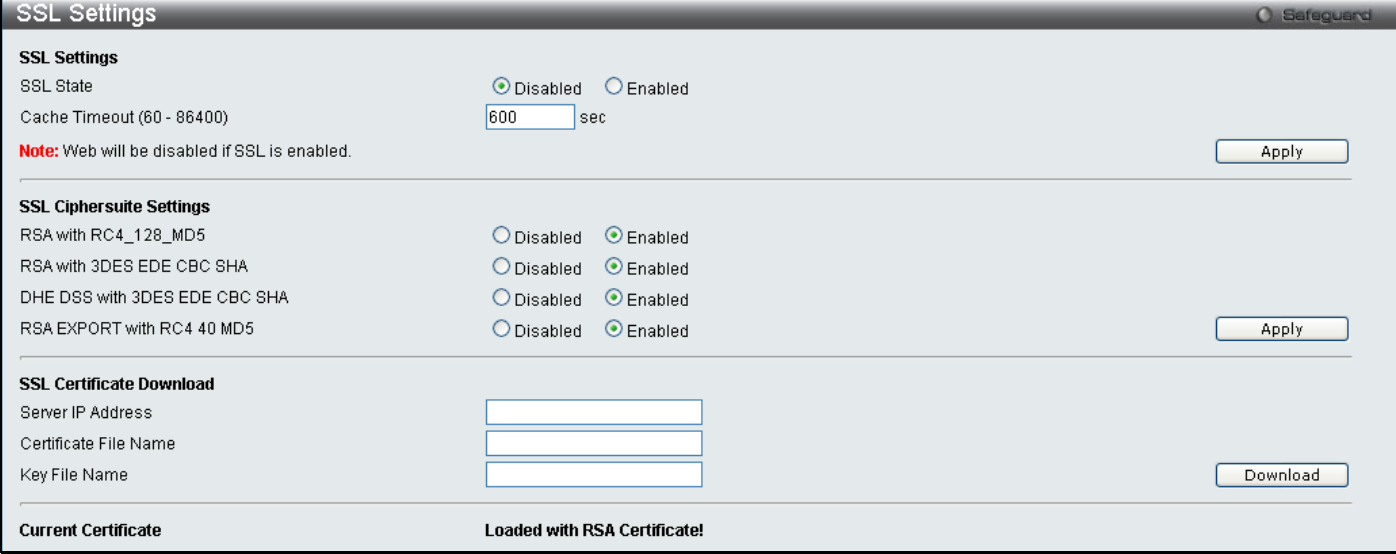

To view this window click, **Security > SSL Settings** as shown below:

#### **Figure 5 - 30 SSL Settings**

To set up the SSL function on the Switch, configure the following parameters and click **Apply**.

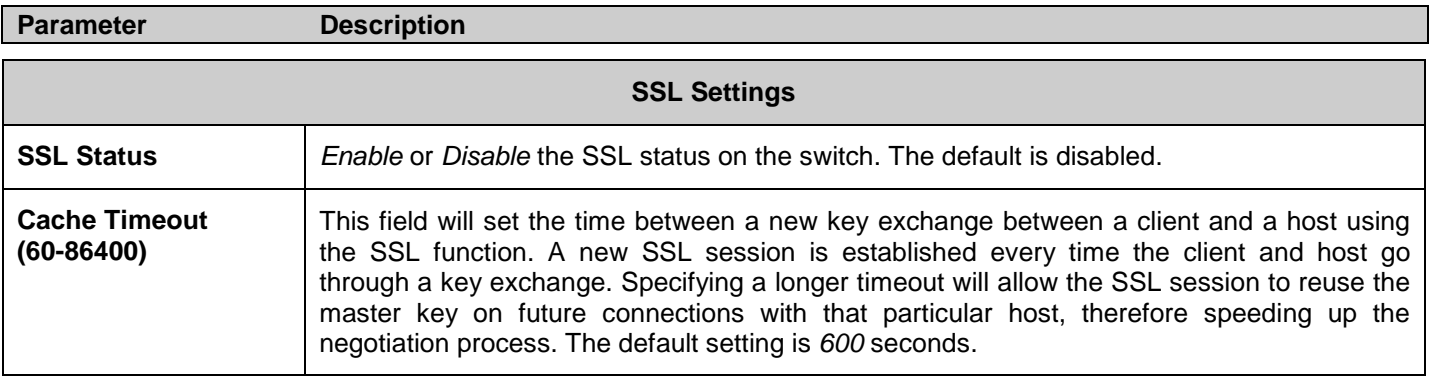

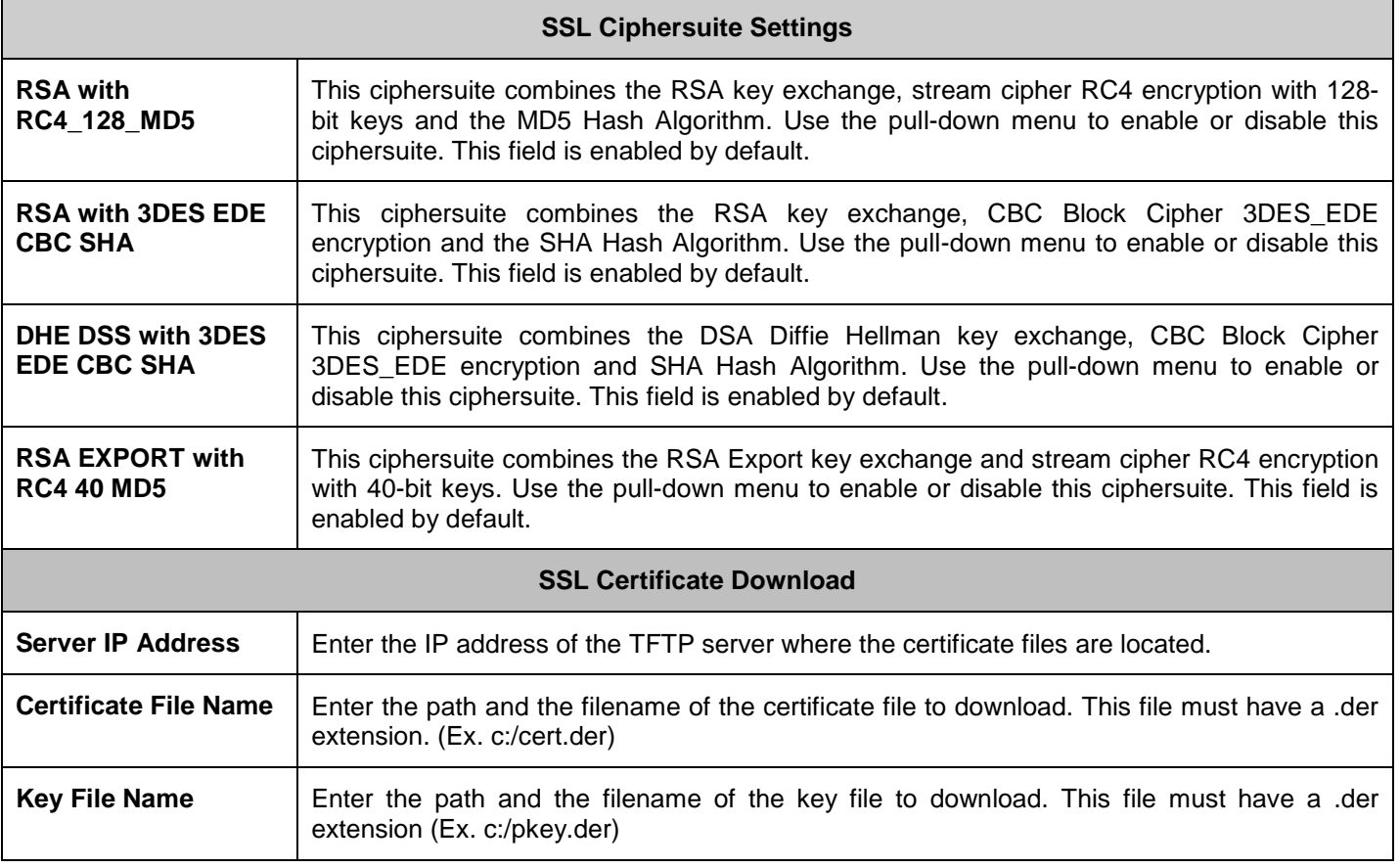

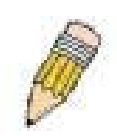

**NOTE:** Enabling the SSL command will disable the web-based switch management. To log on to the Switch again, the header of the URL must begin with https://. Entering anything else into the address field of the web browser will result in an error and no authentication will be granted.

## <span id="page-178-0"></span>**SSH**

SSH is an abbreviation of Secure Shell, which is a program allowing secure remote login and secure network services over an insecure network. It allows a secure login to remote host computers, a safe method of executing commands on a remote end node, and will provide secure encrypted and authenticated communication between two non-trusted hosts. SSH, with its array of unmatched security features is an essential tool in today's networking environment. It is a powerful guardian against numerous existing security hazards that now threaten network communications.

The steps required to use the SSH protocol for secure communication between a remote PC (the SSH client) and the Switch (the SSH server) are as follows:

- 1. Create a user account with admin-level access using the User Accounts window in the **Configuration** folder. This is identical to creating any other admin-level User Account on the Switch, including specifying a password. This password is used to logon to the Switch, once a secure communication path has been established using the SSH protocol.
- 2. Configure the User Account to use a specified authorization method to identify users that are allowed to establish SSH connections with the Switch using the **SSH User Authentication Lists** window. There are three choices as to the method SSH will use to authorize the user, which are *Host Based*, *Password* and *Public Key*.
- 3. Configure the encryption algorithm that SSH will use to encrypt and decrypt messages sent between the SSH client and the SSH server, using the **SSH Authmode and Algorithm Settings** window.
- 4. Finally, enable SSH on the Switch using the **SSH Settings** window.

After completing the preceding steps, a SSH Client on a remote PC can be configured to manage the Switch using a secure, in band connection.

## **SSH Settings**

The following window is used to configure and view settings for the SSH server.

To view this window, click **Security > SSH > SSH Settings** as shown below:

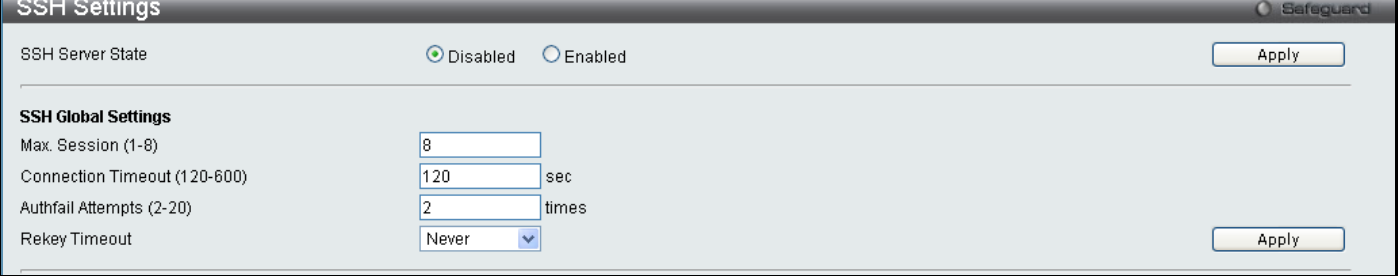

#### **Figure 5 - 31 SSH Settings window**

To configure the SSH server on the Switch, modify the following parameters and click **Apply**:

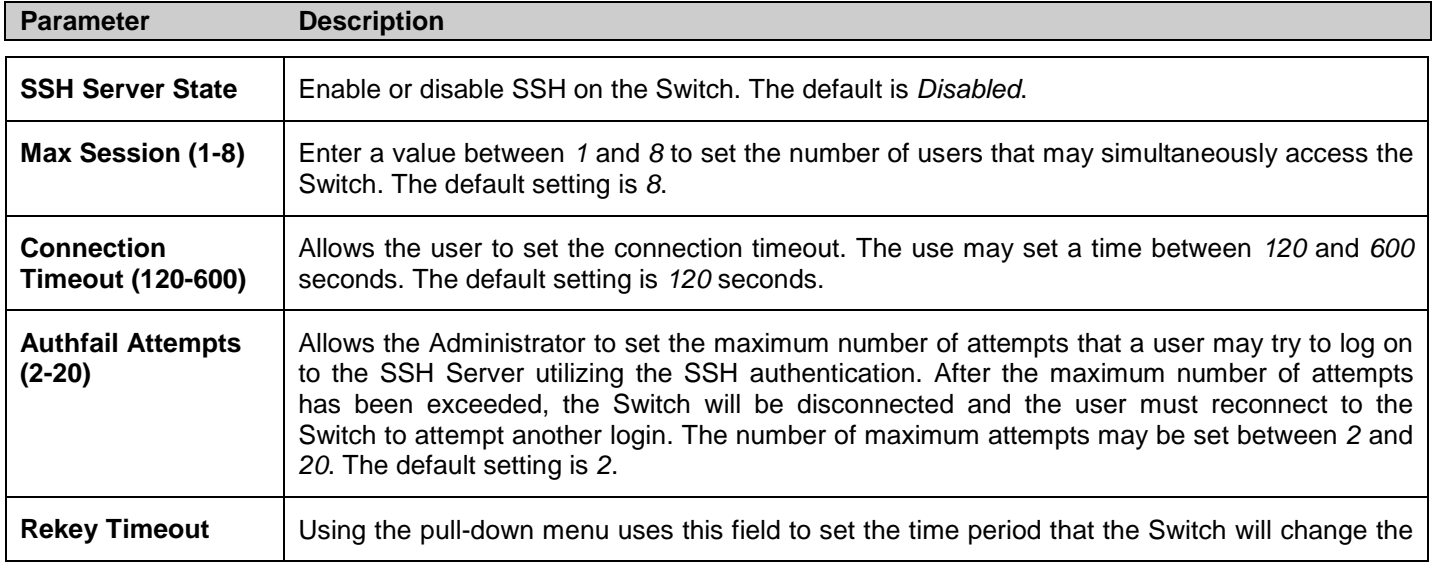

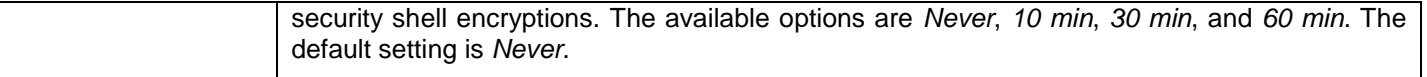

Click **Apply** to implement changes made.

### **SSH Authmode and Algorithm Settings**

The SSH Algorithm window allows the configuration of the desired types of SSH algorithms used for authentication encryption. There are four categories of algorithms listed and specific algorithms of each may be enabled or disabled by checking the boxes. All algorithms are enabled by default.

To view this window, click **Security > SSH > SSH Authmode and Algorithm Settings** as shown below:

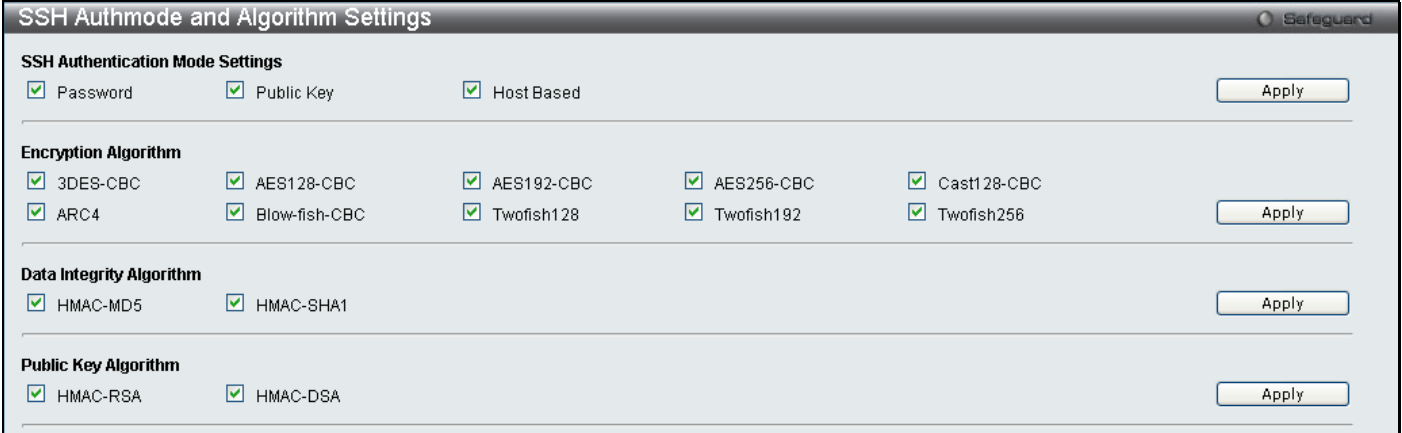

#### **Figure 5 - 32 SSH Authmode and Algorithm Settings window**

The following algorithms may be set:

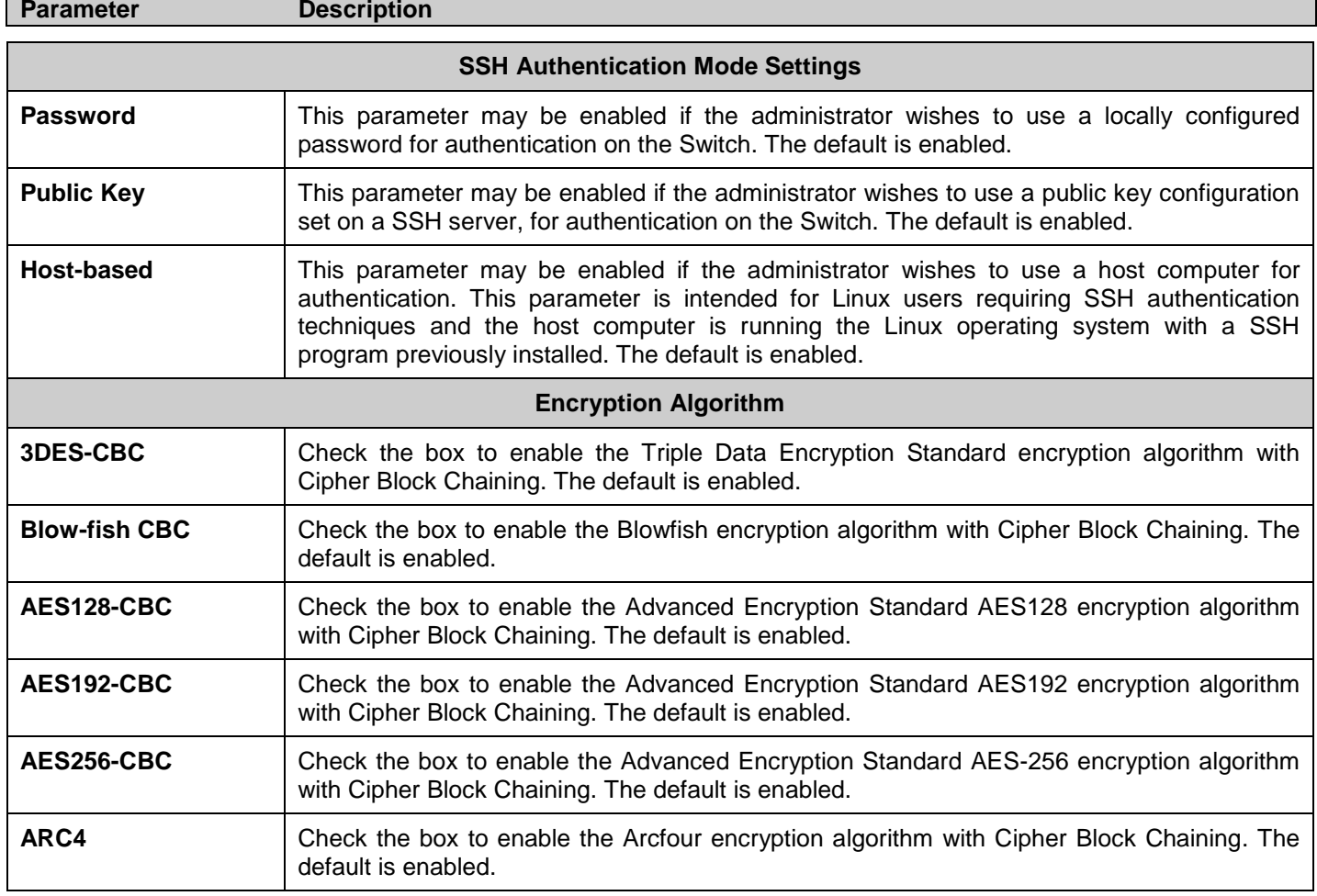
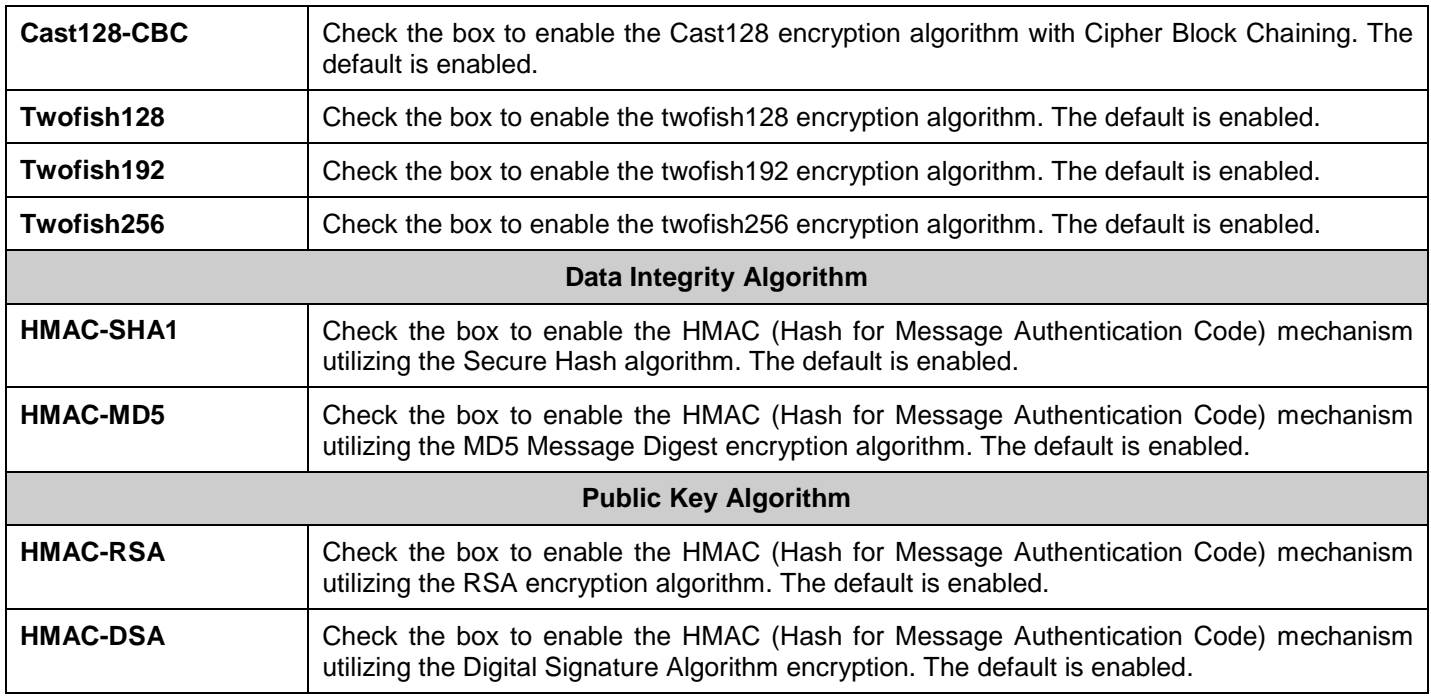

Click **Apply** to implement changes made.

### **SSH User Authentication Lists**

The following windows are used to configure parameters for users attempting to access the Switch through SSH.

To view this window, click **Security > SSH > SSH User Authentication Lists** as shown below:

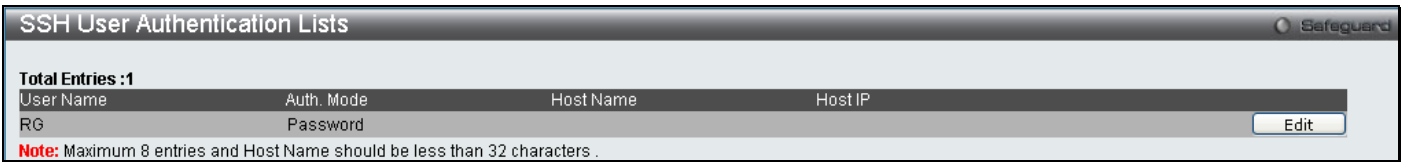

**Figure 5 - 33 SSH User Authentication Lists window**

In the example aboveright, the User Account "RG" has been previously set using the User Accounts window in the **Configuratrion** folder. A User Account MUST be set in order to set the parameters for the SSH user. To Edit the parameters for a SSH user, click on the corresponding Edit button, which will reveal the following window to configure.

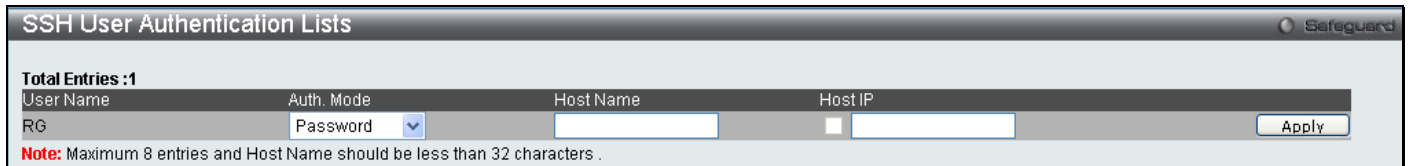

#### **Figure 5 - 34 SSH User Authentication Lists - Edit window**

The user may set the following parameters:

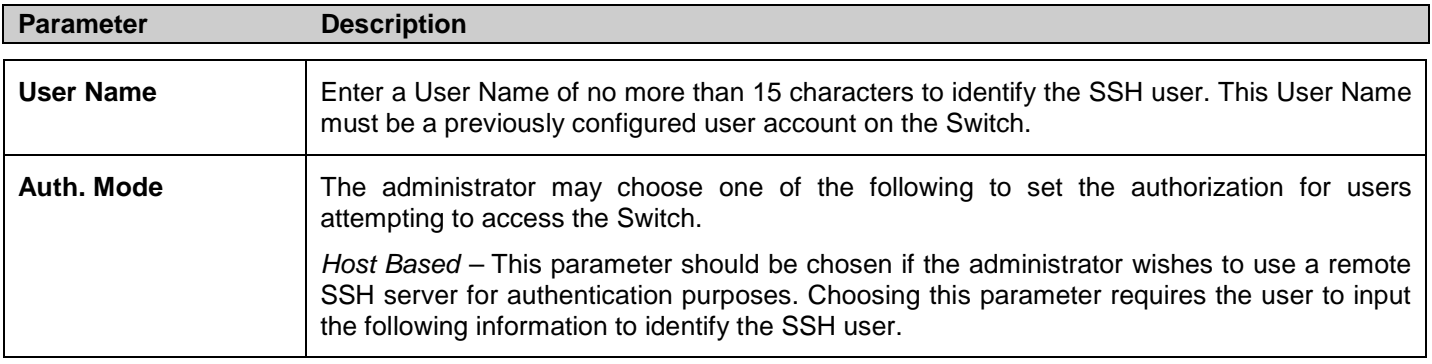

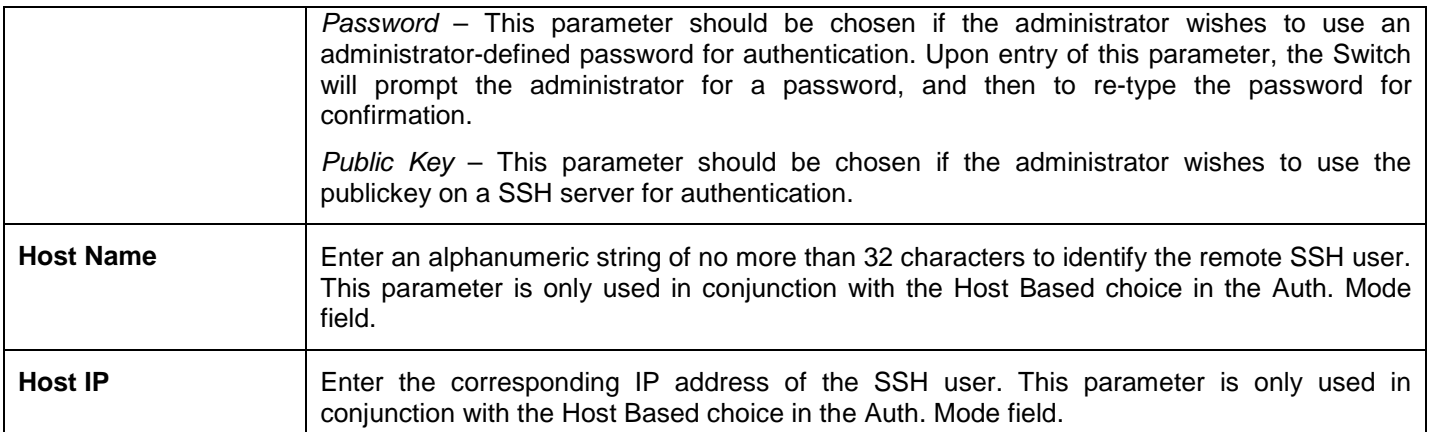

Click **Apply** to implement changes made.

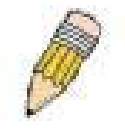

**NOTE:** To set the SSH User Authentication parameters on the Switch, a User Account must be previously configured. For more information on configuring local User Accounts on the Switch, see the User Accounts section of this manual located in the Configuration section.

# **Access Authentication Control**

The TACACS/XTACACS/TACACS+/RADIUS commands allow users to secure access to the Switch using the TACACS/XTACACS/TACACS+/RADIUS protocols. When a user logs in to the Switch or tries to access the administrator level privilege, he or she is prompted for a password. If TACACS/XTACACS/TACACS+/RADIUS authentication is enabled on the Switch, it will contact a TACACS/XTACACS/TACACS+/RADIUS server to verify the user. If the user is verified, he or she is granted access to the Switch.

There are currently three versions of the TACACS security protocol, each a separate entity. The Switch's software supports the following versions of TACACS:

**TACACS** (Terminal Access Controller Access Control System) - Provides password checking and authentication, and notification of user actions for security purposes utilizing via one or more centralized TACACS servers, utilizing the UDP protocol for packet transmission.

**Extended TACACS (XTACACS)** - An extension of the TACACS protocol with the ability to provide more types of authentication requests and more types of response codes than TACACS. This protocol also uses UDP to transmit packets.

**TACACS+ (Terminal Access Controller Access Control System plus**) - Provides detailed access control for authentication for network devices. TACACS+ is facilitated through Authentication commands via one or more centralized servers. The TACACS+ protocol encrypts all traffic between the Switch and the TACACS+ daemon, using the TCP protocol to ensure reliable delivery

In order for the TACACS/XTACACS/TACACS+/RADIUS security function to work properly, a TACACS/XTACACS/TACACS+/RADIUS server must be configured on a device other than the Switch, called an Authentication Server Host and it must include usernames and passwords for authentication. When the user is prompted by the Switch to enter usernames and passwords for authentication, the Switch contacts the TACACS/XTACACS/TACACS+/RADIUS server to verify, and the server will respond with one of three messages:

The server verifies the username and password, and the user is granted normal user privileges on the Switch.

The server will not accept the username and password and the user is denied access to the Switch.

The server doesn't respond to the verification query. At this point, the Switch receives the timeout from the server and then moves to the next method of verification configured in the method list.

The Switch has four built-in Authentication Server Groups, one for each of the TACACS, XTACACS, TACACS+ and RADIUS protocols. These built-in Authentication Server Groups are used to authenticate users trying to access the Switch. The users will set Authentication Server Hosts in a preferable order in the built-in Authentication Server Groups and when a user tries to gain access to the Switch, the Switch will ask the first Authentication Server Hosts for authentication. If no authentication is made, the second server host in the list will be queried, and so on. The built-in Authentication Server Groups can only have hosts that are running the specified protocol. For example, the TACACS Authentication Server Groups can only have TACACS Authentication Server Hosts.

The administrator for the Switch may set up six different authentication techniques per user-defined method list (TACACS/XTACACS/TACACS+/RADIUS/local/none) for authentication. These techniques will be listed in an order preferable, and defined by the user for normal user authentication on the Switch, and may contain up to eight authentication techniques. When a user attempts to access the Switch, the Switch will select the first technique listed for authentication. If the first technique goes through its Authentication Server Hosts and no authentication is returned, the Switch will then go to the next technique listed in the server group for authentication, until the authentication has been verified or denied, or the list is exhausted.

Please note that when the user logins to the device successfully through TACACS/XTACACS/TACACS+server or none method, the "user" priviledge level is the only level assigned. If the user wants to get the administration privilege level, the user must use the "enable admin" command to promote his privilege level. However when the user logins to the device successfully through the RADIUS server or through the local method, 3 kinds of privilege levels can be assigned to the user and the user cannot use the "enable admin" command to promote to the admin privilege level.

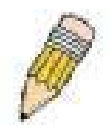

**NOTE:** TACACS, XTACACS and TACACS+ are separate entities and are not compatible. The Switch and the server must be configured exactly the same, using the same protocol. (For example, if the Switch is set up for TACACS authentication, so must be the host server.)

### **Authentication Policy Settings**

This command will enable an administrator-defined authentication policy for users trying to access the Switch. When enabled, the device will check the Login Method List and choose a technique for user authentication upon login.

To view this window, click **Security > Access Authentication Control > Authentication Policy Settings** as shown below:

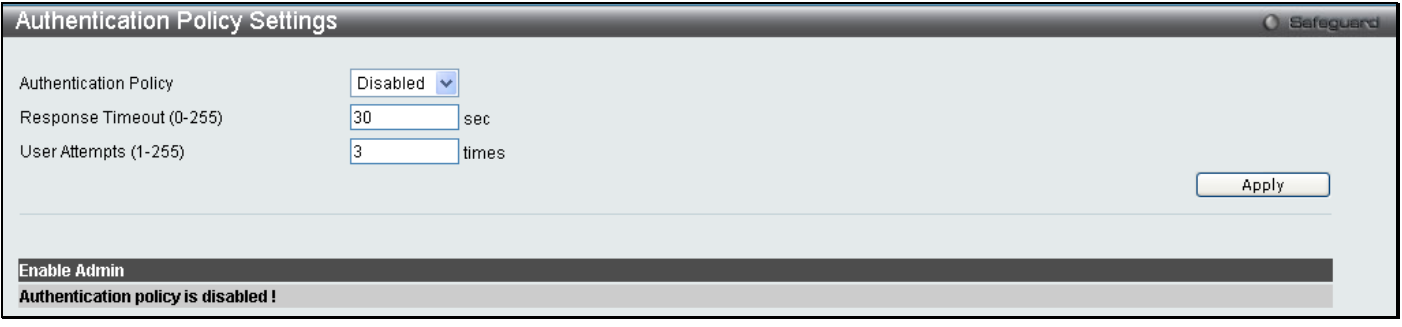

**Figure 5 - 35 Authentication Policy Settings window**

The following parameters can be set:

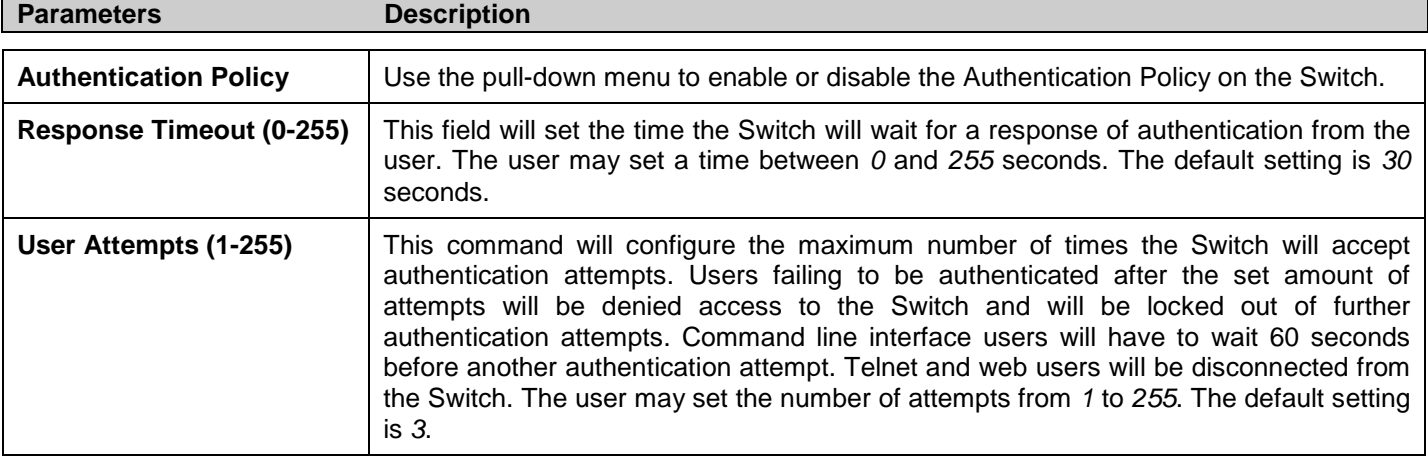

Click **Apply** to implement changes made.

### **Application Authentication Settings**

This window is used to configure switch configuration applications (console, Telnet, SSH, web) for login at the user level and at the administration level (Enable Admin) utilizing a previously configured method list.

To view this window, click **Security > Access Authentication Control > Application Authentication Settings** as shown below:

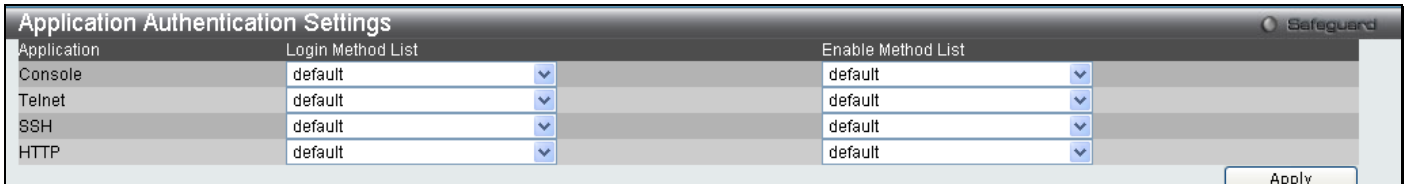

#### **Figure 5 - 36 Application's Authentication Settings window**

The following parameters can be set:

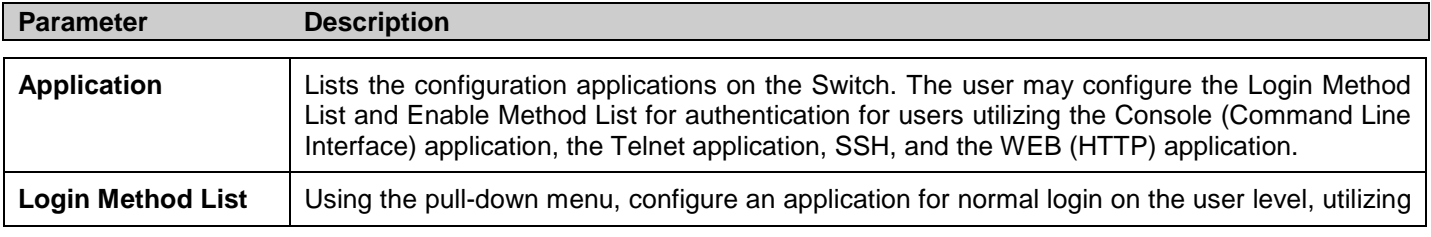

Download from Www.Somanuals.com. All Manuals Search And Download.

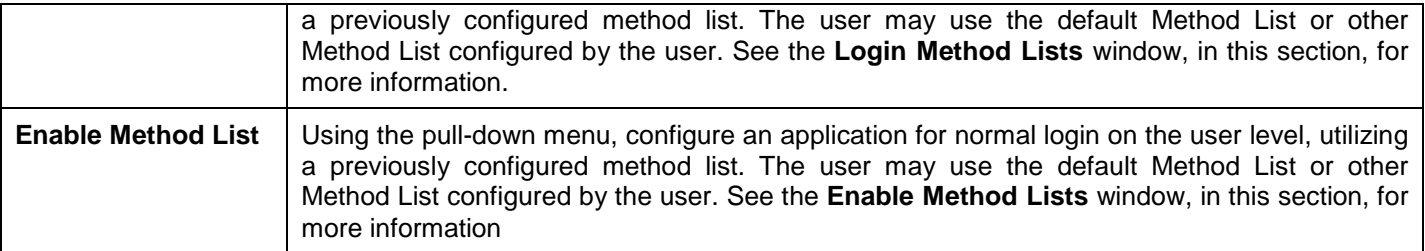

Click **Apply** to implement changes made.

### **Authentication Server Group**

This window will allow users to set up Authentication Server Groups on the Switch. A server group is a technique used to group TACACS/XTACACS/TACACS+/RADIUS server hosts into user-defined categories for authentication using method lists. The user may define the type of server group by protocol or by previously defined server group. The Switch has three built-in Authentication Server Groups that cannot be removed but can be modified. Up to eight authentication server hosts may be added to any particular group.

To view this window, click **Security > Access Authentication Control > Authentication Server Group** as shown below:

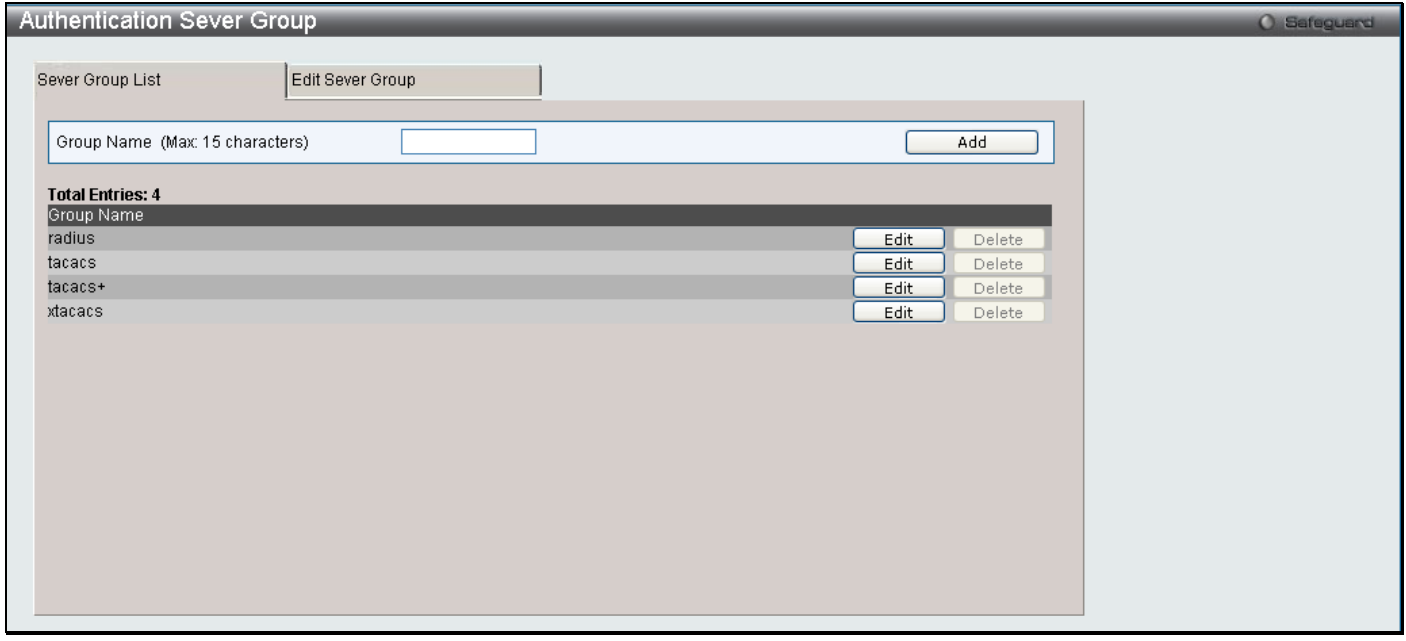

#### **Figure 5 - 37 Authentication Server Group Settings window**

The Switch has four built-in Authentication Server Groups that cannot be removed but can be modified. To modify a particular group, click on its corresponding **Edit** button or click the **Edit Server Group** tab at the top of this window, the following screen will be displayed.

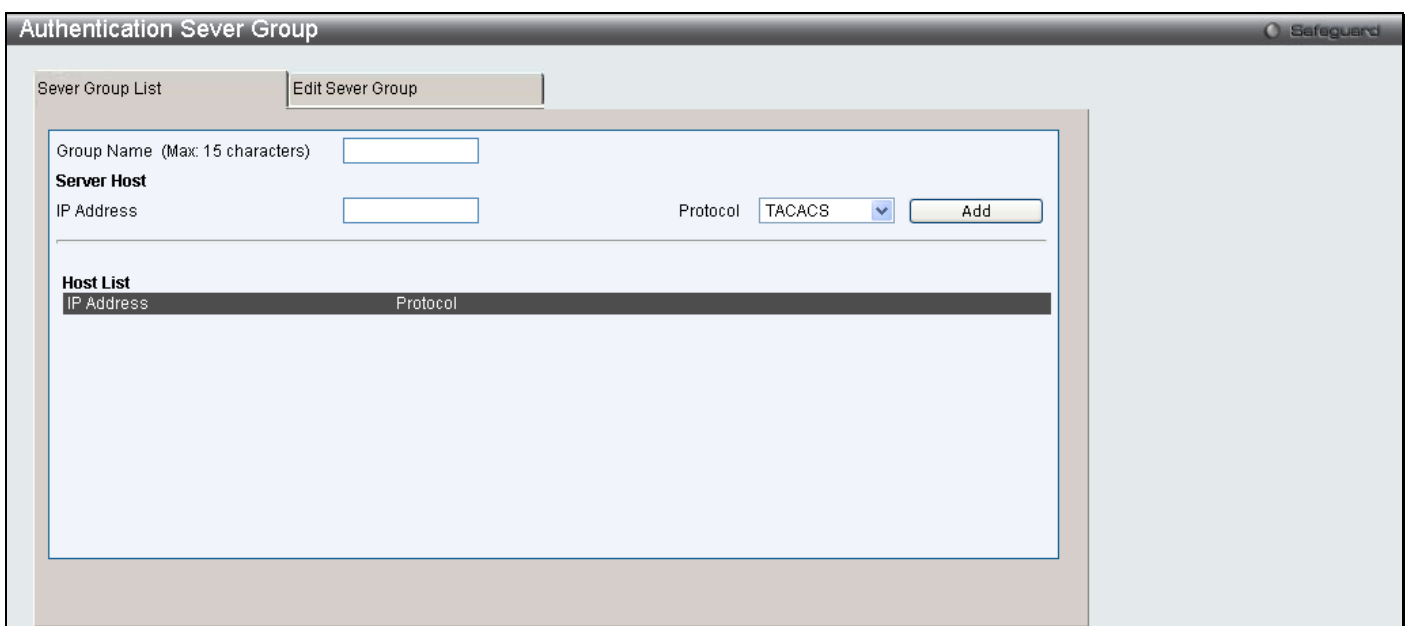

**Figure 5 - 38 Authentication Server Group Settings Edit window**

To add an Authentication Server Host to the list, enter its IP address in the IP Address field, choose the protocol associated with the IP address of the Authentication Server Host and click **Add** to add this Authentication Server Host to the group.

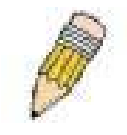

**NOTE:** The user must configure Authentication Server Hosts using the Authentication Server Hosts window before adding hosts to the list. Authentication Server Hosts must be configured for their specific protocol on a remote centralized server before this function can work properly.

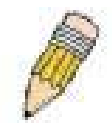

**NOTE:** The four built in server groups can only have server hosts running the same TACACS daemon. TACACS/XTACACS/TACACS+ protocols are separate entities and are not compatible with each other.

### **Authentication Server**

This window will set user-defined Authentication Server Hosts for the TACACS/XTACACS/TACACS+/RADIUS security protocols on the Switch. When a user attempts to access the Switch with Authentication Policy enabled, the Switch will send authentication packets to a remote TACACS/XTACACS/TACACS+/RADIUS server host on a remote host. The TACACS/XTACACS/TACACS+/RADIUS server host will then verify or deny the request and return the appropriate message to the Switch. More than one authentication protocol can be run on the same physical server host but, remember that TACACS/XTACACS/TACACS+/RADIUS are separate entities and are not compatible with each other. The maximum supported number of server hosts is 16.

To view this window, click **Security > Access Authentication Control > Authentication Server** as shown below:

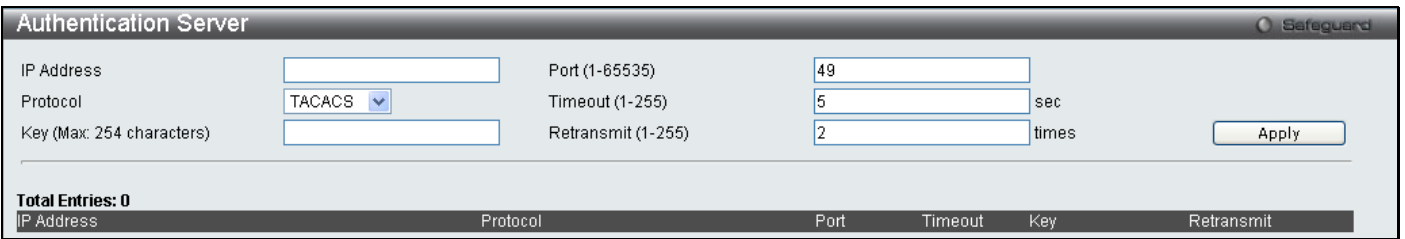

#### **Figure 5 - 39 Authentication Server Settings window**

Configure the following parameters to add an Authentication Server Host:

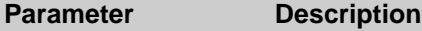

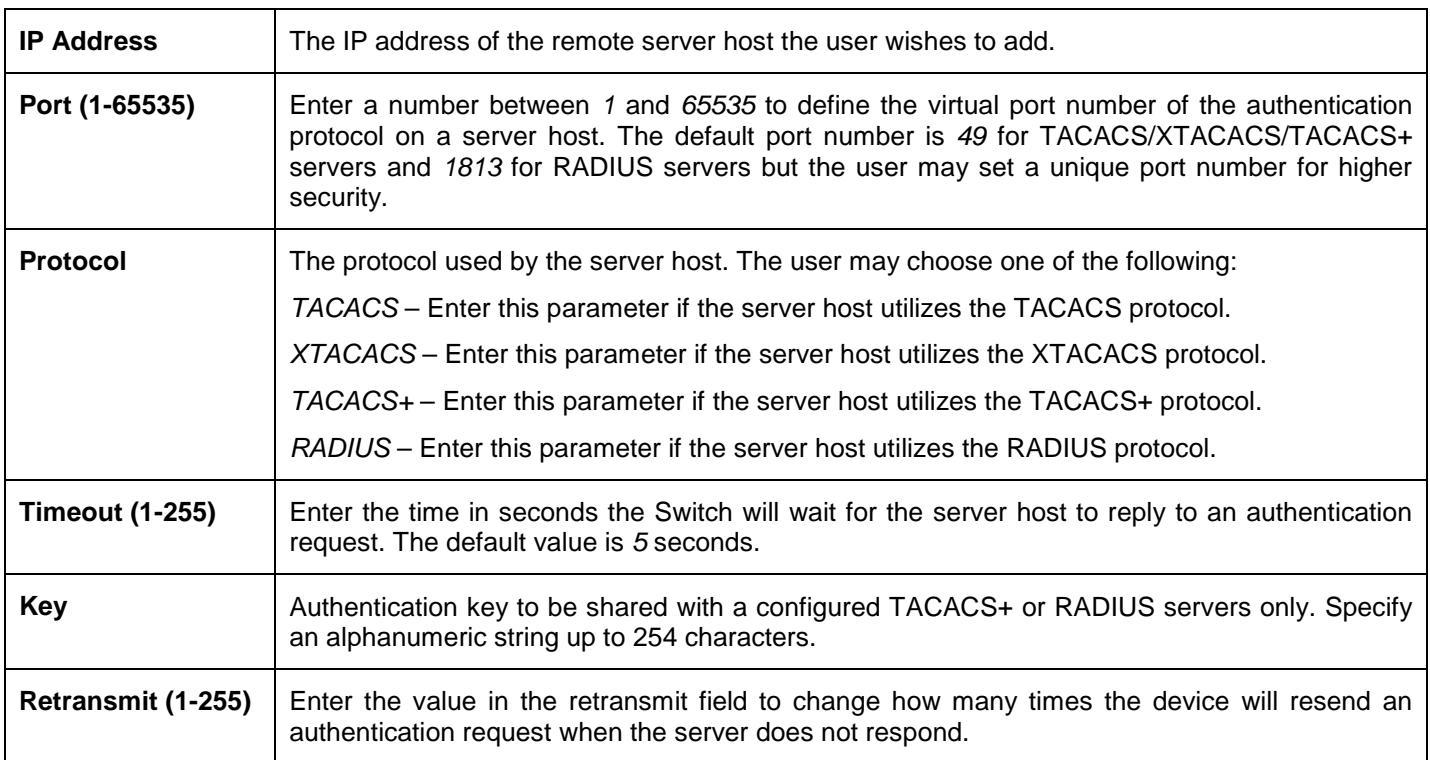

Click **Apply** to add the server host. Entries will be displayed in the table on the lower half of this window.

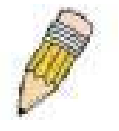

**NOTE:** More than one authentication protocol can be run on the same physical server host but, remember that TACACS/XTACACS/TACACS+ are separate entities and are not compatible with each other

### **Login Method Lists**

This command will configure a user-defined or default Login Method List of authentication techniques for users logging on to the Switch. The sequence of techniques implemented in this command will affect the authentication result. For example, if a user enters a sequence of techniques, for example TACACS – XTACACS - local, the Switch will send an authentication request to the first TACACS host in the server group. If no response comes from the server host, the Switch will send an authentication request to the second TACACS host in the server group and so on, until the list is exhausted. At that point, the Switch will restart the same sequence with the following protocol listed, XTACACS. If no authentication takes place using the XTACACS list, the local account database set in the Switch is used to authenticate the user. When the local method is used, the privilege level will be dependant on the local account privilege configured on the Switch.

When the user logins to the device successfully through TACACS/XTACACS/TACACS+server or none method, the "user" privilege level is assigned only. If the user wants to get admin privilege level, the user must use the **Enable Admin** window to promote his privilege level. (See the Enable Admin part of this section for more detailed information.) But when the user logins to the device successfully through RADIUS server or local method, 3 kinds of privilege levels can be assigned to the user and the user cannot use the **Enable Admin** window to promote to admin privilege level.

To view this window, click **Security > Access Authentication Control > Login Method Lists** as shown below:

*DGS-3700-12/DGS-3700-12G Series Layer 2 Gigabit Ethernet Switch User Manual*

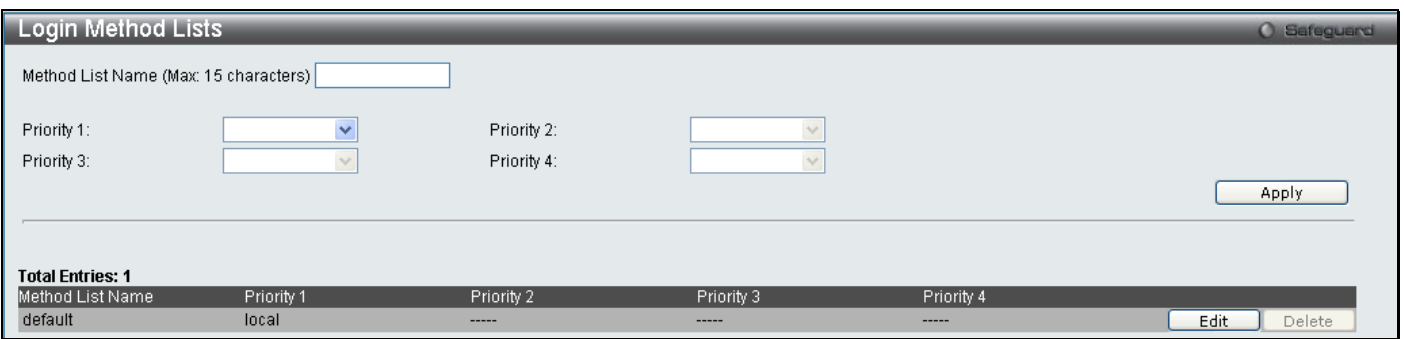

**Figure 5 - 40 Login Method Lists window**

The Switch contains one Method List that is set and cannot be removed, yet can be modified. To delete a Login Method List defined by the user, click the corressponding **Delete** button. To modify a Login Method List, click on its corresponding **Edit** button.

To define a Login Method List, set the following parameters and click **Apply**:

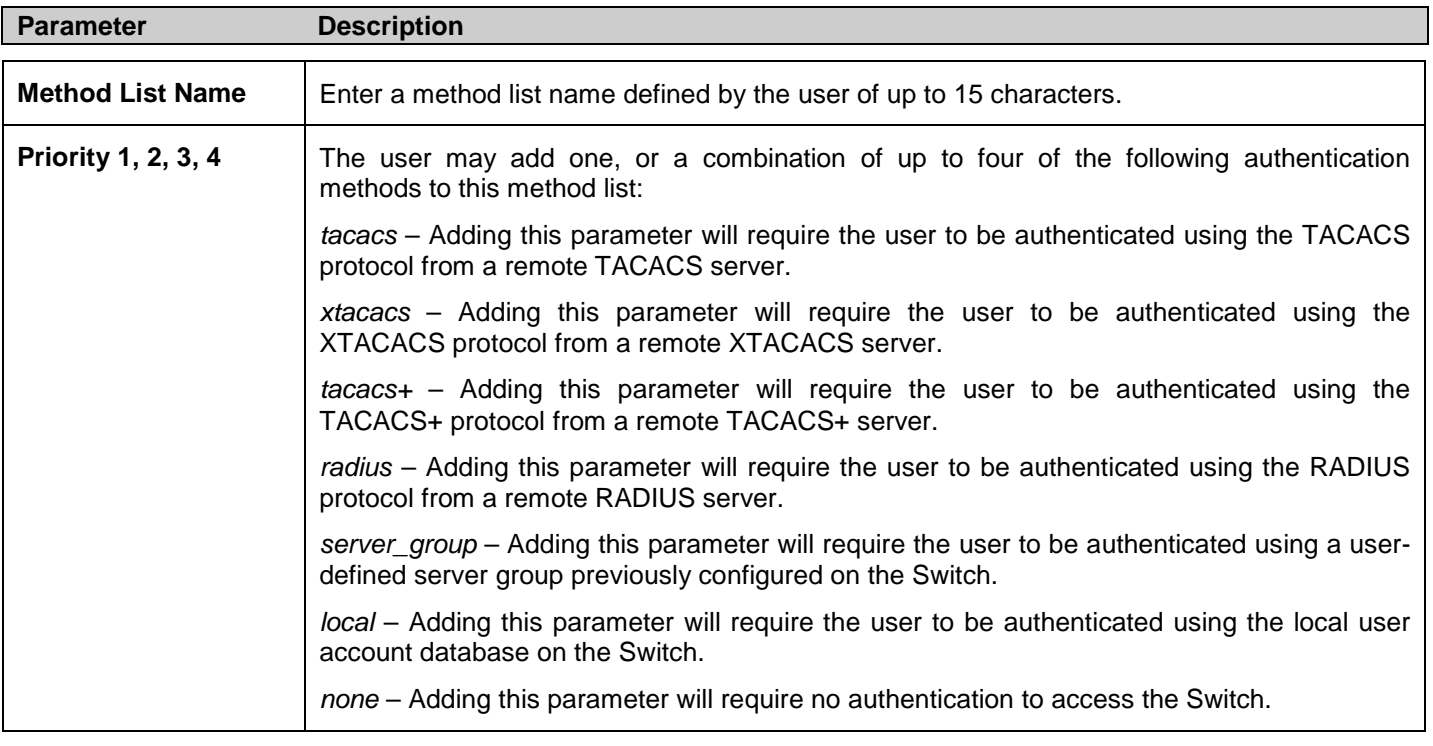

### **Enable Method Lists**

The **Enable Method List Settings** window is used to set up Method Lists to promote users with user level privileges to Administrator (Admin) level privileges using authentication methods on the Switch. Once a user acquires normal user level privileges on the Switch, he or she must be authenticated by a method on the Switch to gain administrator privileges on the Switch, which is defined by the Administrator. A maximum of eight Enable Method Lists can be implemented on the Switch, one of which is a default Enable Method List. This default Enable Method List cannot be deleted but can be configured.

The sequence of methods implemented in this command will affect the authentication result. For example, if a user enters a sequence of methods like TACACS - XTACACS - Local Enable, the Switch will send an authentication request to the first TACACS host in the server group. If no verification is found, the Switch will send an authentication request to the second TACACS host in the server group and so on, until the list is exhausted. At that point, the Switch will restart the same sequence with the following protocol listed, XTACACS. If no authentication takes place using the XTACACS list, the Local Enable password set in the Switch is used to authenticate the user.

Successful authentication using any of these methods will give the user an "Admin" privilege.

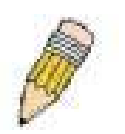

**NOTE:** To set the Local Enable Password, see the next section, entitled Local Enable Password.

To view the following table, click **Security > Access Authentication Control > Enable Method Lists** as shown below:

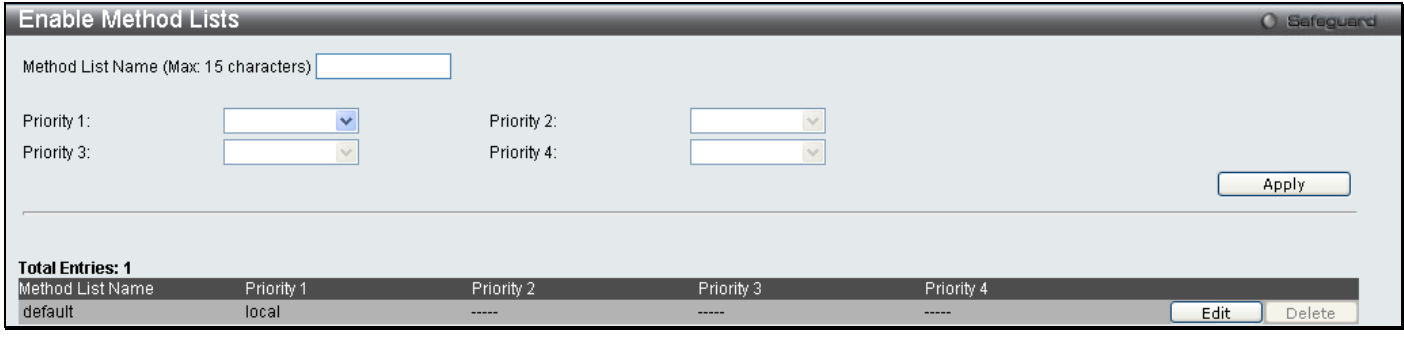

#### **Figure 5 - 41 Enable Method List window**

To delete an Enable Method List defined by the user, click the correspoinding **Delete** button. To modify an Enable Method List, click its corresponding **Edit** button.

To define an Enable Login Method List, set the following parameters and click **Apply**:

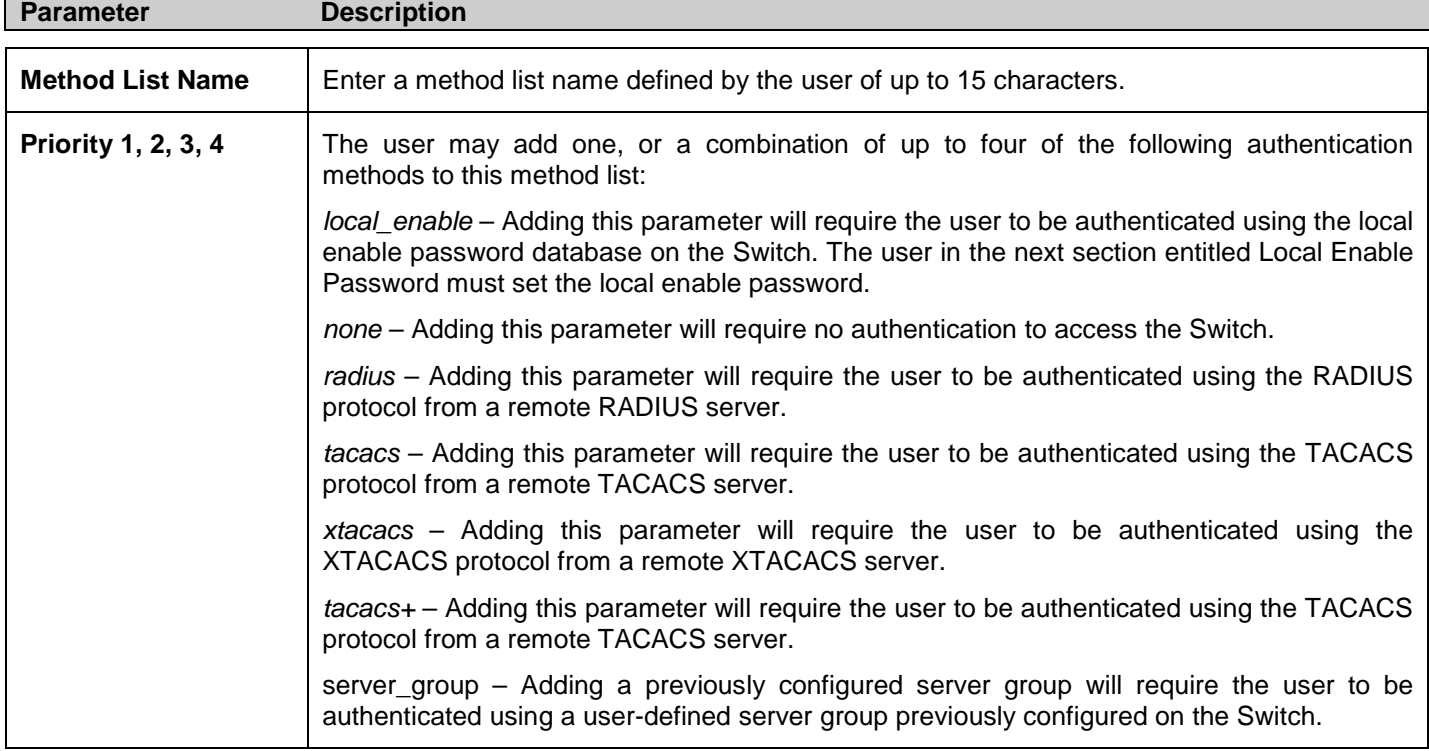

### **Local Enable Password Settings**

This window will configure the locally enabled password for the Enable Admin command. When a user chooses the "local\_enable" method to promote user level privileges to administrator privileges, he or she will be prompted to enter the password configured here that is locally set on the Switch.

To view this window, click **Security > Access Authentication Control > Local Enable Password Settings** as shown below:

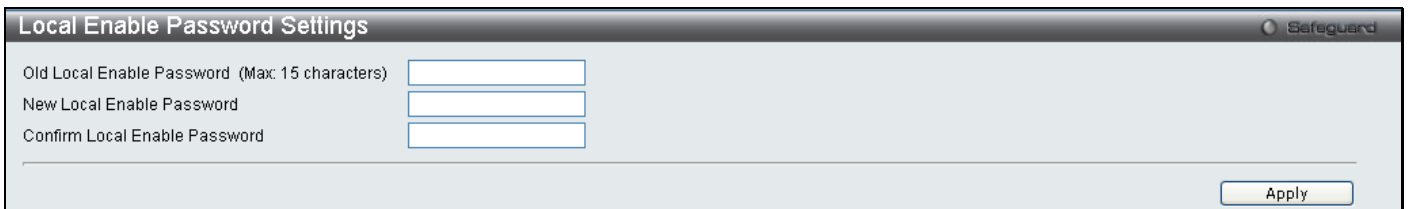

#### **Figure 5 - 42 Local Enable Password window**

To set the Local Enable Password, set the following parameters and click **Apply**.

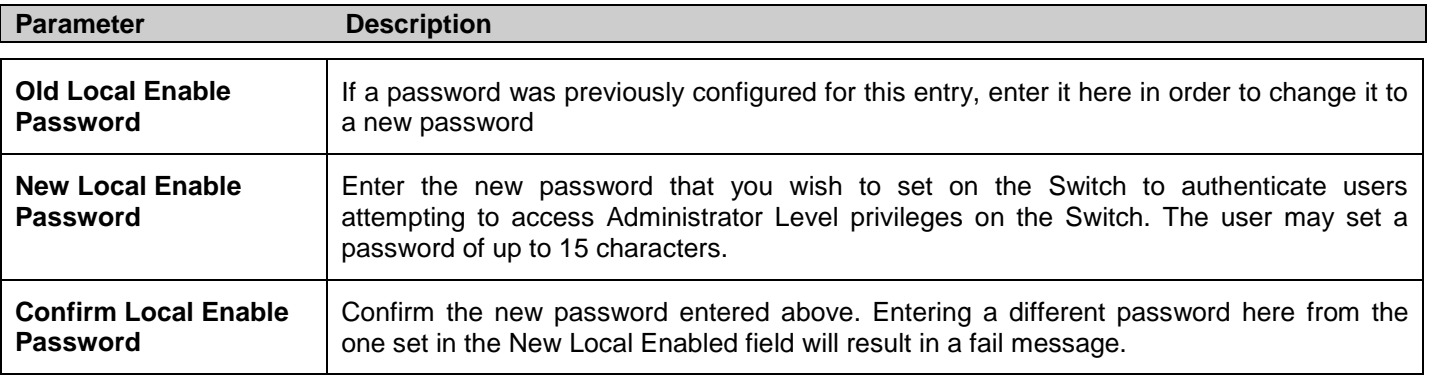

If the user has configured the user privilege attribute of the RADIUS server (for example, User A has "Admin" privilege) and the login is successful, the device will assign the correct privilege level (according to the RADIUS server) to the user. However, if the user does not configure the user privilege attribute and logs in successfully, the device will assign "User" privilege to this user.

### **RADIUS Accounting Settings**

The **Accounting** feature of the Switch uses a remote RADIUS server to collect information regarding events occurring on the Switch. The following is a list of information that will be sent to the RADIUS server when an event triggers the Switch to send these informational packets.

- Account Session ID
- Account Status Type
- Account Terminate Cause
- Account Authentication
- Account Delay Time
- Account Session Time
- Username
- Service Type
- NAS IP Address
- **NAS** Identifier
- Calling Station ID

There are three types of Accounting that can be enabled on the Switch.

**Network** – When enabled, the Switch will send informational packets to a remote RADIUS server when network events occur on the Switch.

**Shell** – When enabled, the Switch will send informational packets to a remote RADIUS server when a user either logs in, logs out or times out on the Switch, using the console, Telnet, or SSH.

**System** - When enabled, the Switch will send informational packets to a remote RADIUS server when system events occur on the Switch, such as a system reset or system boot.

Remember, this feature will not work properly unless a RADIUS Server has first been configured. This RADIUS server will format, store and manage the information collected here.

To view this window, click **Security > Access Authentication Control > RADIUS Accounting Settings** as shown below:

*DGS-3700-12/DGS-3700-12G Series Layer 2 Gigabit Ethernet Switch User Manual*

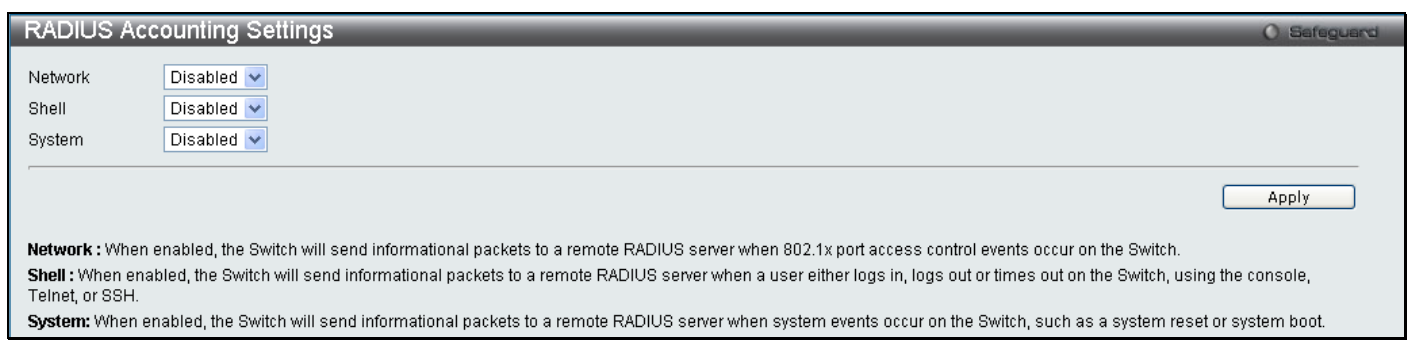

**Figure 5 - 43 RADIUS Accounting Settings window**

# **MAC-based Access Control**

MAC-based Access Control is a method to authenticate and authorize access using either a port or host. For portbased MAC, the method decides port access rights, while for host-based MAC, the method determines the MAC access rights.

A MAC user must be authenticated before being granted access to a network. Both local authentication and remote RADIUS server authentication methods are supported. In MAC-based Access Control, MAC user information in a local database or a RADIUS server database is searched for authentication. Following the authentication result, users achieve different levels of authorization.

### **Notes About MAC-based Access Control**

There are certain limitations and regulations regarding the MAC-based Access Control:

- 1. Once this feature is enabled for a port, the Switch will clear the FDB of that port.
- 2. If a port is granted clearance for a MAC address in a VLAN that is not a Guest VLAN, other MAC addresses on that port must be authenticated for access and otherwise will be blocked by the switch.
- 3. A port accepts a maximum of sixteen authenticated MAC addresses per physical port of a VLAN that is not a Guest VLAN. Other MAC addresses attempting authentication on a port with the maximum number of authenticated MAC addresses will be blocked.
- 4. Ports that have been enabled for Link Aggregation, stacking, 802.1X authentication, 802.1X Guest VLAN, Port Security, GVRP or Web-based authentication cannot be enabled for the MAC-based Authentication.

### **MAC-based Access Control Settings**

The following window is used to set the parameters for the MAC-based Access Control function on the Switch. Here the user can set the running state, method of authentication, RADIUS password and view the Guest VLAN configuration to be associated with the MAC-based Access Control function of the Switch.MAC-based Access Control Global Settings

To view this window, click **Security > MAC-based Access Control > MAC-based Access Control Settings** as shown below:

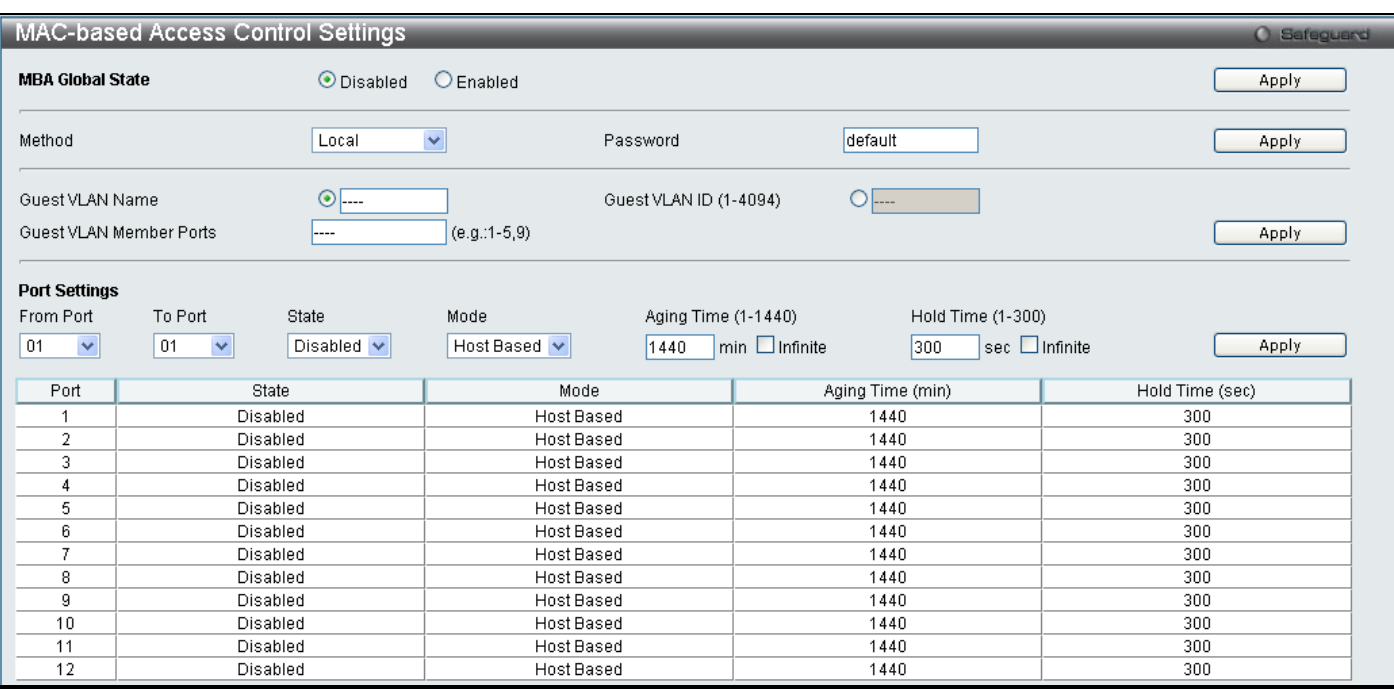

#### **Figure 5 - 44 MAC-based Access Control Settings window**

The following parameters may be viewed or set:

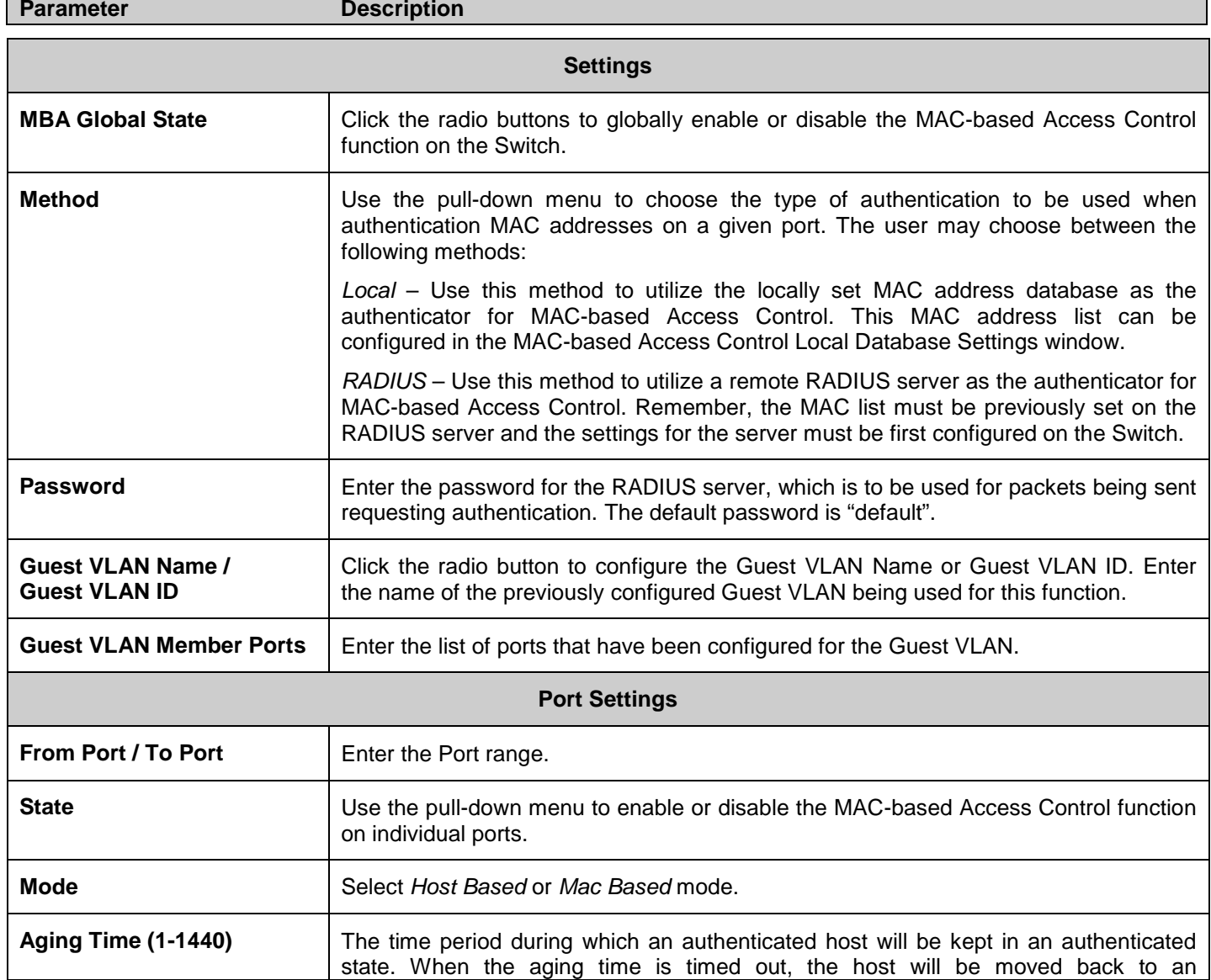

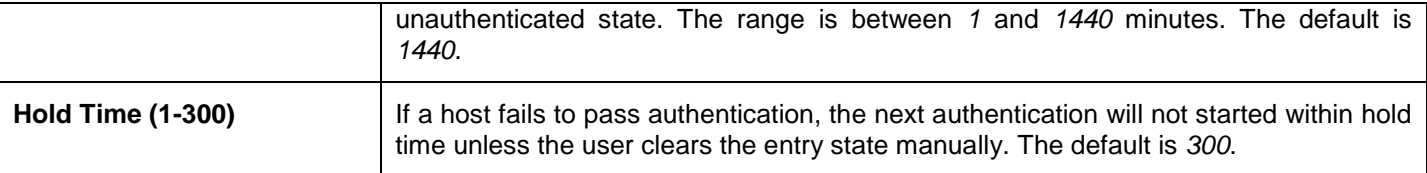

Click **Apply** to implement changes.

### **MAC-based Access Control Local Settings**

The following window is used to set a list of MAC addresses, along with their corresponding target VLAN, which will be authenticated for the Switch. Once a queried MAC address is matched in this table, it will be placed in the VLAN associated with it here. The switch administrator may enter up to 128 MAC addresses to be authenticated using the local method configured here.

To view this window, click **Security > MAC-based Access Control > MAC-based Access Control Local Settings**  as shown below:

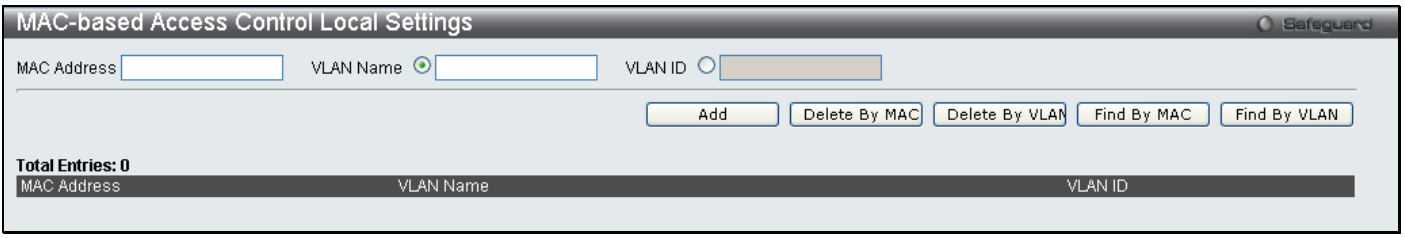

#### **Figure 5 - 45 MAC-based Access Control Local MAC Settings**

To add a MAC address to the local authentication list, enter the MAC address and the target VLAN name into their appropriate fields and click **Apply**. To change a MAC address or a VLAN in the list, click the corresponding **Edit**  button. To delete a MAC address entry, enter its parameters into the appropriate fields and click **Delete By MAC**, to delete a VLAN, enter its parameters into the appropriate fields and click **Delete By VLAN**. To search for a MAC or a VLAN enter the information in the appropriate fields and click **Find By MAC** or **Find By VLAN**.

# **Web Authentication**

Web authentication, also known as Web-based Access Control, is another port based access control method implemented similarily to the 802.1X port based access control method previously stated. This function will allow user authentication through a RADIUS server or through the local authentication set on the Switch when a user is trying to access the network via the switch, if the port connected to the user is enabled for this feature.

The user attempting to gain web access will be prompted for a username and password before being allowed to accept HTTP packets from the Switch. When a client attempts to access a website, that port is placed in the authentication VLAN set by the user. All clients in this authentication VLAN will be queried for authentication by the local method or through a RADIUS server. Once accepted, the user will be placed in a target VLAN on the Switch where it will have rights and privileges to openly access the Internet. If denied access, no packets will pass through to the user and thus, that user will be returned to the authentication VLAN from where it came and the authentication procedure will have to be reattempted by the user.

Once a client has been authenticated on a particular port, that port will be placed in the pre-configured VLAN and any other clients on that port will be automatically authenticated to access the specified Redirection Path URL, as well as the authenticated client.

Here is an example of the basic six step process all parties of the authentication go through for a successful Webbased Access Control process.

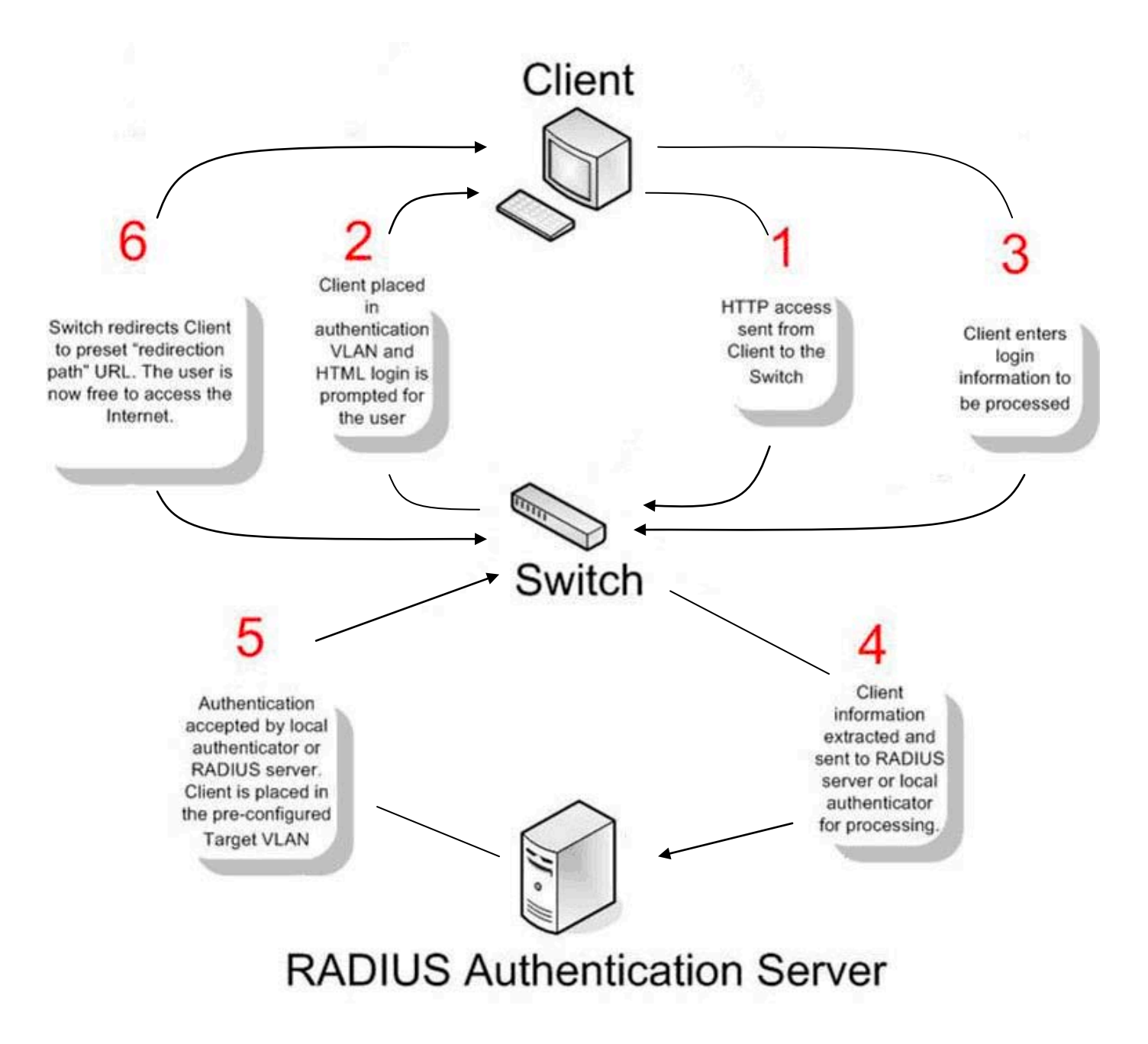

### **Conditions and Limitations**

- 1. The subnet of the authentication VLAN's IP interface must be the same as that of the client. If not configured properly, the authentication will be permanently denied by the authenticator.
- 2. If the client is utilizing DHCP to attain an IP address, the authentication VLAN must provide a DHCP server or a DHCP relay function so that client may obtain an IP address.
- 3. The authentication VLAN of this function must be configured to access a DNS server to improve CPU performance, and allow the processing of DNS, UDP and HTTP packets.
- 4. Certain functions exist on the Switch that will filter HTTP packets, such as the Access Profile function. The user needs to be very careful when setting filter functions for the target VLAN, so that these HTTP packets are not denied by the Switch.
- 5. The Redirection Path must be set before the Web-based Access Control can be enabled. If not, the user will be prompted with an error message and the Web-based Access Control will not be enabled.
- 6. If a RADIUS server is to be used for authentication, the user must first establish a RADIUS Server with the appropriate parameters, including the target VLAN, before enabling the Web-based Access Control on the Switch.

### **Web-based Access Control Settings**

This window is used to configure the Switch for Web-based Access Control Settings on the Switch.

To view this window, click **Security > Web Authenication > Web-based Access Control Settings** as shown below:

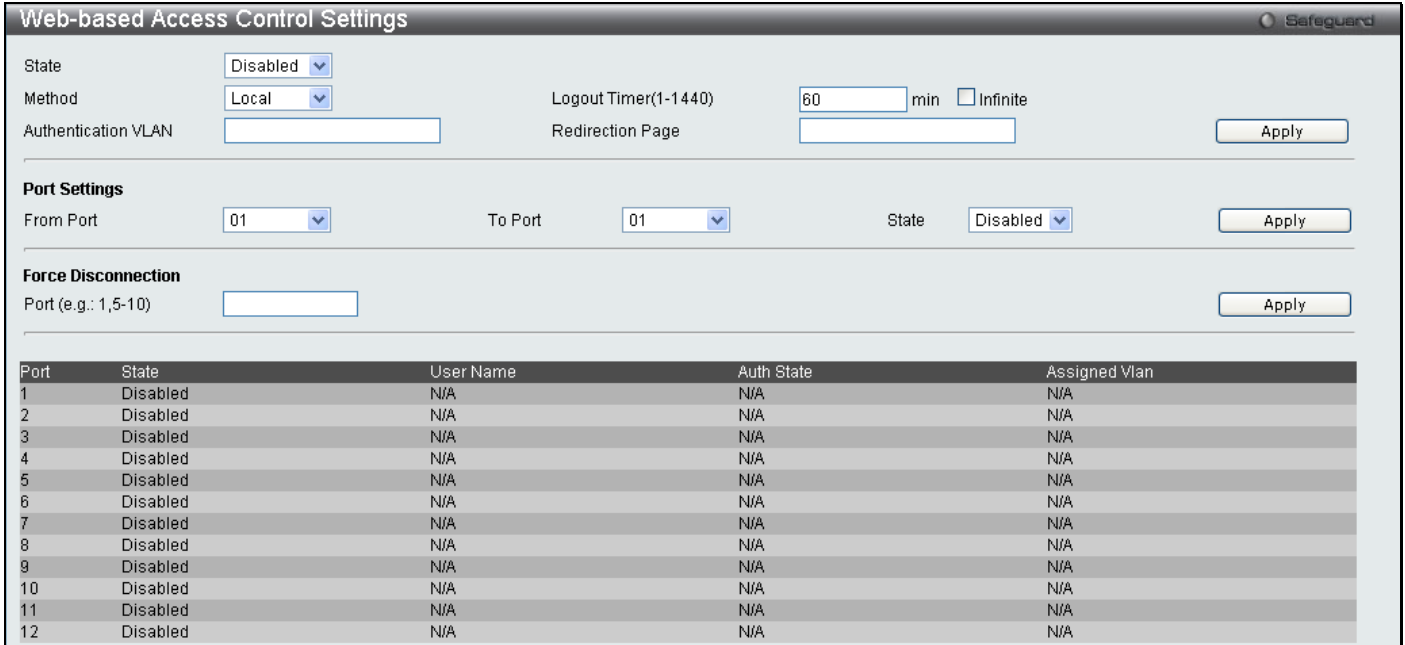

#### **Figure 5 - 46 Web-based Access Control Settings**

To set the Web-based Access Control for the Switch, complete the following fields:

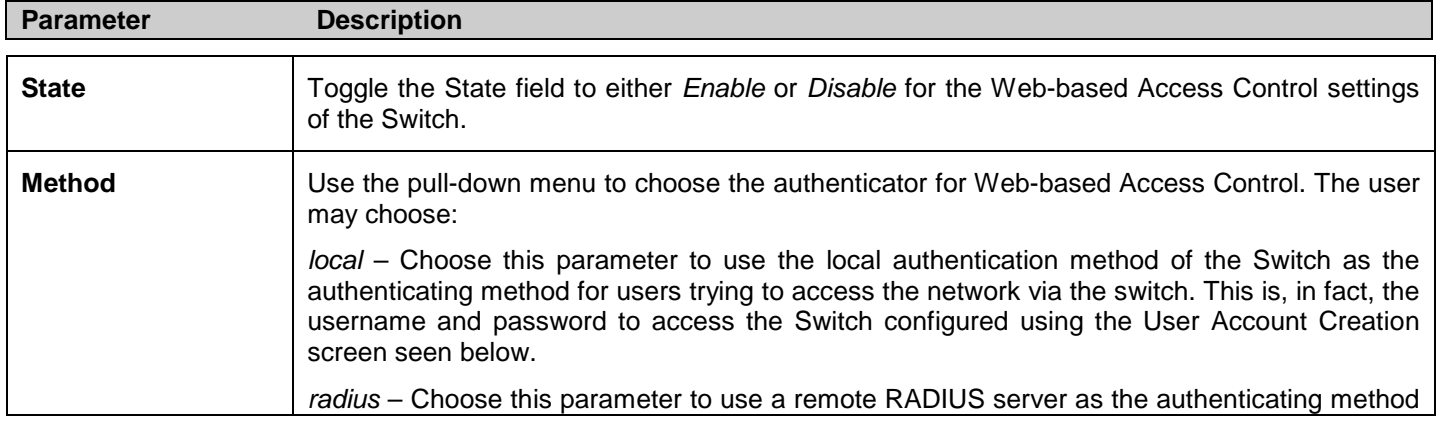

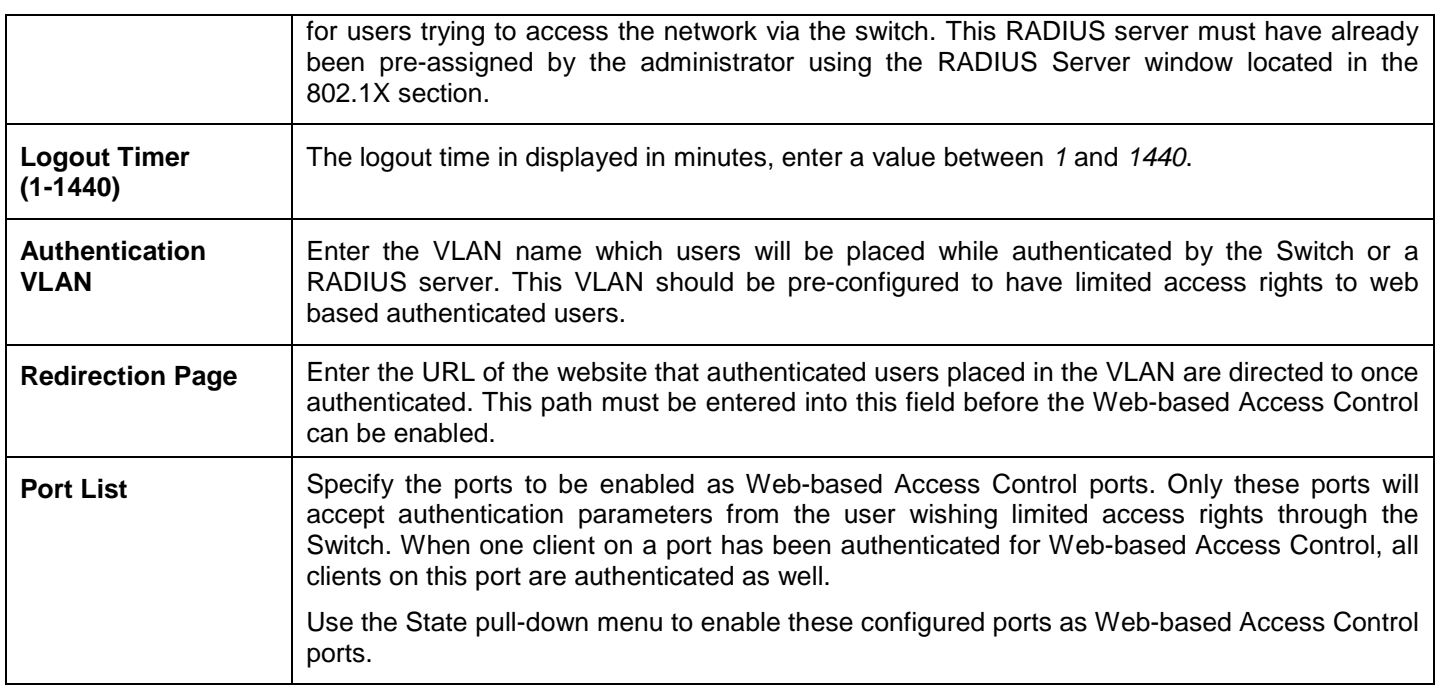

Click **Apply** to implement changes made.

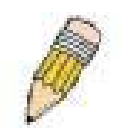

**NOTE:** To enable the Web-based Access Control function, the redirection path field must have the URL of the website that users will be directed to once they enter the limited resource, preconfigured VLAN. Users who attempt to Apply settings without the Redirection Page field set will be prompted with an error message and Web-based Access Control will not be enabled. The URL should follow the form http(s)://www.dlink.com

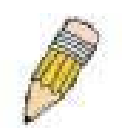

**NOTE:** The subnet of the IP address of the authentication VLAN must be the same as that of the client, or the client will always be denied authentication.

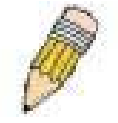

**NOTE:** A successful authentication should direct the client to the stated web page. If the client does not reach this web page, yet does not receive a **Fail!** message, the client will already be authenticated and therefore should refresh the current browser window or attempt to open a different web page.

### **Web-based Access Control User Settings**

This window is used to configure the Switch for Web Authentication Settings.

To view this window, click **Security > Web Authenication > Web-based Access Control User Settings** as shown below:

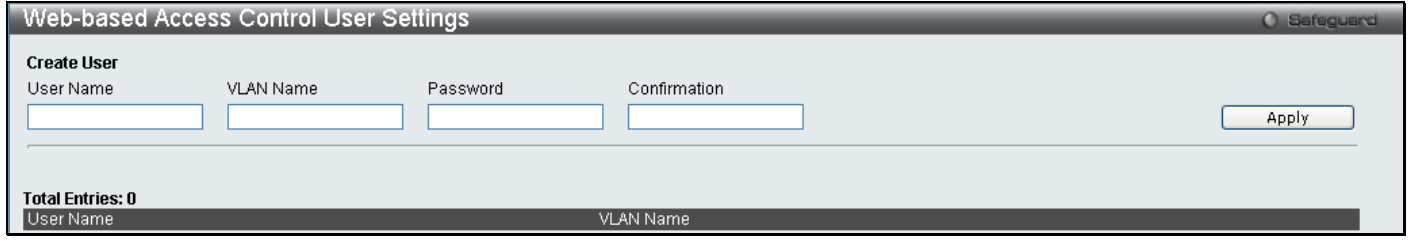

#### **Figure 5 - 47 Web-based Access Control User Settings window**

The following parameters may be configured:

**Parameter Description** 

**Create User**

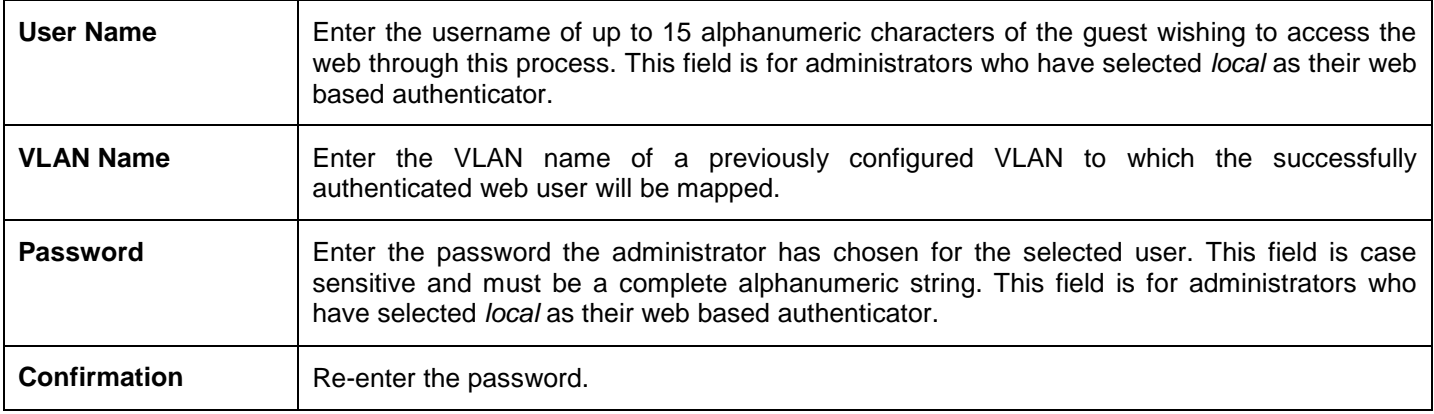

Click **Apply** to implement changes.

# **NetBIOS Filtering**

NetBIOS is an application programming interface, providing a set of functions that applications use to communicate across networks. NetBEUI, the NetBIOS Enhanced User Interface, was created as a data-link-layer frame structure for NetBIOS. A simple mechanism to carry NetBIOS traffic, NetBEUI has been the protocol of choice for small MS-DOSand Windows-based workgroups. NetBIOS no longer lives strictly inside of the NetBEUI protocol. Microsoft worked to create the international standards described in RFC 1001 and RFC 1002, NetBIOS over TCP/IP (NBT).

If the network administrator wants to block the network communication on more than two computers which use NETBUEI protocol, it can use NETBIOS filtering to filter these kinds of packets.

If the user enables the NETBIOS filter, the switch will create one access profile and three access rules automatically. If the user enables the extensive NETBIOS filter, the switch will create one more access profile and one more access rule.

### **NetBIOS Filtering Settings**

This window is used to configure the NetBIOS Filtering Setting.

To view this window, click **Security > NetBIOS Filtering Settings** as shown below:

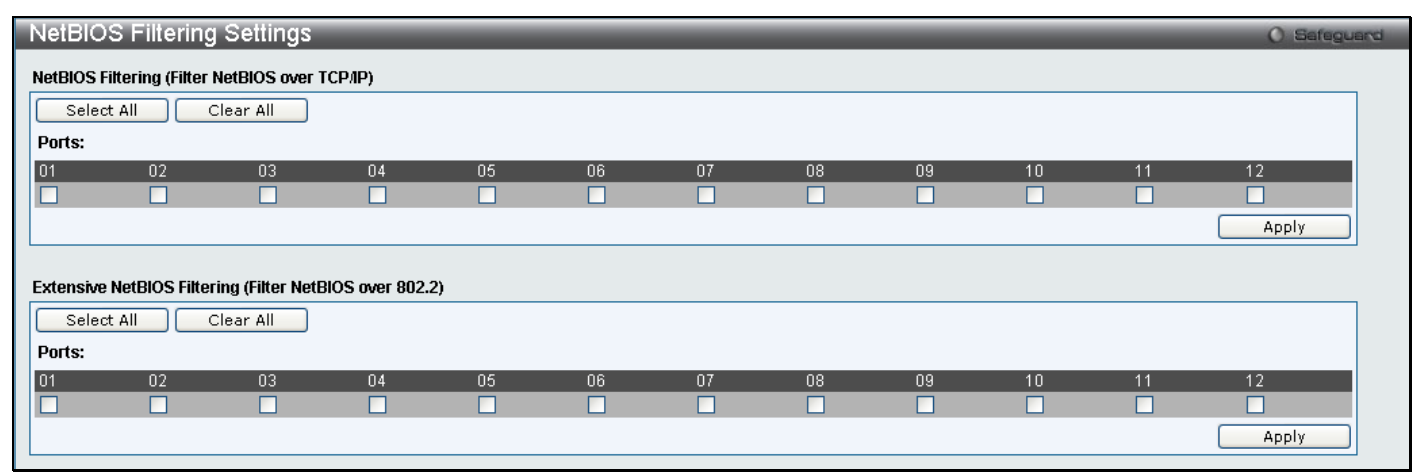

**Figure 5 - 48 NetBIOS Filtering Settings window**

Enter the ports you wish to configure to filter NetBIOS packets from specified ports and click **Apply**.

# **Section 6**

# **ACL**

*[ACL Configuration Wizard](#page-197-0) [Access Profile List](#page-198-0) [CPU Access Profile List](#page-215-0) [ACL Finder](#page-227-0) [ACL Flow Meter](#page-227-1)*

Access profiles allow you to establish criteria to determine whether or not the Switch will forward packets based on the information contained in each packet's header. These criteria can be specified on a basis of Packet Content, MAC address, or IP address.

Due to a chipset limitation, the Switch supports a maximum of 12 access profiles. The rules used to define the access profiles are limited to a total of 1536 rules for the Switch.

# <span id="page-197-0"></span>**ACL Configuration Wizard**

The ACL Configuration Wizard will aid with the creation of access profiles and ACL rules. The ACL Wizard will create the access rule and profile automatically.

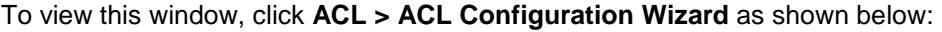

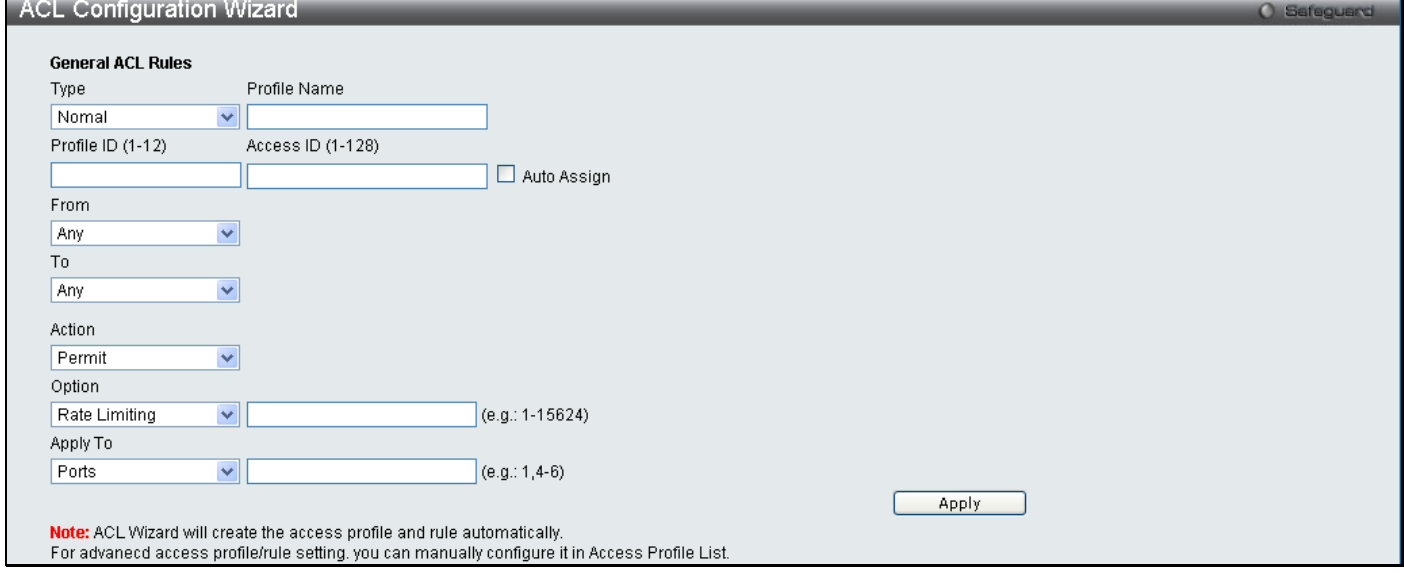

**Figure 6 - 1 ACL Configuration Wizard window**

The following parameters can be configured.

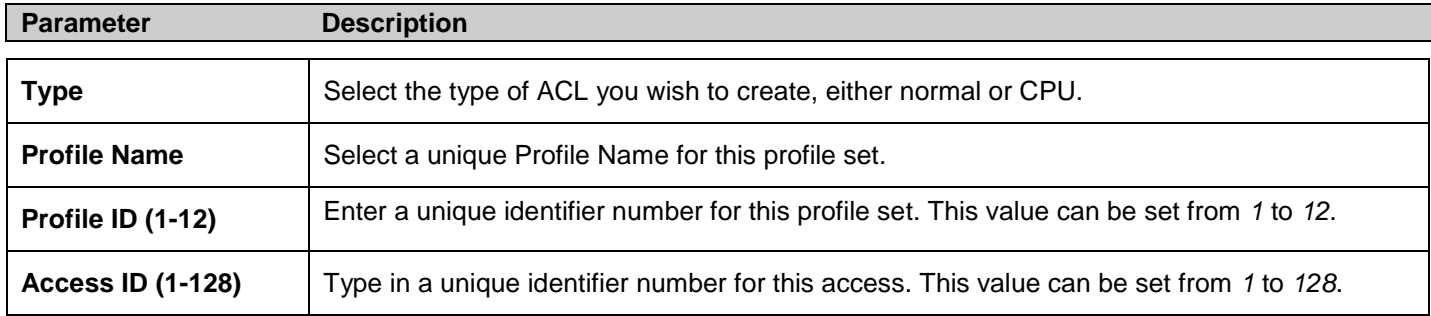

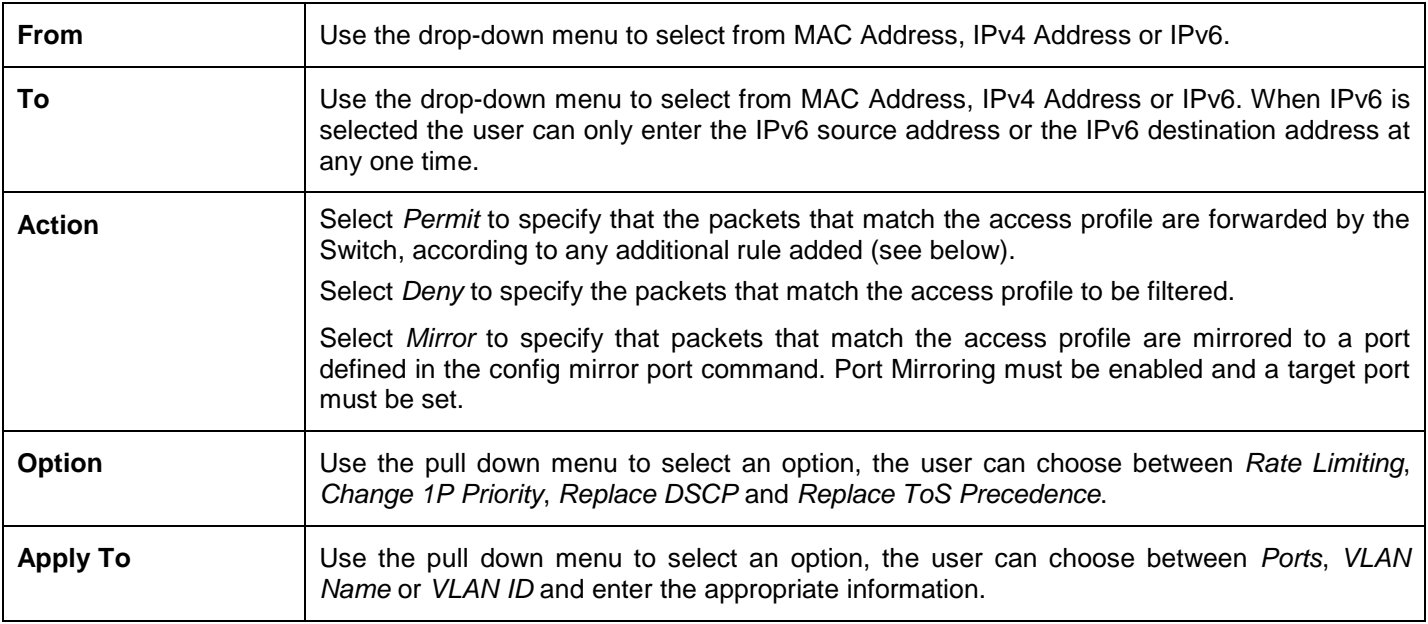

Click **Apply** to implement changes made.

### <span id="page-198-0"></span>**Access Profile List**

Creating an access profile is divided into two basic parts. The first is to specify which part or parts of a frame the Switch will examine, such as the MAC source address or the IP destination address. The second part is entering the criteria the Switch will use to determine what to do with the frame. The entire process is described below in two parts.

To view this window, click **ACL > Access Profile List** as shown below:

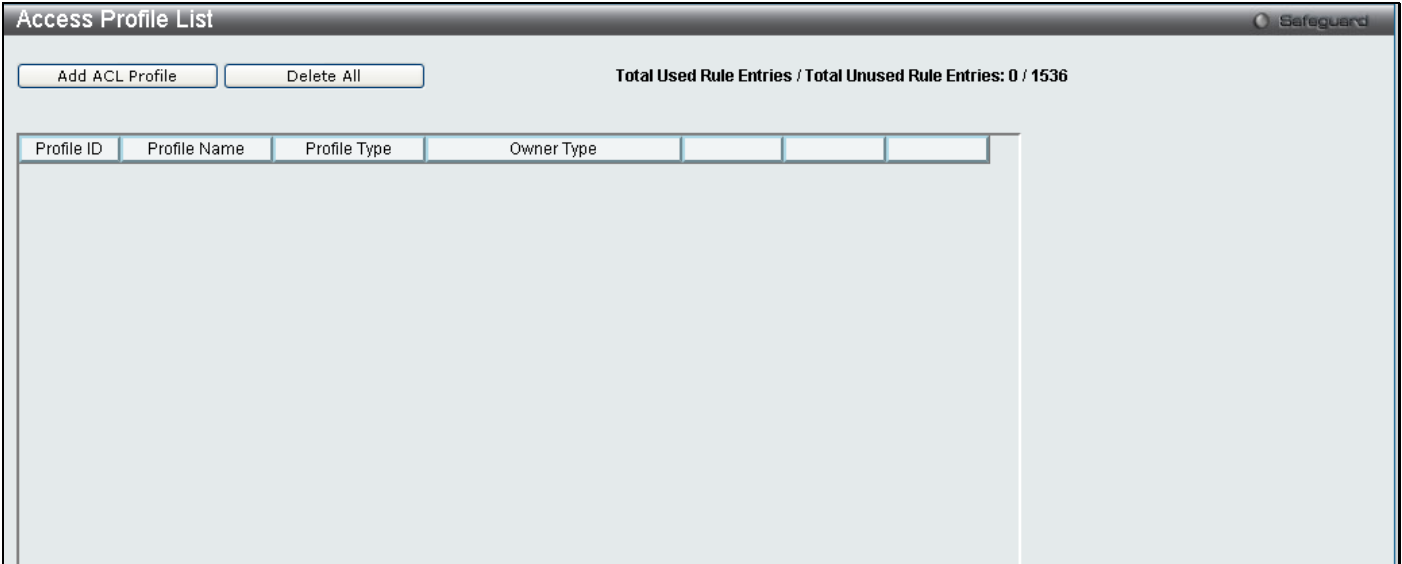

#### **Figure 6 - 2 Access Profile Lists**

To add an ACL Profile, click the **Add ACL Profile** button, which, will display the window below. There are four **Access Profile Configuration** pages; one for **Ethernet** (or MAC address-based) profile configuration, one for **IPv4** addressbased profile configuration, one for the **Packet Content** and one for **IPv6**. You can explore the four **Access Profile Configuration** options by entering a Profile ID and Profile Name and using the radio button to select an ACL Type and click **Select**. The user may remove all Access Profiles by clicking the **Delete All** button (This button will not clear Address Binding ACL entries, which can only be deleted through the **IP-MAC Binding** window). The page shown below is the **Ethernet Access Profile Configuration** page.

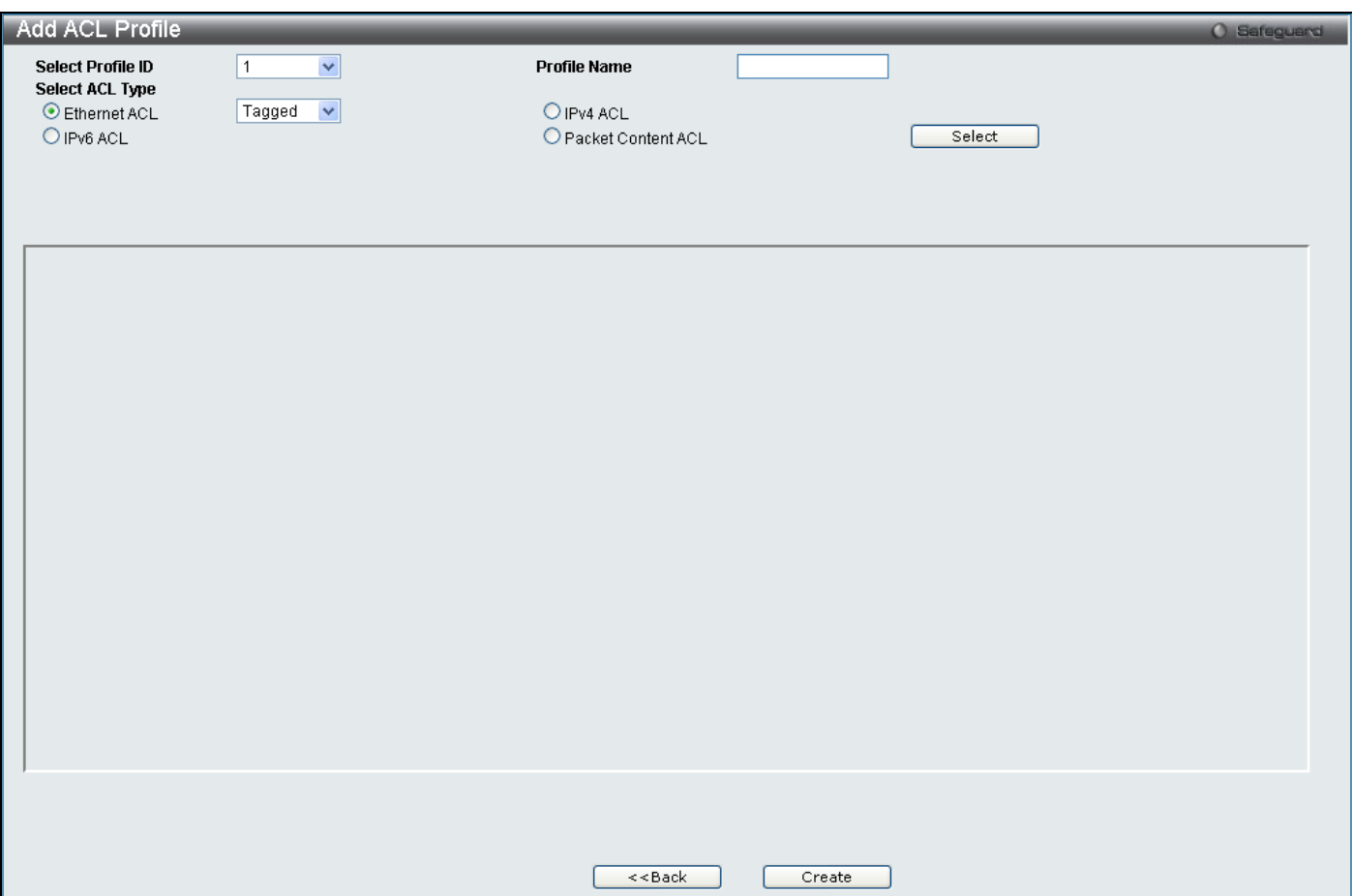

**Figure 6 - 3 Add Access Profile (Ethernet)**

If creating an **Ethernet ACL** enter the Profile ID and Profile Name and click **Select** the following window will appear.

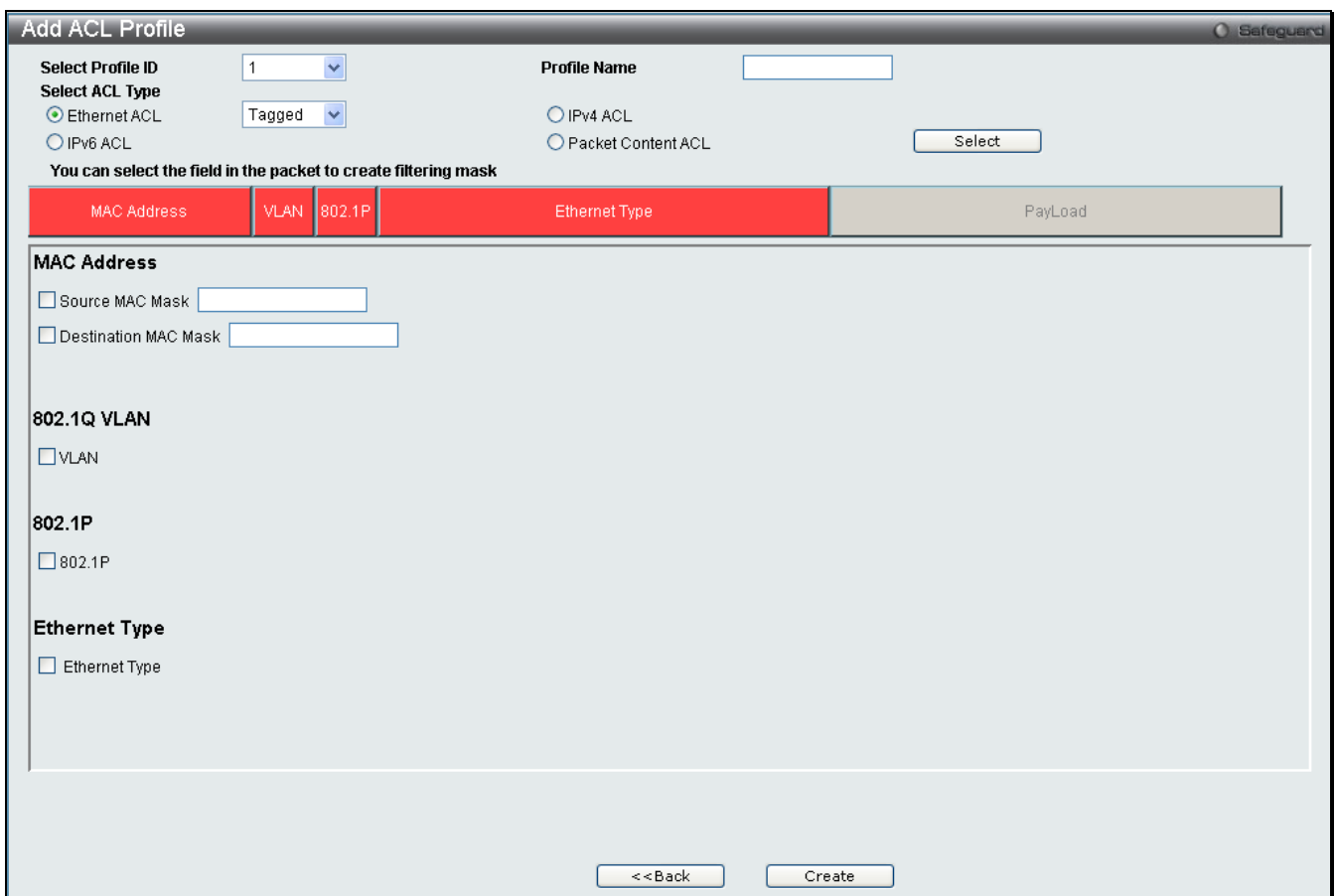

**Figure 6 - 4 Add Ethernet ACL Profile window**

Click on the boxes at the top of the table, which will then turn red and reveal parameters for configuration. To create a new entry enter the correct information and click **Create**. To return to the Access Profile List page click **Back**.

The following parameters can be configured.

г

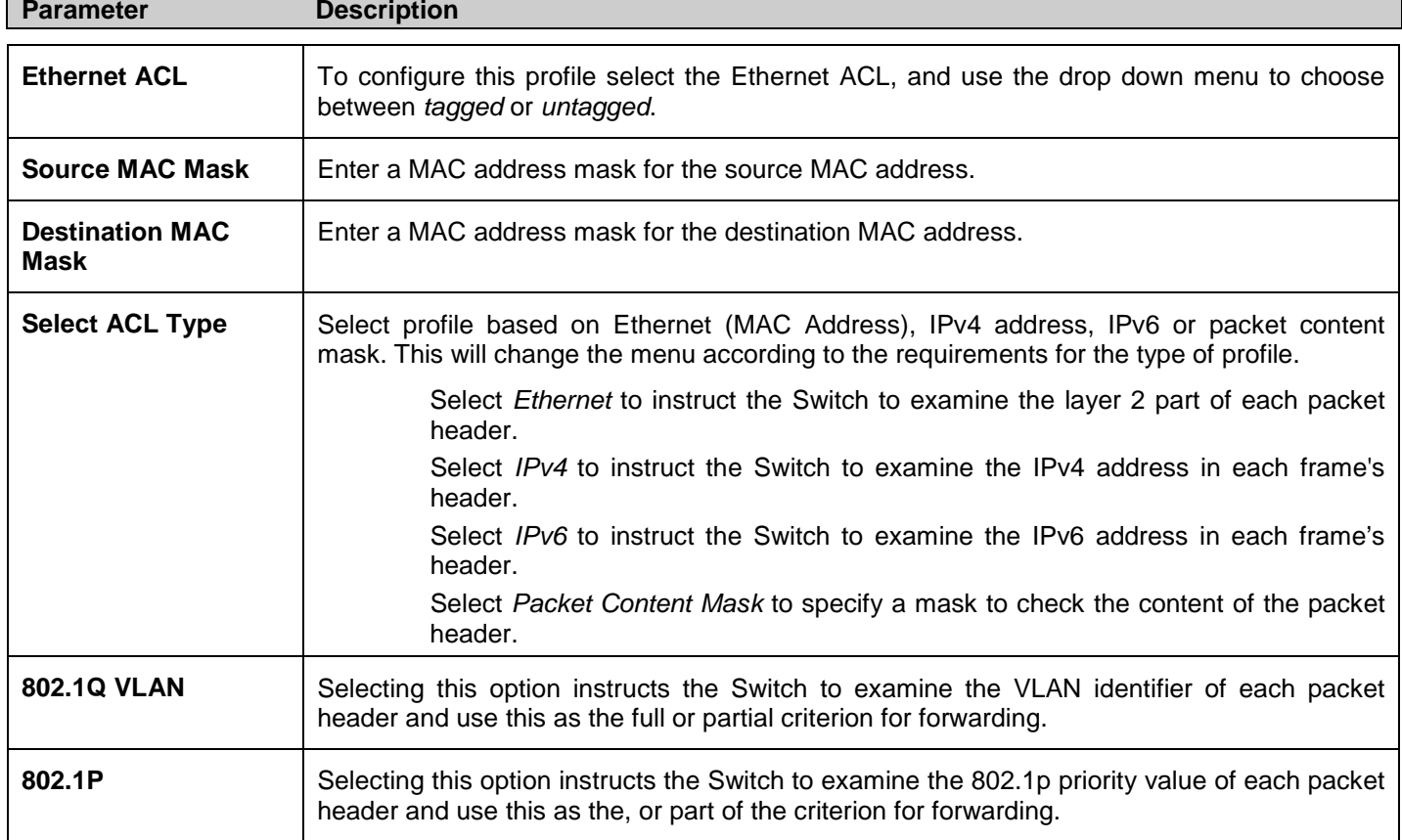

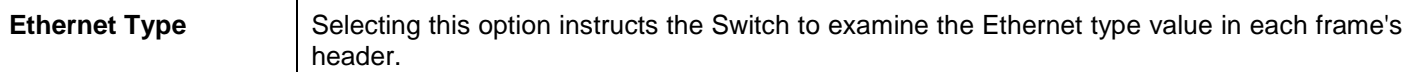

Click **Create** to view the new Access Profile List entry in the **Access Profile List** table shown below. To add another Access Profile click **Add ACL Profile**. To delete a profile click the corresponding **Delete** button, to view the specific configurations for an entry click the **Show Details** button. To add a rule to the Access Profile entry, click the **Add/View Rules** button.

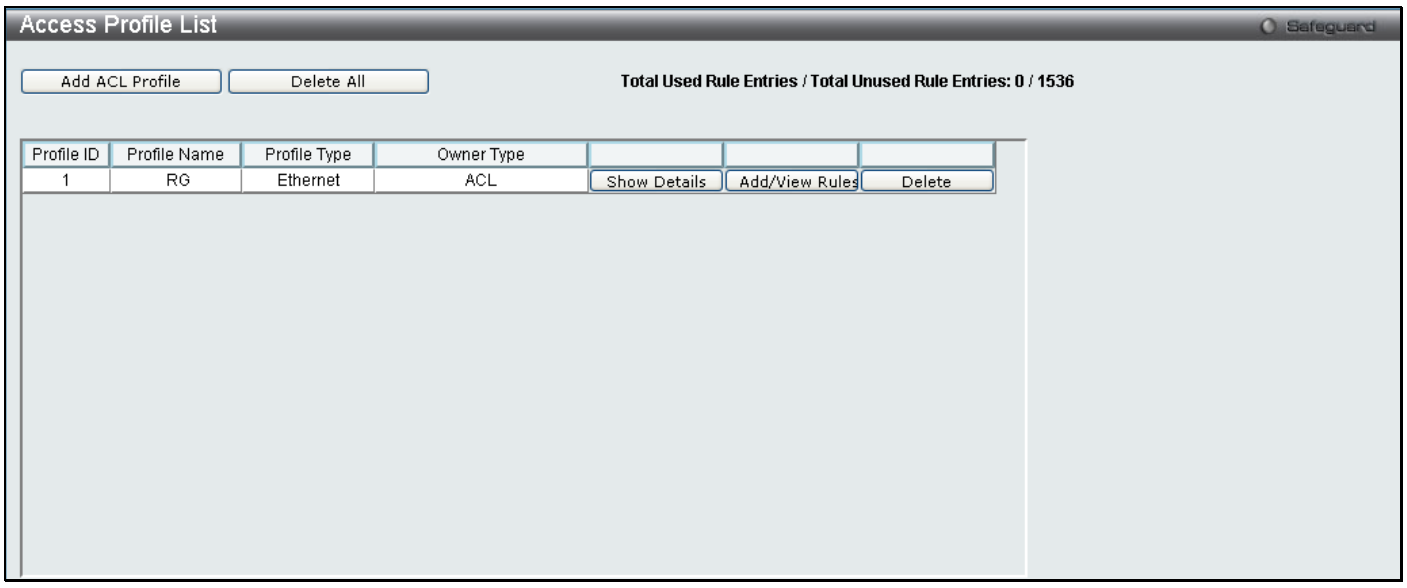

**Figure 6 - 5 Access Profile List (Ethernet)**

To view the configurations for previously configured entry click on the corresponding **Show Details** Button which will display the following window.

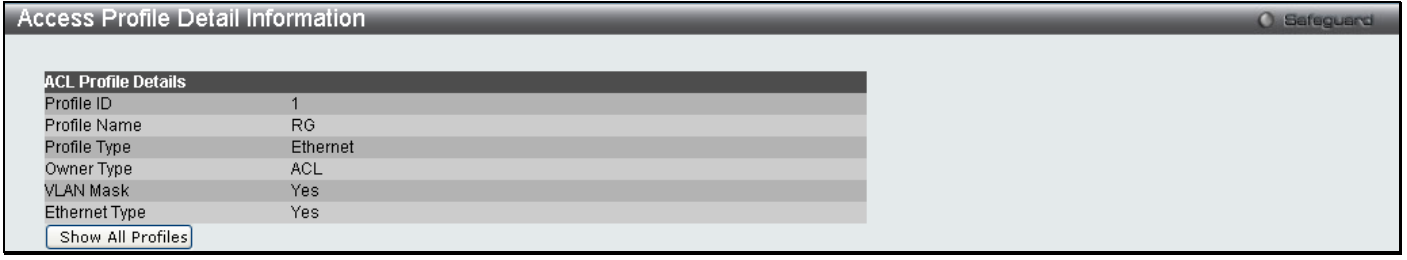

#### **Figure 6 - 6 Access Profile Details (Ethernet)**

To return to the Access Profile List click **Show All Profiles**, to add a rule to a previously configured entry click on the corresponding **Add/View Rules**, which will reveal the following window.

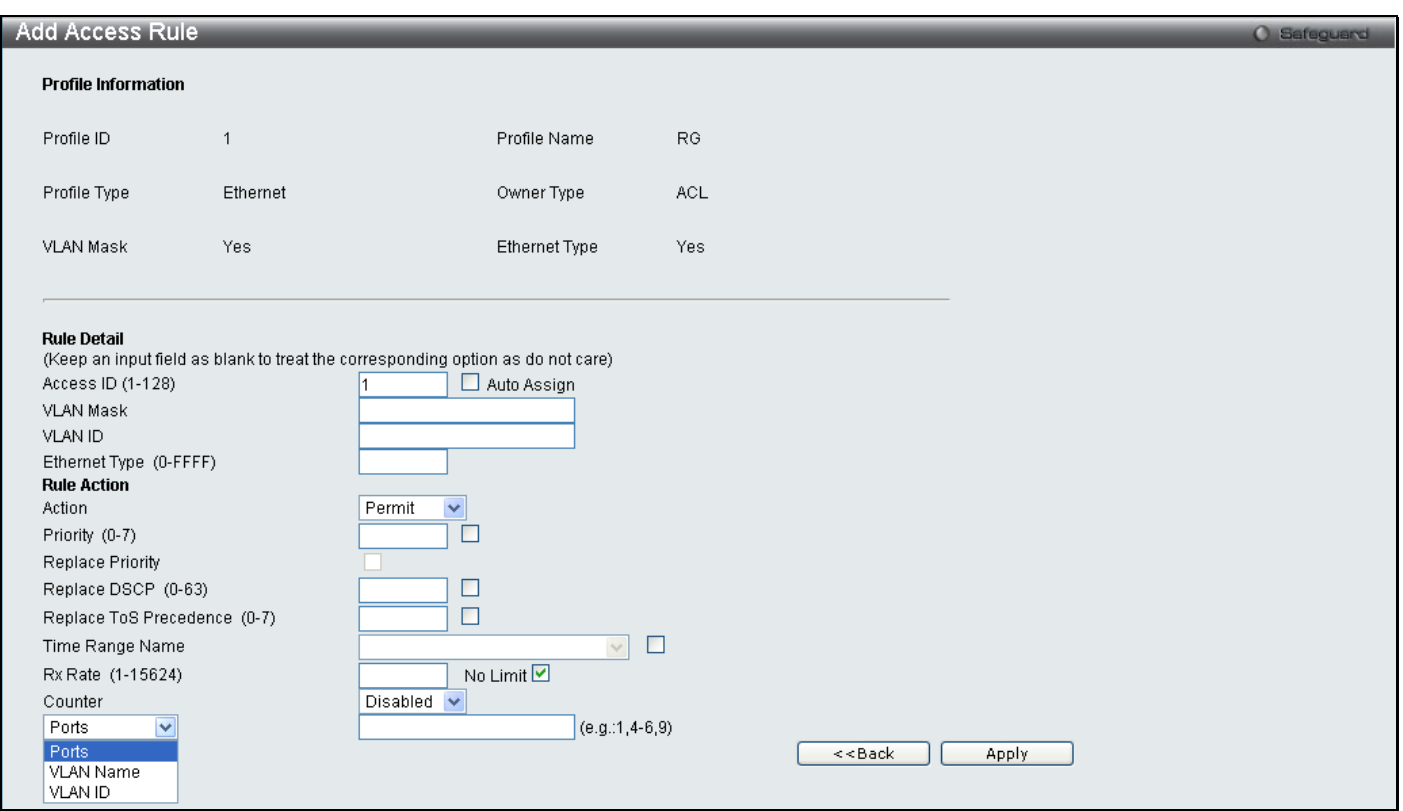

#### **Figure 6 - 7 Access Profile Ethernet**

To set the Access Rule for Ethernet, adjust the following parameters and click **Apply**.

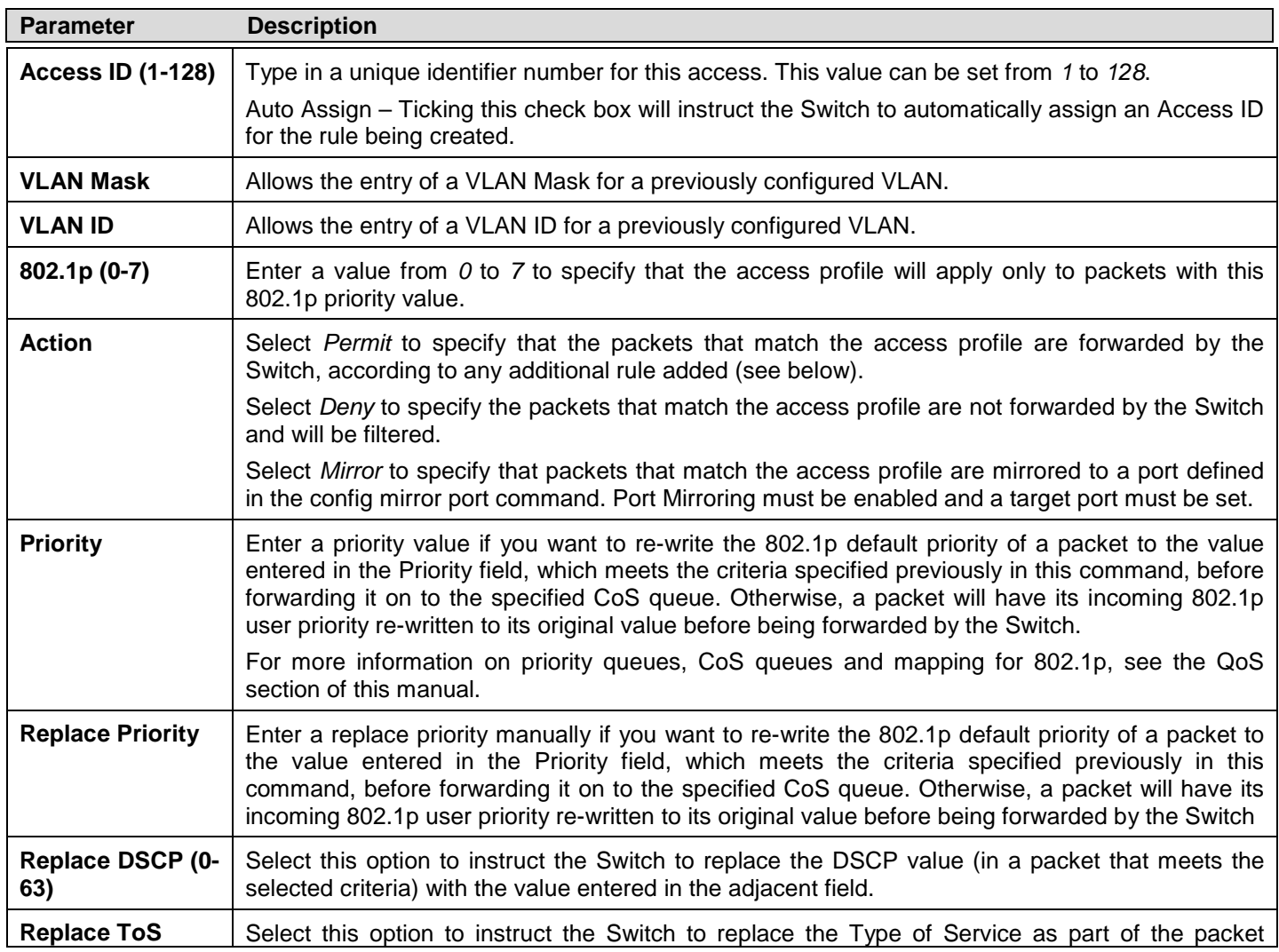

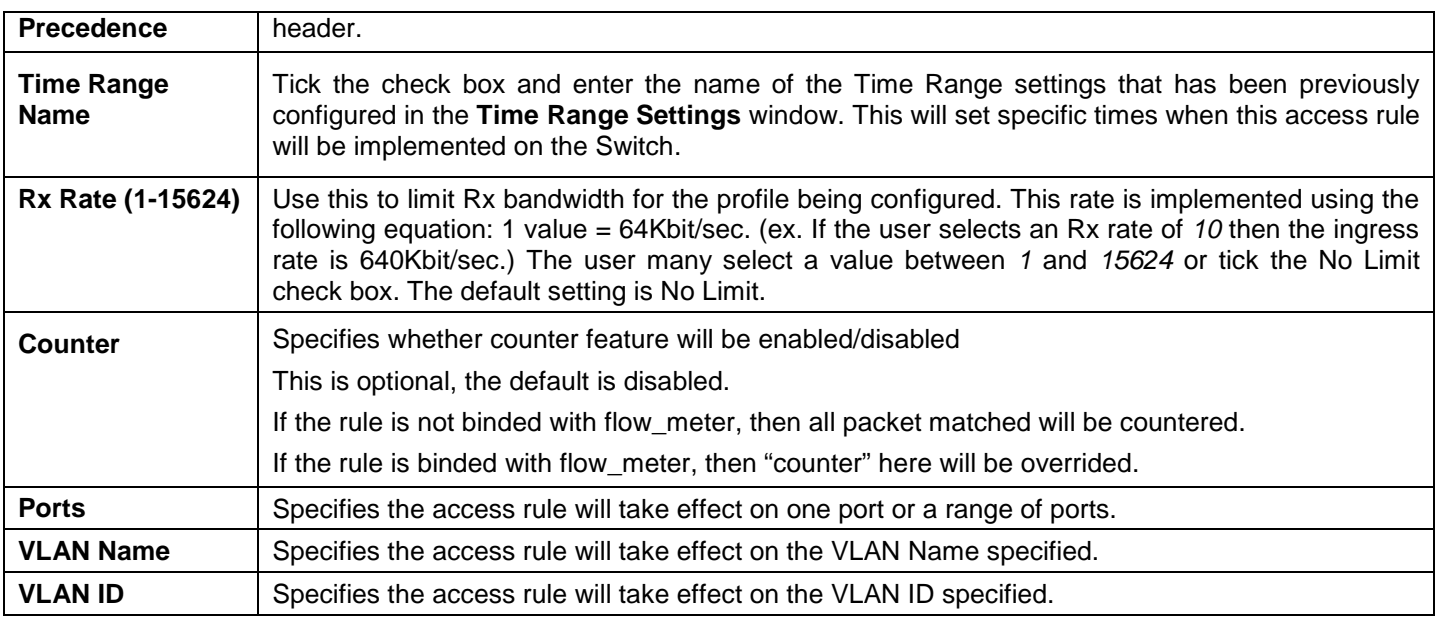

Click **Apply** to display the following **Access Rule List** window.

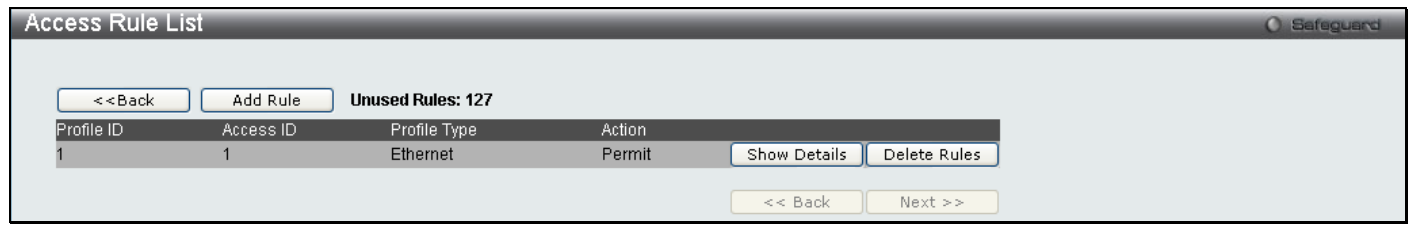

#### **Figure 6 - 8 Access Rule List (Ethernet)**

To view the configurations for previously configured rules click on the corresponding **Show Details** Button which will display the following **Access Rule Details** window.

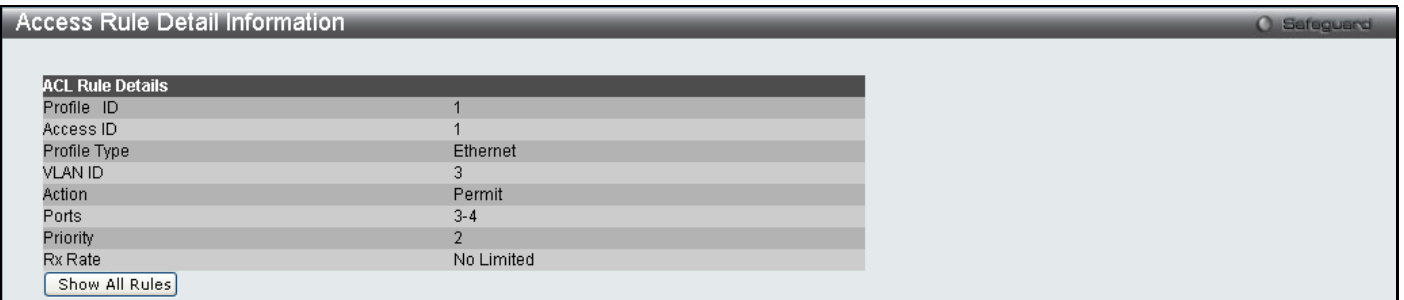

#### **Figure 6 - 9 Access Rule Detail Information (Ethernet)**

To create an **IPv4 ACL** select IPv4, enter the Profile ID and Profile Name into the top half of the screen in the **Add ACL Profile** window and click **Select** the following window will appear.

*DGS-3700-12/DGS-3700-12G Series Layer 2 Gigabit Ethernet Switch User Manual*

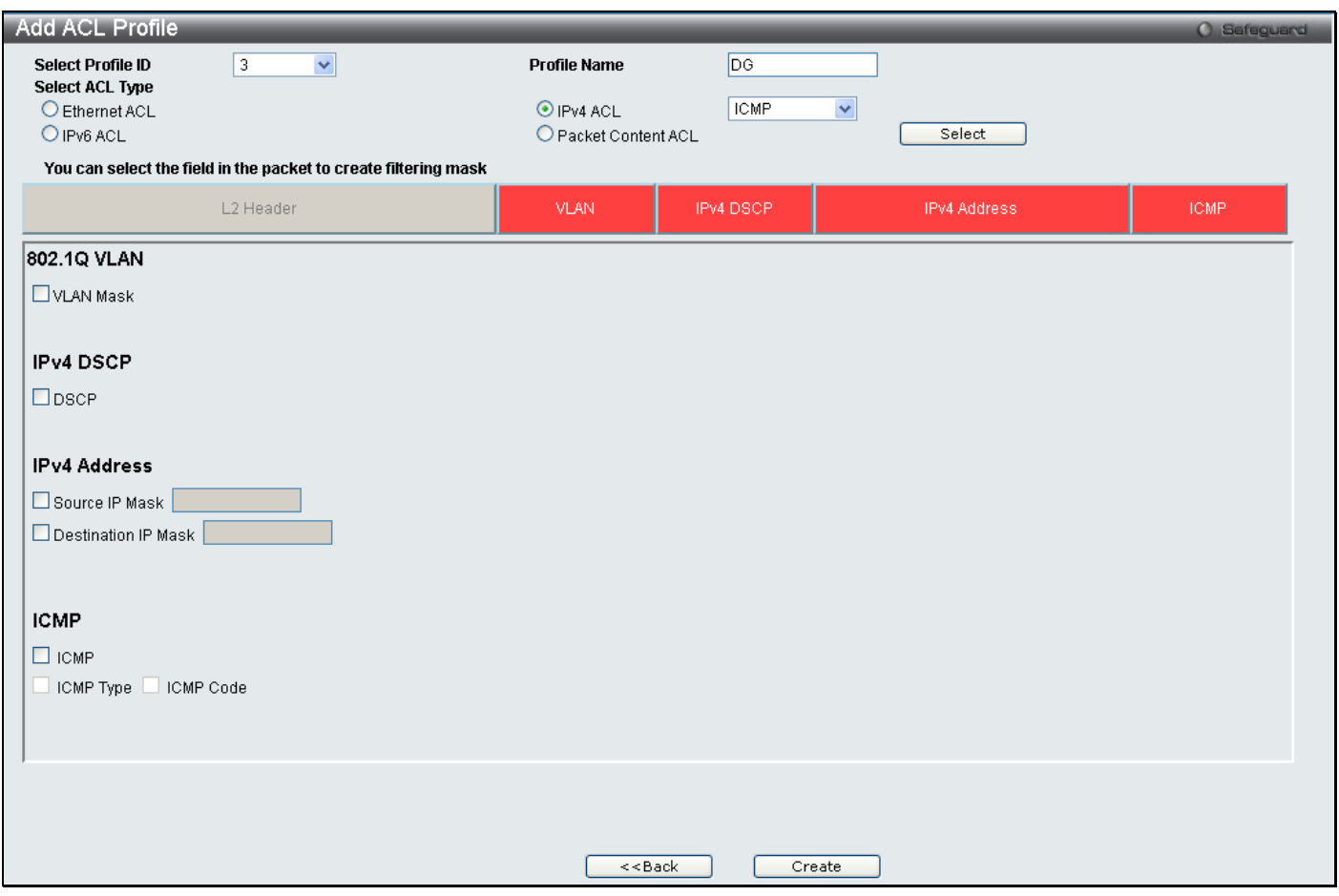

**Figure 6 - 10 Add IPv4 ACL Profile**

Click on the boxes at the top of the table, which will then turn red and reveal parameters for configuration. To create a new entry enter the correct information and click **Create**. To return to the Access Profile List page click **Back**.

The following parameters can be set, for **IP**:

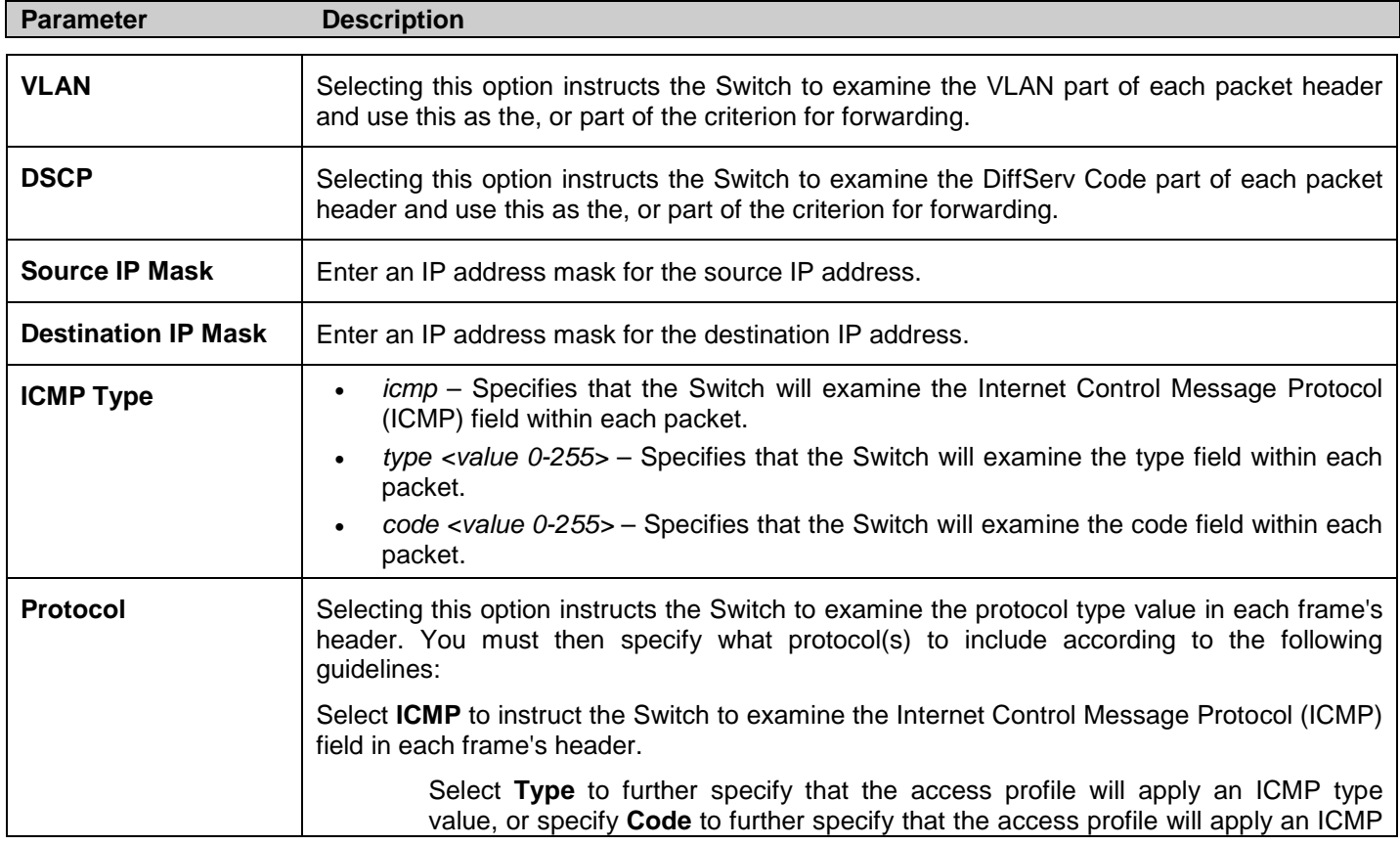

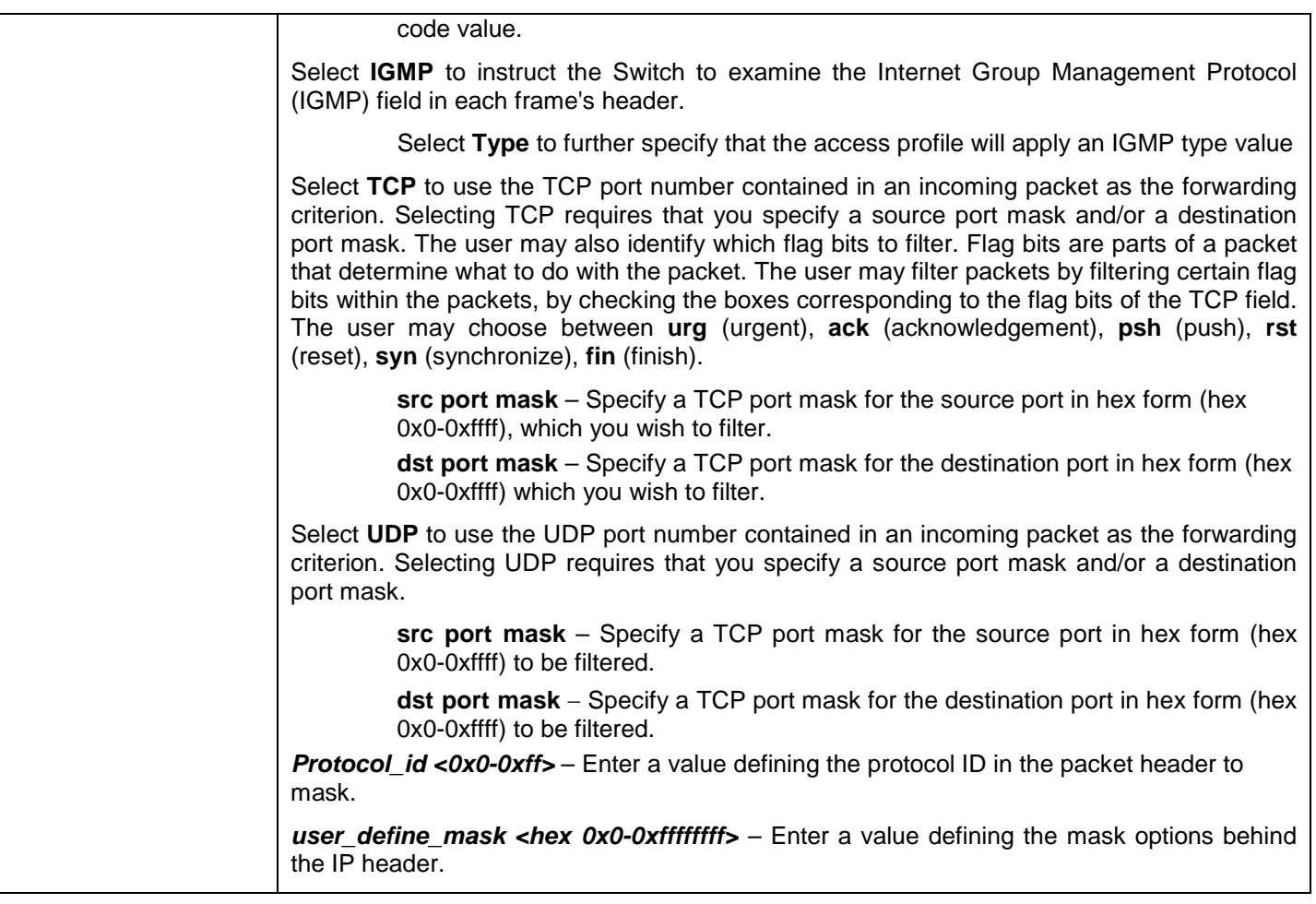

Click **Apply** to implement changes made.

Click **Create** to view the new Access Profile List entry in the **Access Profile List** table shown below. To add another Access Profile click **Add ACL Profile**. To delete a profile click the corresponding **Delete** button, to view the specific configurations for an entry click the **Show Details** button. To add a rule to the Access Profile entry, click the **Add/View Rules** button.

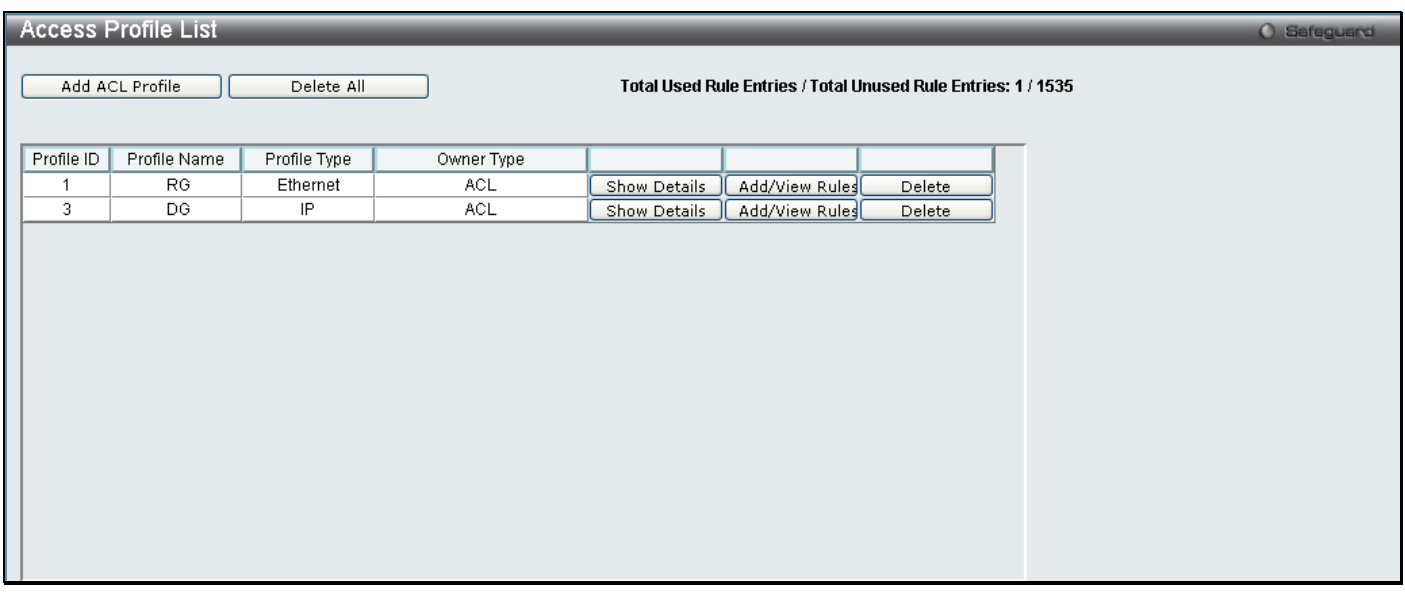

**Figure 6 - 11 Access Profile List (IPv4)**

To view the configurations for previously configured entry click on the corresponding **Show Details** Button which will display the following window.

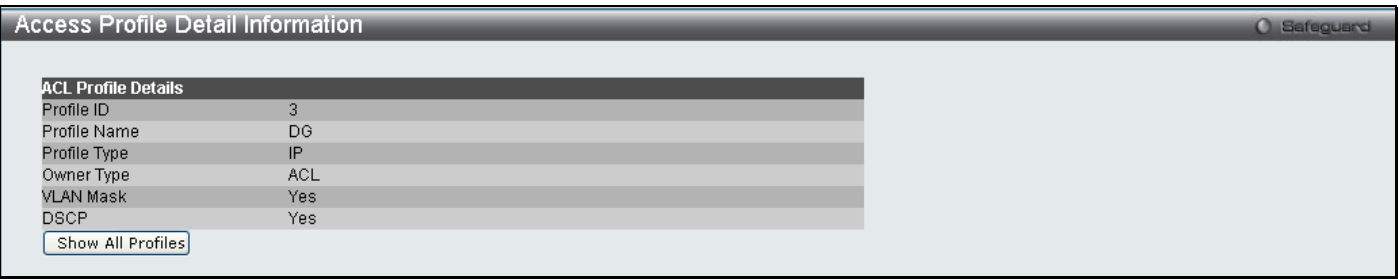

#### **Figure 6 - 12 Access Profile Details (IPv4)**

To return to the Access Profile List click **Show All Profiles**, to add a rule to a previously configured entry click on the corresponding **Add/View Rules**, which will reveal the following window;

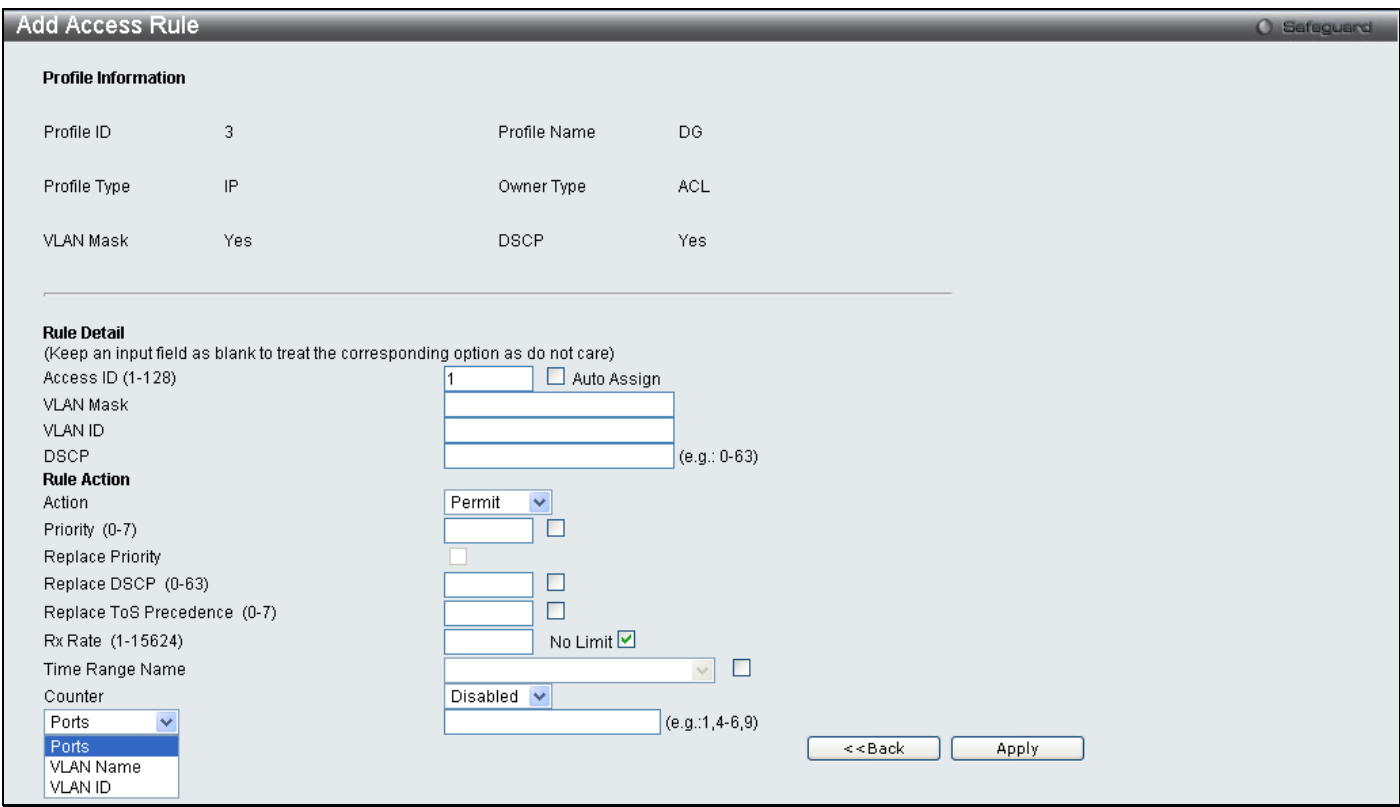

#### **Figure 6 - 13 Access Profile (IPv4)**

The following parameters may be configured for the IP (IPv4) filter.

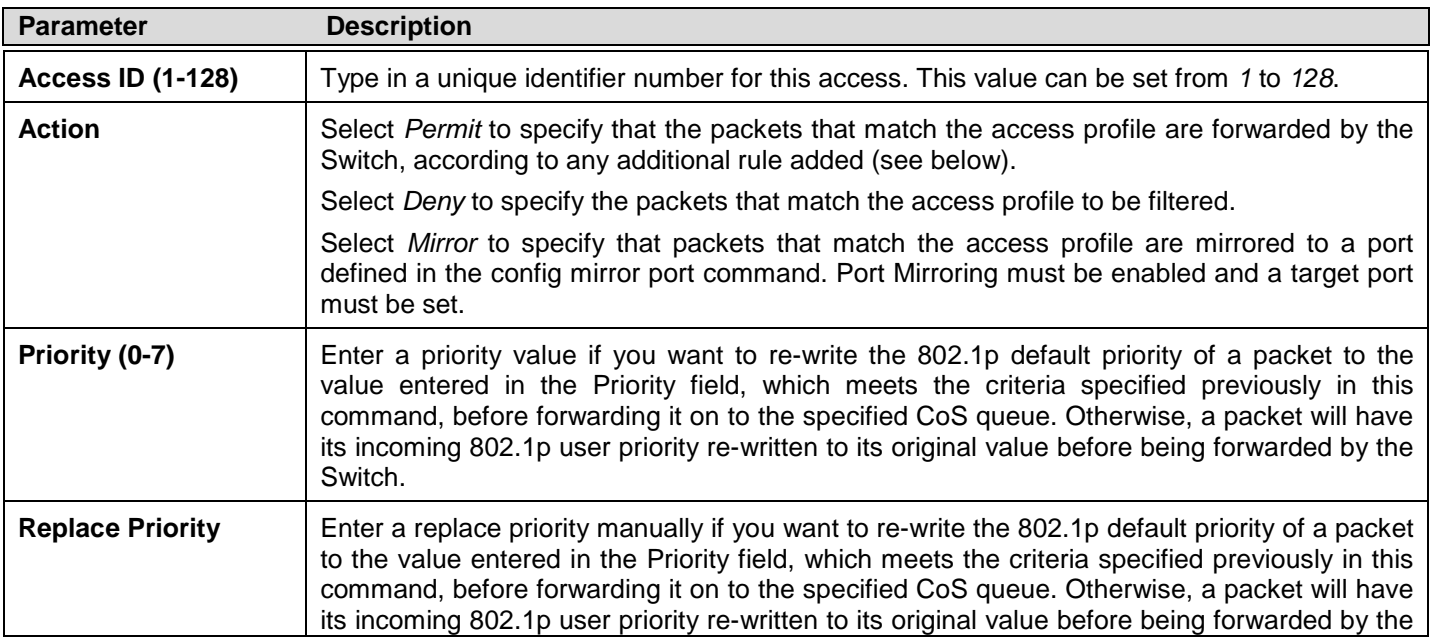

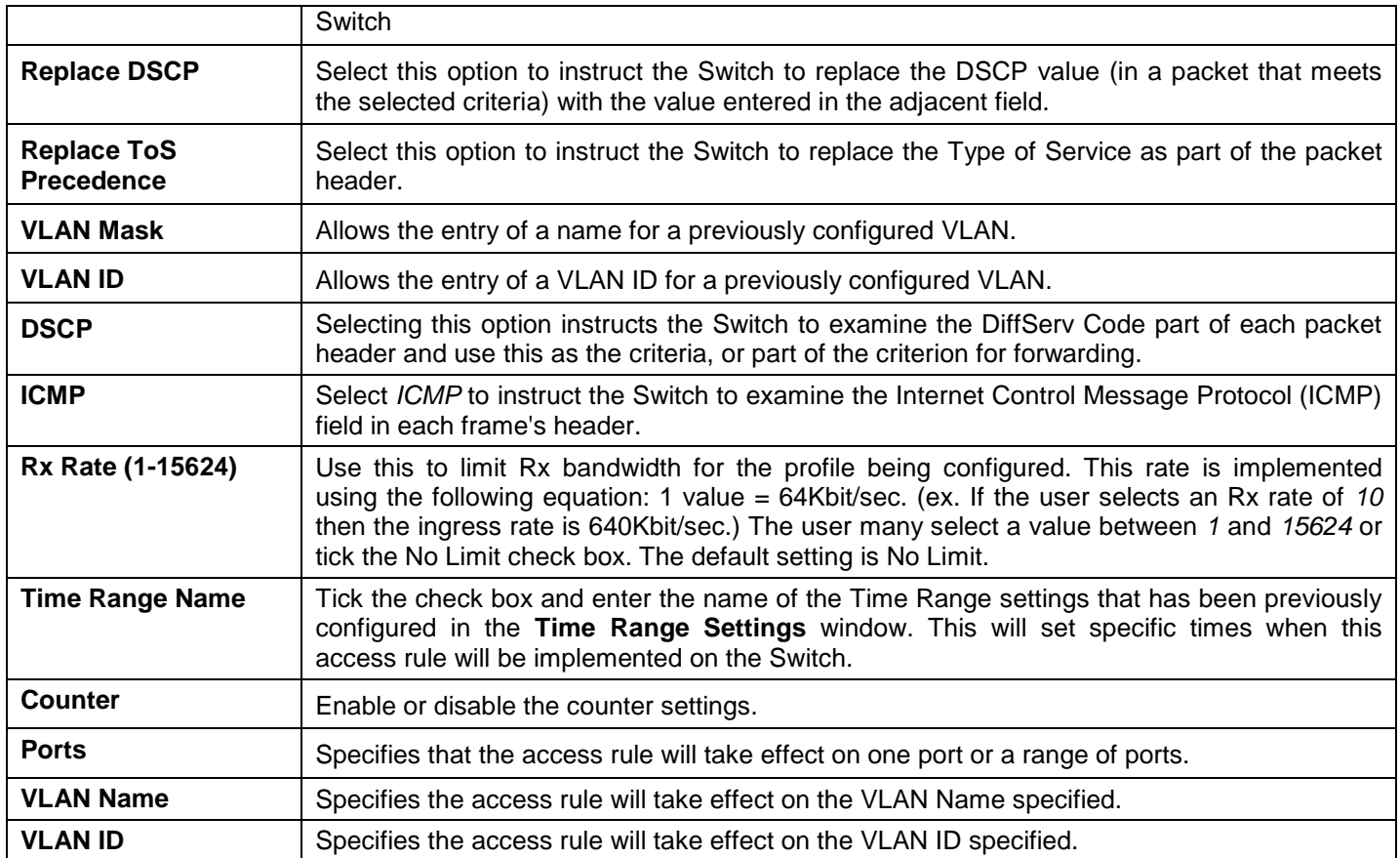

Click **Apply** to display the following Access Rule List window.

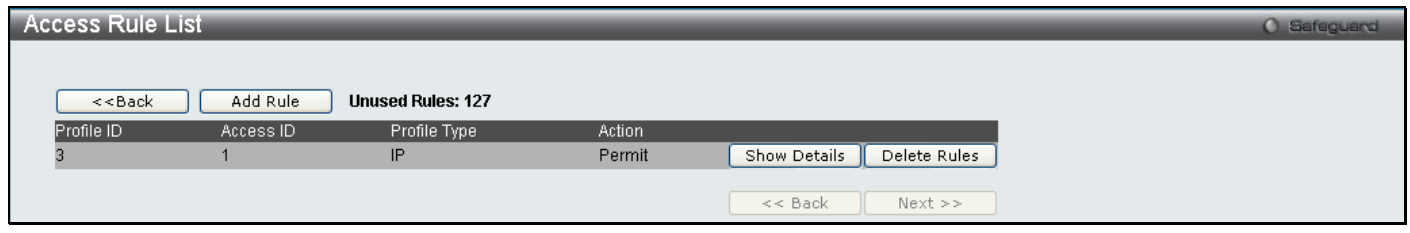

**Figure 6 - 14 Access Rule List (IPv4)**

To view the configurations for previously configured rule click on the corresponding **Show Details** Button which will display the following **Access Rule Details** window.

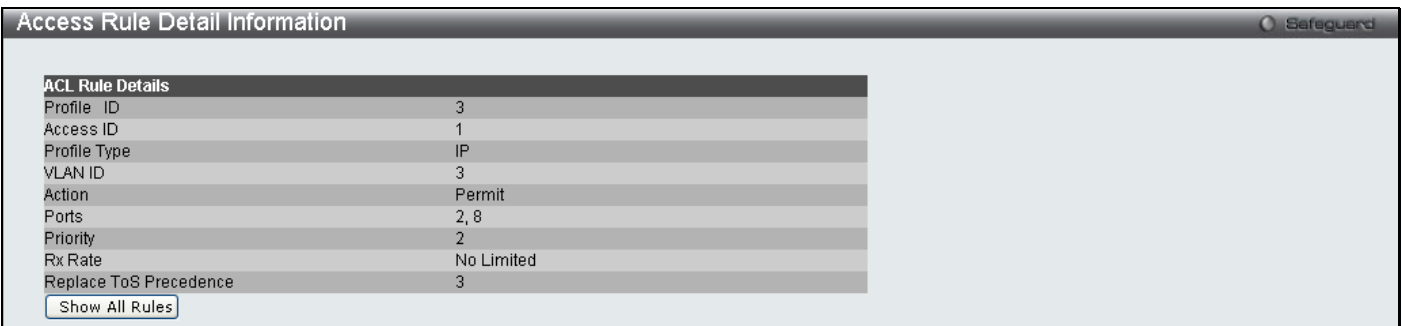

#### **Figure 6 - 15 Access Rule Detail Information**

To configure the **IPv6 ACL** select IPv6 in the Add ACL Profile window, enter the Profile ID and Profile Name into the top half of the screen in the **Add ACL Profile** window and click **Select,** the following window will appear.

*DGS-3700-12/DGS-3700-12G Series Layer 2 Gigabit Ethernet Switch User Manual*

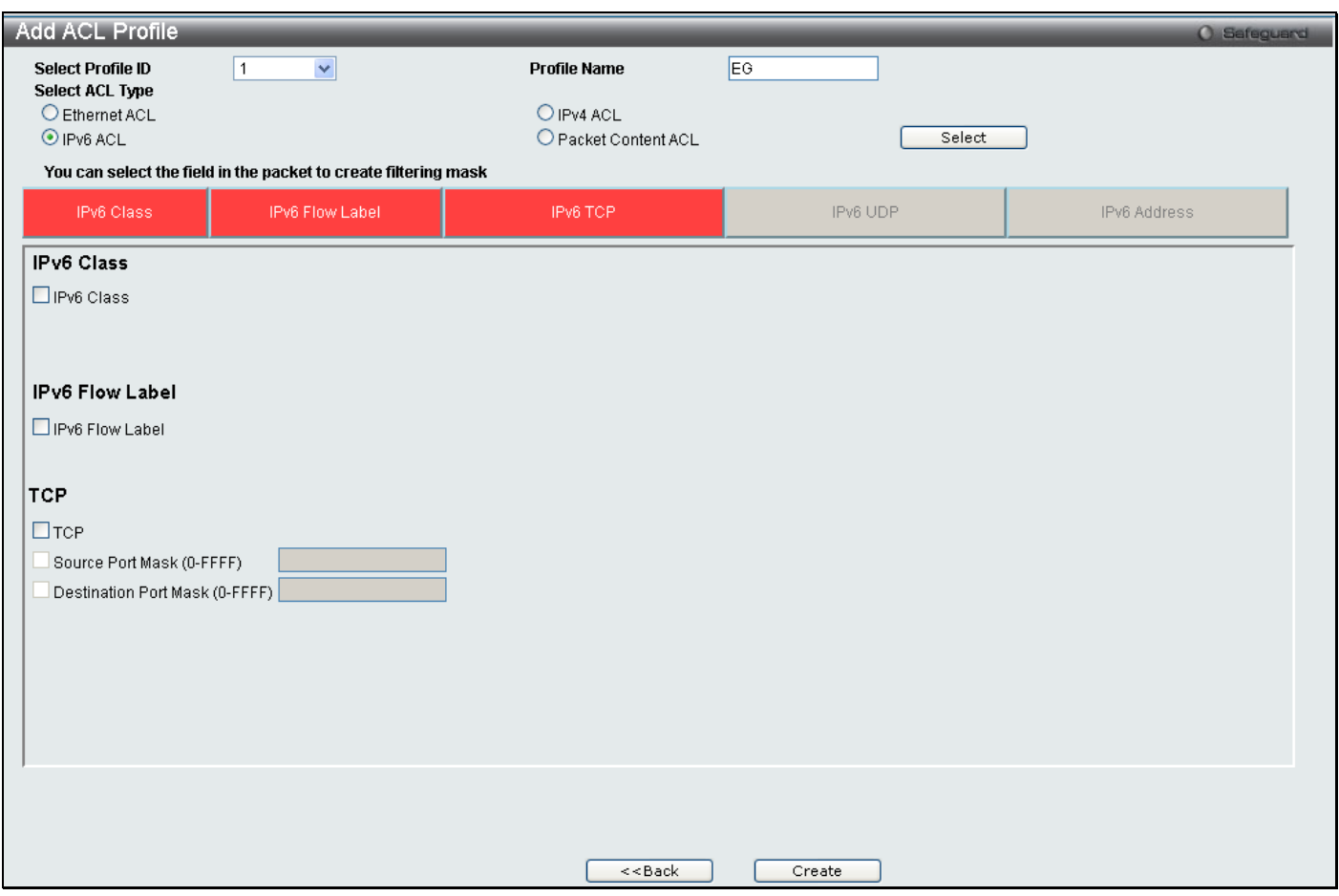

**Figure 6 - 16 Add IPv6 ACL Profile**

Click on the boxes at the top of the table, which will then turn red and reveal parameters for configuration. To create a new entry enter the correct information and click **Create**. To return to the Access Profile List page click **Back**.

The following parameters can be set, for **IPv6**:

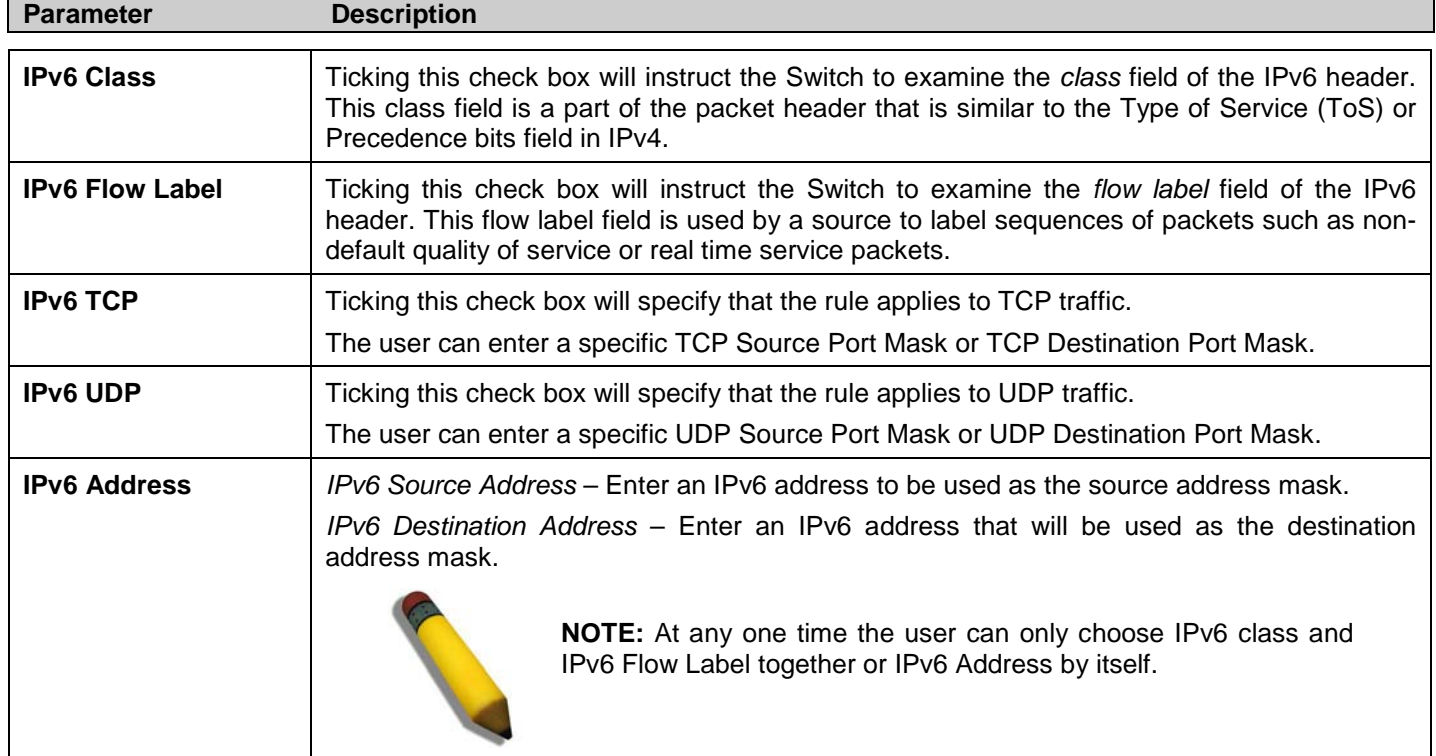

Click **Apply** to implement changes made.

Click **Create** to view the new Access Profile List entry in the **Access Profile List** table shown below. To add another Access Profile click **Add ACL Profile**. To delete a profile click the corresponding **Delete** button, to view the specific configurations for an entry click the **Show Details** button. To add a rule to the Access Profile entry, click the **Add/View Rules** button.

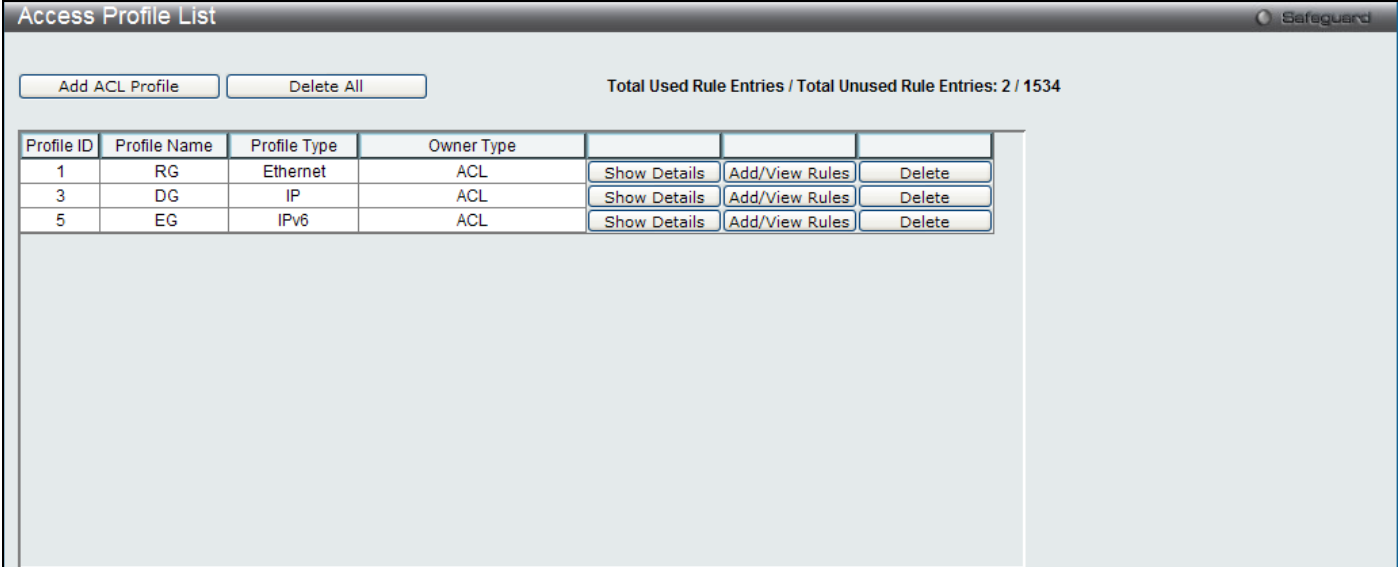

**Figure 6 - 17 Access Profile List (IPv6)**

To view the configurations for previously configured entry click on the corresponding **Show Details** Button which will display the following window.

**O** Safeguard

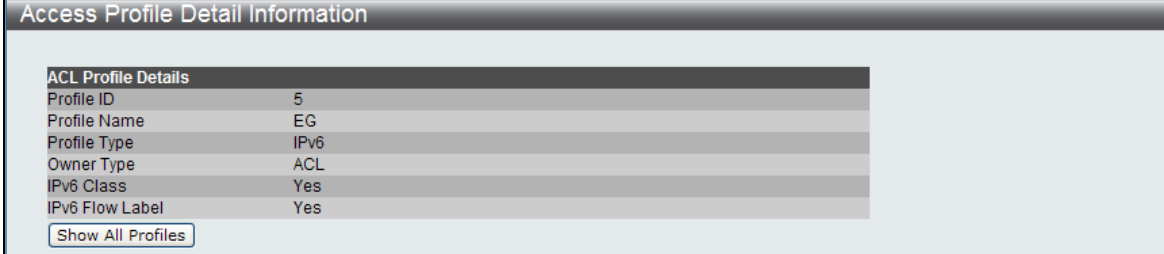

#### **Figure 6 - 18 Access Profile Details (IPv6)**

To return to the CPU Access Profile List click **Show All Profiles**, to add a rule to a previously configured entry click on the corresponding **Add/View Rules**, which will reveal the following window.

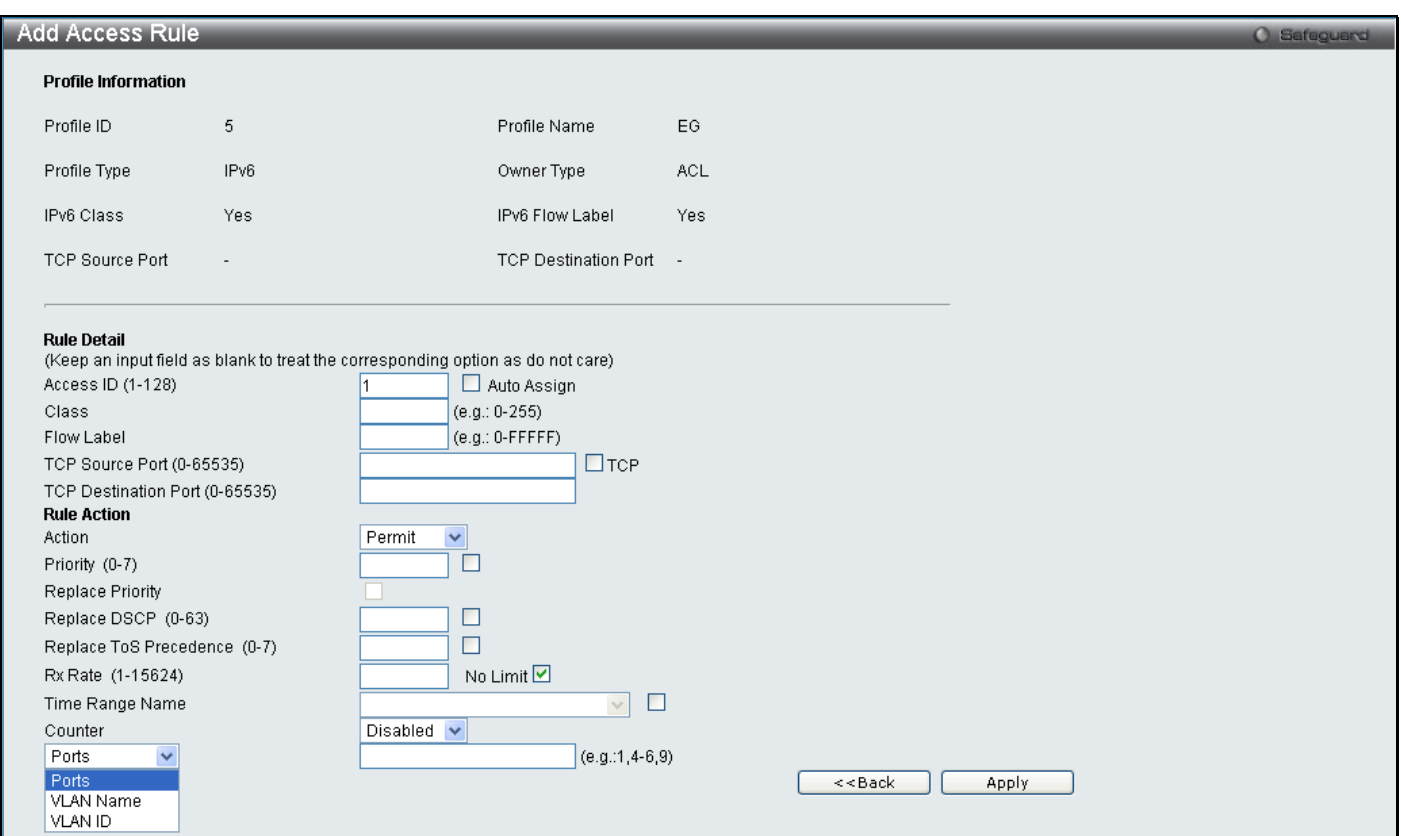

#### **Figure 6 - 19 Access Profile (IPv6)**

The following parameters may be configured for the IP (IPv6) filter.

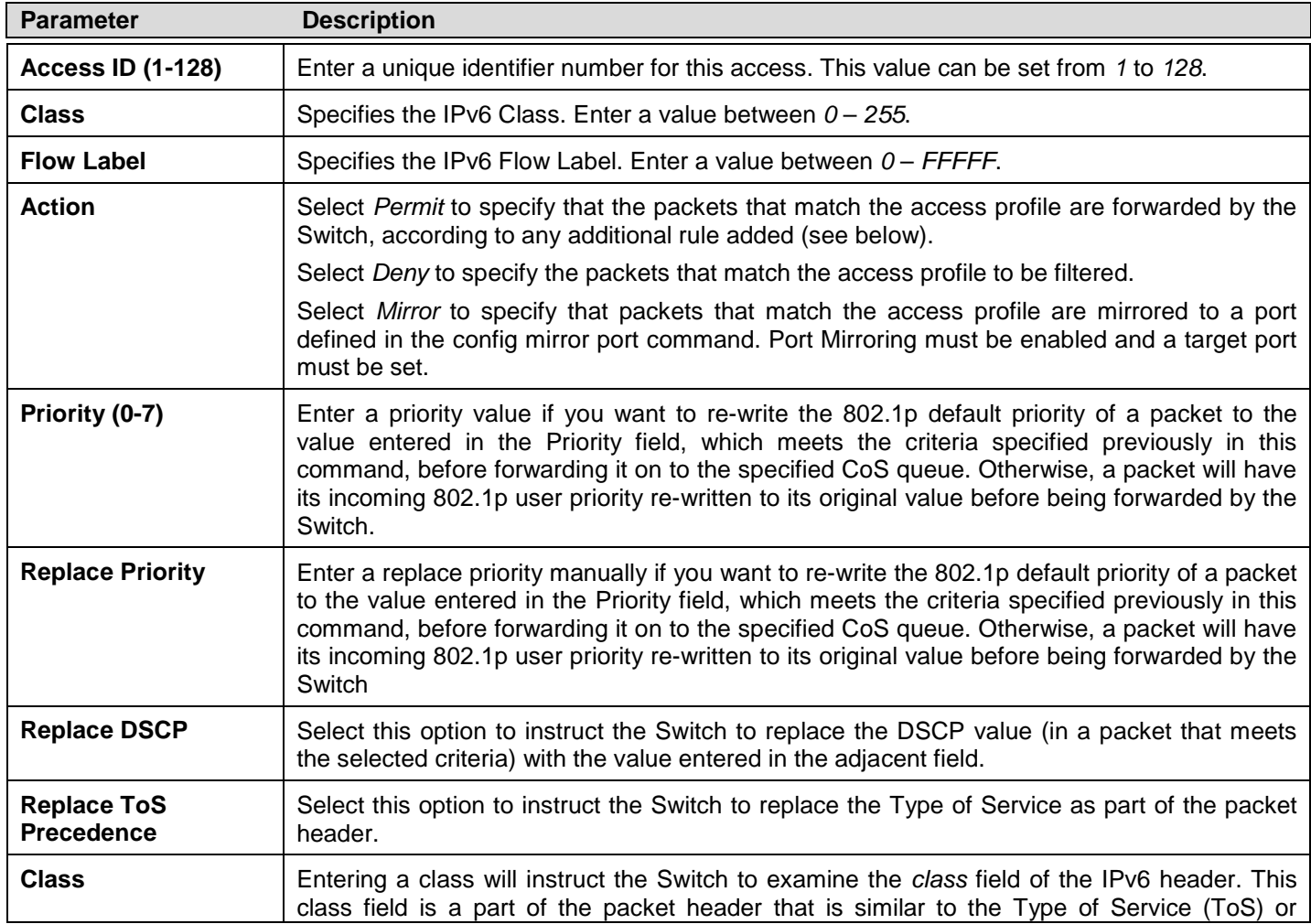

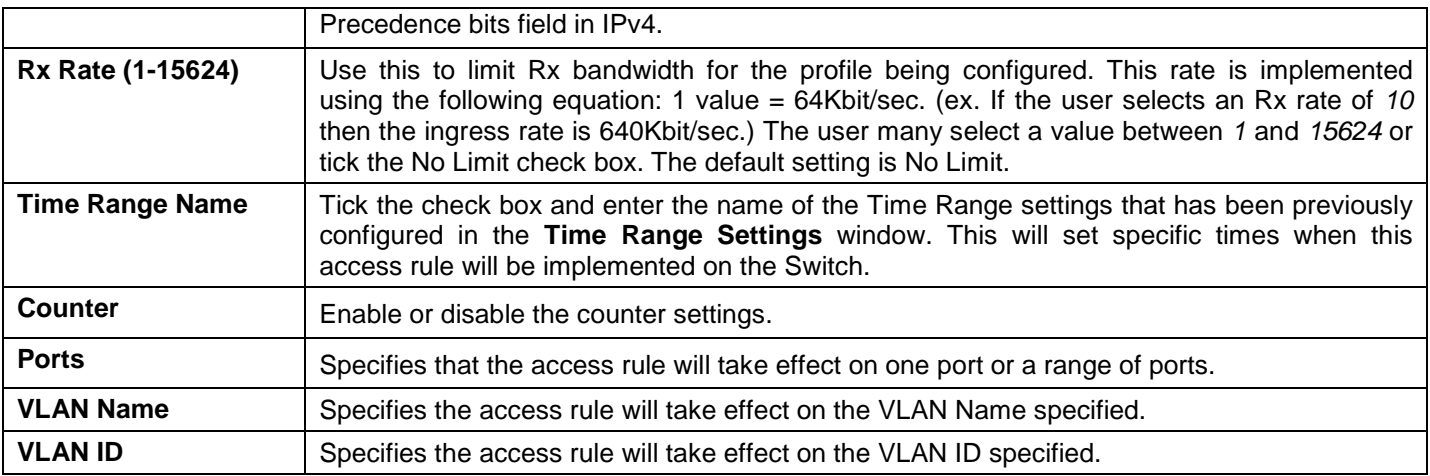

Click **Apply** to display the following **Access Rule List** window.

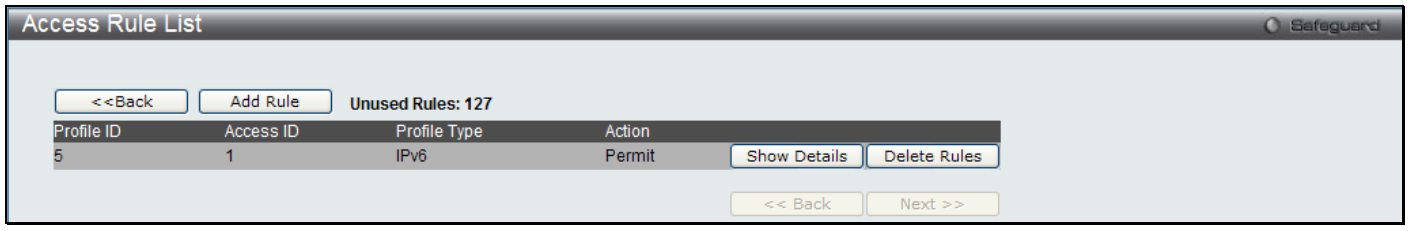

**Figure 6 - 20 Access Rule List (IPv6)**

To view the configurations for previously configured rule click on the corresponding **Show Details** Button which will display the following **Access Rule Details** window.

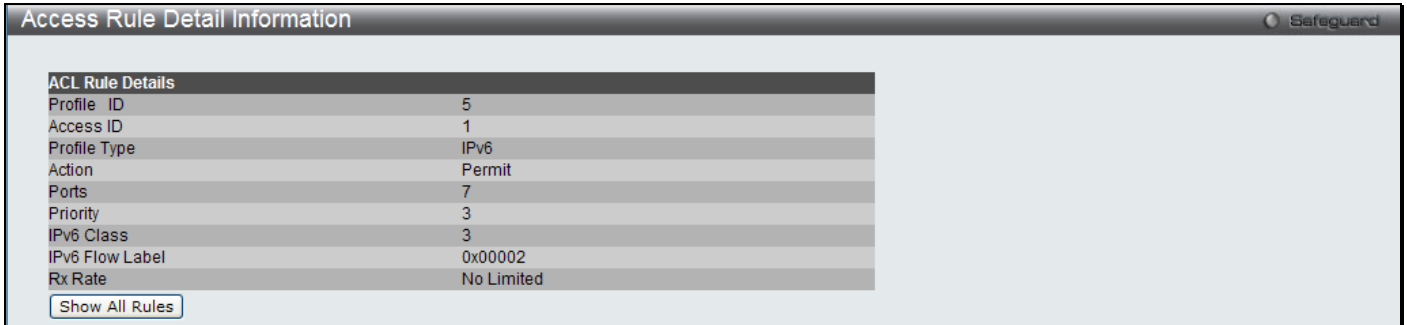

#### **Figure 6 - 21 Access Rule Detail Inforamtion (IPv6)**

To configure the **Packet Content ACL** select Packet Content in the Add ACL Profile window, enter the Profile ID and Profile Name into the top half of the screen in the **Add ACL Profile** window and click **Select,** the following window will appear.

*DGS-3700-12/DGS-3700-12G Series Layer 2 Gigabit Ethernet Switch User Manual*

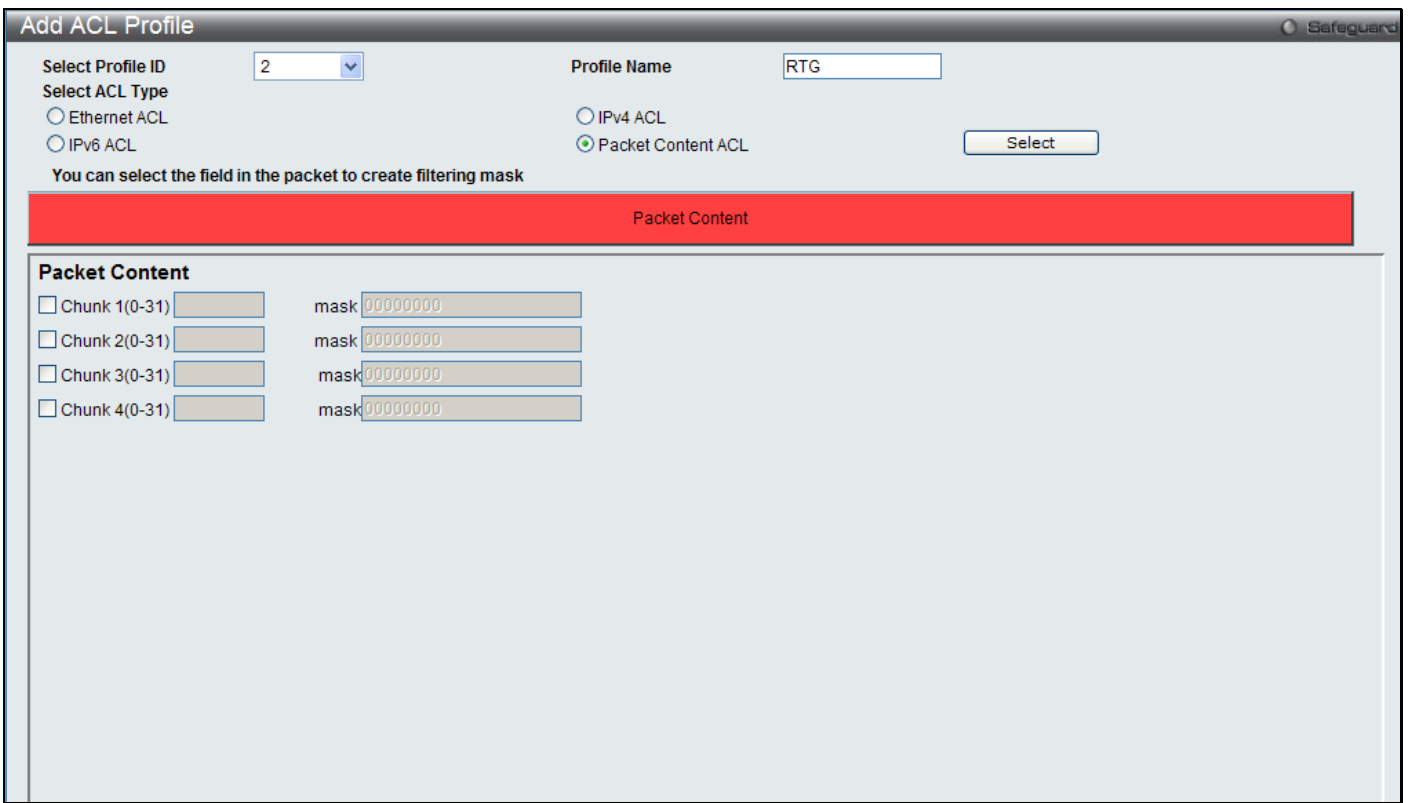

#### **Figure 6 - 22 Add Packet Content ACL Profile**

Click on the boxes at the top of the table, which will then turn red and reveal parameters for configuration. To create a new entry enter the correct information and click **Create**. To return to the Access Profile List page click **Previous Page**.

The following parameters can be set, for **Packet Content**:

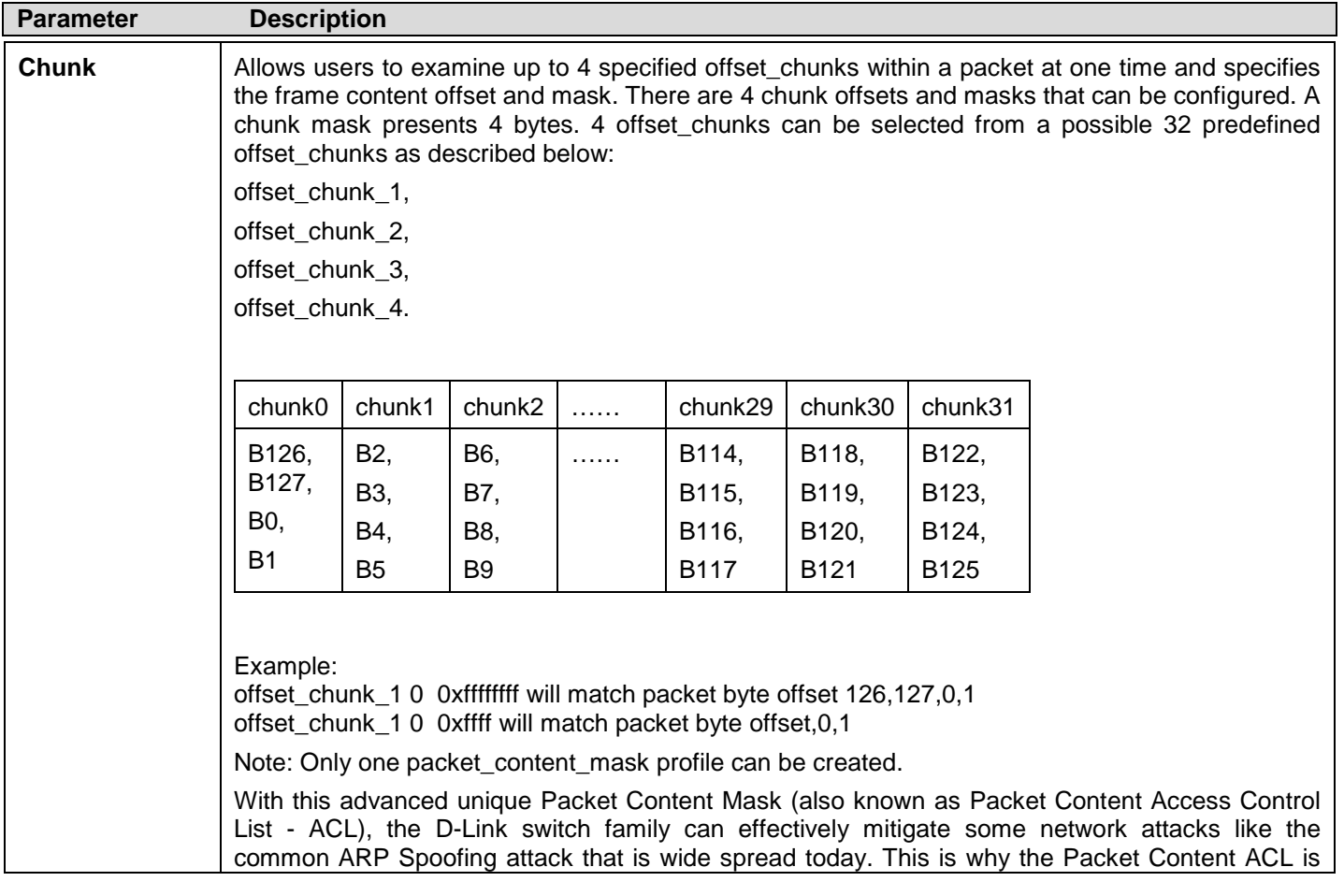

#### able to inspect any specified content of a packet in different protocol layers.

Click **Apply** to implement changes made.

Click Create to view the new Access Profile List entry in the **Access Profile List** table shown below. To add another Access Profile click **Add ACL Profile**. To delete a profile click the corresponding **Delete** button, to view the specific configurations for an entry click the **Show Details** button. To add a rule to the Access Profile entry, click the **Add/View Rules** button.

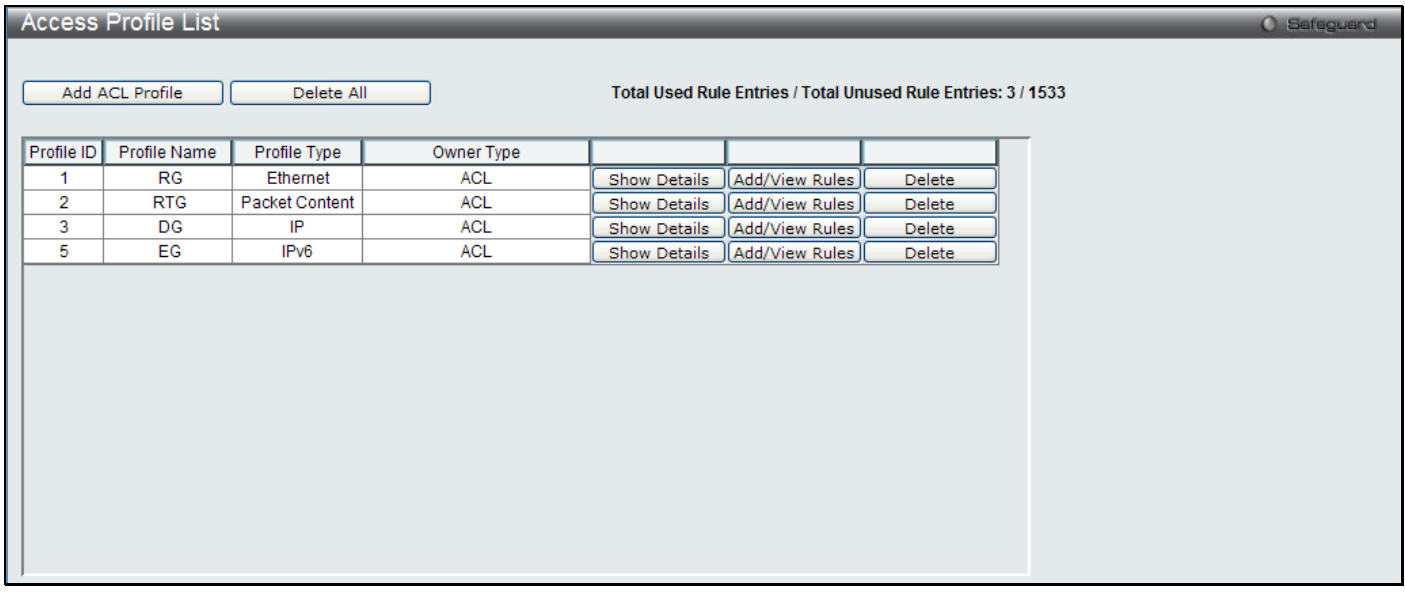

**Figure 6 - 23 Access Profile List (Packet Content)**

To view the configurations for previously configured entry click on the corresponding **Show Details** Button which will display the following window.

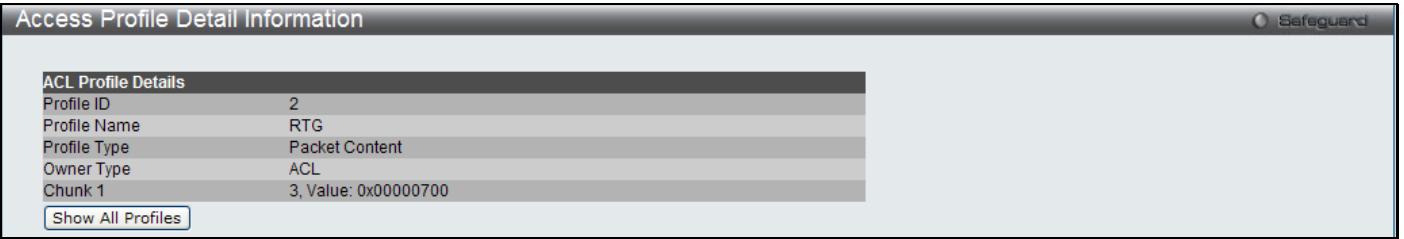

#### **Figure 6 - 24 Access Profile Details (Packet Content)**

To return to the CPU Access Profile List click **Show All Profiles**, to add a rule to a previously configured entry click on the corresponding **Add/View Rules**, which will reveal the following window:

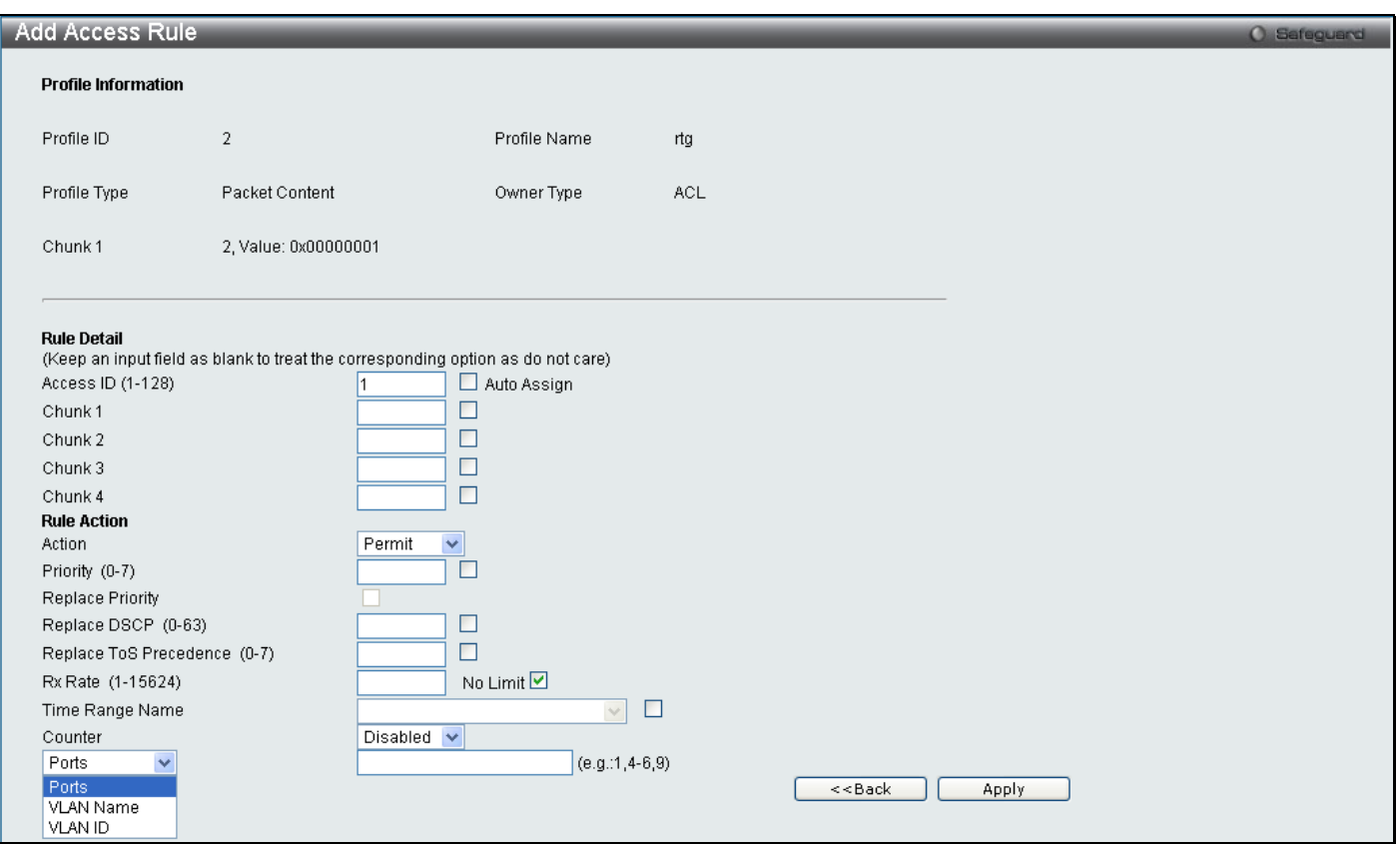

#### **Figure 6 - 25 Access Profile (Packet Content)**

The following parameters may be configured for the Packet Content filter.

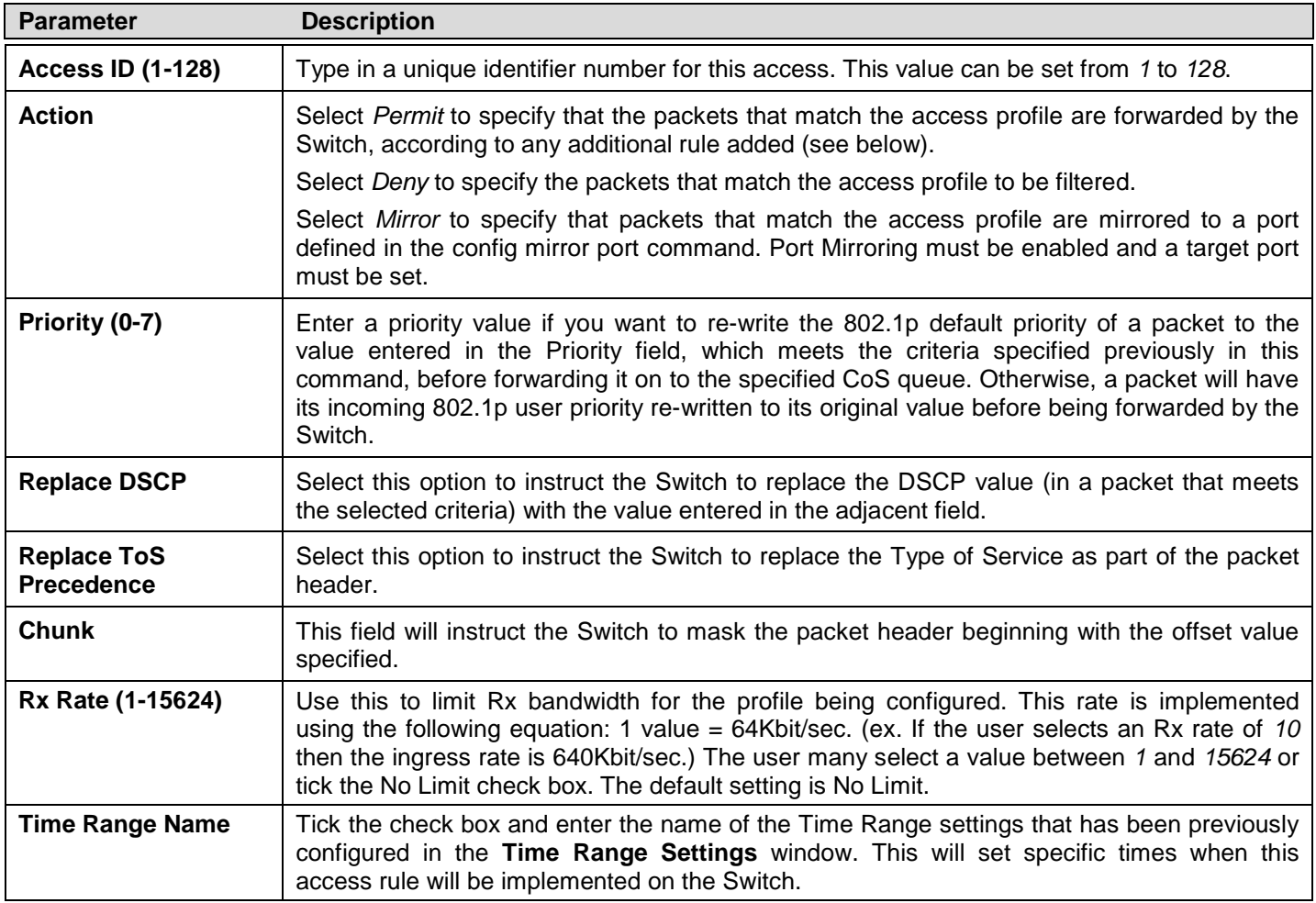

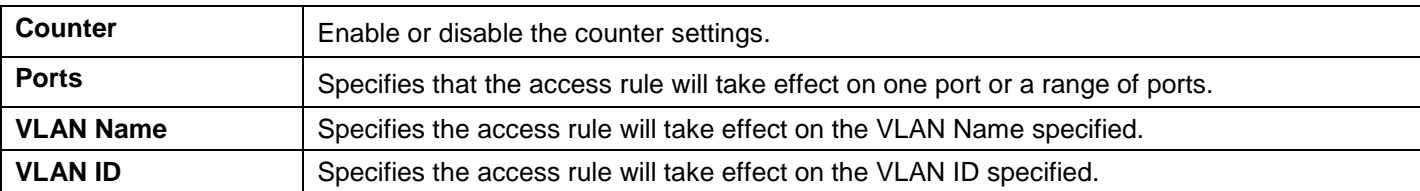

Click **Apply** to display the following **Access Rule List** window.

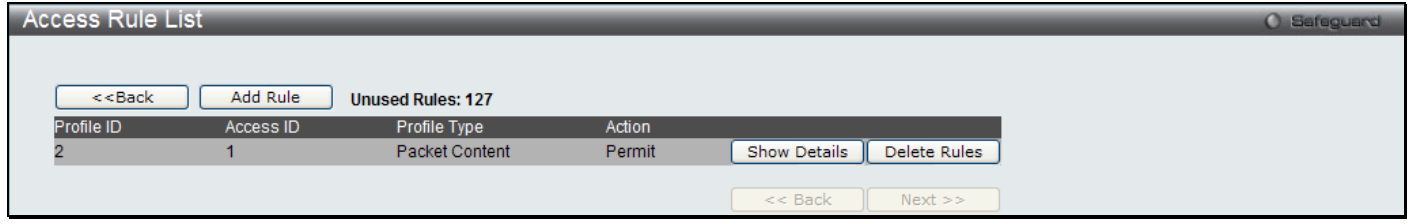

#### **Figure 6 - 26 Access Rule List (Packet Content)**

To view the configurations for previously configured rule click on the corresponding **Show Details** Button which will display the following **Access Rule Details** window.

| <b>Access Rule Detail Information</b> |                      | <b>O</b> Safeguard |
|---------------------------------------|----------------------|--------------------|
|                                       |                      |                    |
| <b>ACL Rule Details</b>               |                      |                    |
| Profile ID                            | 2                    |                    |
| Access ID                             |                      |                    |
| Profile Type                          | Packet Content       |                    |
| Action                                | Permit               |                    |
| <b>Ports</b>                          | $5 - 6$              |                    |
| Chunk 1                               | 3, Value: 0x00000000 |                    |
| Rx Rate                               | No Limited           |                    |
| Show All Rules                        |                      |                    |

**Figure 6 - 27 Access Rule Detail Information (Packet Content)**

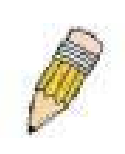

**NOTE:** Address Resolution Protocol (ARP) is the standard for finding a host's hardware address (MAC Address). However, ARP is vulnerable as it can be easily spoofed and utilized to attack a LAN. For a more detailed explanation on how ARP works and how to employ D-Link's advanced unique Packet Content ACL to prevent ARP spoofing attack, please see Appendix B, at the end of this manual.

# **CPU Interface Filtering**

Due to a chipset limitation and needed extra switch security, the Switch incorporates CPU Interface filtering. This added feature increases the running security of the Switch by enabling the user to create a list of access rules for packets destined for the Switch's CPU interface. Employed similarly to the Access Profile feature previously mentioned, CPU interface filtering examines Ethernet, IP and Packet Content Mask packet headers destined for the CPU and will either forward them or filter them, based on the user's implementation. As an added feature for the CPU Filtering, the Switch allows the CPU filtering mechanism to be enabled or disabled globally, permitting the user to create various lists of rules without immediately enabling them.

<span id="page-215-0"></span>Creating an access profile for the CPU is divided into two basic parts. The first is to specify which part or parts of a frame the Switch will examine, such as the MAC source address or the IP destination address. The second part is entering the criteria the Switch will use to determine what to do with the frame. The entire process is described below.
# **CPU Access Profile List**

In the following window, the user may globally enable or disable the CPU Interface Filtering State mechanism by using the radio buttons to change the running state.

To view this window, click **ACL > CPU Access Profile List** as shown below:

Choose Enabled to enable CPU packets to be scrutinized by the Switch and Disabled to disallow this scrutiny.

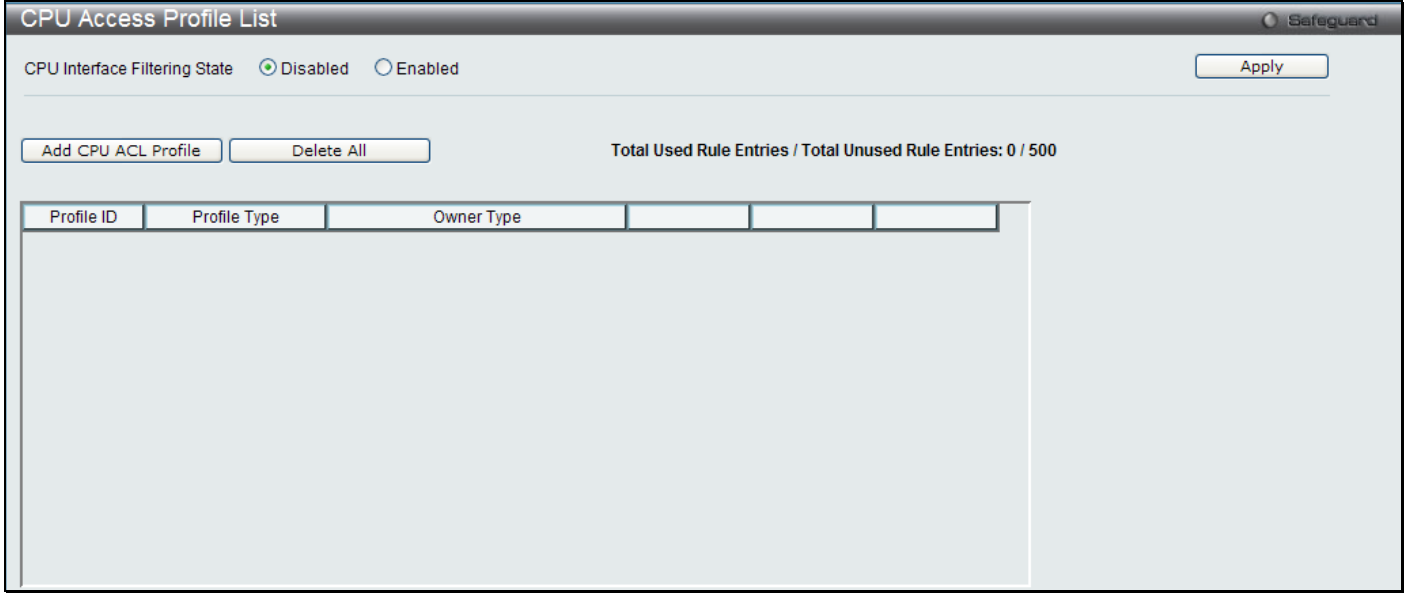

**Figure 6 - 28 CPU Access Profile List window**

This window displays the CPU Access Profile List entries created on the Switch (one CPU access profile of each type has been created for explanatory purposes). To view the configurations for an entry, click the corresponding **Show Details** button.

To add an entry to the CPU Acces Profile List, click the **Add CPU ACL Profile** button. This will open the **Add CPU ACL Profile** window, as shown below. To remove all CPU Access Profile List entries, click the **Delete All** button.

The Switch supports four CPU Access Profile types: Ethernet (or MAC address-based) profile configuration, IP (IPv4) address-based profile configuration, IPv6 address-based profile configuration, and Packet Content Mask.

The window shown below is the **Add CPU ACL Profile** window for Ethernet.

*DGS-3700-12/DGS-3700-12G Series Layer 2 Gigabit Ethernet Switch User Manual*

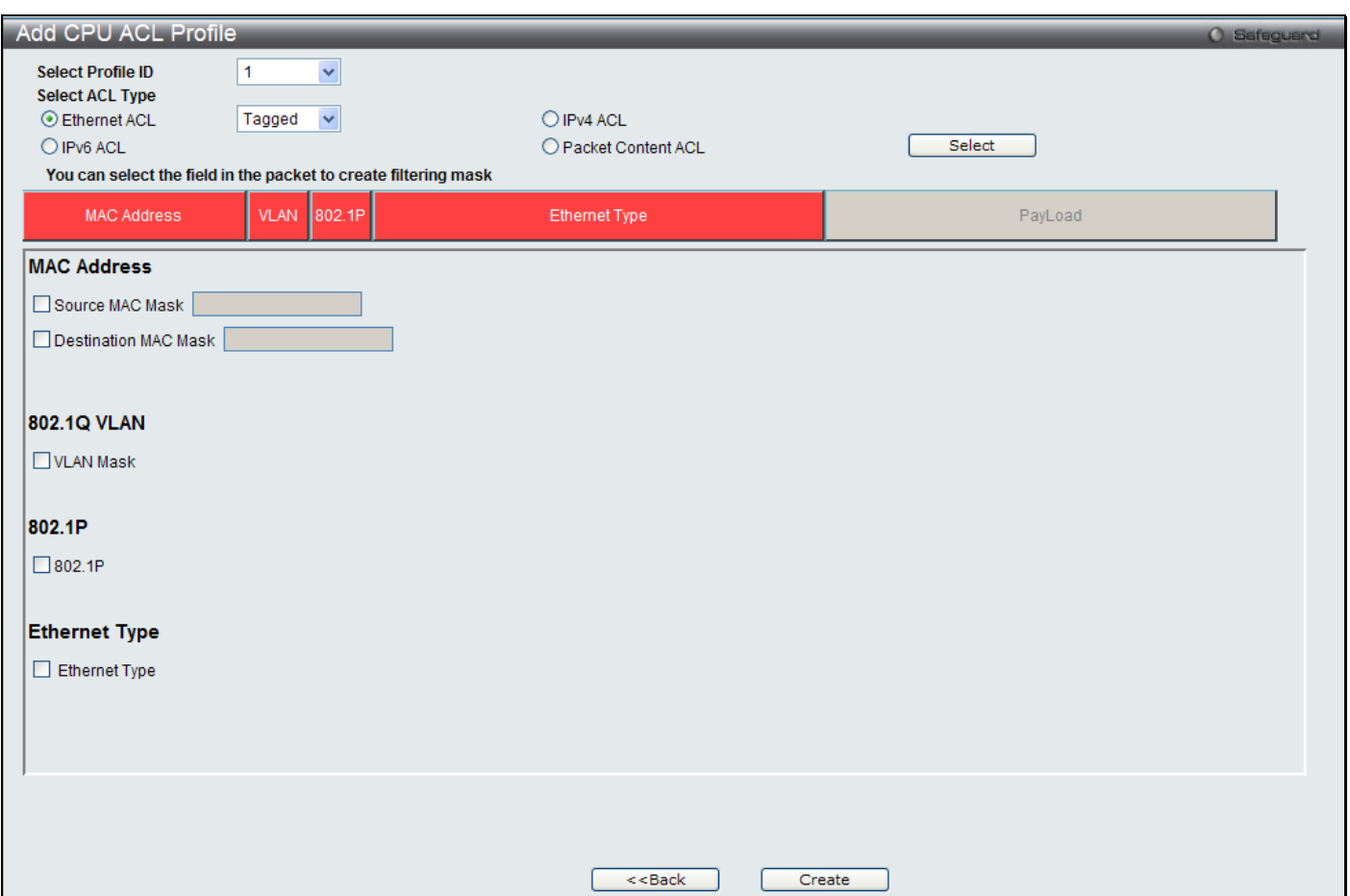

#### **Figure 6 - 29 Add CPU ACL Profile window for Ethernet**

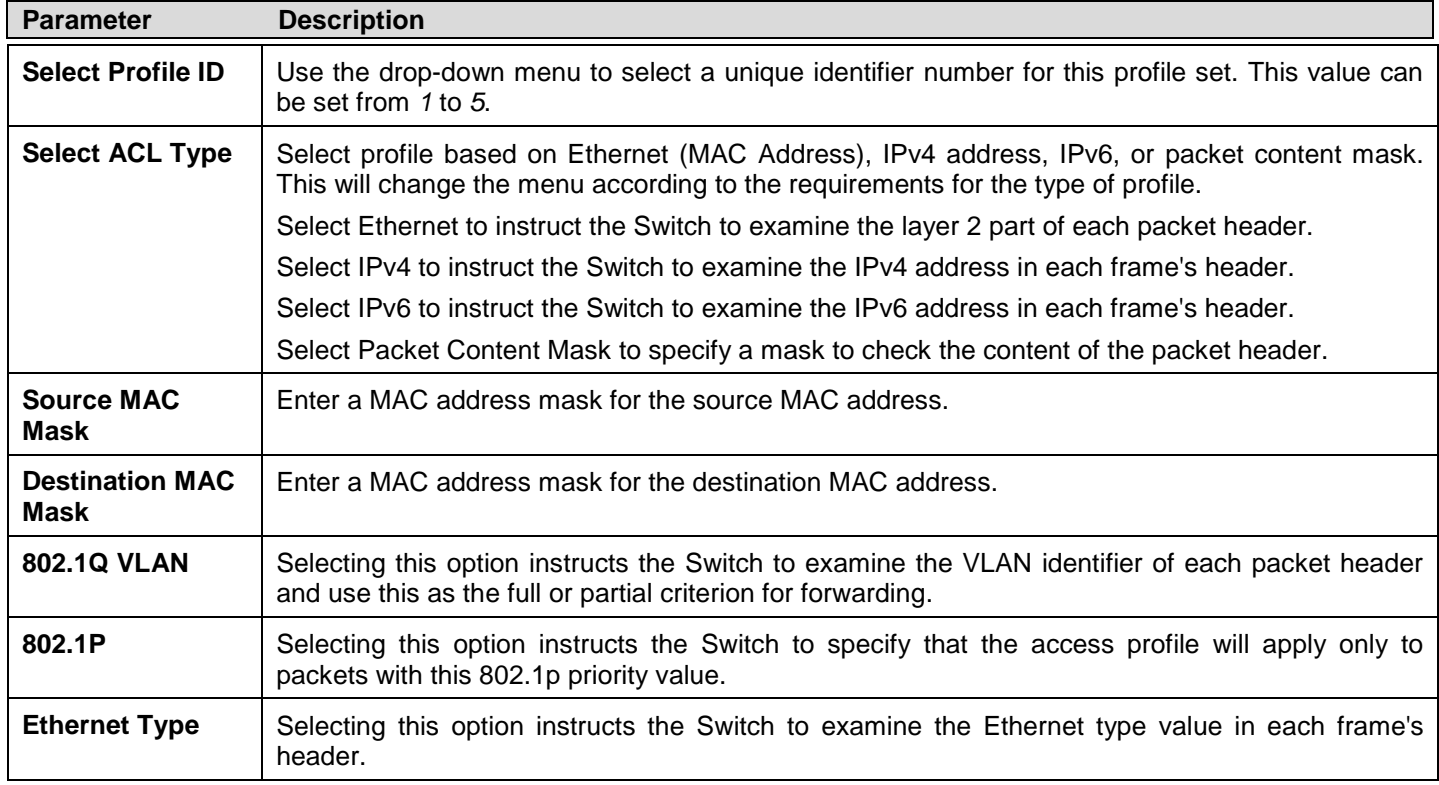

Click **Apply** to set this entry in the Switch's memory.

To view the settings of a previously correctly created profile, click the corresponding **Show Details** button on the **CPU Access Profile List** window to view the following window:

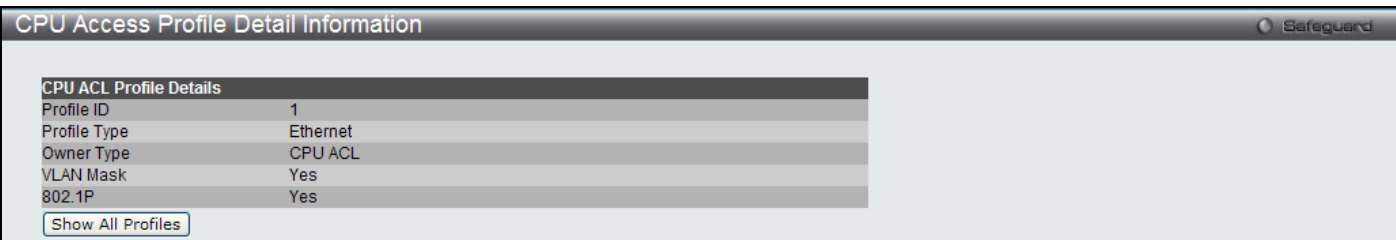

### **Figure 6 - 30 CPU Access Profile Detail Information window for Ethernet**

The window shown below is the **Add CPU ACL Profile** window for IP (IPv4).

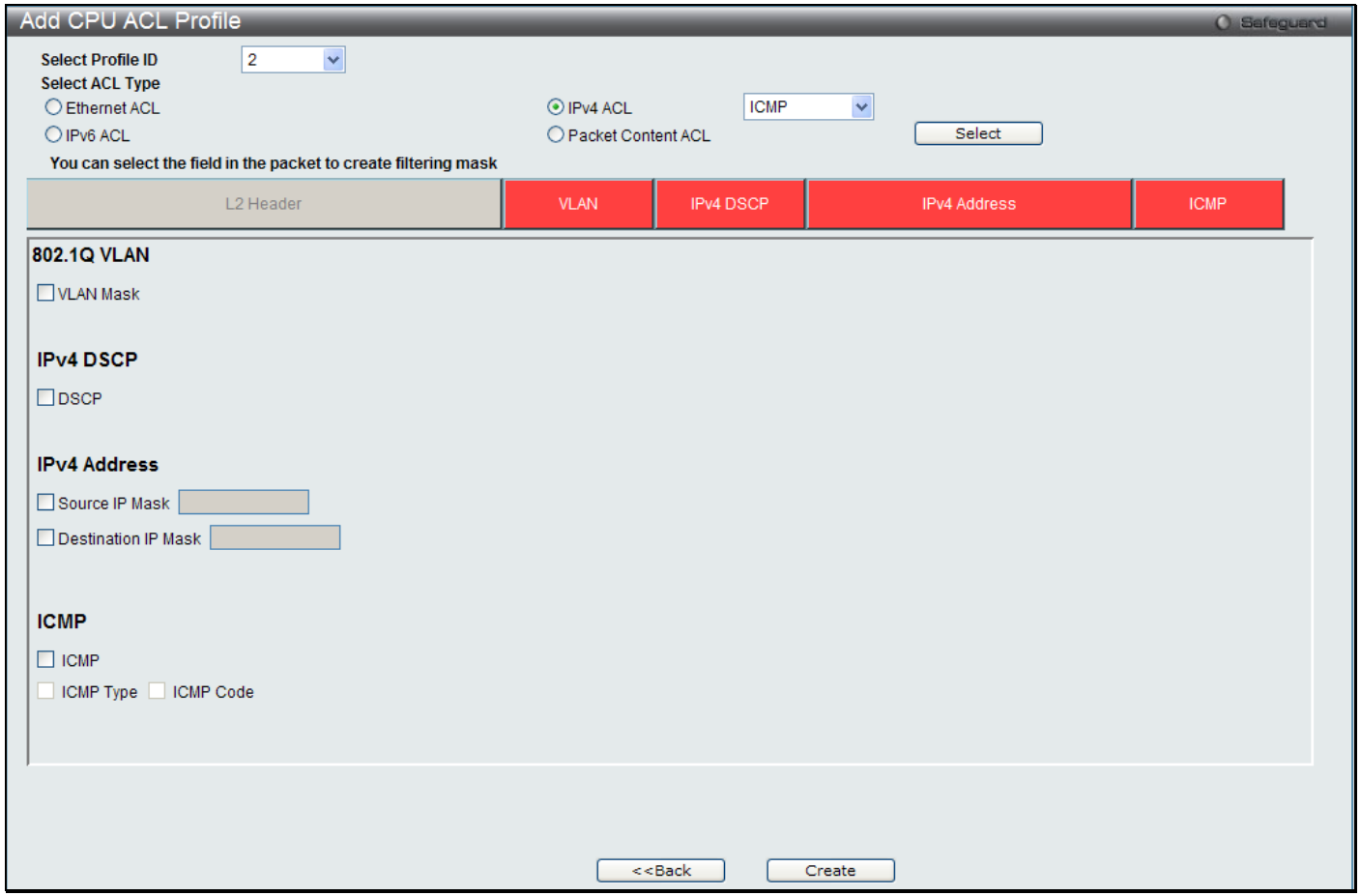

### **Figure 6 - 31 Add CPU ACL Profile window for IP (IPv4)**

The following parameters may be configured for the IP (IPv4) filter.

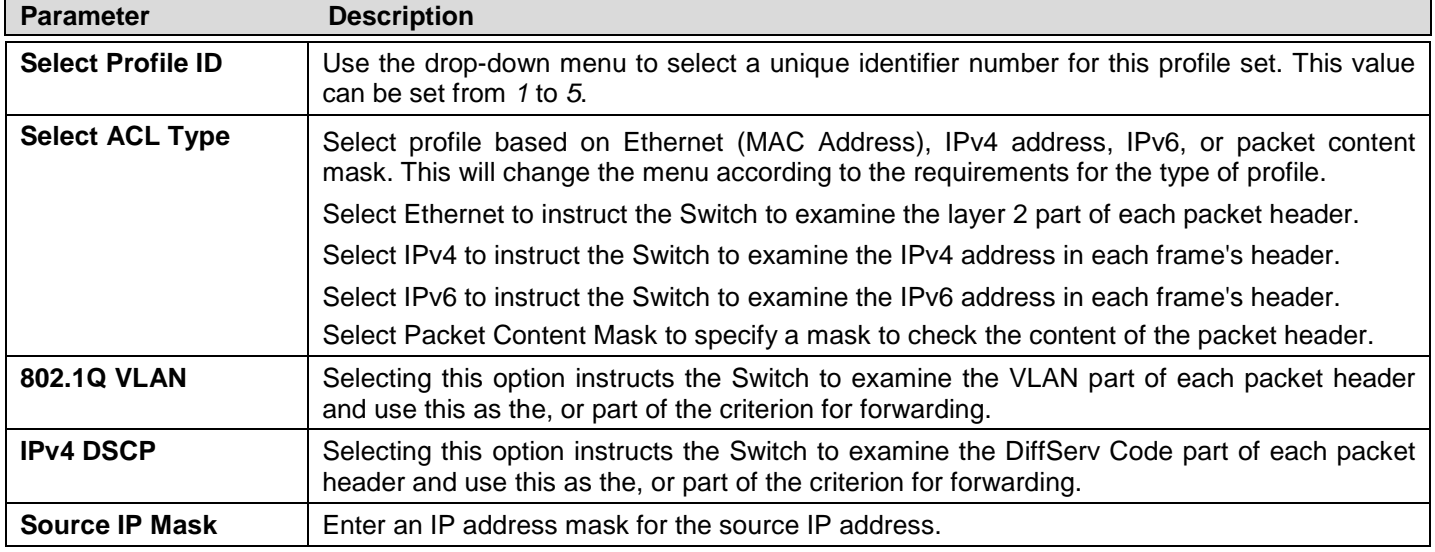

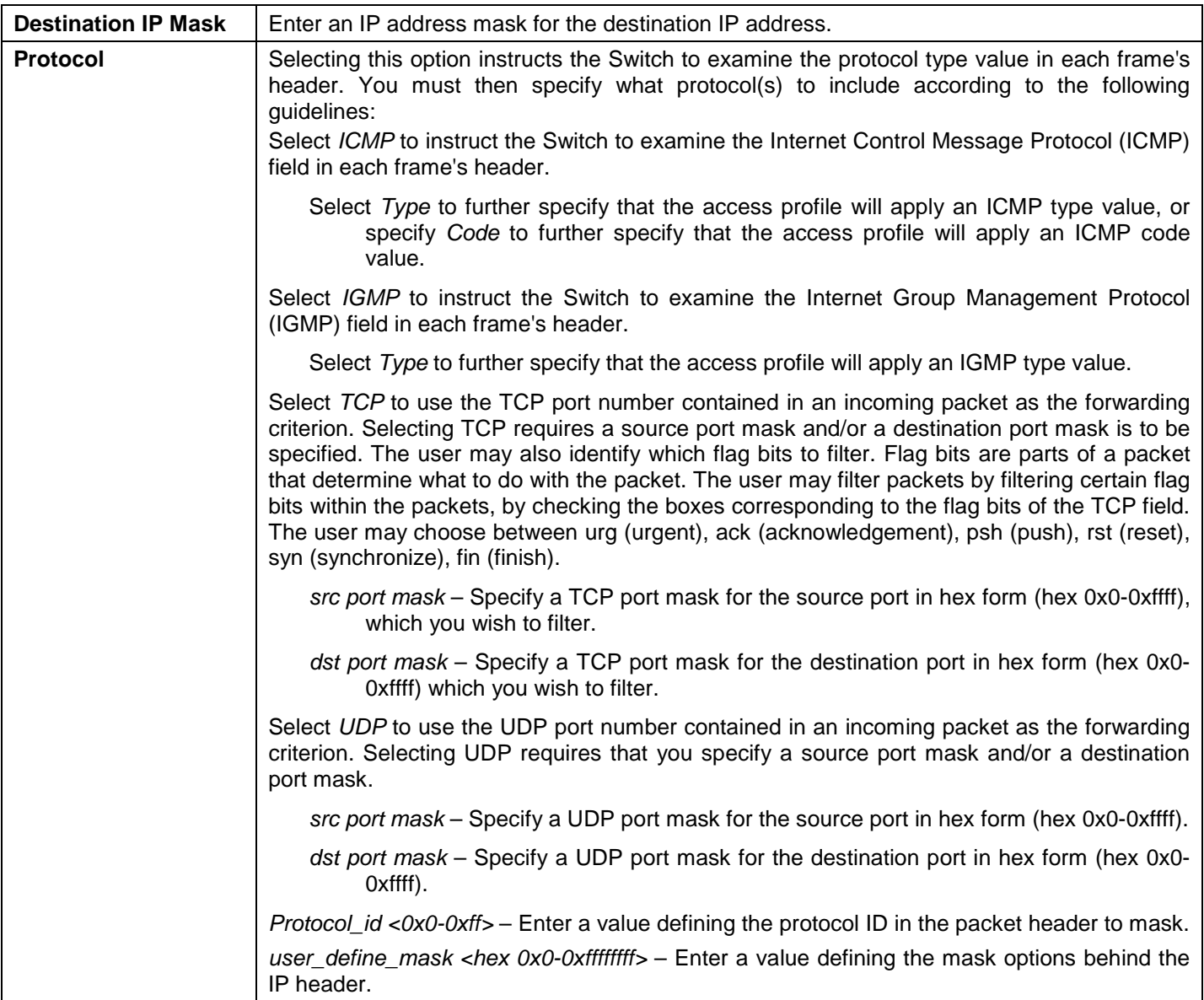

Click **Apply** to set this entry in the Switch's memory.

To view the settings of a previously correctly created profile, click the corresponding **Show Details** button on the **CPU Access Profile List** window to view the following window:

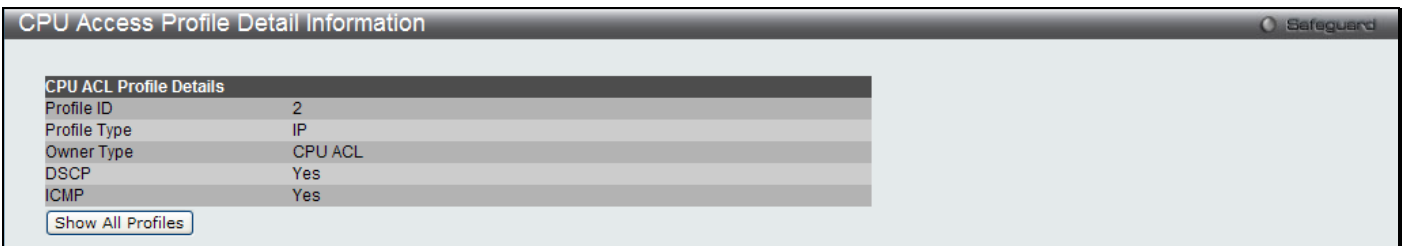

**Figure 6 - 32 CPU Access Profile Detail Information window for IP (IPv4)**

The window shown below is the **Add CPU ACL Profile** window for IPv6.

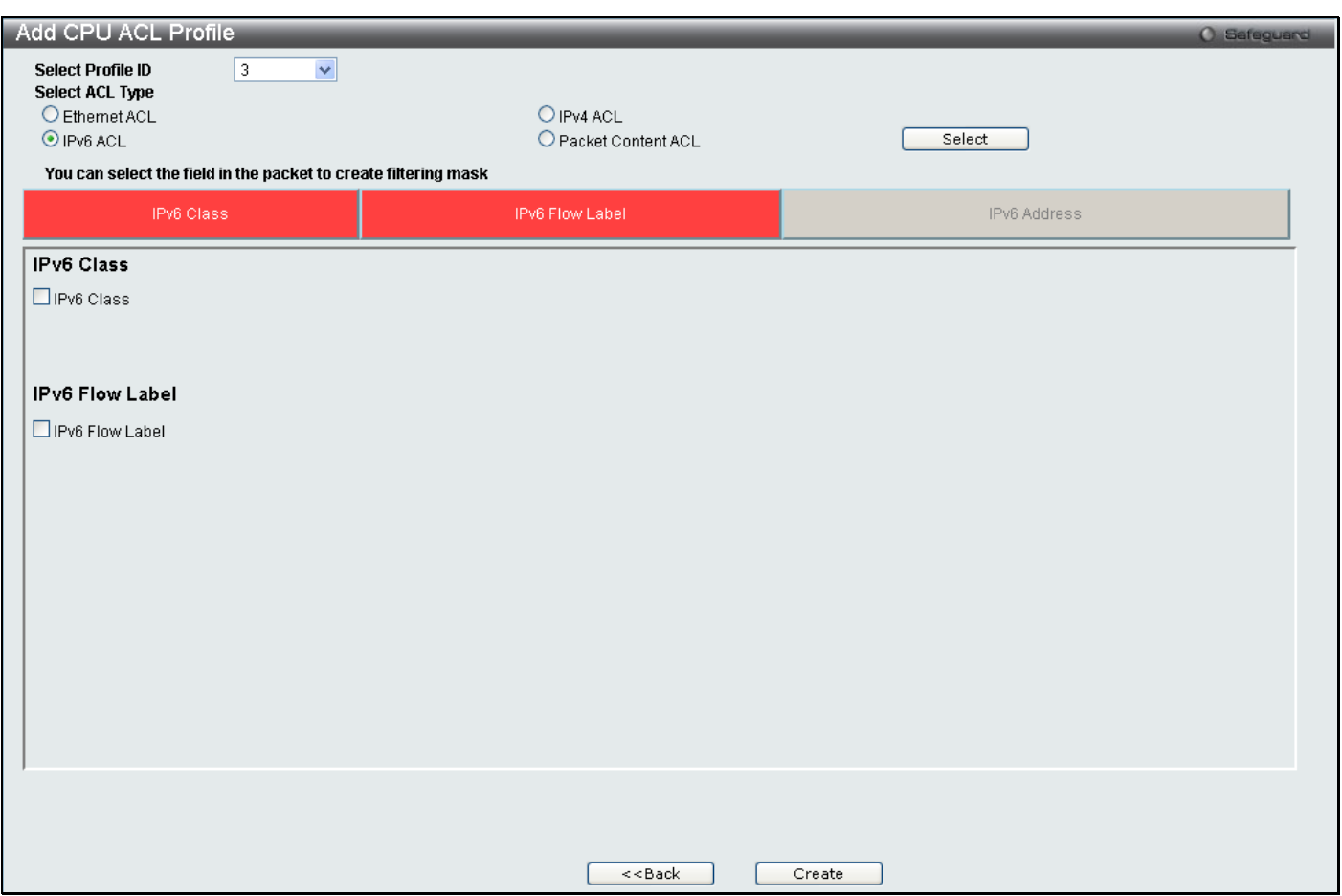

**Figure 6 - 33 Add CPU ACL Profile window for IPv6**

The following parameters may be configured for the IPv6 filter.

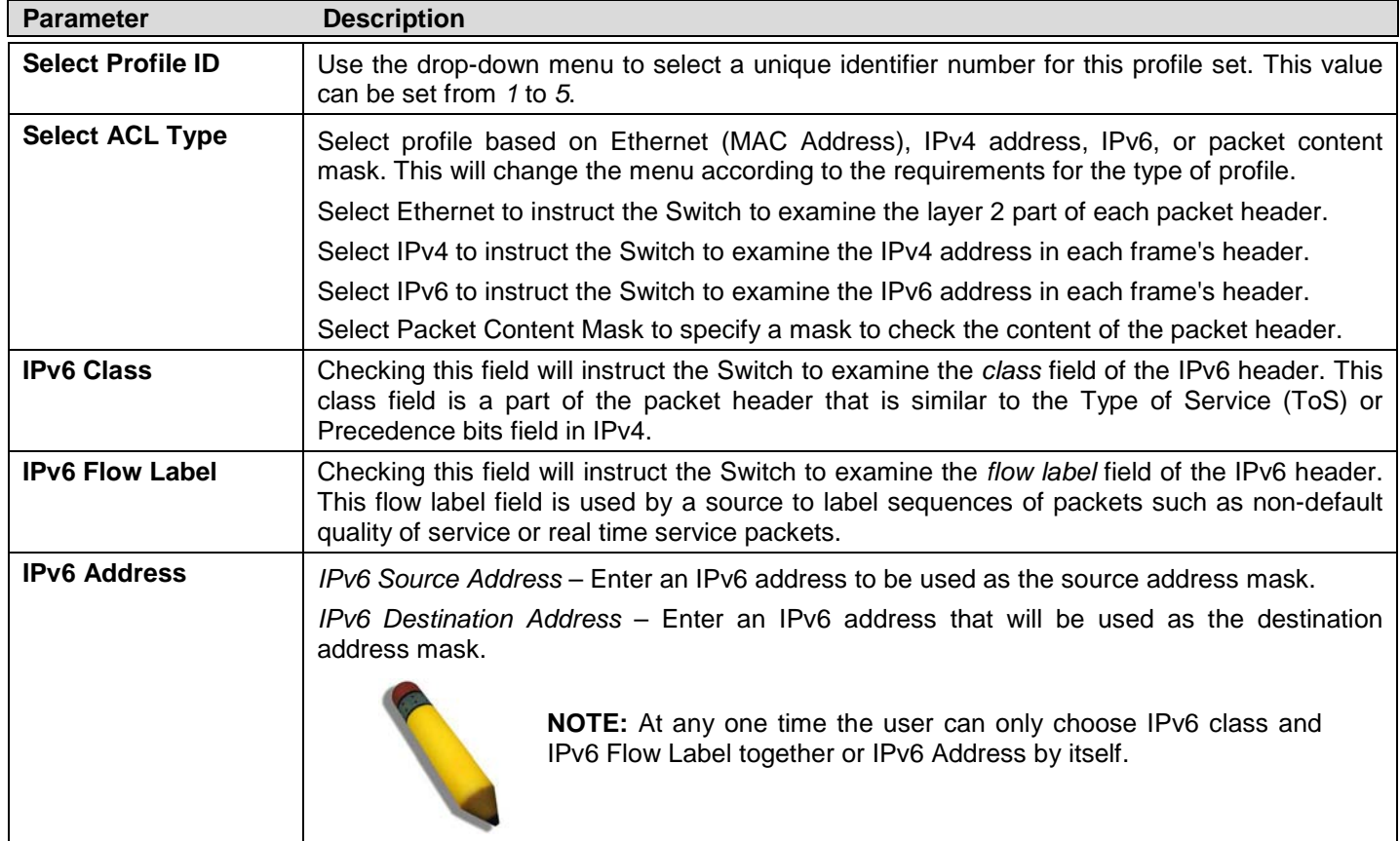

Click **Apply** to set this entry in the Switch's memory.

To view the settings of a previously correctly created profile, click the corresponding **Show Details** button on the **CPU Access Profile List** window to view the following window:

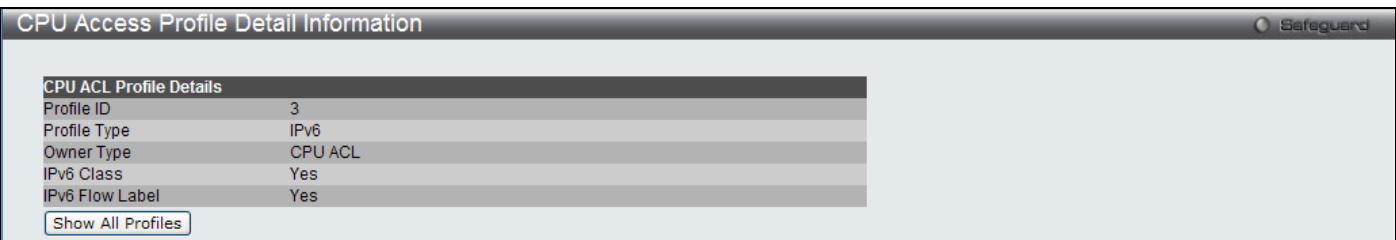

**Figure 6 - 34 CPU Access Profile Detail Information window for IPv6**

The window shown below is the **Add CPU ACL Profile** window for Packet Content.

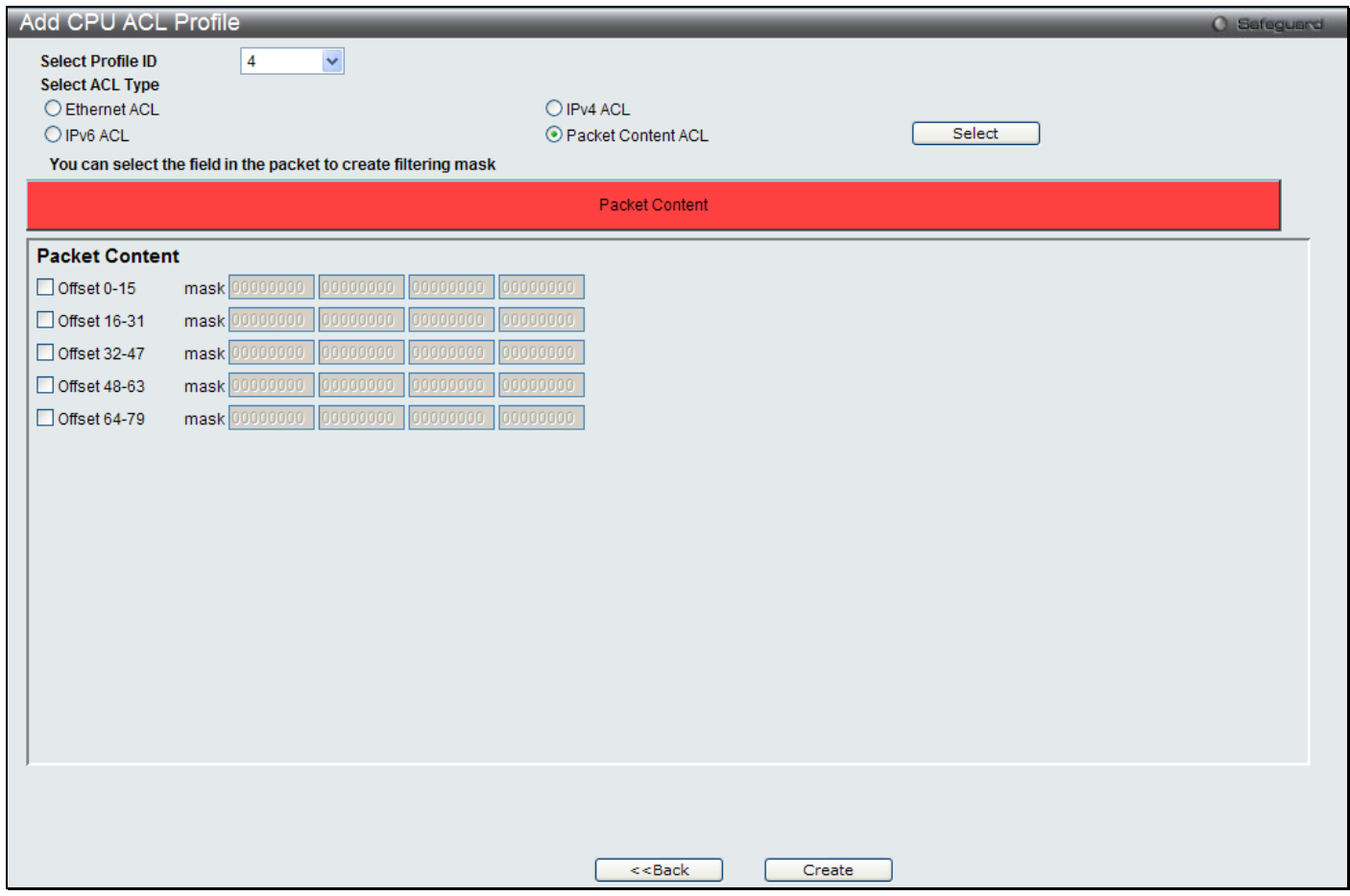

#### **Figure 6 - 35 Add CPU ACL Profile window for Packet Content**

The following parameters may be configured for the Packet Content filter.

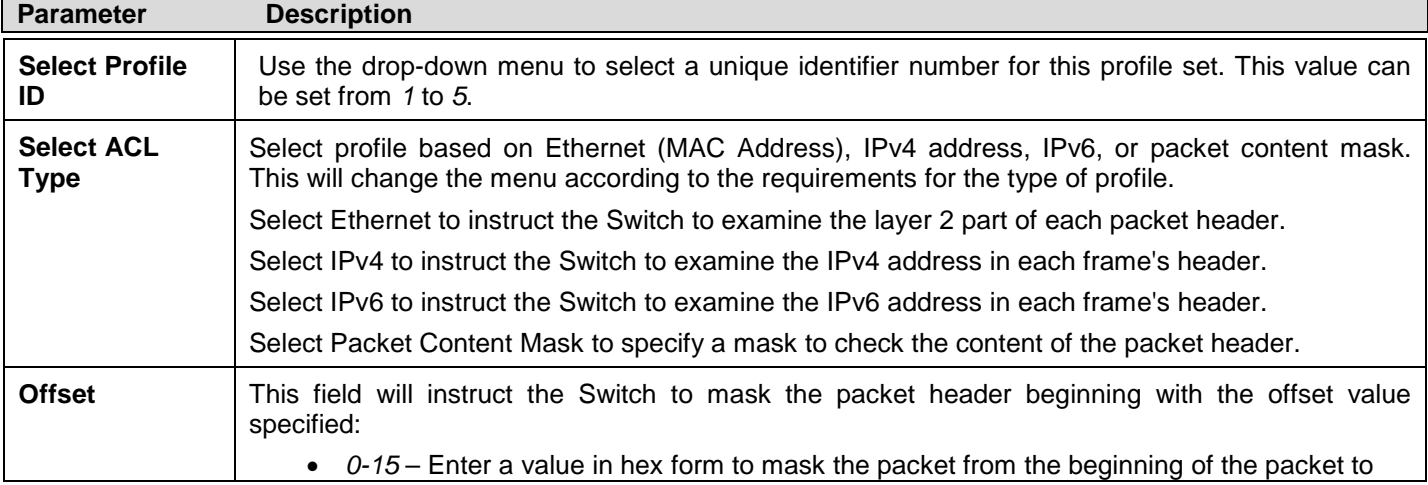

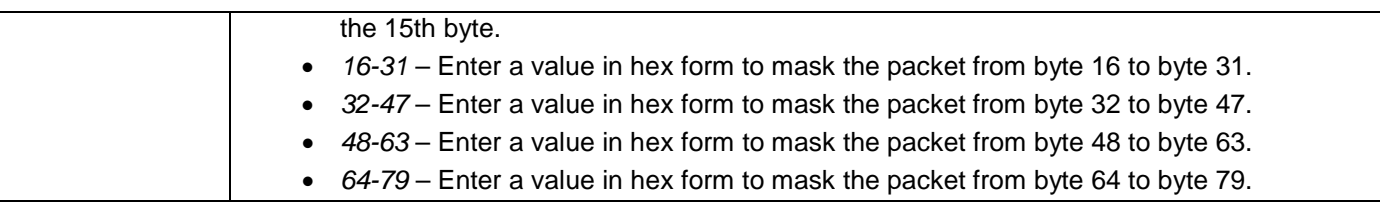

Click **Apply** to set this entry in the Switch's memory.

To view the settings of a previously correctly created profile, click the corresponding **Show Details** button on the **CPU Access Profile List** window to view the following window:

| <b>CPU Access Profile Detail Information</b><br><b>O</b> Safeguard |                |  |  |  |  |
|--------------------------------------------------------------------|----------------|--|--|--|--|
|                                                                    |                |  |  |  |  |
| <b>CPU ACL Profile Details</b>                                     |                |  |  |  |  |
| Profile ID                                                         |                |  |  |  |  |
| Profile Type                                                       | Packet Content |  |  |  |  |
| Owner Type                                                         | <b>CPU ACL</b> |  |  |  |  |
| Offset 0-15                                                        |                |  |  |  |  |
| Show All Profiles                                                  |                |  |  |  |  |

**Figure 6 - 36 CPU Access Profile Detail Information window for Packet Content**

#### *To establish the rule for a previously created CPU Access Profile:*

To configure the Access Rules for Ethernet, open the **CPU Access Profile List** window and click **Add/View Rules** for an Ethernet entry. This will open the following window.

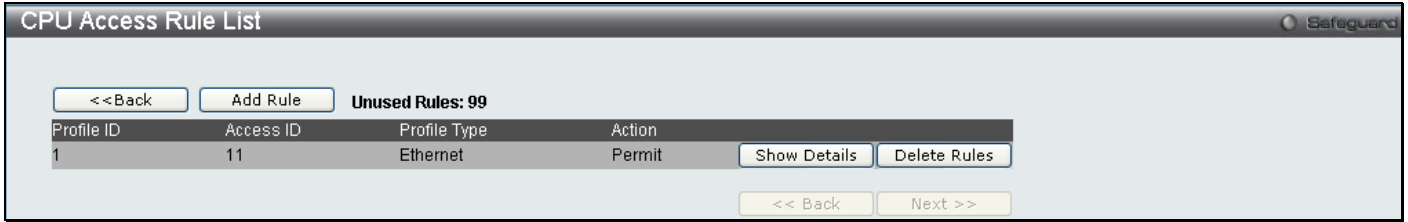

**Figure 6 - 37 CPU Access Rule List window for Ethernet**

To remove a previously created rule, click the corresponding **Delete Rules** button. To add a new Access Rule, click the **Add Rule** button:

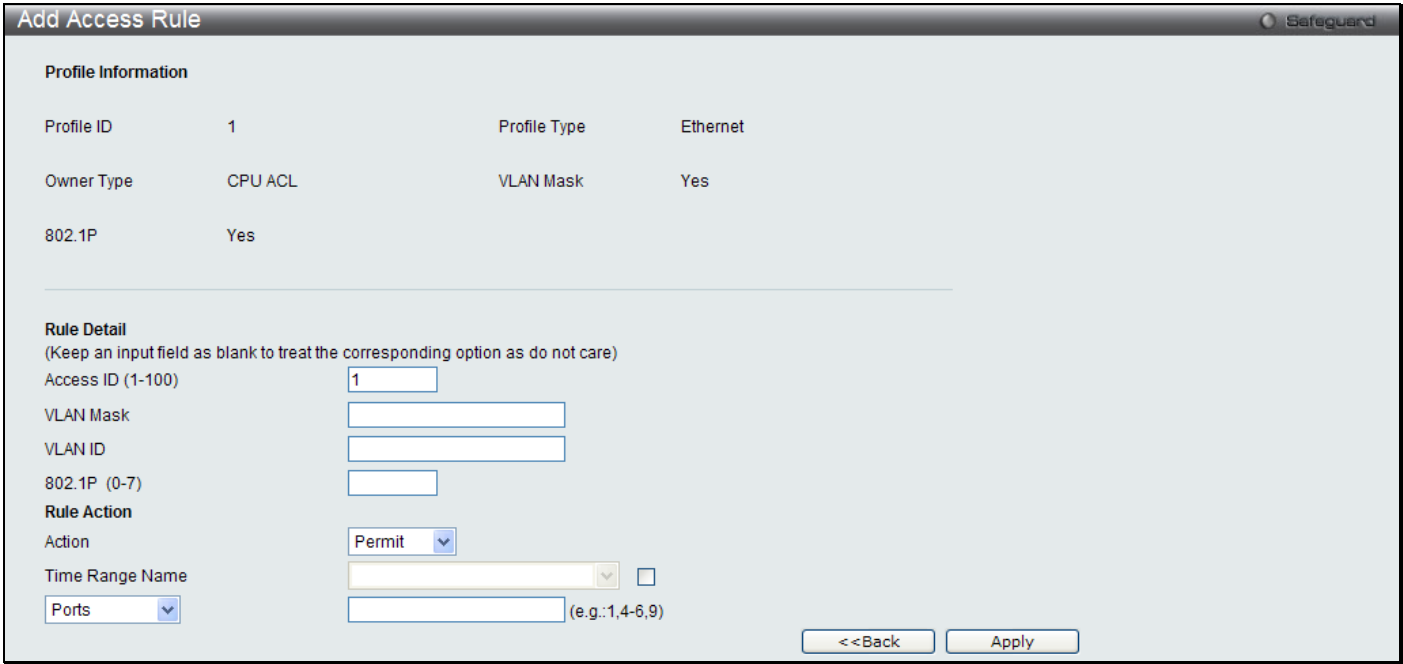

**Figure 6 - 38 Add Access Rule window for Ethernet**

To set the Access Rule for Ethernet, adjust the following parameters and click **Apply**.

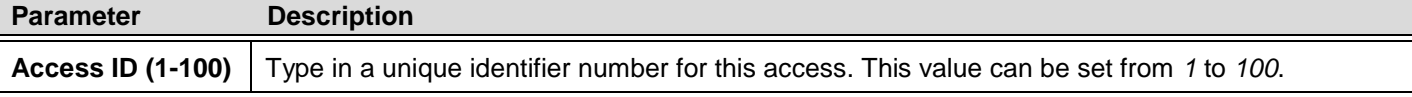

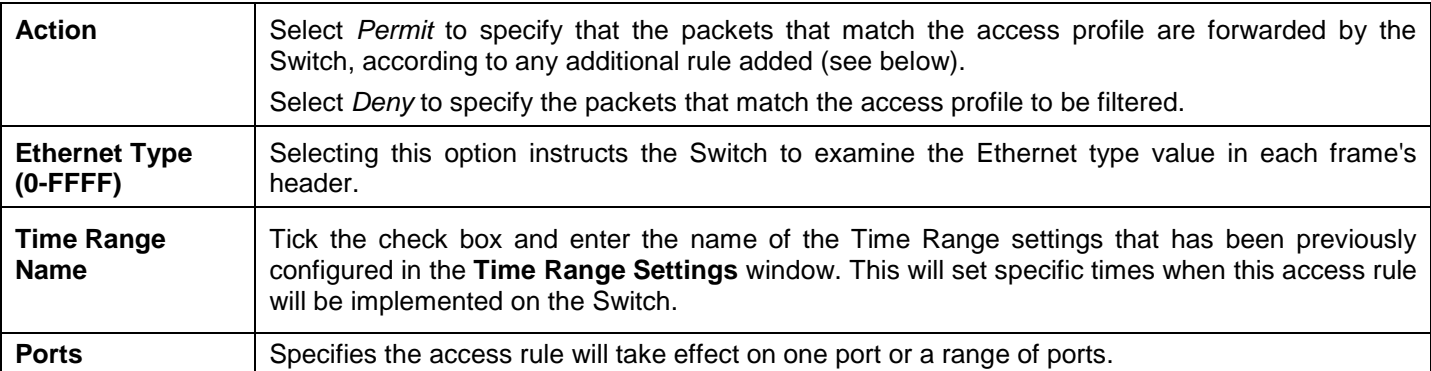

To view the settings of a previously correctly configured rule, click the corresponding **Show Details** button on the **CPU Access Rule List** window to view the following window:

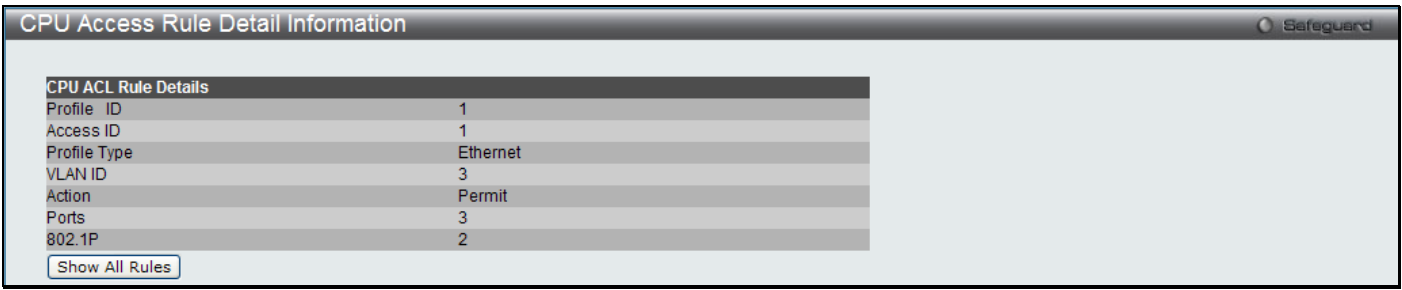

**Figure 6 - 39 CPU Access Rule Detail Information window for Ethernet**

#### *To establish the rule for a previously created CPU Access Profile:*

To configure the Access Rules for IP, open the **CPU Access Profile List** window and click **Add/View Rules** for an IP entry. This will open the following window.

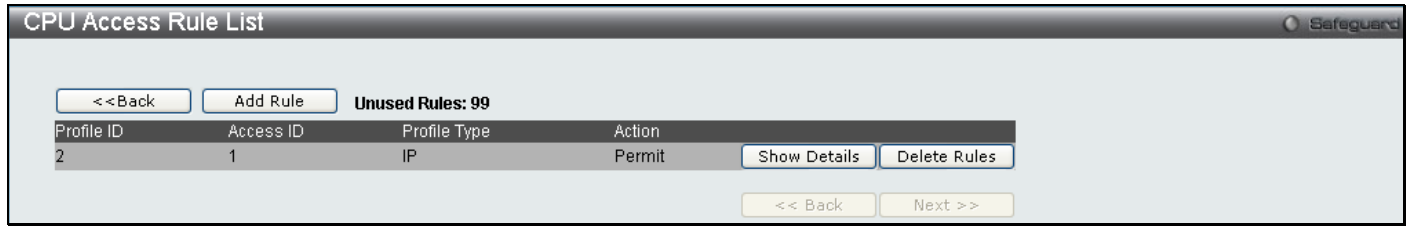

#### **Figure 6 - 40 CPU Access Rule List window for IP**

To remove a previously created rule, click the corresponding **Delete Rules** button. To add a new Access Rule, click the **Add Rule** button:

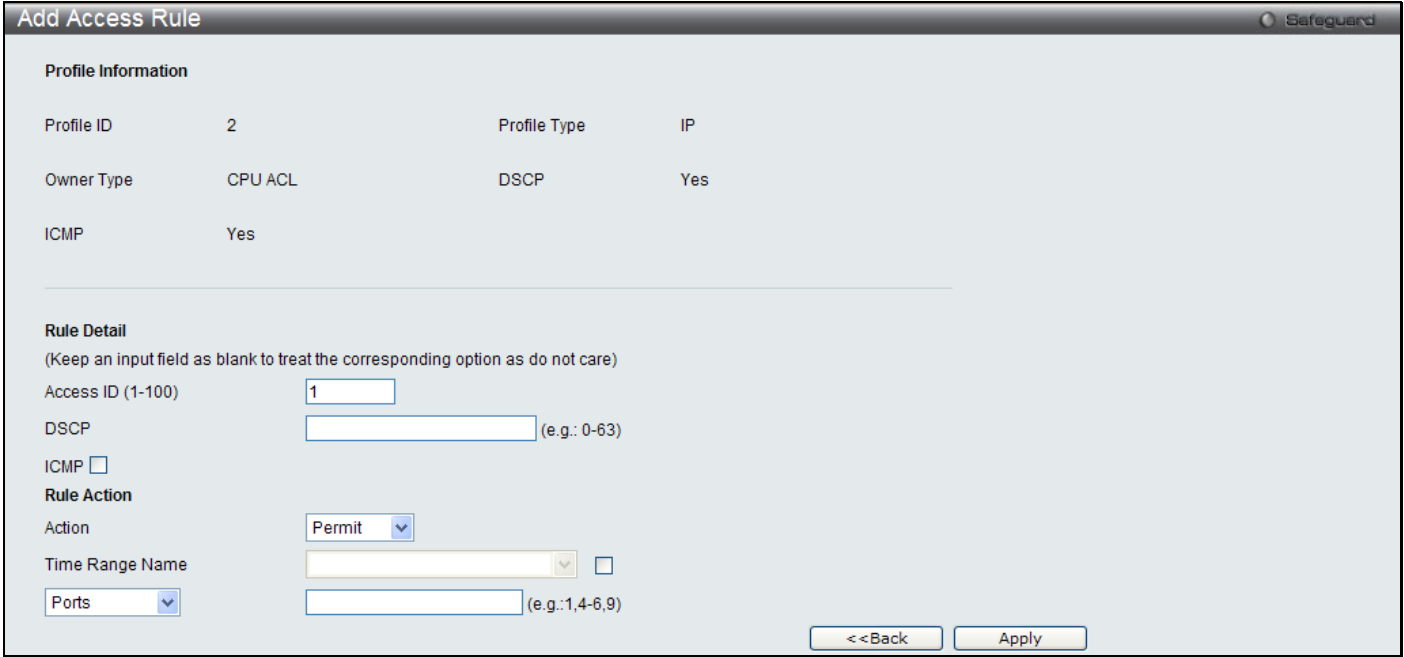

#### **Figure 6 - 41 Add Access Rule window for IP**

To set the Access Rule for IP, adjust the following parameters and click **Apply**

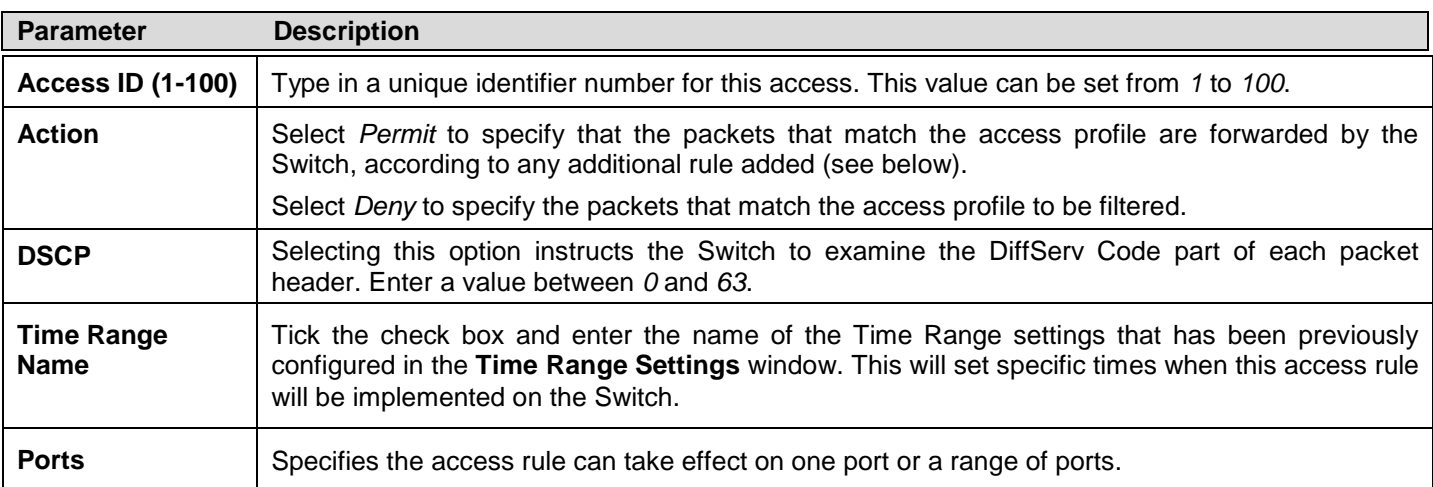

To view the settings of a previously correctly configured rule, click the corresponding **Show Details** button on the **CPU Access Rule List** window to view the following window:

| CPU Access Rule Detail Information |           | O Safeguard |
|------------------------------------|-----------|-------------|
|                                    |           |             |
| <b>CPU ACL Rule Details</b>        |           |             |
| Profile ID                         | 5.        |             |
| Access ID                          |           |             |
| Profile Type                       | IP        |             |
| Action                             | Permit    |             |
| Ports                              | n.        |             |
| <b>VLAN</b>                        | <b>RG</b> |             |
| Show All Rules                     |           |             |

**Figure 6 - 42 CPU Access Rule Detail Information window for IP**

#### *To establish the rule for a previously created CPU Access Profile:*

To configure the Access Rules for IP, open the **CPU Access Profile List** window and click **Add/View Rules** for an IPv6 entry. This will open the following window.

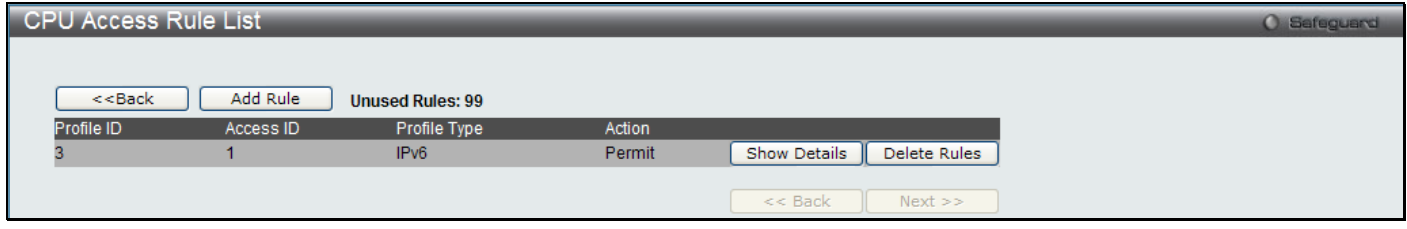

**Figure 6 - 43 CPU Access Rule List window for IPv6**

To remove a previously created rule, click the corresponding **Delete Rules** button. To add a new Access Rule, click the **Add Rule** button:

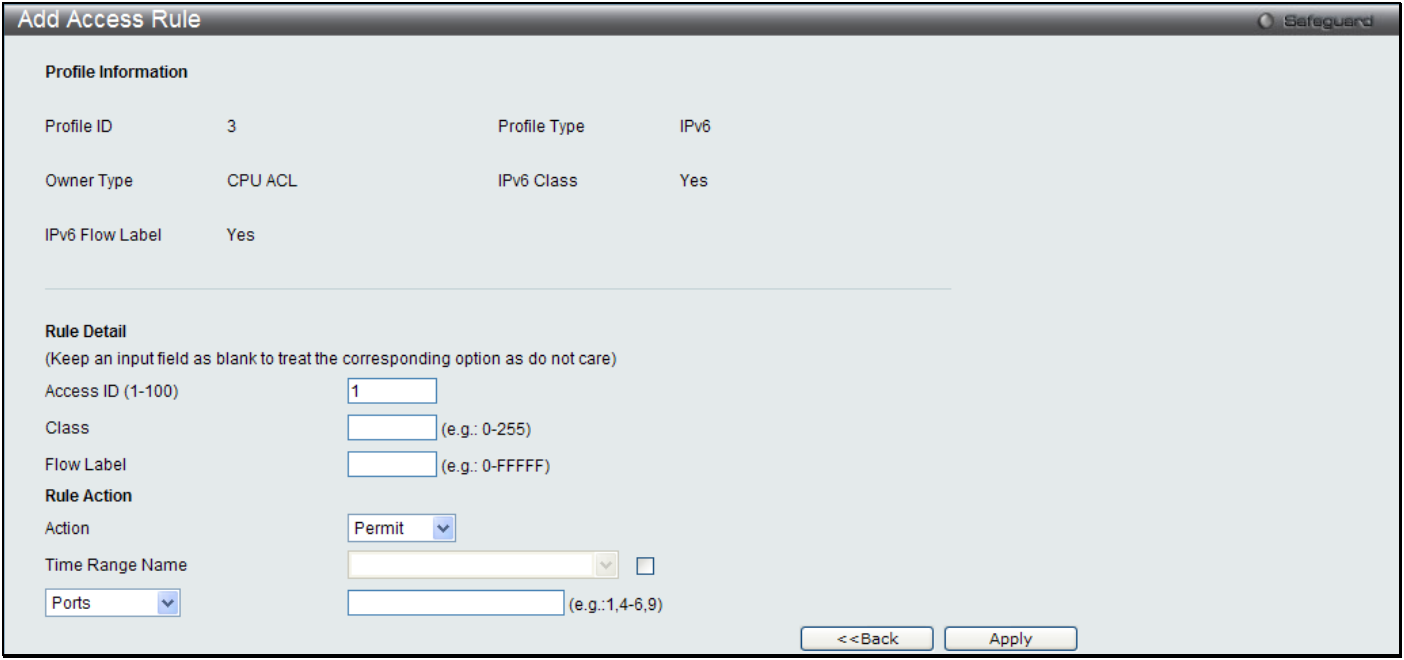

#### **Figure 6 - 44 Add Access Rule window for IPv6**

To set the Access Rule for IPv6, adjust the following parameters and click **Apply**.

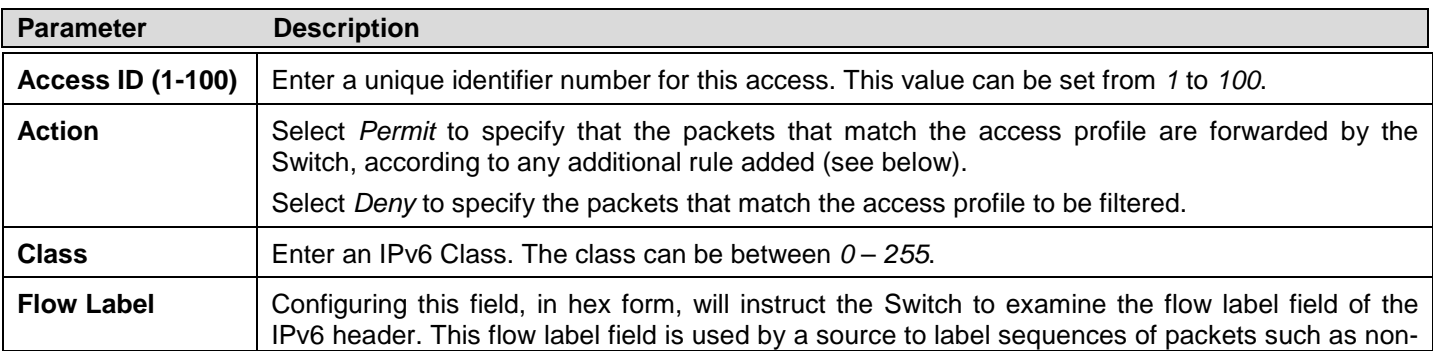

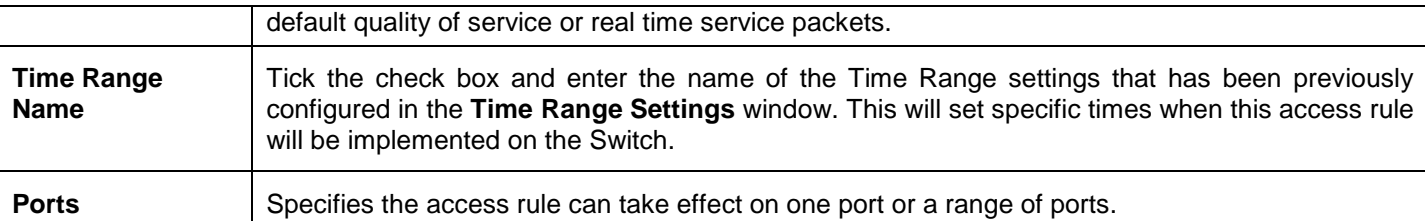

To view the settings of a previously correctly configured rule, click the corresponding **Show Details** button on the **CPU Access Rule List** window to view the following window:

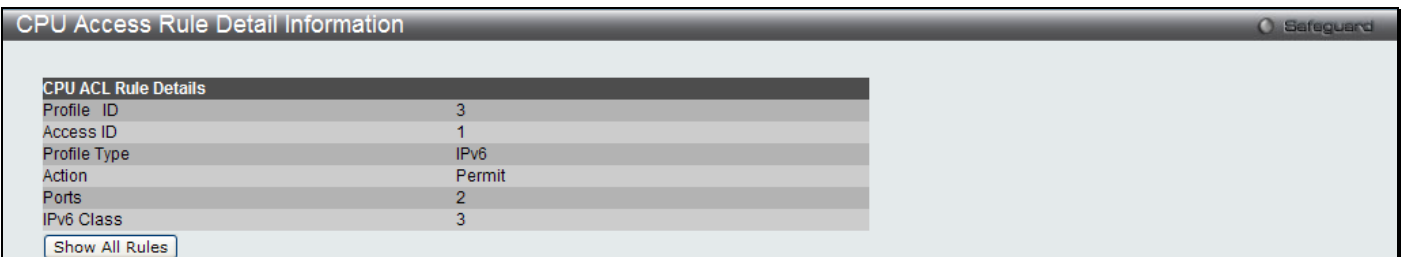

**Figure 6 - 45 CPU Access Rule Detail Information window for IPv6**

#### *To establish the rule for a previously created CPU Access Profile:*

To configure the Access Rules for IP, open the **CPU Access Profile List** window and click **Add/View Rules** for a Packet Content entry. This will open the following window.

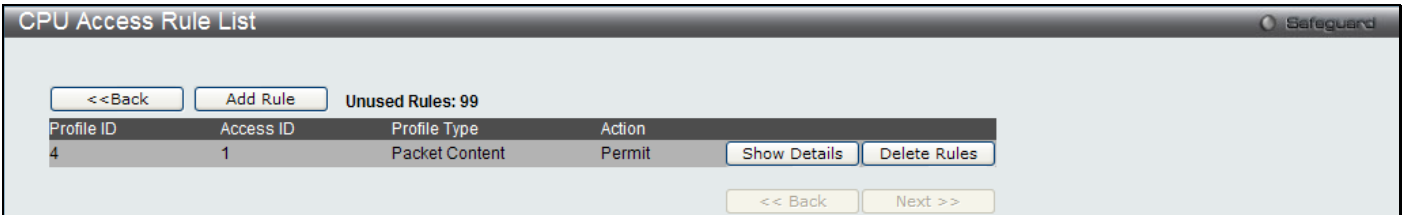

**Figure 6 - 46 CPU Access Rule List window for Packet Content**

To remove a previously created rule, click the corresponding **Delete Rules** button. To add a new Access Rule, click the **Add Rule** button:

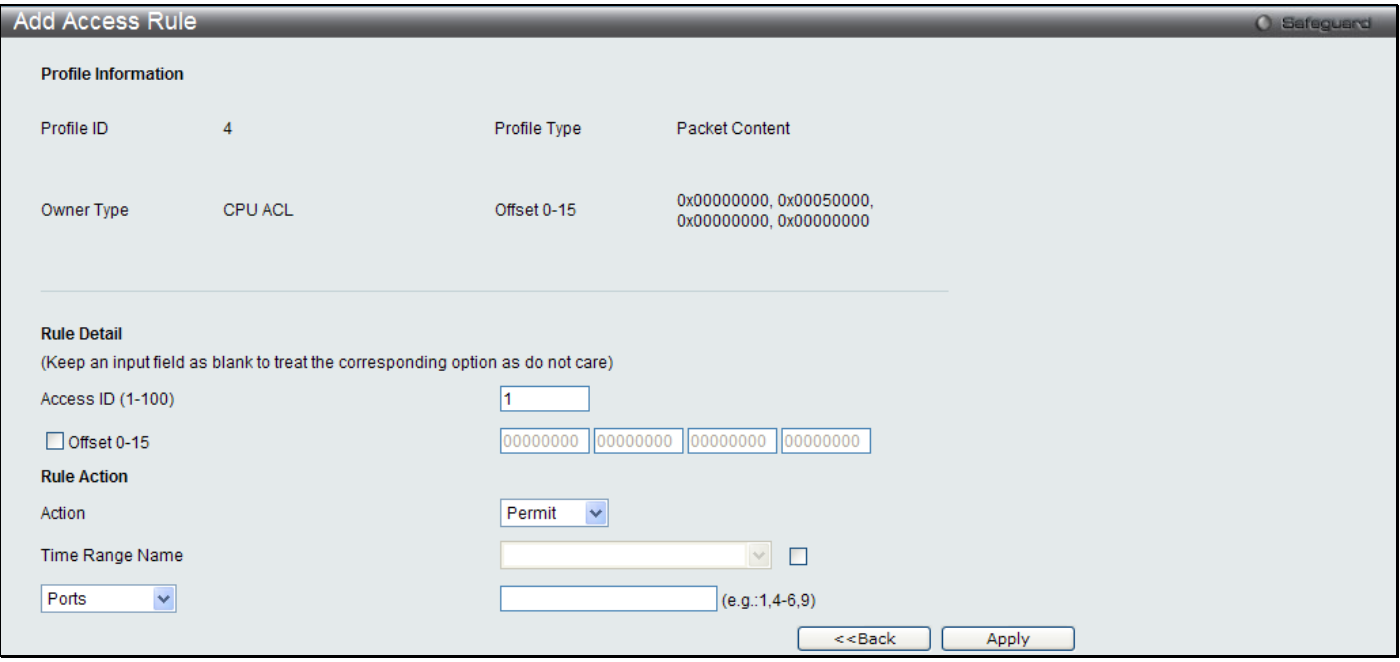

**Figure 6 - 47 Add Access Rule window for Packet Content**

To set the Access Rule for Packet Content, adjust the following parameters and click **Apply**.

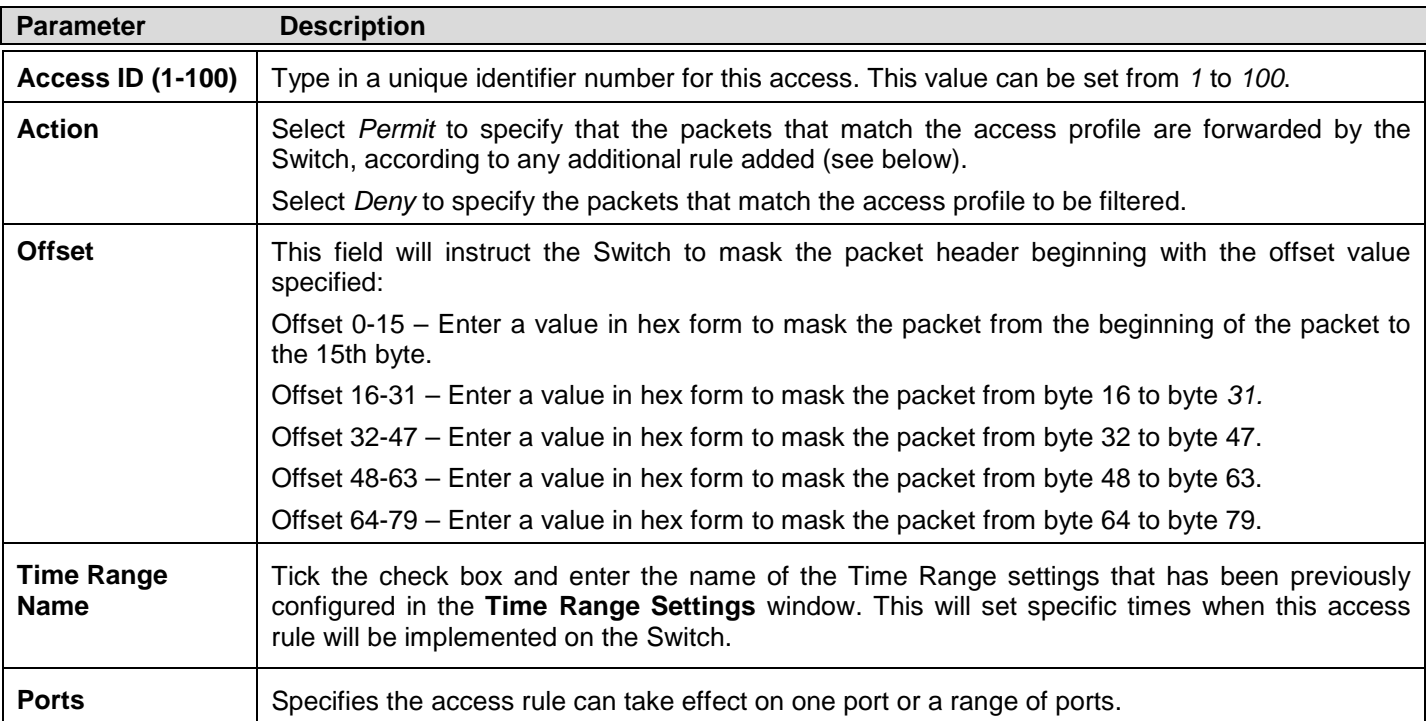

To view the settings of a previously correctly configured rule, click the corresponding **Show Details** button on the **CPU Access Rule List** window to view the following window:

| <b>CPU Access Rule Detail Information</b> |                |  |  |  |
|-------------------------------------------|----------------|--|--|--|
|                                           |                |  |  |  |
| <b>CPU ACL Rule Details</b>               |                |  |  |  |
| Profile ID                                |                |  |  |  |
| Access ID                                 |                |  |  |  |
| Profile Type                              | Packet Content |  |  |  |
| Action                                    | Permit         |  |  |  |
| Ports                                     | 5.             |  |  |  |
| Offset 0-15                               |                |  |  |  |
| Show All Rules                            |                |  |  |  |

**Figure 6 - 48 CPU Access Rule Detail Information window for Packet Content**

### **ACL Finder**

This window is used to help find a previously configured ACL entry. To search for an entry, enter the profile ID from the drop down menu, select a port that you wish to view, define the state and click **Find,** the table on the lower half of the screen will display the entries. To delete an entry click the corresponding **Delete** button.

To view this window, click **ACL > ACL Finder** as shown below:

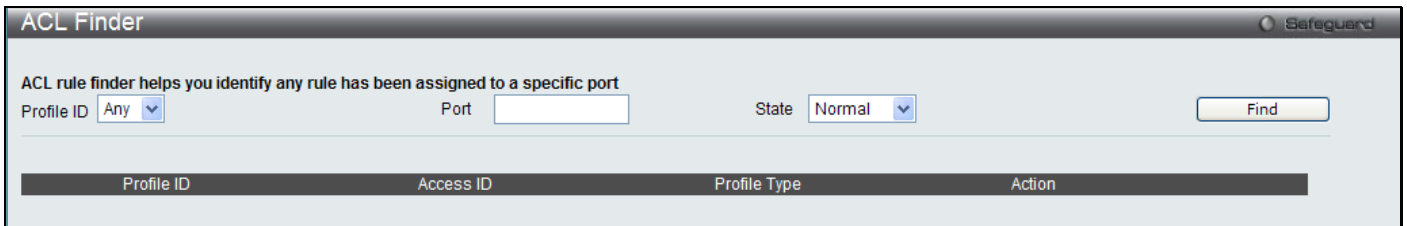

**Figure 6 - 49 ACL Finder window**

# **ACL Flow Meter**

ACL Flow Metering Table is a per flow bandwidth control used to limit the bandwidth of the ingress traffic. When the users create an ACL rule to filter packets, a metering rule can be created to associate with this ACL rule to limit traffic. The step of bandwidth is 64kbps. Due to limited metering rules, not all ACL rules can associate with a metering rule.

#### To view this window, click **ACL > ACL Flow Meter** as shown below:

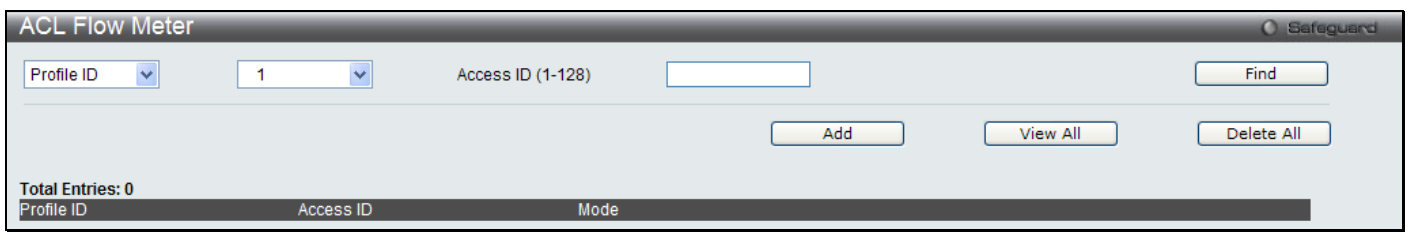

#### **Figure 6 - 50 ACL Flow Meter window**

The following fields may be configured:

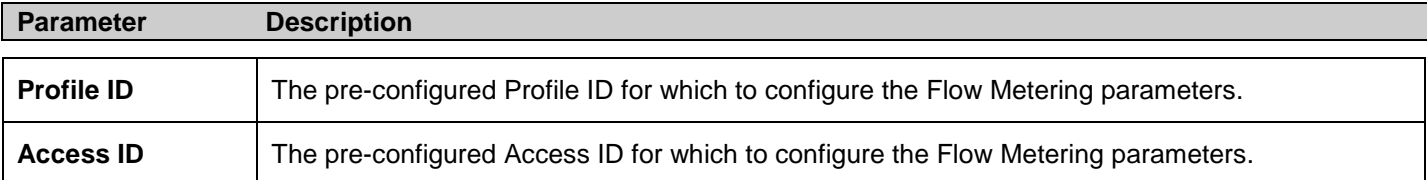

Enter the appropriate information and click **Find** the entries will be displayed on the lower half of the table. To edit an entry click the corresponding **Modify** button, to delete an entry click the corresponding **Delete** button, to add a new entry click the **Add** button which will display the following window for the user to configure.

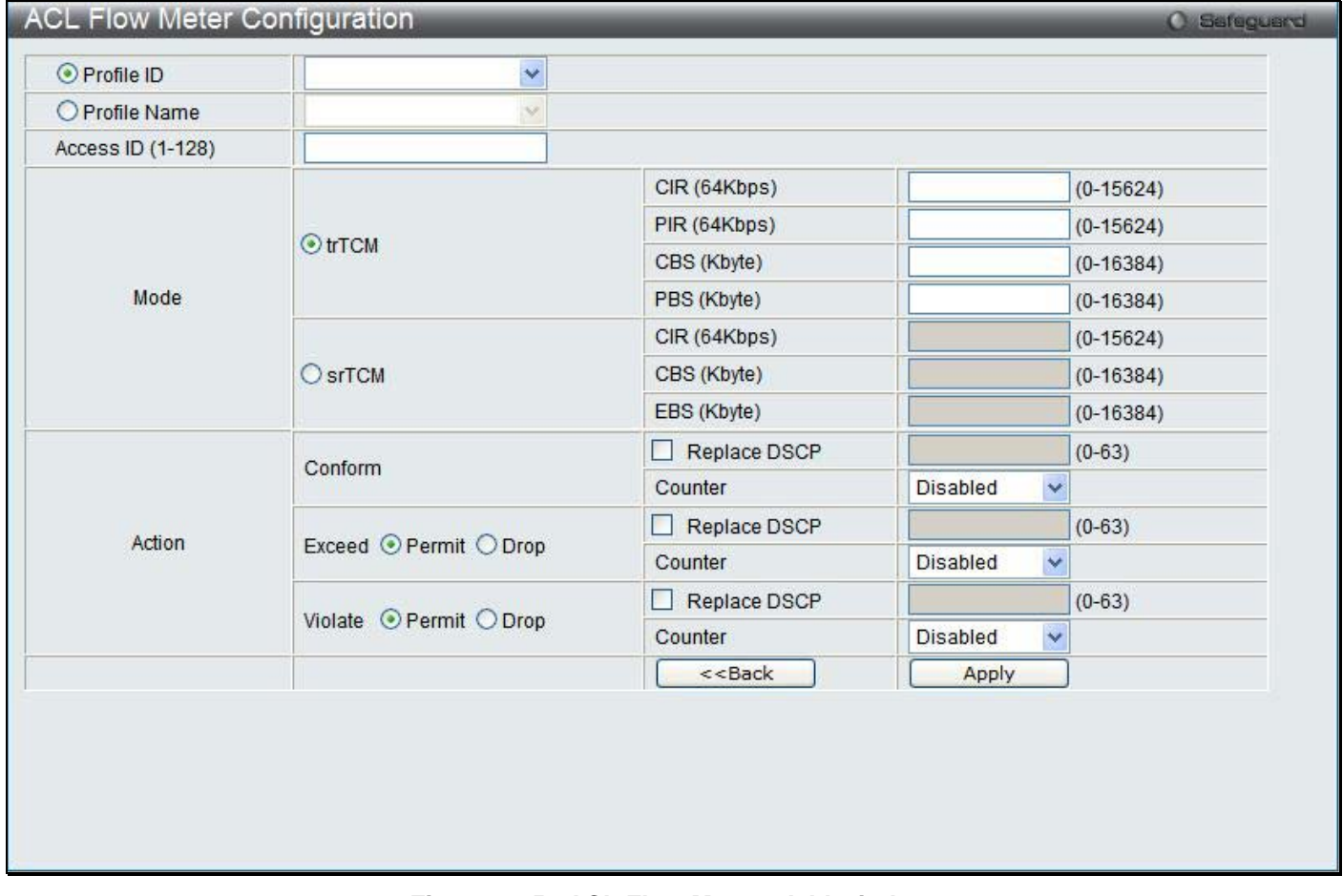

#### **Figure 6 - 51 ACL Flow Meter - Add window**

The following fields may be configured:

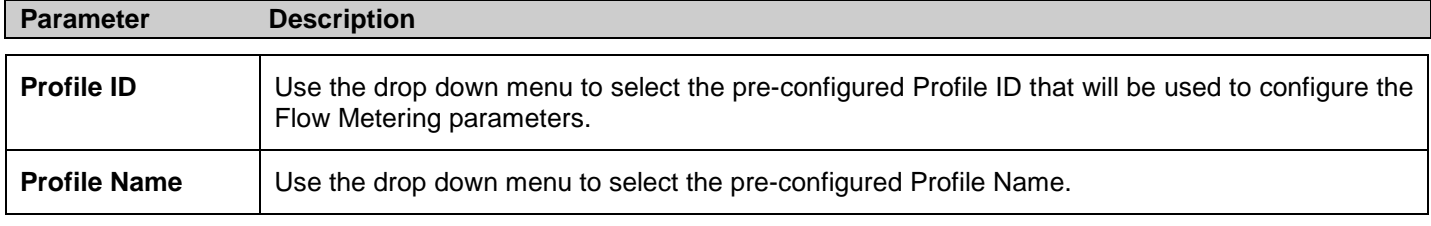

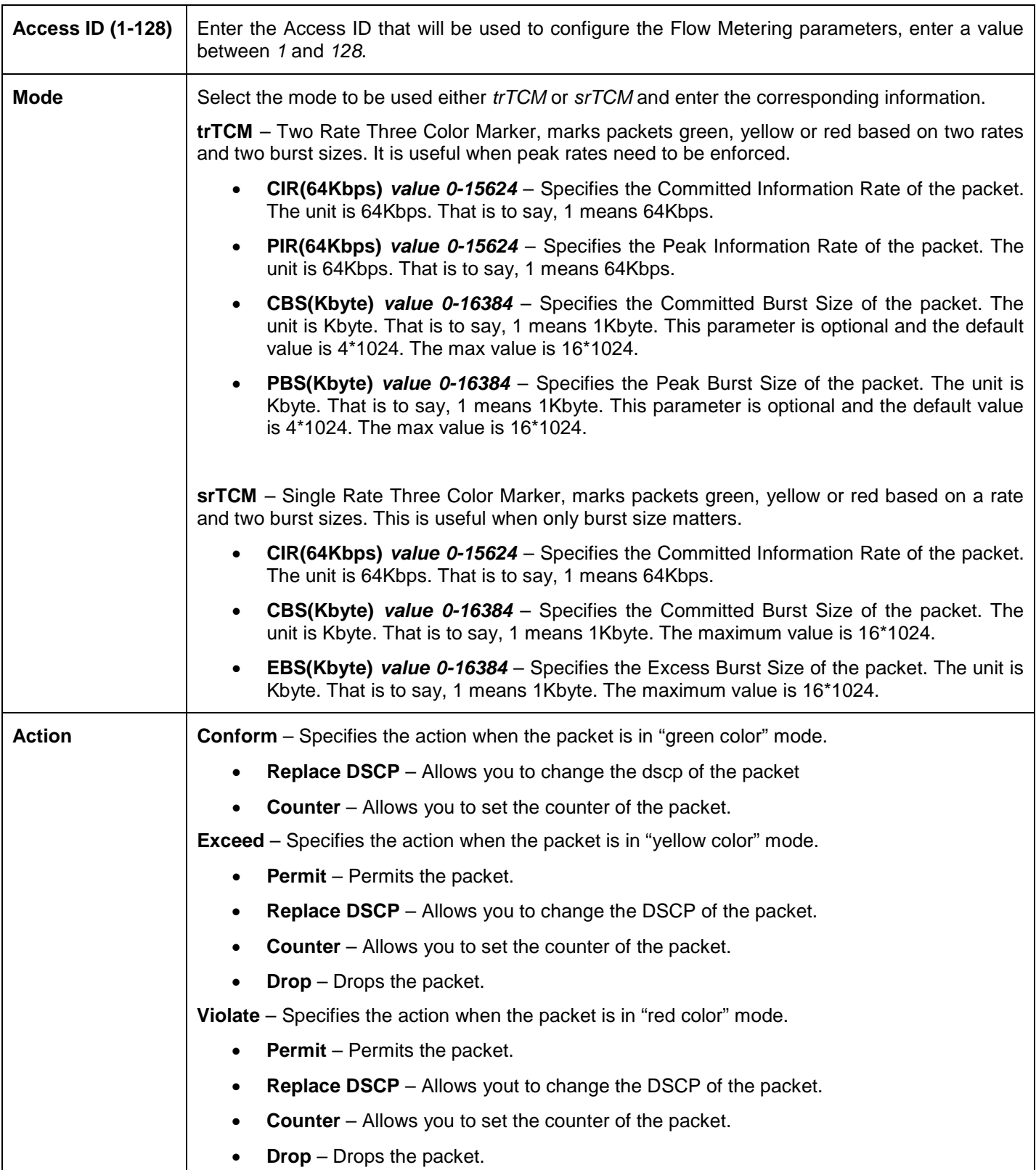

Click **Apply** to implement changes made, click **Back** to return to the ACL Flow Meter.

# **Section 7**

# **Monitoring**

*[Device Status](#page-230-0) [Cable Diagnostic](#page-230-1) [CPU Utilization](#page-231-0) [Port Utilization](#page-232-0) [Packet Size](#page-232-1) [Memory Utilization](#page-234-0) [Packets](#page-234-1) [Errors](#page-239-0) [Port Access Control](#page-243-0) [Browse ARP Table](#page-251-0) [VLAN](#page-252-0) [IGMP Snooping](#page-253-0) [MLD Snooping](#page-255-0) [Browse Session Table](#page-257-0) [CFM](#page-257-1) [MAC Address Table](#page-259-0) [Browse VLAN Counter Statistics](#page-259-1) [Ethernet OAM](#page-260-0) [Historical Counter & Utilization](#page-261-0) [System Log](#page-263-0)*

### <span id="page-230-0"></span>**Device Status**

The Device Status window displays status information for Power Status, Temperature and Side Fan Status.

To view this window, click **Monitoring > Device Status** as shown below:

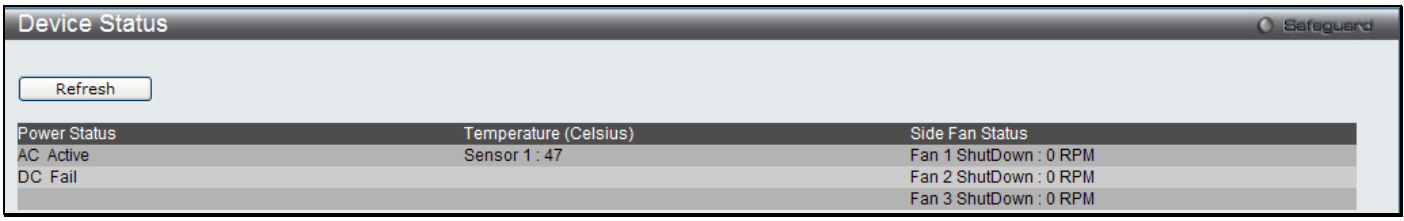

#### **Figure 7 - 1 Device Status window**

Click the **Refresh** button to update the status table.

# <span id="page-230-1"></span>**Cable Diagnostic**

This window displays the details of copper cables attached to specific ports on the Switch. If there is an error in the cable this feature can determine the type of error and the position where the error has occurred.

To view this window, click **Monitoring > Cable Diagnostic** as shown below:

*DGS-3700-12/DGS-3700-12G Series Layer 2 Gigabit Ethernet Switch User Manual*

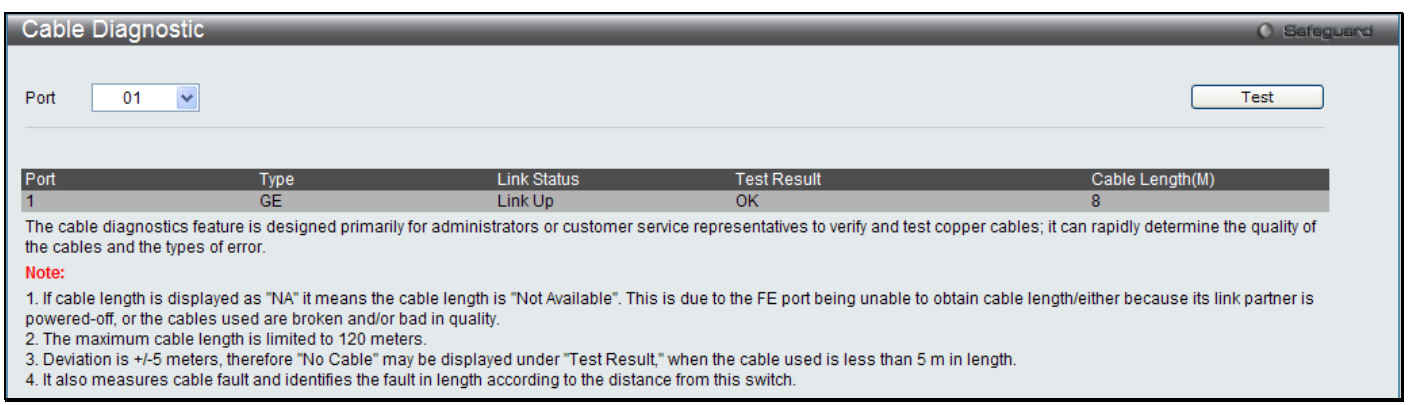

#### **Figure 7 - 2 Cable Diagnostic window**

Enter the port number you wish to test and click **Test**, the results will be display on the lower half of the table.

### <span id="page-231-0"></span>**CPU Utilization**

The **CPU Utilization** window displays the percentage of the CPU being used, expressed as an integer percentage and calculated as a simple average by time interval.

To view this window, click **Monitoring > CPU Utilization** as shown below:

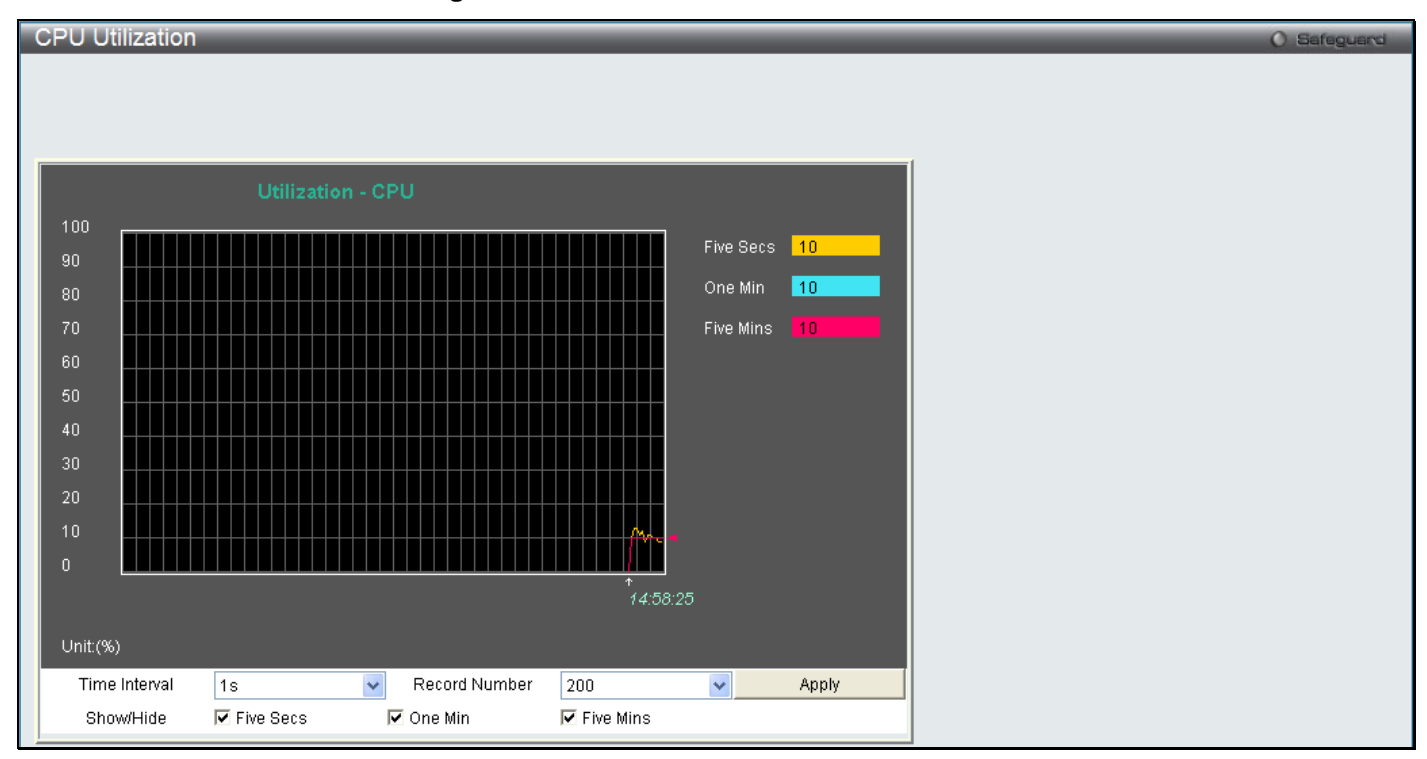

**Figure 7 - 3 CPU Utilization window**

To view the CPU utilization by port, use the real-time graphic of the Switch and/or switch stack at the top of the web page by simply clicking on a port. Click **Apply** to implement the configured settings. The window will automatically refresh with new updated statistics.

Change the view parameters as follows:

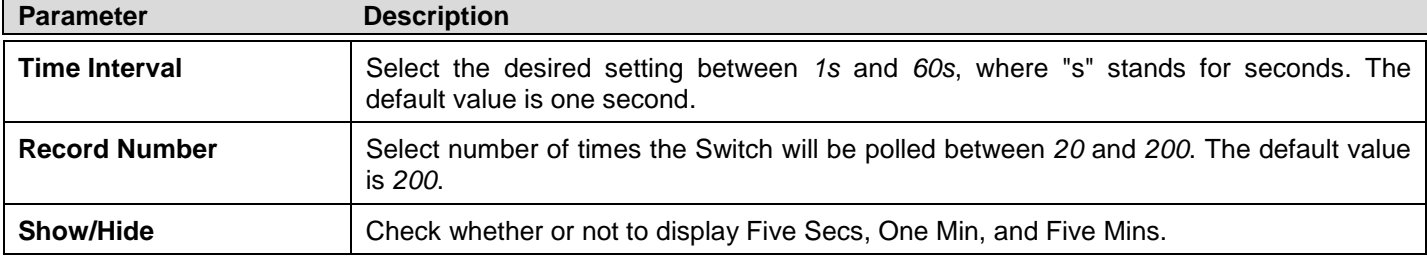

# <span id="page-232-0"></span>**Port Utilization**

The **Port Utilization** window displays the percentage of the total available bandwidth being used on the port.

To view this window, click **Monitoring > Port Utilization** as shown below:

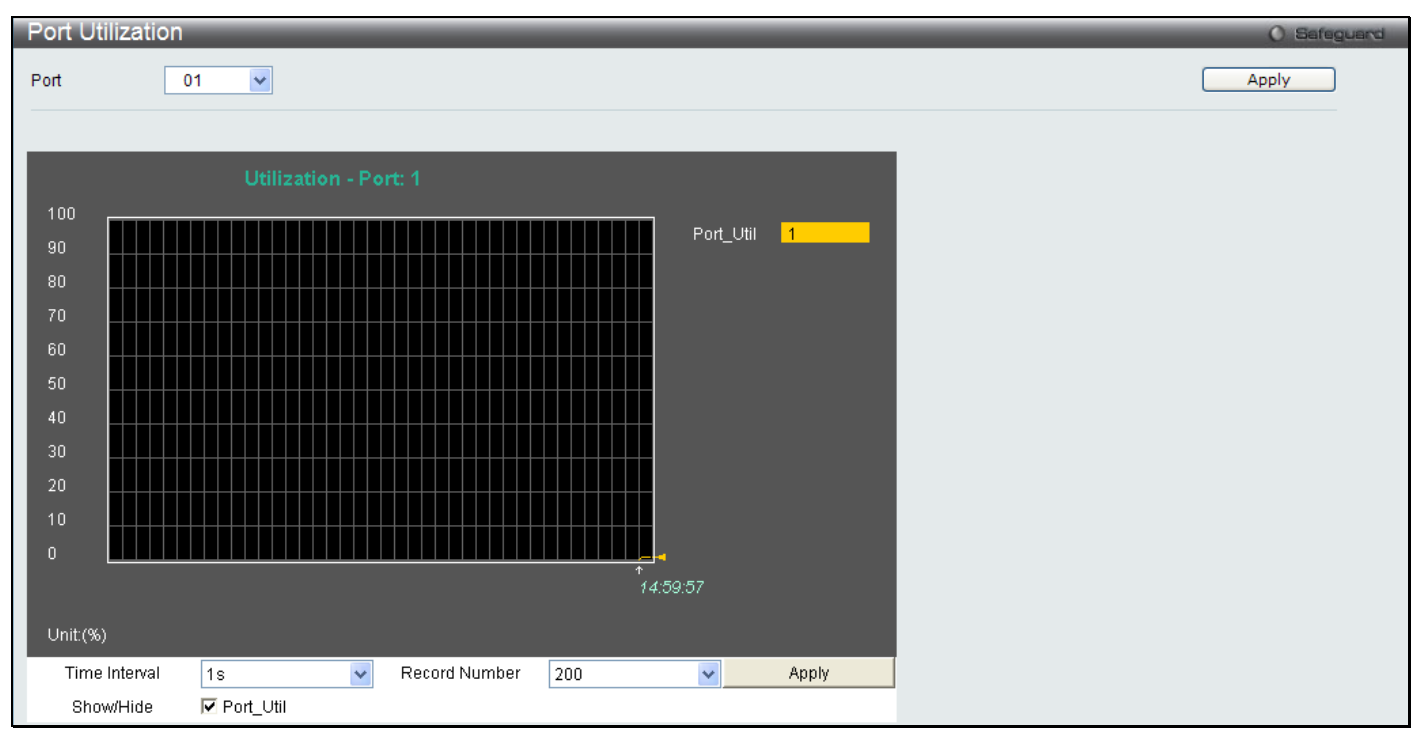

**Figure 7 - 4 Port Utilization window**

To select a port to view these statistics for, select the port by using the Port pull-down menu. The user may also use the real-time graphic of the Switch at the top of the web page by simply clicking on a port.

Change the view parameters as follows:

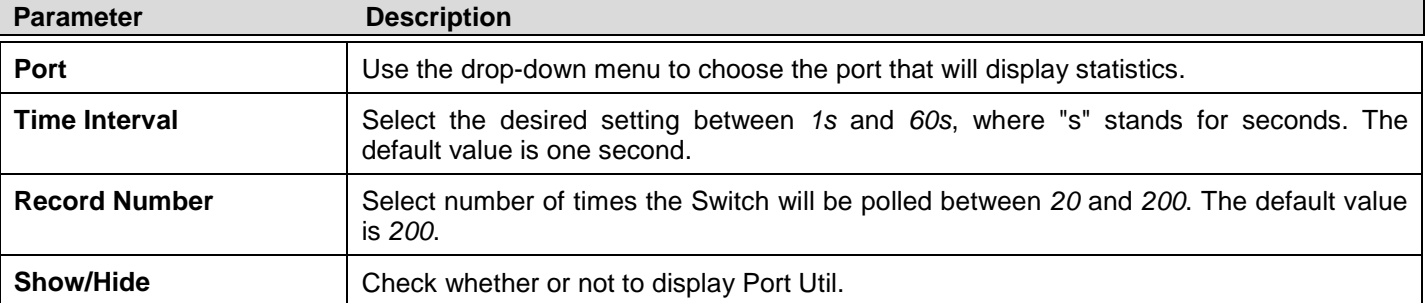

# <span id="page-232-1"></span>**Packet Size**

The Web Manager allows packets received by the Switch, arranged in six groups and classed by size, to be viewed as either a line graph or a table. Two windows are offered. To select a port to view these statistics for, select the port by using the Port pull-down menu. The user may also use the real-time graphic of the Switch at the top of the web page by simply clicking on a port.

To view this window, click **Monitoring > Packet Size** as shown below:

*DGS-3700-12/DGS-3700-12G Series Layer 2 Gigabit Ethernet Switch User Manual*

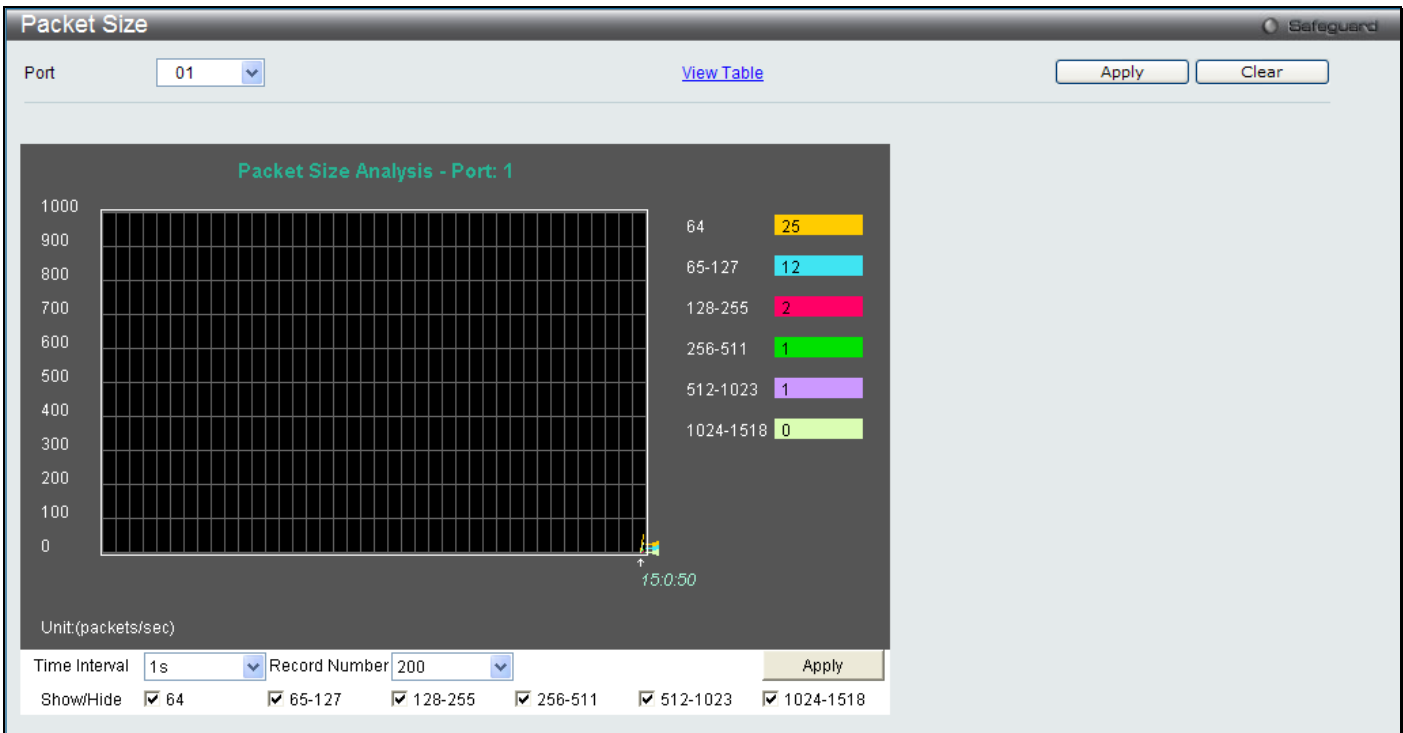

**Figure 7 - 5 Packet Size window**

To view the **Packet Size Table** window, click the link View Table, which will show the following table:

|      | Packet Size Table |                           |                     |
|------|-------------------|---------------------------|---------------------|
| Port | 01                | $\checkmark$              | <b>View Graphic</b> |
|      |                   |                           |                     |
|      |                   | <b>IS V OK</b><br>Port: 1 |                     |
|      | <b>Frame Size</b> | Frame Counts              | Frames/sec          |
|      |                   |                           |                     |
|      | 64                | 515521                    | 41                  |
|      | 65-127            | 161075                    | 20                  |
|      | 128-255           | 59958                     | $\mathsf 3$         |
|      | 256-511           | 23339                     | $\bf 8$             |
|      | 512-1023          | 31120                     | 17                  |
|      | 1024-1518         | 65713                     | $18\,$              |

**Figure 7 - 6 Packet Size Table window**

The following fields can be set or viewed:

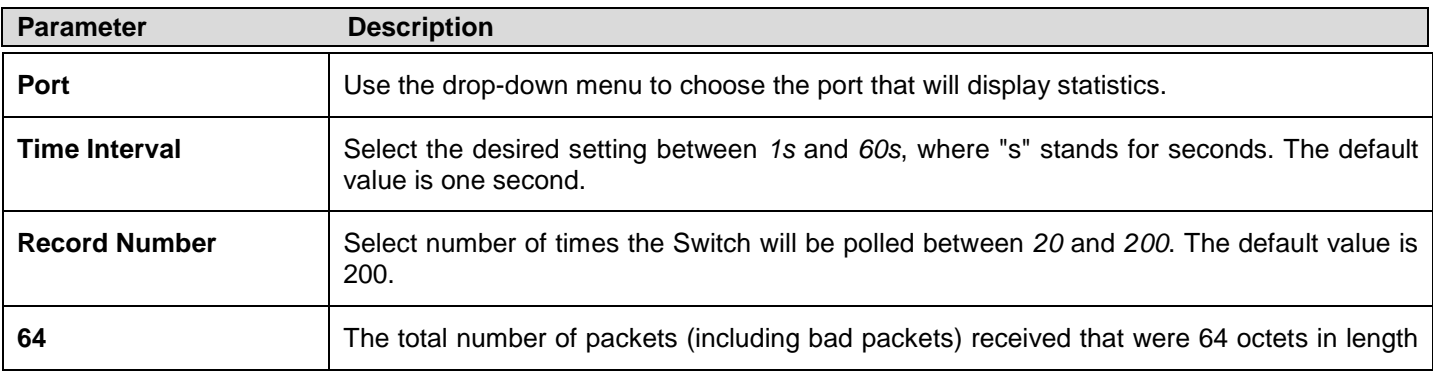

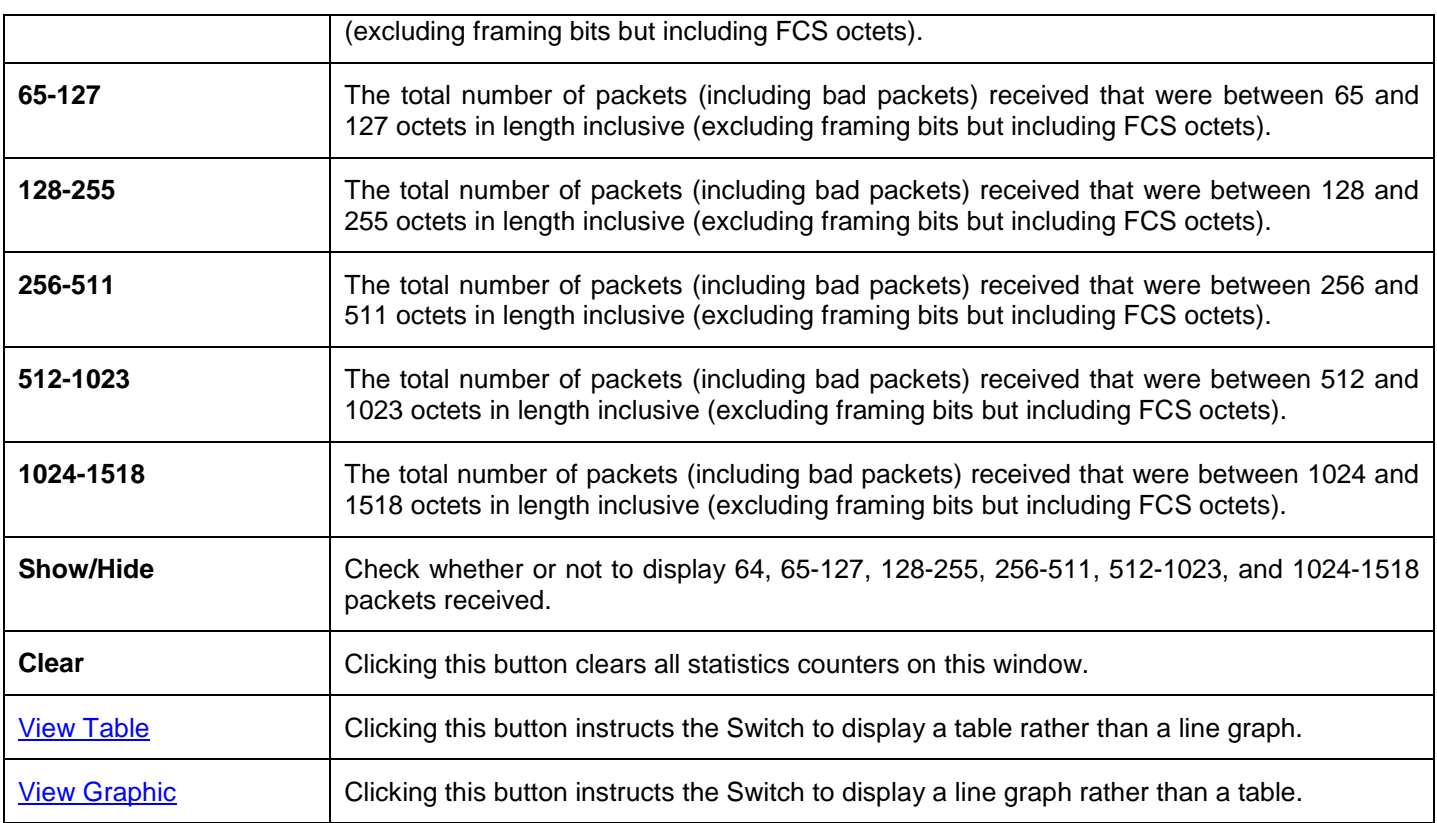

### <span id="page-234-0"></span>**Memory Utilization**

This window is used to display the utilization of the CPU and memory on the Switch.

To view this window, click **Monitoring > Memory Utilization** as shown below:

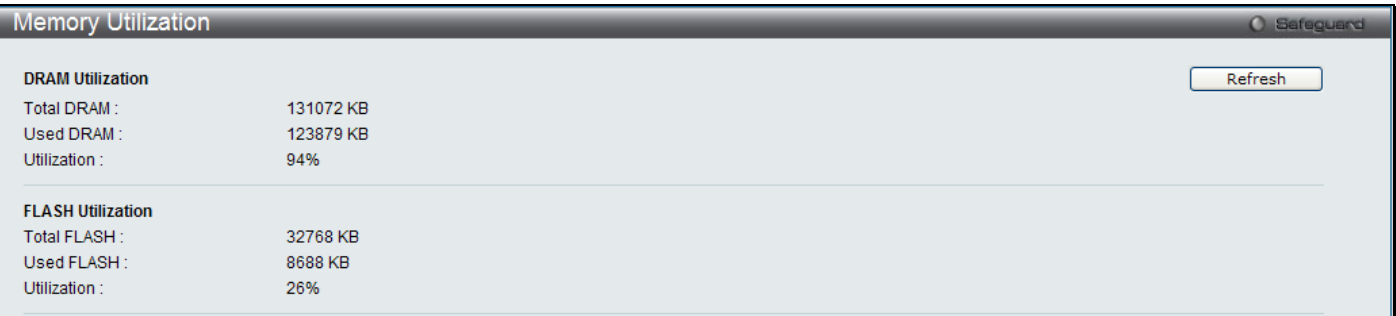

**Figure 7 - 7 Packet Size Table window**

Click **Refresh** to reload the display.

### <span id="page-234-1"></span>**Packets**

The Web Manager allows various packet statistics to be viewed as either a line graph or a table. Three windows are offered in the **Packets** folder to view and configure these settings.

### **Received (RX)**

This table displays the RX packets on the Switch. To select a port to view these statistics for, select the port by using the Port pull-down menu. The user may also use the real-time graphic of the Switch at the top of the web page by simply clicking on a port.

To view this window, click **Monitoring > Packets > Received (RX)** as shown below:

*DGS-3700-12/DGS-3700-12G Series Layer 2 Gigabit Ethernet Switch User Manual*

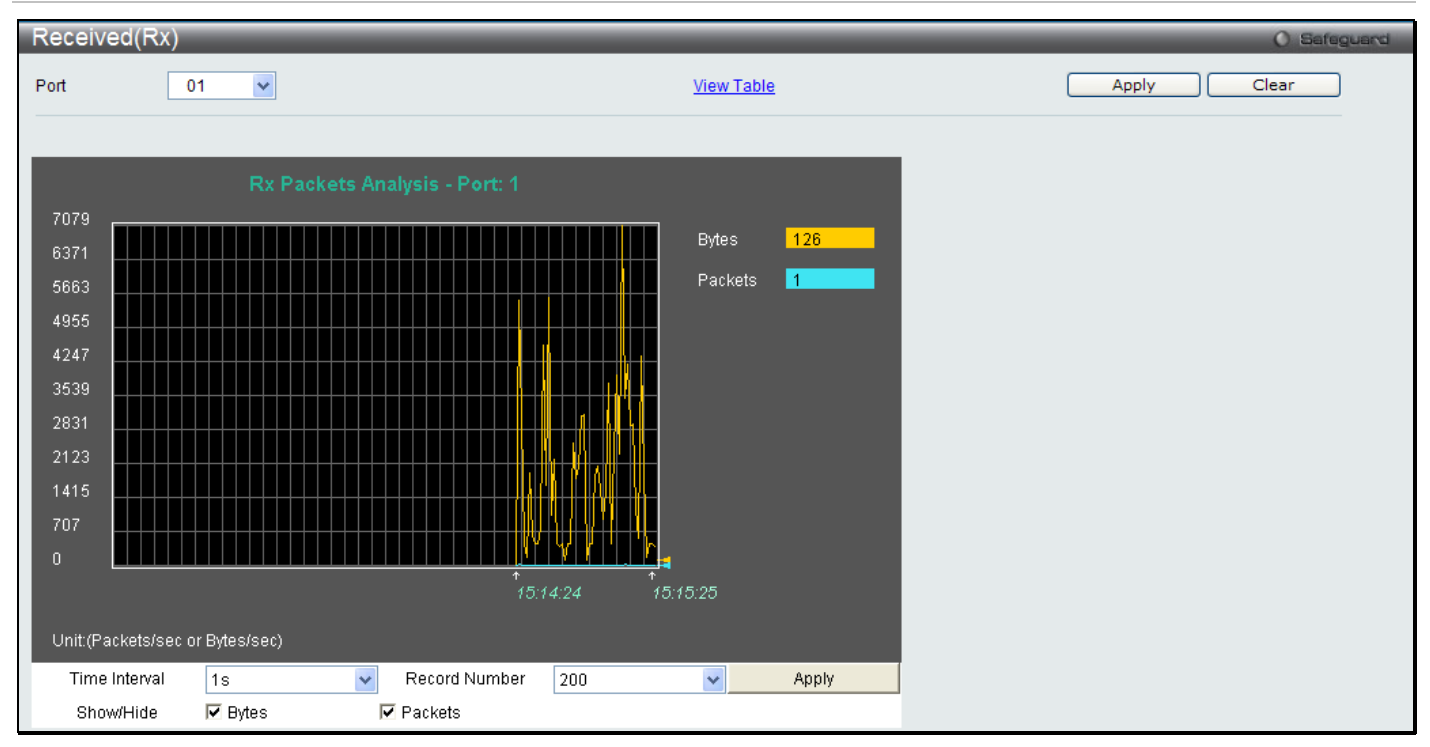

**Figure 7 - 8 Received (RX) window (for Bytes and Packets)**

To view the **Received (RX) Table** window, click View Table.

| Received(RX) Table |                    |                     |
|--------------------|--------------------|---------------------|
| 01<br>Port         | $\checkmark$       | <b>View Graphic</b> |
|                    | 15 V OK<br>Port: 1 |                     |
| <b>Rx Packets</b>  | Total              | Total/sec           |
| <b>Bytes</b>       | 8306813            | 190                 |
| Packets            | 44685              | $\sqrt{2}$          |
| <b>Rx Packets</b>  | Total              | <b>Total/sec</b>    |
| Unicast            | 44627              | $ 2\rangle$         |
| Multicast          | $\overline{4}$     | $\mathbf 0$         |
| <b>Broadcast</b>   | 54                 | $\mathbf 0$         |
| <b>Tx Packets</b>  | Total              | Total/sec           |
| <b>Bytes</b>       | 186468852          | 1700                |
| Packets            | 844307             | 22                  |

**Figure 7 - 9 Received (RX) Table window (for Bytes and Packets)**

The following fields may be set or viewed:

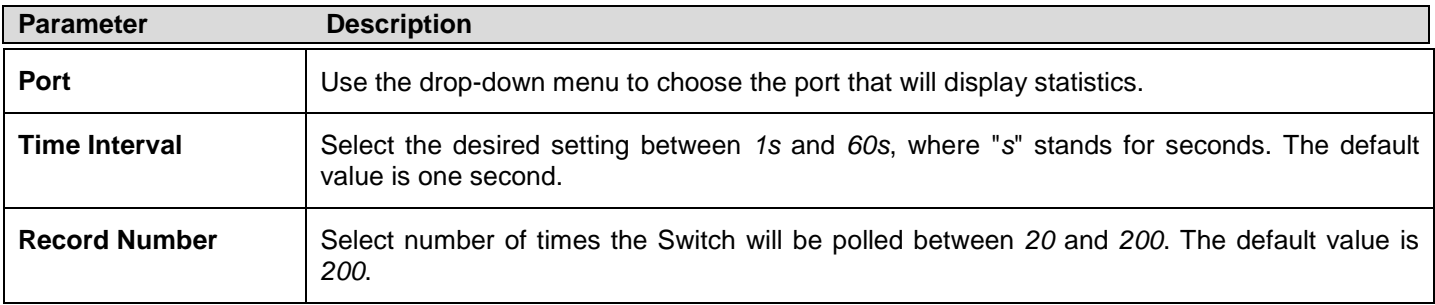

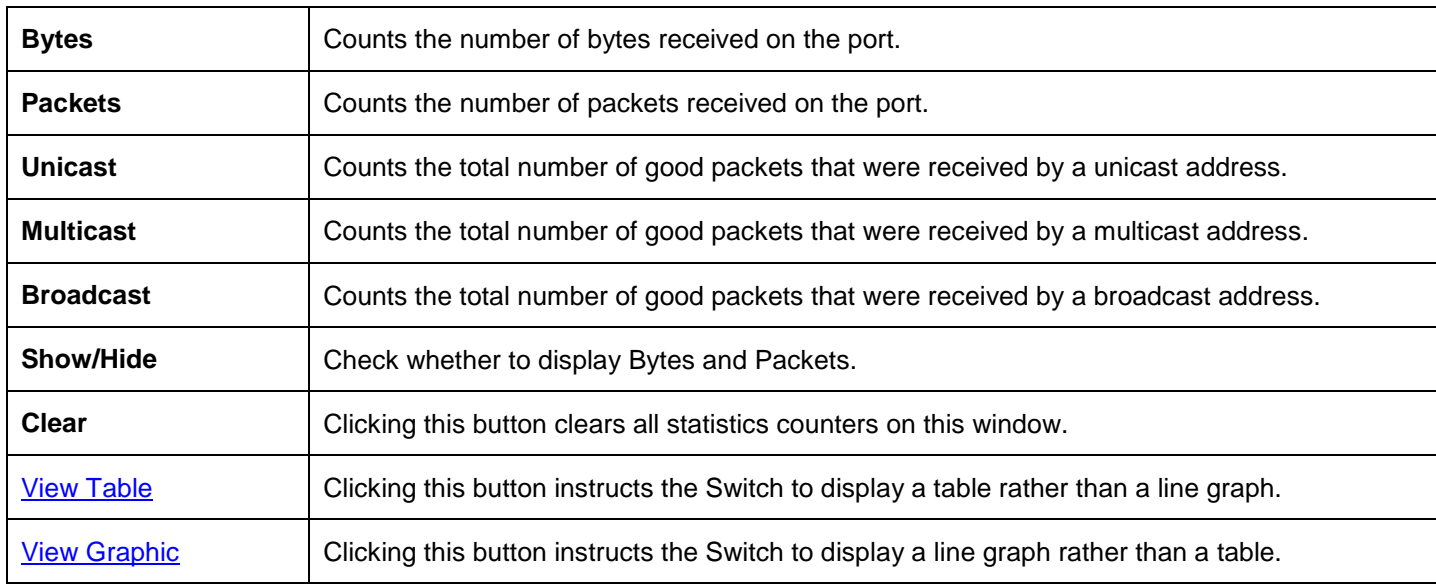

### **UMB\_cast (RX)**

This table displays the UMB\_cast RX Packets on the Switch. To select a port to view these statistics for, select the port by using the Port pull-down menu. The user may also use the real-time graphic of the Switch at the top of the web page by simply clicking on a port.

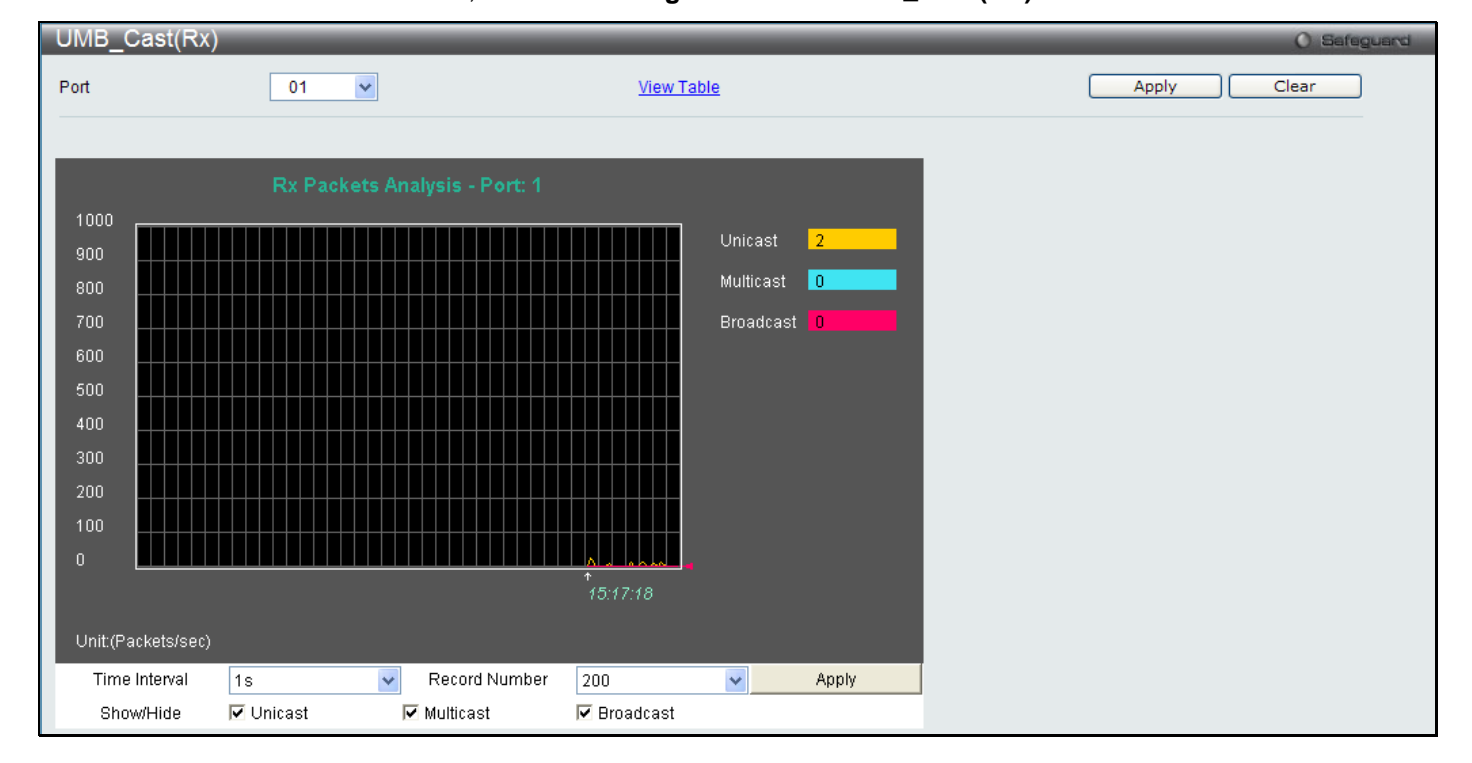

To view this window, click **Monitoring > Packets > UMB\_cast (RX)** as shown below:

**Figure 7 - 10 UMB\_cast (RX) window (for Unicast, Multicast, and Broadcast Packets)** To view the **UMB\_cast (RX) Table** window, click the **View Table** link.

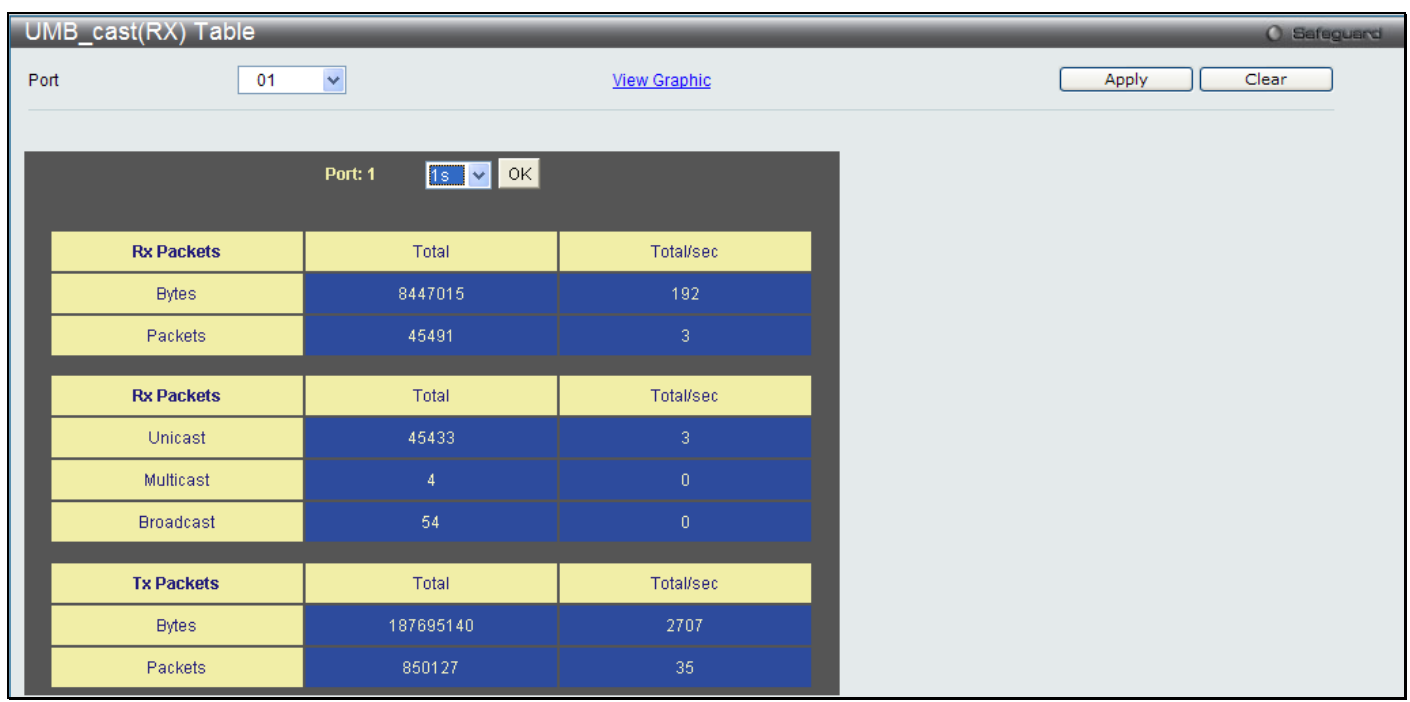

#### **Figure 7 - 11 UMB\_cast (RX) Table window (for Unicast, Multicast, and Broadcast Packets)**

The following fields may be set or viewed:

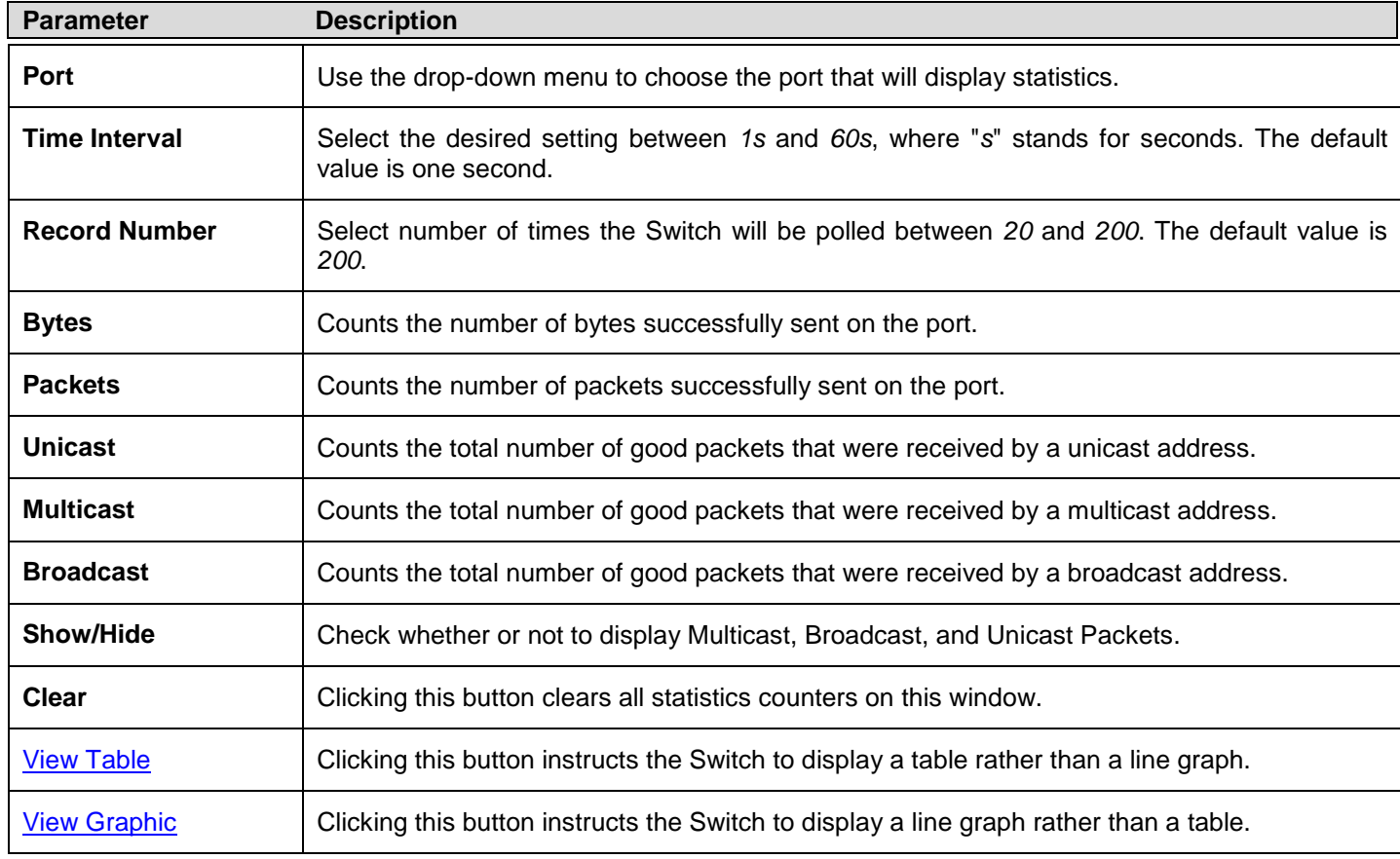

### **Transmitted (TX)**

To select a port to view these statistics for, select the port by using the Port pull-down menu. The user may also use the real-time graphic of the Switch at the top of the web page by simply clicking on a port.

### To view this window, click **Monitoring > Packets > Transmitted (TX)** as shown below:

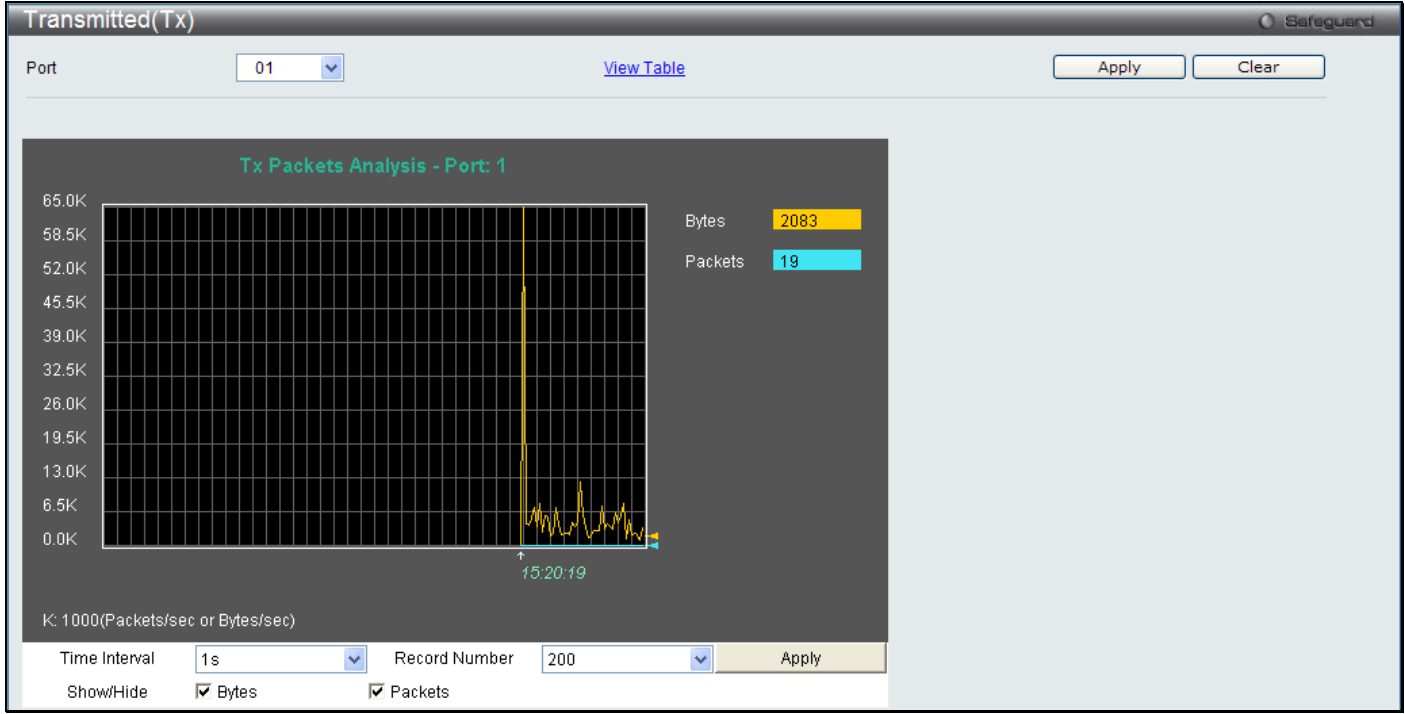

### **Figure 7 - 12 Transmitted (TX) window (for Bytes and Packets)**

### To view the **Transmitted (TX) Table** window, click the link *View Table*.

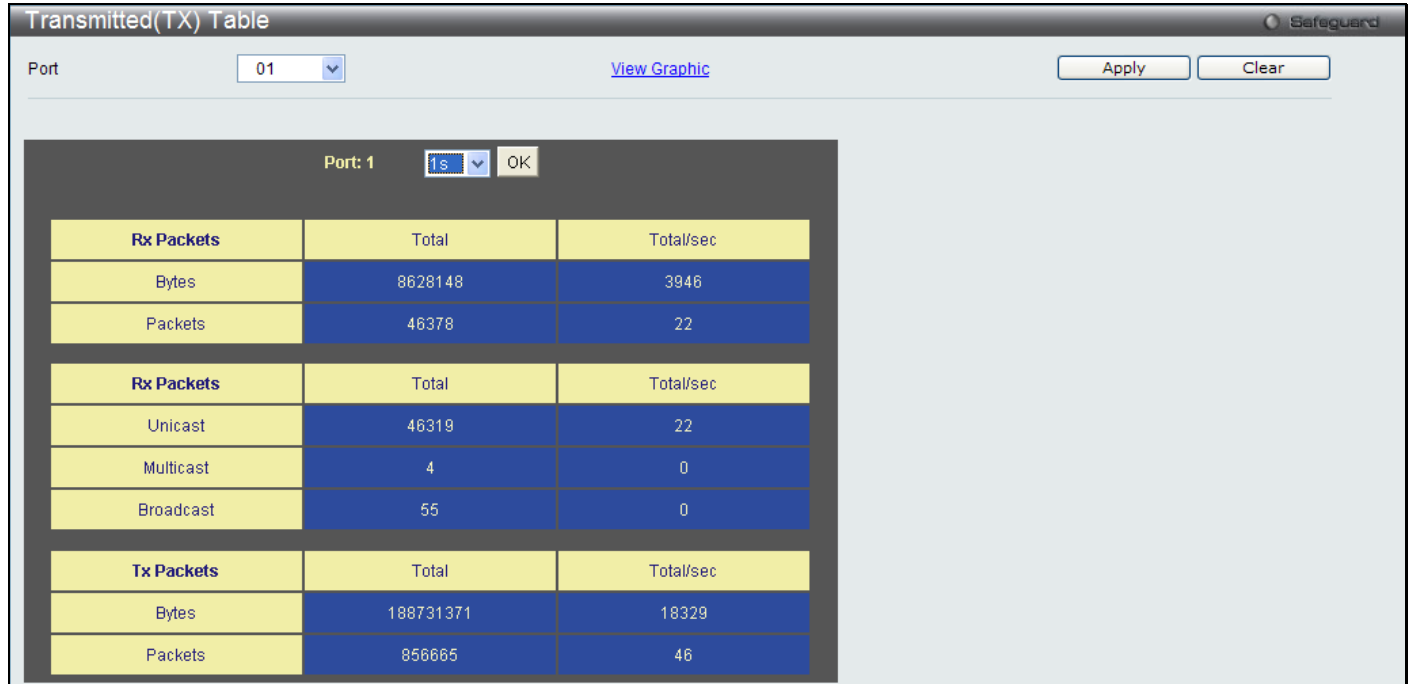

### **Figure 7 - 13 Transmitted (TX) Table window (for Bytes and Packets)**

The following fields may be set or viewed:

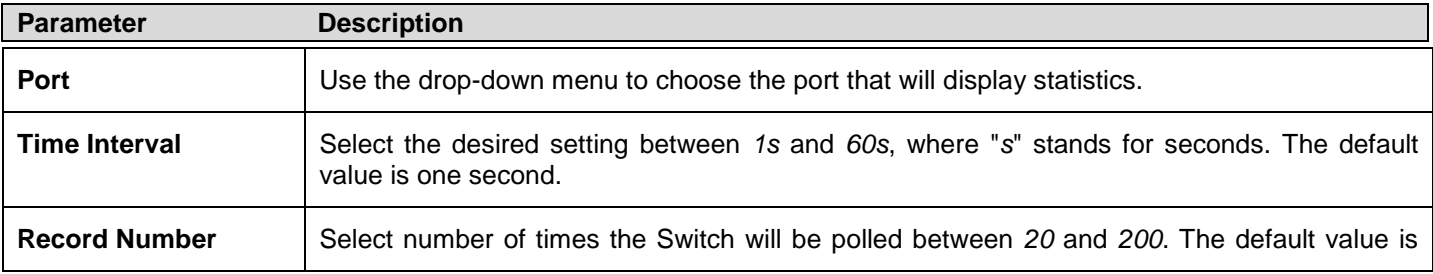

<span id="page-239-0"></span>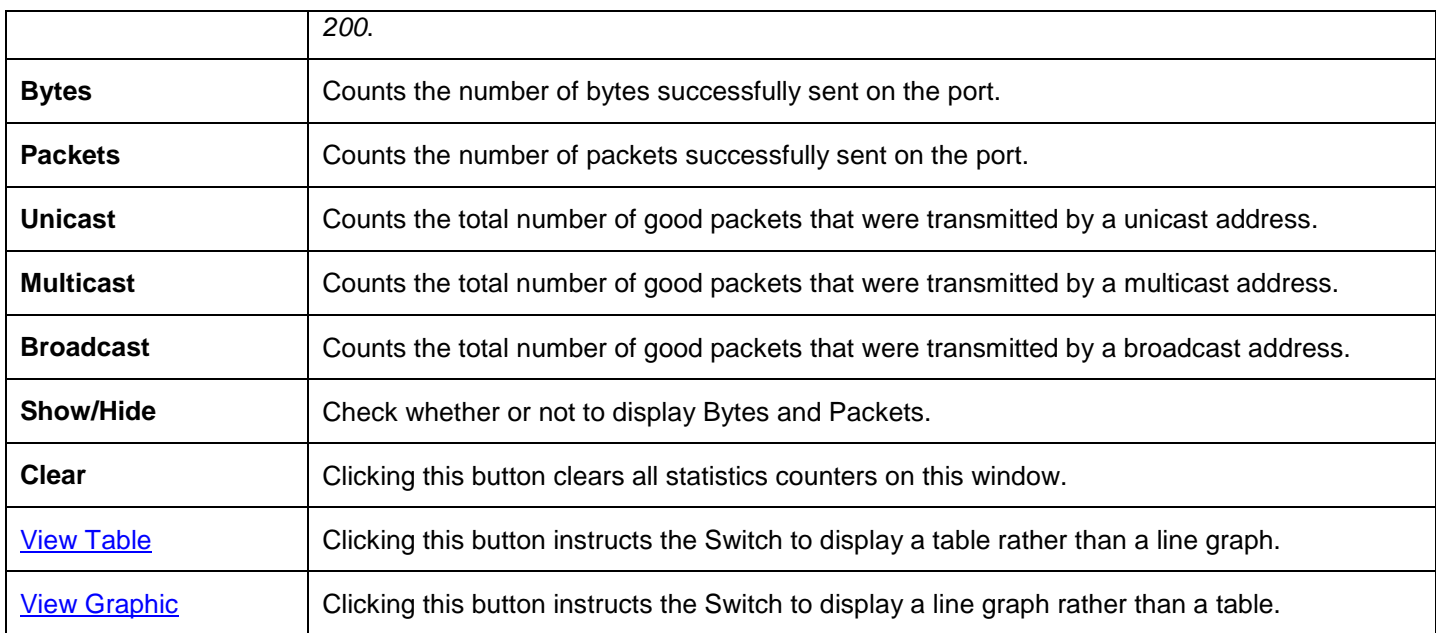

### **Errors**

The Web Manager allows port error statistics compiled by the Switch's management agent to be viewed as either a line graph or a table. Four windows are offered.

### **Received (RX)**

To select a port to view these statistics for, select the port by using the Port pull-down menu. The user may also use the real-time graphic of the Switch at the top of the web page by simply clicking on a port.

To view this window, click **Monitoring > Errors > Received (RX)** as shown below:

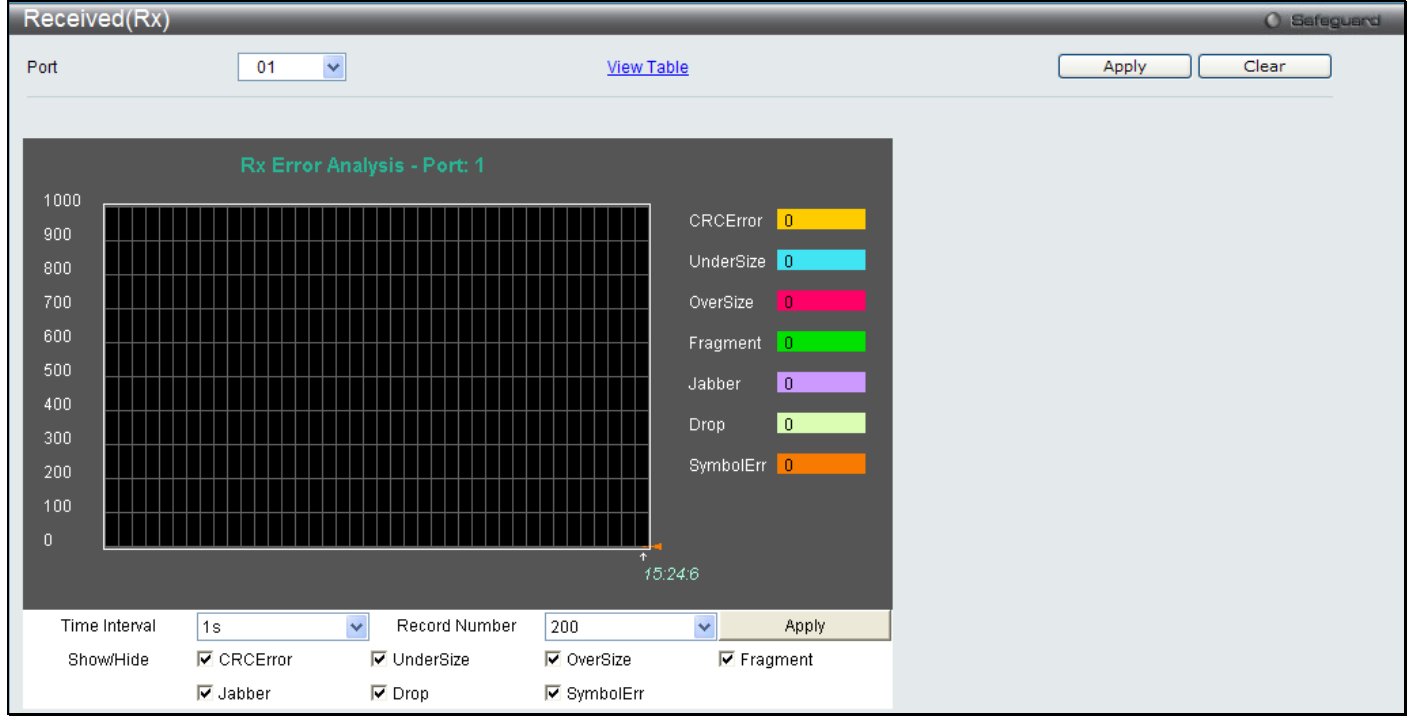

#### **Figure 7 - 14 Received (RX) window (for errors)**

To view the **Received (RX) Table** window for errors, click the link View Table, which will show the following table:

| Received(RX) Table |                    |                     | O Safeguard    |
|--------------------|--------------------|---------------------|----------------|
| Port               | $\checkmark$<br>01 | <b>View Graphic</b> | Clear<br>Apply |
|                    |                    |                     |                |
|                    | Port: 1            | <b>IS V OK</b>      |                |
|                    |                    |                     |                |
|                    | <b>Rx Error</b>    | RX Frame            |                |
|                    | <b>CRCError</b>    | $\boldsymbol{0}$    |                |
|                    | UnderSize          | $\boldsymbol{0}$    |                |
|                    | OverSize           | $\mathbf{0}$        |                |
|                    | Fragment           | $\boldsymbol{0}$    |                |
|                    | Jabber             | $\boldsymbol{0}$    |                |
|                    | Drop               | $\boldsymbol{0}$    |                |
|                    | Symbol             | $0^\circ$           |                |

**Figure 7 - 15 Received (RX) Table window (for errors)**

The following fields can be set:

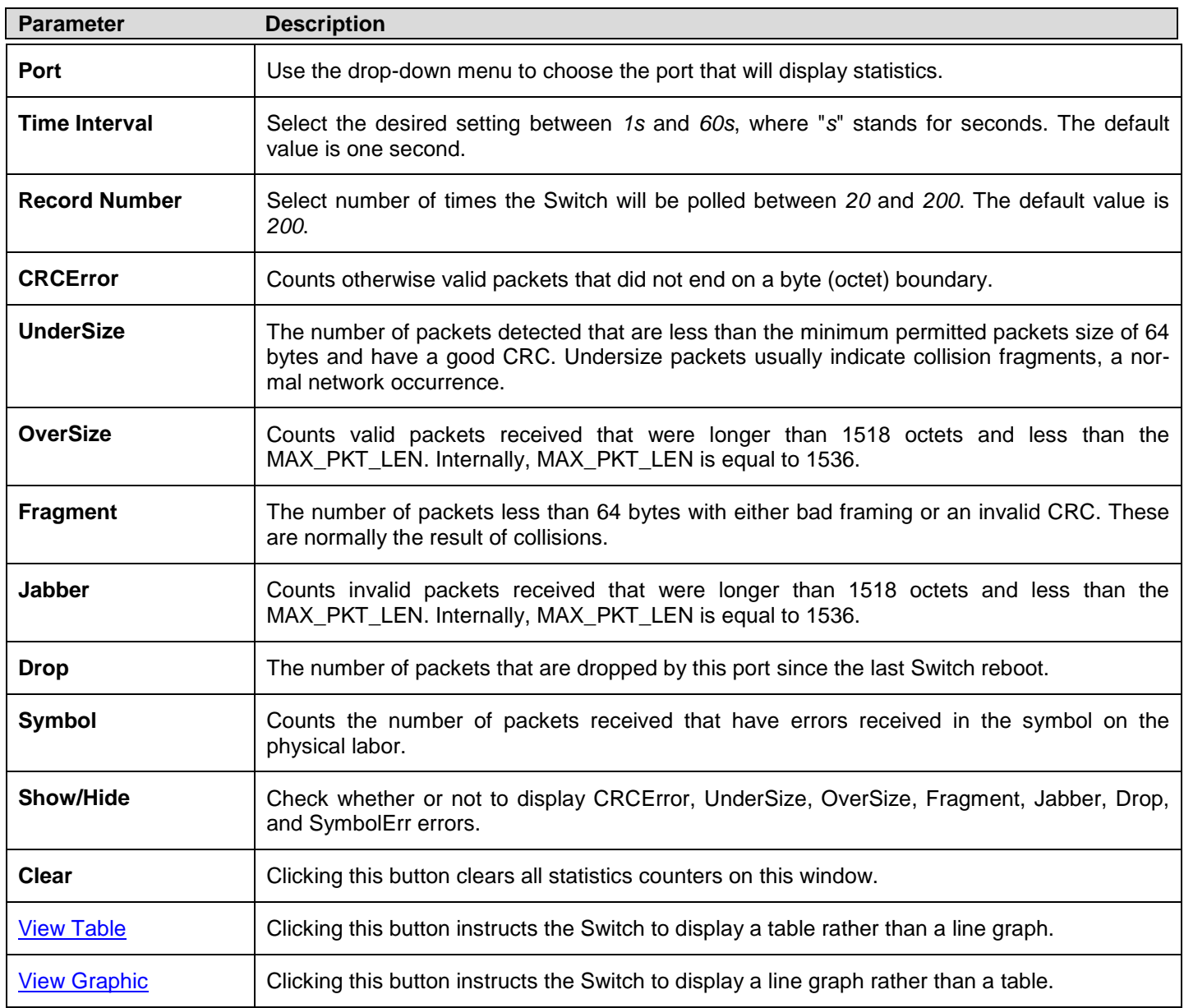

### **Transmitted (TX)**

To select a port to view these statistics for, select the port by using the Port pull-down menu. The user may also use the real-time graphic of the Switch at the top of the web page by simply clicking on a port.

To view this window, click **Monitoring > Errors > Transmitted (TX)** as shown below:

*DGS-3700-12/DGS-3700-12G Series Layer 2 Gigabit Ethernet Switch User Manual*

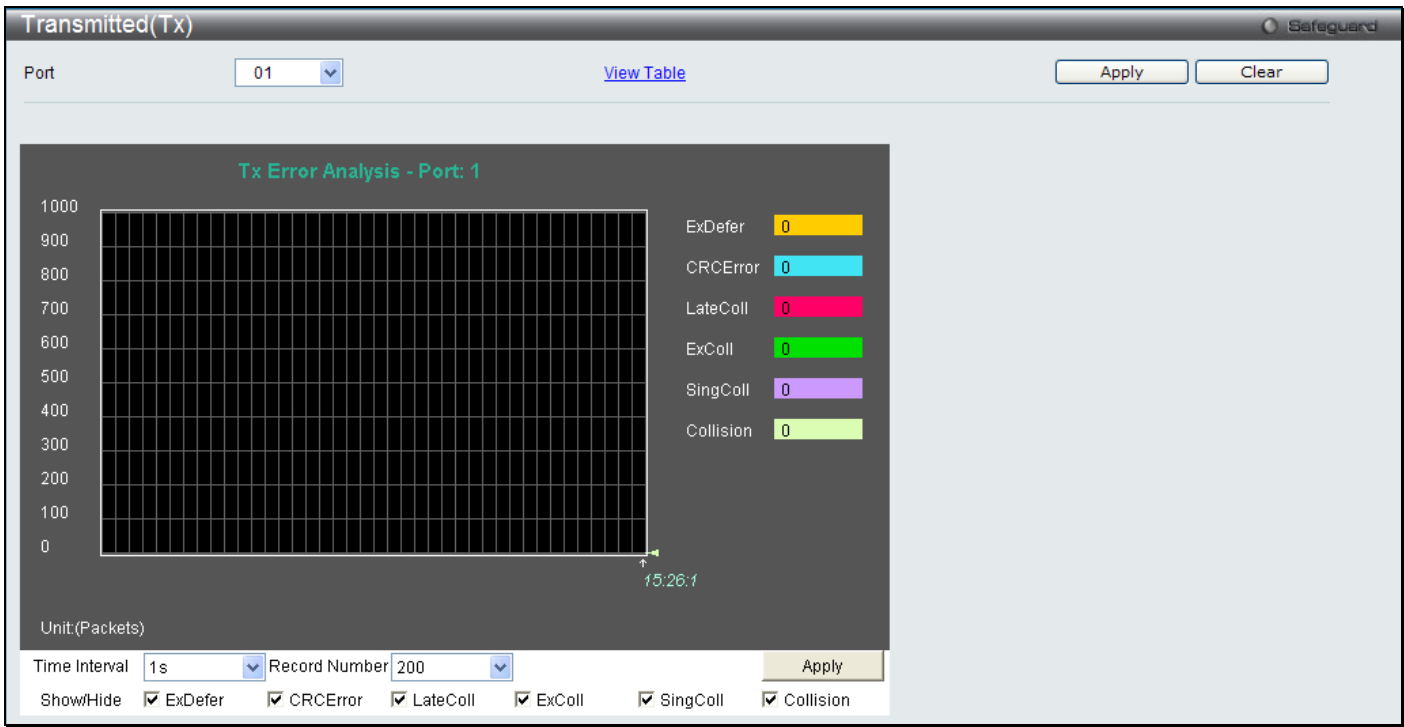

### **Figure 7 - 16 Transmitted (TX) window (for errors)**

To view the **Transmitted (TX) Table** window, click the link View Table, which will show the following table:

| Transmitted(TX) Table |                    | O Safeguard         |                |
|-----------------------|--------------------|---------------------|----------------|
| Port                  | $\checkmark$<br>01 | <b>View Graphic</b> | Clear<br>Apply |
|                       |                    |                     |                |
|                       | Port: 1            | <b>IS V OK</b>      |                |
|                       |                    |                     |                |
|                       | <b>Tx Error</b>    | TX Frames           |                |
|                       | <b>ExDefer</b>     | $\mathbf 0$         |                |
|                       | CRC Error          | $\mathbf 0$         |                |
|                       | LateColl           | $\boldsymbol{0}$    |                |
|                       | ExColl             | $\mathbf 0$         |                |
|                       | SingColl           | $0^{\circ}$         |                |
|                       | Collision          | $\mathbf{0}$        |                |

**Figure 7 - 17 Transmitted (TX) Table window (for errors)**

The following fields may be set or viewed:

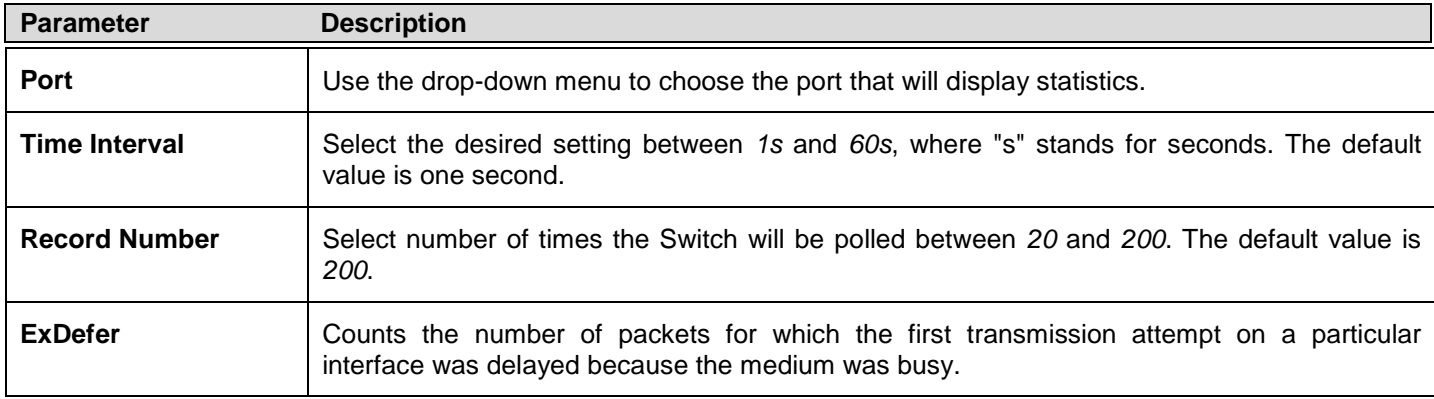

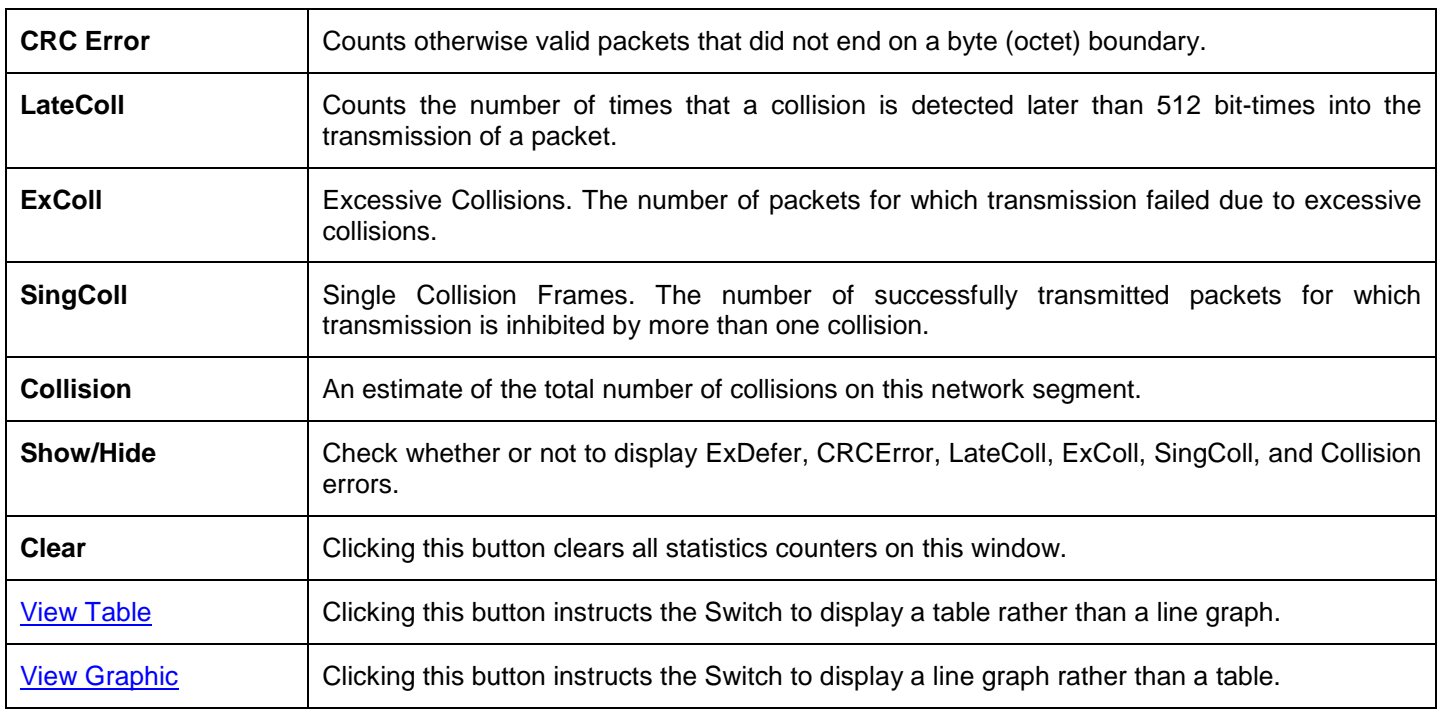

### <span id="page-243-0"></span>**Port Access Control**

The following windows are used to monitor 802.1X statistics of the Switch, on a per port basis.

### **RADIUS Authentication**

This table contains information concerning the activity of the RADIUS authentication client on the client side of the RADIUS authentication protocol.

To view this window, click **Monitoring > Port Access Control > RADIUS Authentication** as shown below:

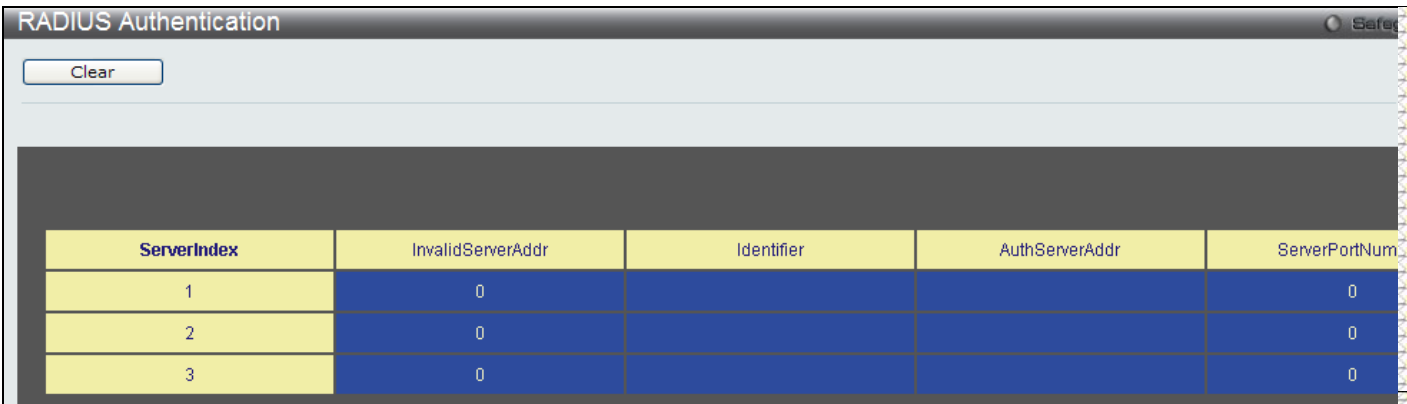

#### **Figure 7 - 18 RADIUS Authentication window**

The user may also select the desired time interval to update the statistics, between *1s* and *60s*, where "s" stands for seconds. The default value is one second. To clear the current statistics shown, click the *Clear* button in the top left hand corner.

The following information is displayed:

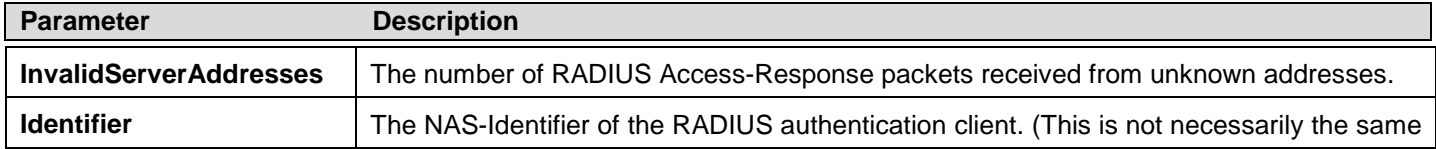

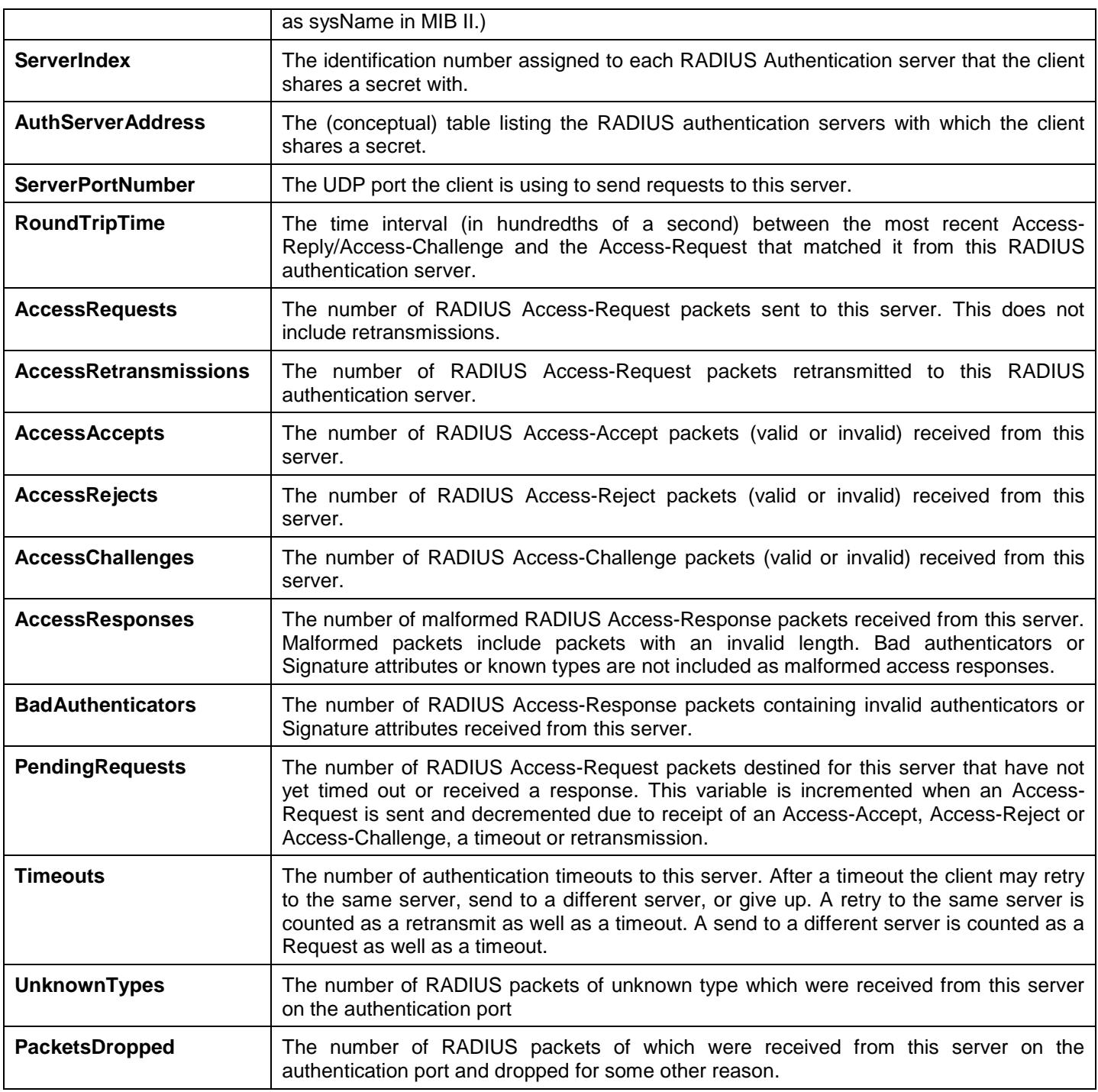

### **RADIUS Account Client**

This window shows managed objects used for managing RADIUS accounting clients, and the current statistics associated with them.

To view this window, click **Monitoring > Port Access Control > RADIUS Account Client** as shown below:

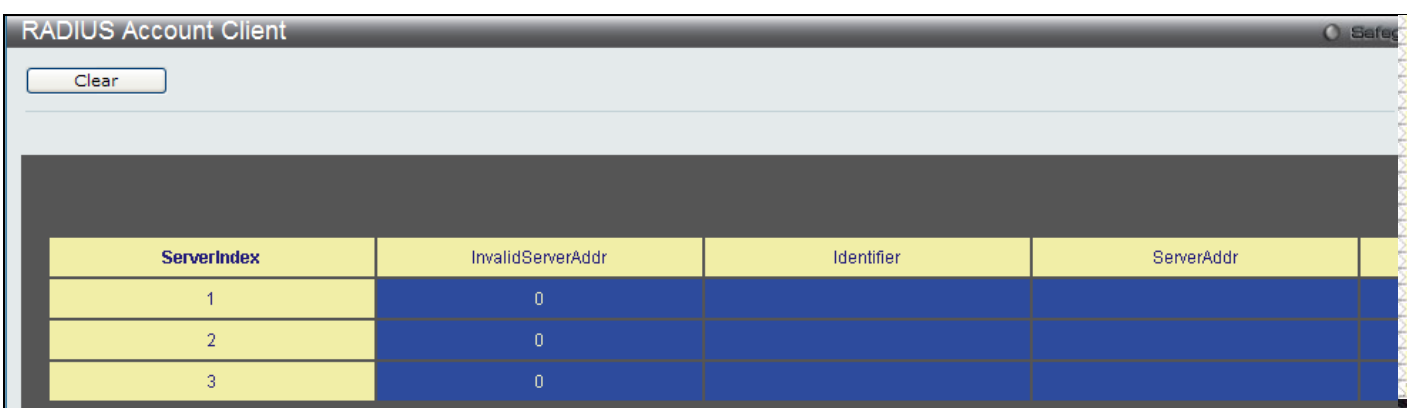

#### **Figure 7 - 19 RADIUS Account Client window**

The user may also select the desired time interval to update the statistics, between *1s* and *60s*, where "s" stands for seconds. The default value is one second. To clear the current statistics shown, click the *Clear* button in the top left hand corner.

The following information is displayed:

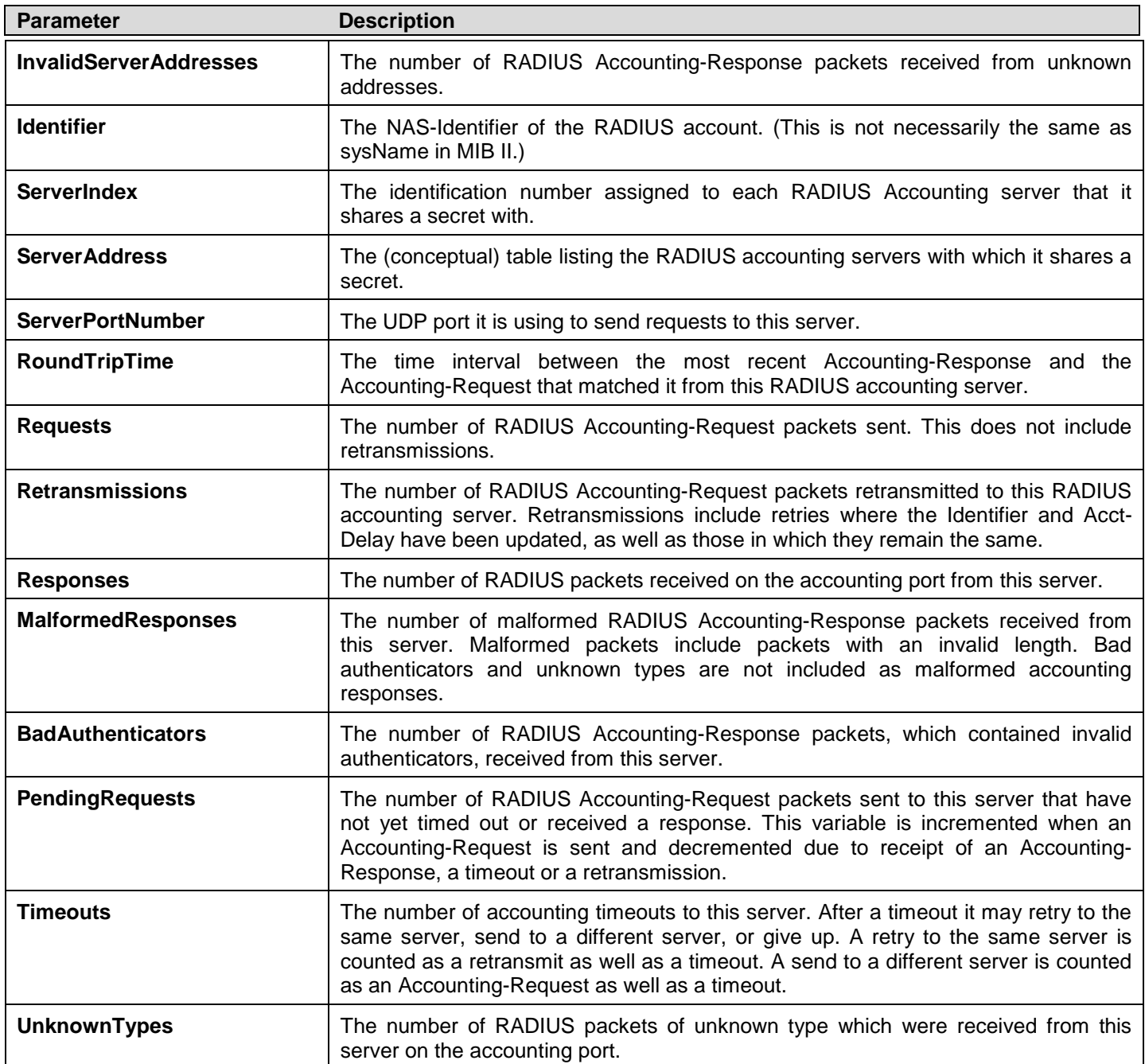

**PacketsDropped** The number of RADIUS packets, which were received from this server on the accounting port and dropped for some other reason.

### **Authenticator State**

The following section describes the 802.1X Status on the Switch.

To view this window, click **Monitoring > Port Access Control > Authenticator State** as shown below:

| <b>Authenticator State</b>       |                    |                |                      | Safeguard<br>œ   |
|----------------------------------|--------------------|----------------|----------------------|------------------|
| Port                             | 06<br>$\checkmark$ |                |                      | Refresh<br>Apply |
| <b>Total Entries: 0</b><br>Index | <b>MAC Address</b> | Auth PAE State | <b>Backend State</b> | Port Status      |

**Figure 7 - 20 Authenticator State window (for MAC-based 802.1X)**

| <b>Authenticator State</b> |                            |                                |            | O Safeguard |
|----------------------------|----------------------------|--------------------------------|------------|-------------|
|                            |                            |                                |            |             |
|                            | <b>Authenticator State</b> | <b>IS VOK</b><br>Time Interval |            |             |
|                            |                            |                                |            |             |
| Port                       | Auth_PAE_State             | Backend_State                  | PortStatus |             |
| $\mathbf{1}$               | ForceAuth                  | <b>Success</b>                 | Authorized |             |
| $\overline{2}$             | ForceAuth                  | <b>Success</b>                 | Authorized |             |
| 3                          | ForceAuth                  | <b>Success</b>                 | Authorized |             |
| 4                          | ForceAuth                  | <b>Success</b>                 | Authorized |             |
| 5                          | ForceAuth                  | <b>Success</b>                 | Authorized |             |
| 6                          | ForceAuth                  | <b>Success</b>                 | Authorized |             |
| 7 <sup>1</sup>             | ForceAuth                  | <b>Success</b>                 | Authorized |             |
| 8                          | ForceAuth                  | <b>Success</b>                 | Authorized |             |
| 9                          | ForceAuth                  | <b>Success</b>                 | Authorized |             |
| 10 <sub>1</sub>            | ForceAuth                  | <b>Success</b>                 | Authorized |             |
| 11                         | ForceAuth                  | <b>Success</b>                 | Authorized |             |
| 12                         | ForceAuth                  | <b>Success</b>                 | Authorized |             |

**Figure 7 - 21 Authenticator State window (for Port-based 802.1X)**

This window displays the Authenticator State for individual ports on a selected device. A polling interval between *1s* and *60s* seconds can be set using the drop-down menu at the top of the window and clicking **OK**.

The information on this window is described as follows:

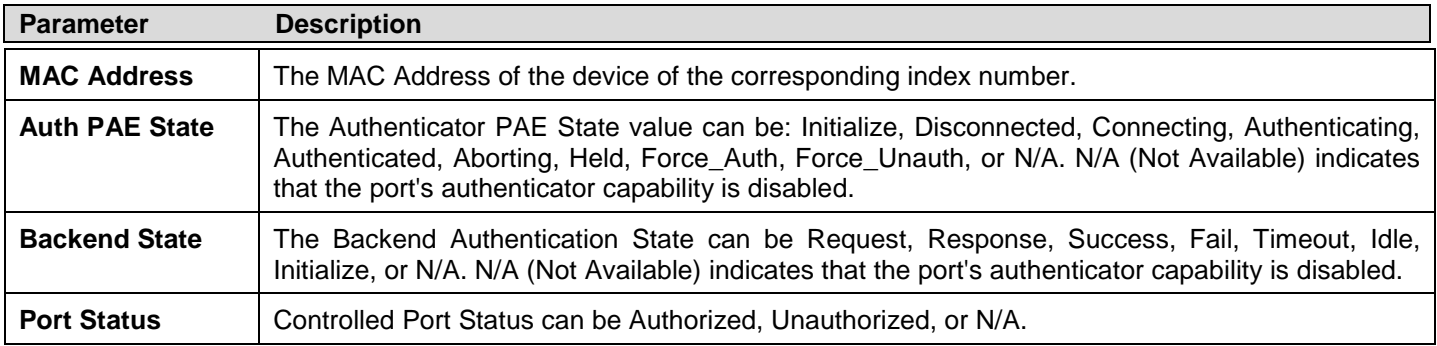

### **Authenticator Statistics**

This window contains the statistics objects for the Authenticator PAE associated with each port. An entry appears in this table for each port that supports the Authenticator function.

To view this window, click **Monitoring > Port Access Control > Authenticator Statistics** as shown below:

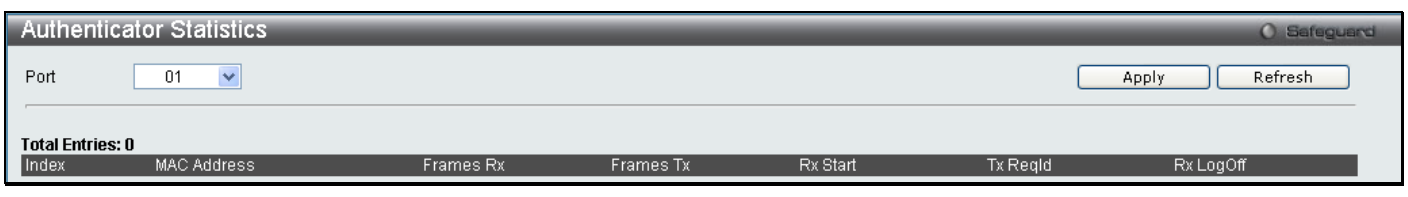

**Figure 7 - 22 Authenticator Statistics window (for MAC-based 802.1X)**

|                   | <b>Authenticator Statistics</b> |              |                 |              |                 |                                 |                 |                                              | <b>O</b> Safeg |
|-------------------|---------------------------------|--------------|-----------------|--------------|-----------------|---------------------------------|-----------------|----------------------------------------------|----------------|
|                   |                                 |              |                 |              |                 |                                 |                 |                                              |                |
|                   |                                 |              |                 |              |                 | <b>Authenticator Statistics</b> | Time Interval   | $\begin{bmatrix} 1s & \vee \end{bmatrix}$ OK |                |
|                   | Port                            | Frames Rx    | Frames Tx       | Rx Start     | Tx Regid        | Rx LogOff                       | Tx Req          | Rx Respld                                    | R.             |
|                   | $\mathbf{1}$                    | $0^\circ$    | $0^{\circ}$     | $\mathbf{0}$ | $\mathbf{0}$    | $\vert 0 \rangle$               | $\mathbf{0}$    | $\mathbf{0}$                                 |                |
|                   | $\overline{2}$                  | $\mathbf{0}$ | $0^{\circ}$     | $0^\circ$    | $\mathbf{0}$    | $0^\circ$                       | $\mathbf{0}$    | $\mathbb{O}^+$                               |                |
|                   | 3                               | $\mathbf{0}$ | $0^-$           | $\mathbf{0}$ | $\mathbf{0}$    | $\mathbf{0}$                    | $\vert 0 \vert$ | $\mathbf{0}$                                 |                |
|                   | $\overline{4}$                  | $\mathbf{0}$ | $0^-$           | $\mathbf{0}$ | $0^\circ$       | $0^{\circ}$                     | $\vert 0 \vert$ | $0^-$                                        |                |
|                   | $\sqrt{5}$                      | $\mathbf{0}$ | $0^{\circ}$     | $0^{\circ}$  | $\mathbf{0}$    | $\mathbf{0}$                    | $\vert 0 \vert$ | $\mathbf{0}$                                 |                |
|                   | 6                               | $\mathbf{0}$ | $\vert 0 \vert$ | $0^{\circ}$  | $\mathbf{0}$    | $\vert 0 \vert$                 | $\vert 0 \vert$ | $0^\circ$                                    |                |
|                   | 7 <sup>°</sup>                  | $\mathbf{0}$ | $\mathbf{0}$    | $\mathbf{0}$ | $\mathbf{0}$    | $\vert 0 \vert$                 | $\vert 0 \vert$ | $\theta$                                     |                |
|                   | 8 <sup>°</sup>                  | $\mathbf{0}$ | $\mathbf{0}$    | $\mathbf{0}$ | $\mathbf{0}$    | $\vert 0 \vert$                 | $\vert 0 \vert$ | $\vert 0 \vert$                              |                |
|                   | $\overline{9}$                  | $\mathbf{0}$ | $\mathbf{0}$    | $\mathbf{0}$ | $\vert 0 \vert$ | $\vert 0 \vert$                 | $\vert 0 \vert$ | $\mathbf{0}$                                 |                |
|                   | 10                              | $0^{\circ}$  | $0^\circ$       | $\mathbf{0}$ | $\mathbf{0}$    | $0^\circ$                       | $\vert 0 \vert$ | $\mathbf{0}$                                 |                |
|                   | 11                              | $\mathbf{0}$ | $0^\circ$       | $0^\circ$    | $\mathbf{0}$    | $0^\circ$                       | $\vert 0 \vert$ | $\mathbf{0}$                                 |                |
|                   | 12                              | $\mathbf{0}$ | $0^\circ$       | $0^\circ$    | $\theta$        | $0^\circ$                       | $\vert 0 \vert$ | $\mathbf{0}$                                 |                |
|                   |                                 |              |                 |              |                 |                                 |                 |                                              |                |
|                   |                                 |              |                 |              |                 |                                 |                 |                                              |                |
| $\vert$ < $\vert$ |                                 |              | $\sim 100$      |              |                 |                                 |                 |                                              | $\rightarrow$  |
|                   |                                 |              |                 |              |                 |                                 |                 |                                              |                |

**Figure 7 - 23 Authenticator Statistics window(for Port-based 802.1X)**

The user may also select the desired time interval to update the statistics, between *1s* and *60s*, where "s" stands for seconds. The default value is one second.

The following fields can be viewed:

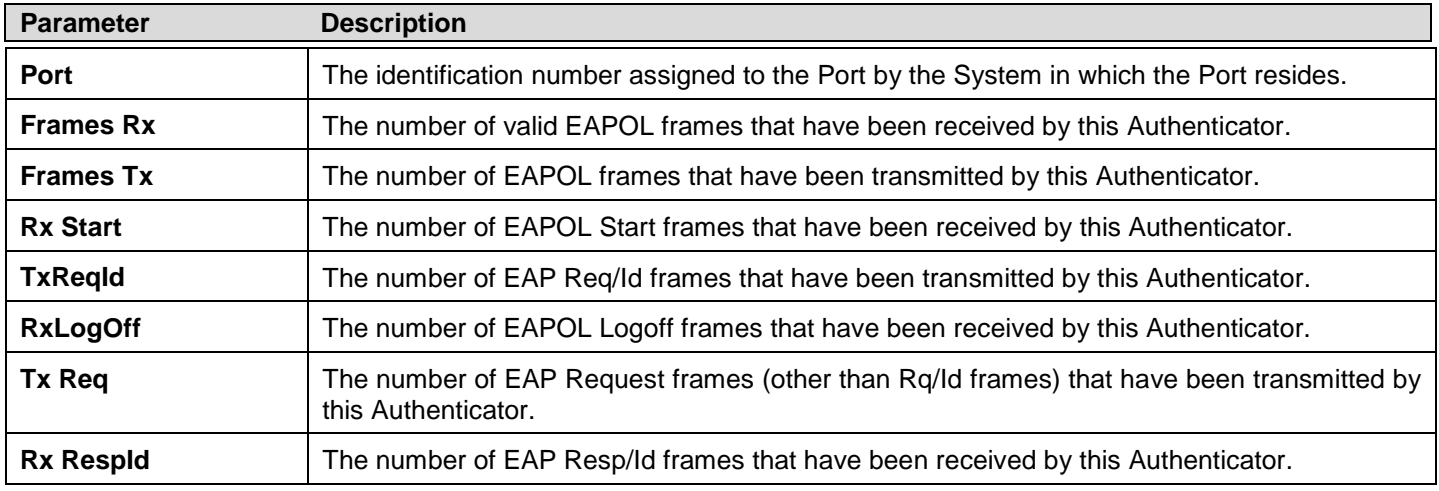

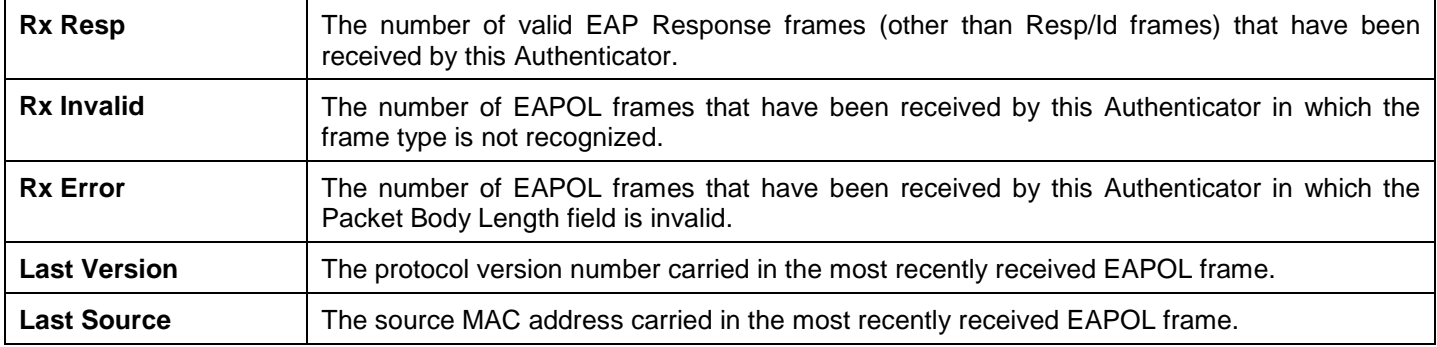

### **Authenticator Session Statistics**

This window contains the session statistics objects for the Authenticator PAE associated with each port. An entry appears in this table for each port that supports the Authenticator function.

To view this window, click **Monitoring > Port Access Control > Authenticator Session Statistics** as shown below:

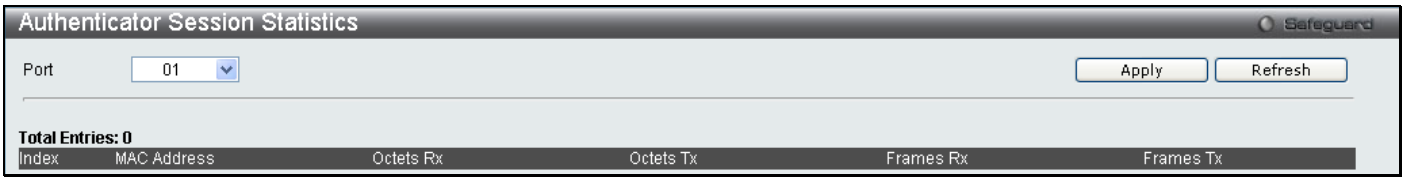

**Figure 7 - 24 Authenticator Session Statistics window (for MAC-based 802.1X)**

|                                             | <b>Authenticator Session Statistics</b> |                              |           |            |                                         | $O$ Safeg     |
|---------------------------------------------|-----------------------------------------|------------------------------|-----------|------------|-----------------------------------------|---------------|
|                                             |                                         |                              |           |            |                                         |               |
|                                             |                                         |                              |           |            |                                         |               |
|                                             |                                         |                              |           |            | <b>Authenticator Session Statistics</b> | Time I        |
|                                             | Port                                    | Octets Rx                    | Octets Tx | Frames Rx  | Frames Tx                               |               |
|                                             | 1                                       | null                         | null      | null       | null                                    |               |
|                                             | $\overline{2}$                          | null                         | null      | null       | null                                    |               |
|                                             | 3                                       | null                         | null      | null       | null                                    |               |
|                                             | $\overline{4}$                          | null                         | null      | null       | null                                    |               |
|                                             | $\overline{5}$                          | null                         | null      | null       | null                                    |               |
|                                             |                                         |                              |           |            |                                         |               |
|                                             | 6                                       | null                         | null      | null       | null                                    |               |
|                                             | $\overline{t}$                          | null                         | null      | null       | null                                    |               |
|                                             | 8                                       | null                         | null      | null       | null                                    |               |
|                                             | 9                                       | null                         | null      | null       | null                                    |               |
|                                             | 10 <sub>1</sub>                         | null                         | null      | null       | null                                    |               |
|                                             | 11                                      | null                         | null      | null       | null                                    |               |
|                                             | $12\,$                                  | null                         | null      | null       | null                                    |               |
|                                             |                                         |                              |           |            |                                         |               |
|                                             |                                         |                              |           |            |                                         |               |
| $\left  \left\langle \cdot \right  \right $ |                                         | $\parallel$ IIII $\parallel$ |           |            |                                         | $\rightarrow$ |
|                                             | <b>Authenticator Session Statistics</b> |                              |           |            | O Safeguard                             |               |
| Port                                        | $\checkmark$<br>01                      |                              |           |            | Refresh<br>Apply                        |               |
| المتحاجما                                   | <b>Total Entries: 0</b><br>MAG ANNO 20  | Ostate DV                    | Ostata TV | Exemplo DV | <b>Example TV</b>                       |               |

**Figure 7 - 25 Authenticator Session Statistics window (for Port-based 802.1X)**

The user may select the desired time interval to update the statistics, between *1s* and *60s*, where "s" stands for seconds. The default value is one second.

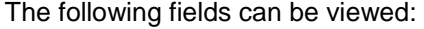

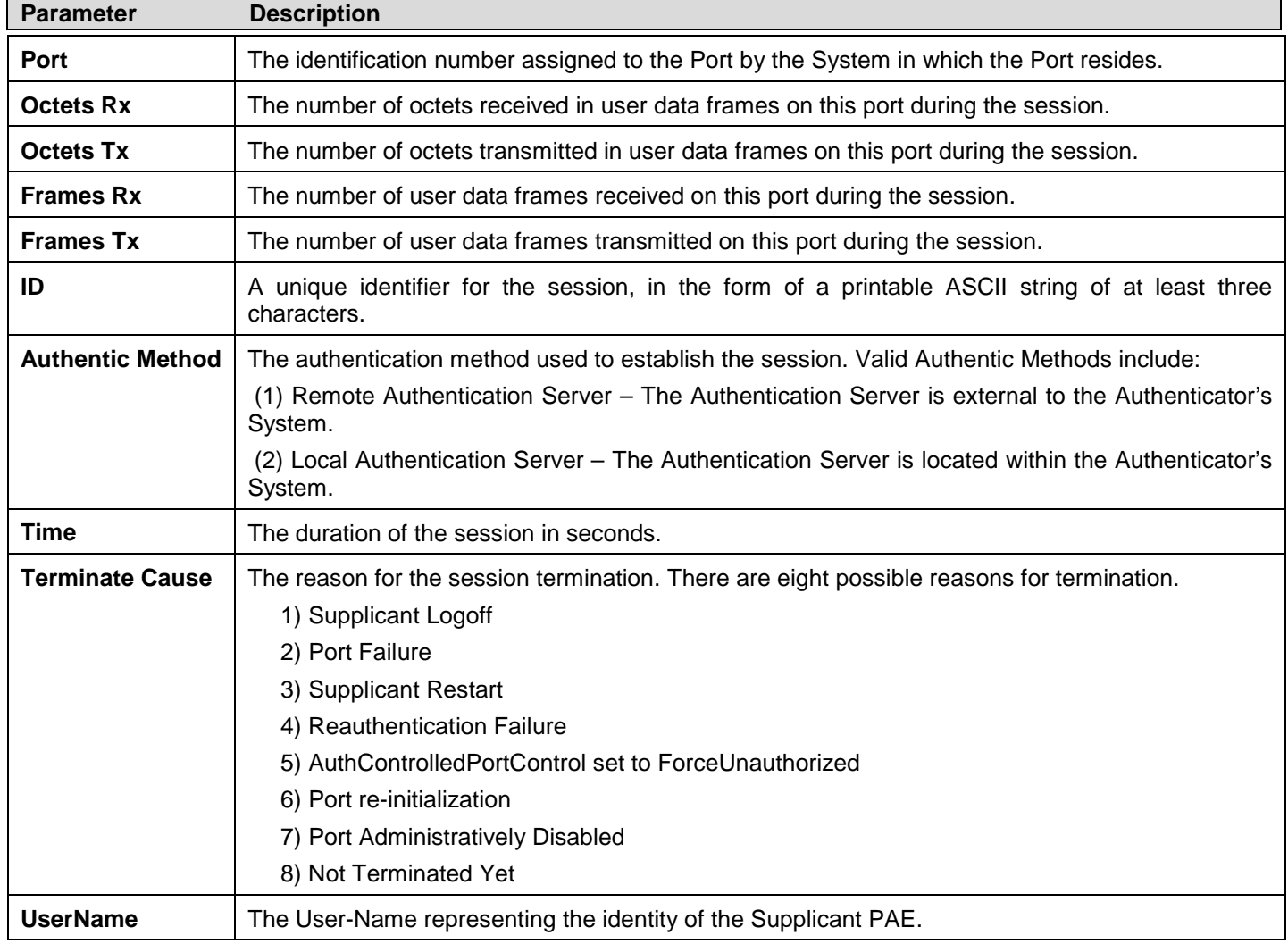

### **Authenticator Diagnostics**

This window contains the diagnostic information regarding the operation of the Authenticator associated with each port. An entry appears in this table for each port that supports the Authenticator function.

To view this window, click **Monitoring > Port Access Control > Authenticator Diagnostics** as shown below:

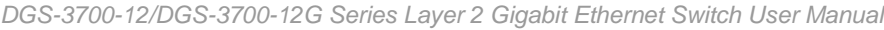

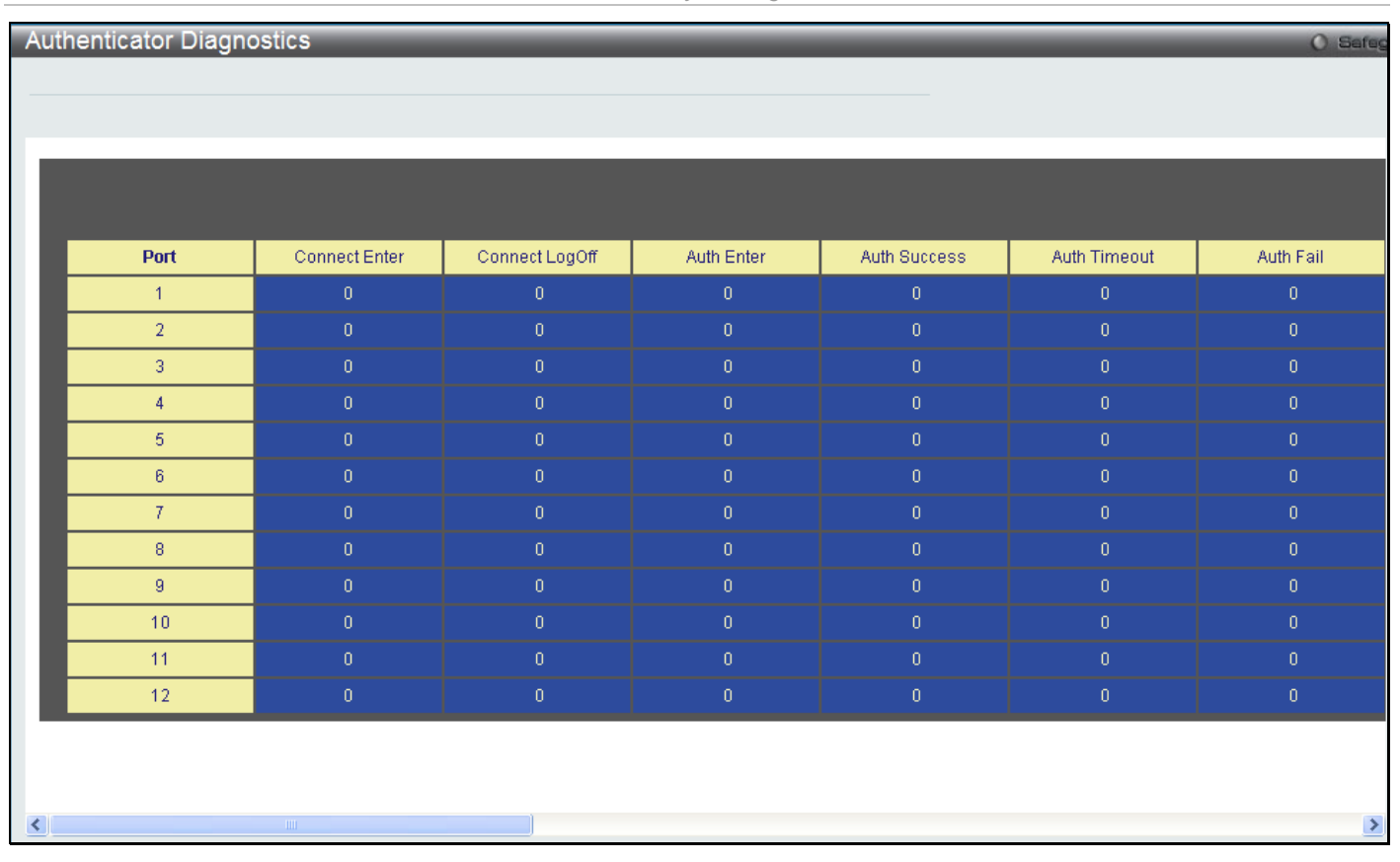

**Figure 7 - 26 Authenticator Diagnostics window**

The following fields can be viewed:

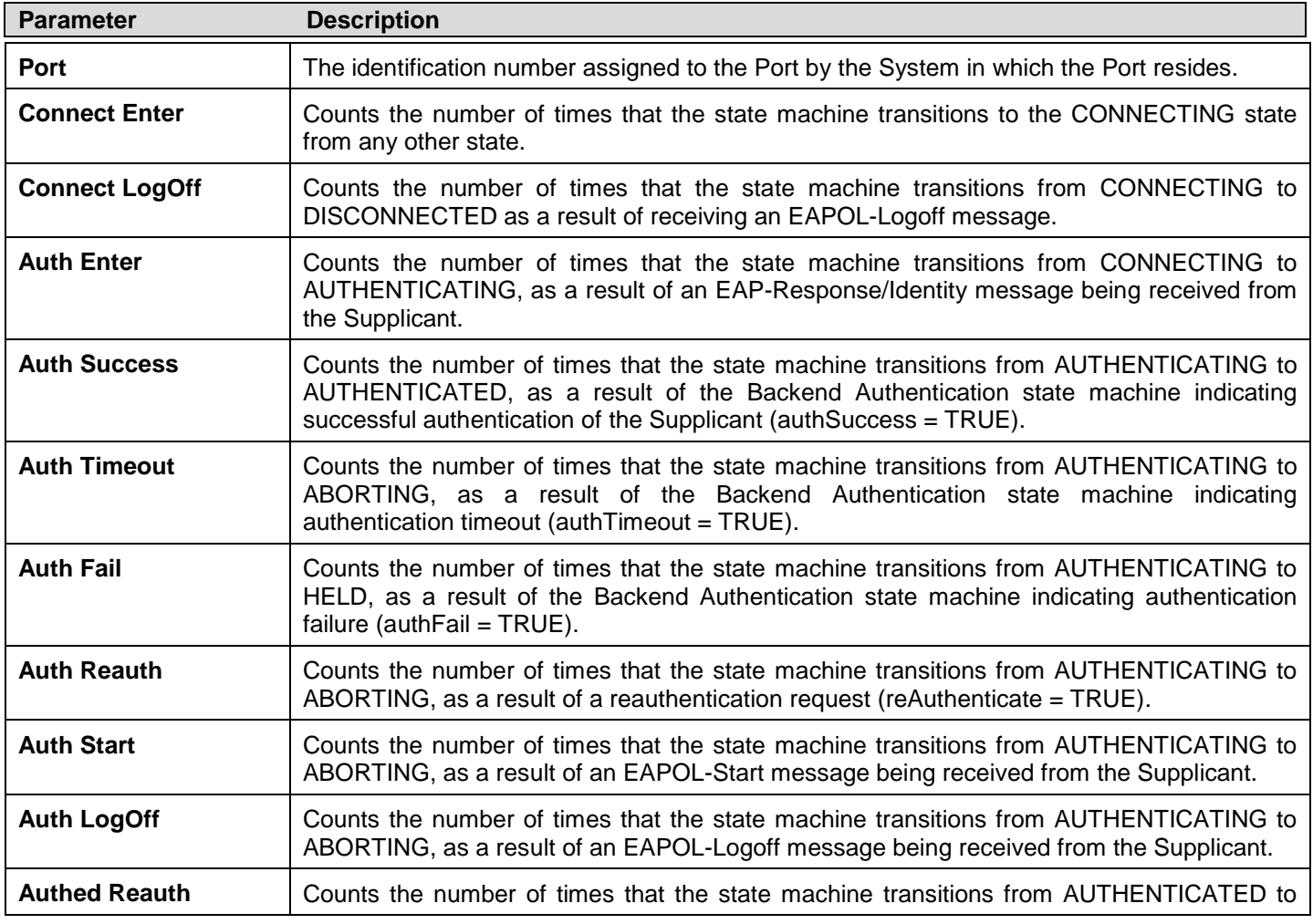

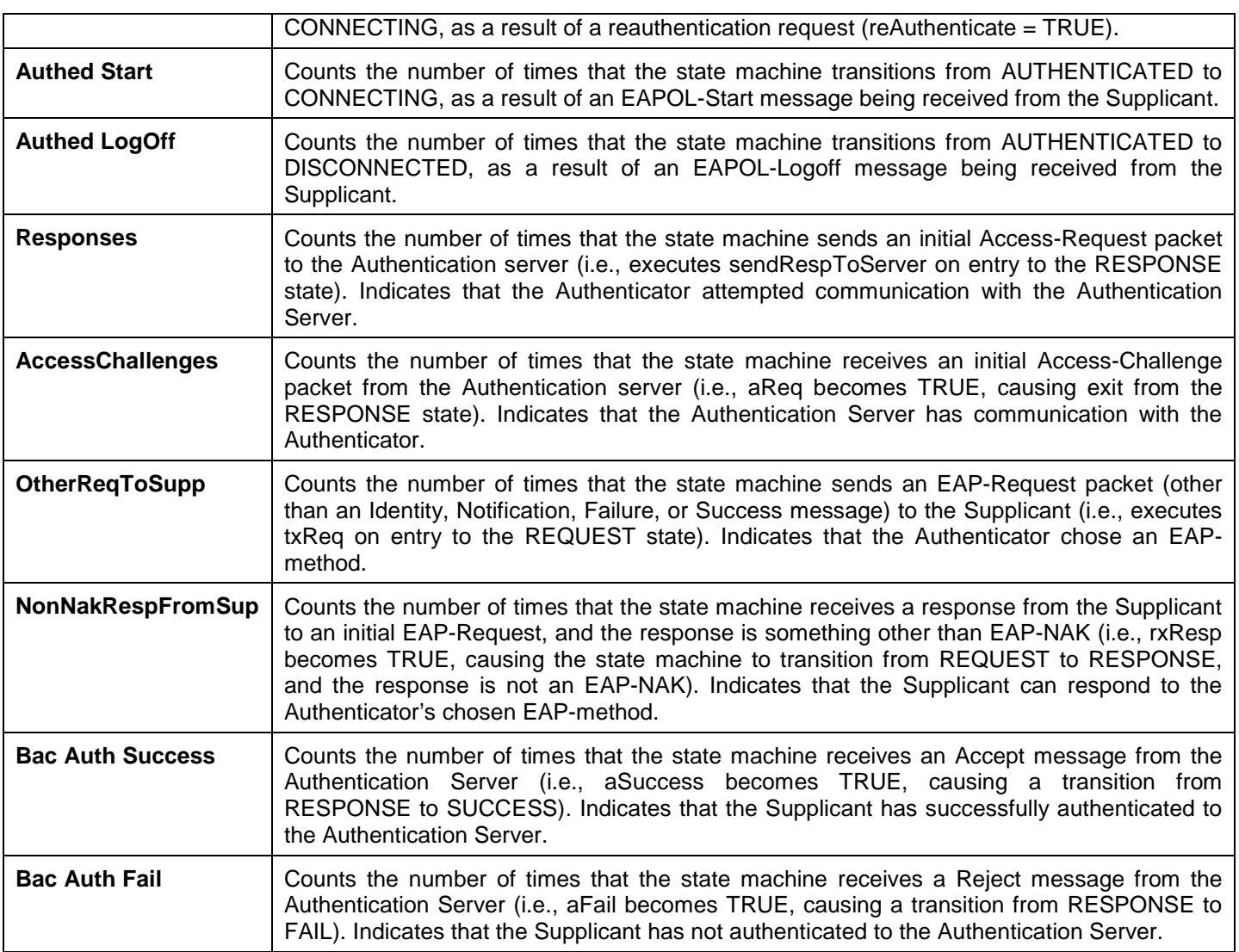

# <span id="page-251-0"></span>**Browse ARP Table**

This window displays current ARP entries on the Switch. To search a specific ARP entry, enter an Interface Name or an IP Address at the top of the window and click **Find**. Click the **Show Static** button to display static ARP table entries. To clear the ARP Table, click **Clear All**.

The view this window, click **Monitoring > Browse ARP Table** as shown below:
*DGS-3700-12/DGS-3700-12G Series Layer 2 Gigabit Ethernet Switch User Manual*

| Browse ARP Table          |                   |                    |                                      | <b>O</b> Safeguard       |
|---------------------------|-------------------|--------------------|--------------------------------------|--------------------------|
| Interface Name            |                   | <b>IP Address</b>  | Find                                 |                          |
|                           |                   |                    | Show Static<br>Show All<br>Clear All |                          |
| <b>Total Entries: 465</b> |                   |                    |                                      |                          |
| Interface Name            | <b>IP Address</b> | <b>MAC Address</b> | Type                                 |                          |
| System                    | 10.0.0.0          | FF-FF-FF-FF-FF-FF  | Local/Broadcast                      | $\frac{\triangle}{\Box}$ |
| System                    | 10.0.58.4         | 00-0C-6E-43-13-AE  | Dynamic                              |                          |
| <b>System</b>             | 10.1.1.1          | 08-00-28-32-00-AC  | Dynamic                              |                          |
| System                    | 10.1.1.3          | 00-1F-3B-60-F3-6B  | Dynamic                              |                          |
| System                    | 10.1.1.103        | 00-50-BA-97-D7-C9  | Dynamic                              |                          |
| System                    | 10.1.1.151        | 00-50-BA-70-D6-D0  | Dynamic                              |                          |
| <b>System</b>             | 10.1.1.152        | 00-80-C8-13-00-0A  | Dynamic                              |                          |
| <b>System</b>             | 10.1.1.166        | 00-50-BA-70-E4-58  | <b>Dynamic</b>                       |                          |
| System                    | 10.1.1.180        | 00-2A-3C-20-4E-A0  | Dynamic                              |                          |
| System                    | 10.1.1.191        | 00-50-BA-F5-F4-87  | Dynamic                              |                          |
| System                    | 10.1.1.254        | 00-03-09-18-10-01  | Dynamic                              |                          |
| <b>System</b>             | 10.1.41.44        | 00-57-91-DA-38-79  | Dynamic                              |                          |
| System                    | 10.1.104.222      | 00-04-00-00-00-00  | Dynamic                              |                          |
| System                    | 10.2.33.2         | 00-80-C8-90-BC-F6  | Dynamic                              |                          |
| System                    | 10.2.33.201       | 00-80-C8-CD-25-3A  | Dynamic                              |                          |
| System                    | 10.2.87.3         | 00-05-5D-F9-16-76  | Dynamic                              |                          |
| System                    | 10.2.87.6         | 00-0E-A6-01-D6-D1  | Dynamic                              |                          |
| System                    | 10.2.87.62        | 00-50-BA-66-77-56  | Dynamic                              |                          |
| System                    | 10.4.46.1         | 00-0E-A6-F6-A3-16  | Dynamic                              |                          |
| System                    | 10.5.2.5          | 00-E0-18-D4-63-1C  | Dynamic                              |                          |
| System                    | 10.5.27.6         | 00-13-D4-9A-FB-08  | Dynamic                              |                          |
| System                    | 10.5.89.7         | 00-0C-6E-F8-30-3B  | Dynamic                              |                          |
| System                    | 10.6.38.1         | 00-03-1B-58-A1-56  | Dynamic                              |                          |
| System                    | 10.6.51.10        | 00-1D-60-E7-B5-CD  | Dynamic                              |                          |
| System                    | 10.6.70.1         | 00-50-BA-F4-C4-57  | Dynamic                              | M                        |
| Constant and              | 300770302         | 00 FO DA 00 44.04  | <b>Chairman and Car</b>              |                          |

**Figure 7 - 27 Browse ARP Table window**

# **VLAN**

The following windows are used to configure the VLAN settings of the Switch.

## **Browse VLAN**

This window allows the VLAN status for each of the Switch's ports to be viewed by VLAN. Enter a VID (VLAN ID) in the field at the top of the window and click the **Find** button.

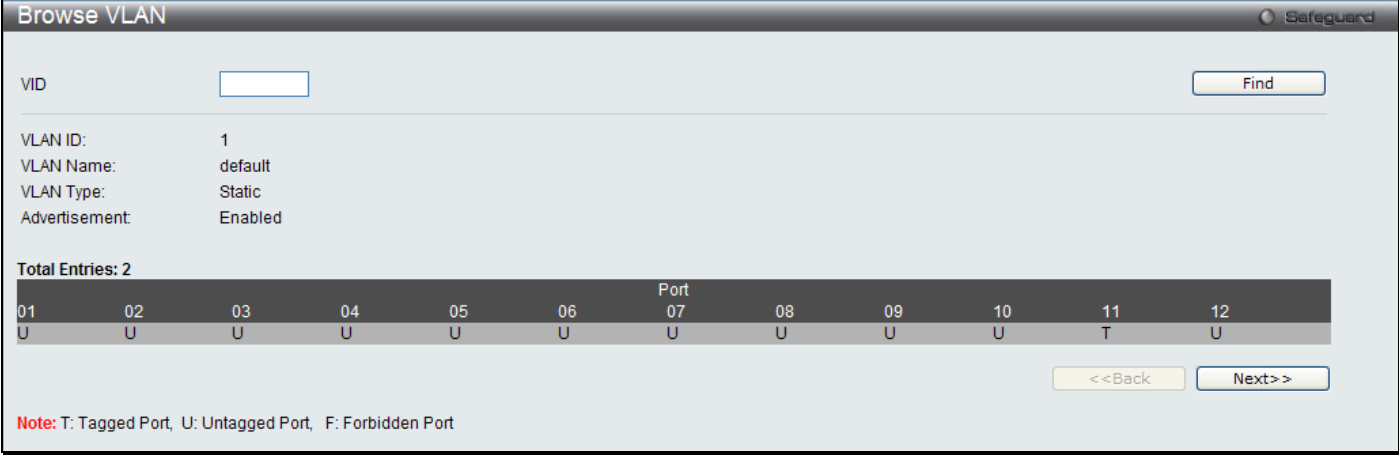

To view this window, click **Monitoring > VLAN > Browse VLAN** as shown below:

**Figure 7 - 28 Browse VLAN window**

## **Show VLAN Ports**

This window allows the VLAN status for each of the Switch's ports to be viewed by VLAN. Enter a VID (VLAN ID) in the field at the top of the window and click the **Find** button.

To view this window, click **Monitoring > VLAN > Show VLAN Ports** as shown below:

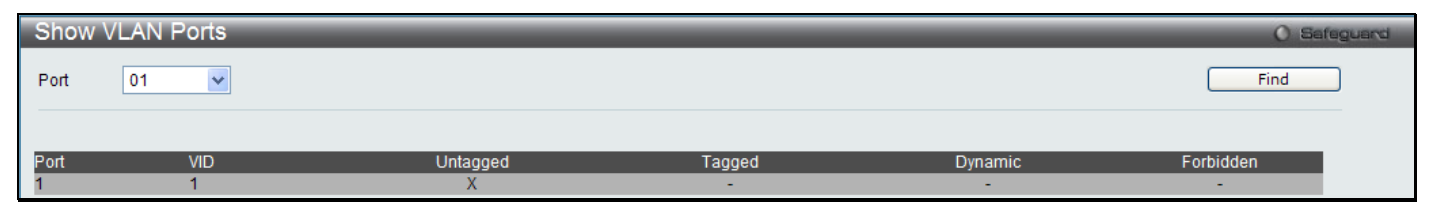

**Figure 7 - 29 Show VLAN Ports window**

# **IGMP Snooping**

The following windows are used to configure the IGMP Snooping settings of the Switch.

## **Browse IGMP Router Port**

This window displays which of the Switch's ports are currently configured as router ports. A router port configured by a user (using the console or Web-based management interfaces) is displayed as a static router port, designated by S. A router port that is dynamically configured by the Switch is designated by D, while a Forbidden port is designated by F. Enter a VID (VLAN ID) in the field at the top of the window and click the **Find** button.

To view this window, click **Monitoring > IGMP Snooping > Browse IGMP Router Port** as shown below:

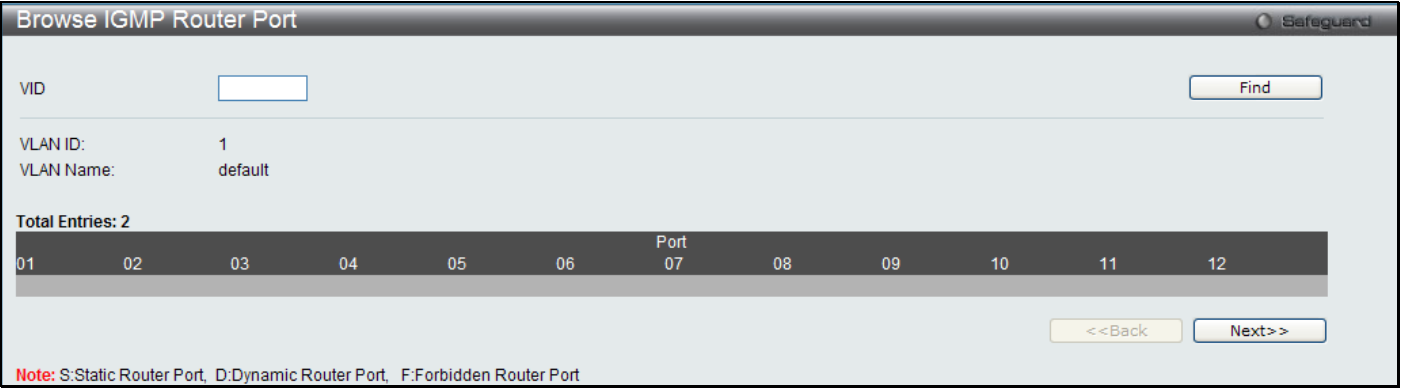

**Figure 7 - 30 Browse IGMP Router Port window**

## **IGMP Snooping Group**

This window allows the Switch's IGMP Snooping Group Table to be viewed. IGMP Snooping allows the Switch to read the Multicast Group IP address and the corresponding MAC address from IGMP packets that pass through the Switch. The number of IGMP reports that were snooped is displayed in the Reports field.

To view this window, click **Monitoring > IGMP Snooping > IGMP Snooping Group** as shown below:

*DGS-3700-12/DGS-3700-12G Series Layer 2 Gigabit Ethernet Switch User Manual*

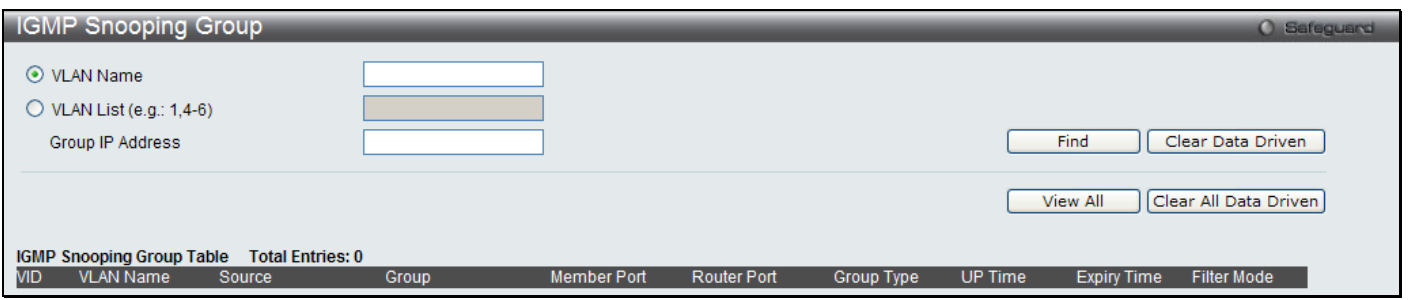

### **Figure 7 - 31 IGMP Snooping Group window**

Enter the appropriate information and click **Find**, the information will be shown in the IGMP Snooping Group Table.

The following field can be viewed:

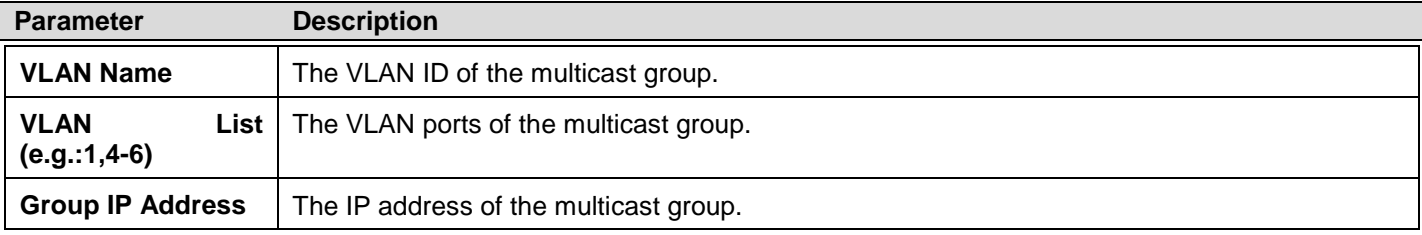

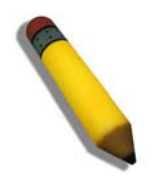

**NOTE:** To configure IGMP snooping for the Switch, go to the **L2 Features** folder and select **IGMP Snooping > IGMP Snooping Settings**.

## **IGMP Snooping Forwarding Table**

This window will display the current IGMP forwarding information on the Switch.

To view this window, click **Monitoring > IGMP Snooping > IGMP Snooping Forwarding Table** as shown below:

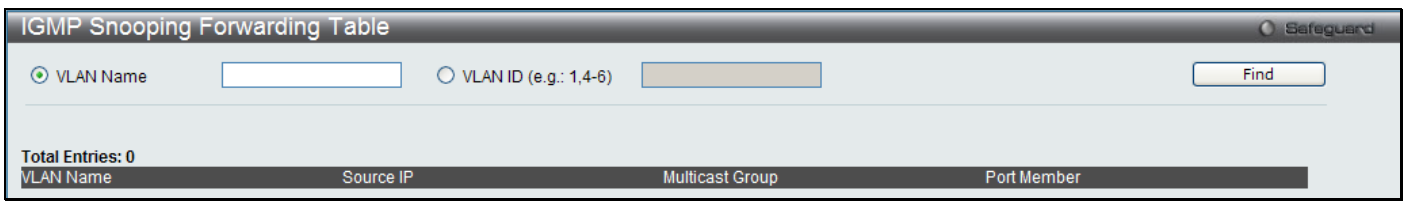

### **Figure 7 - 32 IGMP Snooping Forwarding Table window**

Enter the *VLAN Name* or *VLAN ID* you wish to view and click **Find**, the information will be displayed in the lower half of the window.

## **Browse IGMP Snooping Counter**

This window is used to view the current IGMP snooping statistics on the Switch.

To view this window, click **Monitoring > IGMP Snooping > Browse IGMP Snooping Counter** as shown below:

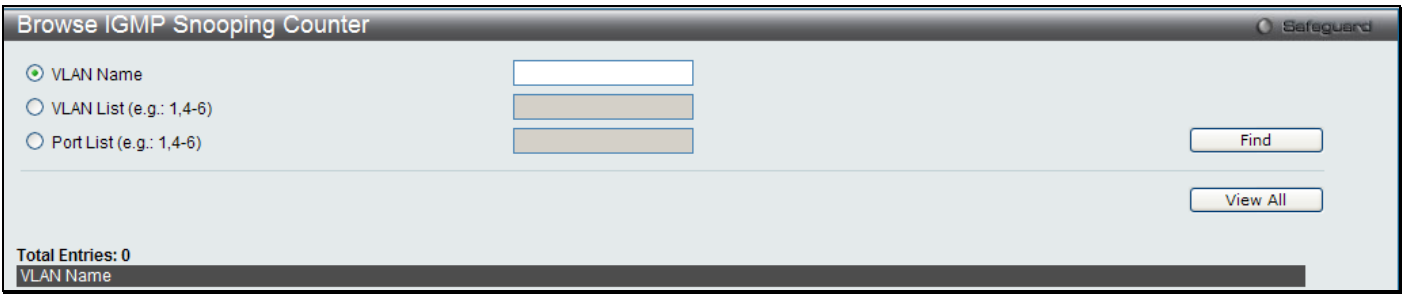

**Figure 7 - 33 Browse IGMP Snooping Counter window**

Enter the **VLAN Name**, **VLAN List** or **Port List** of the VLAN you wish to view and click **Find**.

# **MLD Snooping**

## **Browse MLD Router Port**

This window displays which of the Switch's ports are currently configured as router ports in IPv6. A router port configured by a user (using the console or Web-based management interfaces) is displayed as a static router port, designated by S. A router port that is dynamically configured by the Switch and is designated by D, whereas a Forbidden port is designated by F. Enter a VID (VLAN ID) in the field at the top of the window and click the **Find** button.

To view this window, click **Monitoring > MLD Snooping > Browse MLD Router Port** as shown below:

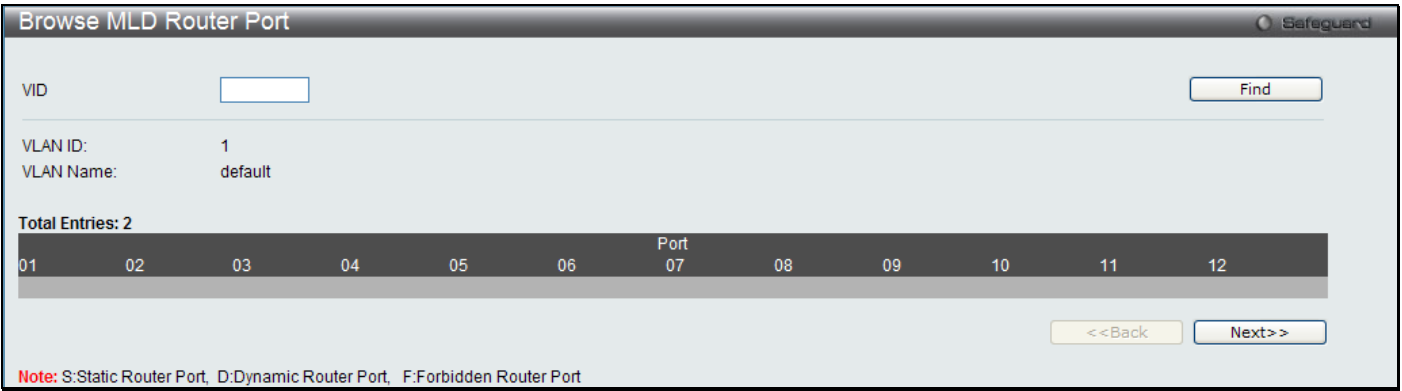

**Figure 7 - 34 Browse MLD Router Port window**

## **MLD Snooping Group**

The following window allows the user to view MLD Snooping Groups present on the Switch. MLD Snooping is an IPv6 function comparable to IGMP Snooping for IPv4. The user may browse this table by VLAN Name present in the Switch by entering that VLAN Name in the empty field shown below, and clicking the **Find** button. The number of MLD reports that were snooped is displayed in the Reports field.

To view this window, click **Monitoring > MLD Snooping > MLD Snooping Group** as shown below:

*DGS-3700-12/DGS-3700-12G Series Layer 2 Gigabit Ethernet Switch User Manual*

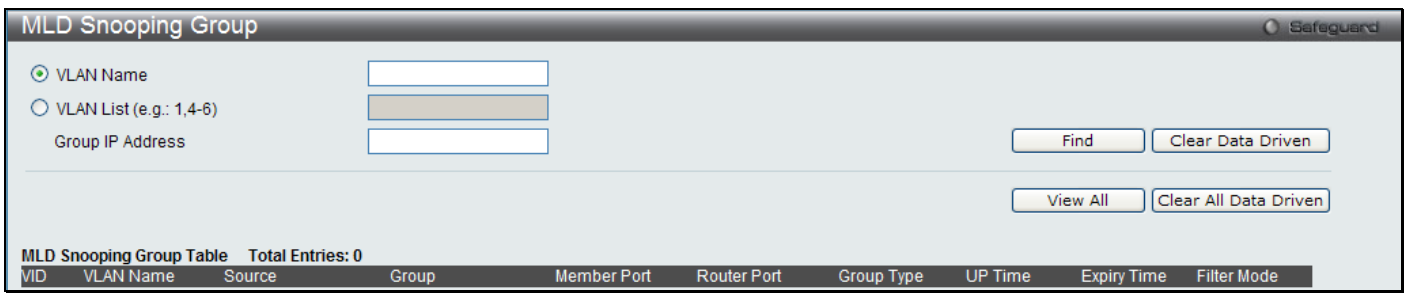

**Figure 7 - 35 MLD Snooping Group window**

Enter a VLAN Name or VLAN List and Group IP Address in the appropriate field and click the **Find** button.

## **MLD Snooping Forwarding Table**

This window is used to display the current MLD snooping forwarding information on the Switch.

To view this window, click **Monitoring > MLD Snooping > MLD Snooping Forwarding Table** as shown below:

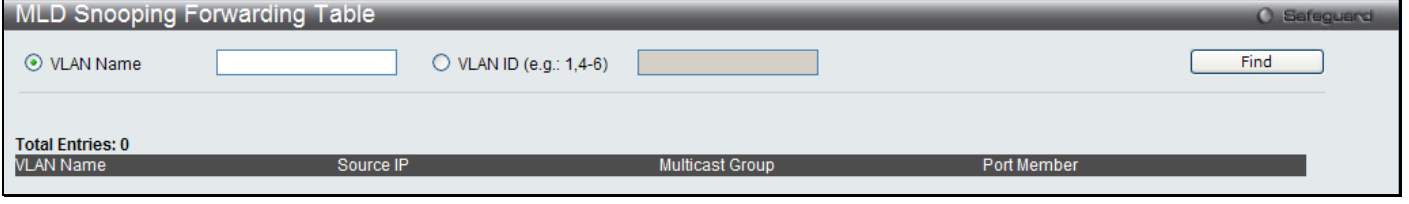

**Figure 7 - 36 MLD Snooping Forwarding Table window**

Enter the appropriate information and click **Find**.

## **Browse MLD Snooping Counter**

This window is used to display the current MLD snooping counter information on the Switch.

To view this window, click **Monitoring > MLD Snooping > Browse MLD Snooping Counter** as shown below:

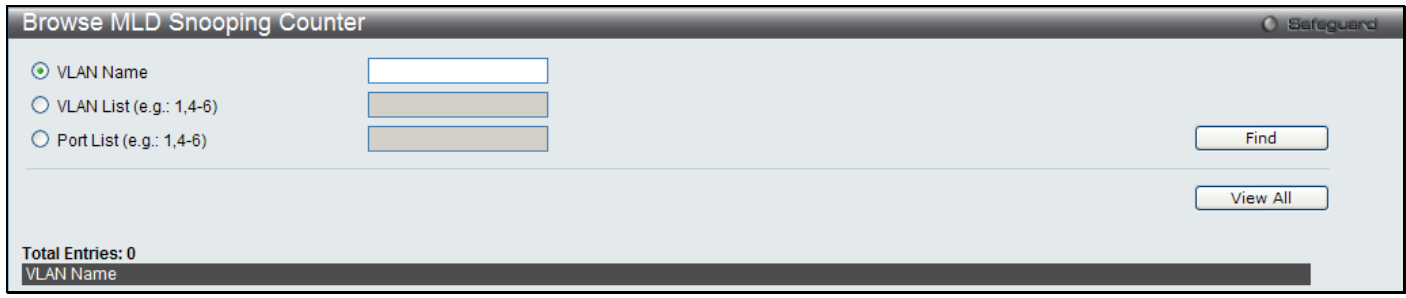

**Figure 7 - 37 Browse MLD Snooping Counter window**

# **Browse Session Table**

This window displays the management sessions since the Switch was last rebooted.

To view this window, click **Monitoring > Browse Session Table** as shown below:

| <b>Browse Session Table</b> |              |             |       | <b>O</b> Safeguard |
|-----------------------------|--------------|-------------|-------|--------------------|
| Refresh                     |              |             |       |                    |
| ID                          | Live Time    | <b>From</b> | Level | Name               |
|                             | 07:08:28.690 | Serial Port |       | Anonymous          |

**Figure 7 - 38 Browse Session Table window**

# **CFM**

The following windows are used to configure the Connectivity Fault Management settings of the Switch.

## **CFM Packet Counter List**

This window displays the CFM packet Rx/Tx counters on the Switch. Enter the ports you wish to view and click **Find**.

To view this window, click **Monitoring > CFM > CFM Packet Counter List** as shown below:

|                          | <b>CFM Packet Count List</b> |                                                                                                    |       |                    |              | O Safeguard   |
|--------------------------|------------------------------|----------------------------------------------------------------------------------------------------|-------|--------------------|--------------|---------------|
| Port List (e.g.:1,5-10)  |                              | All Ports                                                                                                    | State | $\checkmark$<br>Tx |              | Clear<br>Find |
| <b>CFM TX Statistics</b> |                              |                                                                                                    |       |                    |              |               |
| Port                     | <b>AllPkt</b>                | <b>CCM</b>                                                                                                    | LBR.  | <b>LBM</b>         | <b>LTR</b>   | LTM           |
| AII                      |                              |                                                                                                    |       | 0                  | 0            |               |
|                          |                              |                                                                                                    |       |                    |              |               |
|                          |                              | o                                                                                                    | 0     | $\Omega$           | $\mathbf{0}$ |               |
|                          |                              |                                                                                                    |       |                    |              |               |
|                          |                              |                                                                                                    |       | 0                  |              |               |
|                          |                              |                                                                                                    |       |                    |              |               |
|                          |                              | o                                                                                                    | 0     | 0                  | $\mathbf{0}$ | $\Omega$      |
|                          |                              |                                                                                                    |       |                    |              |               |
|                          |                              |                                                                                                    | 0     | $\bf{0}$           | $\mathbf{0}$ |               |
|                          |                              |                                                                                                    |       |                    |              |               |
| 10                       |                              |                                                                                                    | 0     | 0                  | $\mathbf{0}$ | 0             |
|                          |                              |                                                                                                    |       |                    |              |               |
| 12                       |                              |                                                                                                    |       |                    |              |               |
|                          |                              | Note:CCM:Continuity Check Message (LBM LBR):Loopback Message and Response (LTM LTR):Linktrace Message and Response |       |                    |              |               |

**Figure 7 - 39 CFM Packet Counter List window**

## **CFM Packet Counter CCM List**

This window displays the CCM database entries on the Switch.

To view this window, click **Monitoring > CFM > CFM Packet Counter CCM List** as shown below:

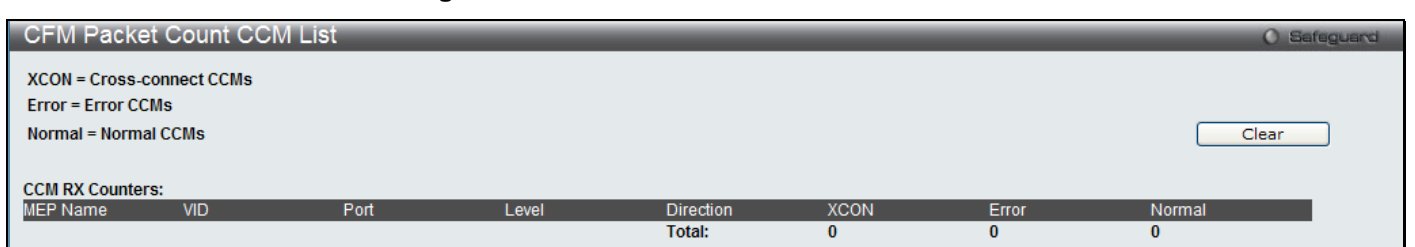

**Figure 7 - 40 CFM Packet Count CCM List window**

## **Browse CFM Fault MEP**

This window will display the fault conditions detected by the MEPs on the Switch.

To view this window, click **Monitoring > CFM > Browse CFM Fault MEP** as shown below:

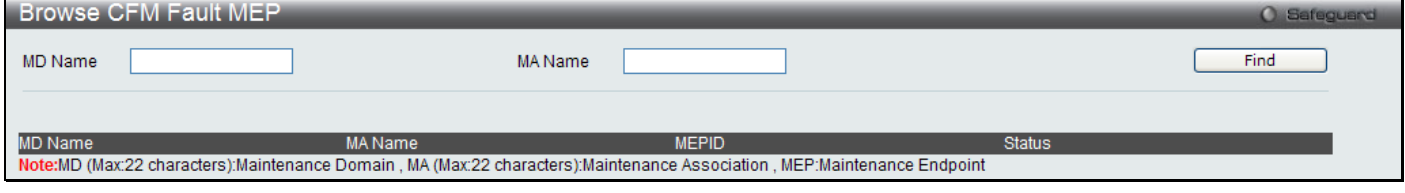

**Figure 7 - 41 Browse CFM Fault MEP window**

## **Browse CFM Port MP List**

This window is used to browse the CFM port MP list on the Switch.

To view this window, click **Monitoring > CFM > Browse CFM Port MP List** as shown below:

| <b>Browse CFM Port MP List</b><br><b>O</b> Safeguard                             |               |                  |          |                  |            |  |  |  |  |  |  |
|----------------------------------------------------------------------------------|---------------|------------------|----------|------------------|------------|--|--|--|--|--|--|
| Port<br>01                                                                       | Level $(0-7)$ | <b>Direction</b> | l Inward | <b>VLAN ID</b>   | Find       |  |  |  |  |  |  |
| <b>MAC Address:</b><br><b>MD</b> Name                                            | MA Name       | <b>MEPID</b>     | Level    | <b>Direction</b> | <b>VID</b> |  |  |  |  |  |  |
| Note:MD:Maintenance Domain, MA:Maintenance Association, MEP:Maintenance Endpoint |               |                  |          |                  |            |  |  |  |  |  |  |

**Figure 7 - 42 Browse CFM Port MP List window**

The following parameters can be configured:

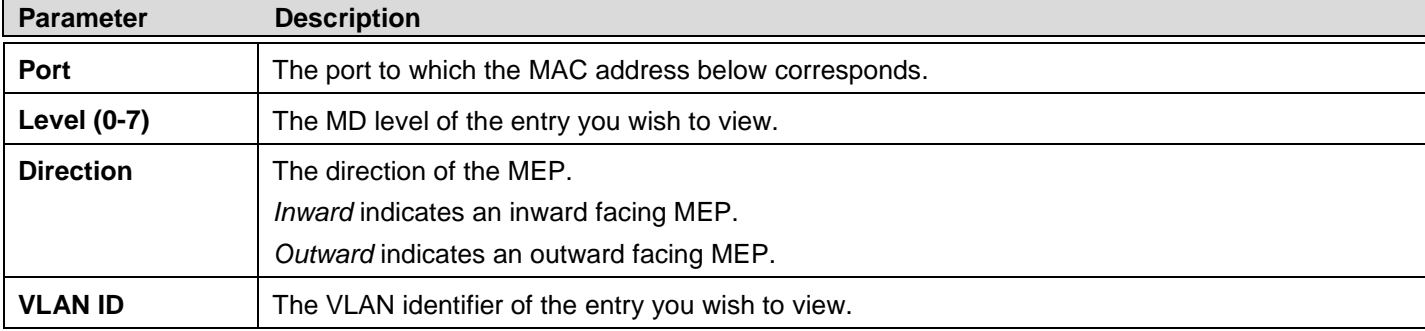

Click **Find** to see the entry displayed in the table.

## **MAC Address Table**

This allows the Switch's dynamic MAC address forwarding table to be viewed. When the Switch learns an association between a MAC address and a port number, it makes an entry into its forwarding table. These entries are then used to forward packets through the Switch.

To view this window, click **Monitoring > MAC Address Table** as shown below:

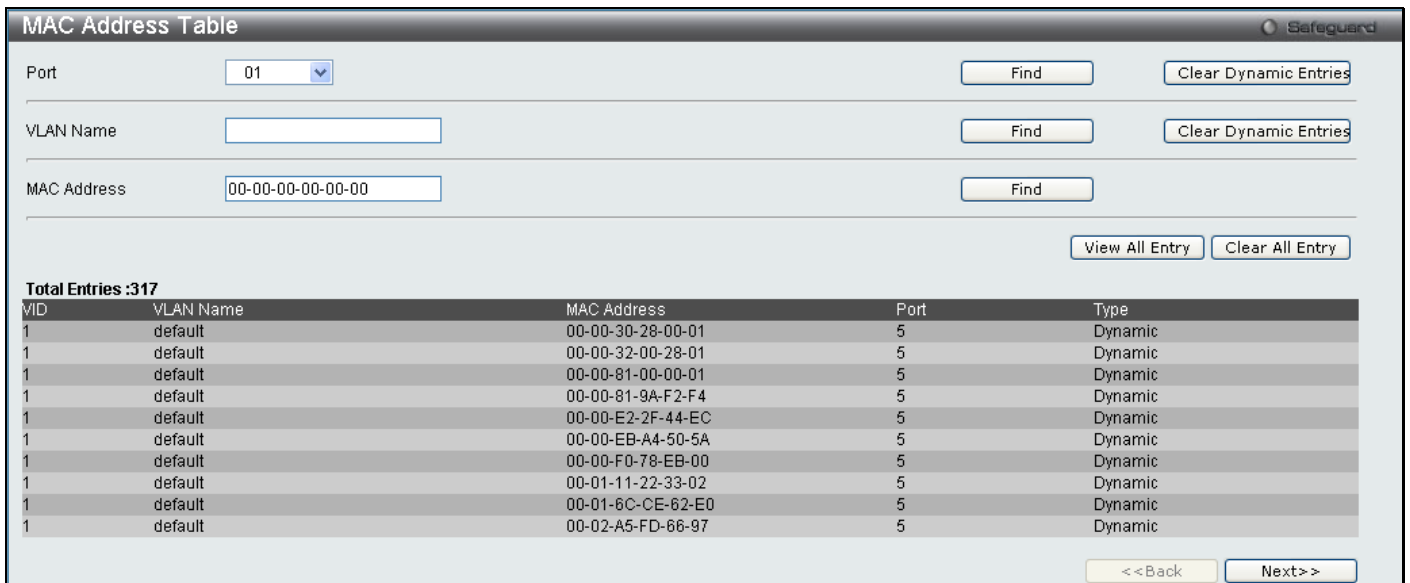

### **Figure 7 - 43 MAC Address Table window**

The functions used in the MAC address table are described below:

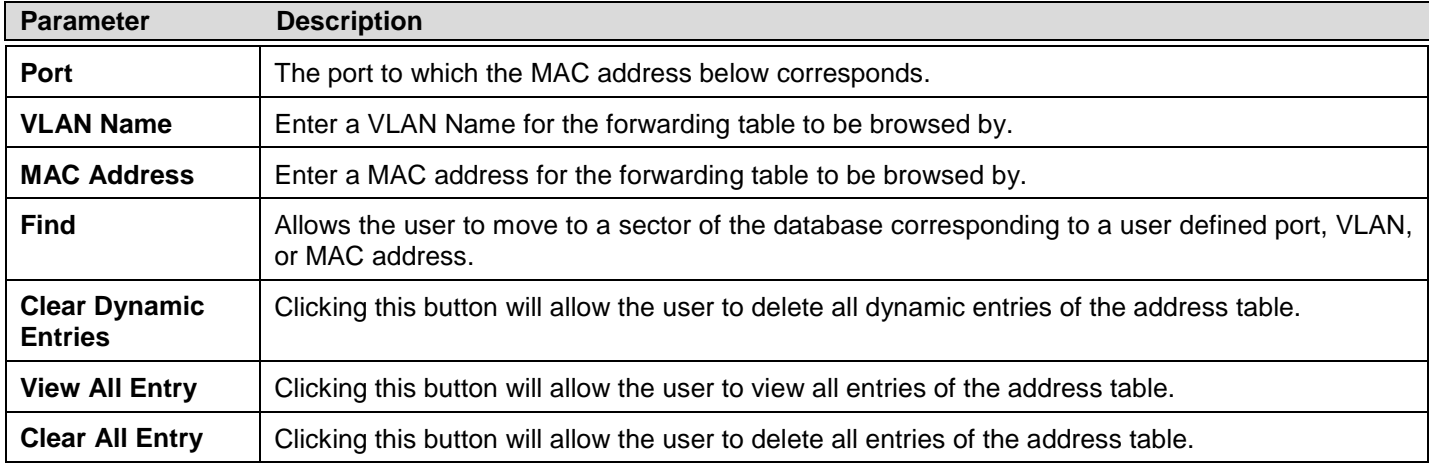

## **Browse VLAN Counter Statistics**

This window is used to view the VLAN properties including received packets and received byte statistics.

To view this window, click **Monitoring > Browse VLAN Counter Statistics Table** as shown below:

| <b>Browse VLAN Counter Statistics</b><br><b>O</b> Safeguard |      |             |  |                       |                                |           |  |  |  |  |  |  |
|-------------------------------------------------------------|------|-------------|--|-----------------------|--------------------------------|-----------|--|--|--|--|--|--|
| $\odot$ VID List (e.g.:1,4-6)                               |      | O VLAN Name |  | Port List (e.g.: 4-6) |                                | Clear     |  |  |  |  |  |  |
| VID (1-4094)                                                |      | Port List   |  |                       |                                | Find      |  |  |  |  |  |  |
|                                                             |      |             |  |                       | Refresh                        | Clear All |  |  |  |  |  |  |
| <b>VLAN Counter Statistics Table</b>                        |      |             |  |                       |                                |           |  |  |  |  |  |  |
| VID                                                         | Port | Frame Type  |  | RX Frames / RX Bytes  | Frames Per Sec / Bytes Per Sec |           |  |  |  |  |  |  |

**Figure 7 - 44 Browse VLAN Counter Statistics window**

The functions used in the VLAN Counter Statistic table are described below:

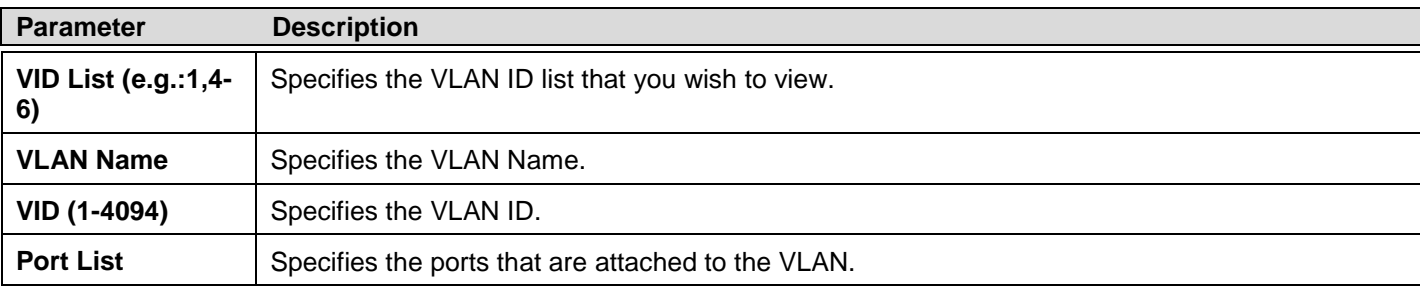

Enter the appropriate information and click **Find**, the informationwill be displayed in the VLAN Counter Statistics Table. To remove an entry enter the appropriate information and click **Clear**, to remove all entries click **Clear All**.

# **Ethernet OAM**

This folder contains two windows to view Ethernet OAM Event Log information and Ethernet OAM Statistics.

## **Browse Ethernet OAM Event Log**

This window allows the user to view the Ethernet OAM event log information. The Switch can buffer up to 1000 event logs. The event log will provide and record detailed information about each OAM event. Specify the port number and port list you wish to view and click **Find**. To remove an entry, enter the appropriate information and click **Clear**.

To view this window, click **Monitoring > Ethernet OAM > Browse Ethernet OAM Event Log** as shown below:

| <b>Browse Ethernet OAM Event Log</b> |                             |                  |       |        |           | <b>O</b> Safeguard |
|--------------------------------------|-----------------------------|------------------|-------|--------|-----------|--------------------|
| Port                                 | v<br>01                     |                  |       |        |           | Find               |
| Port List (e.g.:1,4-6)               |                             | $\Box$ All Ports |       |        |           | Clear              |
| <b>Local Event Statistics</b>        |                             |                  |       |        |           |                    |
|                                      | Error Symbol Event          | 0                |       |        |           |                    |
|                                      | Error Frame Event           |                  |       |        |           |                    |
|                                      | Error Frame Period Event    |                  |       |        |           |                    |
|                                      | Errored Frame Seconds Event |                  |       |        |           |                    |
|                                      | Dying Gasp                  |                  |       |        |           |                    |
|                                      | <b>Critical Event</b>       | 0                |       |        |           |                    |
| <b>Remote Event Statistics</b>       |                             |                  |       |        |           |                    |
|                                      | Error Symbol Event          | 0                |       |        |           |                    |
|                                      | Error Frame Event           |                  |       |        |           |                    |
|                                      | Error Frame Period Event    |                  |       |        |           |                    |
|                                      | Errored Frame Seconds Event |                  |       |        |           |                    |
|                                      | Dying Gasp                  |                  |       |        |           |                    |
|                                      | <b>Critical Event</b>       | 0                |       |        |           |                    |
| <b>Ethernet OAM Event Log Table</b>  |                             |                  |       |        |           |                    |
| Index<br>Type.                       | Location                    | Time Stamp       | Value | Window | Threshold | Accumulated errors |
|                                      |                             |                  |       |        |           |                    |

**Figure 7 - 45 Browse Ethernet OAM Event Log window**

## **Browse Ethernet OAM Statistics**

This window displays the Ethernet OAM Statistic information on each port of the Switch. To clear information for a particular port or list of ports enter the ports and click **Clear**.

To view this window, click **Monitoring > Ethernet OAM > Browse Ethernet OAM Statistics** as shown below:

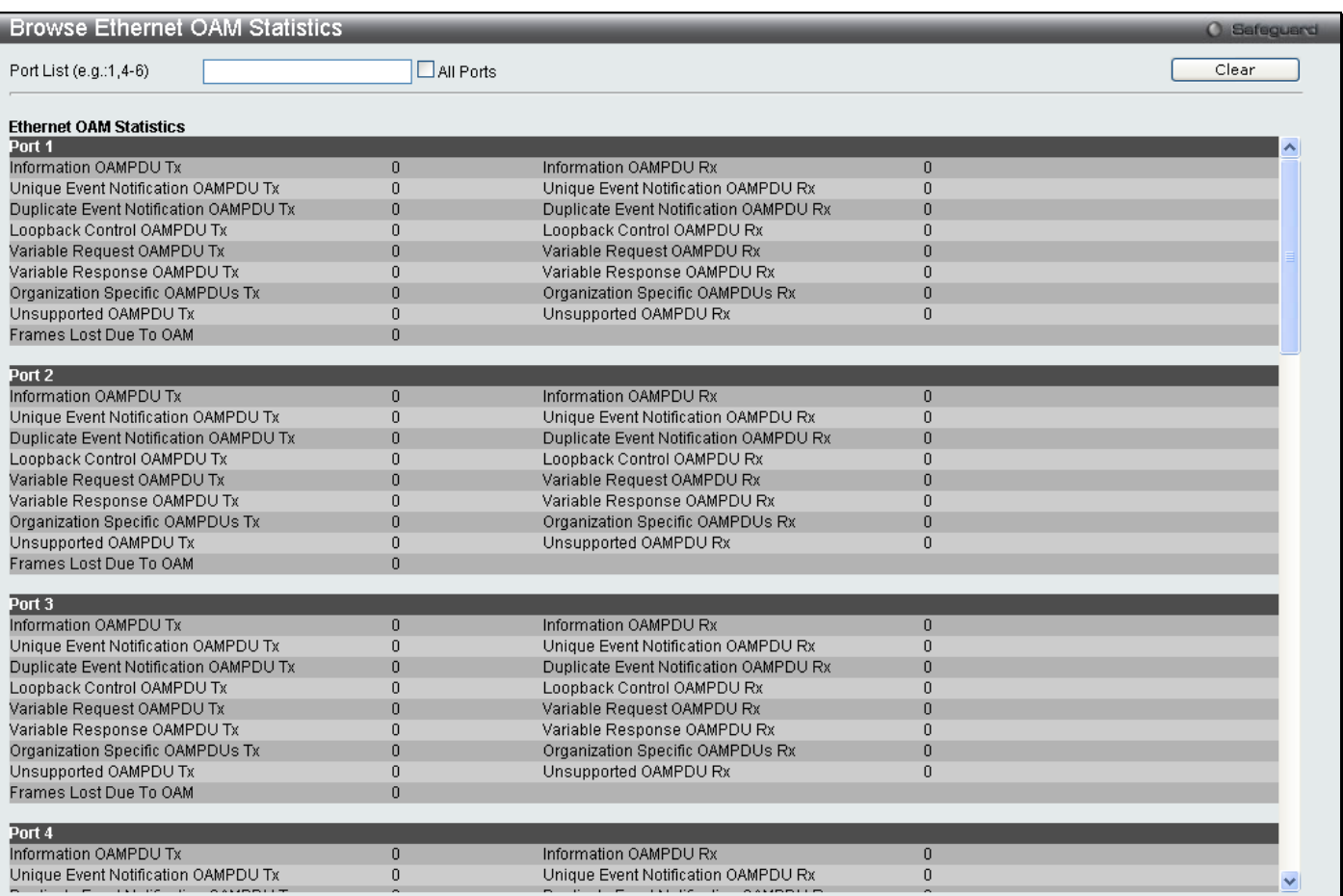

**Figure 7 - 46 Browse Ethernet OAM Statistics window**

# **Historical Counter & Utilization**

This folder contains two windows to view statistics about packets sent and received by the Switch and Historical Utilization of the CPU and memory.

## **Browse Historical Counter**

This window is used to display statistics about the packets sent and received by the Switch. The counters are set up in 15 minute and one day intervals. There is a maximum of five 15 minute historical statistic entries supported for each port, with one being the most recent 15 minutes of data. The Switch also displays statistics based on a per day basis, with a maximum of two historical statistic entries supported.

To view this window, click **Monitoring > Historical Counter & Utilization > Browse Historical Counter** as shown below:

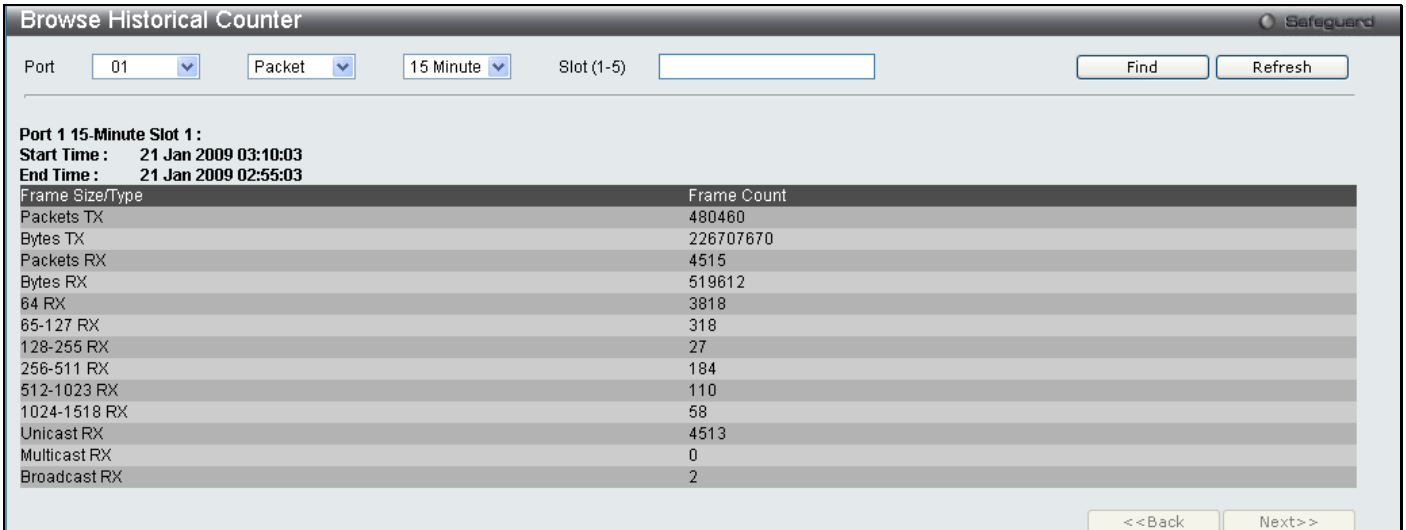

### **Figure 7 - 47 Browse Historical Counter window**

The following parameters may be configured:

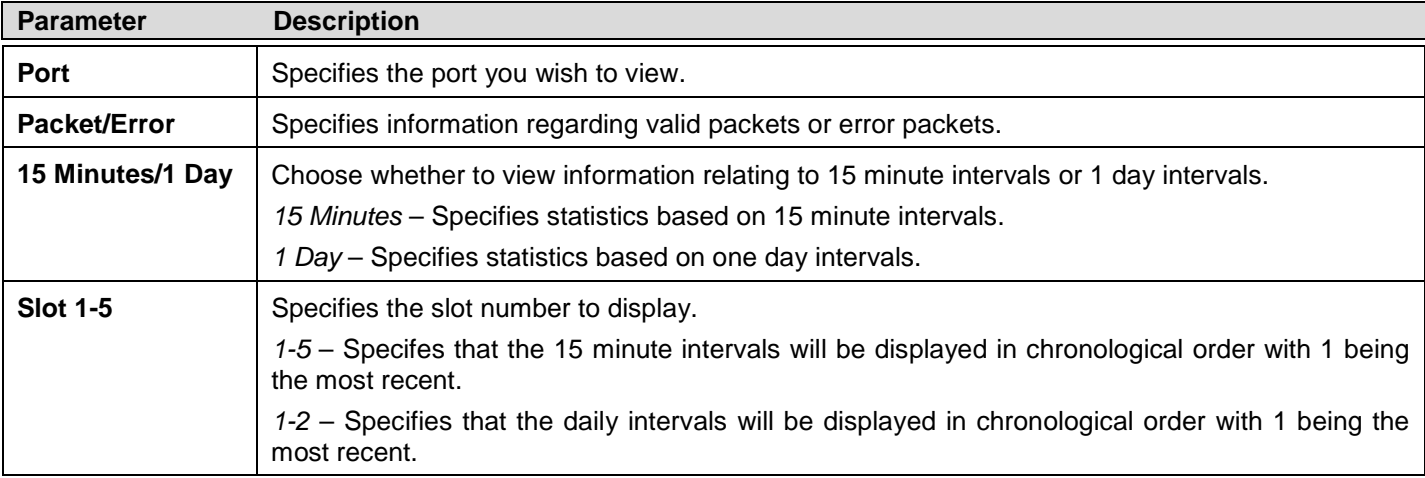

Enter the appropriate information and click **Find**.

## **Browse Historical Utilization**

This window displays information regarding the historical utilization of the CPU and memory. The counters are set up in 15 minute and one day intervals. There is a maximum of five 15 minute historical utilization entries supported for each port, with one being the most recent 15 minutes of data. The Switch also displays utilization information based on a per day basis, with a maximum of two historical statistic entries supported.

To view this window, click **Monitoring > Historical Counter & Utilization > Browse Historical Utilization** as shown below:

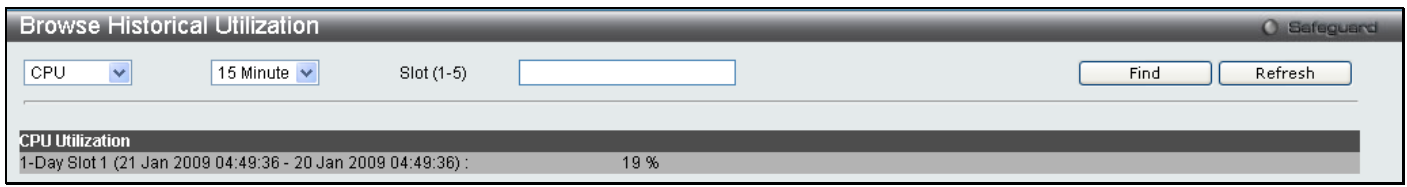

### **Figure 7 - 48 Browse Historical Utilization window**

The following parameters may be configured:

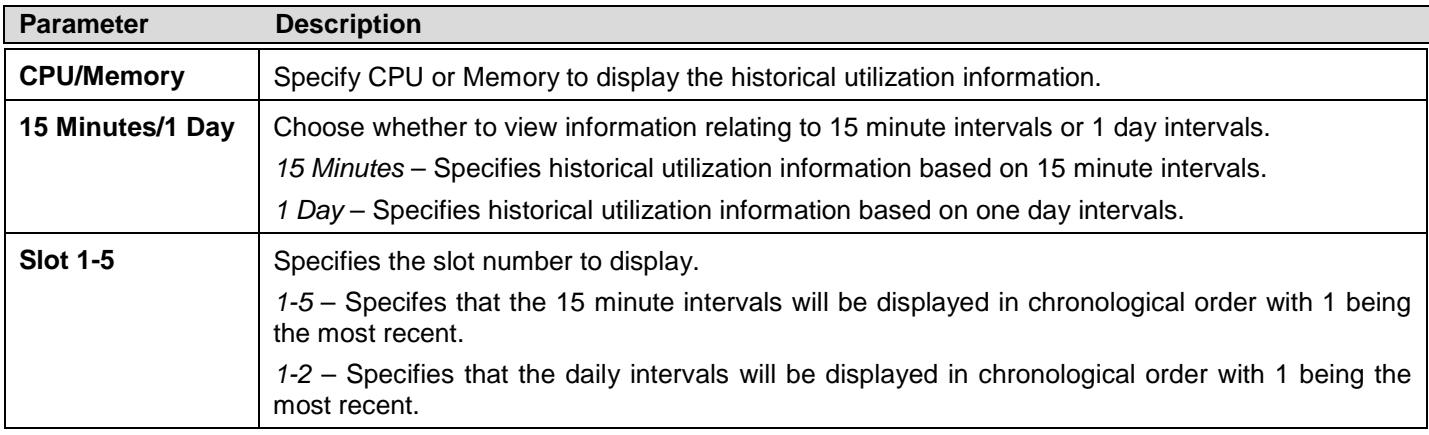

Enter the appropriate information and click **Find** the information will be displayed in the CPU Utilization table.

# **System Log**

This window is used to view the Switch's history log, as compiled by the Switch's management agent.

To view this window, click **Monitoring > System Log** as shown below:

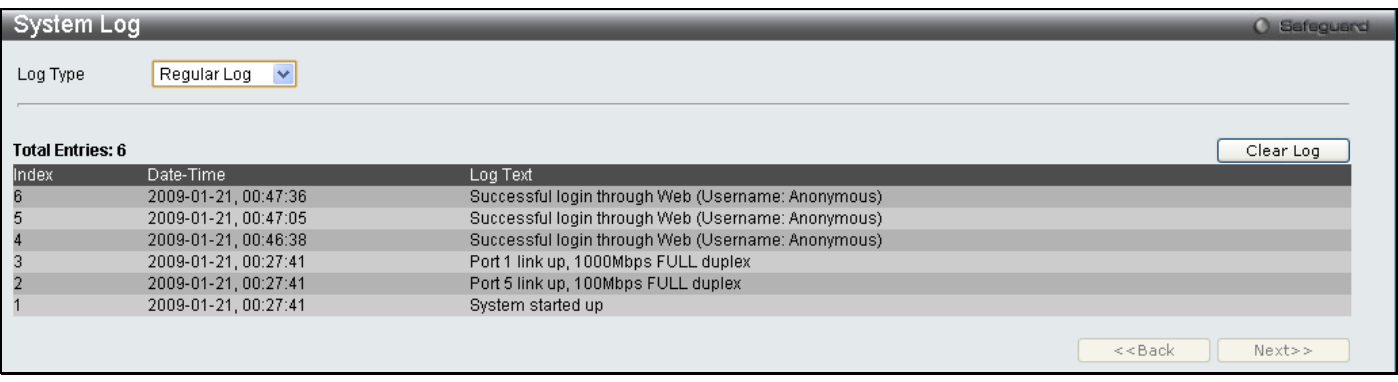

#### **Figure 7 - 49 System Log window**

The Switch can record event information in its own logs, to designated SNMP trap receiving stations, and to the PC connected to the console manager. Click **Next** to go to the next page of the **System Log** window. Clicking **Clear Log** will allow the user to clear the Switch History Log.

The information in the table is categorized as:

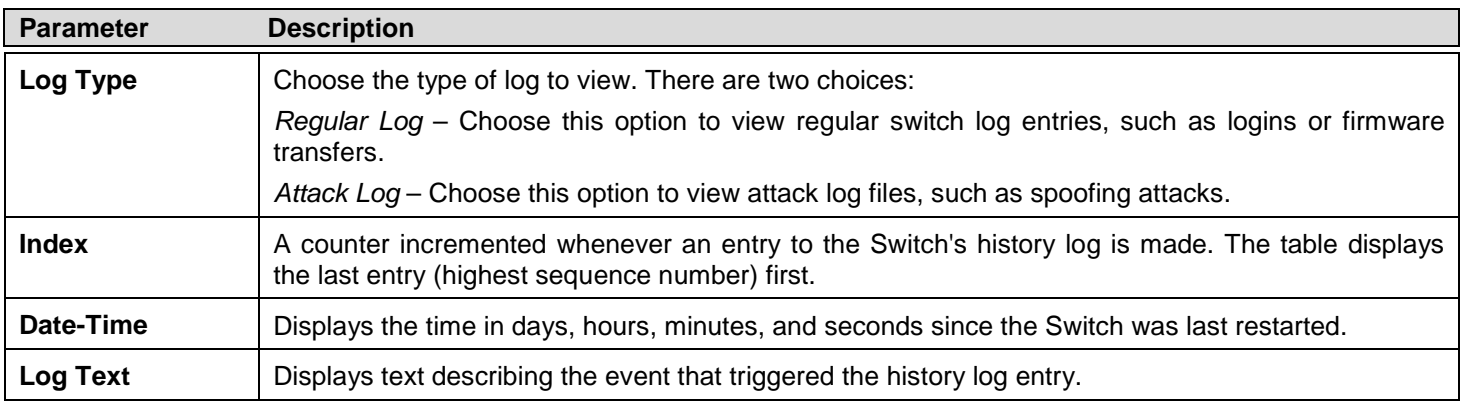

# **Section 8**

# **Save Services and Tools**

*[Save Configuration ID 1](#page-265-0) [Save Configuration ID 2](#page-265-1) [Save Log](#page-266-0) [Save All](#page-266-1) [Configuration File Backup & Restore](#page-266-2) [Upload Log File](#page-267-0) [Reset](#page-267-1) [Download Firmware](#page-268-0) [Reboot System](#page-268-1)*

The four **Save** windows include: **Save Configuration 1**, **Save Configuration 2**, **Save Log**, and **Save All**. Each version of the window will aid the user in saving configurations to the Switch's memory.

The options include:

- **Save Configuration\_ID\_1** to save the configuration file indexed as Image file 1. To use this file for configuration it must be designated as the *Boot* configuration.
- **Save Configuration\_ID\_2** to save the configuration file indexed as Image file 2. To use this file for configuration it must be designated as the *Boot* configuration.
- **Save Log** to save only the current log.
- **Save All** to save the current configuration file indexed as Image file 1 and save the current log.

# <span id="page-265-0"></span>**Save Configuration ID 1**

Open the **Save** drop-down menu at the top of the Web manager and click **Save Configuration ID 1** to open the following window:

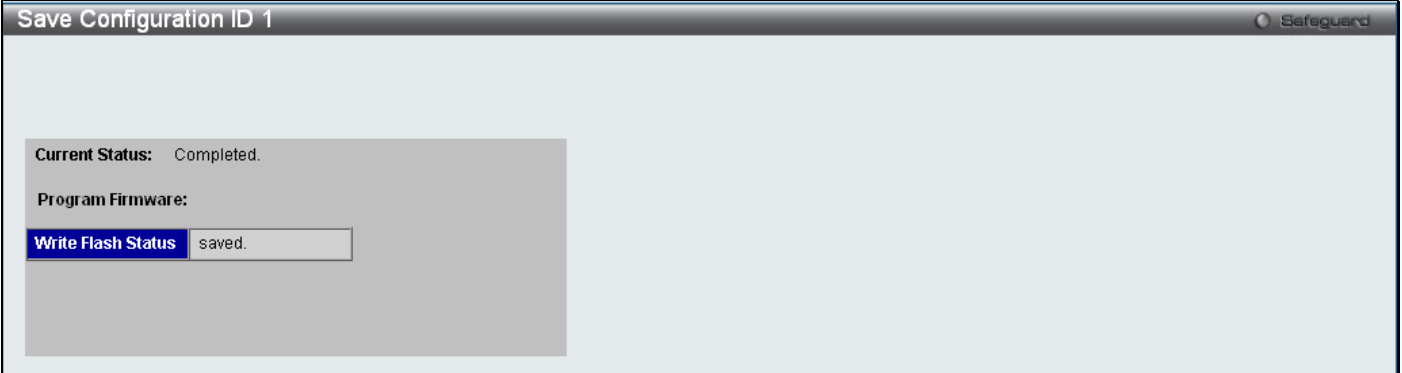

#### <span id="page-265-1"></span>**Figure 8 - 1 Save Configuration ID 1 window**

# **Save Configuration ID 2**

Open the **Save** drop-down menu at the top of the Web manager and click **Save Configuration ID 2** to open the following window:

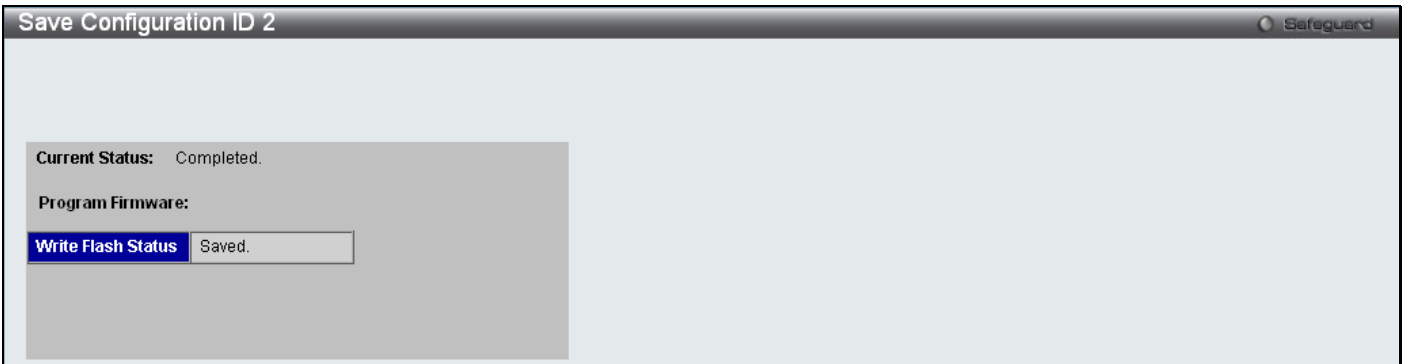

**Figure 8 - 2 Save Configuration ID 2 window**

# <span id="page-266-0"></span>**Save Log**

Open the **Save** drop-down menu at the top of the Web manager and click **Save Log** to open the following window:

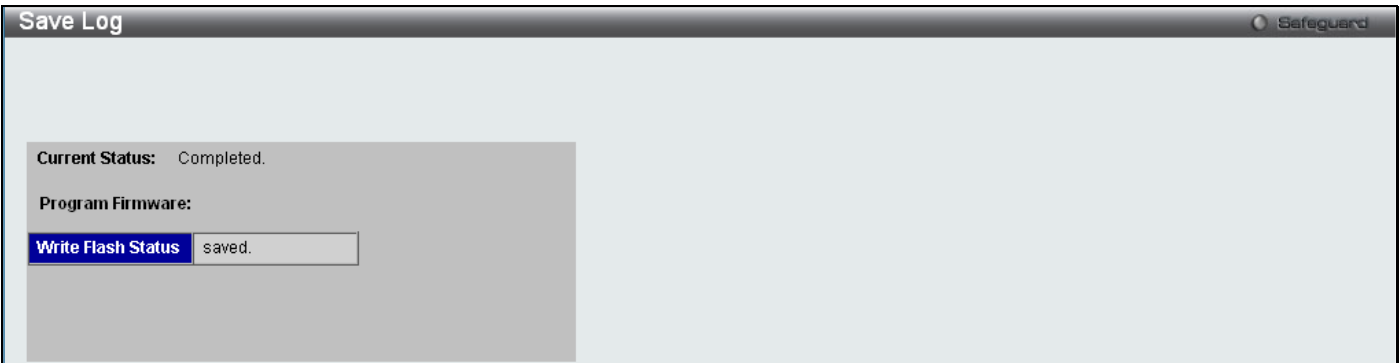

**Figure 8 - 3 Save Log window**

# <span id="page-266-1"></span>**Save All**

Open the **Save** drop-down menu at the top of the Web manager and click **Save All** to open the following window:

<span id="page-266-2"></span>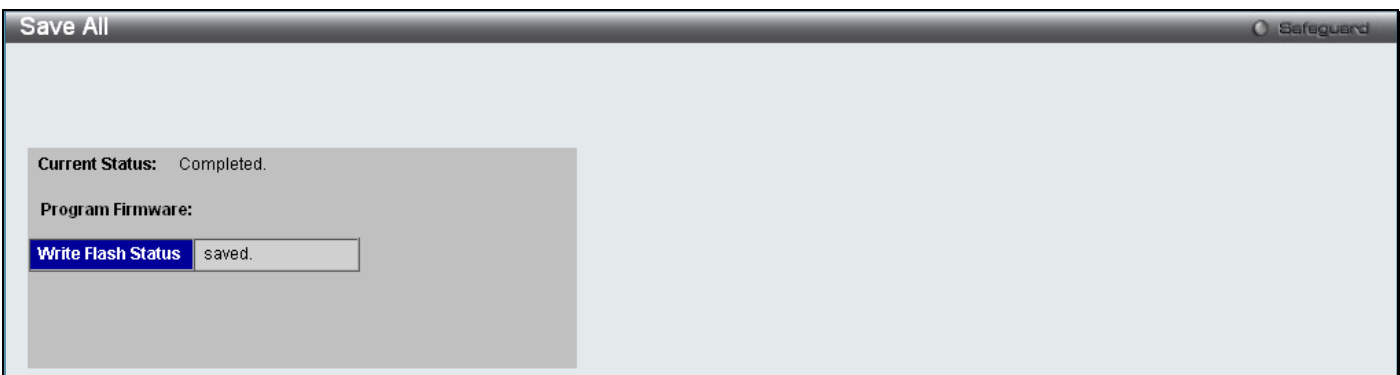

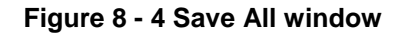

# **Configuration File Backup & Restore**

The Switch supports dual image storage for configuration file backup and restoration. The firmware and configuration images are indexed by ID number 1 or 2. To change the boot firmware image, use the Configuration ID drop-down menu to select the desired configuration file to backup or restore. The default Switch settings will use image ID 1 as the boot configuration or firmware.

To backup the configuration file, enter the Server IP (either IPv4 or IPv6), interface name, file/path name, desired Configuration ID, and click **Backup**.

To restore the configuration file, enter the Server IP (either IPv4 or IPv6), interface name, file/path name, desired Configuration ID, and click **Restore**.

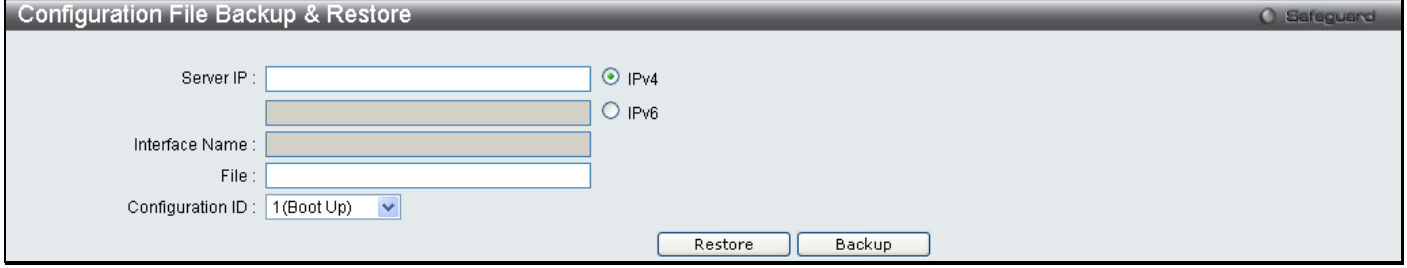

**Figure 8 - 5 Configuration File Backup & Restore window**

# <span id="page-267-0"></span>**Upload Log File**

A history and attack log can be uploaded from the Switch to a TFTP server. To upload a log file, enter a Server IP address, Interface Name and file/path name and then click **Upload** or **Upload Attack Log**.

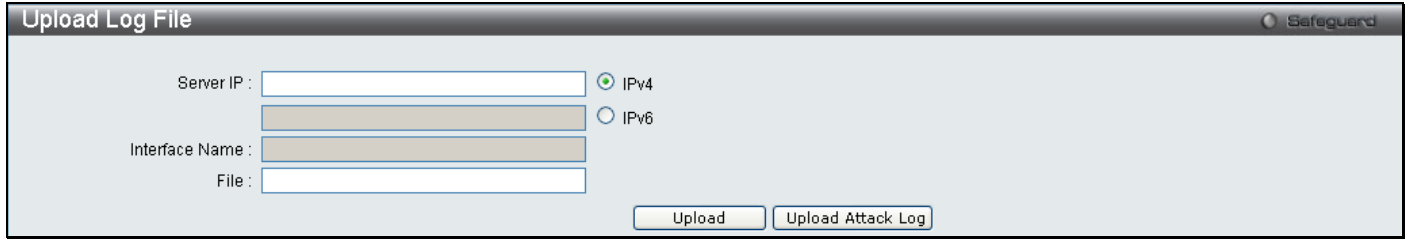

**Figure 8 - 6 Upload Log File window**

## <span id="page-267-1"></span>**Reset**

The Reset function has several options when resetting the Switch. Some of the current configuration parameters can be retained while resetting all other configuration parameters to their factory defaults.

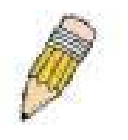

**NOTE:** Only the Reset System option will enter the factory default parameters into the Switch's non-volatile RAM, and then restart the Switch. All other options enter the factory defaults into the current configuration, but do not save this configuration. Reset System will return the Switch's configuration to the state it was when it left the factory

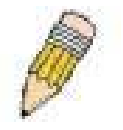

**NOTE:** The serial port's baud rate will not be changed by the reset command. It will not be restored to the factory default setting.

Reset gives the option of retaining the Switch's User Accounts and History Log while resetting all other configuration parameters to their factory defaults. If the Switch is reset using this window, and **Save Changes** is not executed, the Switch will return to the last saved configuration when rebooted.

| <b>Reset System</b> |                                                                            | <b>Cafeguerd</b> |
|---------------------|----------------------------------------------------------------------------|------------------|
|                     |                                                                            |                  |
| ⊙ Reset             | Proceed with system reset except IP address, log, user account and banner. |                  |
| Reset Config        | Switch will be reset to factory defaults.                                  |                  |
| Reset System        | Switch will be reset to factory defaults and reboot.                       | Apply            |

**Figure 8 - 7 Reset System window**

# <span id="page-268-0"></span>**Download Firmware**

The following window is used to download firmware for the Switch.

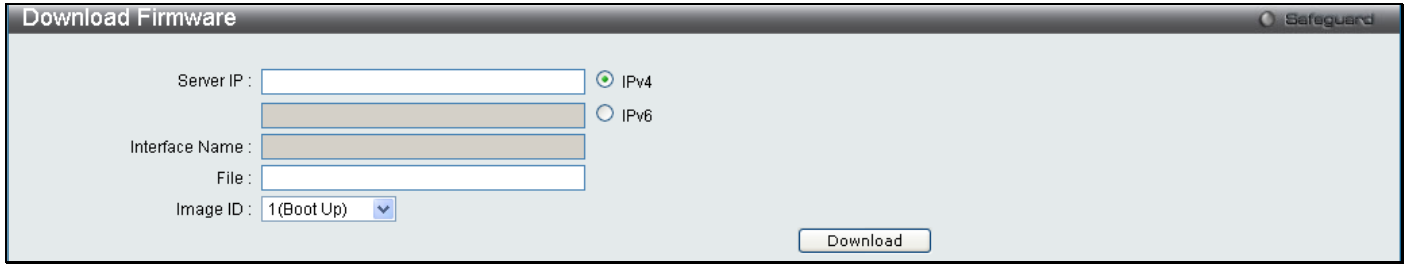

**Figure 8 - 8 Download Firmware window**

Enter the Server IP address, the Interface Name, the path/file name and select the desired Image ID. Click **Download** to initiate the file transfer.

# <span id="page-268-1"></span>**Reboot System**

The following window is used to restart the Switch.

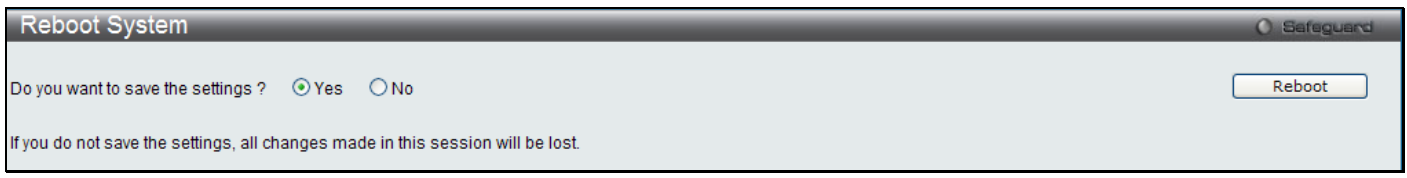

### **Figure 8 - 9 Reboot System window**

Clicking the Yes radio button will instruct the Switch to save the current configuration to non-volatile RAM before restarting the Switch.

Clicking the No radio button instructs the Switch not to save the current configuration before restarting the Switch. All of the configuration information entered from the last time **Save Changes** was executed will be lost.

Click the **Reboot** button to restart the Switch.

# **Appendix A**

# **Mitigating ARP Spoofing Attacks Using Packet Content ACL**

Address Resolution Protocol (ARP) is the standard method for finding a host's hardware address (MAC address) when only its IP address is known. This protocol is vulnerable because it can spoof the IP and MAC information in the ARP packets to attack a LAN (known as ARP spoofing). This document is intended to introduce ARP protocol, ARP spoofing attacks, and the counter measure brought by D-Link's switches to counter the ARP spoofing attack.

### • **How Address Resolution Protocol works**

In the process of ARP, PC A will, firstly, issue an ARP request to query PC B's MAC address. The network structure is shown in Figure-1.

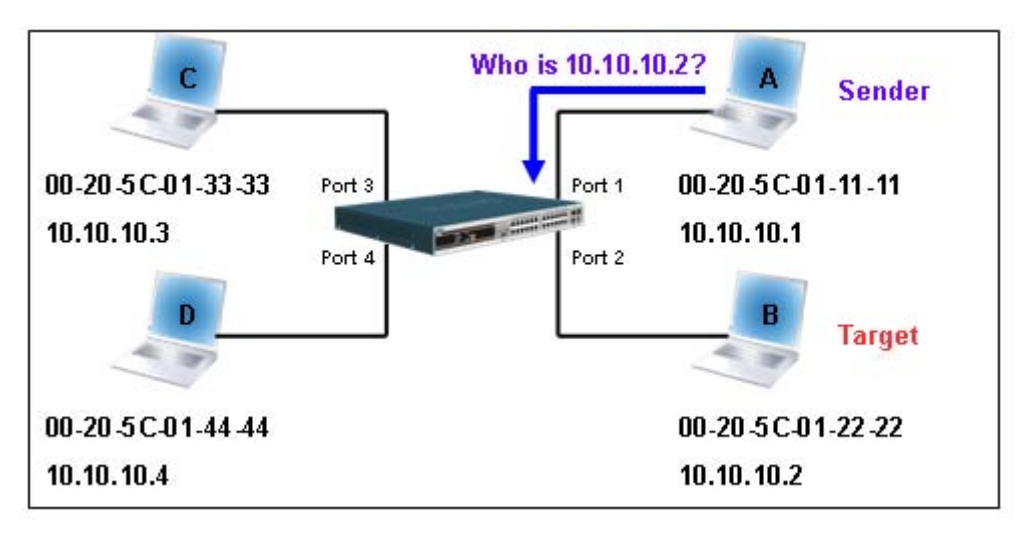

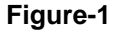

In the mean time, PC A's MAC address will be written into the "Sender H/W Address" and its IP address will be written into the "Sender Protocol Address" in ARP payload. As PC B's MAC address is unknown, the "Target H/W Address" will be "00-00-00-00-00-00" while PC B's IP address will be written into the "Target Protocol Address", shown in Table-1.

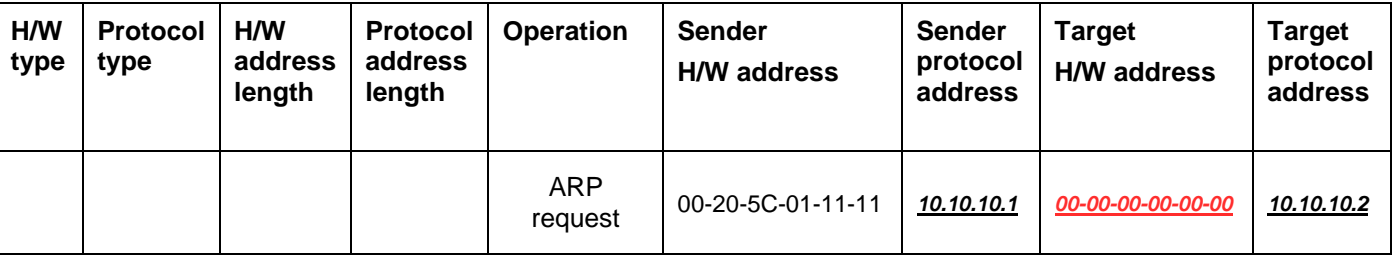

### **Table -1 (ARP Payload)**

The ARP request will be encapsulated into Ethernet frame and sent out. As can be seen in Table-2, the "Source Address" in the Ethernet frame will be PC A's MAC address. Since an ARP request is sent via a broadcast, the "Destination address" is in the format of an Ethernet broadcast (FF-FF-FF-FF-FF-FF).

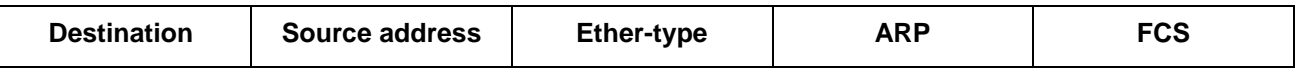

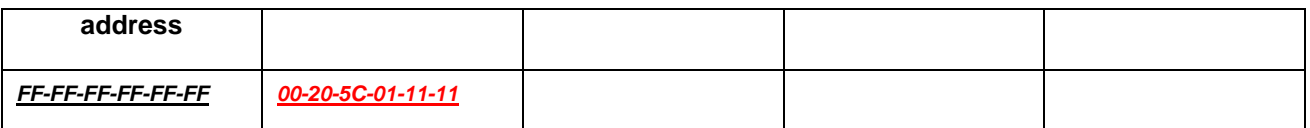

### **Table-2 (Ethernet frame format)**

When the switch receives the frame, it will check the "Source Address" in the Ethernet frame's header. If the address is not in its Forwarding Table, the switch will learn PC A's MAC and the associated port into its Forwarding Table.

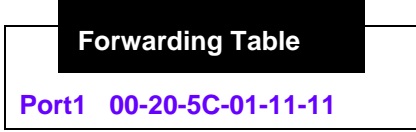

In addition, when the switch receives the broadcast ARP request, it will flood the frame to all ports except the source port, port 1 (see Figure -2).

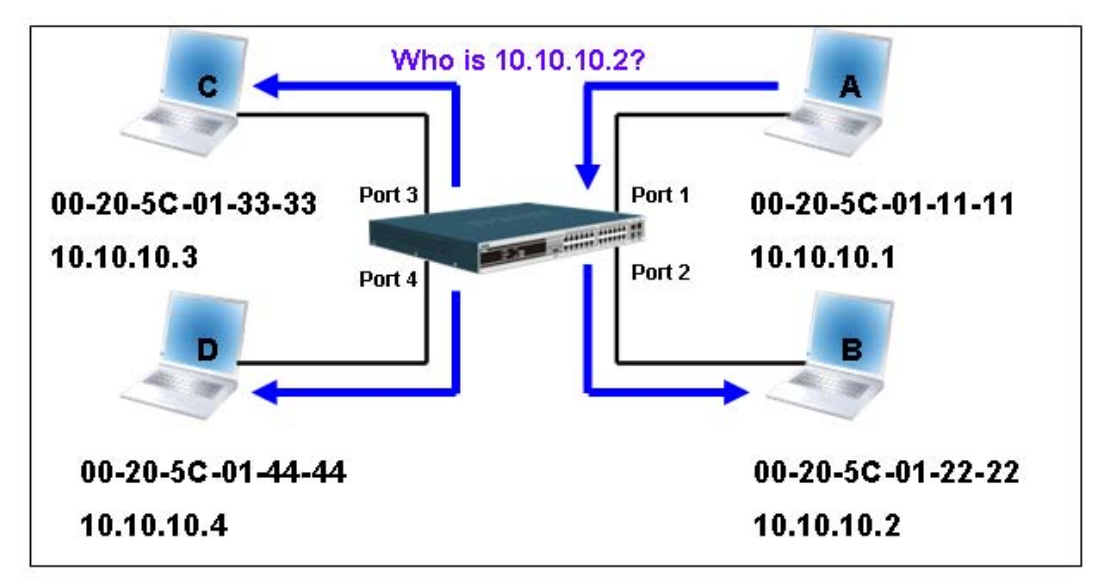

**Figure - 2** 

When the switch floods the frame of ARP requests to the network, all PCs will receive and examine the frame but only PC B will reply to the query as the destination IP address of PC B matches (see Figure-3).

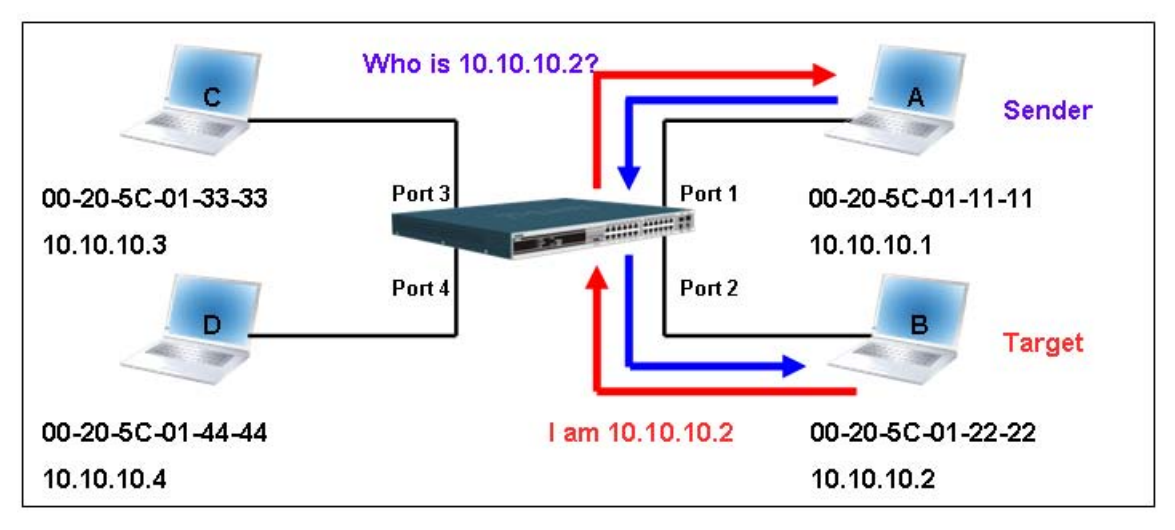

**Figure-3**

When PC B replies to the ARP request, its MAC address will be written into "Target H/W Address" in the ARP payload shown in Table-3. The ARP reply will be then encapsulated into the Ethernet frame again and sent back to the sender. The ARP reply is in a form of Unicast communication.

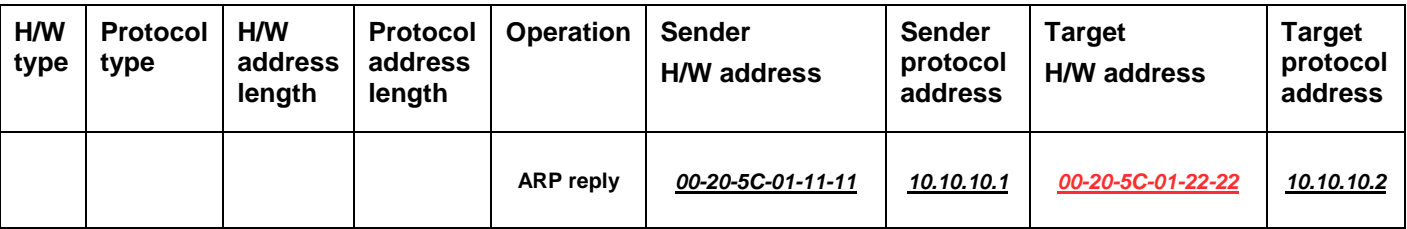

### **Table – 3 (ARP Payload)**

When PC B replies the query, the "Destination Address" in the Ethernet frame will be changed to PC A's MAC address. The "Source Address" will be changed to PC B's MAC address (see Table-4).

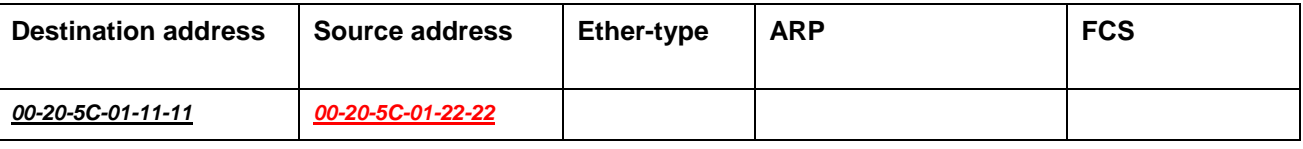

### **Table – 4 (Ethernet frame format)**

The switch will also examine the "Source Address" of the Ethernet frame and find that the address is not in the Forwarding Table. The switch will learn PC B's MAC and update its Forwarding Table.

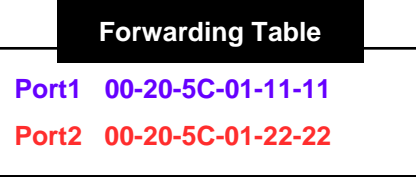

### **How ARP spoofing attacks a network**

ARP spoofing, also known as ARP poisoning, is a method to attack an Ethernet network which may allow an attacker to sniff data frames on a LAN, modify the traffic, or stop the traffic altogether (known as a Denial of Service - DoS attack). The principle of ARP spoofing is to send the fake, or spoofed ARP messages to an Ethernet network. Generally, the aim is to associate the attacker's or random MAC address with the IP address of another node (such as the default gateway). Any traffic meant for that IP address would be mistakenly re-directed to the node specified by the attacker.

IP spoofing attack is caused by Gratuitous ARP that occurs when a host sends an ARP request to resolve its own IP address. Figure-4 shows a hacker within a LAN to initiate ARP spoofing attack.

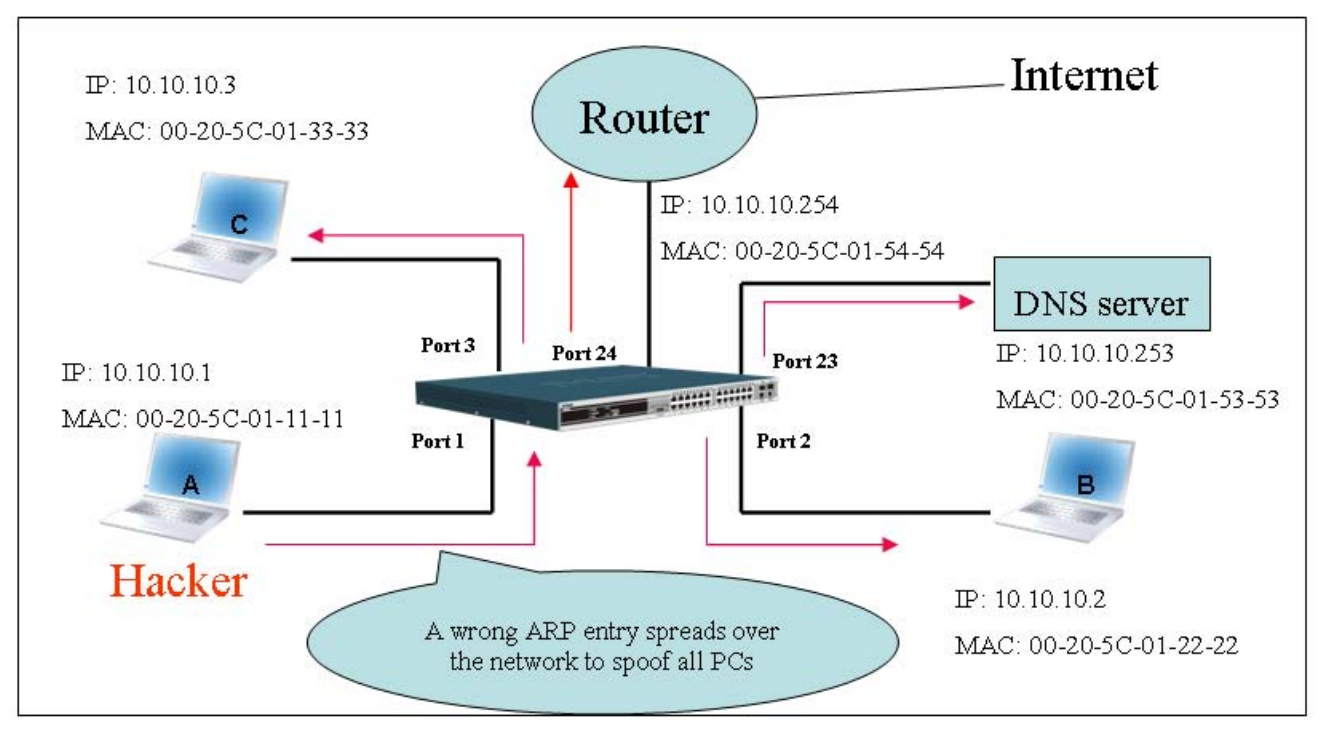

**Figure-4** 

In the Gratuitous ARP packet, the "Sender protocol address" and "Target protocol address" are filled with the same source IP address. The "Sender H/W Address" and "Target H/W address" are filled with the same source MAC address. The destination MAC address is the Ethernet broadcast address (FF-FF-FF-FF-FF-FF). All nodes within the network will immediately update their own ARP table in accordance with the sender's MAC and IP address. The format of Gratuitous ARP is shown in Table-5.

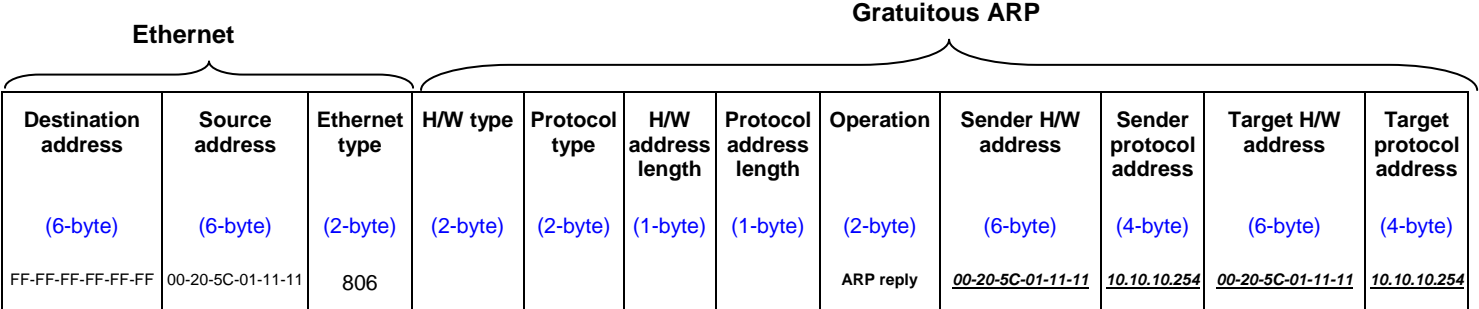

### **Table-5**

A common DoS attack today can be done by associating a nonexistent or specified MAC address to the IP address of the network's default gateway. The malicious attacker only needs to broadcast ONE Gratuitous ARP to the network claiming it is the gateway so that the whole network operation will be turned down as all packets to the Internet will be directed to the wrong node.

Likewise, the attacker can either choose to forward the traffic to the actual default gateway (passive sniffing) or modify the data before forwarding it (man-in-the-middle attack). The hacker cheats the victim's PC to think that it is a router and cheats the router to think it is the victim. As can be seen in Figure-5 all traffic will be then sniffed by the hacker but the users will not notice anything happening.

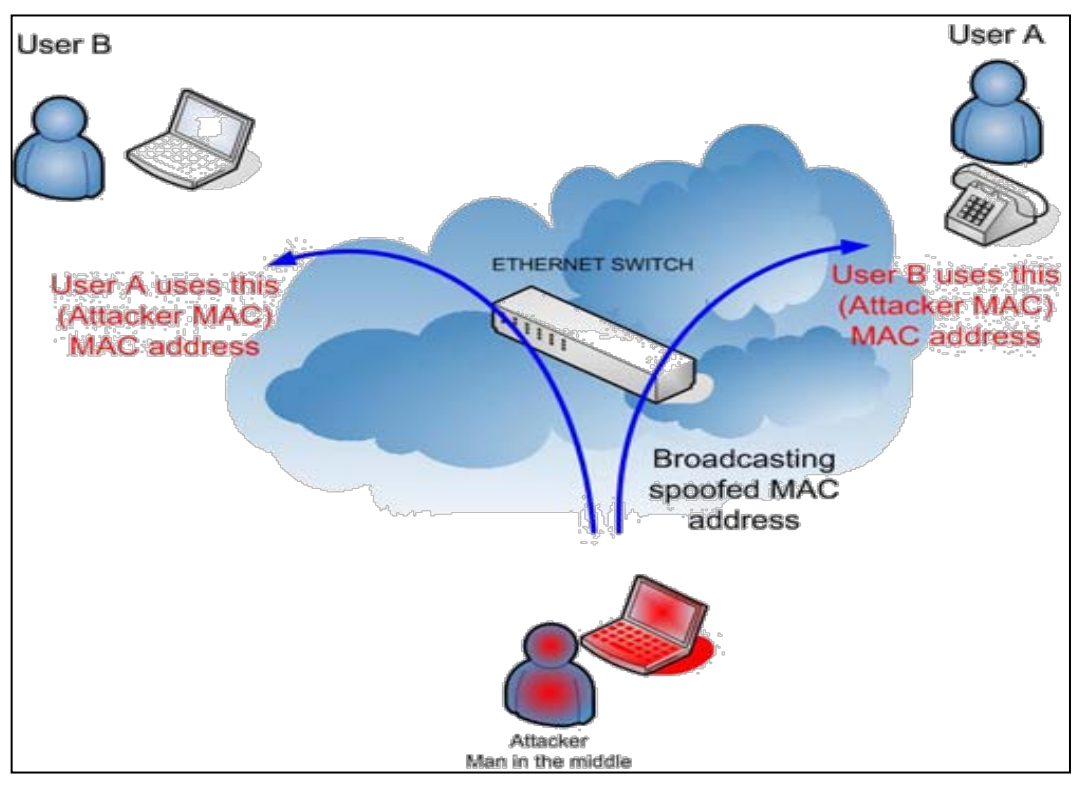

**Figure-5** 

#### • **Prevent ARP spoofing via packet content ACL**

Concerning the common DoS attack today caused by the ARP spoofing, D-Link managed switch can effectively mitigate it via its unique Packet Content ACL.

For that reason the basic ACL can only filter ARP packets based on packet type, VLAN ID, Source and Destination MAC information, there is a need for further inspections of ARP packets. To prevent ARP spoofing attack, we will demonstrate here using Packet Content ACL on Switch to block the invalid ARP packets which contain fake gateway's MAC and IP binding.

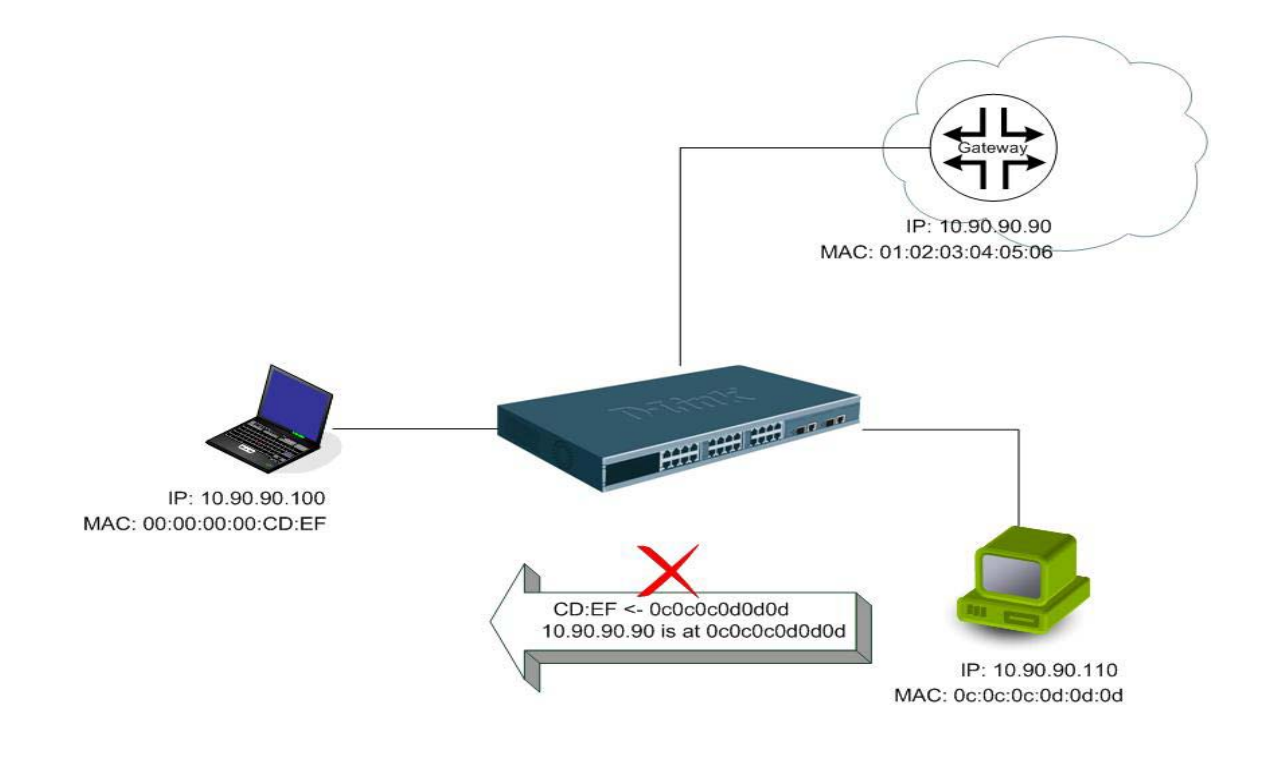

## **Example topology**

### *Configuration***:**

The configuration logic is listed below:

- 1. Only when the ARP matches the Source MAC address in Ethernet, the Sender MAC address and Sender IP address in the ARP protocol can pass through the switch. (In this example, it is the gateway's ARP.)
- 2. The switch will deny all other ARP packets which claim they are from the gateway's IP.

The design of Packet Content ACL on the DGS-3700 Series enables users to inspect any offset chunk. An offset chunk is a 4-byte block in a HEX format which is utilized to match the individual field in an Ethernet frame. Each profile is allowed to contain up to a maximum of 4 offset chunks. Furthermore, only one single profile of Packet Content ACL can be supported per switch. In other words, up to 16 bytes of total offset\_chunks can be applied to each profile and a switch. Therefore, careful consideration is needed for planning the configuration of the valuable offset\_chunks.

In Table-6, you will notice that the Offset\_Chunk0 starts from 127 and ends at the 2<sup>nd</sup> byte. It can also be found that the offset\_chunk is scratched from **1** but not zero.

*DGS-3700-12/DGS-3700-12G Series Layer 2 Gigabit Ethernet Switch User Manual*

| Offset<br>Chunk | Offset<br>Chunk <sub>0</sub> | Offset Offset<br><b>Chunk1 Chunk</b> |    | <b>Offset</b><br><b>Chunk3</b> | Offset | Offset Offset |    | Offset | <b>Offset</b><br>Chunk4 Chunk5 Chunk6 Chunk7 Chunk8 | Offset | <b>Offset</b> | <b>Offset</b><br>Chunk9 Chunk10 Chunk11 Chunk12 | Offset | Offset<br>Chunk1 | Offset<br>3 Chunk14 Chunk15 | Offset |
|-----------------|------------------------------|--------------------------------------|----|--------------------------------|--------|---------------|----|--------|-----------------------------------------------------|--------|---------------|-------------------------------------------------|--------|------------------|-----------------------------|--------|
| <b>Byte</b>     | 127                          | 3                                    |    | 11                             | 15     | 19            | 23 | 27     | 31                                                  | 35     | 39            | 43                                              | 47     | 51               | 55                          | 59     |
| <b>Byte</b>     | 128                          | 4                                    | 8  | 12 <sub>1</sub>                | 16     | 20            | 24 | 28     | 32                                                  | 36     | 40            | 44                                              | 48     | 52               | 56                          | 60     |
| <b>Byte</b>     |                              | 5                                    | 9  | 13 <sup>°</sup>                | 17     | 21            | 25 | 29     | 33                                                  | 37     | 41            | 45                                              | 49     | 53               | 57                          | 61     |
| <b>Byte</b>     | 2                            | 6                                    | 10 | 14                             | 18     | 22            | 26 | 30     | 34 <sub>1</sub>                                     | 38     | 42            | 46                                              | 50     | 54               | 58                          | 62     |

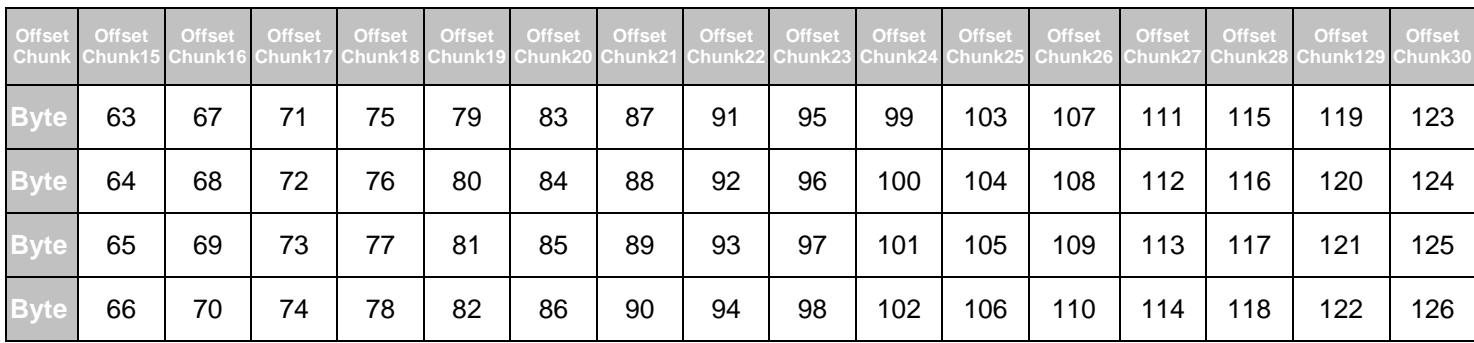

**Table-6:** Chunk and Packet offset Indicates a completed ARP packet contained in the Ethernet frame, which is the pattern for the calculation of packet offset.

**Ethernet** ARP

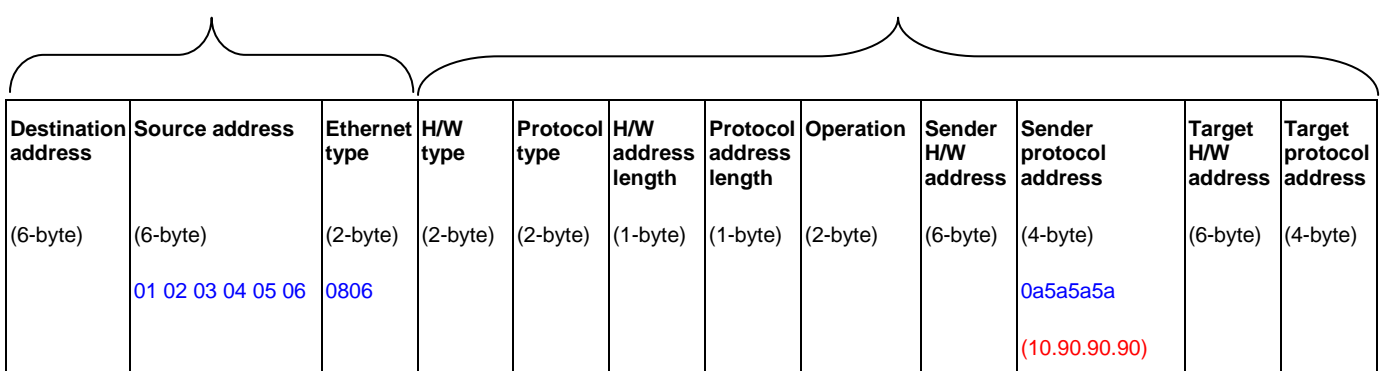

**Table-7**: A completed ARP packet contained in Ethernet frame

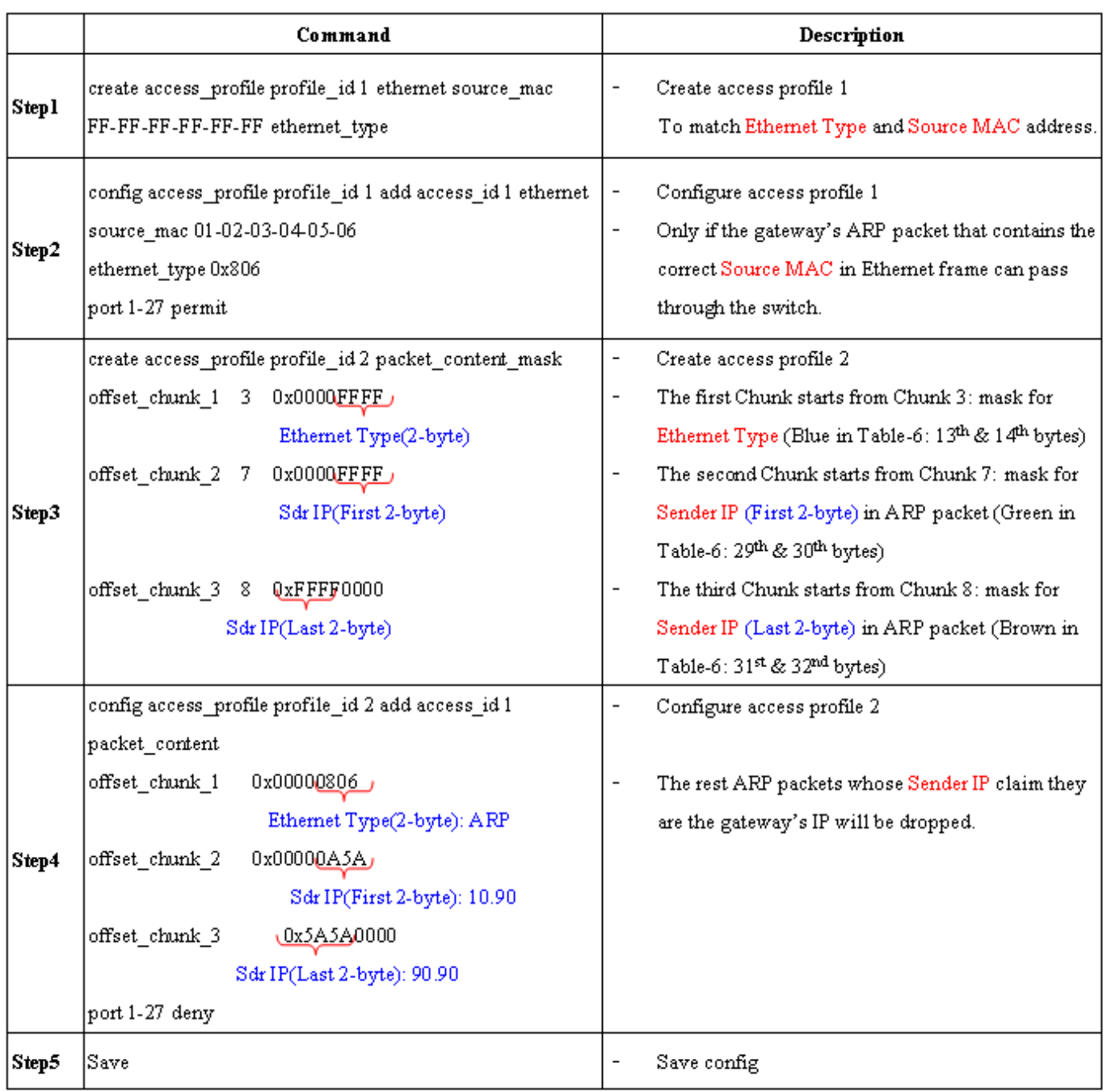

# **Appendix B**

# **System Log Entries**

The following table lists all possible entries and their corresponding meanings that will appear in the System Log of this Switch.

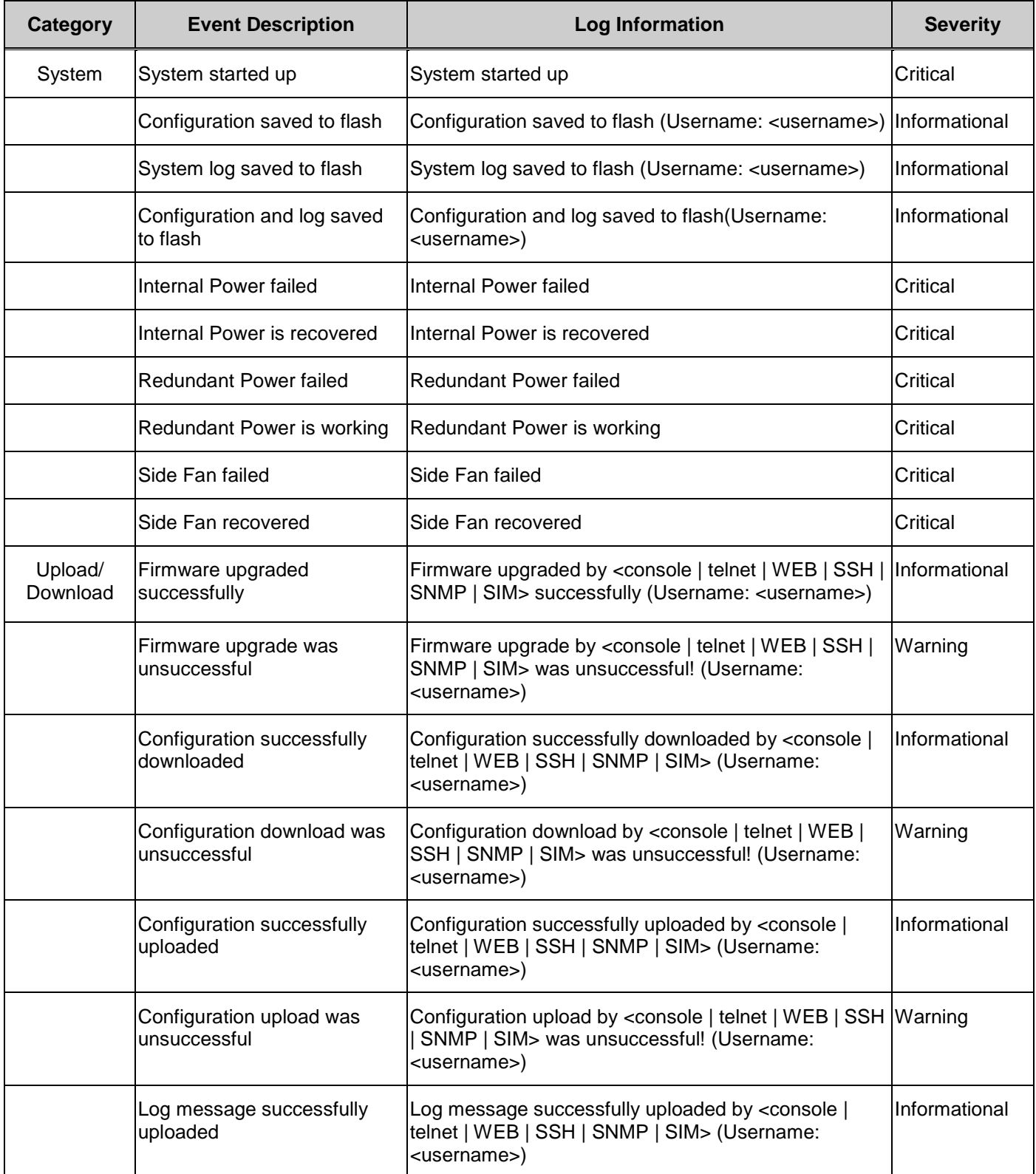

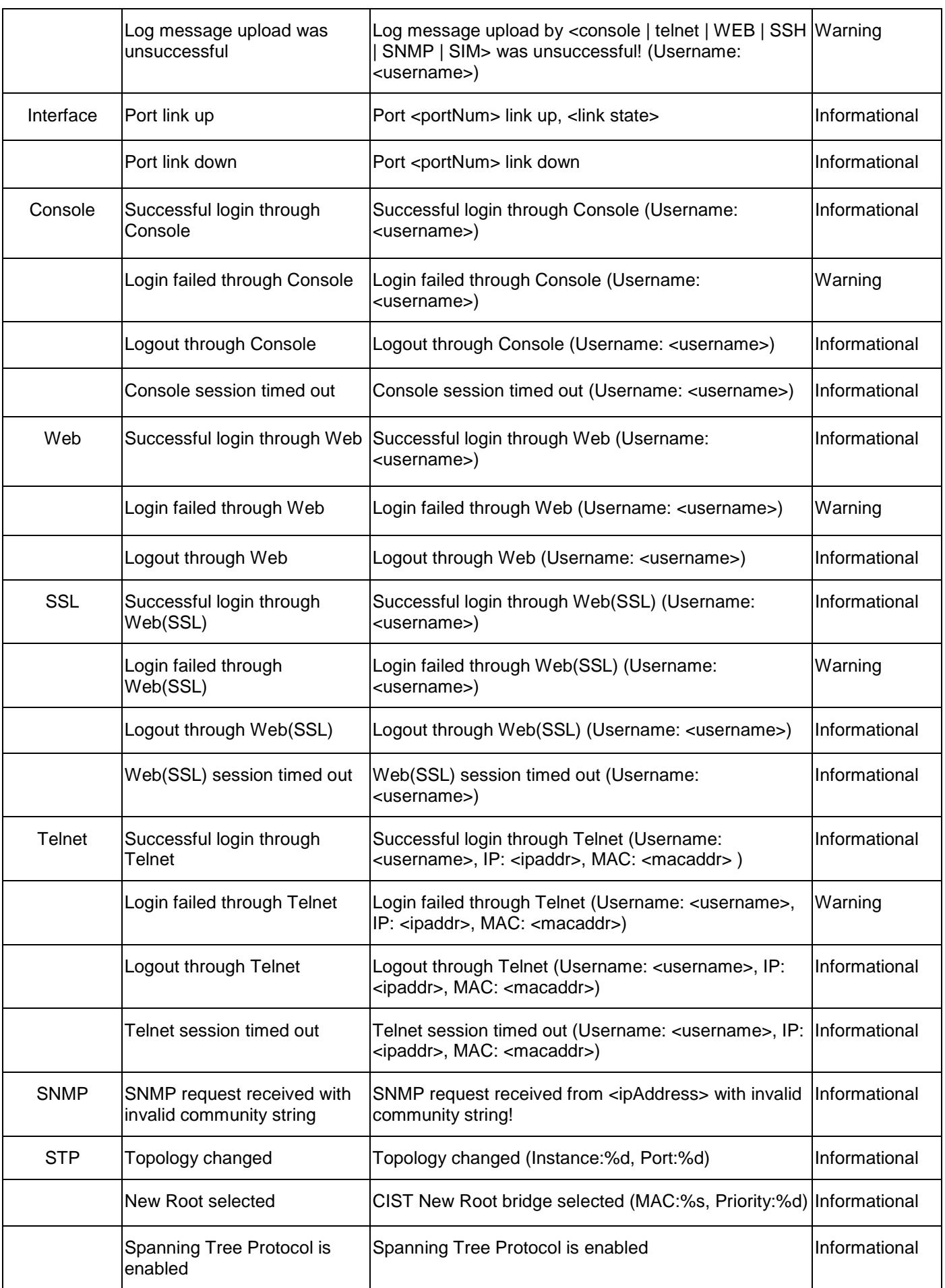

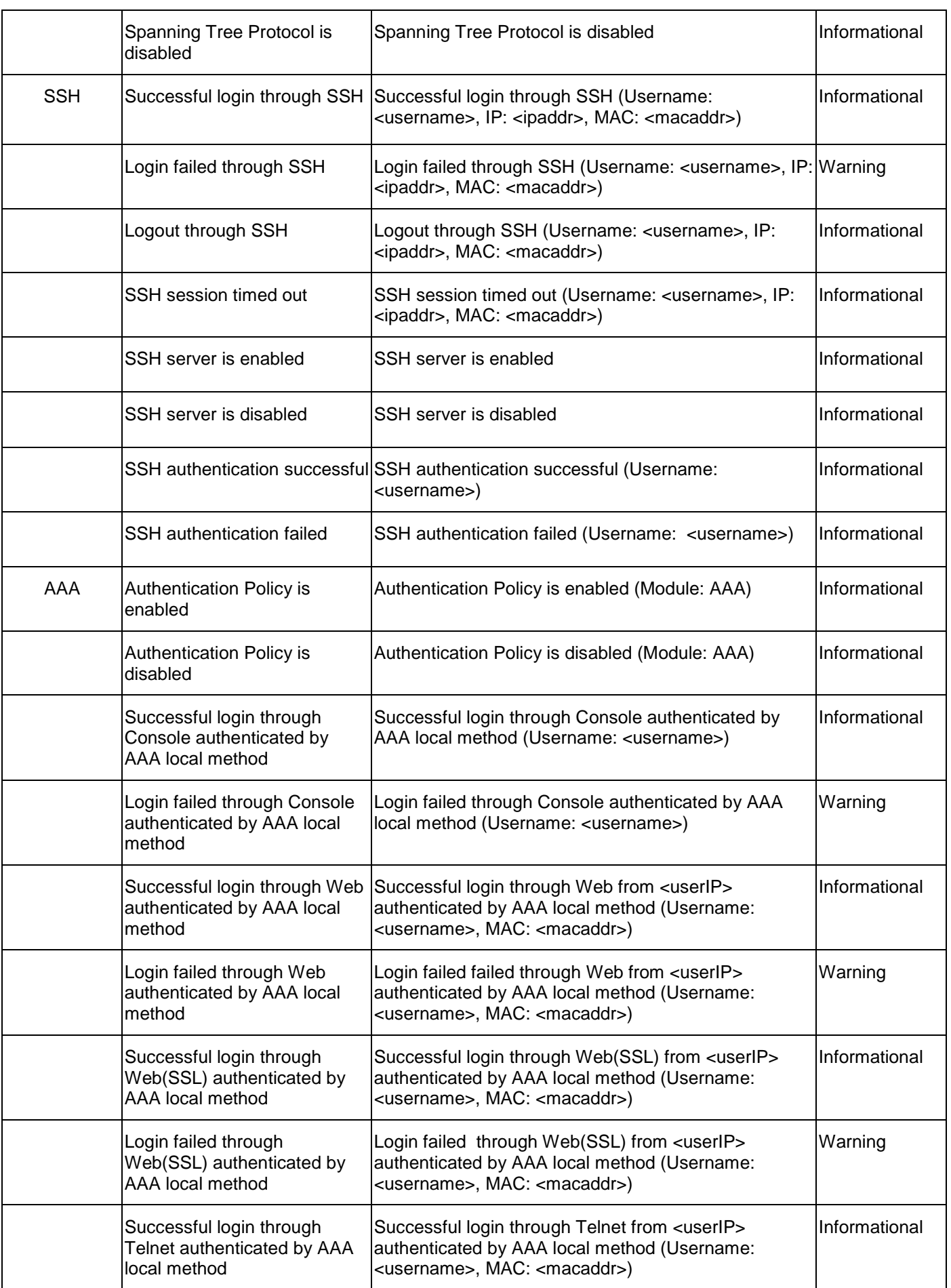

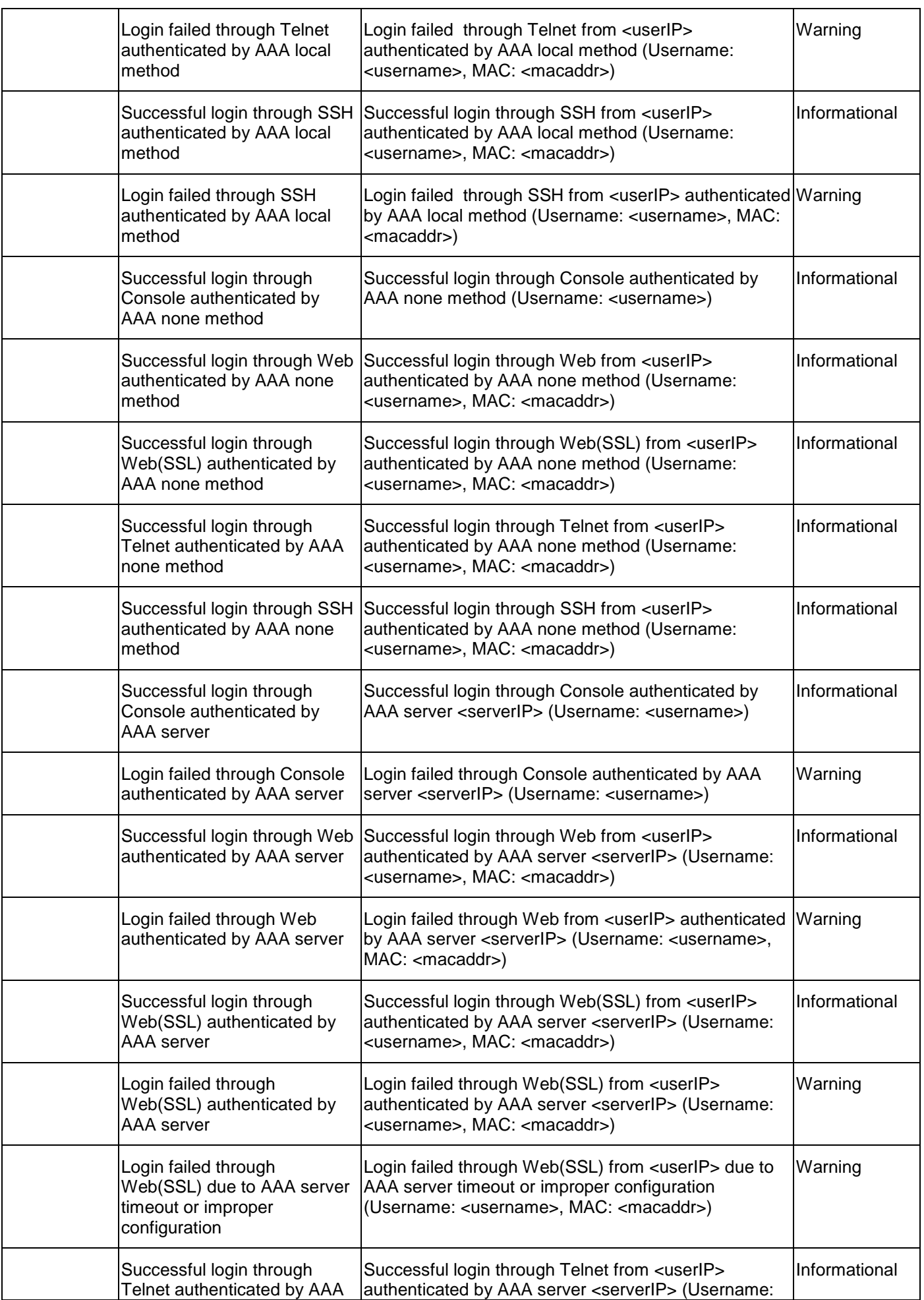

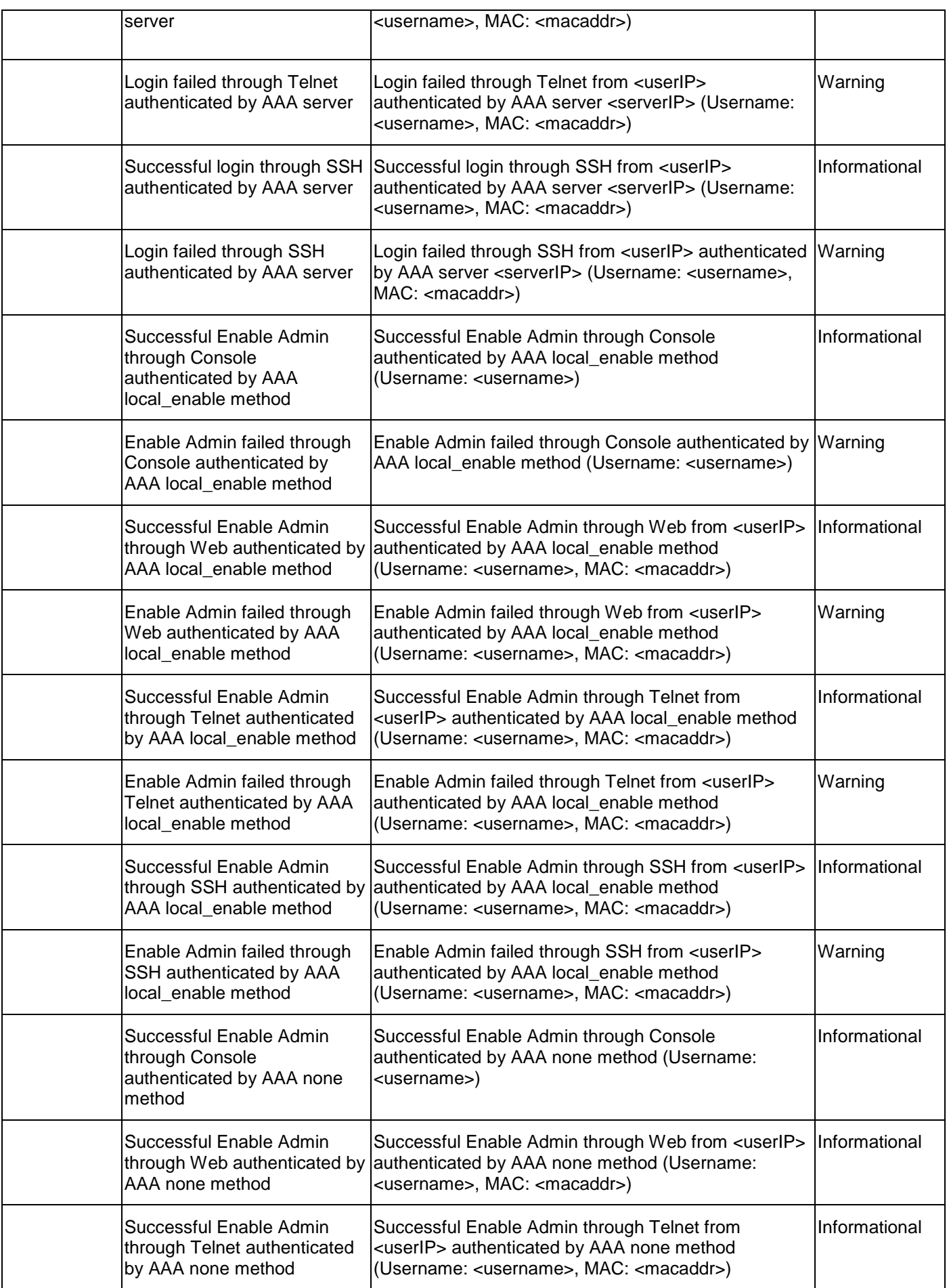

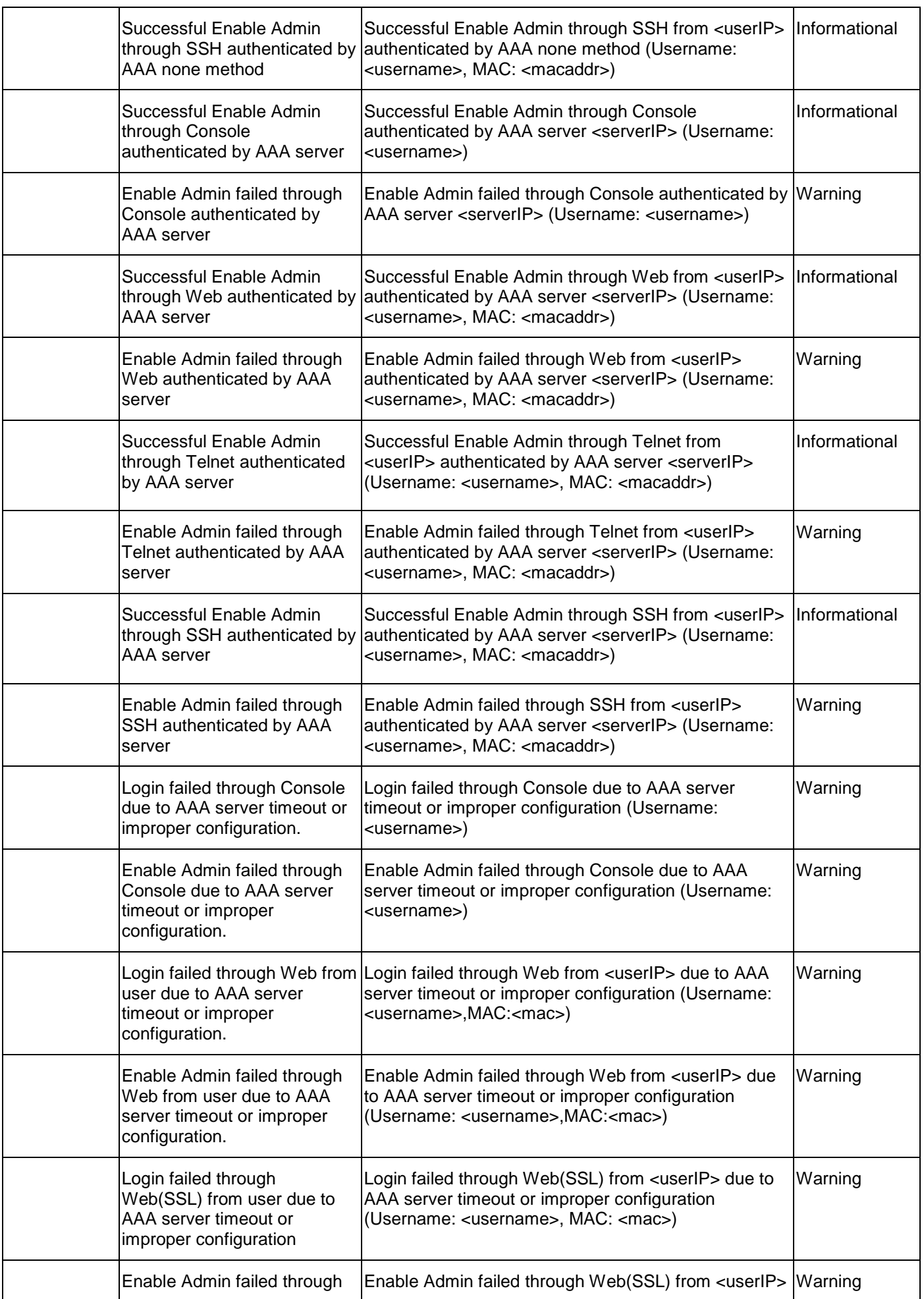

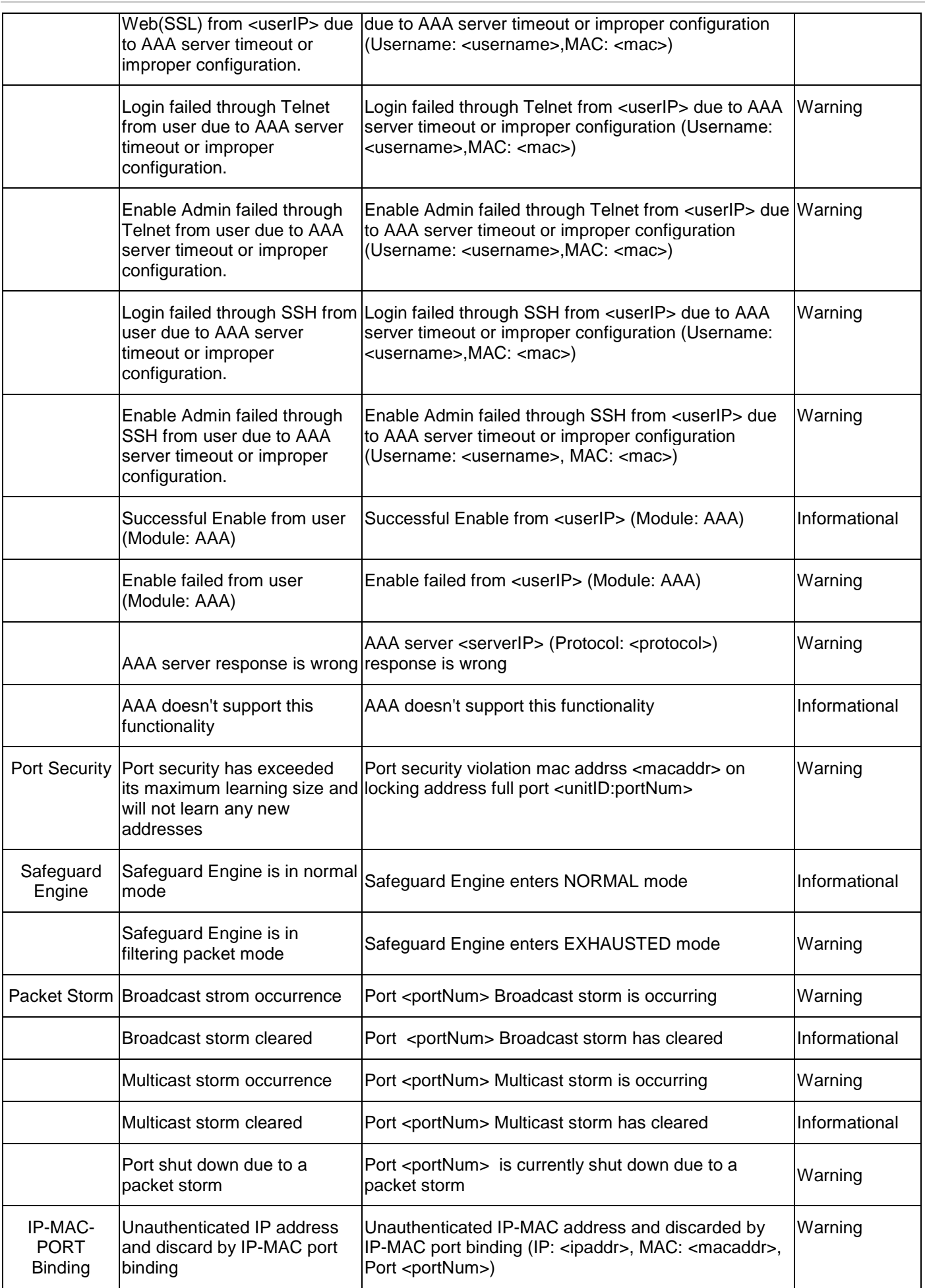

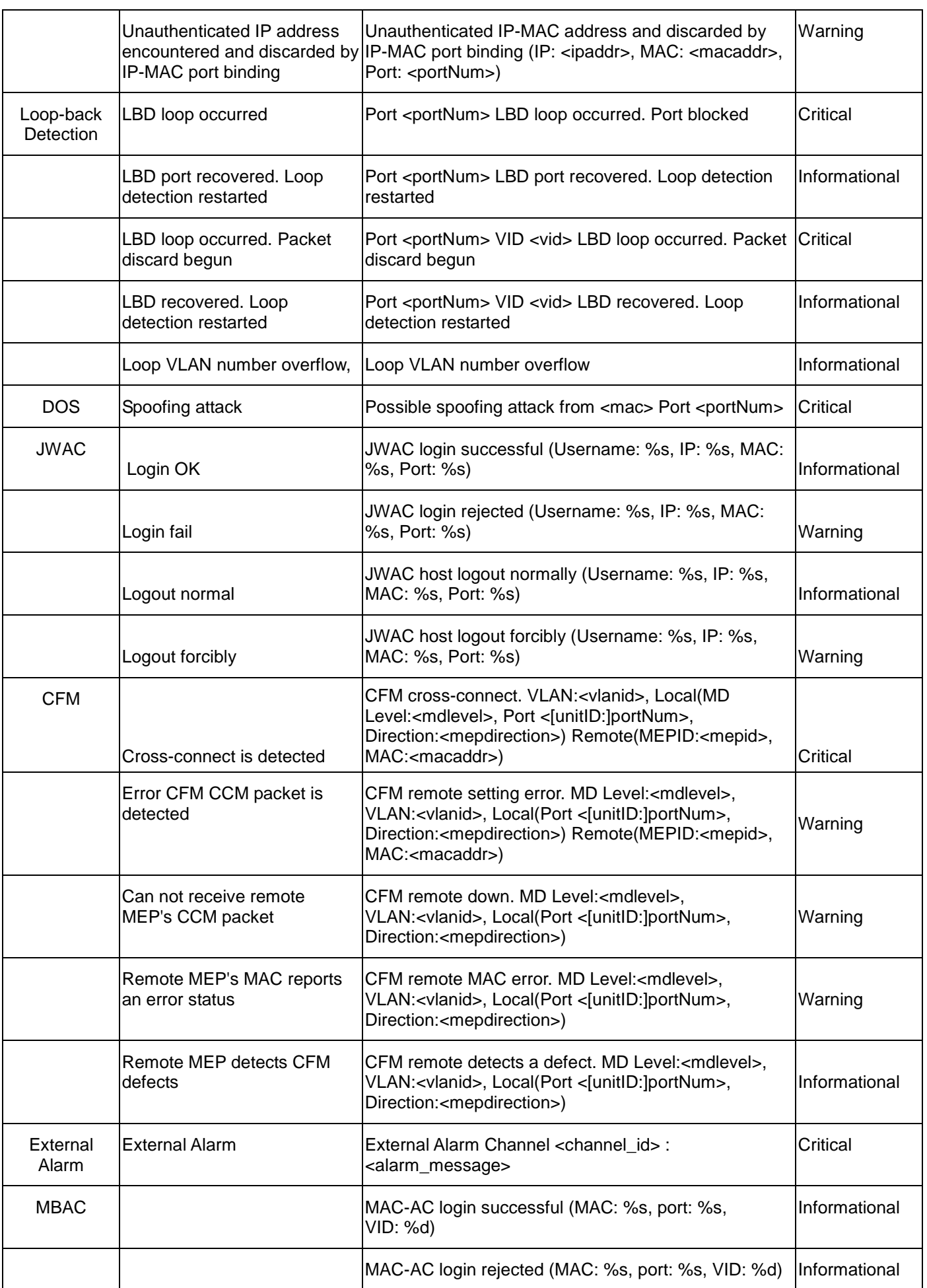

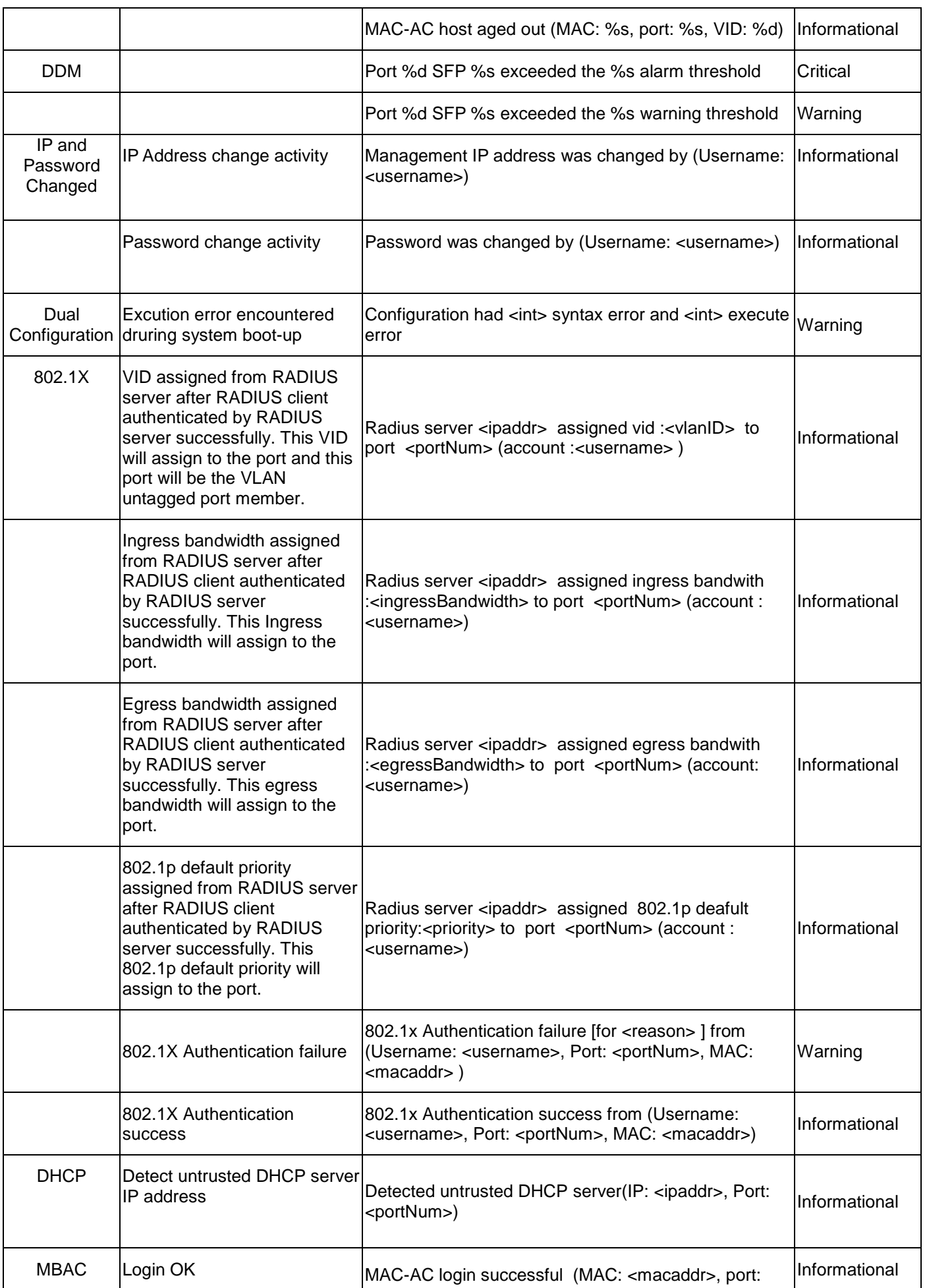

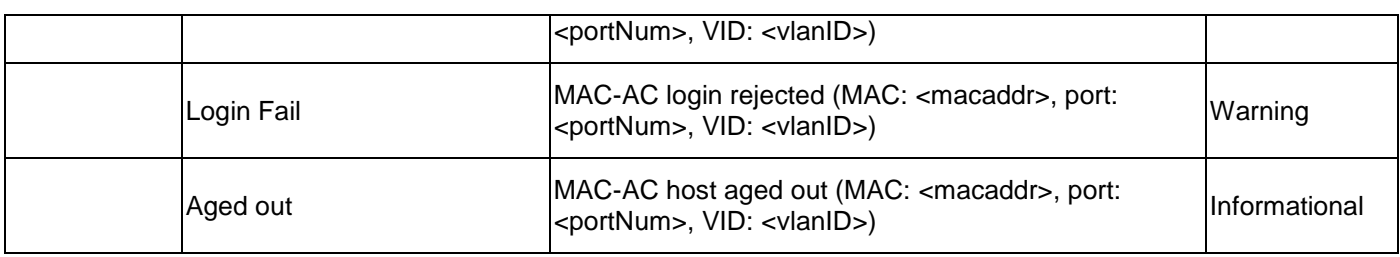

# **DGS-3700 Series Trap List**

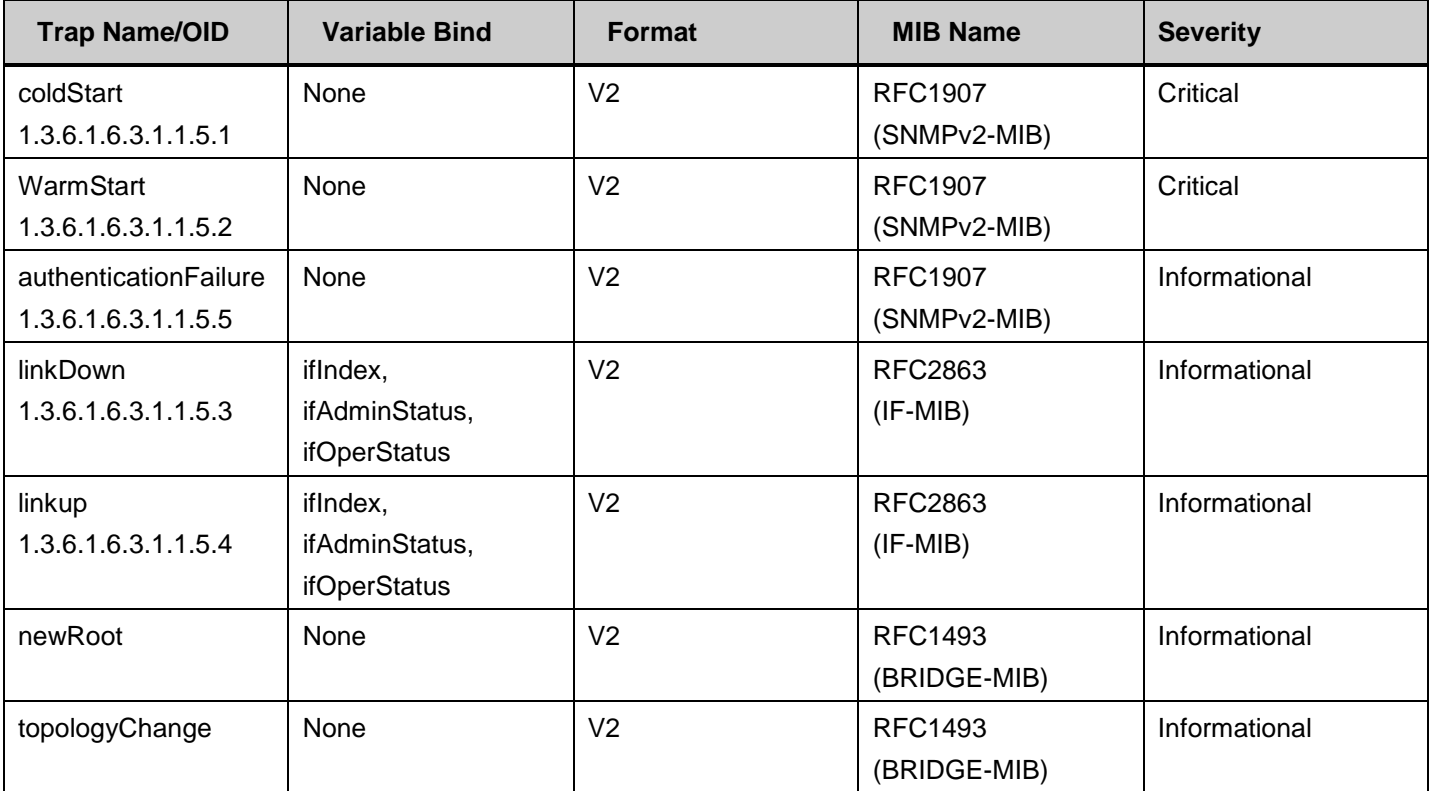

# **Proprietary Trap List**

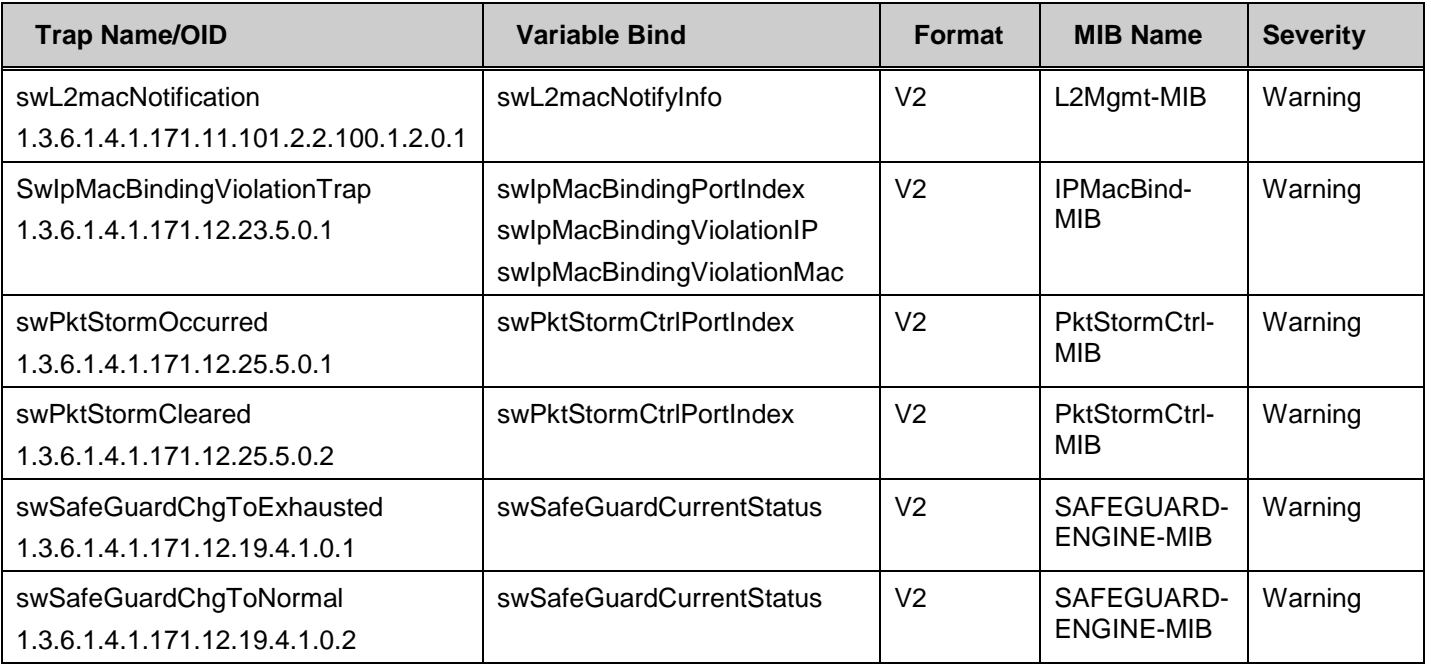

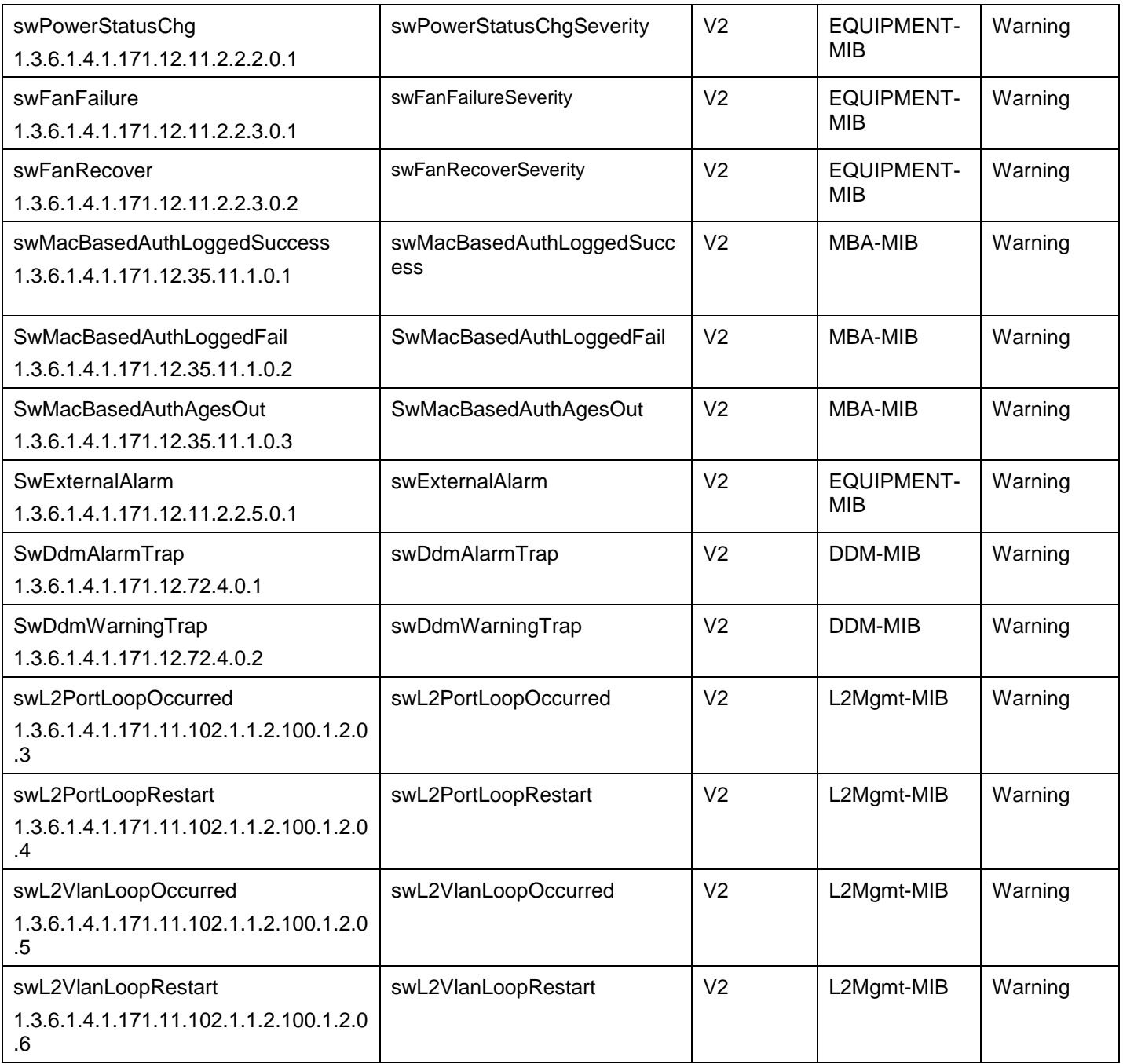
# **Appendix C**

# **Glossary**

**1000BASE-SX:** A short laser wavelength on multimode fiber optic cable for a maximum length of 500 meters

**1000BASE-LX:** A long wavelength for a "long haul" fiber optic cable for a maximum length of 10 kilometers

**1000BASE-T:** 1000Mbps Ethernet implementation over Category 5E cable.

**100BASE-FX**: 100Mbps Ethernet implementation over fiber.

**100BASE-TX:** 100Mbps Ethernet implementation over Category 5 and Type 1 Twisted Pair cabling.

**10BASE-T:** The IEEE 802.3 specification for Ethernet over Unshielded Twisted Pair (UTP) cabling.

**aging:** The automatic removal of dynamic entries from the Switch Database which have timed-out and are no longer valid.

**ATM:** Asynchronous Transfer Mode. A connection oriented transmission protocol based on fixed length cells (packets). ATM is designed to carry a complete range of user traffic, including voice, data and video signals.

**auto-negotiation:** A feature on a port, which allows it to advertise its capabilities for speed, duplex and flow control. When connected to an end station that also supports auto-negotiation, the link can self-detect its optimum operating setup.

**backbone port:** A port which does not learn device addresses, and which receives all frames with an unknown address. Backbone ports are normally used to connect the Switch to the backbone of your network. Note that backbone ports were formerly known as designated downlink ports.

**backbone:** The part of a network used as the primary path for transporting traffic between network segments.

**bandwidth**: Information capacity, measured in bits per second that a channel can transmit. The bandwidth of Ethernet is 10Mbps, the bandwidth of Fast Ethernet is 100Mbps.

**baud rate**: The switching speed of a line. Also known as line speed between network segments.

**BOOTP:** The BOOTP protocol allows you to automatically map an IP address to a given MAC address each time a device is started. In addition, the protocol can assign the subnet mask and default gateway to a device.

**bridge**: A device that interconnects local or remote networks no matter what higher-level protocols are involved. Bridges form a single logical network, centralizing network administration.

**broadcast:** A message sent to all destination devices on the network.

**broadcast storm**: Multiple simultaneous broadcasts that typically absorb available network bandwidth and can cause network failure.

**console port:** The port on the Switch accepting a terminal or modem connector. It changes the parallel arrangement of data within computers to the serial form used on data transmission links. This port is most often used for dedicated local management.

**CSMA/CD**: Channel access method used by Ethernet and IEEE 802.3 standards in which devices transmit only after finding the data channel clear for some period of time. When two devices transmit simultaneously, a collision occurs and the colliding devices delay their retransmissions for a random amount of time.

**data center switching**: The point of aggregation within a corporate network where a switch provides high-performance access to server farms, a high-speed backbone connection and a control point for network management and security.

**Ethernet:** A LAN specification developed jointly by Xerox, Intel and Digital Equipment Corporation. Ethernet networks operate at 10Mbps using CSMA/CD to run over cabling.

**Fast Ethernet:** 100Mbps technology based on the Ethernet/CMSA/CD network access method.

**Flow Control:** (IEEE 802.3z) A means of holding packets back at the transmit port of the connected end station. Prevents packet loss at a congested switch port.

**forwarding:** The process of sending a packet toward its destination by an internetworking device.

**full duplex:** A system that allows packets to be transmitted and received at the same time and, in effect, doubles the potential throughput of a link.

**half duplex:** A system that allows packets to be transmitted and received, but not at the same time. Contrast with full duplex.

**IP address:** Internet Protocol address. A unique identifier for a device attached to a network using TCP/IP. The address is written as four octets separated with full-stops (periods), and is made up of a network section, an optional subnet section and a host section.

**IPX:** Internetwork Packet Exchange. A protocol allowing communication in a NetWare network.

**LAN - Local Area Network:** A network of connected computing resources (such as PCs, printers, servers) covering a relatively small geographic area (usually not larger than a floor or building). Characterized by high data rates and low error rates.

**latency:** The delay between the time a device receives a packet and the time the packet is forwarded out of the destination port.

**line speed**: See baud rate.

**main port:** The port in a resilient link that carries data traffic in normal operating conditions.

**MDI - Medium Dependent Interface:** An Ethernet port connection where the transmitter of one device is connected to the receiver of another device.

**MDI-X - Medium Dependent Interface Cross-over:** An Ethernet port connection where the internal transmit and receive lines are crossed.

**MIB - Management Information Base:** Stores a device's management characteristics and parameters. MIBs are used by the Simple Network Management Protocol (SNMP) to contain attributes of their managed systems. The Switch contains its own internal MIB.

**multicast:** Single packets copied to a specific subset of network addresses. These addresses are specified in the destinationaddress field of the packet.

**protocol:** A set of rules for communication between devices on a network. The rules dictate format, timing, sequencing and error control.

**resilient link:** A pair of ports that can be configured so that one will take over data transmission should the other fail. See also main port and standby port.

**RJ-45:** Standard 8-wire connectors for IEEE 802.3 10BASE-T networks.

**RMON:** Remote Monitoring. A subset of SNMP MIB II that allows monitoring and management capabilities by addressing up to ten different groups of information.

**RPS - Redundant Power System:** A device that provides a backup source of power when connected to the Switch.

**server farm**: A cluster of servers in a centralized location serving a large user population.

**SLIP - Serial Line Internet Protocol:** A protocol, which allows IP to run over a serial line connection.

**SNMP - Simple Network Management Protocol:** A protocol originally designed to be used in managing TCP/IP internets. SNMP is presently implemented on a wide range of computers and networking equipment and may be used to manage many aspects of network and end station operation.

**Spanning Tree Protocol (STP):** A bridge-based system for providing fault tolerance on networks. STP works by allowing you to implement parallel paths for network traffic, and ensure that redundant paths are disabled when the main paths are operational and enabled if the main paths fail.

**stack:** A group of network devices that are integrated to form a single logical device.

**standby port:** The port in a resilient link that will take over data transmission if the main port in the link fails.

**switch:** A device, which filters, forwards and floods packets based on the packet's destination address. The switch learns the addresses associated with each switch port and builds tables based on this information to be used for the switching decision.

**TCP/IP:** A layered set of communications protocols providing Telnet terminal emulation, FTP file transfer, and other services for communication among a wide range of computer equipment.

**Telnet:** A TCP/IP application protocol that provides virtual terminal service, letting a user log in to another computer system and access a host as if the user were connected directly to the host.

**TFTP - Trivial File Transfer Protocol:** Allows you to transfer files (such as software upgrades) from a remote device using your switch's local management capabilities.

**UDP - User Datagram Protocol:** An Internet standard protocol that allows an application program on one device to send a datagram to an application program on another device.

**VLAN - Virtual LAN:** A group of location- and topology-independent devices that communicate as if they are on a common physical LAN.

**VLT - Virtual LAN Trunk**: A Switch-to-Switch link which carries traffic for all the VLANs on each Switch.

**VT100:** A type of terminal that uses ASCII characters. VT100 screens have a text-based appearance.

### **Appendix D**

# **Password Recovery Procedure**

This section describes the procedure for resetting passwords on D-Link Switches.

Authenticating any user who tries to access networks is necessary and important. The basic authentication method used to accept qualified users is through a local login, utilizing a Username and Password. Sometimes, passwords get forgotten or destroyed, so network administrators need to reset these passwords. This section will explain how the Password Recovery feature can help network administrators reach this goal.

The following steps explain how to use the Password Recovery feature on D-Link devices to easily recover passwords.

#### *Complete these steps to reset the password:*

**>** 

- 1. For security reasons, the Password Recovery feature requires the user to physically access the device. Therefore this feature is only applicable when there is a direct connection to the console port of the device. It is necessary for the user needs to attach a terminal or PC with terminal emulation to the console port of the switch.
- 2. Power on the switch. After the runtime image is loaded to 100%, the Switch will allow 2 seconds for the user to press the hotkey [^] ( Shift + 6 ) to enter the "Password Recovery Mode". Once the Switch enters the "Password Recovery Mode", all ports on the Switch will be disabled.

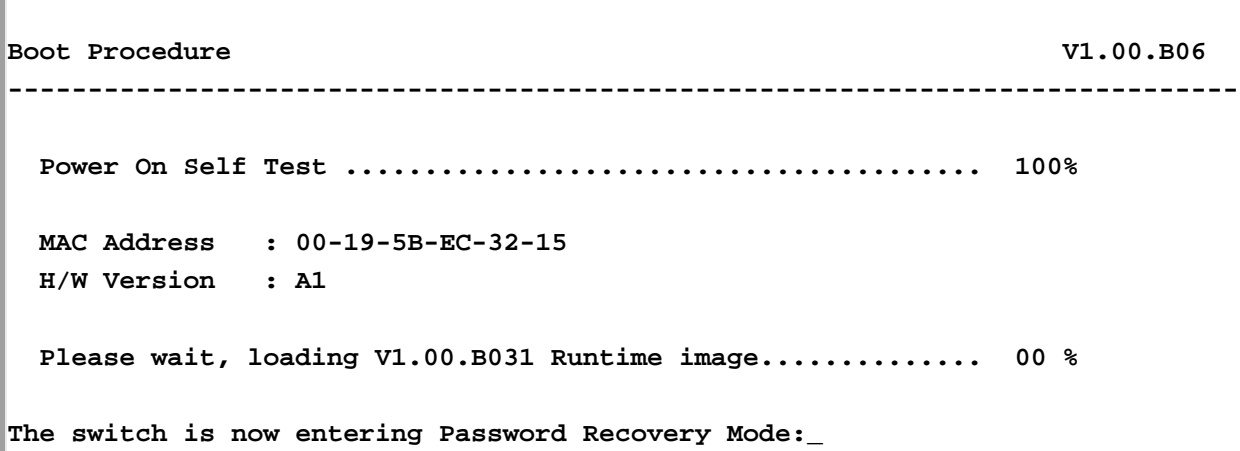

**The switch is currently in Password Recovery Mode.**

3. In the "Password Recovery Mode" only the following commands can be used.

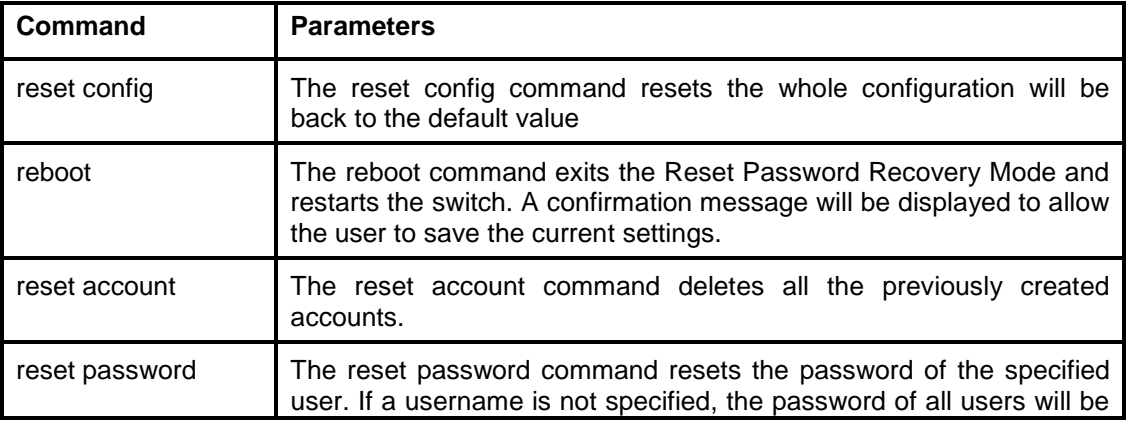

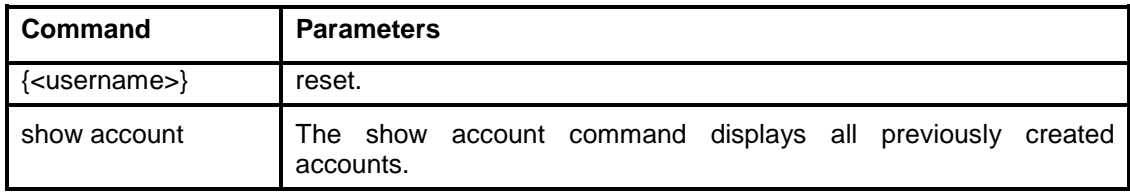

Free Manuals Download Website [http://myh66.com](http://myh66.com/) [http://usermanuals.us](http://usermanuals.us/) [http://www.somanuals.com](http://www.somanuals.com/) [http://www.4manuals.cc](http://www.4manuals.cc/) [http://www.manual-lib.com](http://www.manual-lib.com/) [http://www.404manual.com](http://www.404manual.com/) [http://www.luxmanual.com](http://www.luxmanual.com/) [http://aubethermostatmanual.com](http://aubethermostatmanual.com/) Golf course search by state [http://golfingnear.com](http://www.golfingnear.com/)

Email search by domain

[http://emailbydomain.com](http://emailbydomain.com/) Auto manuals search

[http://auto.somanuals.com](http://auto.somanuals.com/) TV manuals search

[http://tv.somanuals.com](http://tv.somanuals.com/)